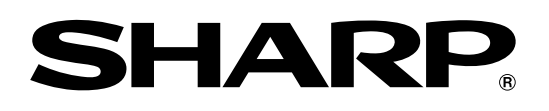

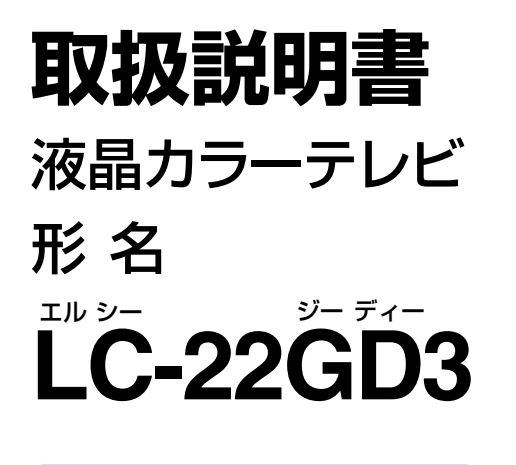

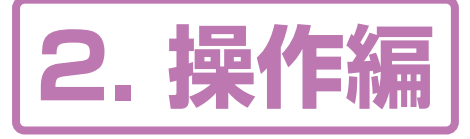

操作に入る前に別冊の取扱説明書� |1.準備編|をご覧ください。

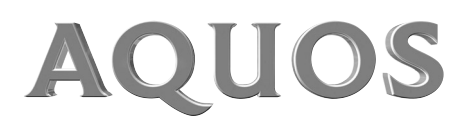

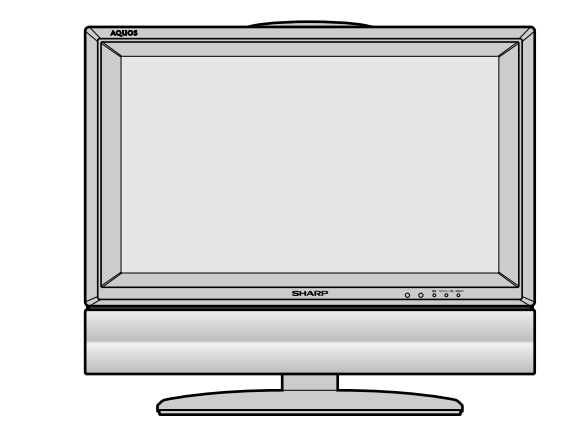

းများ<br>၁၀၀၀ - ၁၀၀၀<br>၁၀၀၀ - ၁၀၀၀၀

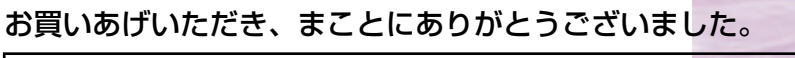

この取扱説明書をよくお読みのうえ、正しくお使いください。

- ご使用前に「安全上のご注意」(**6**ページ)を必ずお読みください。�
- この取扱説明書は、保証書とともにいつでも見ることができるところに必ず保存 してください。�
- 製造番号は品質管理上重要なものですから、商品本体に表示されている製造番号 と、保証書に記載されている製造番号とが一致しているか、お確かめください。�

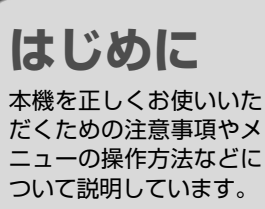

**テレビを楽しむ�** 本機を楽しく使っていた だくうえで役立ついろい ろな機能と操作方法につ いて説明しています。�

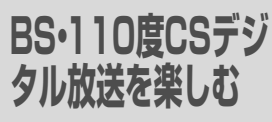

BS・110度CSデジタル放 送を楽しくご覧いただくた めのいろいろな機能と設定 について説明しています。�

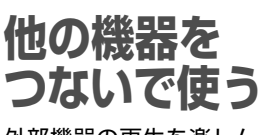

外部機器の再生を楽しん だり、放送を録画すると きの方法について説明し ています。�

VIBTUAL  $\overline{D}$  $\overline{D}$  $\overline{D}$  $\overline{D}$  $\overline{D}$  $\overline{D}$ **SURROUND**<br>PROTOGIC

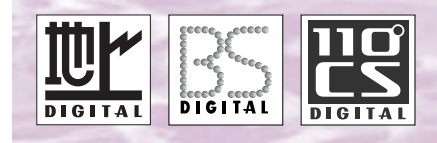

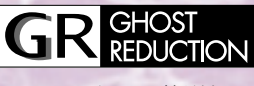

このマークは、放送信号に含まれる GCR信号を利用して、ゴーストを 軽減する機能を内蔵した機器である ことを示すものです。�

### **地上デジタル� 放送を楽しむ�**

地上デジタル放送を楽し くご覧いただくためのい ろいろな機能と設定につ いて説明しています。�

**情報ページ�**

メニュー項目一覧やおも な仕様、用語の解説、索 引など、便利な情報のペ ージです。�

### **Quick Start Guide in English**

An easy guide to basic features of this product.

#### もくじ はじめに テレビを楽しむ 27ページ <u>り識別対応の設定</u>

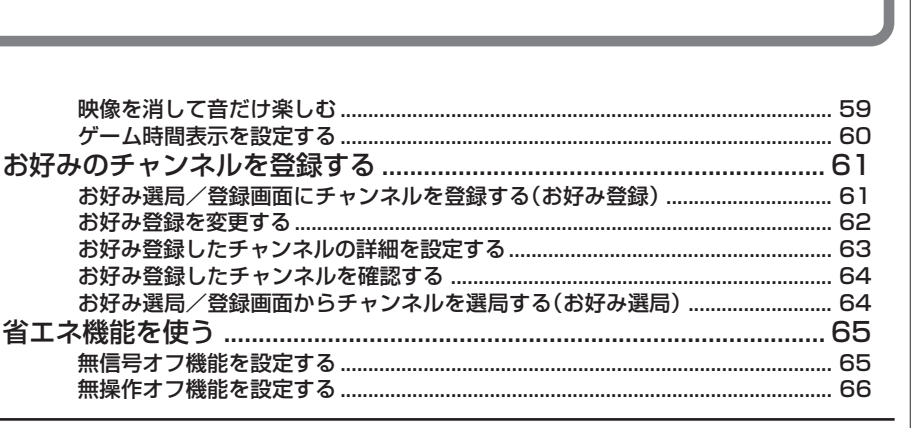

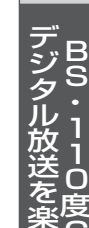

はじめに

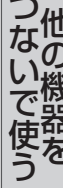

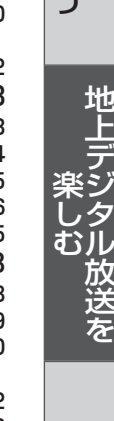

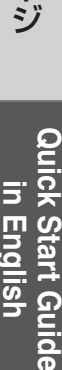

テレビを楽しむ BS·110度CS デジタル放送を 楽しむ 67ページ チャンネルボタンに登録されているBS・110度CSチャンネルを確認する ......... 75 情報ペ  $\overline{1}$ 受信メッセージを見る…………………………………………………………………………………… 115 in English 個人情報を初期化する………………………………………………………………………………… 125

お好み選局/登録画面にチャンネルを登録する(お好み登録) ........... 

テレビを楽しむ

(つづき)

次ページへつづく

3

## もくじ(つづき)

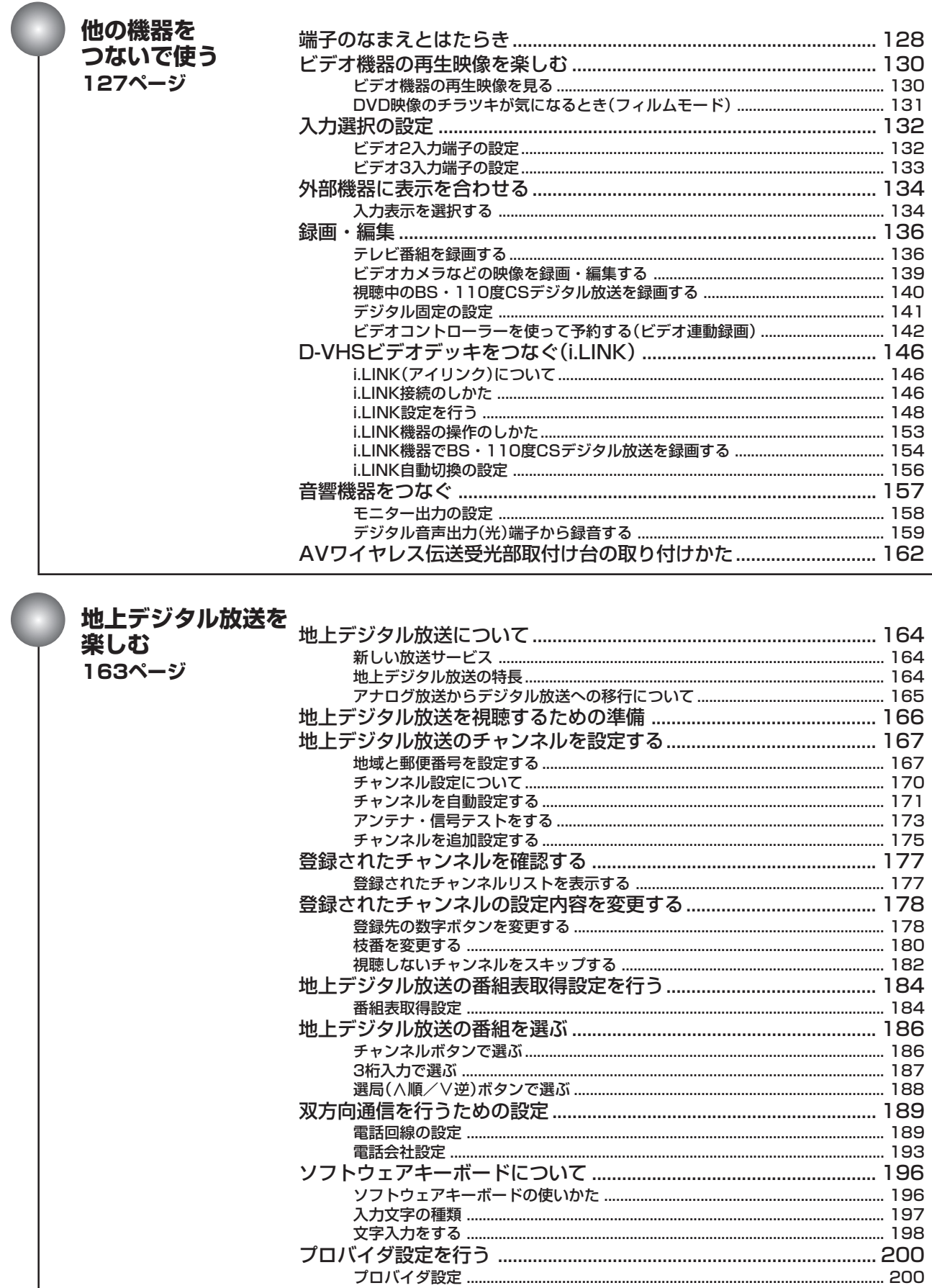

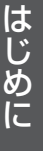

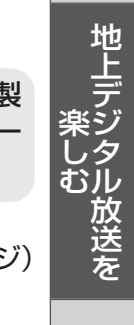

情報ページ

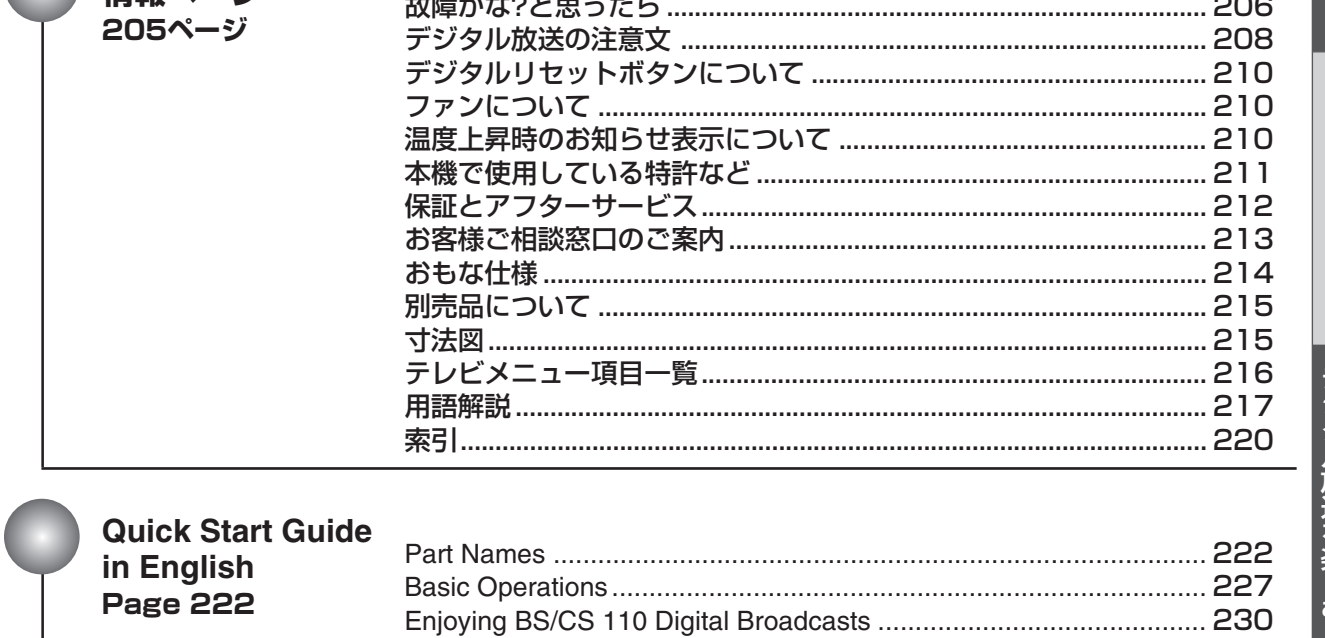

 $\sim$   $\sim$ 

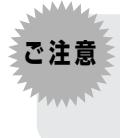

情報ページ

お客さままたは第三者がこの製品の使用誤り、使用中に生じた故障、その他の不具合またはこの製 品の使用によって受けられた損害については、法令上賠償責任が認められる場合を除き、当社は一 切その責任を負いませんので、あらかじめご了承ください。

● 本機を廃棄または譲渡する場合には、「個人情報初期化設定」で個人情報を消去してください。(125ペーシ

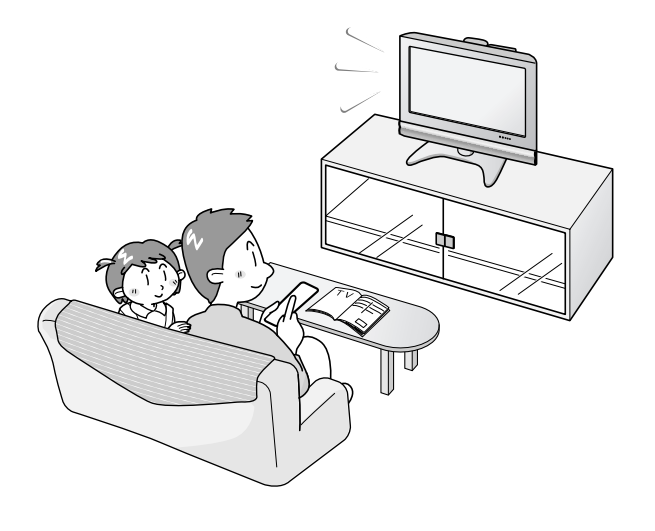

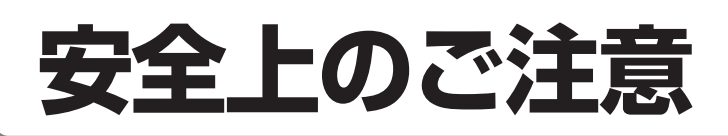

#### ご使用前に「安全上のご注意」を必ず読み、正しく安全にご使用ください。

この取扱説明書および商品には、安全にお使いいただくためにいろいろな表示をしています。その表示 を無視して誤った取り扱いをすることによって生じる内容を、つぎのように区分しています。 内容をよく理解してから本文をお読みになり、記載事項をお守りください。

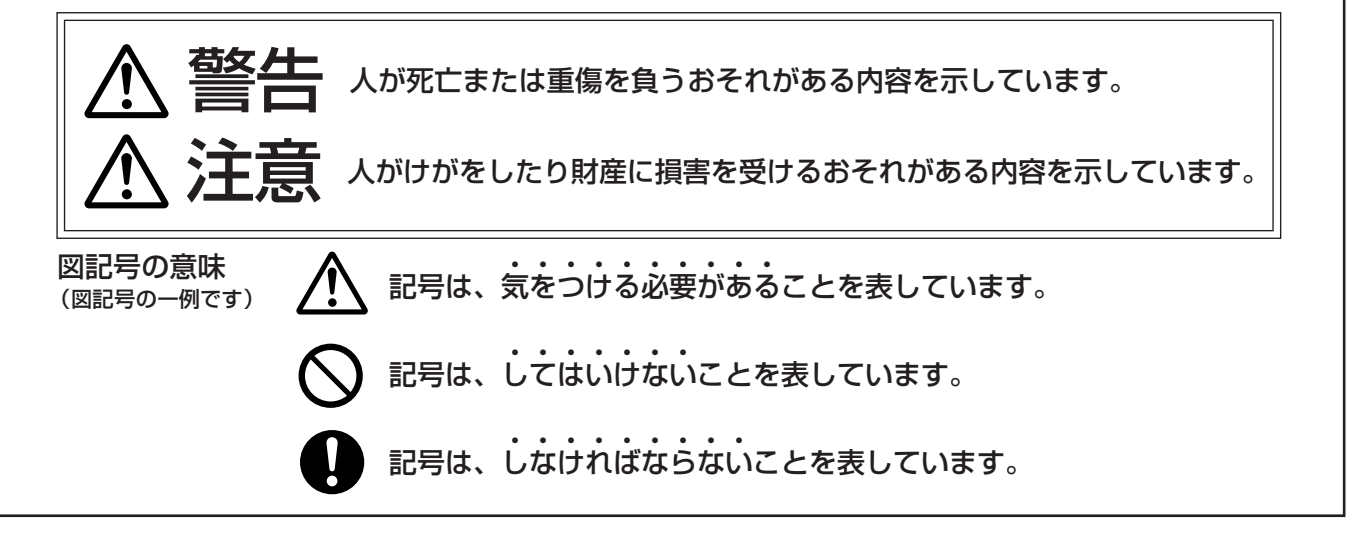

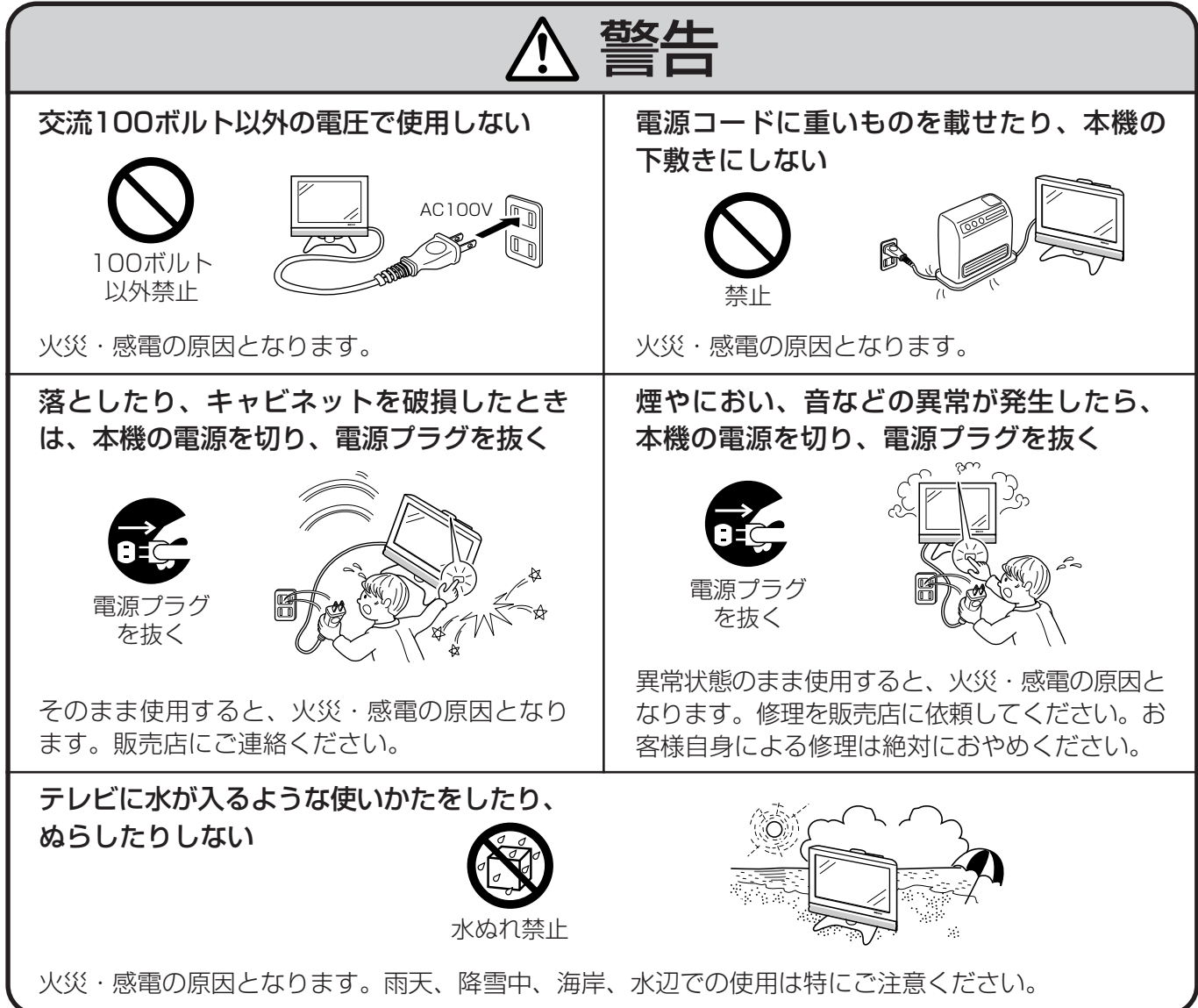

は じ め に

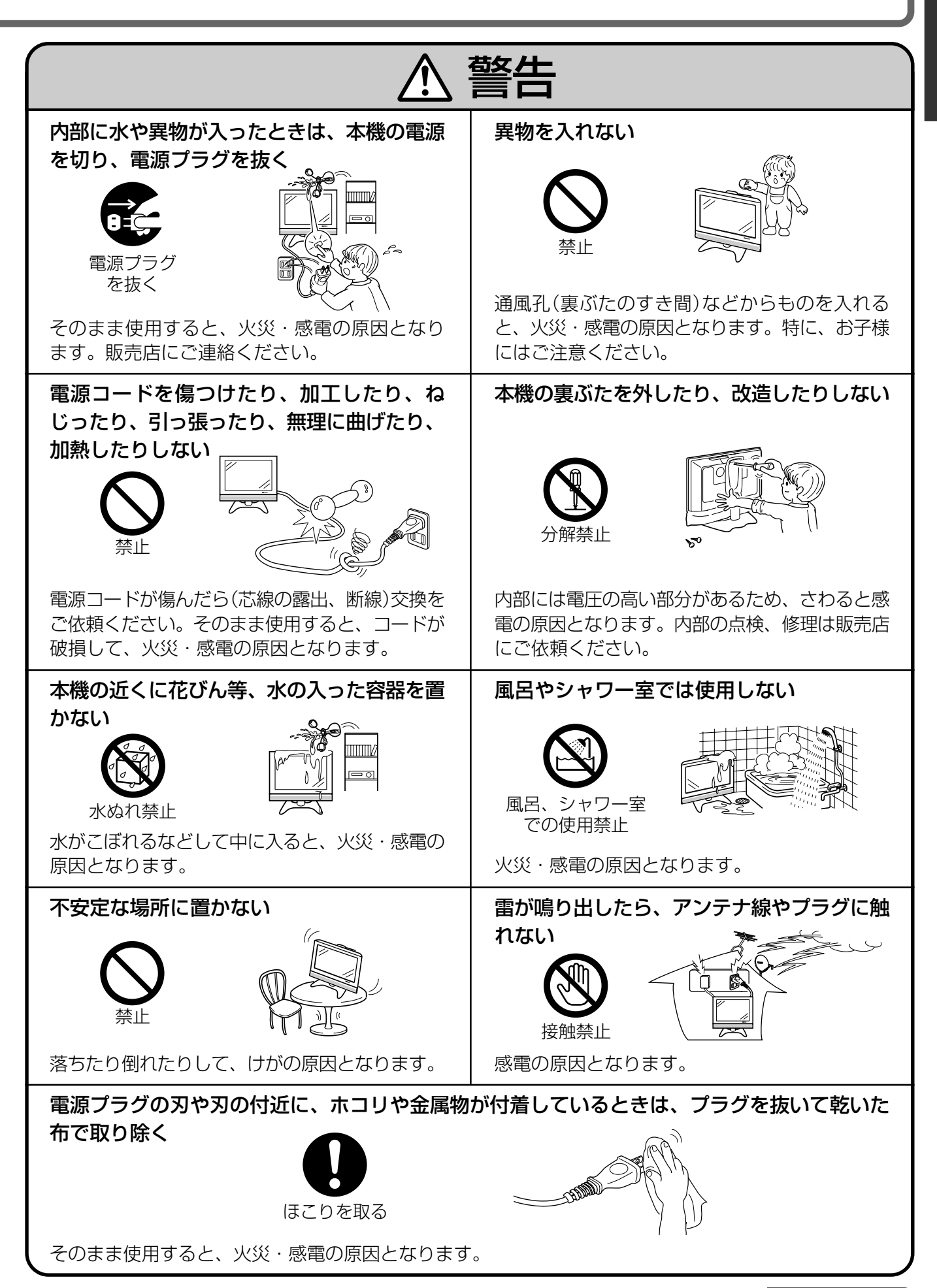

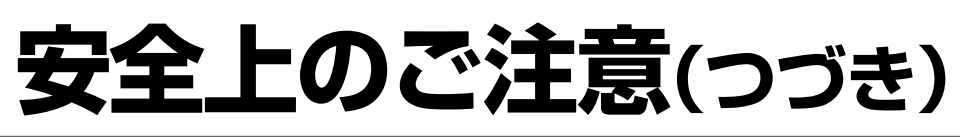

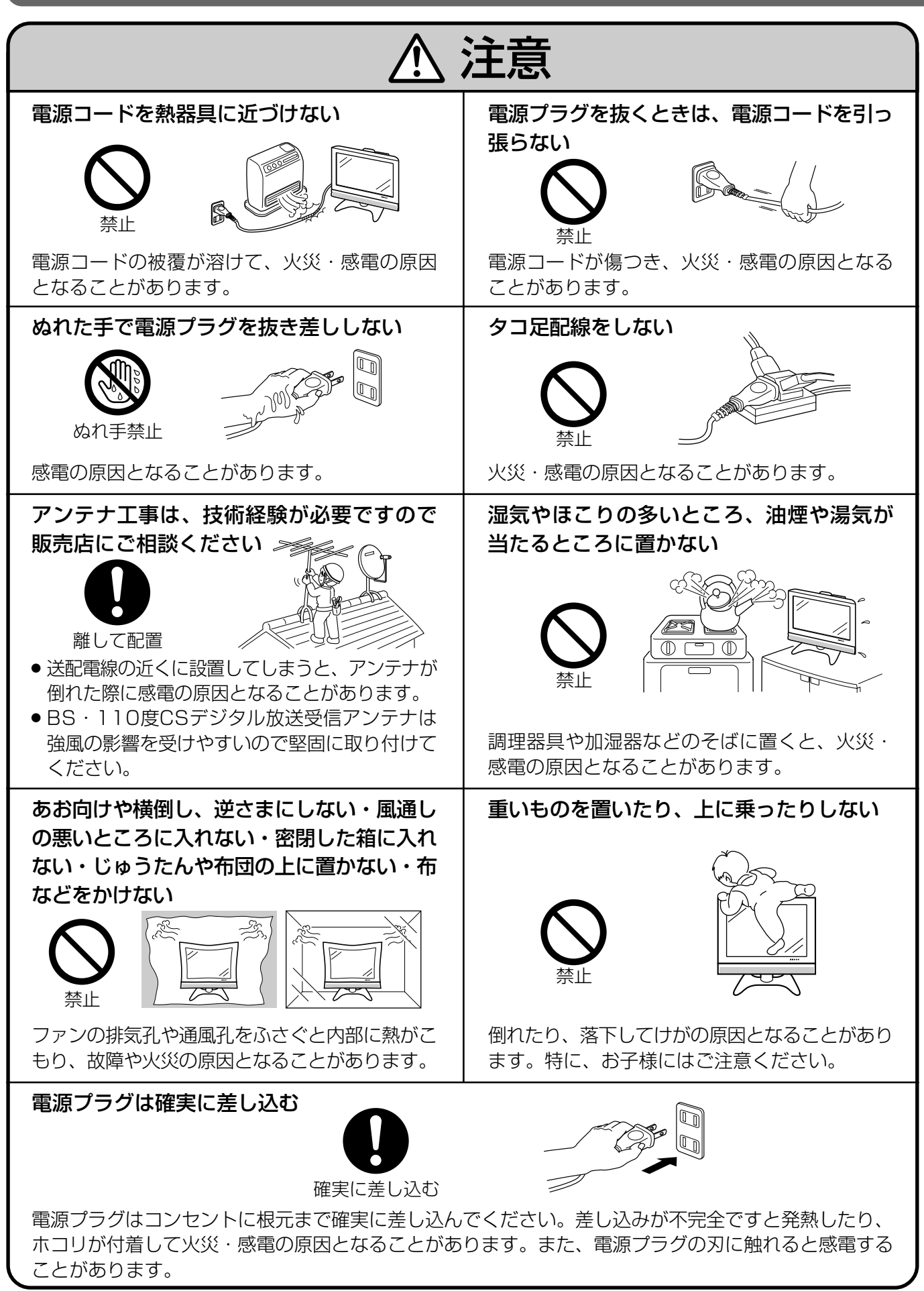

は じ め に

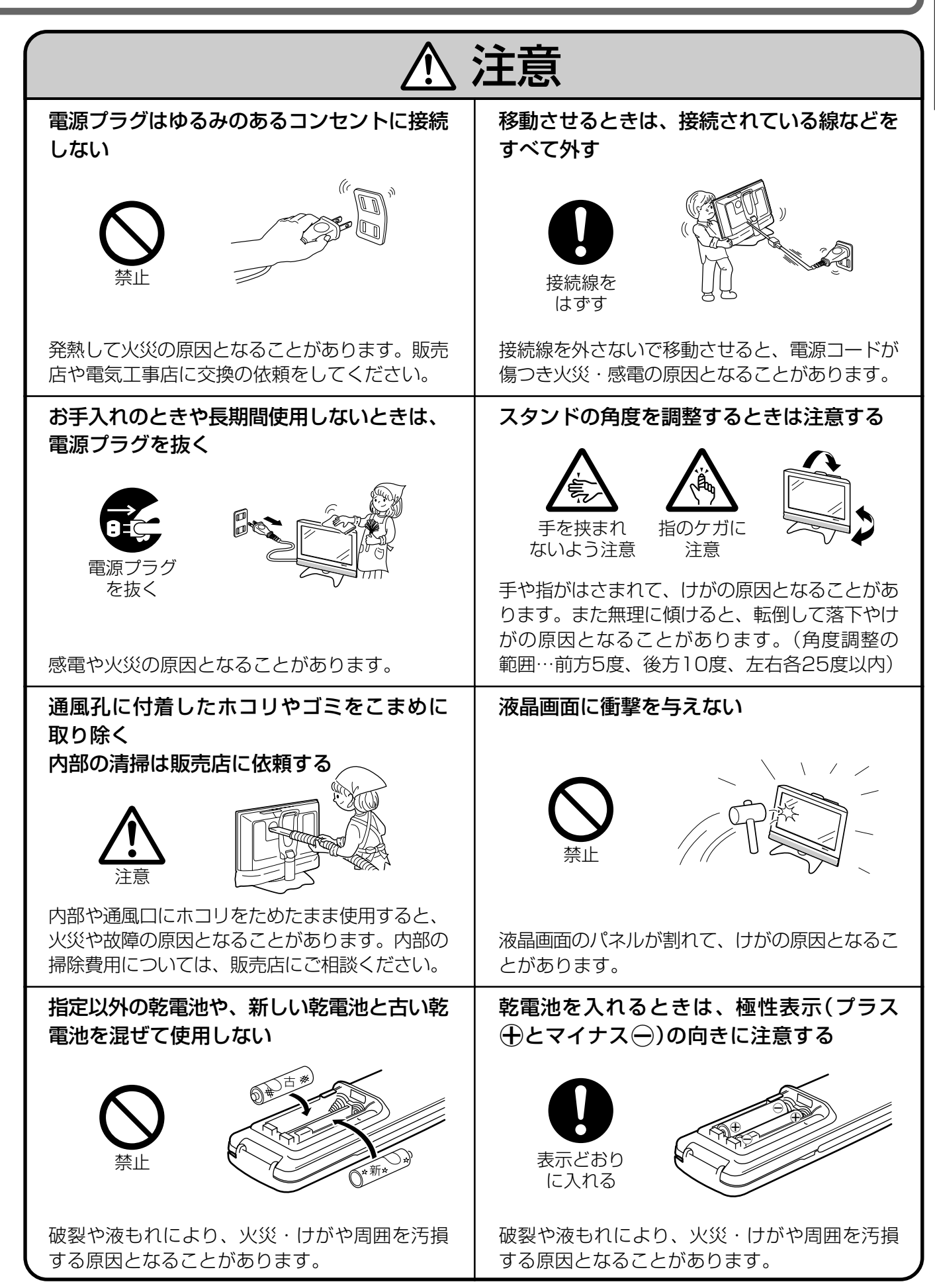

● この取扱説明書で「テレビ」と表現している場合は、液晶カラーテレビを表します。

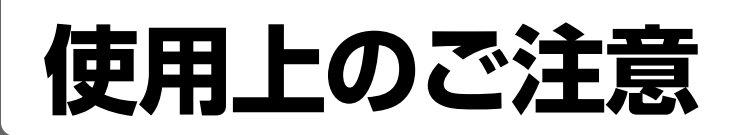

## 守っていただきたいこと

#### **液晶ディスプレイパネルのお手入れのしかた**

- アンテナについて
- » お手入れの際は、必ず本体天面の電源スイッチ を「切」にし、コンセントから電源プラグを抜い て、行ってください。
- » 本機のディスプレイパネルの表面は、柔らかい 布(綿、ネル等)で軽く乾拭きしてください。硬 い布で拭いたり、強くこすったりすると、画面 の表面に傷がつきますのでご注意ください。
- » 指紋など油脂類の汚れがひどい場合は、水にひ たした布をよく絞って拭きとり、乾いた柔らか い布で仕上げてください。
- » 画面にホコリがついた場合は、市販の除塵用ブ ラシ(静電気除去ブラシ)をお使いください。
- ●画面の保護のため、ホコリのついた布や湿った 布、または化学雑巾で拭きとらないでください。
- » 中性洗剤は使わないでください。パネルの表面 がはく離することがあります。

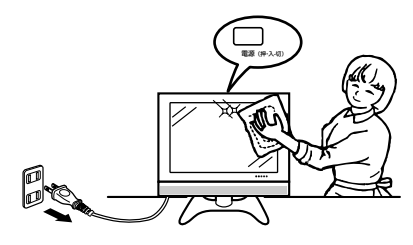

#### キャビネットのお手入れのしかた

- ●キャビネットにはプラスチックが多く使われて います。ベンジン、シンナーなどで拭いたりし ますと変質したり、塗料がはげることがありま すので避けてください。
- » 殺虫剤など、揮発性のものをかけないでくださ い。また、ゴムやビニール製品などを長時間接 触させたままにしないでください。プラスチッ クの中に含まれる可塑剤の作用により変質した り、塗料がはげるなどの原因となります。

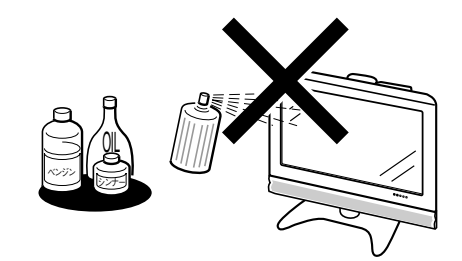

- 汚れはネルなど柔らかい布で、軽く拭きとって ください。
- » 汚れがひどいときは、水で薄めた中性洗剤にひ たした布をよく絞って拭きとり、乾いた布で仕 上げてください。
- » 妨害電波の影響を避けるため、交通のひんぱん な自動車道路や電車の架線、送配電線、ネオン サインなどから離れた場所に立ててください。 万一アンテナが倒れた場合の感電事故などを防 ぐためにも有効です。
- » アンテナ線を不必要に長くしたり、束ねたりし ないでください。映像が不安定になる原因とな りますのでご注意ください。BS・110度CSデ ジタル放送用のアンテナ線には、必ず専用の ケーブルを使用してください。( 1. 準備編�**1 3** ページ参照)
- » アンテナは風雨にさらされるため、定期的に点 検、交換することを心がけてください。美しい 映像でご覧になれます。特にばい煙の多いとこ ろや潮風にさらされるところでは、アンテナが 傷みやすくなります。映りが悪くなったとき は、販売店にご相談ください。

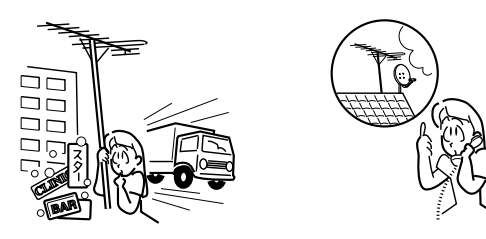

#### 設置について

- 発熱する機器のそばには本機を置かないでくだ さい。
- » 本機の上には物を置かないでください。

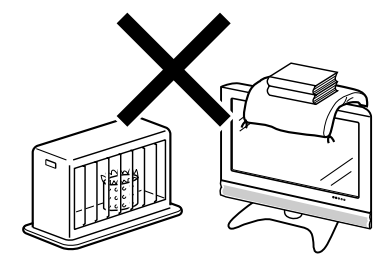

#### 電磁波妨害に注意してください

» 本機の近くで携帯電話などの電子機器を使う と、電磁波妨害などにより機器相互間での干渉 が起こり、映像が乱れたり雑音が発生したりす ることがあります。

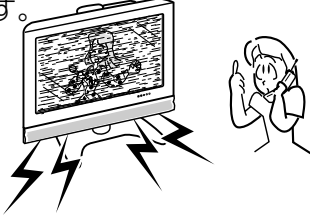

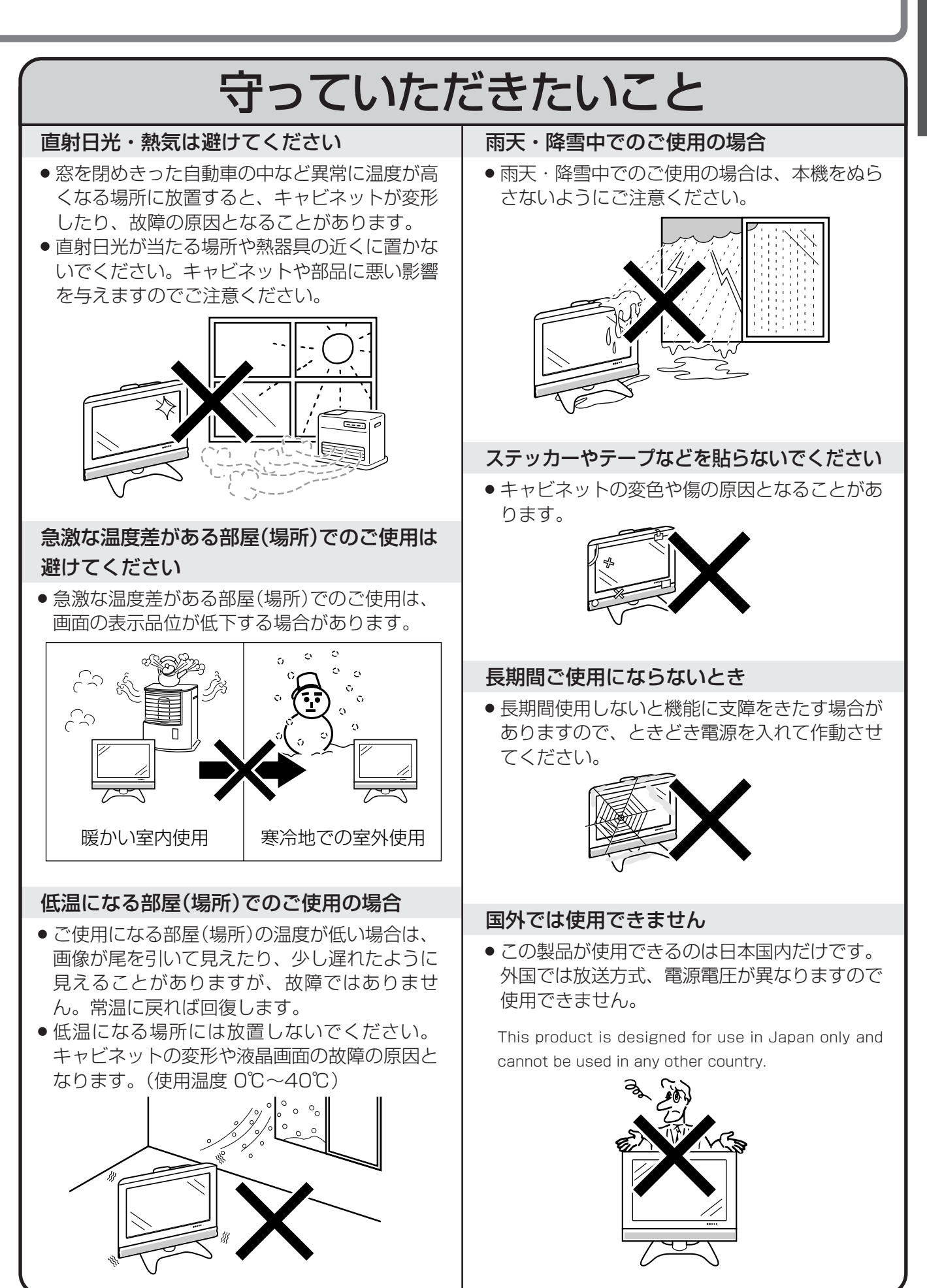

**11**

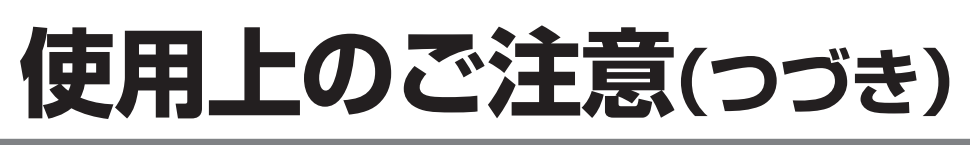

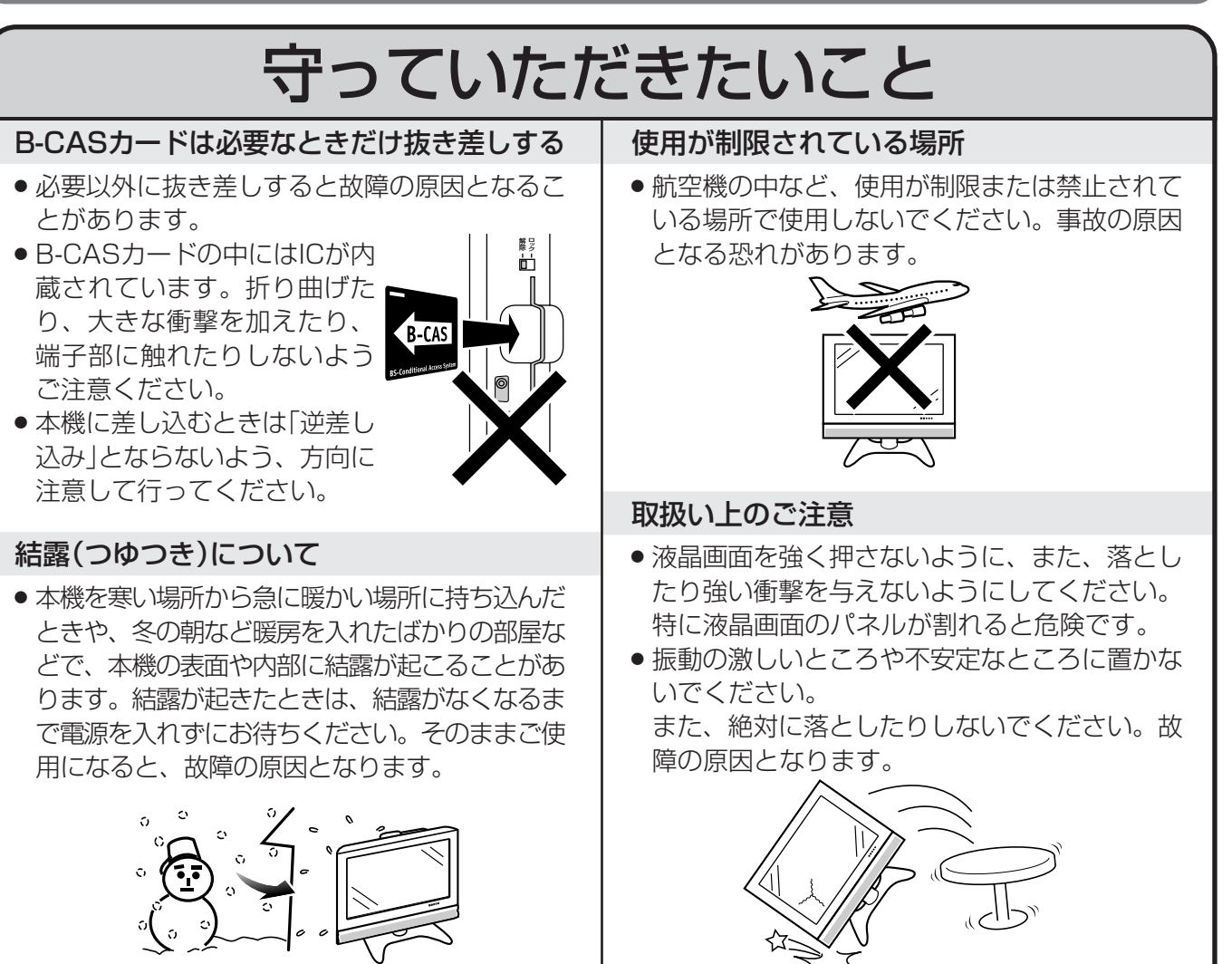

## **使用環境について**

- » 本機を冷え切った状態のまま室内に持ち込んだり、急に室温を上げたりすると、動作部に露が生 じ(結露)、本機の性能を十分に発揮できなくなるばかりでなく、故障の原因となることがありま す。このような場合は、よく乾燥するまで放置するか、徐々に室温を上げてからご使用ください。
	-
- 注意
- 周囲温度は0℃~40℃の範囲内でご使 用ください。正しい使用温度を守らな
- » 長期間ご使用にならないときは、安全の ため、必ず電源プラグをコンセントから ■ 抜いてください。 そのことの 電源プラグ

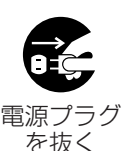

## **蛍光管について**

いと、故障の原因になります。

■ 本機に使用している蛍光管には、寿命があります。

- 画面が暗くなったり、チラついたり、点灯しないときは、新しい専用蛍光管ユニットに取り替えてください。 寿命の目安…約60,000時間(明るさを「標準」に設定している場合)
- ●詳しくは、販売店またはもよりのシャープお客様ご相談窓口にお問い合わせください。
- ご使用初期において、蛍光管の特性上、画面にチラツキが出ることがあります。 この場合、本体天面の電源スイッチをいったん「切」にし、再度電源を入れなおして動作を確認してく ださい。

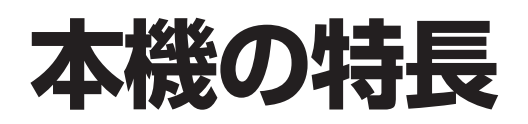

### ■ 22V型ワイドテレビ専用液晶パネルを搭載

- ASV※方式低反射ブラックTFT液晶により広視野角、高コントラストを実現。
- 高効率バックライトシステムにより、高輝度を実現。

※ ASV…Advanced Super View の略

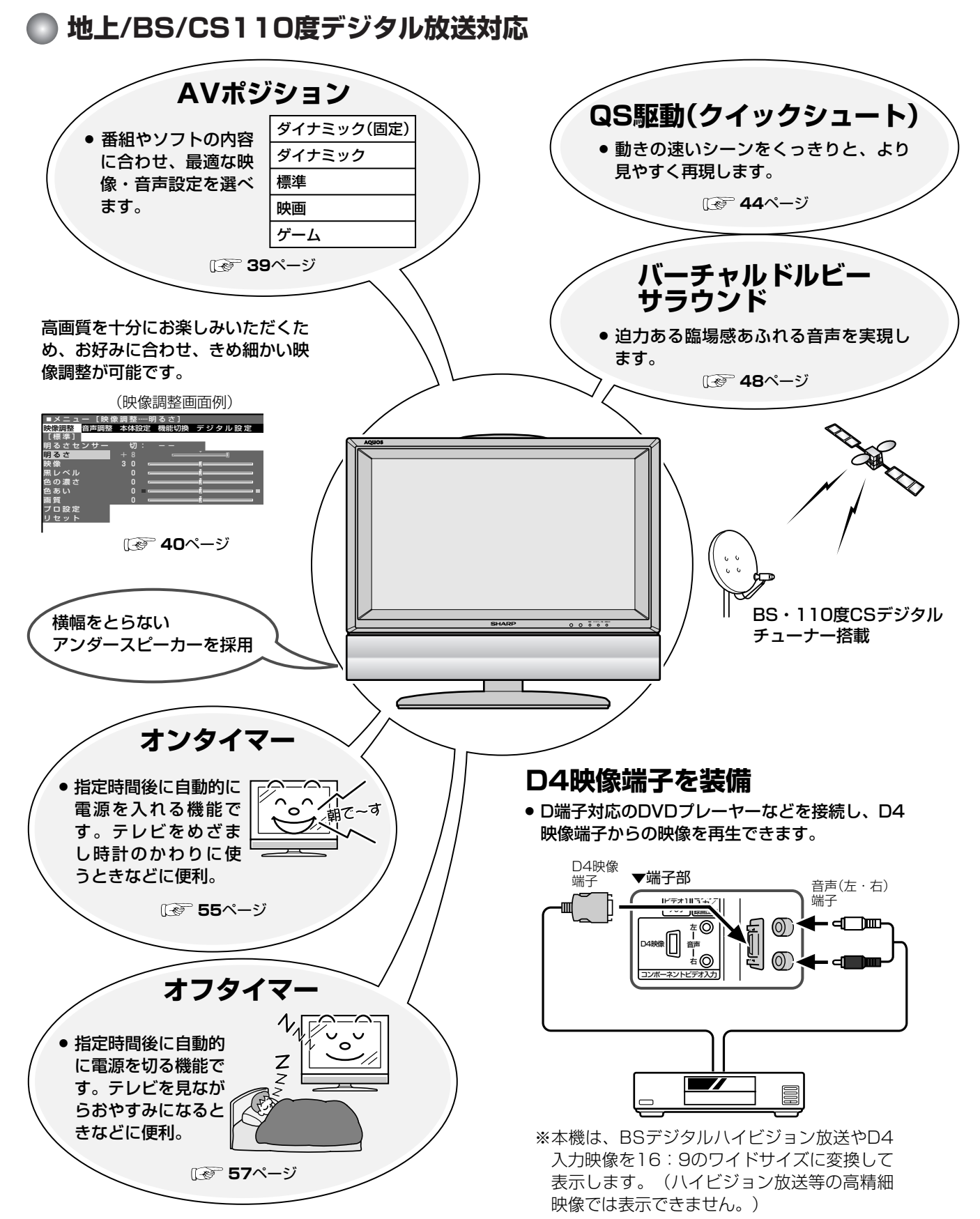

はじめに

## この取扱説明書の見かた

おしらせ

本取扱説明書では、各種機能の操作説明を、おもにリモコンを使った場合の記述にしています。(本体 天面の操作ボタンを使う場合の説明は、「本体の○○ボタンを押す」などの表現にしてあります。) 別冊の 1. 準備編の見かたも同様です。

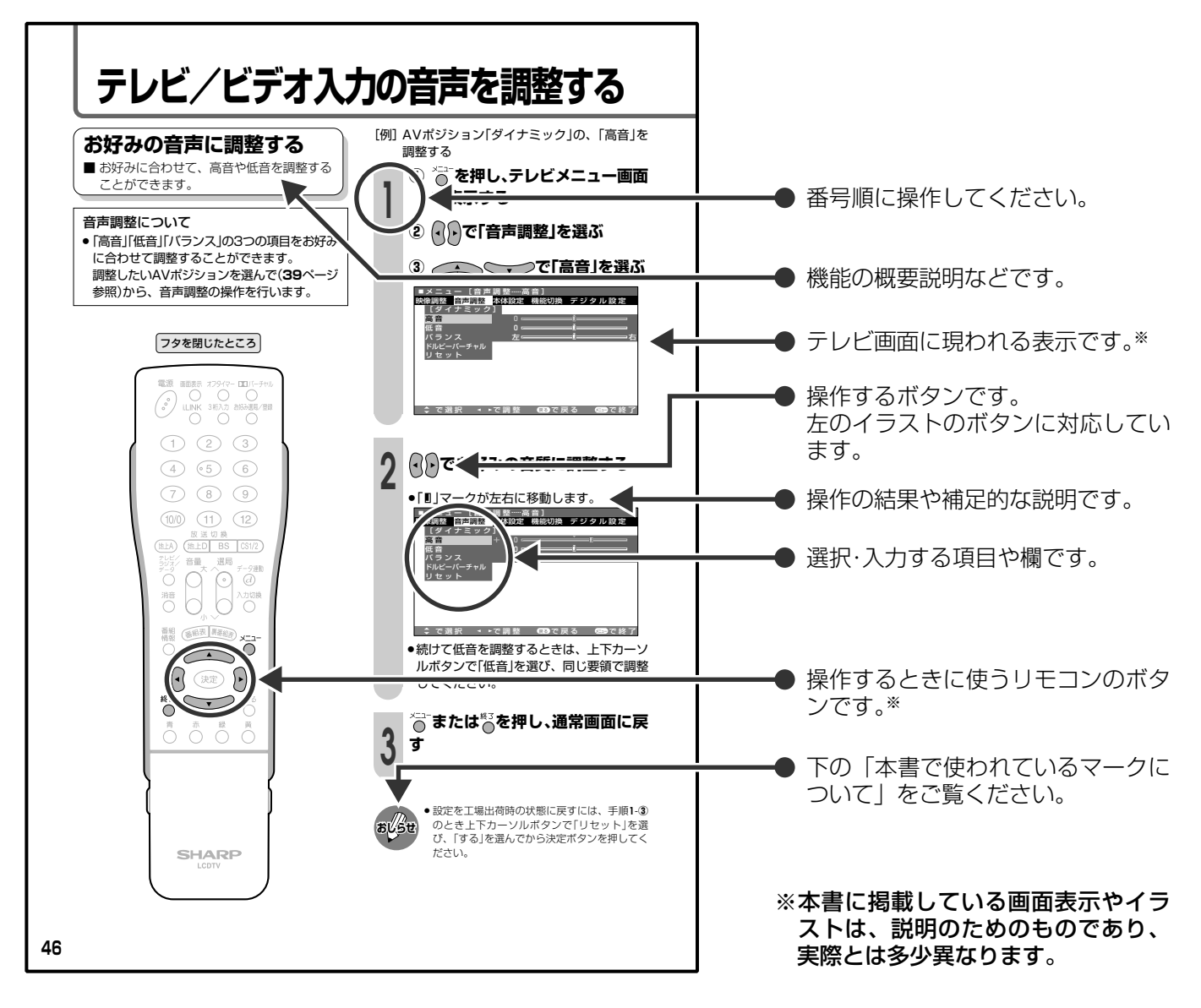

### 本書で使われているマークについて

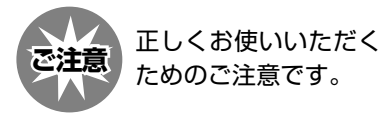

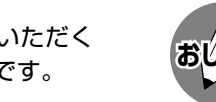

もう少し詳しい説明や、 機能の制限事項です。

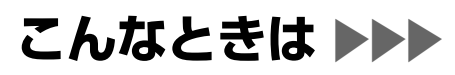

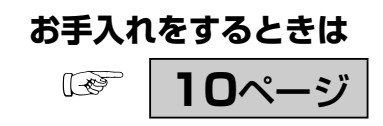

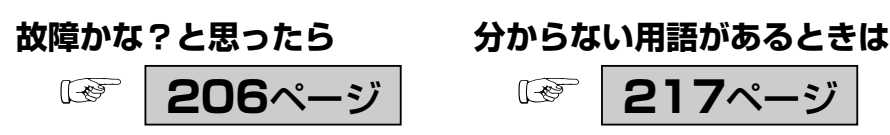

## **テレビメニューについて**

- ■テレビ画面にメニューを表示させて、リモコン操作で映像や音声などの調整や各種機能の設定 ができます。ここではテレビメニューの使いかたについて説明します。詳しくは、それぞれの ページをご覧ください。
	- ※ BS・110度CSデジタル放送などを視聴するための調整や設定(デジタルメニュー)については、**18**ページを <sub>こテ</sub><br>こ覧ください。

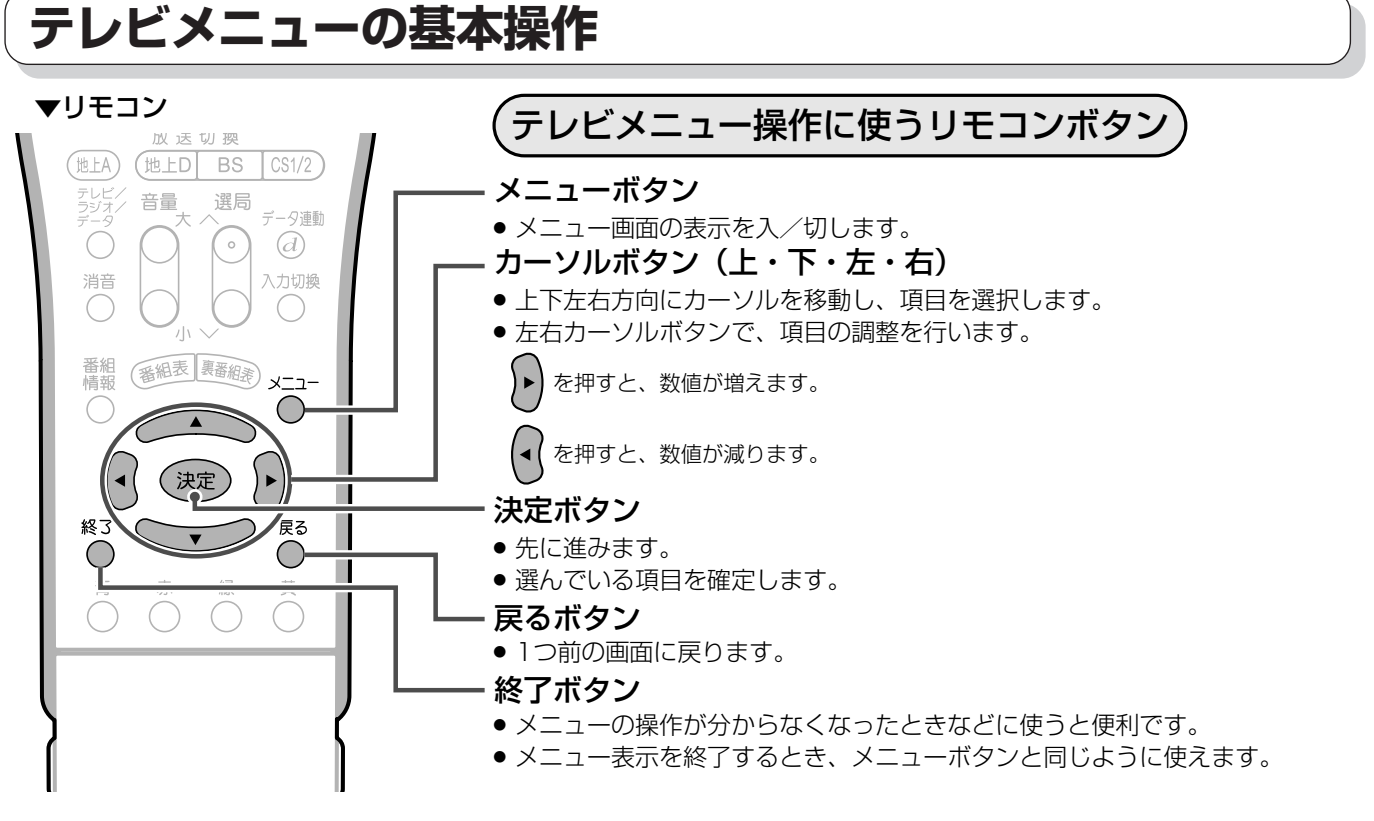

## **テレビメニュー画面の見かた**

#### ▼テレビメニュー画面表示例(部分)�

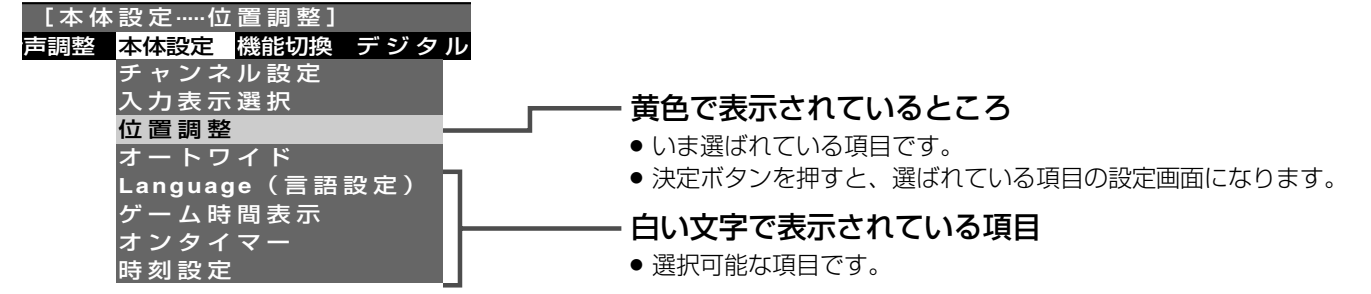

#### メニュー画面の表示時間について

» メニュー画面を表示、設定中に約1分間何も操作をしないと、メニュー画面が解除され通常画面に戻ります。

#### メニュー言語の切換えについて

- » テレビメニューを英語で表示することもできます。日本語/英語の切換えの操作方法については、**17**ページをご覧ください。
- » See page **17** if you wish to display the TV menus in English.

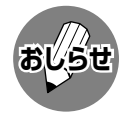

» 本書に掲載している画面表示のイラストは説明用のものであり、一部拡大や省略をしていますので、実際の画面 **おしらせ�** 表示とは多少異なります。

は じ め に **テレビメニューについて(つづき)**

## **テレビメニューで設定できる項目**

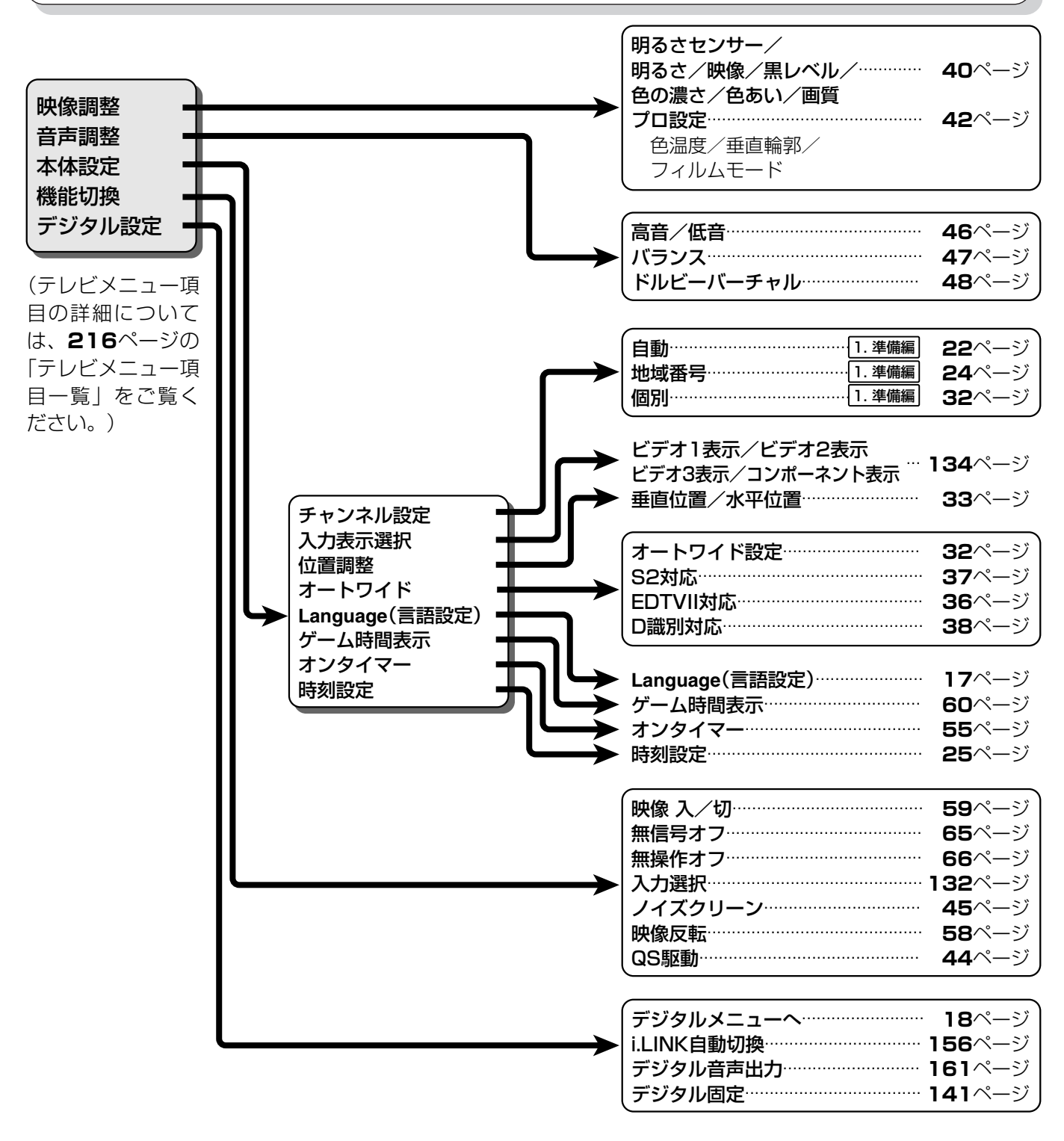

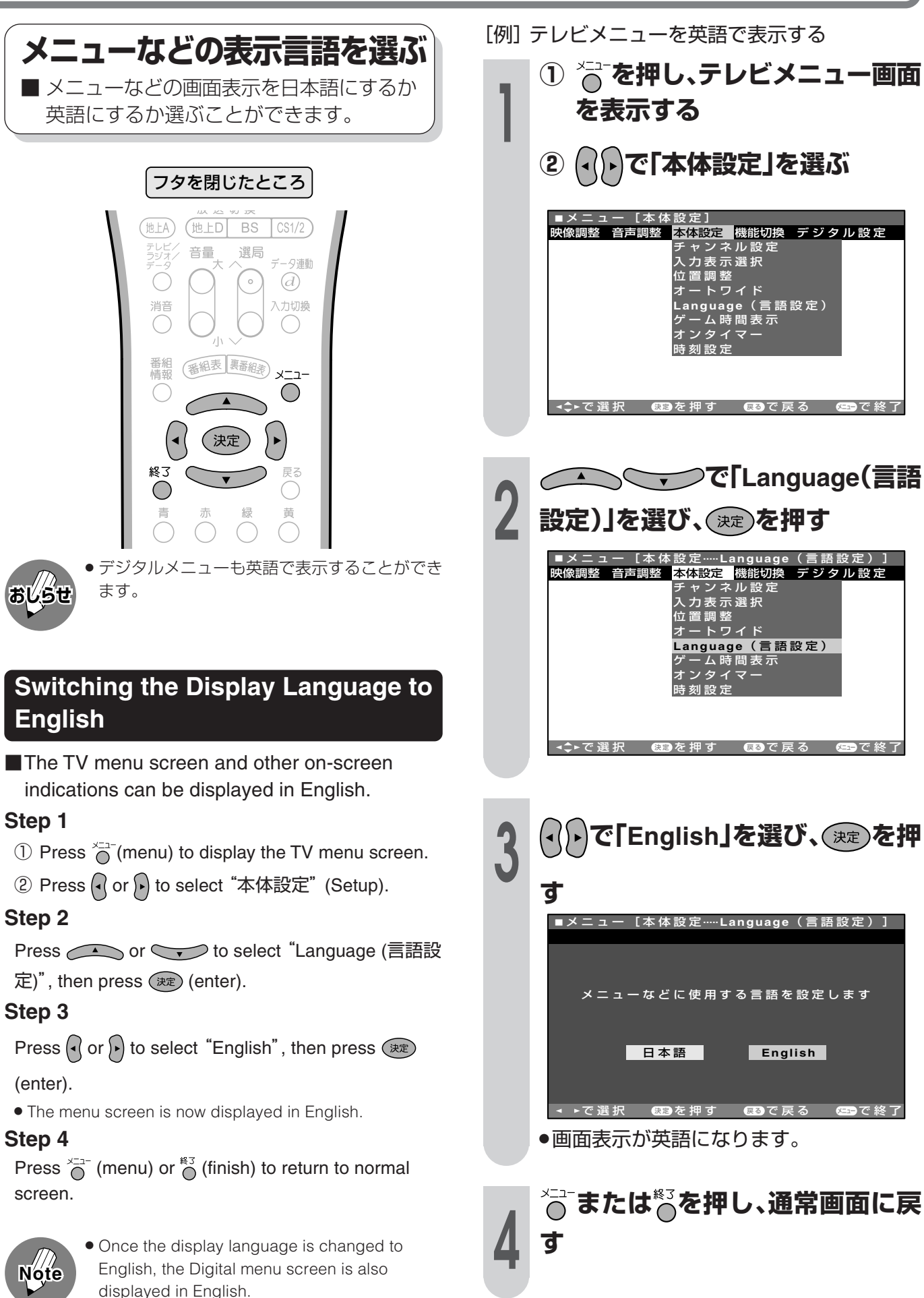

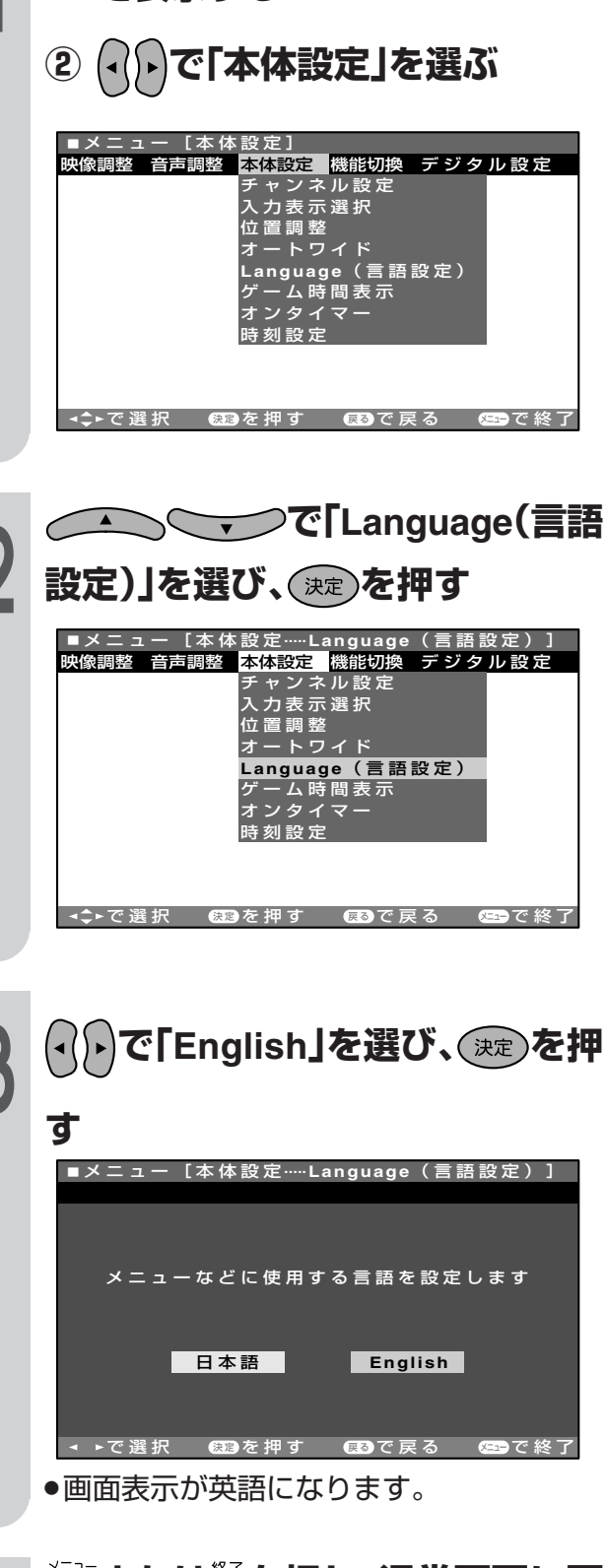

**17**

## **デジタルメニューについて**

■ アンテナ設定や暗証番号の設定など、BS·110度CSデジタル放送などの視聴に関連した各種 設定および設定内容の変更・確認、また受信した各種データの表示などをデジタルメニューを 使って行います。操作手順の詳細については、それぞれのページをご覧ください。

## **デジタルメニューの基本操作**

- デジタルメニューは、デジタル放送画面でしか表示できません。画面に「放送が受信できません」と表 示されていても、デジタルメニューは操作できます。
- デジタルメニューは、テレビメニュー内、デジタル設定の「デジタルメニューへ」の項目を選んで、決 定ボタンを押すと表示されます。

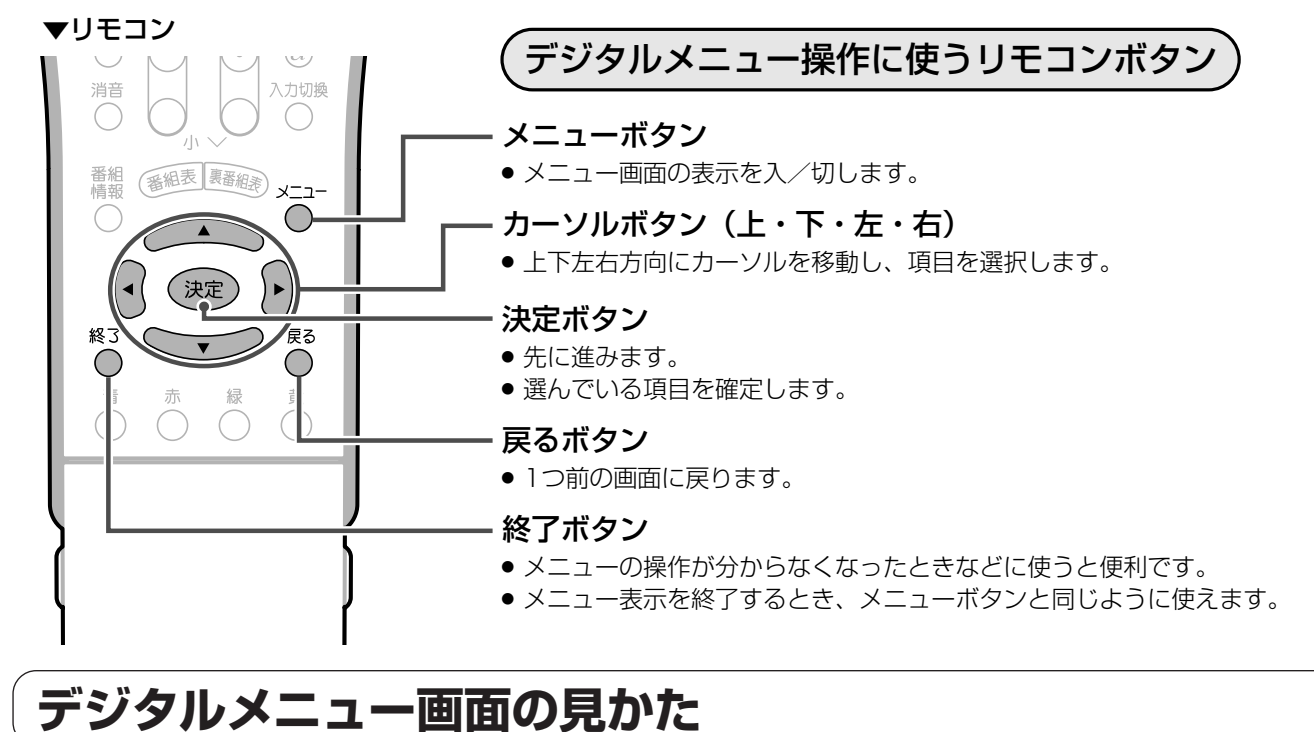

#### ▼デジタルメニュー画面表示例�

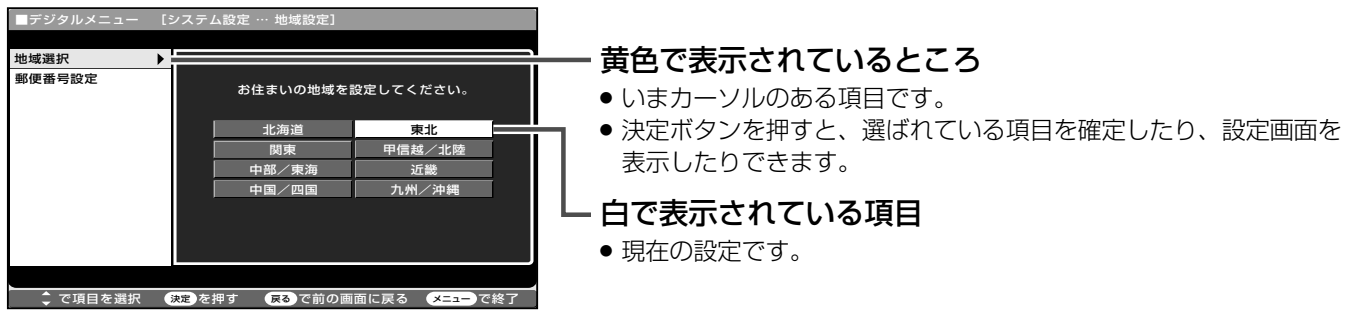

#### メニュー画面の表示時間について

» メニュー画面を表示、設定中に約1分間何も操作をしないと、メニュー画面が解除され通常画面に戻ります。

#### メニュー言語の切換えについて

- » デジタルメニューを英語で表示することもできます。日本語/英語の切換えの操作方法については、**17**ページをご覧ください。
- » See page **17** if you wish to display the Digital menus in English.

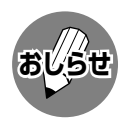

●本書に掲載している画面表示のイラストは説明用のものであり、一部拡大や省略をしていますので、実際の画面 **おしらせ�** 表示とは多少異なります。

は じ め に

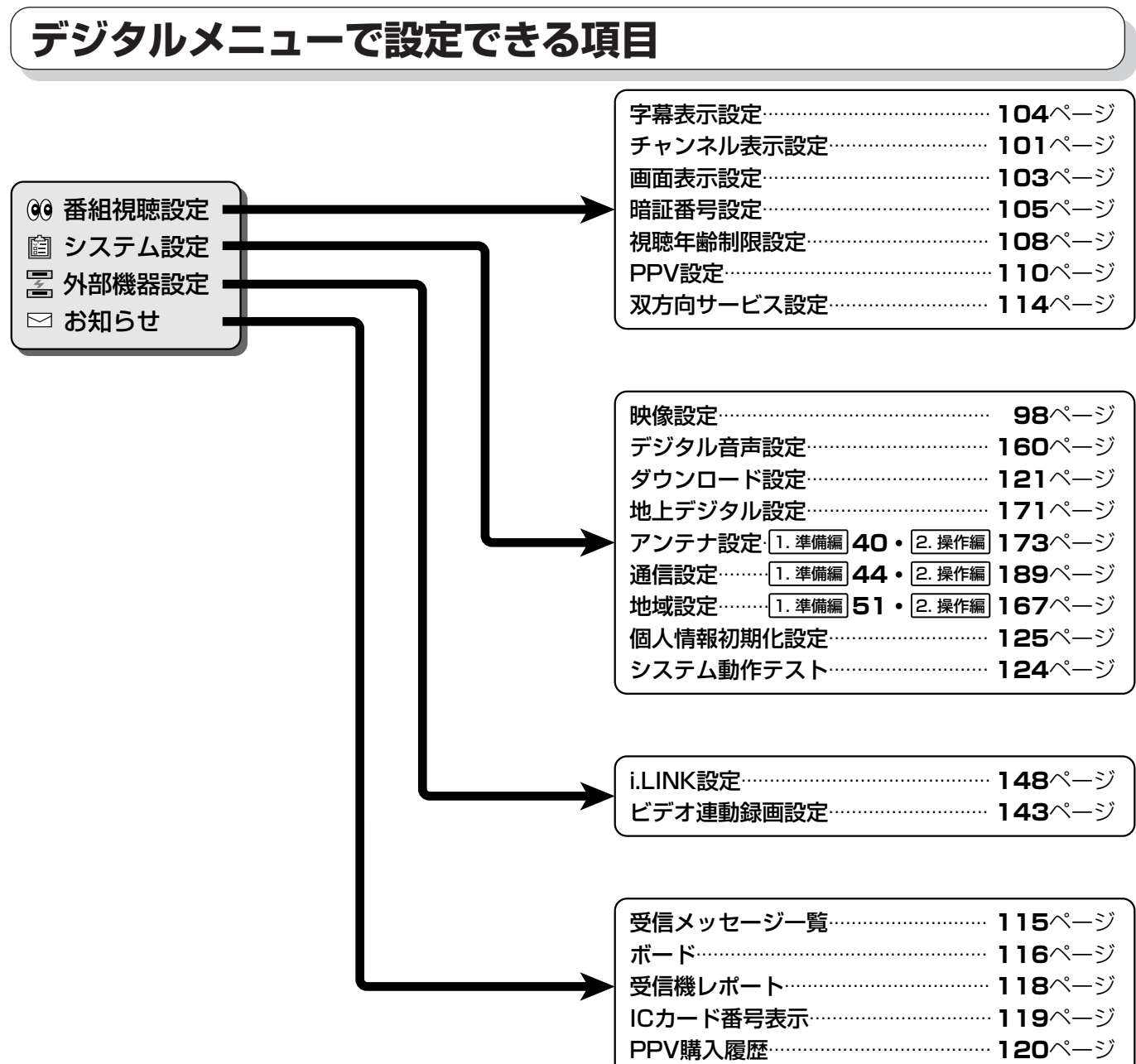

## **BS・110度CSデジタル放送について**

## **BS・110度CSデジタル放送の特長**

情報を圧縮して多くのデータを送ることができるため、限られた電波の範囲でつぎのようなたく さんの放送やサービスが提供されます。

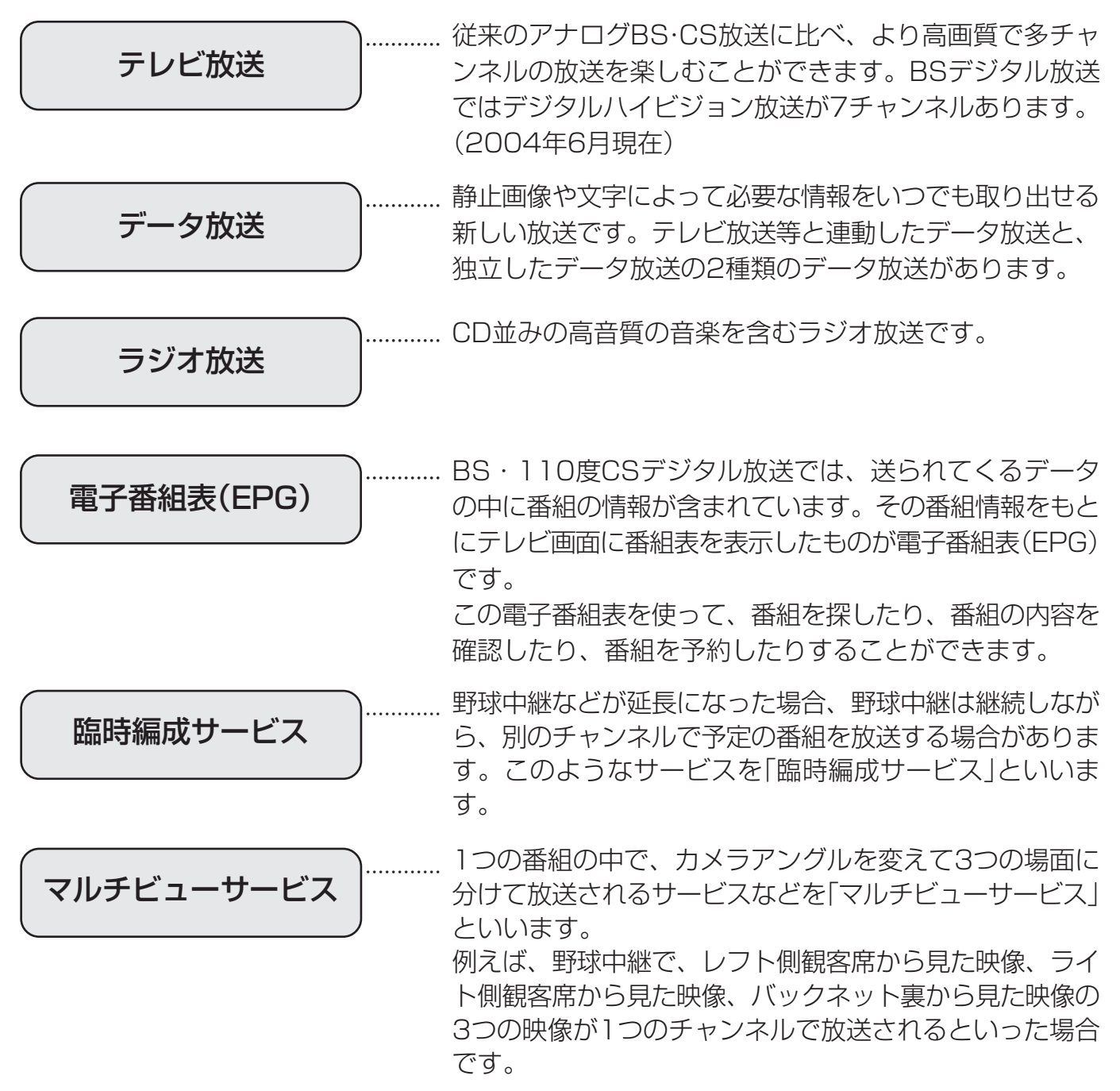

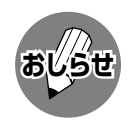

<sup>»</sup> 臨時編成サービス、マルチビューサービスは、放送局側でサービスを行っているときのみ視聴可能です。

## **BSデジタル放送について**

#### BSデジタル放送のチャンネル番号表

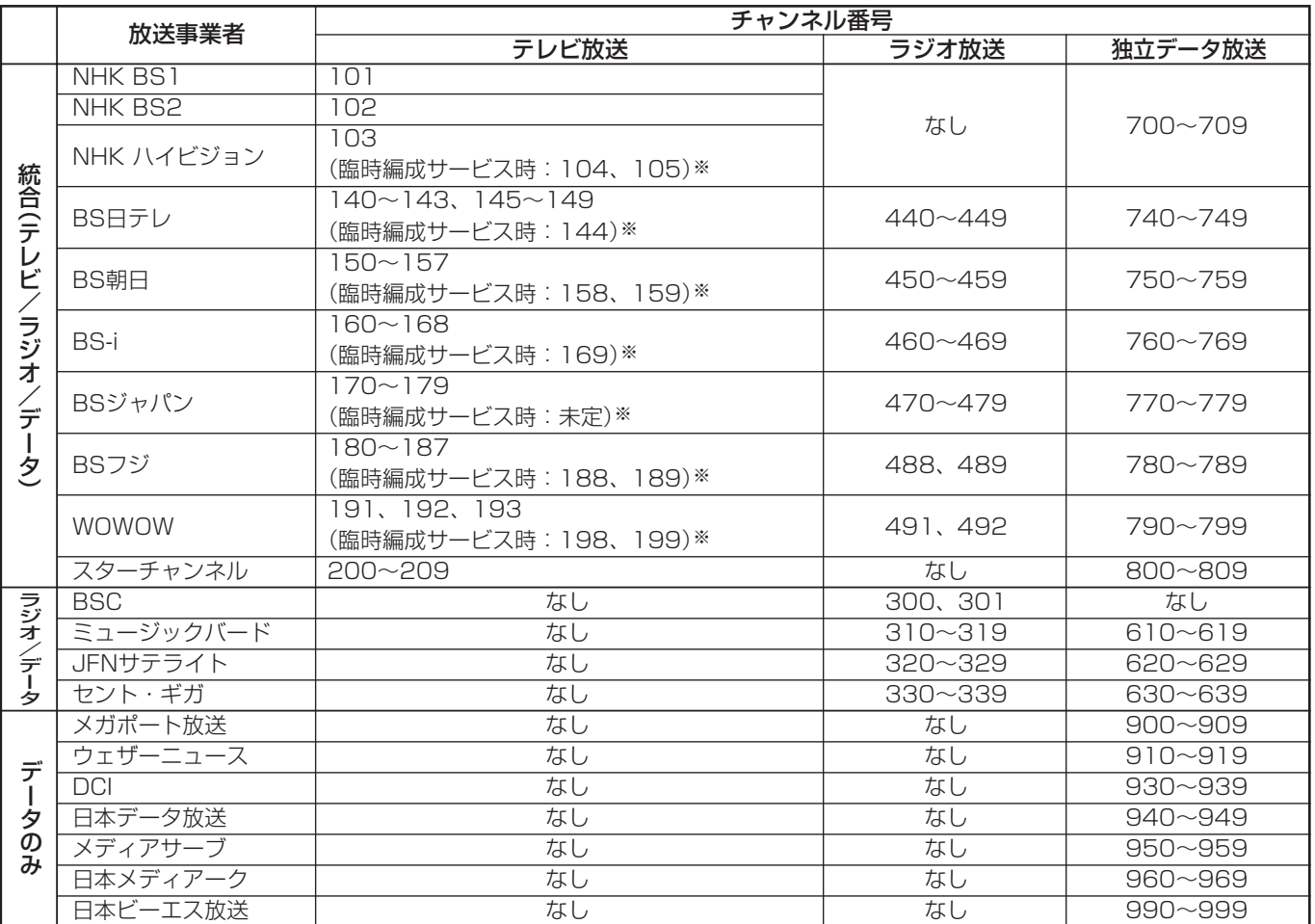

※臨時編成サービス:**20**ページをご覧ください。 (2004年6月現在)

#### BS デジタル放送の降雨対応放送について

BSデジタル放送衛星から送られてくる電波が、激しい降雨によっ て弱められ、放送を受信できなくなることがあります。これに対 応するため、送るデータを少なくすることで映像・音声の内容を 途切れなく提供するサービスが「降雨対応放送」です。

- 受信状態が悪くなったときに、降雨対応の番組が放送されている場 合、その旨を画面に表示してお知らせします。(右図①)
- » リモコンの決定ボタンを押すと、降雨対応の画面に切り換わりますの で、途切れることなく番組を視聴できます。(右図②)
- 通常画面に戻すには、リモコンの映像切換ボタンを押してください。 (右図③)

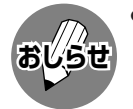

» 降雨対応放送は、放送局側でサービスを行っているときのみ視聴可 能です。

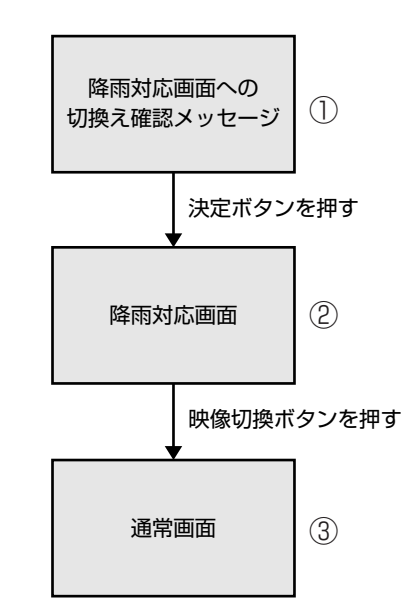

## **BS・110度CSデジタル放送について(つづき)**

### **BSデジタル放送の有料放送を視聴するための手続き**

■ BSデジタル放送の有料放送(WOWOW、スターチャンネル)を視聴するには、つぎの2つの手続きが必 要です。

①(株)ビーエス・コンディショナルアクセスシステムズにB-CASカードの登録をする

((株)ビーエス・コンディショナルアクセスシステムズを略して(株)B-CASと呼びます。)

B-CASカードの台紙の一部が登録用はがきになっています。必要事項をご記入の上、投函してく ださい。

詳しくは、(株)ビーエス・コンディショナルアクセスシステムズ カスタマーセンターにお問 い合わせください。

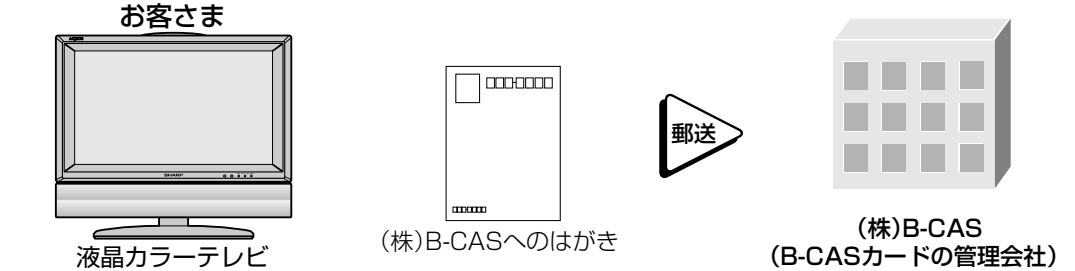

#### ②視聴したい放送局に申し込む

お客さまが視聴したい番組を放送している放送局の契約申込書に必要事項をご記入のうえ、投 函してください。

詳しくは、それぞれの有料放送を行う放送局のカスタマーセンターにお問い合わせください。

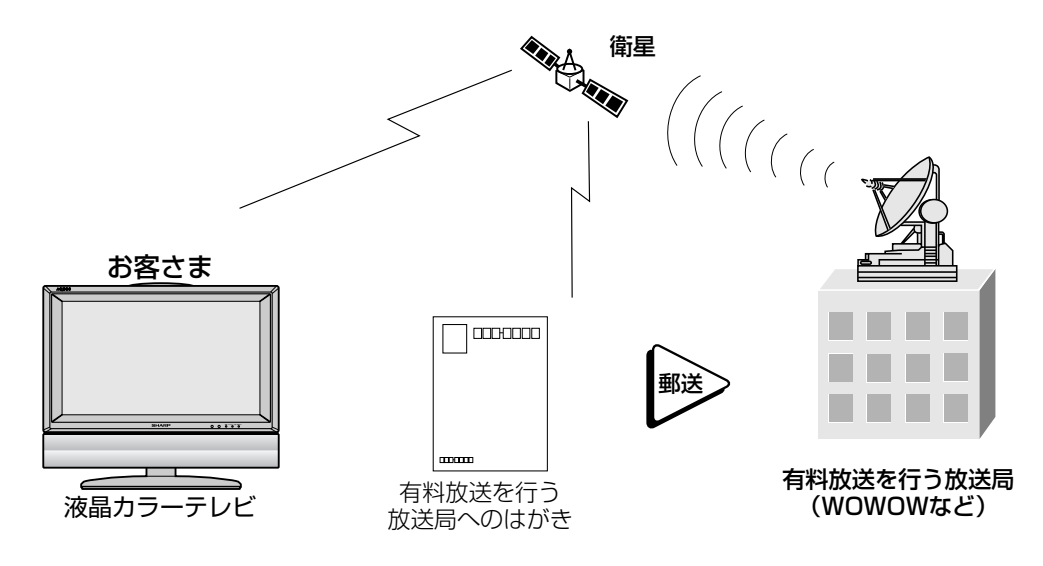

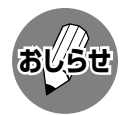

» 本機は、契約データの受信のために、電源「入」以外のときでも一時的に動作することがあります。(この場合、画像 **おしらせ�** が表示されたり音声が出たりはしません。)

づ き

は じ

## **110度CSデジタル放送について**

- ■従来のCS放送とは別の、BSデジタル放送と同じ東経110度の軌道上にある通信衛星(CS)を利用した 新しいデジタル放送です。
- ■110度CSデジタル放送を受信するには、BS·110度CSデジタル放送共用のアンテナ(市販品)が必 要です。従来のCSアンテナ、BSアンテナでは受信できません。また、ブースターや分配器等をご使用 になっている場合は、110度CS帯域(2150MHz)まで対応した機器に交換する必要があります。
- ■110度CSデジタル放送は有料です。視聴するためには、各プラットフォーム(スカパー!110P、ス カパー!110S)※との個別受信契約が必要となります。(一部、無料の放送もあります。) ※ 各プラットフォームの社名は、変更される場合があります。

### **110度CSデジタル放送の専用サービス**

110度CSデジタル放送では、つぎのような専用サービスがあります。

#### ■ ご案内チャンネルの表示

お客さまが、未契約の有料放送事業者の放送番 組を選局したとき、「視聴するには契約登録が 必要」である旨の案内表示に加え、代替番組の 視聴案内が表示されます。

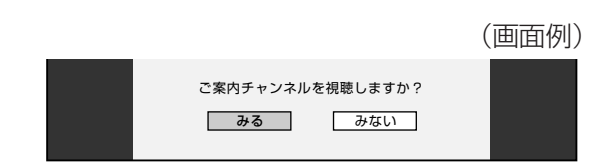

#### ■ ブックマーク

コンテンツ画面にブックマークアイコン※注が表示されているときは、その情報(ブックマーク記録コン テンツ)を登録しておき、後でブックマークを一覧表示・選択して、関連チャンネルを呼び出したりす ることができます。

※注.「ブックマーク」とは、しおりのことです。画面によっては、特定のページを表示するためのシンボルイラストが表示さ れます。それが「ブックマークアイコン」です。

#### ■ ボード(掲示板)

プラットフォーム(スカパー!110P[CS1]、ス カパー!110S[CS2])単位で、いろいろなサー ビス情報の案内がボード(掲示板)に表示されま す。メニューの「お知らせ」からボード画面を呼び 出し、サービス情報を見ることができます。 詳しくは**116**ページをご覧ください。

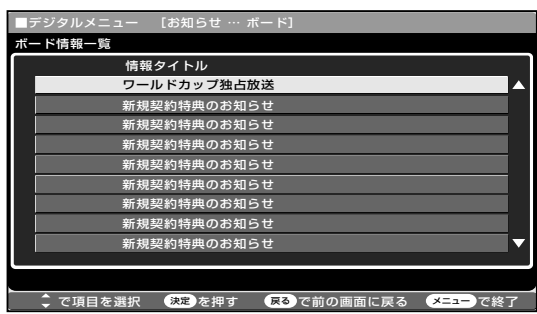

(画面例)

**BS・110度CSデジタル放送について(つづき)**

## **110度CSデジタル放送を視聴するための手続き**

■ 110度CSデジタル放送を視聴するには、つぎの2つの手続きが必要です。

#### ①(株)ビーエス・コンディショナルアクセスシステムズにB-CASカードの登録をする

((株)ビーエス・コンディショナルアクセスシステムズを略して(株)B-CASと呼びます。)

B-CASカードの台紙の一部が登録用はがきになっています。必要事項をご記入の上、投函してく ださい。

詳しくは、(株)ビーエス・コンディショナルアクセスシステムズ カスタマーセンターにお問 い合わせください。

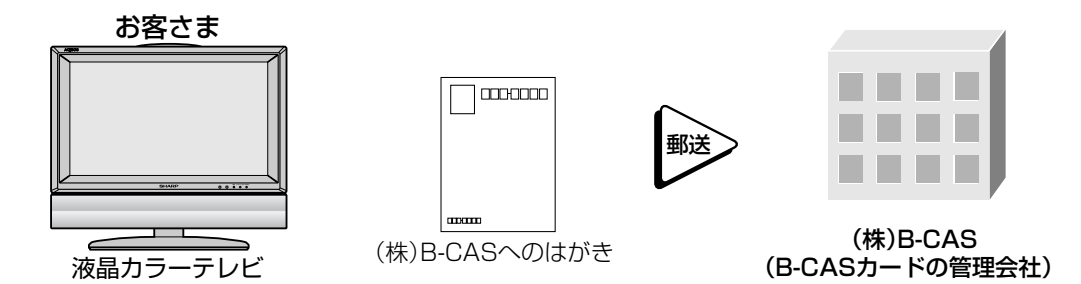

#### ②視聴したいプラットフォーム(運営会社)に申し込む

110度CSデジタル放送は有料放送です(一部、無料放送もあります)。視聴するためには、各プラッ トフォーム(CS1.....スカパー!110P、CS2.....スカパー!110S)※と個別に契約することが 必要です。

契約したいプラットフォームの契約申込書に必要事項をご記入のうえ、投函してください。 詳しくは、スカパー!110P、スカパー!110Sのカスタマーセンターにお問い合わせくださ  $U_{\alpha}$ 

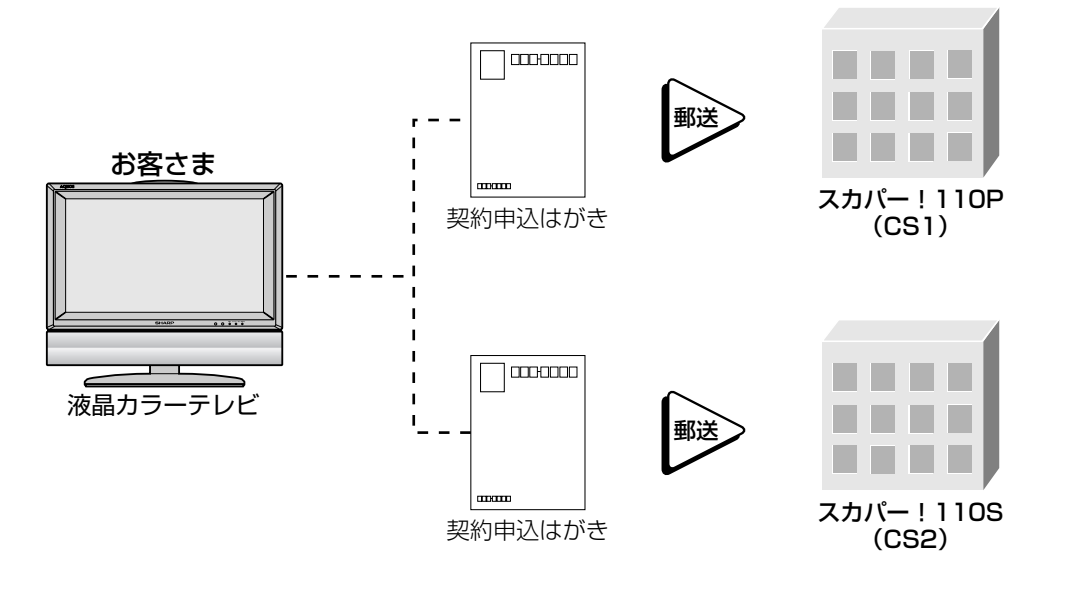

※ 各プラットフォームの社名は� 変更される場合があります。�

はじめに

## 時刻設定について

■本機は、メニュー画面に現在時刻を表示する時計機能や、指定した時刻に電源を自動的に入れ るオンタイマー機能を備えています。これらの機能を使うには、本機の内蔵時計が正しく合っ ていることが必要です。

#### ■自動時刻設定機能について

本機はBSデジタル放送から時刻情報を取得し、内蔵時計を自動設定する機能を備えています。 BSデジタル放送が受信できない状態にあるときなど、自動設定されていない場合は、下記の手順によ りテレビメニュー画面で時刻設定することができます。

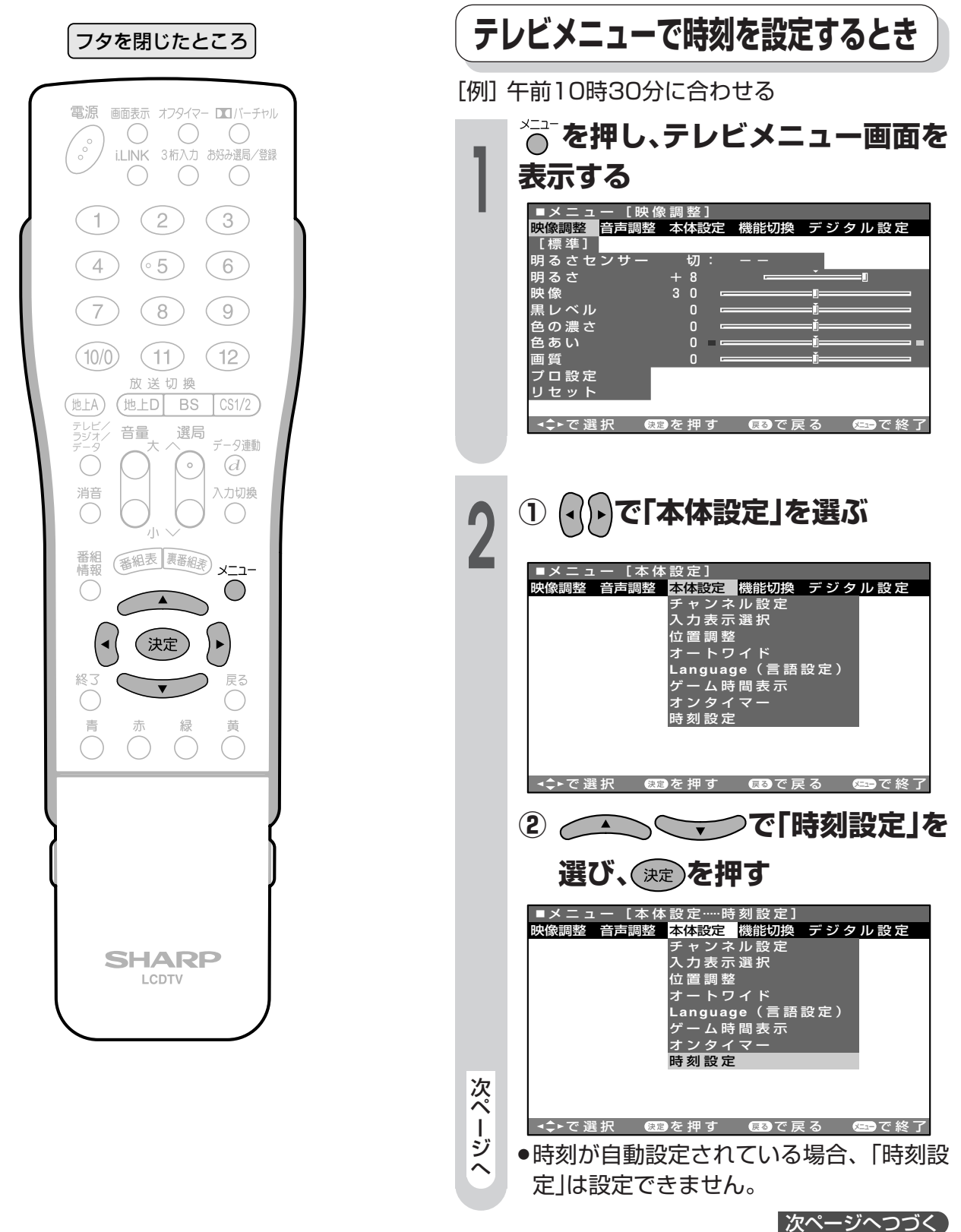

## 時刻設定について(つづき)

△ ◇ ◇ ◇ で「時」を「午前10 フタを閉じたところ 時」に合わせ、(決定)を押す 電源 画面表示 オフタイマー ロコバーチャル ■メニュー [本体設定……時刻設定]  $\cup$  $\bigcirc\limits_{i.LINK}\bigcirc\limits_{3\textit{N}\lambda\textit{J}\textit{J}}\bigcirc\limits_{\textit{3} \textit{N}\lambda\textit{J}\textit{J}}\bigcirc\limits_{\textit{4} \textit{N}\lambda\textit{J}}$  $\sim$  $\bigcirc$  $\bigcirc$ 時刻を設定します  $(2)$  $(3)$ 1.  $(5)$ 午前10時00分  $\overline{4}$  $(6)$  $7^{\circ}$  $(8)$  $(9)$ **こで選択** 639を押す 639で戻る 639で終了  $(10/0)$  $(11)$  $(12)$ →午前0時↔午前1時 ---午前11時← – **▲** – ╮ 放送切换 (深夜) (地上D BS  $\sqrt{CS1/2}$  $(\texttt{t}$ <sub>1</sub> **→午後11時 ---午後1時 ↔ 午後0時 ↔** テレビノ<br>ラジオノ 音量 選局 データ連動 (正午)  $\odot$  $\bigcirc$  $\left(\circ\right)$ 入力切換 消音  $\subset$  $\bigcirc$ 合わせ、(決定)を押す (番組表 裏番組表) メニュー 番組<br>情報 C  $\bigcirc$  $\blacktriangle$ ■メニュー [本体設定……時刻設定] (決定  $\bar{p}$ 終了 時刻を設定します Ĉ 黄 午前10時30分 で選択 639を押す 639で戻る 659で終了 ▲ → → 00分+01分+02分+03分+-**◯ →59分↔58分↔57分↔56分←**: ●電話などの時報に合わせて、決定ボタンを **SHARP** 押してください。 LCDTV <u>、</u>。<br>◎ または《○を押し、通常画面に戻 5 す ●これで時刻設定が完了しました。

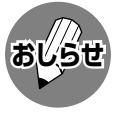

●設定後、現在時刻を確認したいときは、画面表 示ボタンを押してください。画面右下に現在時 刻が表示されます。 数十秒間で表示は消えますが、表示中に消した い場合はもう一度、画面表示ボタンを押しま す。

# **テレビを楽しむ�**

●この章では、テレビを楽しく使っていただくた めの、いろいろな機能と操作方法について説明 しています。

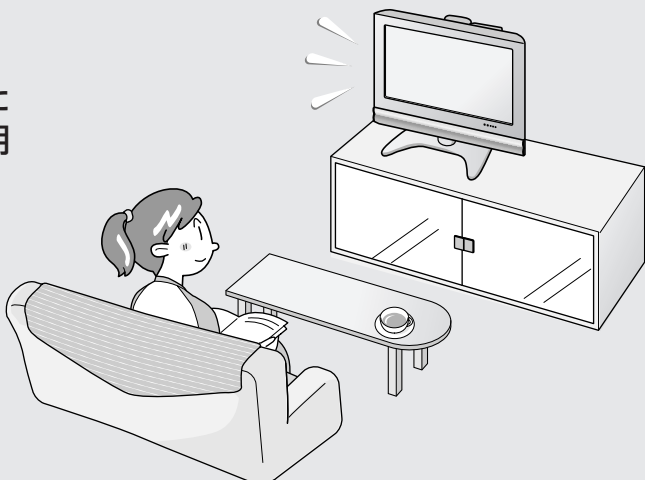

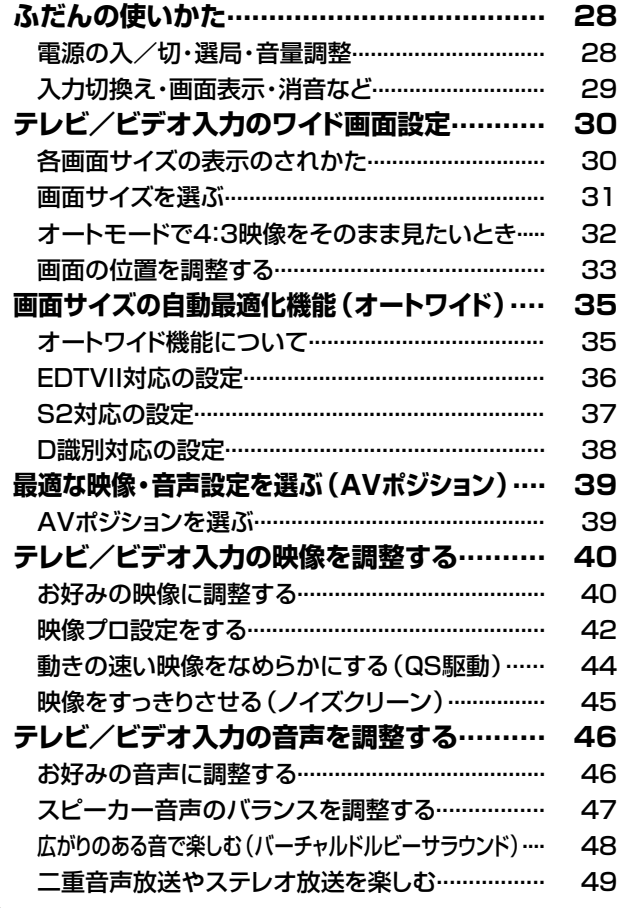

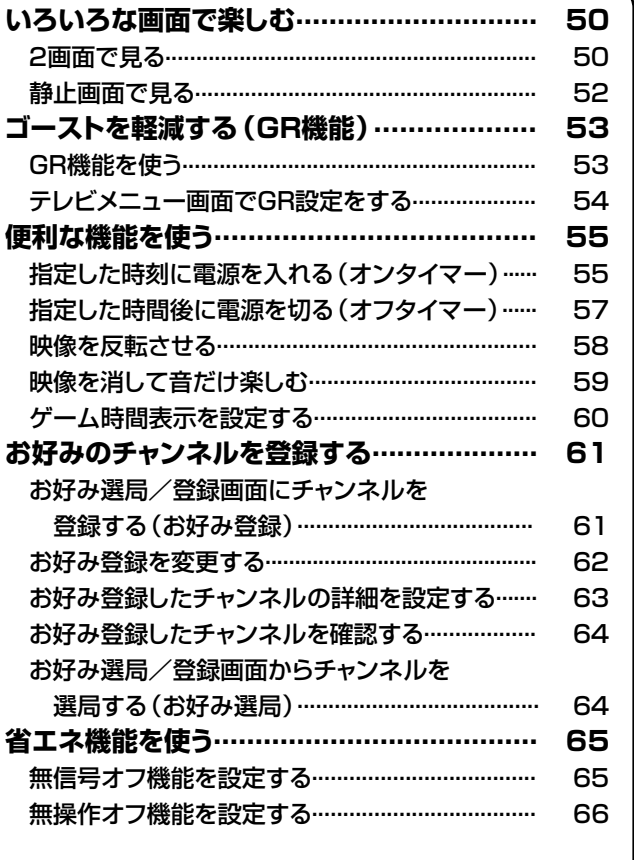

## ふだんの使いかた

#### 電源の入/切・選局・音量調整

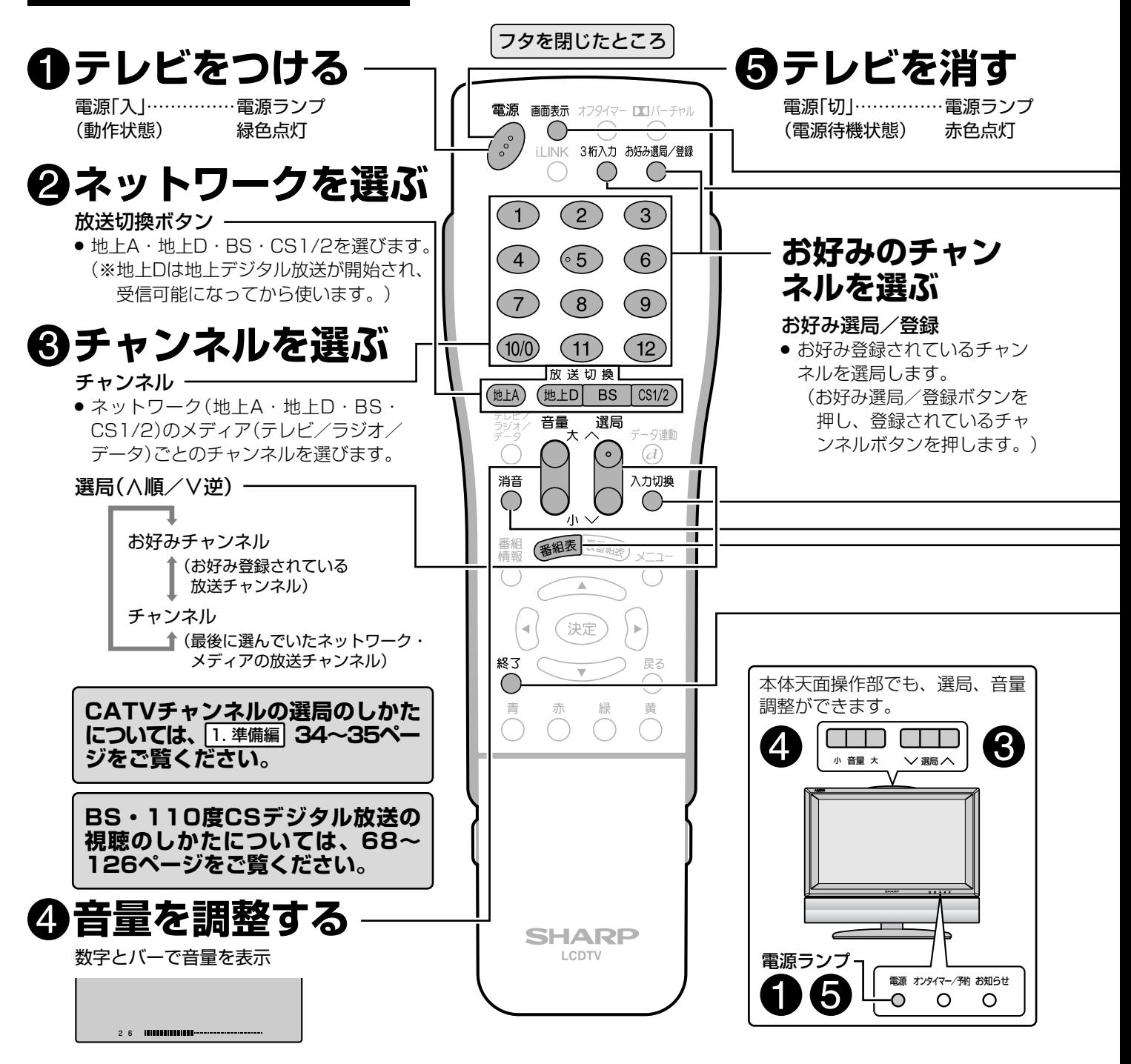

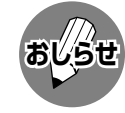

#### 雷源プラグの接続について

- ●本機は電源待機状態のときでも、デジタル放送局と通信を行います。
- ●通常は電源プラグをコンセントに差し込んだままご使用ください。
- 電源プラグは、コンセントに差し込んだ直後に抜かないでください。まれに、初期設定の状態に戻り、「番組予約」 や「PPV番組の購入履歴」などが消去されます。このような場合、必要に応じて再度、設定を行ってください。 (「PPV番組の購入履歴」など、再設定できないものもあります。)
- ●使用中にいきなり電源プラグを抜いたり、電源をしゃ断したりしないでください。内蔵メモリーに格納されたデー 夕がこわれることがあります。

#### 受信チャンネルについて

●工場出荷時は、VHF1~12チャンネルとBS・110度CSデジタルチャンネルが受信できるように設定されています。 UHF放送を受信するときや、受信チャンネルを合わせなおす場合は、「1.準備編21~39ページをご覧ください。

ふ だ ん の 使 い

#### **入力切換え・画面表示・消音など�** ▼画面表示� **6 画面表示を切り換える** |オン時刻 午前 0時00分 ● ボタンを押すと、チャンネル、時刻、オンタイマー 時刻、オフタイマー残り時間などが表示されます。� もう一度押すと、表示が消えます。� 午後 7時05分�  $3$  $\frac{1}{2}$  $\frac{1}{2}$ **デジタル放送の3桁� チャンネル番号を選ぶ�** [例] BSデジタル放送の101チャンネルを選ぶとき ① BSデジタル放送受信中、3桁入力ボタンを 押します。� ② 数字(チャンネル)ボタンで3桁チャンネル 番号を入力します。� **入力を切り換えるとき** » ボタンを押すたびに、つぎのように切り� 換わります。(工場出荷時)� <u>テレビ</u> → ビデオ 1→ビデオ 2→ビデオ 3 i.LINK ←コンポーネント ←

### **音を一時的に消す�**

» もう一度押すと、もとの音量に戻ります。�

### **デジタル放送の電子番組表を見る�**

» もう一度押すと、表示が消えます。�

### **操作を終了する�**

● 2画面、静止画面、番組表やメニュー操作などを終了します。

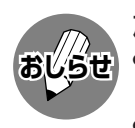

#### 放送が終了すると

●無信号オフ機能を「する」に設定しているときは、約5分後にテレビの電源が切れます。 電源ランプが赤色に点灯します。…無信号オフ機能(**65**ページ)

- » 放送が終わっても、他局の放送やその他の電波が混入するときは、正しく動作しない場合があります。
- » ビデオ入力画面のときも、無信号状態になると電源が切れます。
- CATV(ケーブルテレビ)について
- » CATVの受信は、サービスの行われている地域のみ可能です。
- » CATVを受信するときは、使用する機器ごとにCATV会社との受信契約が必要です。さらに、スクランブルのかかっ た有料放送の視聴・録画にはホームターミナル(アダプター)が必要になります。詳しくはCATV会社にご相談くだ さい。
- » 本機のCATVチャンネルは、C13~C63チャンネルの範囲で選局できます。 CATVチャンネル(C13~C63)は、工場出荷時にチャンネルスキップを「する」の状態になっています。チャンネ ルスキップを「しない」(解除)にすると、本体とリモコンの選局(∧順/∨逆)ボタンで選局ができるようになります。 チャンネルスキップの設定については、 1. 準備編�**34**~**35**ページをご覧ください。

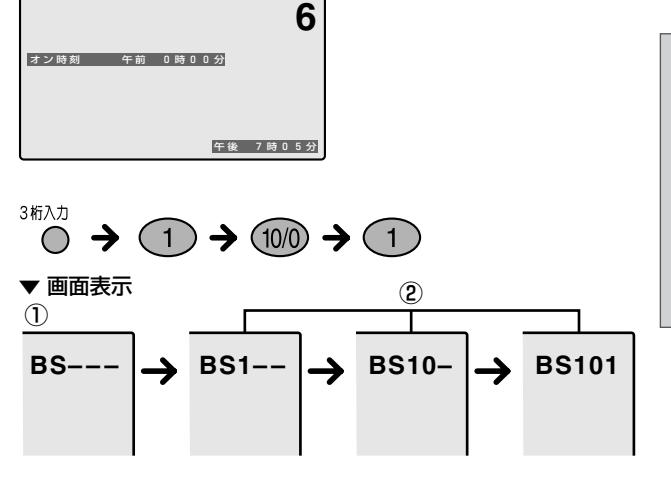

- ビデオ1~3・コンポーネントの表示について�
- » 各ビデオ入力端子に接続した外部機器に合わせ、入力表示を変 更することができます。詳しくは**134**・**135**ページ「外部機器 に表示を合わせる」をご覧ください。�

## **テレビ/ビデオ入力のワイド画面設定**

放送やソフトの内容によって、手動でお好みの画面サイズを選べるだけでなく、画面サイズが自 動的に切り換わるように設定することができます。

### **各画面サイズの表示のされかた**

■ 画面サイズには、つぎの5つのモードがあります。(操作方法 **31**ページ)

#### ノーマルモード

通常のテレビ画面(4:3サイズ)の映像をそのまま 映します。

#### ワイドモード

通常の4:3映像を画面いっぱい(16:9)に映し ます。

#### シネマモード

横長サイズの映画ソフトなどを画面いっぱい (16:9)に映します。

#### フルモード

16:9から4:3に圧縮された映像(フル映像ソフ ト)を、もとの16:9に戻して画面いっぱいに映 します。

#### オートモード(ノーマルまたはワイド)

映像の内容に応じて自動的に最適な画面サイズに 切り換えます。

オートモードで通常の放送(4:3)を受信した場合 の映像をそのまま4:3で映すか、画面いっぱい に広げて映すかをメニューで設定することができ ます。(**32**ページ参照)

▼オートモード(ワイド)のときの画面表示例�

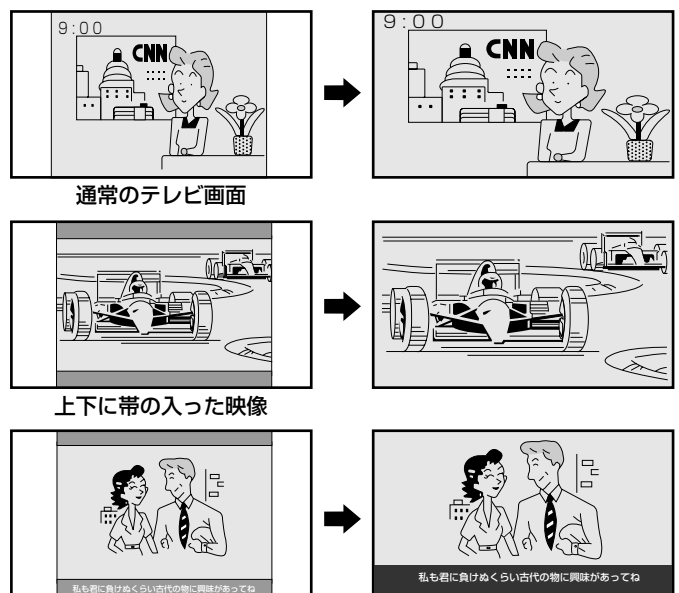

下に文字が入った映像�

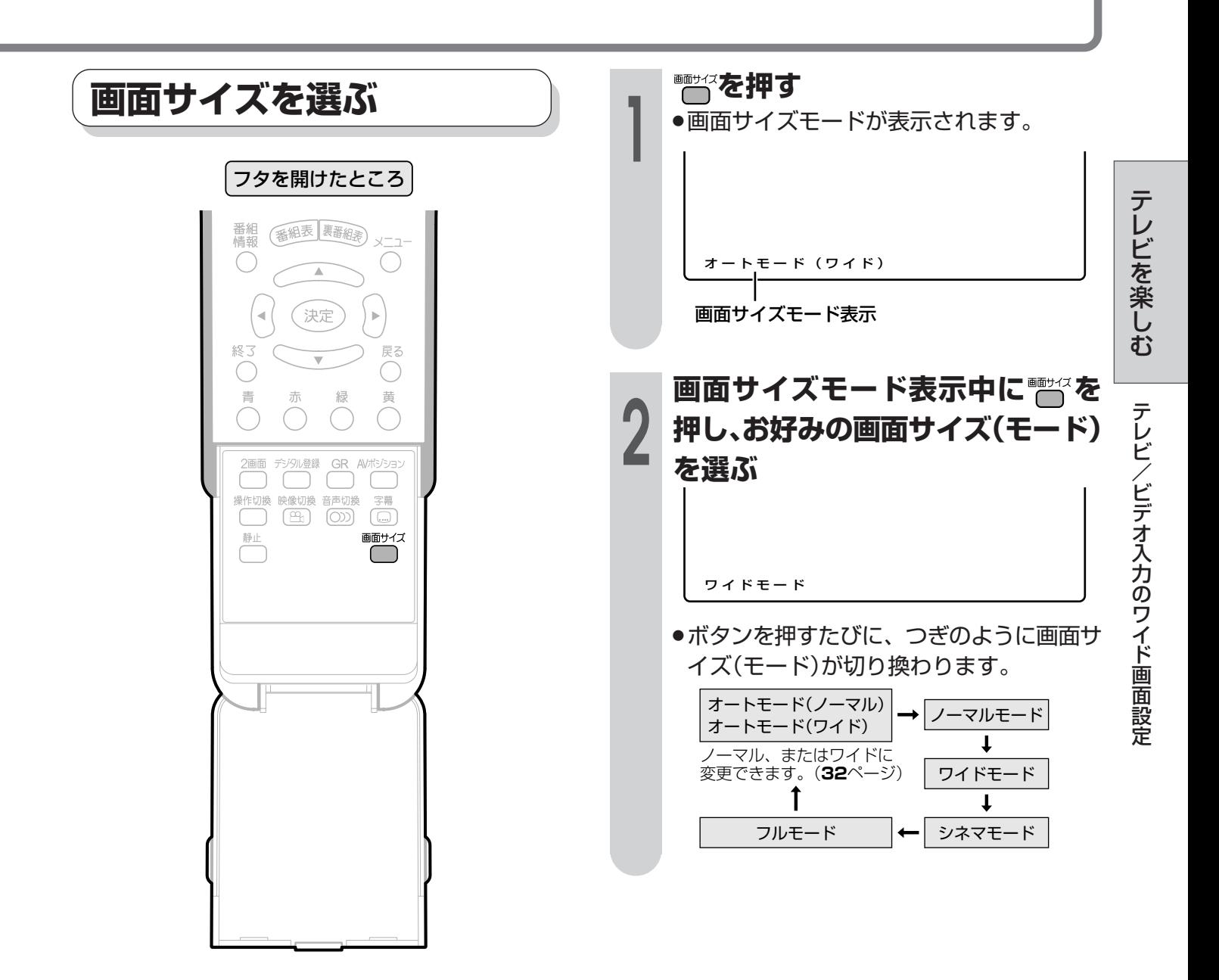

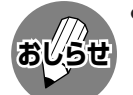

- » オートモードでご使用中、画面が大きくなったり小さくなったりすることがあります。これはオートモード機能が、 受信した映像に応じて最適な画面サイズへ自動切換えをしているために起こる現象で、故障ではありません。気に なる場合は、画面サイズボタンでお好みの画面サイズに切り換えてください。 ご覧になる映像によっては、切り換わる時間に差があります。
- ●オリジナル映像のサイズ(シネマスコープサイズ)によっては、上下に黒い帯が残る場合があります。
- » ビデオ機器で特殊再生(ビデオサーチやスロー再生など)をしている間は、オートモード機能が働かなくなることが あります。
- » 市販ソフトによっては、字幕など一部欠けることがあります。このようなときは、画面サイズボタンで最適なサイ ズ(モード)に切り換えたり、位置調整(**33**ページ)で垂直位置を調整したりしてご覧ください。
- » 本機は各種の画面サイズ切換え機能を備えています。テレビ番組やビデオソフトなど、オリジナル映像の画面比率 と異なる画面サイズを選択すると、オリジナルの映像とは違って見えます。この点にご留意の上、画面サイズをお 選びください。
- ●テレビを営利目的で、または公衆に視聴させることを目的として、喫茶店、ホテル等において画面サイズ切換え機 能等を利用して、画面の圧縮、引き伸ばしなどを行いますと、著作権法上で保護されている著作者の権利を侵害す る恐れがありますので、ご注意願います。
- ワイド映像でない通常(4:3)の映像を、画面サイズ切換え機能を利用して画面いっぱいに表示してご覧になると、 画像周辺部分が一部見えなくなったり、変形して見えます。制作者の意図を尊重したオリジナルの映像をご覧にな るときは、画面サイズをノーマルモードにしてください。
- ●受信内容やソフトによってはオートモード機能が正しく動作しないことがあります。この場合は、画面サイズボタ ンでお好みの画面サイズに手動で切り換えてください。

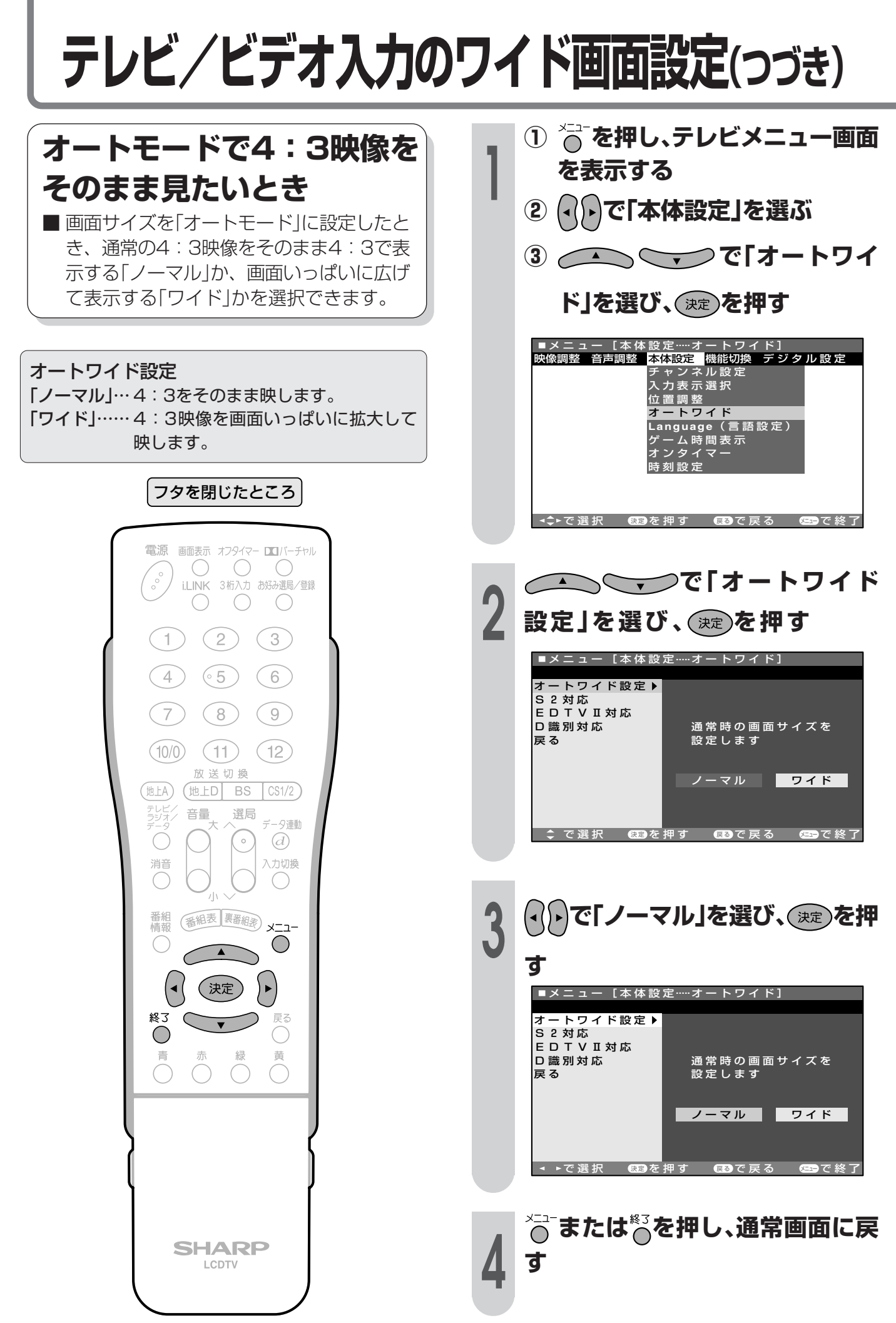

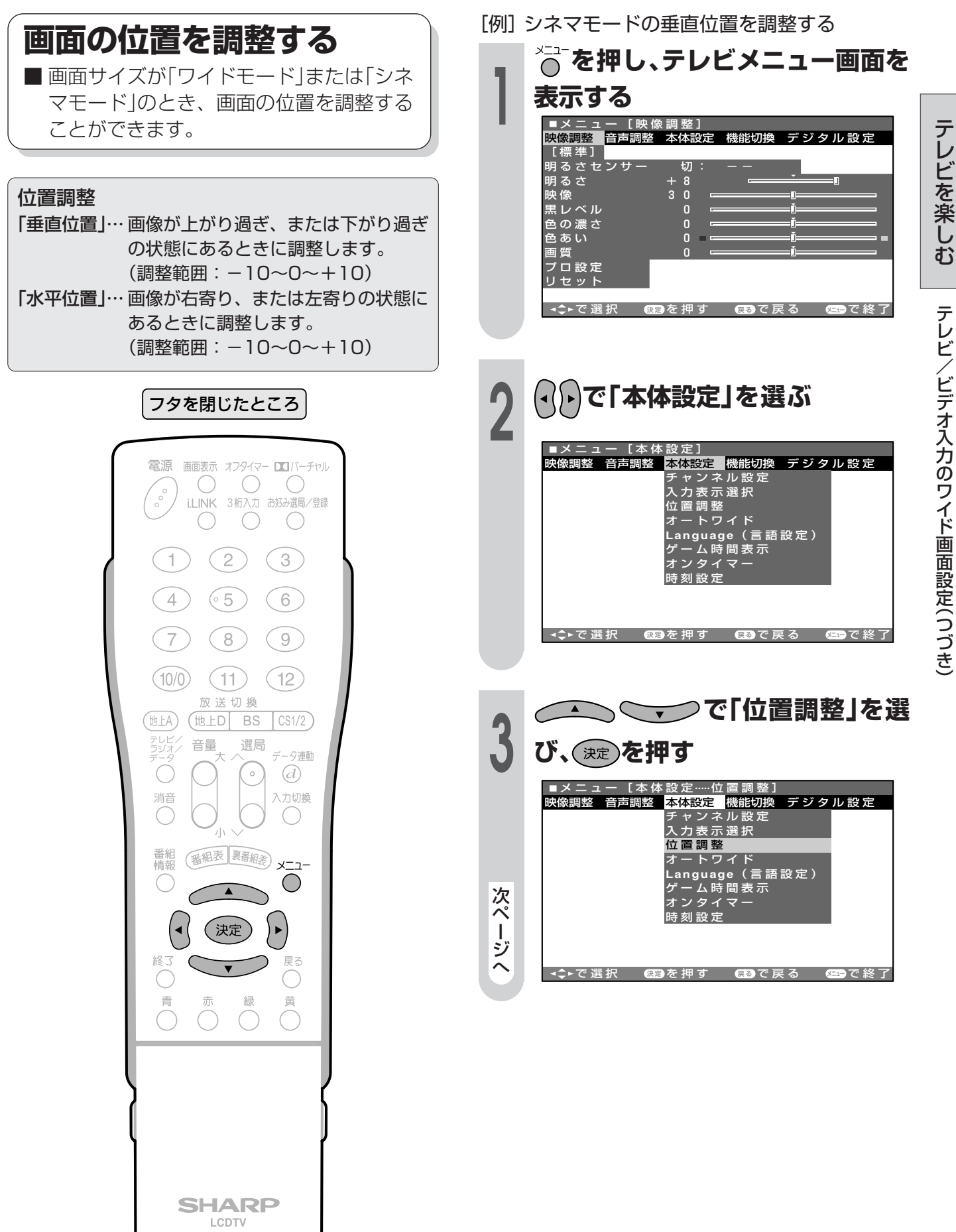

教ページへつづく】

## テレビ/ビデオ入力のワイド画面設定(つづき)

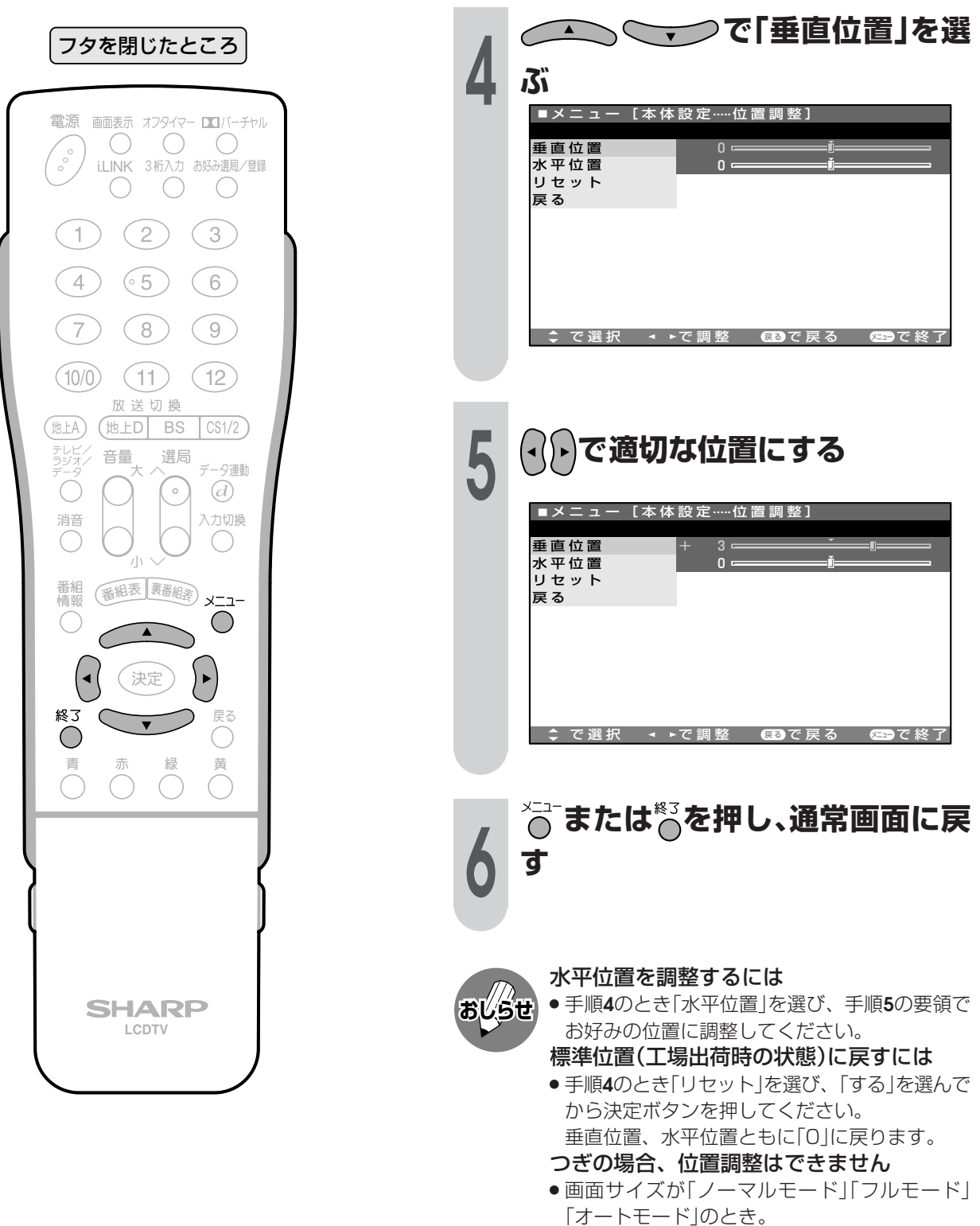

● D4映像端子に入力されたD3、D4映像を見て いるとき。

## **画面サイズの自動最適化機能(オートワイド)**

## **オートワイド機能について**

■ オートワイドとは、受信している放送や外部入力されたソフトの映像を自動的に最適な画面サイズに 切り換える機能です。

■ オートワイド機能にはつぎの項目があります。各項目はテレビメニューの操作で設定します。

「S2対応」..............S2映像端子から入力された映像に画面サイズ制御信号が含まれているとき、自動 的に最適な画面サイズで表示するよう設定することができます。( **37**ページ) 「EDTVII対応」……ワイドクリアビジョン放送の画面サイズ制御信号を識別して、自動的に最適な画面 サイズで表示するよう設定することができます。( **36**ページ) 「D識別対応」.........D4映像端子から入力された映像に画面サイズ制御信号が含まれているとき、自動

的に最適な画面サイズで表示します。その接続に使うケーブルの種類により設定項 目を選択します。( **38**ページ)

### オートワイド機能を働かせたときの画面表示例�

上下に黒い帯の入った映像�

- » S2対応�
- » EDTVII対応�
- » D識別対応�

スクイーズ映像�

» S2対応� » D識別対応�

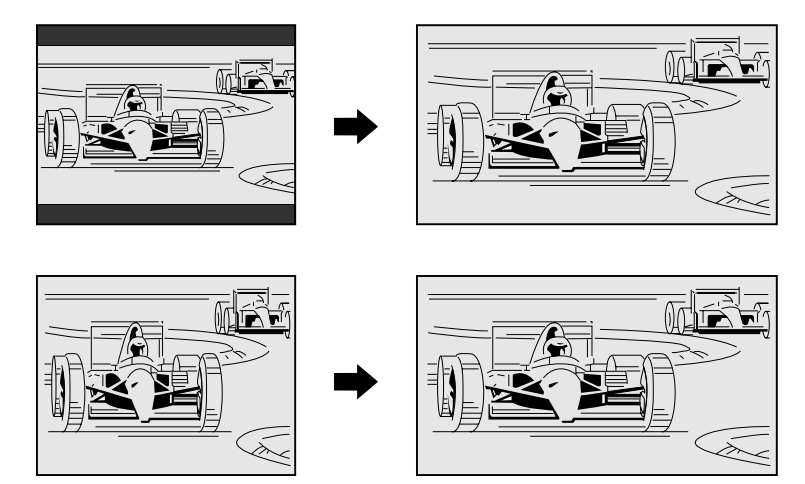

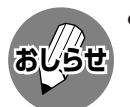

- ●オートワイド機能が働いているとき、画面が大きくなったり小さくなったりすることがあります。これは表示して いる映像に最適な画面サイズを探そうとしているために起こる現象で、故障ではありません。
- 気になる場合は、画面サイズボタンでお好みの画面サイズに切り換えてください。
- » ビデオ機器やゲーム機などをS2映像端子やD映像端子で接続した場合でも、機器やソフトなどによってオートワイ ド機能が働かない場合があります。
- » 字幕など画面の一部が欠ける場合には、位置調整(**33**ページ)で垂直位置を調整してください。このとき、画面の 端や上部にノイズや曲がりが生じることがありますが、故障ではありません。
- ●テレビを営利目的または公衆に視聴させることを目的として、喫茶店、ホテル等にて、画面サイズ切換機能(オー トワイド機能を含む)を利用して画面の圧縮や引き伸ばしなどを行うと、著作権法上で保護されている著作者の権 利を侵害する恐れがありますので、ご注意ください。

レ ビ を 楽 し む 画 面 テ レ ビ

サ イ ズ の 自 動 最 適 化 機 能( オ ー ト ワ イ ド )

/ ビ デ オ 入 力 の ワ イ ド 画 面 設 定( つ づ き )

テ

画面サイズの自動最適化機能(オートワイド)(つづき)

ワイドクリアビジョン放送、S2映像入力信号、D4映像入力信号に含まれる画面サイズ制御信号 をそれぞれ識別して、最適なサイズにする機能を備えています。

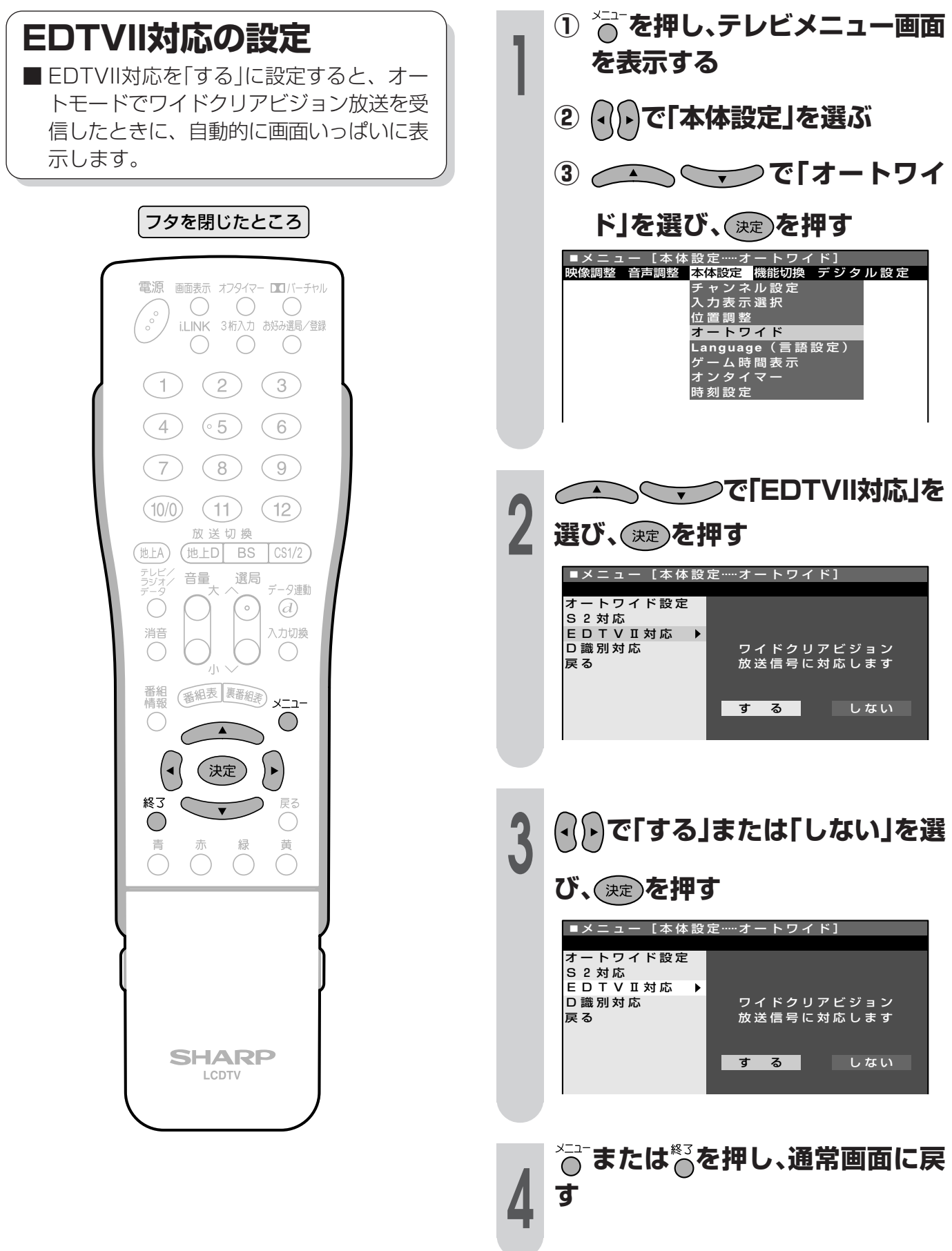
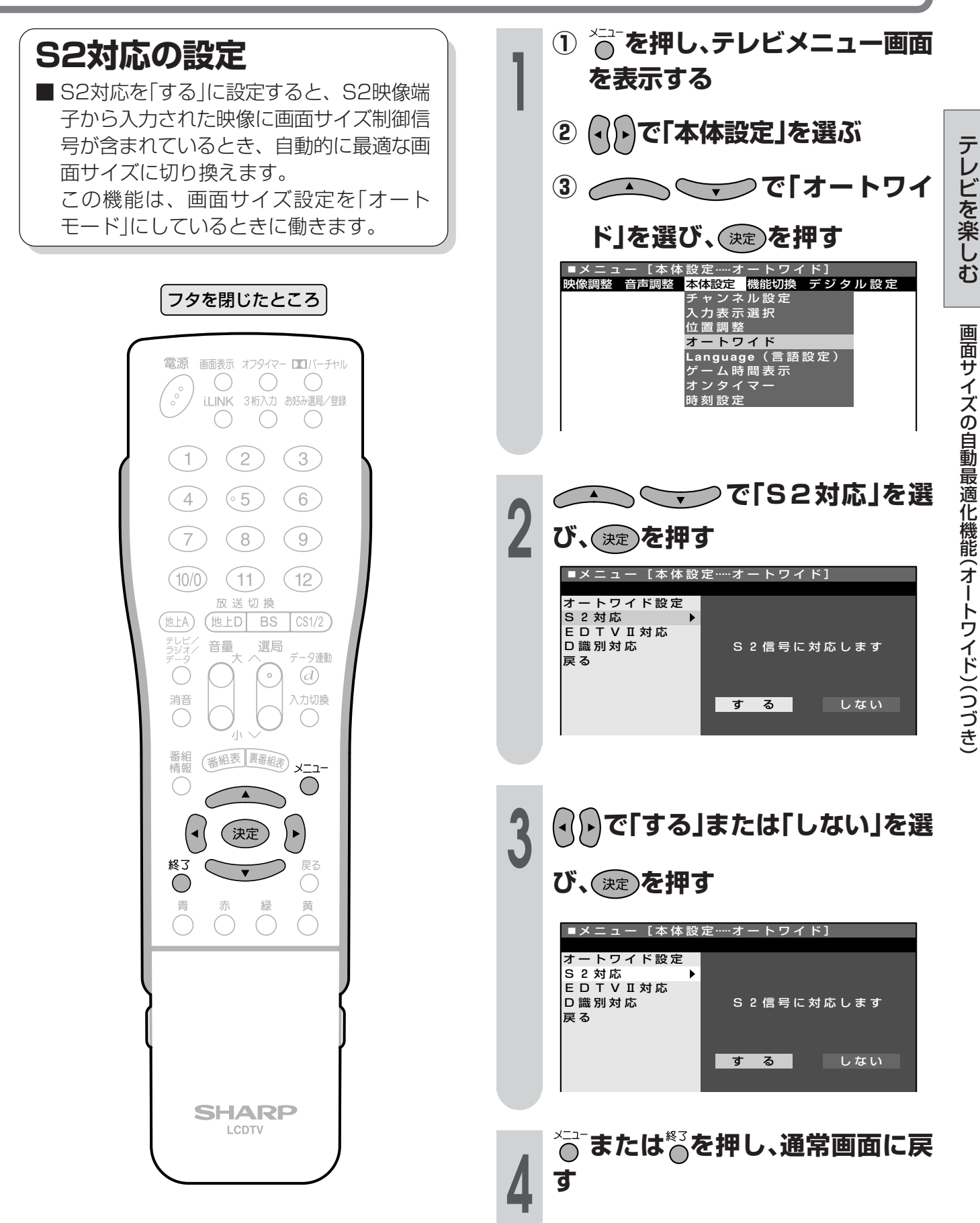

# 画面サイズの自動最適化機能(オートワイド)(つづき)

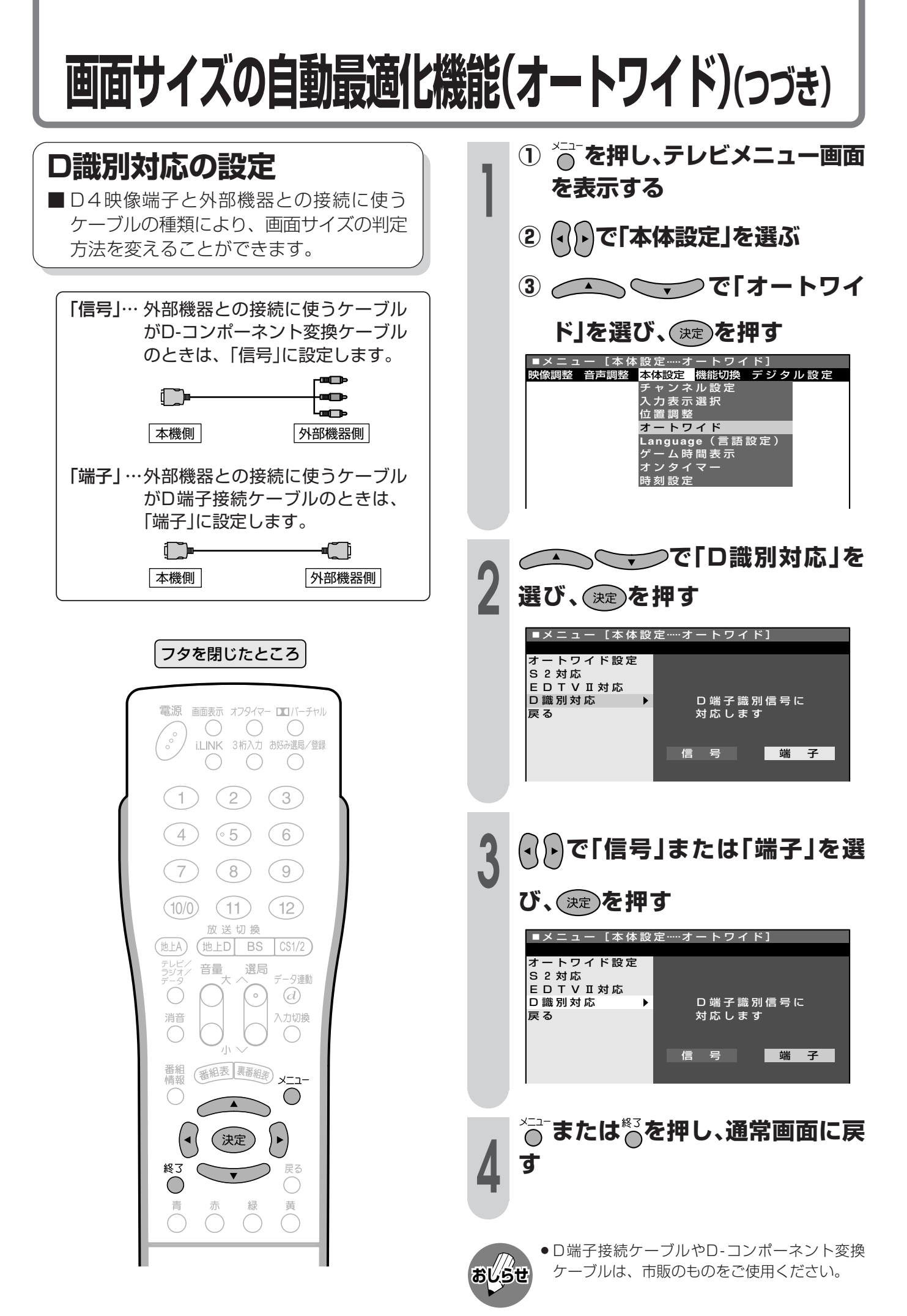

# **最適な映像・音声設定を選ぶ(AVポジション)**

### **AVポジションを選ぶ**

AVポジションとは

- » 部屋の明るさや再生ソフトの内容に合わせて、記憶されたお好みの映像・音声調整に設定する機能 です。
	- 「ダイナミック(固定)」…くっきりと色鮮やかな映像で、スポーツ番組などを迫力あふれたものにし ます。(このポジションは「固定」のため、選択したときは、映像・音声調整 ができません。)
	- 「ダイナミック」...............くっきりと色鮮やかな映像で、スポーツ番組などを迫力あふれたものにし ます。
	- 「標準」.............................. 画質・音質の設定が標準値になります。
	- 「映画」.............................. コントラスト感を抑えることにより、暗い映像を見やすくします。
	- 「ゲーム」.......................... テレビゲームなどの映像を、明るさを抑えて目にやさしい映像にします。

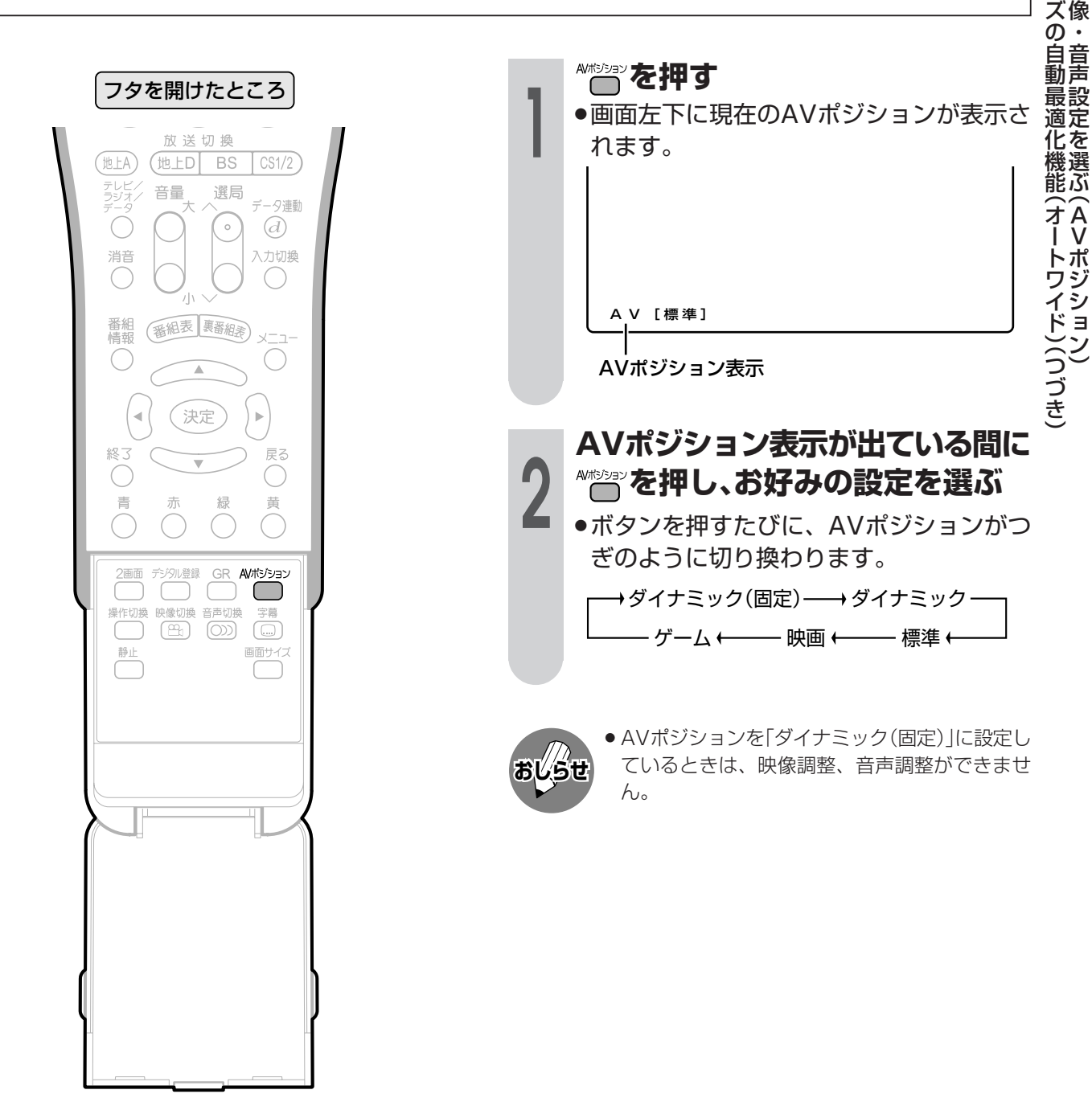

テ レ ビ を 楽 し む

最 画 適 な 映

面 サ イ ズ

# テレビ/ビデオ入力の映像を調整する

### お好みの映像に調整する

- ■AVポジションの「ダイナミック」、「標 準」、「映画」、「ゲーム|の各ポジション は、映像の濃淡や明るさなどをお好みの状 熊に調整することができます。
- ■「明るさセンサー」「明るさ」「映像」「黒レベ ル」「色の濃さ」「色あい」「画質」「プロ設定」 の8つの項目を調整できます。調整した映 像は、各AVポジションに記憶されます。
- ■「明るさセンサー」を「入:表示あり」に設定 したときは、明るさセンサーの効果レベル が画面に表示されます。

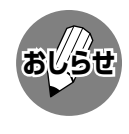

- AVポジションが「ダイナミック(固定) |のとき は、映像調整ができません。
- 「明るさセンサー」を「入」にしているとき、 「明る さ |を調整すると「明るさセンサー |は「切 |になり ます。

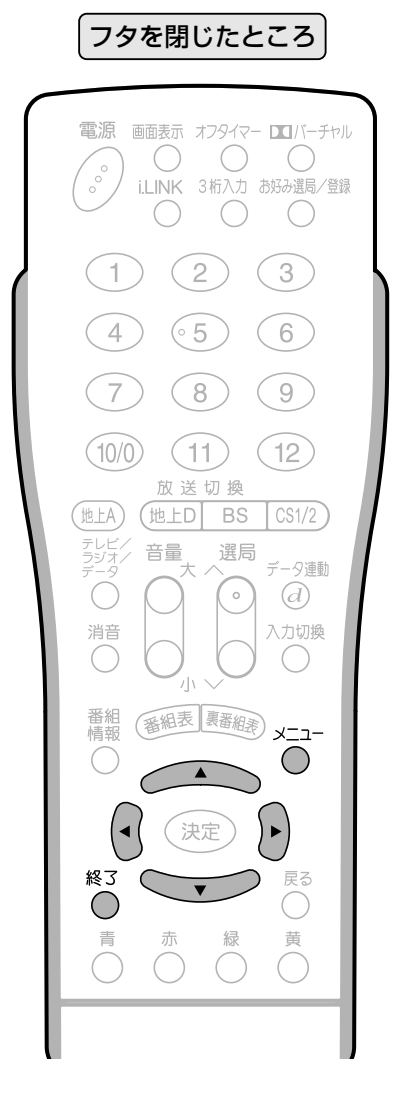

「例】 AVポジション「標準 Iの「明るさ |を調整する

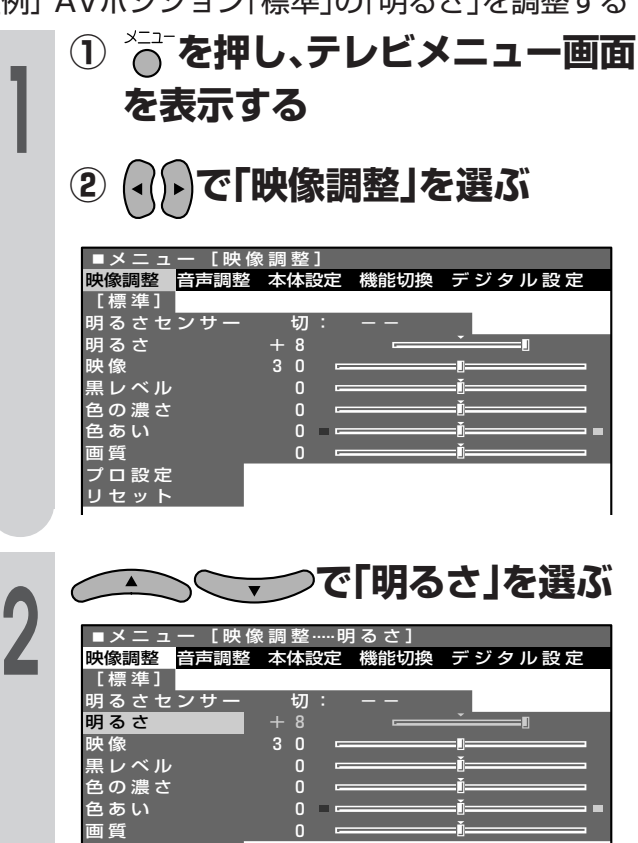

(<) へんてお好みの明るさに調整す る

プロ設定<br>リセット

●「■ マークが左右に移動し、数字が増減し ます。

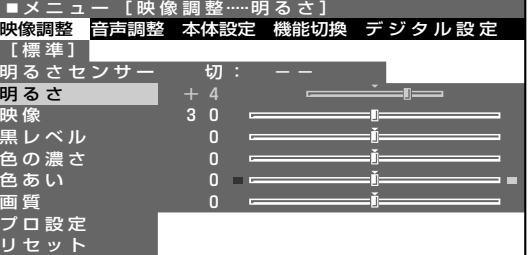

●続けて他の項目を調整するときは、つぎに 調整する項目を上下カーソルボタンで選 び、同じ要領で調整してください。

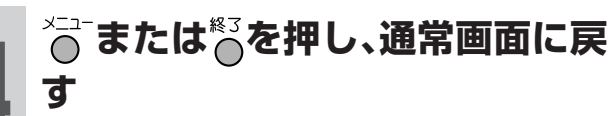

●表示が消え、調整した内容が映像ポジショ ンに記憶されます。

力 の 映 像 を 調 整 す る

テ レ ビ

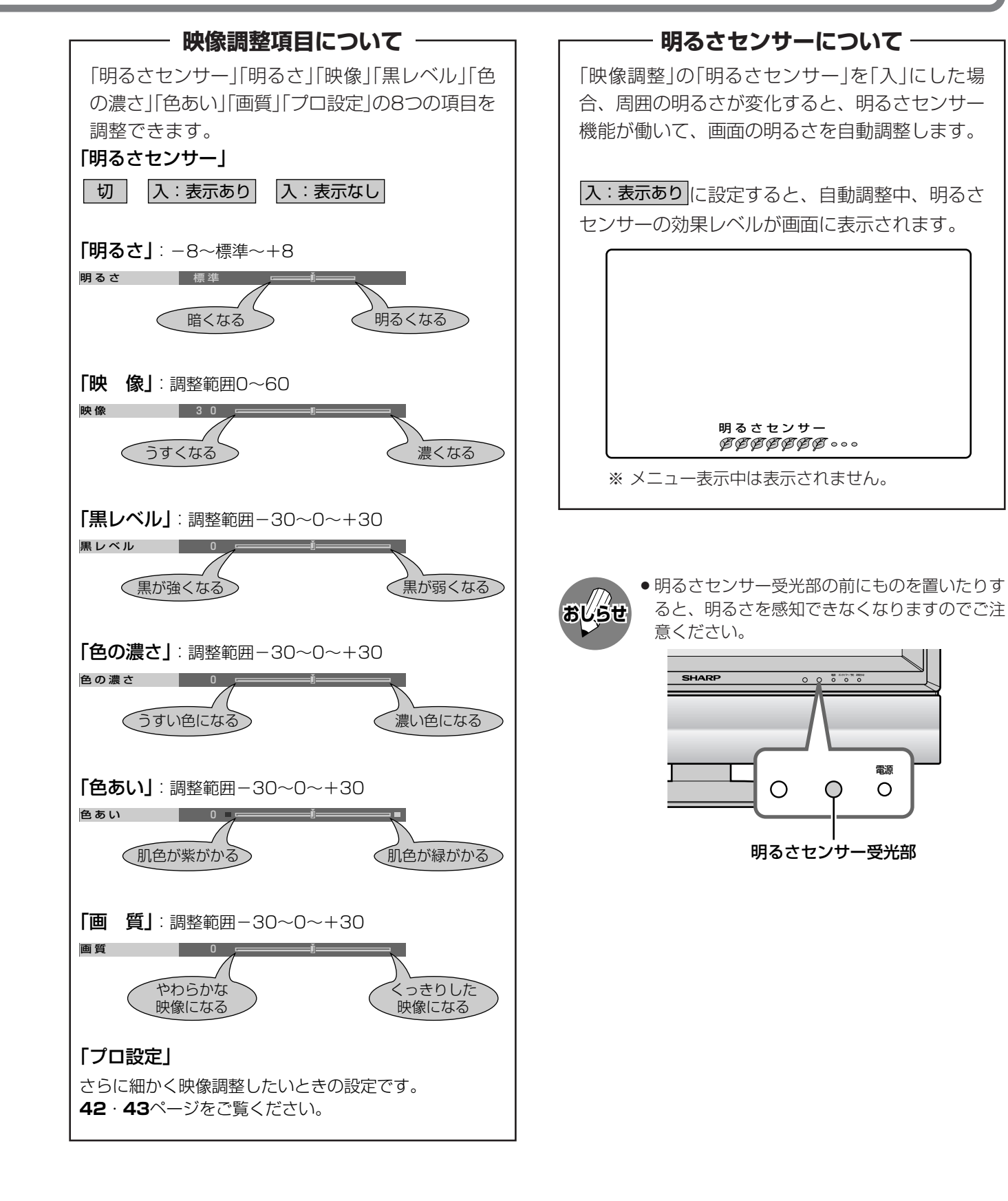

» 設定を工場出荷時の状態に戻すには、手順**2**のと き上下カーソルボタンで「リセット」を選び、「す る」を選んでから決定ボタンを押してください。

**おしらせ�**

# テレビ/ビデオ入力の映像を調整する(つづき)

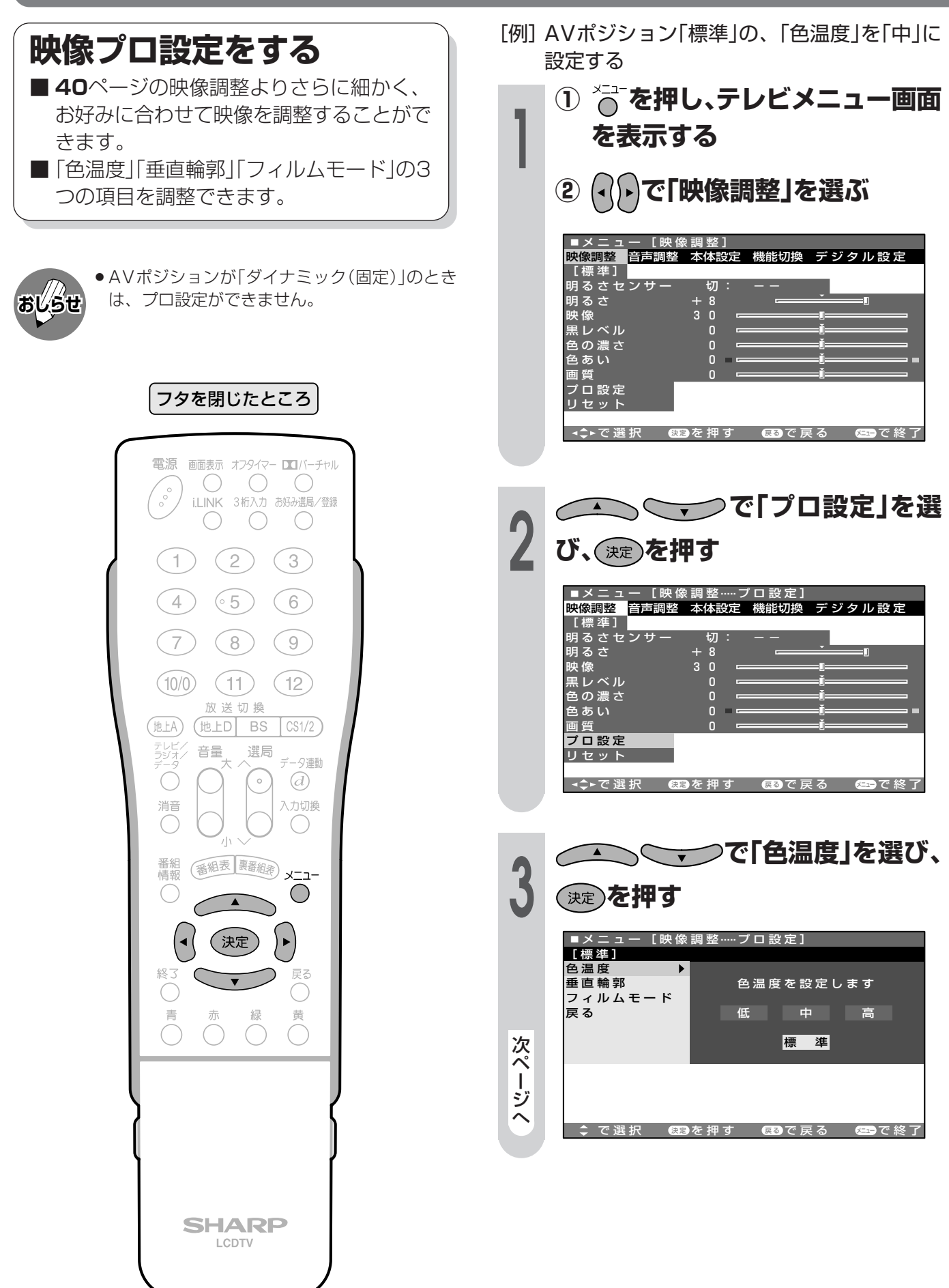

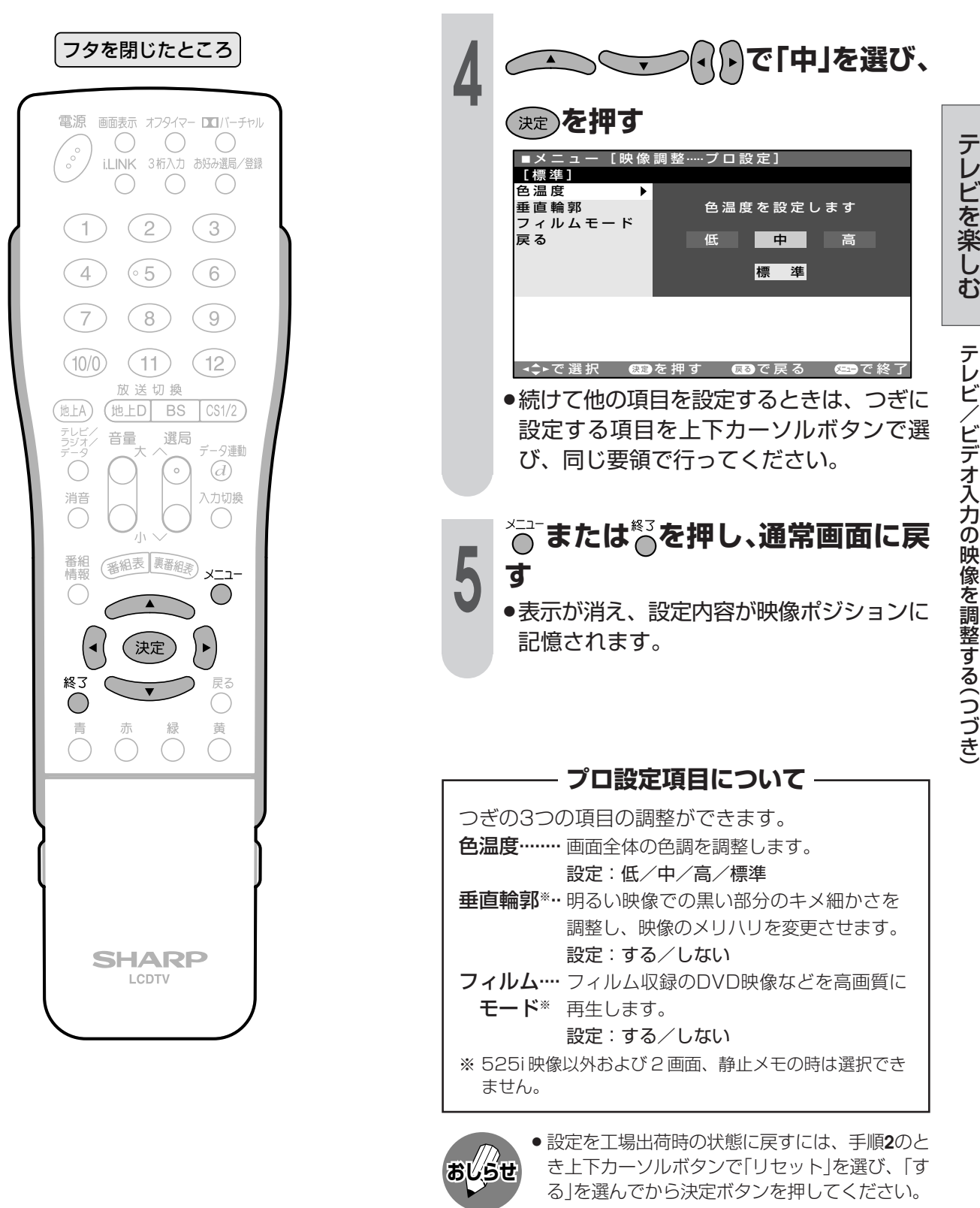

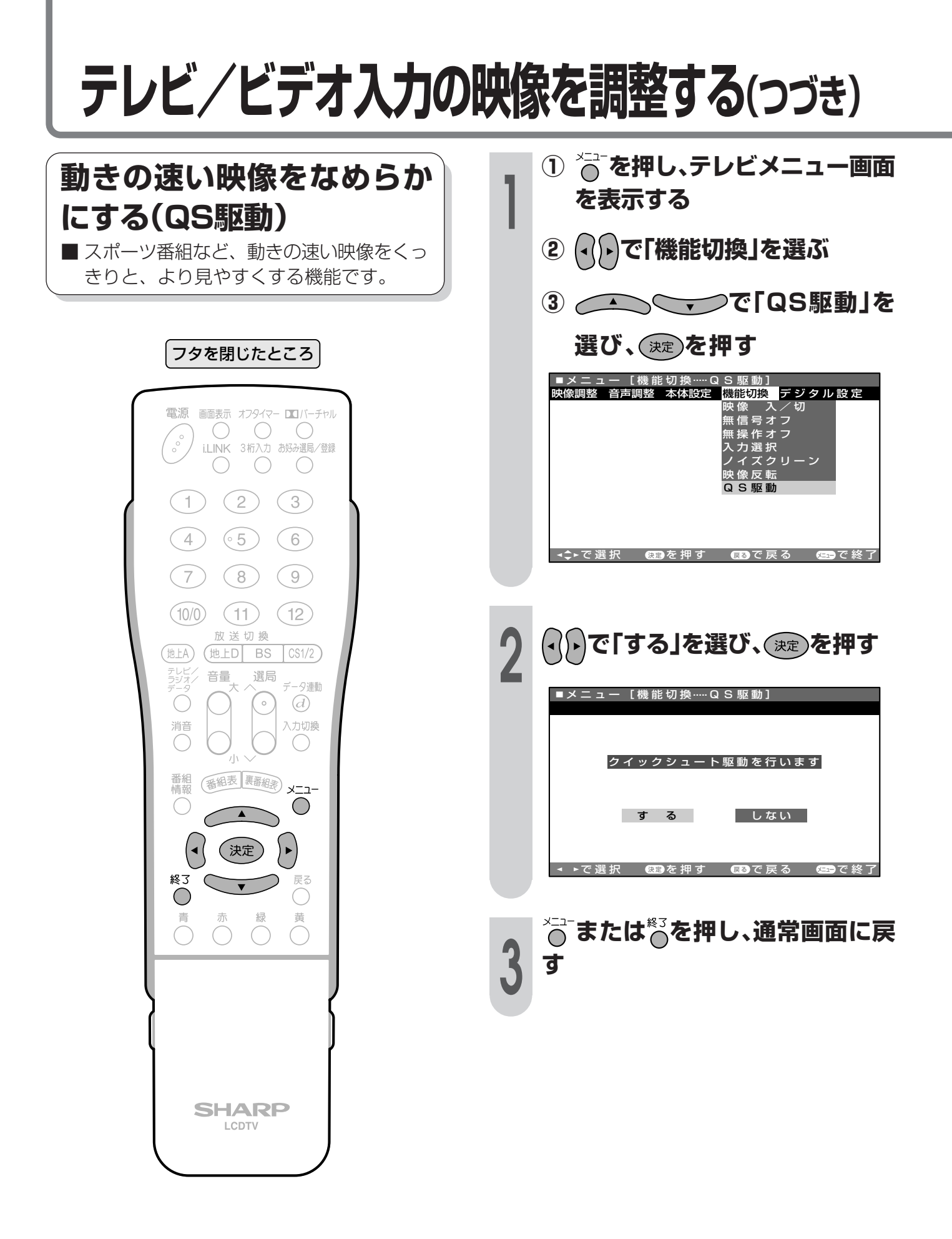

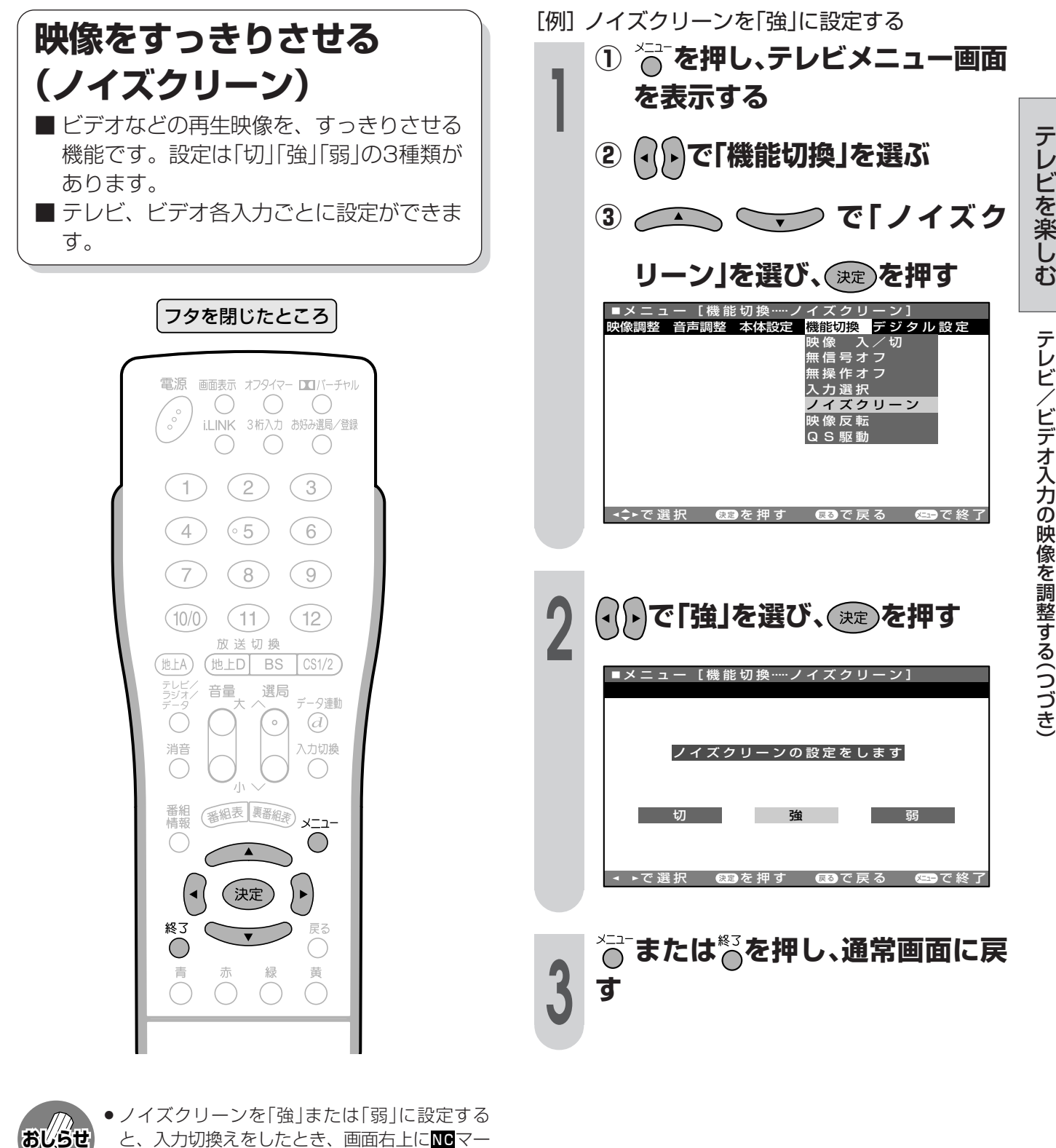

と、入力切換えをしたとき、画面右上にⅣマー クが表示されます。

 $_{\text{NG}}$  $8$ 

- » 再生ソフトに合わせて、お好みで設定してくだ さい。
- » S-VHSソフトの再生時は働きません。
- » 525i映像以外および、2画面、静止メモの時 は、選択できません。

# **テレビ/ビデオ入力の音声を調整する**

### **お好みの音声に調整する**

■ お好みに合わせて、高音や低音を調整する ことができます。

### 音声調整について

»「高音」「低音」「バランス」の3つの項目をお好み に合わせて調整することができます。 調整したいAVポジションを選んで(**39**ページ 参照)から、音声調整の操作を行います。

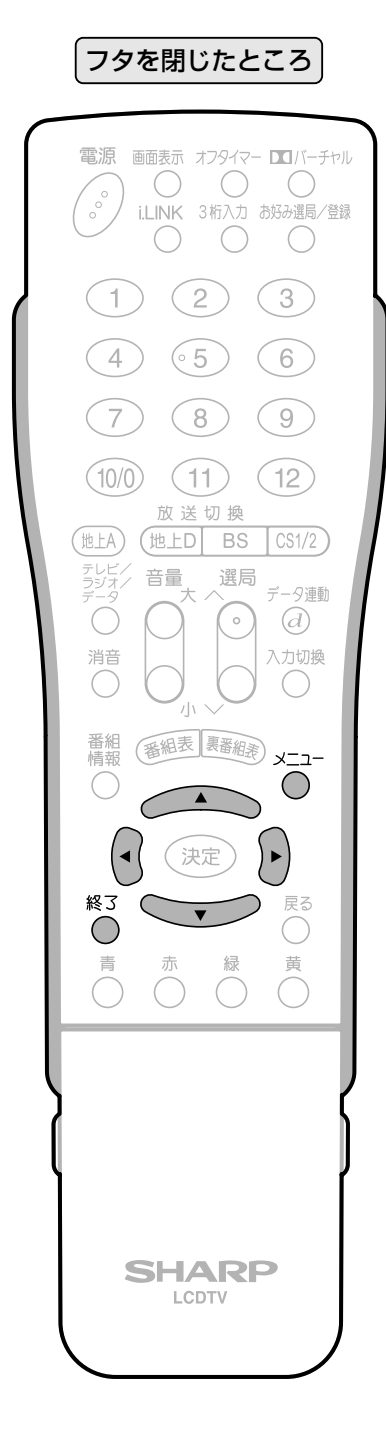

[例]AVポジション「ダイナミック」の、「高音」を 調整する

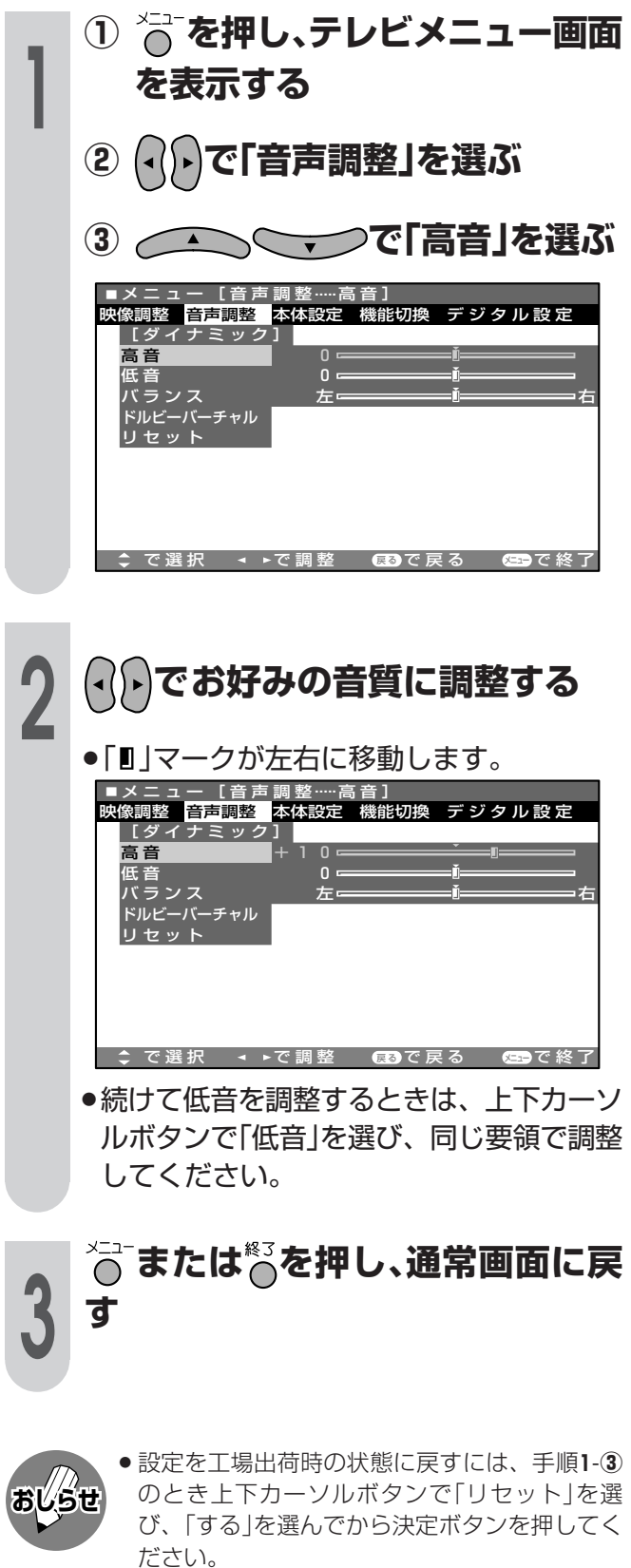

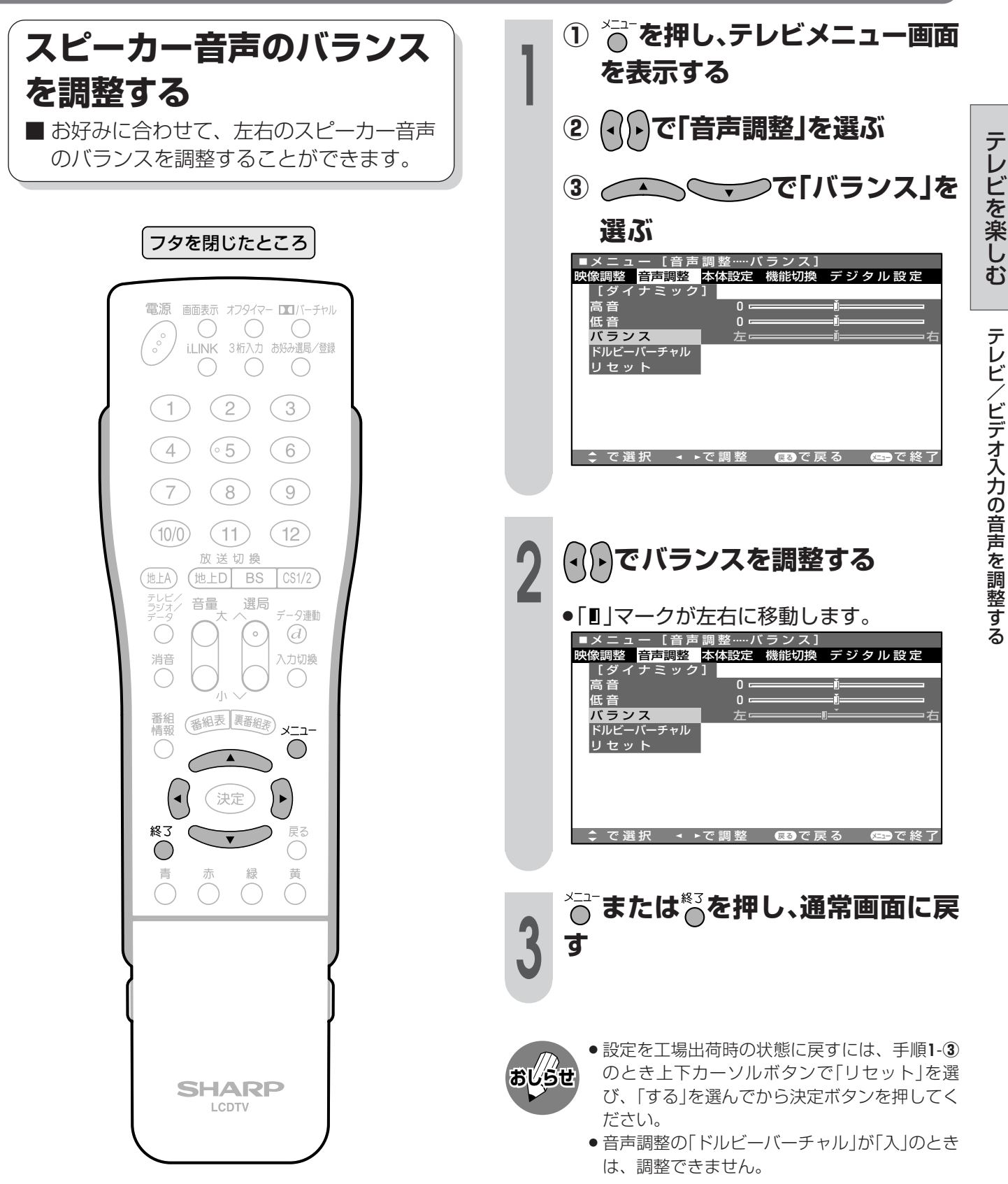

# **テレビ/ビデオ入力の音声を調整する(つづき)**

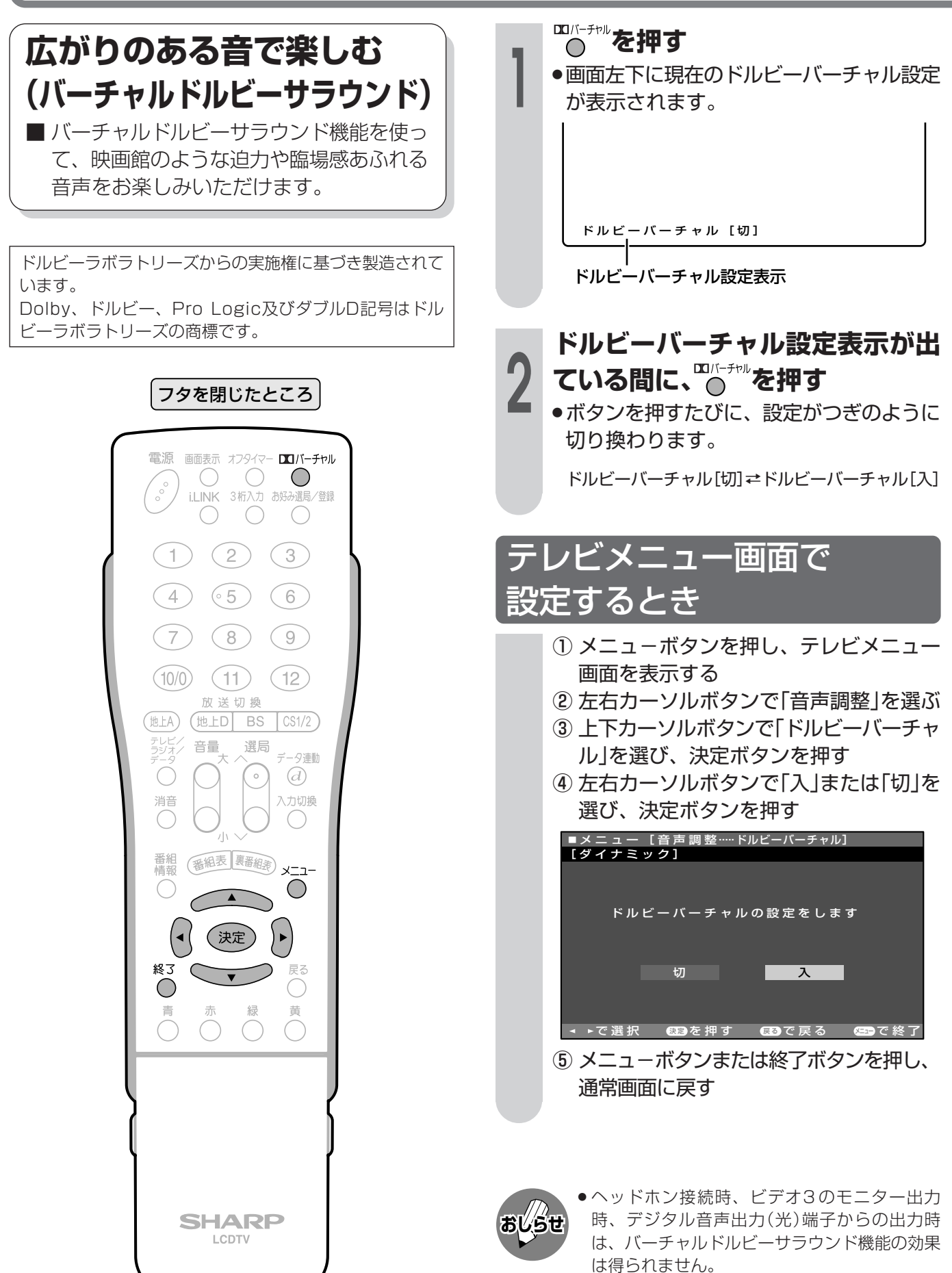

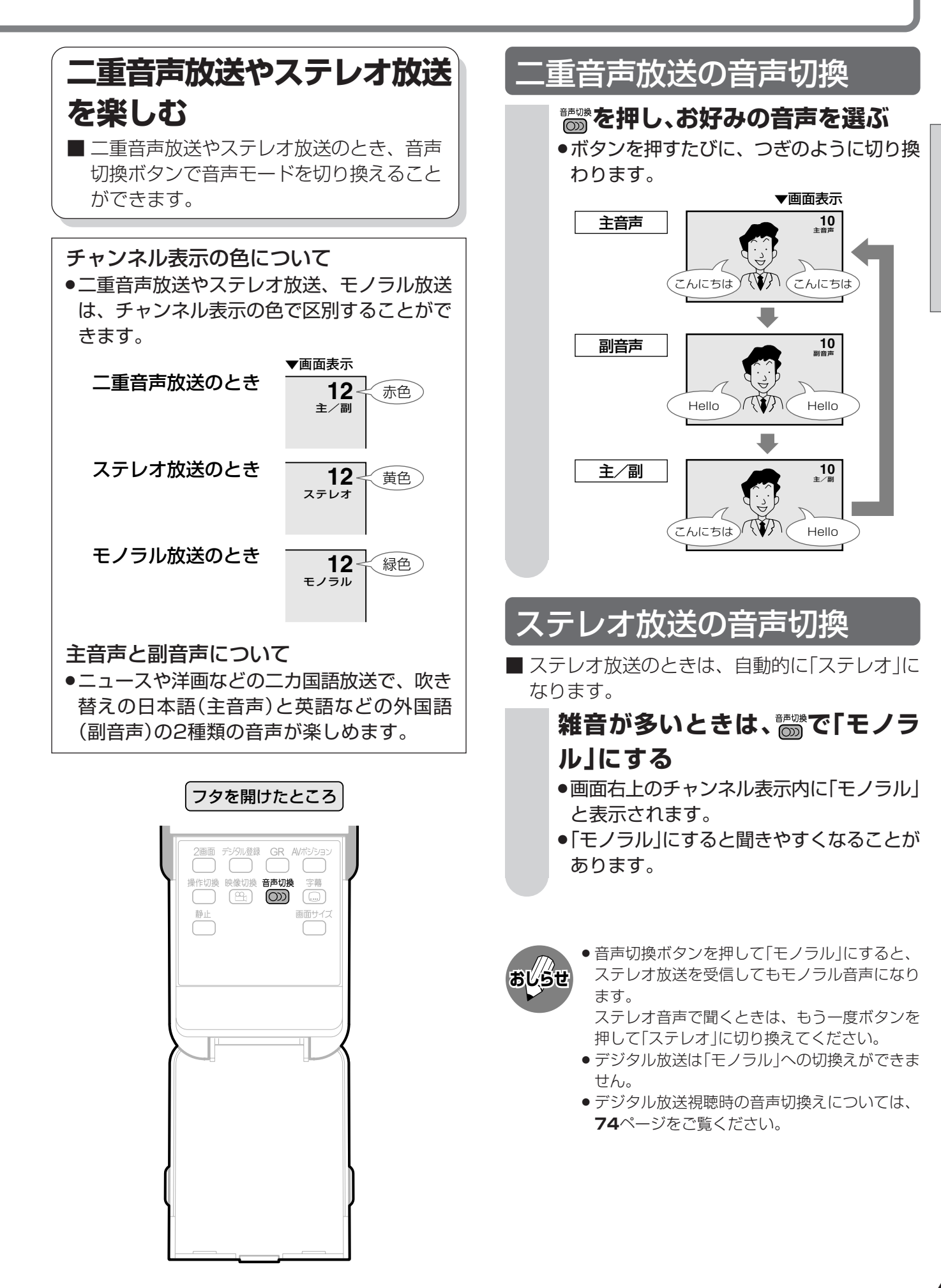

づ き  $\check{ }$ 

# **いろいろな画面で楽しむ**

### **2画面で見る**

■ 本機は2つの異なる映像を、同時に表示し て見ることができます。 また「♪ |マークのある画面(操作画面)は、 チャンネルや入力を切り換えたり、音量を 調整することができます。

### 2画面で見られる映像の組合せ

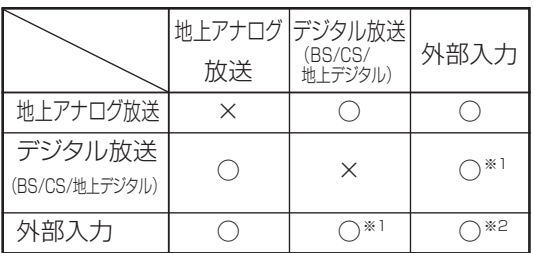

※1 デジタル放送とi.LINKは同時に見られません。 ※2 同じ外部入力どうしは見られません。

※ 外部入力がD2(525p)、D3(1125i)、D4(750p)の 映像信号のときは、2画面にできません。

2 画面表示中、入力切換えでD 2(525p)、D 3 (1125i)、D4(750p)の映像信号を入力したときは、 映像が表示されません。

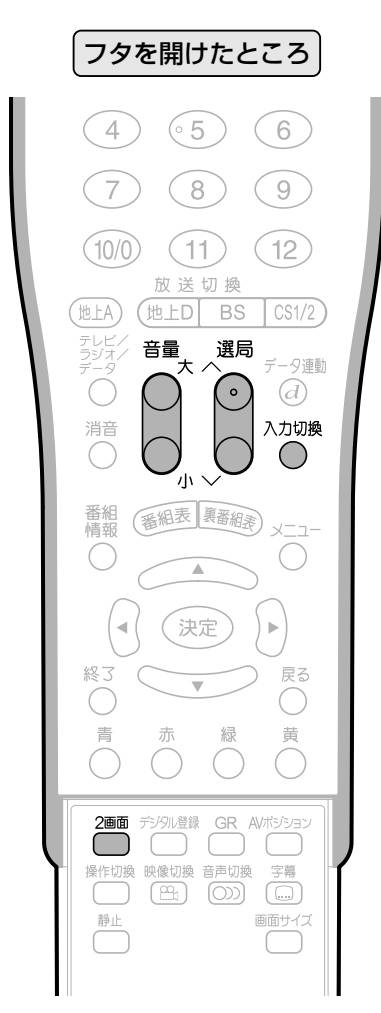

[例]地上アナログ放送とBS放送の番組を2画面で 見る

### **2画を押す**

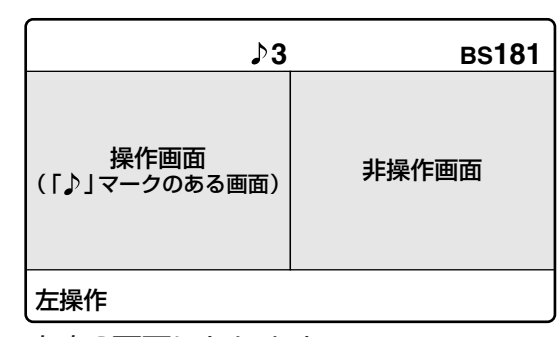

»左右2画面になります。

### 2画面のときの音量調整

»音量ボタンで操作画面の音量を調整できます。 操作画面(「♪」マークのある画面)のチャンネルや 入力を切り換えるには

- »選局ボタンで、チャンネルの選局ができます。
- »片方の画面が外部入力のときは、もう一方の画面 は地上アナログ放送、デジタル放送内の選局が できます。
- »外部入力が複数あるときは、外部入力どうしを 2画面で見ることができます。
- »入力切換ボタンで、画面の入力切換えができます。
- ●ヘッドホン接続時は「♪ マークのある操作画面の 音声を聞くことができます。

操作画面を切り換えるには フタを開けたところ� **細密を押す**  $CS1/2$ データ連動 **3 BS181**  $\odot$ 入力切換 ∩ 非操作画面� 操作画面� (「 」マークのある画面)  $x - 7$ ◯ 右操作�  $\mathbf{p}$ 戻る ●「♪ |マークのある画面が操作できます。 »もう一度押すと、左操作に戻ります。 黄 1画面に戻すには **または を押す** 画面サイス ●操作画面(「♪」マークのある画面)が1画面 に戻ります。 **3**

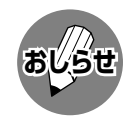

» 営利目的で、または公衆に視聴させることを目 的として、喫茶店、ホテル等において、このテ レビの2画面機能を使用されますと、著作権法 上で保護されている著作者の権利を侵害する恐 れがありますので、ご注意ください。

放送切换 (地上D BS

番組表 異番組素

決定

選局

音量

 $(\overline{\texttt{HLA}})$ 

テレビノ<br>ラジオノ

Ó

消音  $\bigcirc$ 

番組

 $\bigcirc$ 

終了

 $\bigcirc$ 

 $\overline{\bigcirc}$ #作切換

严

映像切換<br>(B)

音声切擦

 $\overline{4}$ 

- 2画面のとき、画面サイズモードの切換えはで きません。
- 2画面のとき、静止画面機能は働きません。

### つぎのような場合は、1画面でご覧ください。

- » 2画面の片側を映像がない状態で使用すると、 反対側の映像がチラつく場合があります。
- » 2画面の片側でビデオなどの特殊再生を行う と、反対側の映像がチラつく場合があります。
- » 左画面の映像によっては、画面のチラツキが気 になる場合があります。

# **いろいろな画面で楽しむ(つづき)**

### **静止画面で見る**

■ いま見ている放送や映像を静止することが できます。料理番組のメモをとるときなど に便利です。(メモ機能)

フクを開けたところ

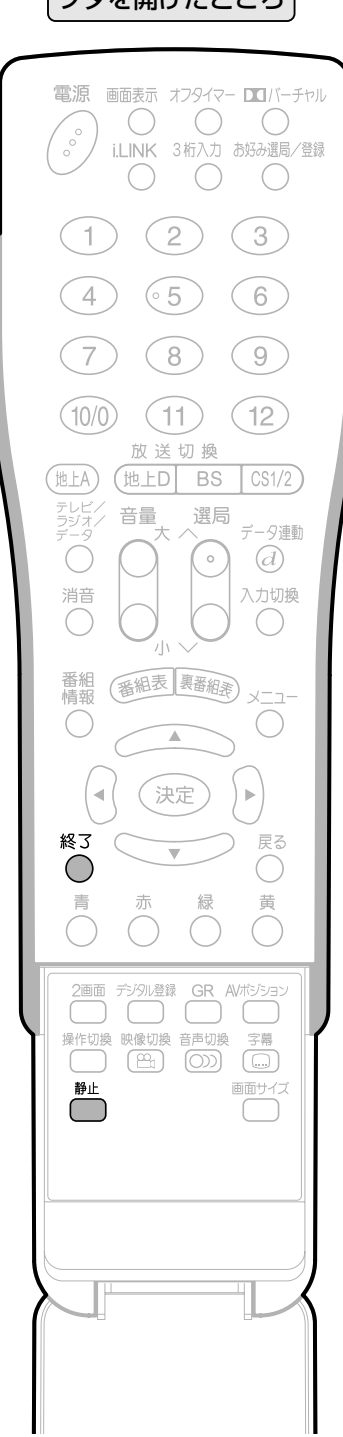

### **映像を静止させたいところで、巻を**

### **押す**

»2画面表示となり、右側が静止画、左側が 動画となります。

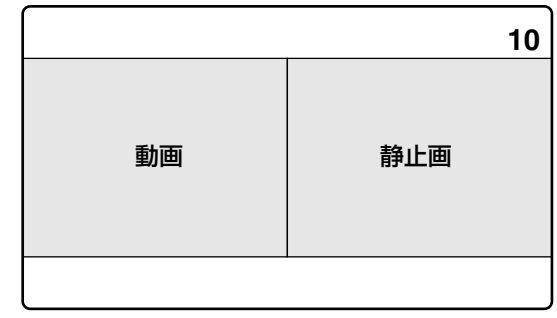

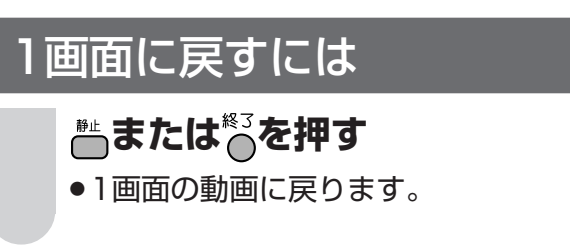

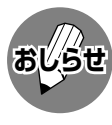

- » 静止画面の表示中は、画面サイズ切換えはでき ません。
- » 外部入力がD2(525p)、D3(1125i)、D4 (750p)の映像信号のときは、静止画面機能は 働きません。

# **ゴーストを軽減する(GR機能)**

### **GR機能を使う** ■ ゴーストの発生によって見にくくなった

- チャンネルのゴーストを軽減することがで きます。 (GR機能)※GRはゴーストリダクションの略称です。 ■ GR機能は、VHF/UHFアンテナ入力信号 の地上アナログ放送に対してのみ動作し、
- チャンネルごとに設定できます。 ■ GR設定は工場出荷時、すべてのチャンネ ルが「入」に設定されています。

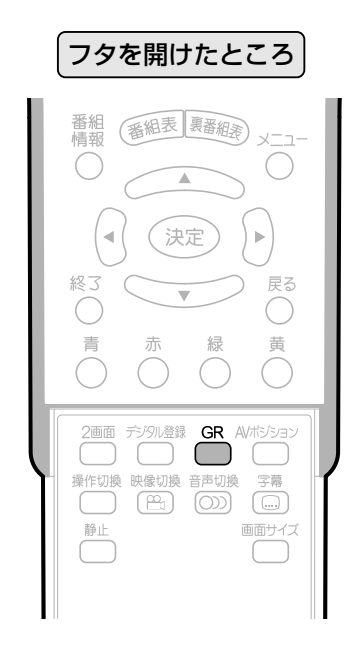

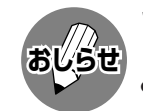

### つぎのような場合は、ゴースト軽減効果が得 られません。

- 放送局からゴースト除去基準信号が送られてい ないとき
- » 飛行機などの反射により、ゴーストが変動する とき
- ゴーストの電波が強いとき
- » ビデオデッキからの映像を見るとき
- GR設定を「入」にしておくと映像が見づらい場合 は、「切」にしてください。
- チャンネルを切り換えた直後は、一時的にゴー ストが増えることがあります。
- » 電波が弱いときにGR機能を働かせた場合は、 新たにゴーストがつく場合があります。
- » アンテナを正しい向きに設置しないと、ゴースト が軽減できない場合があります。(アンテナは、 最も強い電波が来る方向に向けてください。)
- » CATVチャンネルは、リモコンのテレビチャン ネルボタンに設定されていないと、GR機能が働 きません。

### **<sup>1</sup> を押す**

»画面左下に現在のGR設定が表示されます。

GR[入]�

GR設定表示�

## **<sup>2</sup> GR設定表示が出ている間に、 <sup>を</sup>**

**押す**

- ●ボタンを押すたびに「GR[入]」#「GR[切]」 と切り換わります。
- »「GR[入]」にしても、ゴーストの内容に よっては動作に少し時間がかかったり、 軽減効果が得られない場合があります。

### 「ゴースト」について

- ゴーストとは、放送局とテレビアンテナの間に 高層ビル等の障害物がある場合など、電波が乱 反射することによって発生する現象です。映像 がダブって見えたり、ぼやけて見えたりするた めにゴースト(幽霊)と呼ばれます。また、工事 用のクレーンや天候等が原因で発生したゴース トは、時間の経過とともに大きく変化したり揺 れたりします。
- » ゴーストは、場所・天候等により発生原因が千差 万別であるため、発生原因に対応して完全にゴー ストを消すことはできません。

減 す 楽る<br>i G R 機 能 )

面 で し む( つ づ き ) テ レ ビ を

# ゴーストを軽減する(GR機能)(っっき)

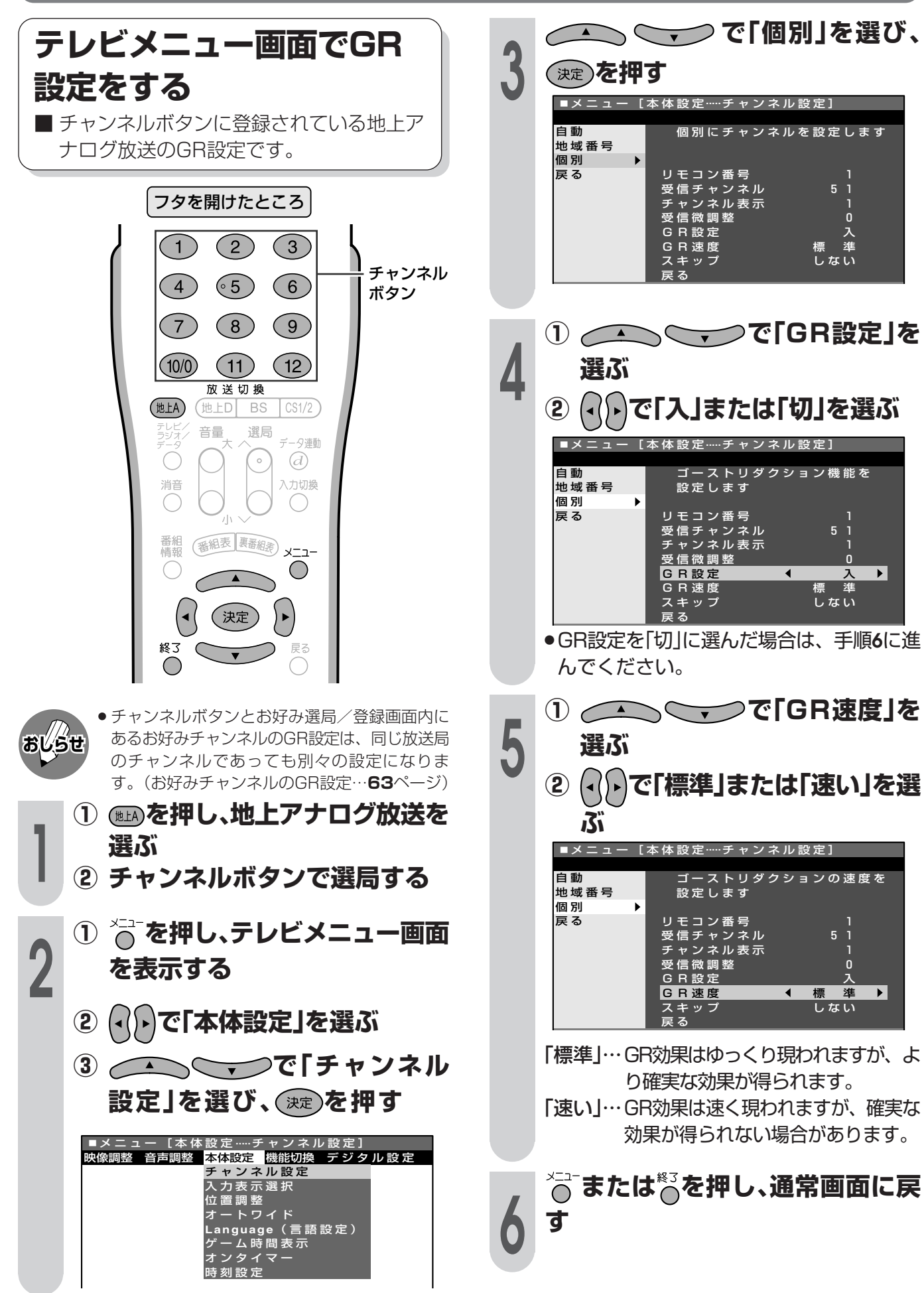

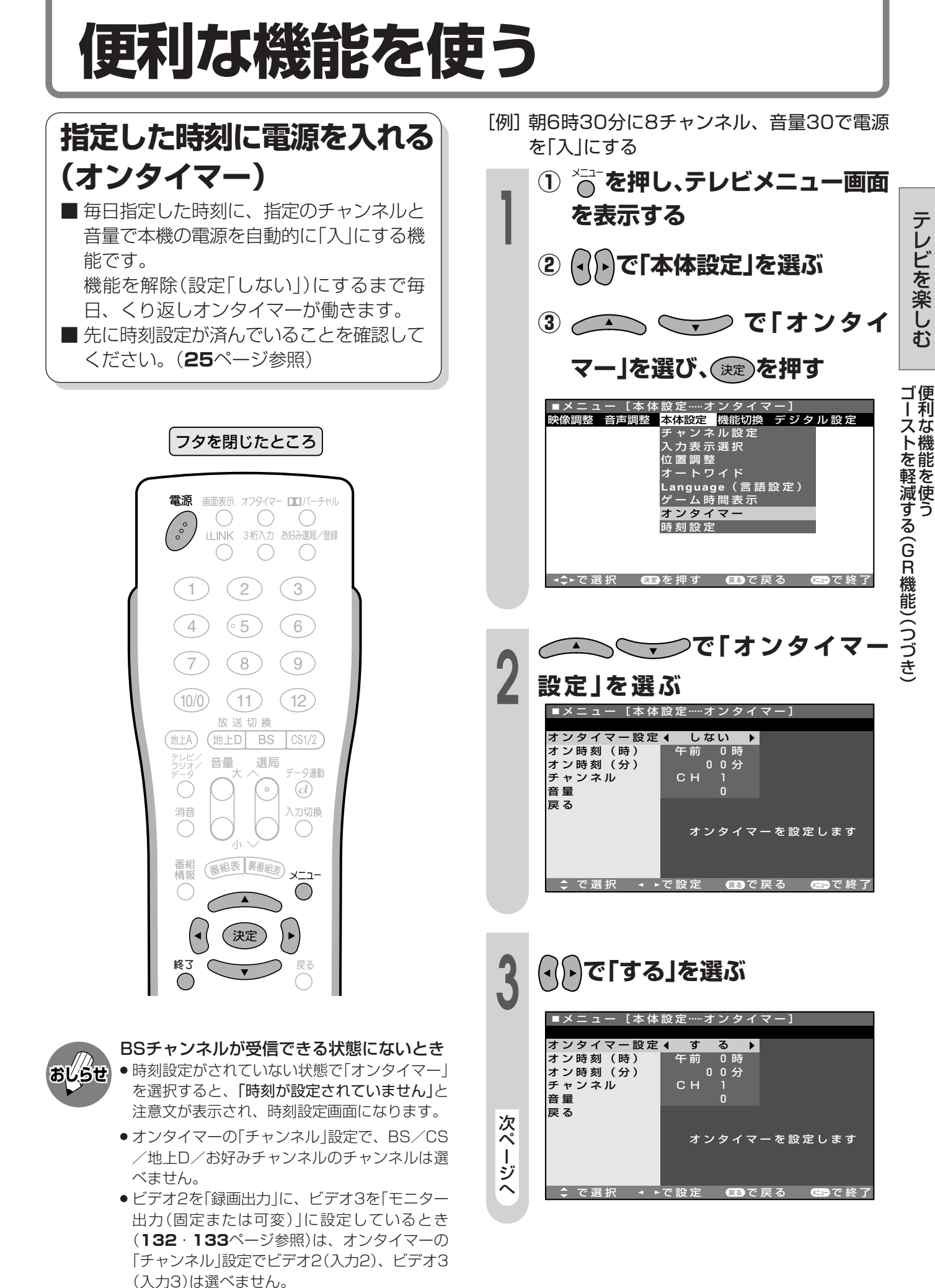

# 便利な機能を使う(つづき)

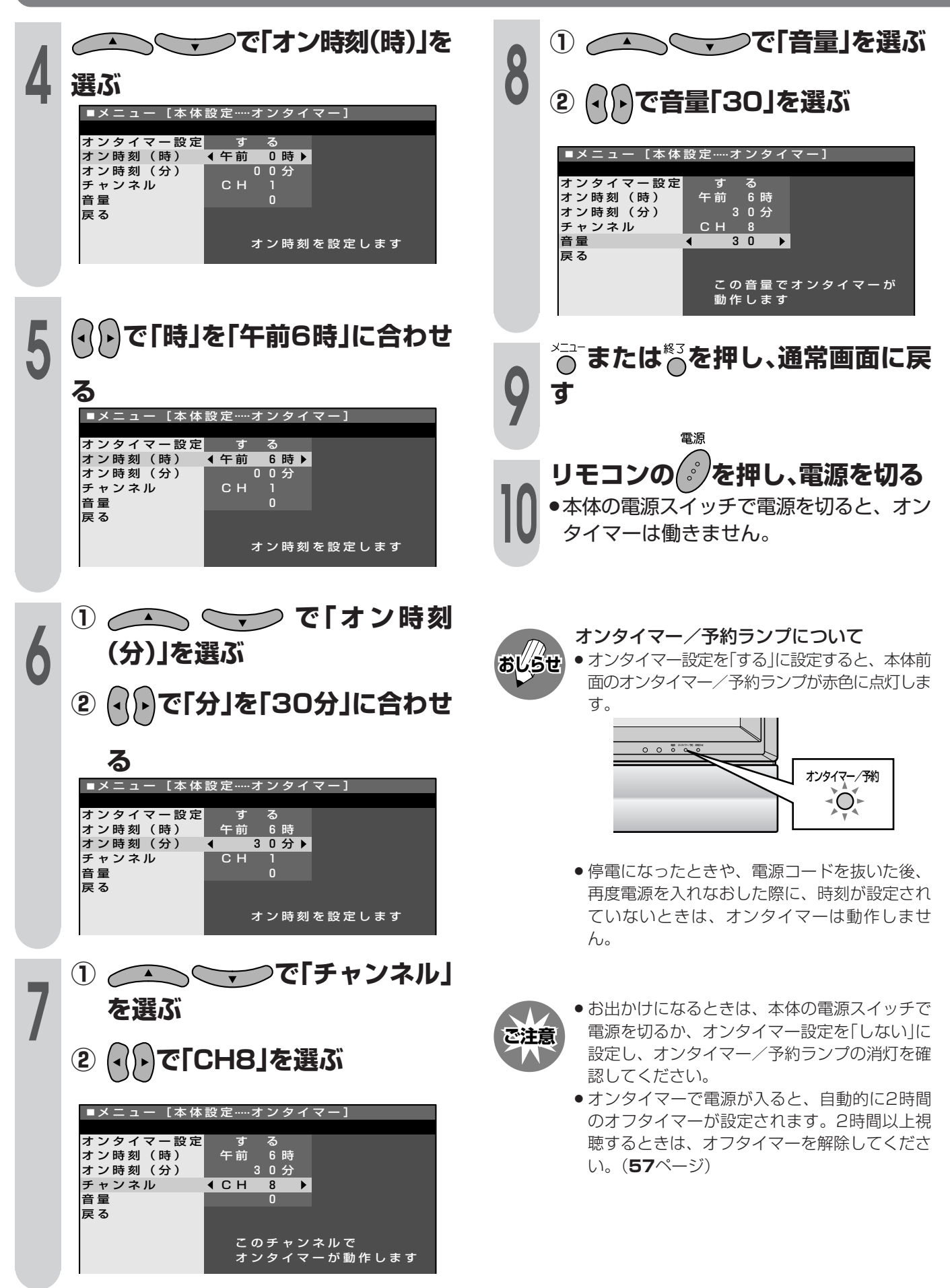

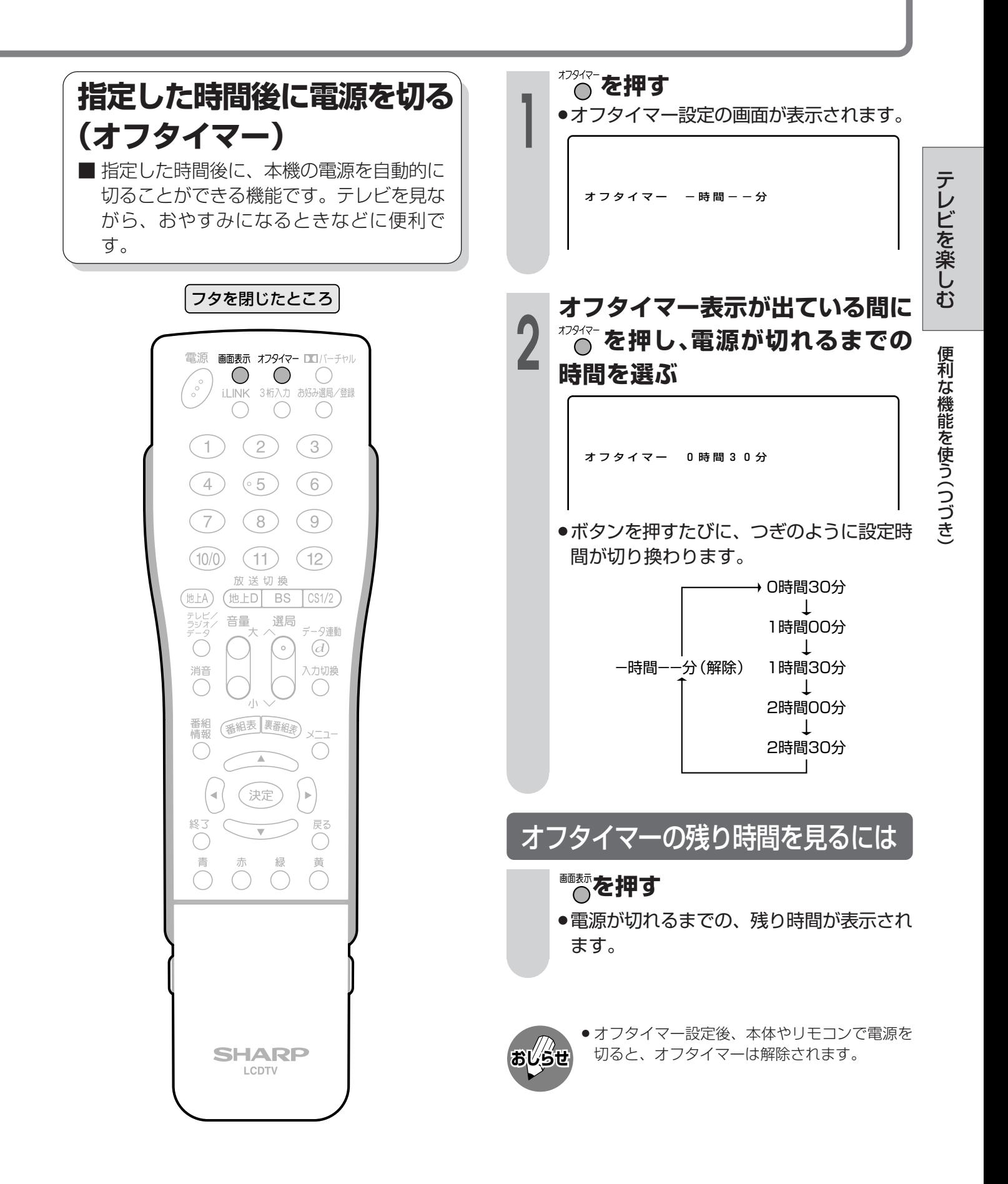

# 便利な機能を使う(つづき)

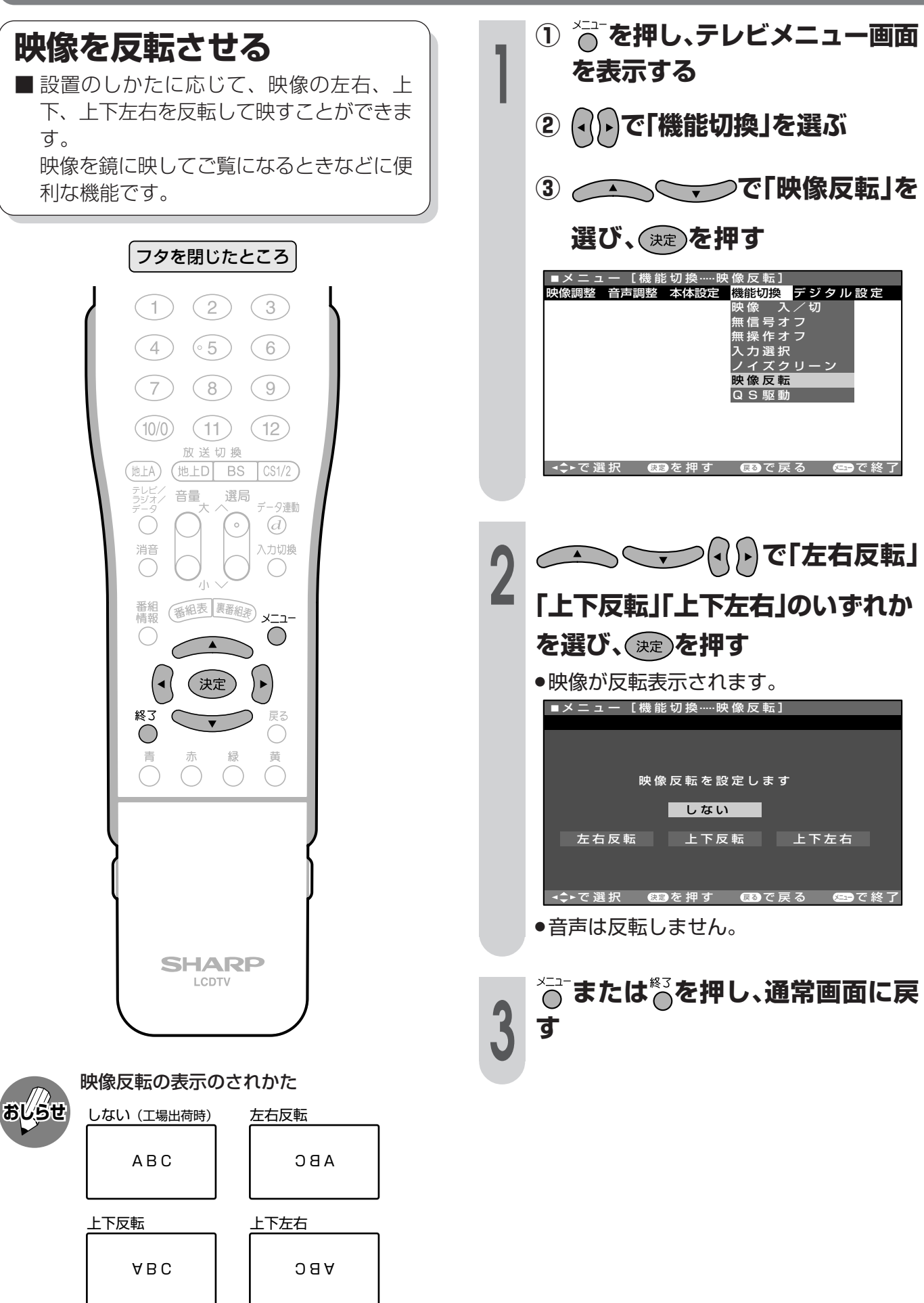

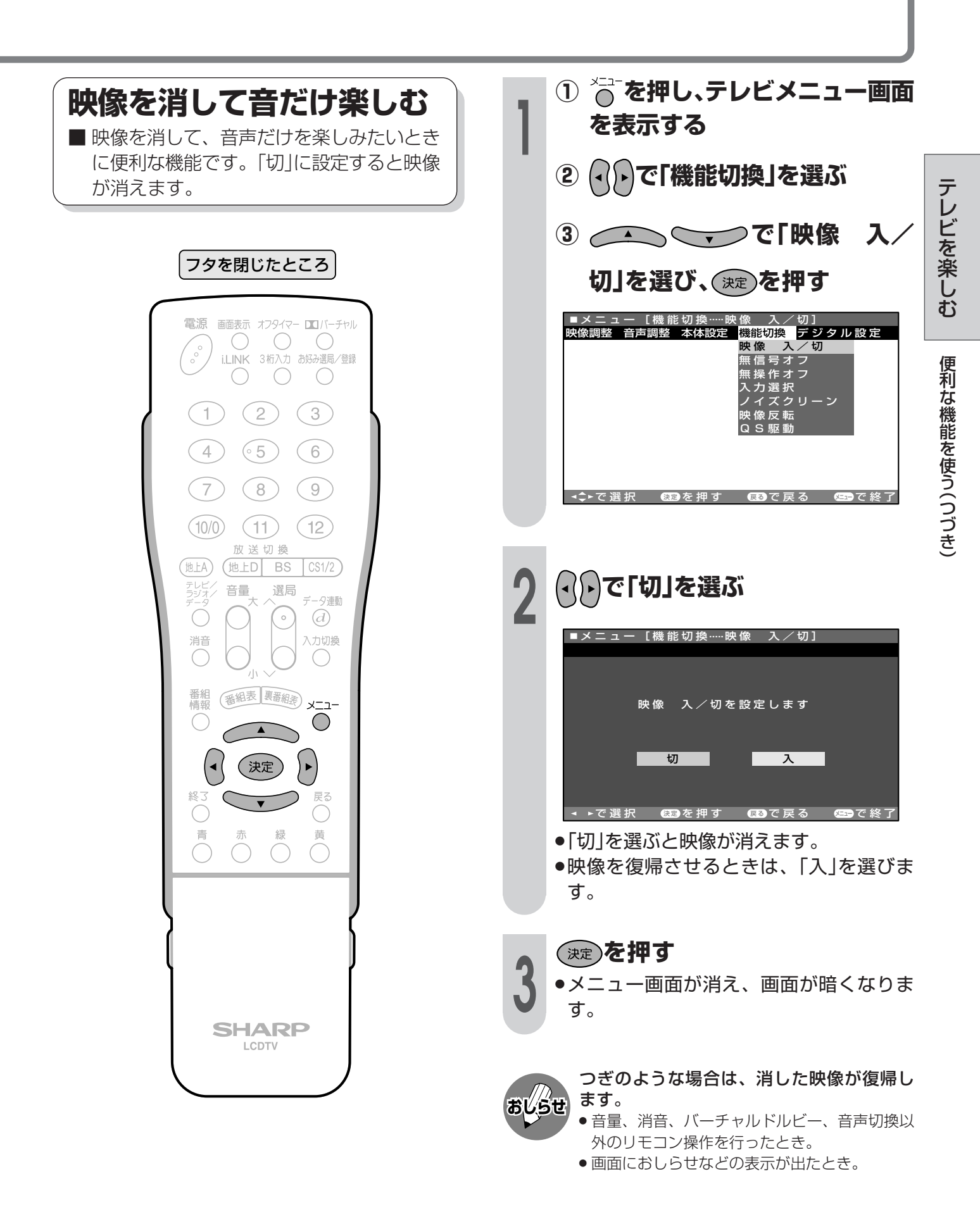

# 便利な機能を使う(つづき)

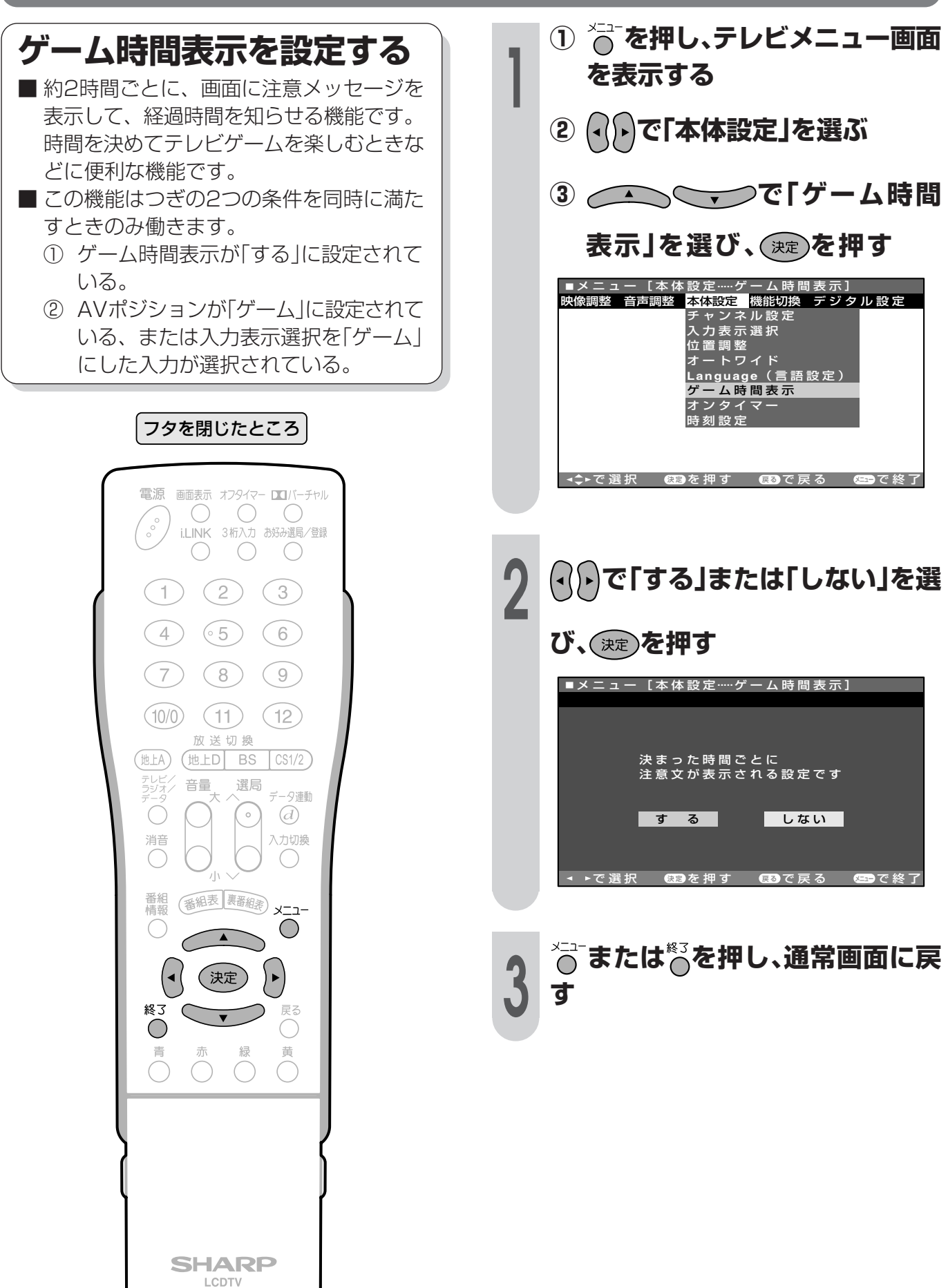

# **お好みのチャンネルを登録する**

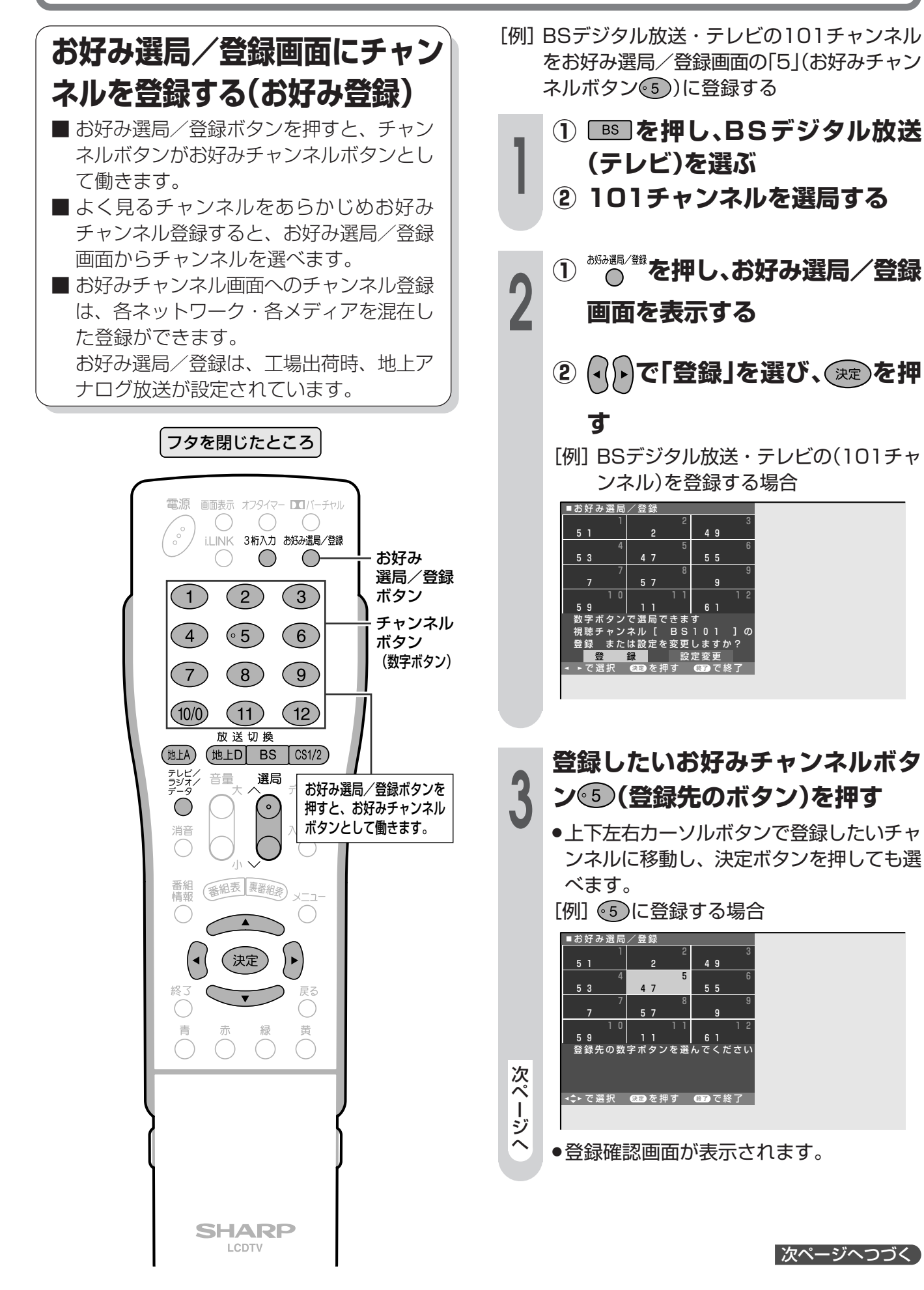

テ レ ビ を 楽 し む

お 便 好 利 み の チ ャ ン ネ ル を 登 録 す る

な 機 能 を 使 う つ づ き )

# お好みのチャンネルを登録する(つづき)

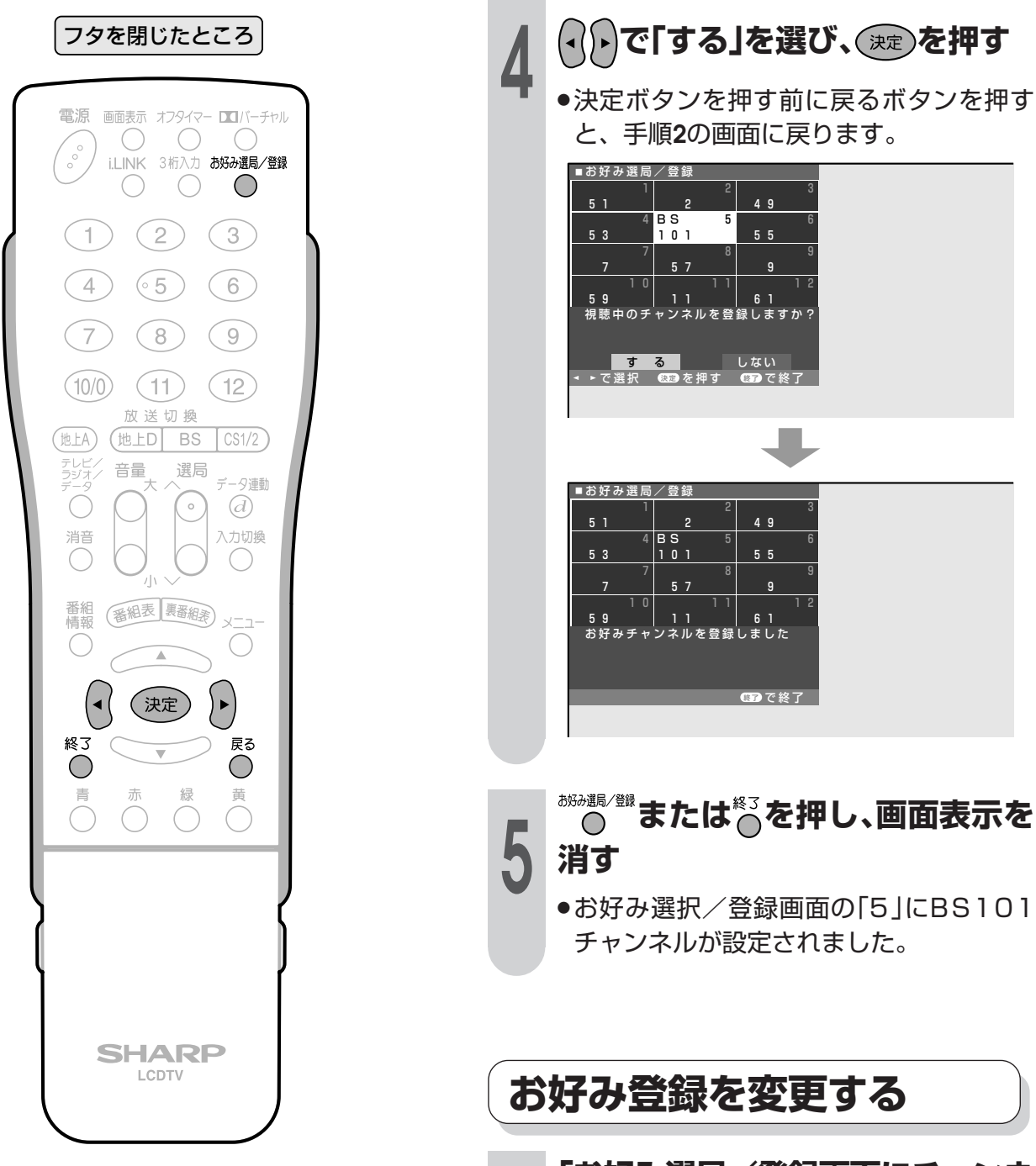

「お好み選局/登録画面にチャンネ ルを登録する(お好み登録)」の操作 を行い、お好み登録されているお好 みチャンネルに新たなチャンネル を登録しなおすことで、新たな内容 に更新されます

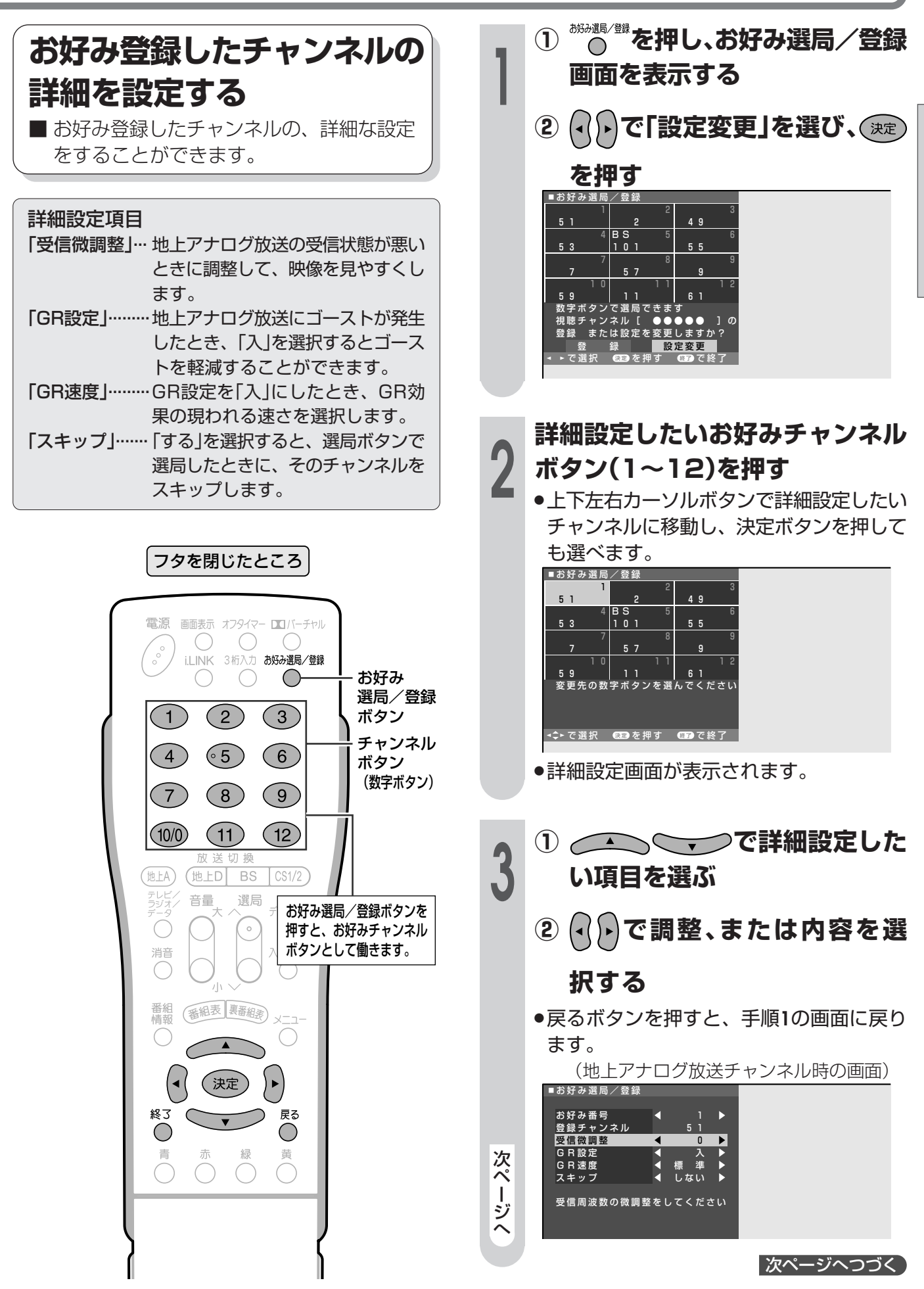

の チ ャ ン ネ ル を 登 録 す る( つ づ き )

テ

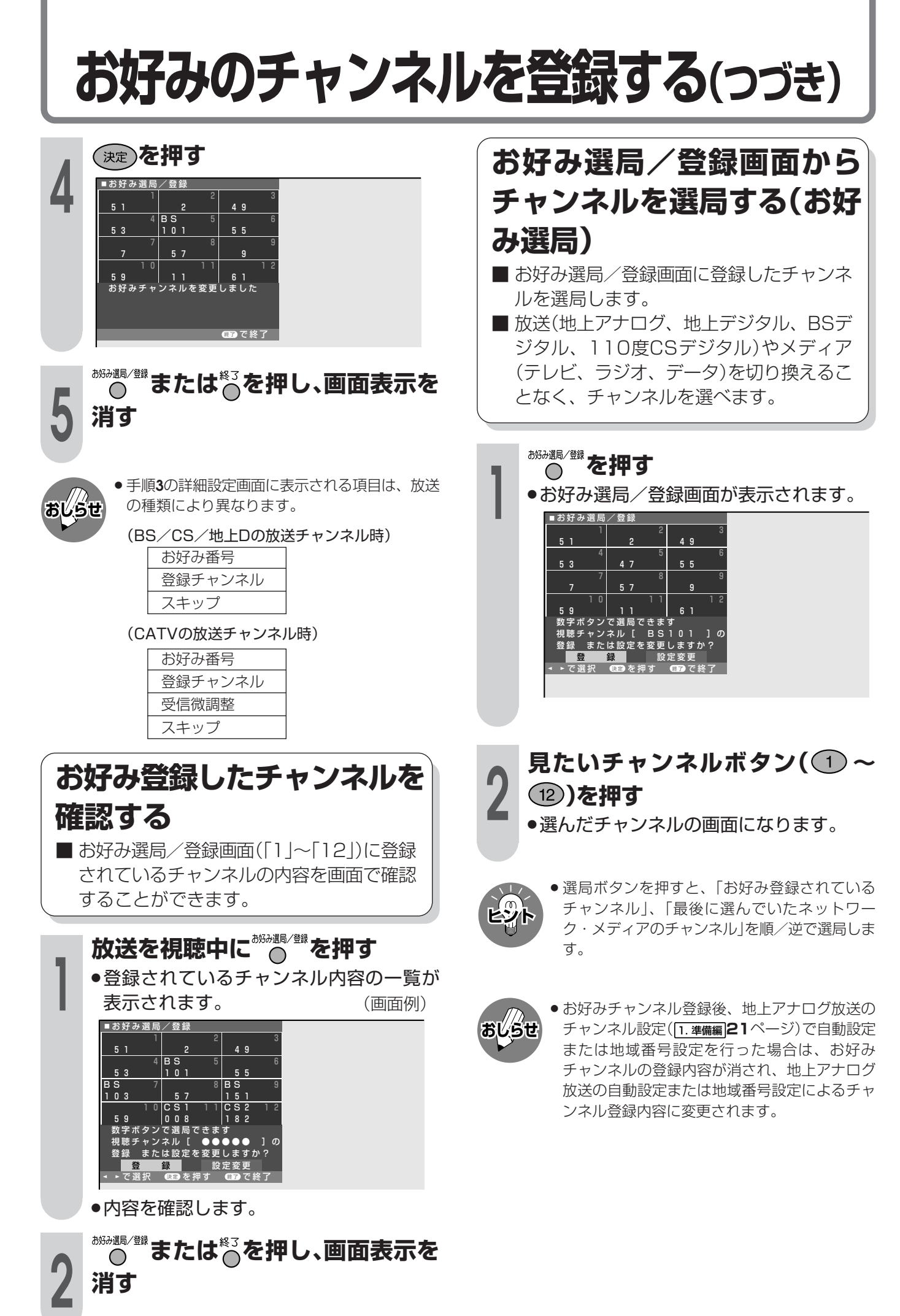

# **省エネ機能を使う**

■本機は、省エネに役立つ2つの機能を備えています。

|**無信号オフ**| (テレビ/ビデオ入力のみ) 放送が終了するなど無信号状態になると、約 5 分後に電源が切れるように設定できます。( **65** ページ) |無操作オフ| (テレビ/ビデオ入力のみ)

操作しない状態で 3 時間以上経過すると、自動的に電源が切れるように設定できます。( **66** ページ)

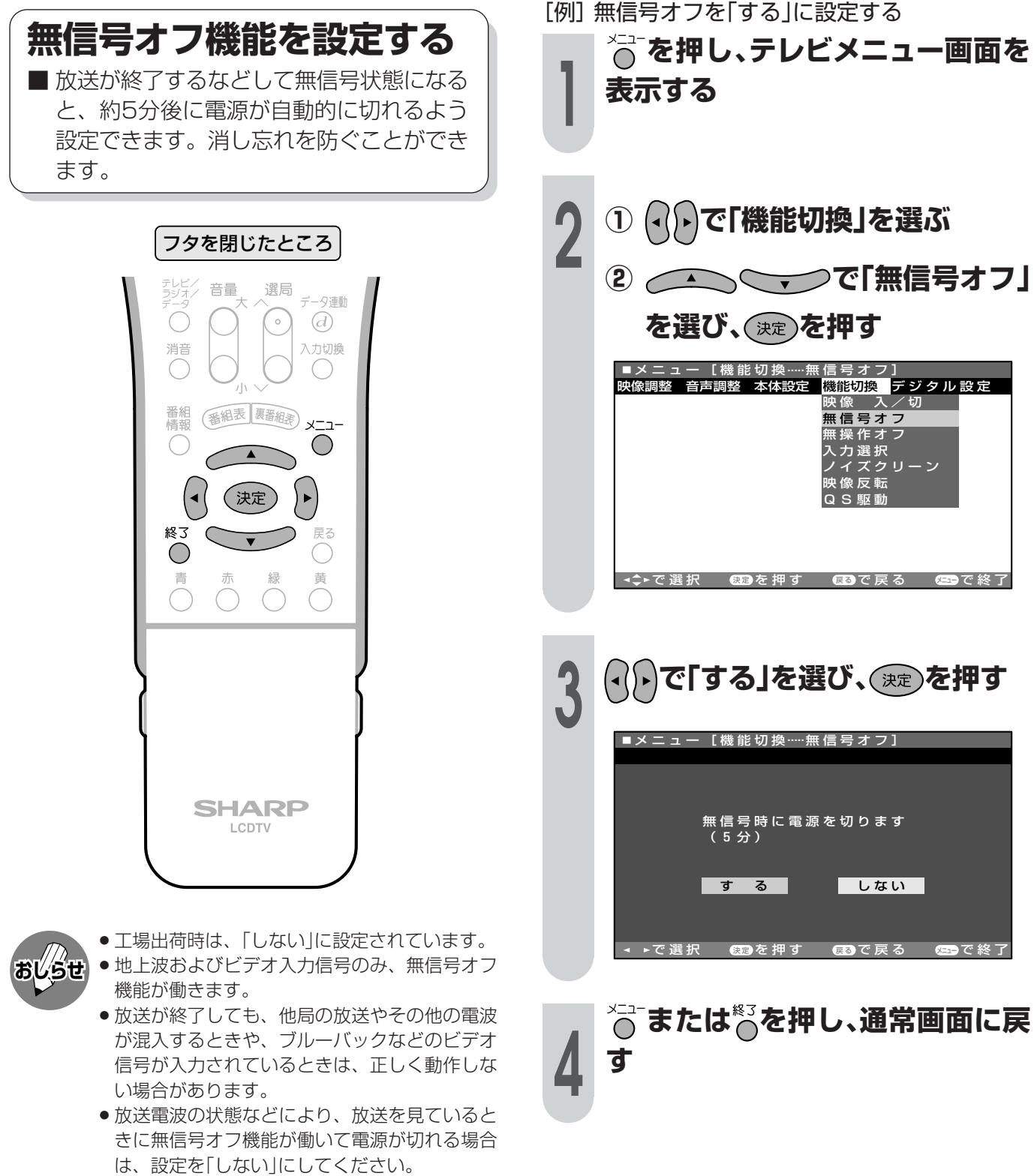

● 2画面のとき、無信号オフ機能は働きません。

テ レ ビ を 楽 し む

> 省 エ<br>ネ 機 能 を 使 う

お 好 み の チ ャ ン ネ ル を 登 録 す る つ づ き )

# 省エネ機能を使う(つづき)

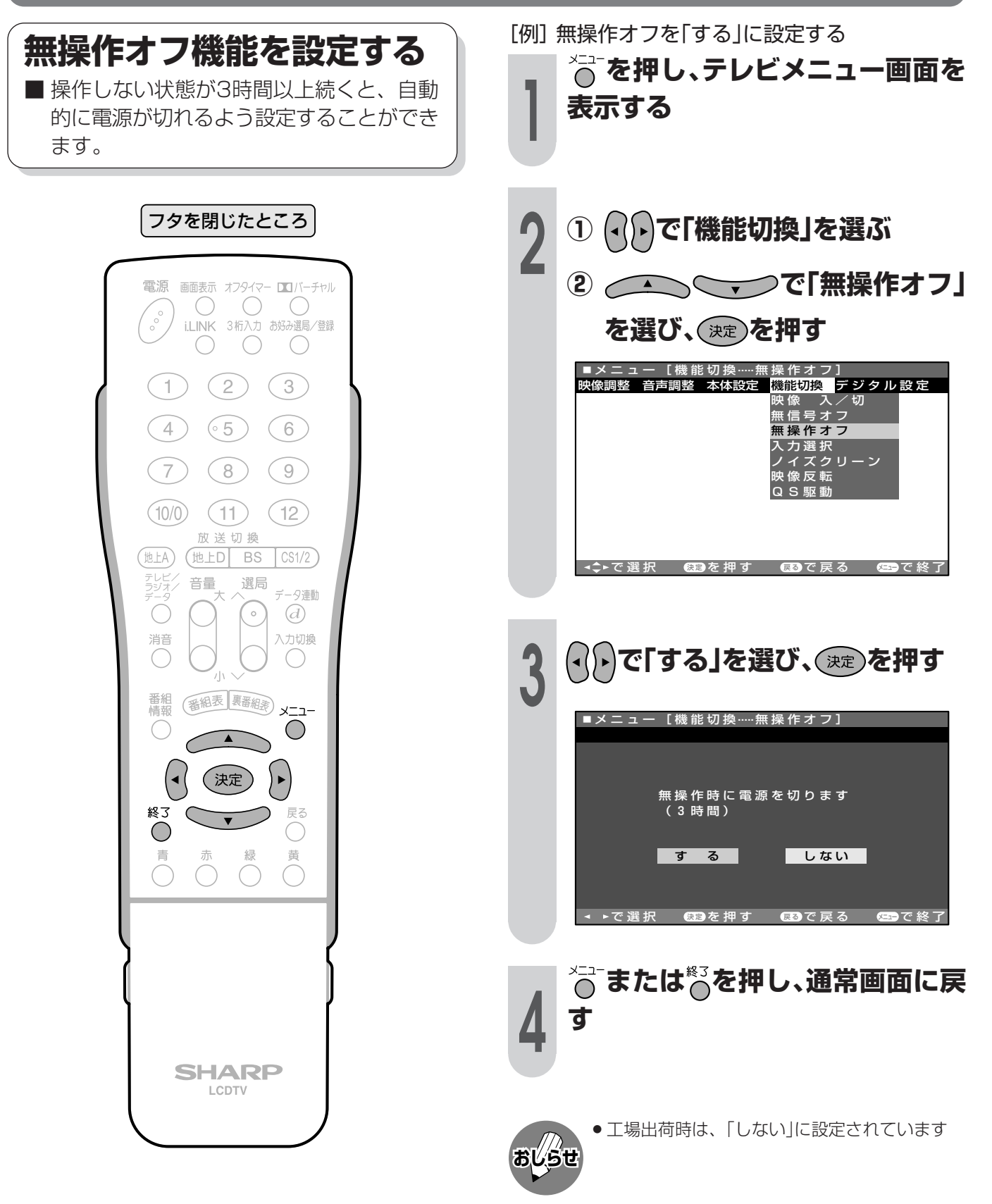

# BS·110度CSデジタル放送を楽しむ

● この章では、BS・110度CSデジタル放送の番 組の選びかたや番組予約のしかたなど、デジタル 放送を楽しくご覧いただくためのいろいろな機能 と操作方法について説明しています。

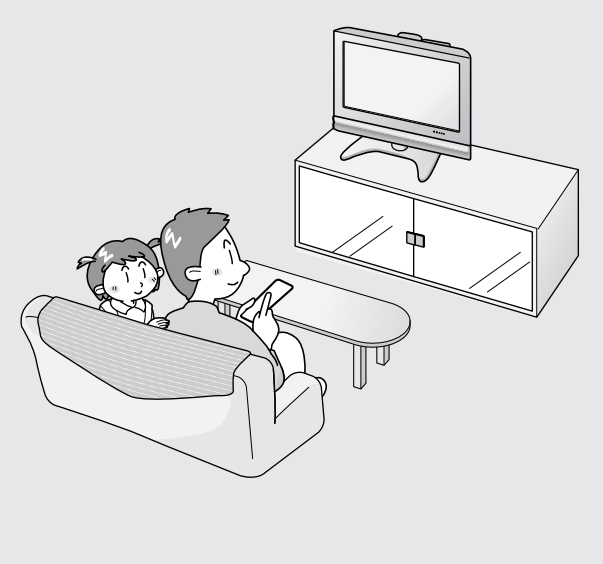

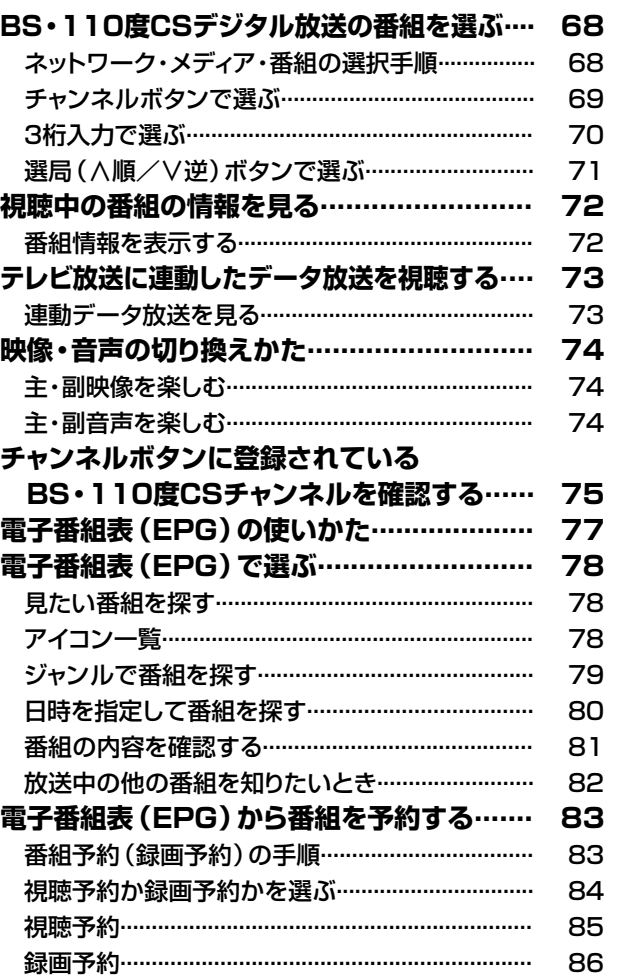

予約の確認・取消し・変更....................................... 95

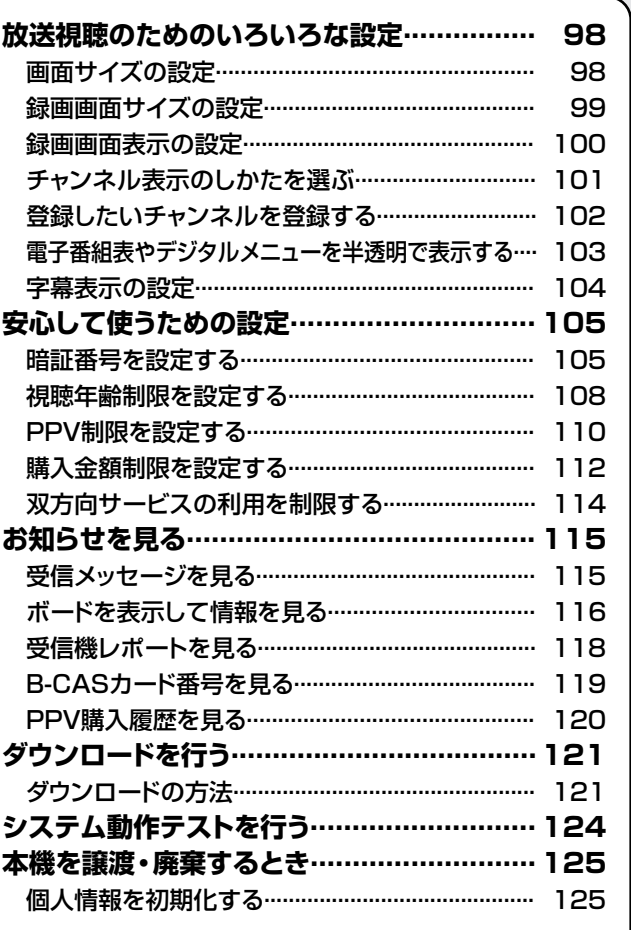

**BS・110度CSデジタル放送の番組を選ぶ ネットワーク・メディア・番組の選択手順1 ネットワークを選ぶ�** »BS(BSデジタル放送)� ●CS1 (スカパー!110P)  $BS$   $CS1/2$ ● 3種類のネットワークから選びます。 ●CS2(スカパー!110S) 2 メディアを選ぶ<br>2 *•* 3種類の放送から選びます。 »テレビ放送 テレビ/<br>ラジオ/<br>データ »ラジオ放送  $\bigcirc$ »データ放送� **チャンネルを選ぶ 3** »チャンネルボタンで選ぶ ●3桁入力で選ぶ (※手順2は不要です。) » 3種類の選局方法があります。� »選局(∧順/∨逆)ボタンで選ぶ� (**69**~**71**ページをご覧ください。) 操作のしかた 電源 画面表示 オフタイマー ロコバーチャル **1 [BS] または [GSI/2] を押し、視聴したいネット** ູ° **ILINK 3桁入力** 。)<br>ドみ運局/登録 **ワークを選ぶ�**  $\bigcirc$  $\bigcirc$ ○ » CS1/2ボタンは押すたびに、つぎのように切り換わ  $(1)$  $(2)$   $(3)$ ります。� CS1(スカパー!110P) ご CS2(スカパー!110S)  $\circ$  5  $(4)$  $(6)$  $\circled{8}$  $(7)$  $(9)$ テレビ,<br>ラジオ,<br>ニ **2**  $\tilde{\vec{\theta}}$ る を押し、 視聴したいメディアを選ぶ  $(10/0)$  $(11)$  $(12)$ (放送切換) » ボタンを押すたびに、つぎのように切り換わります。�  $BS$   $CS1/2$ → テレビ ―→ ラジオ ―→ データ ― テレビ/ 音量<br>*コ*ンス/ 音量 選局 データ連動  $\overline{d}$ ● 3桁入力で選ぶときは、この手順は必要ありません。 力切換 **3 視聴したいチャンネルを選ぶ�** 番組表 裹番組素  $-1 -$ ● チャンネルの選局方法には、つぎの3種類があります。 各ページをご覧ください。�  $\triangleleft$ (決定)  $\bar{\nu}$ ● チャンネルボタンで選ぶ................... **69**ページ� 終30 ● 3桁入力で選ぶ................................... **70**ページ�  $\bigcirc$ ● 選局(∧順/∨逆)ボタンで選ぶ....... **71**ページ�  $\bigcap_{i=1}^{\infty}$  $\begin{array}{c} \mathbf{m} \\ \mathbf{O} \end{array}$ **電子番組表(EPG)を使って番組を選ぶこともできます** »上記手順**1**~**2**の後に電子番組表を表示して、放送中の番組を選びます。 電子番組表(EPG)の表示のしかた、機能、操作方法については、**77**・**78** ページをご覧ください。 **SHARP LCDTV** 

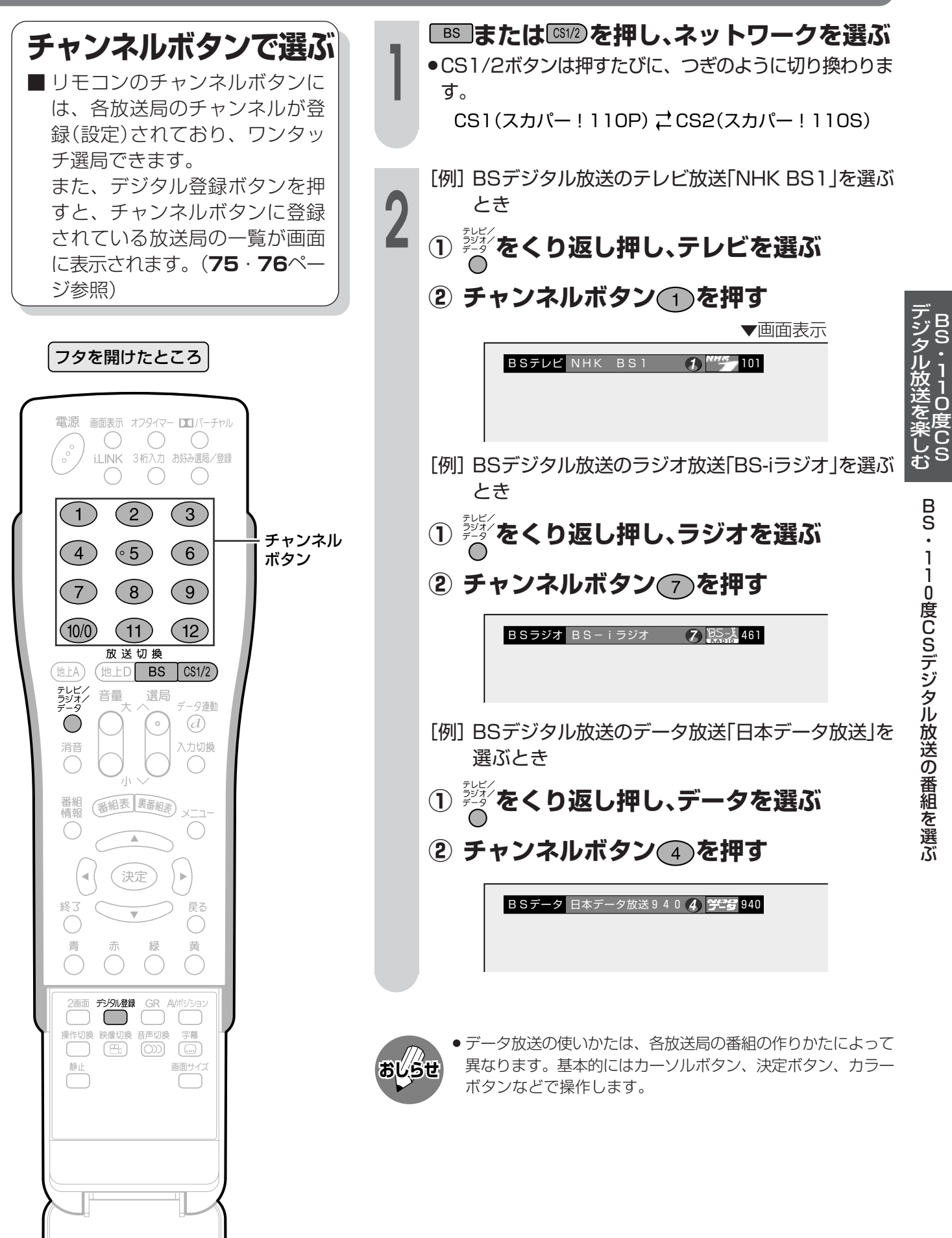

# **BS・110度CSデジタル放送の番組を選ぶ(つづき)**

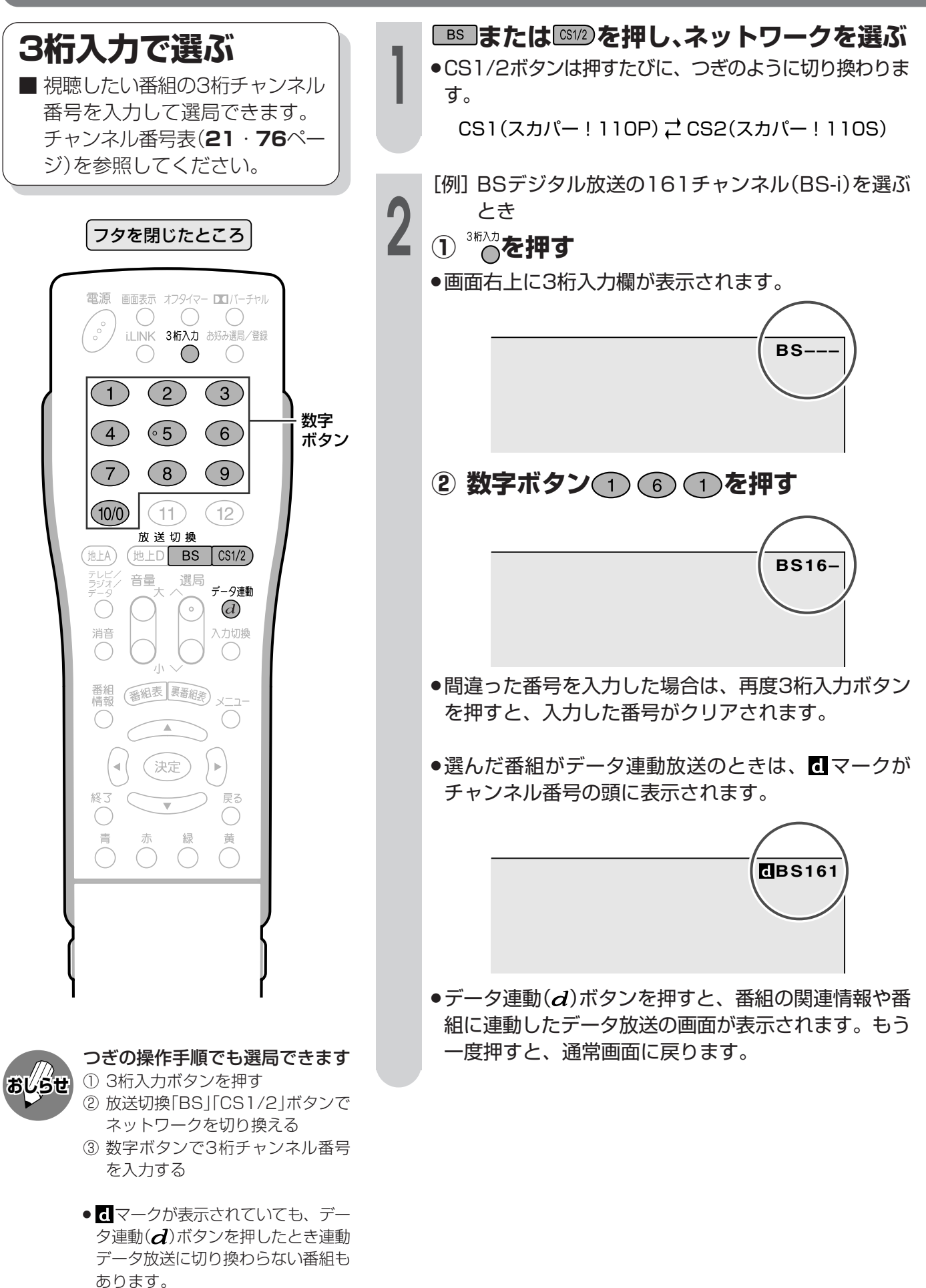

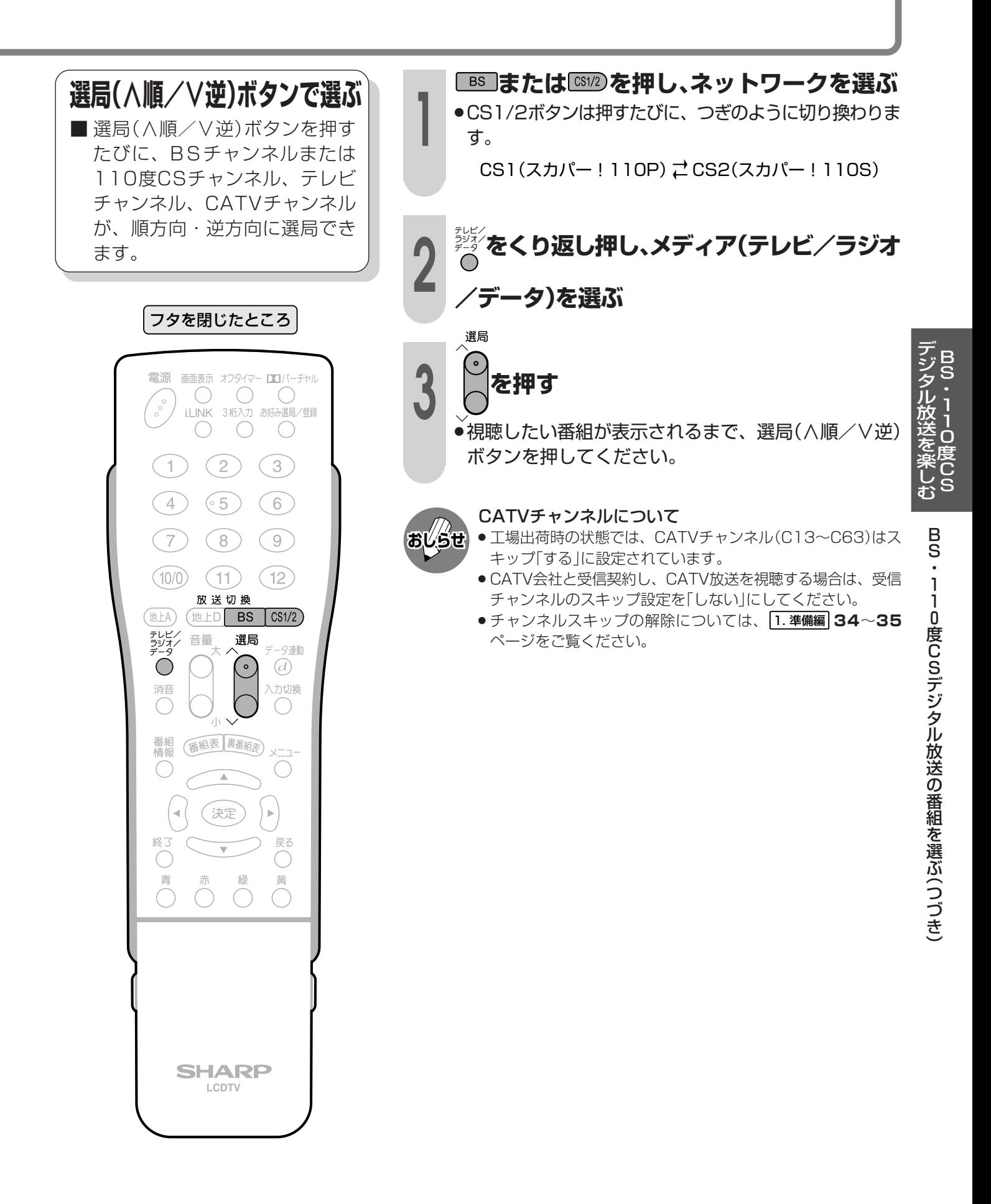

# 視聴中の番組の情報を見る

### 番組情報を表示する

■番組視聴中に番組情報ボタンを 押すと、画面に番組情報が表示 されます。

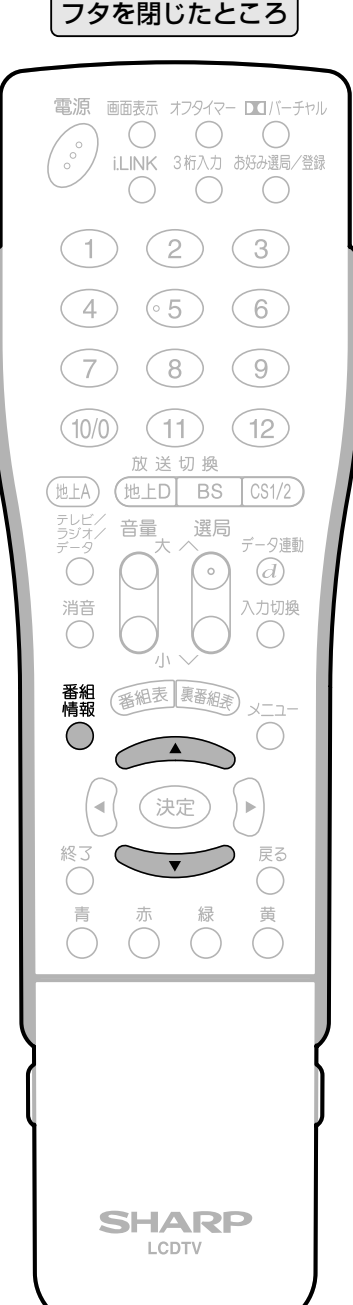

▒を押し、番組情報を表示する

(番組情報の画面例)

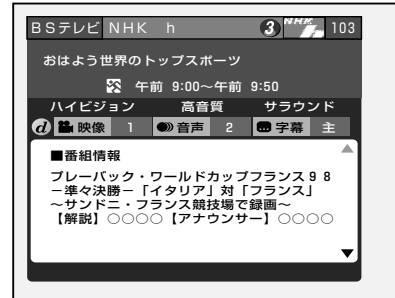

- ●表示内右側に▲▼マークがある場合は、上下カーソル ボタンで情報内容の送り、戻しができます。
- ●番組情報表示を消すときは、もう一度番組情報ボタン を押します。
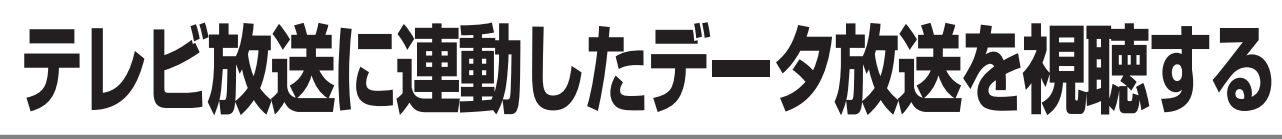

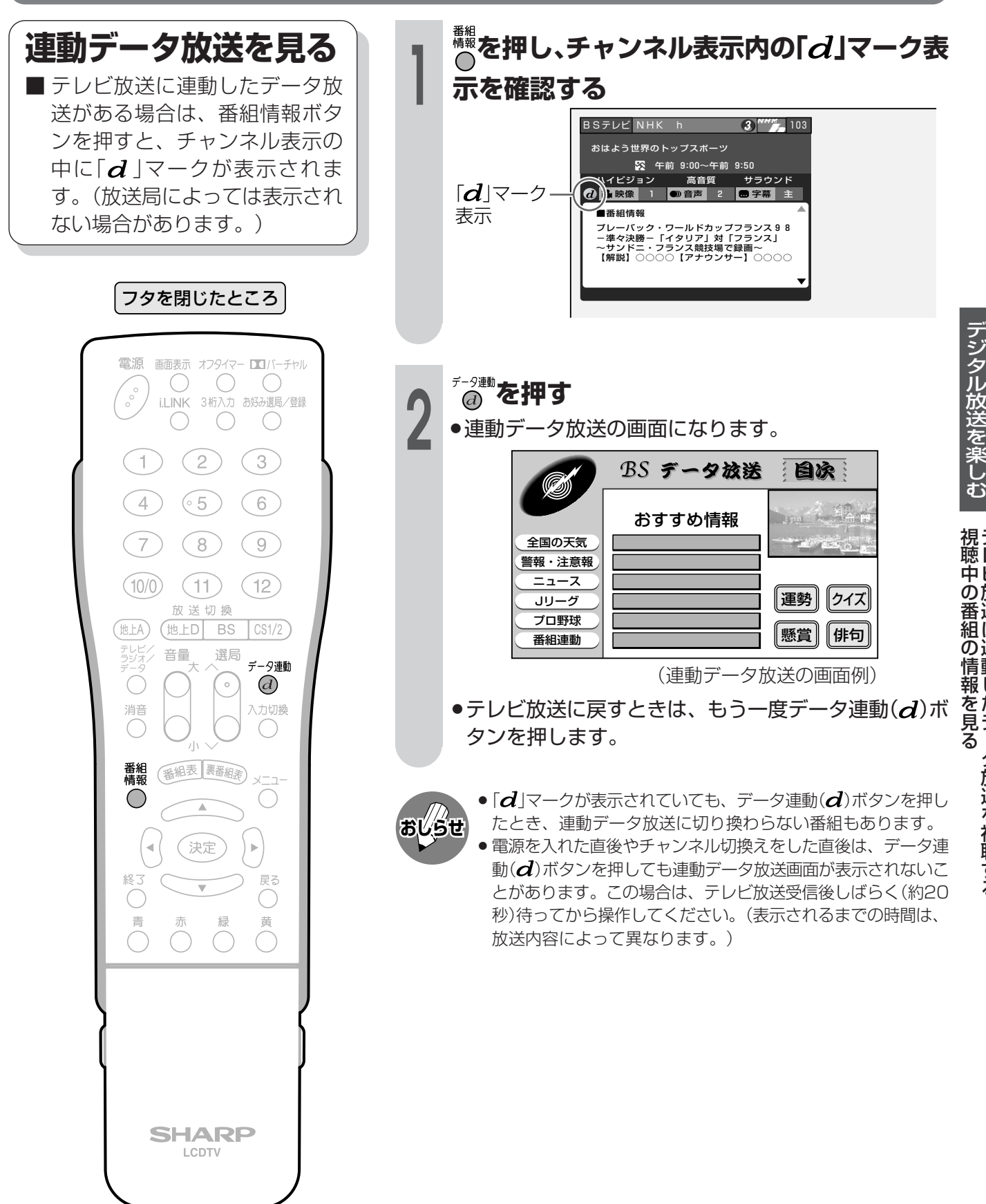

B S ・ 1 1 0 度 C S

テ レ ビ 放 送 に 連 動 し た デ ー タ 放 送 を 視 聴 す る

### 象・音声の切り換えかた | | | | |<br>| | <sub>| |</sub> |

主映像と副映像(最大4つ)、または主音声と副音声(最大8つ)がある番組をご覧のとき、主・副の 映像および音声を切り換えて楽しむことができます。

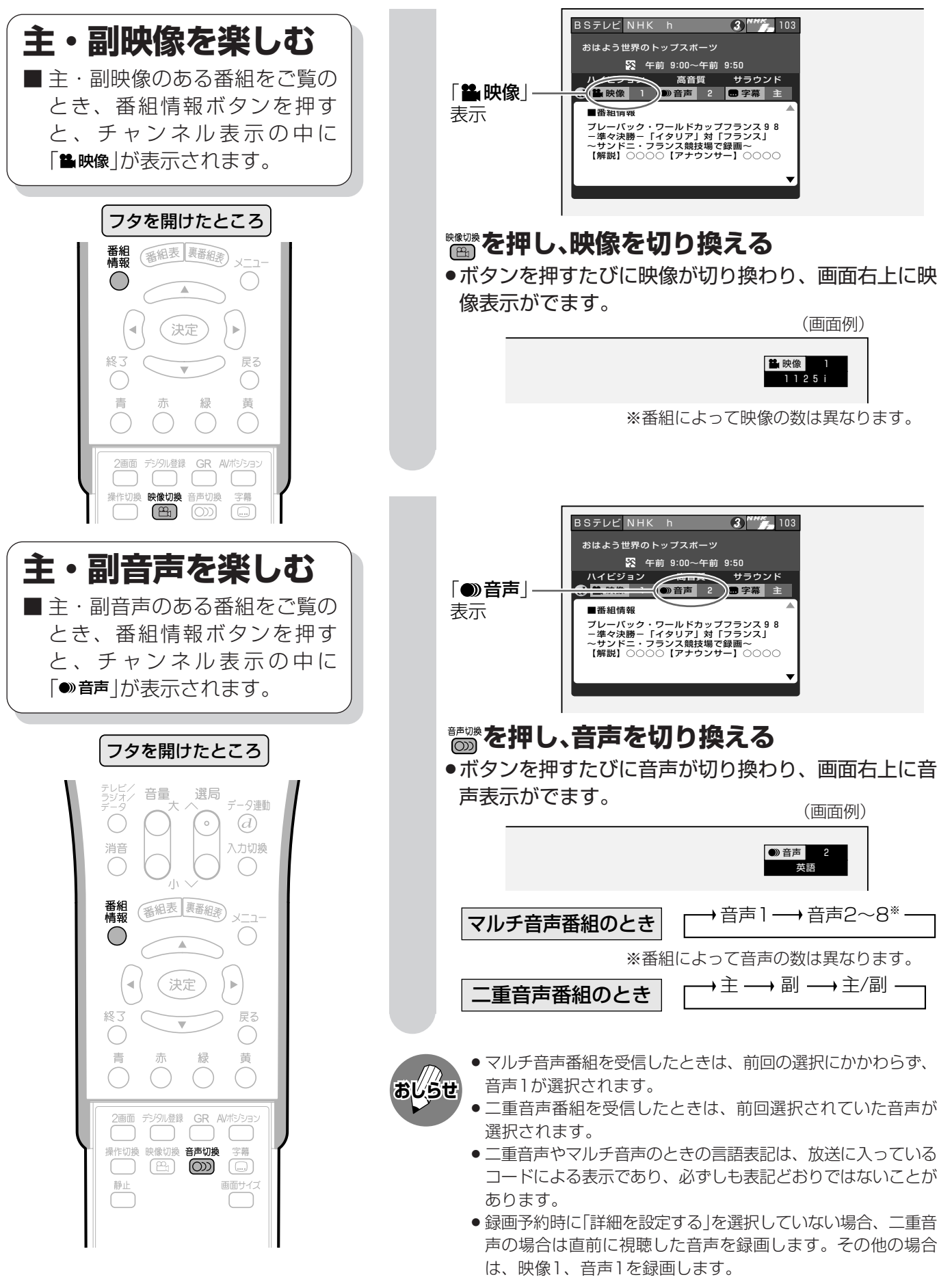

### **チャンネルボタンに登録されているBS・110度CSチャンネルを確認する**

■ ワンタッチ選局に使うチャンネ ルボタンに現在登録されている チャンネルを確認することがで きます。

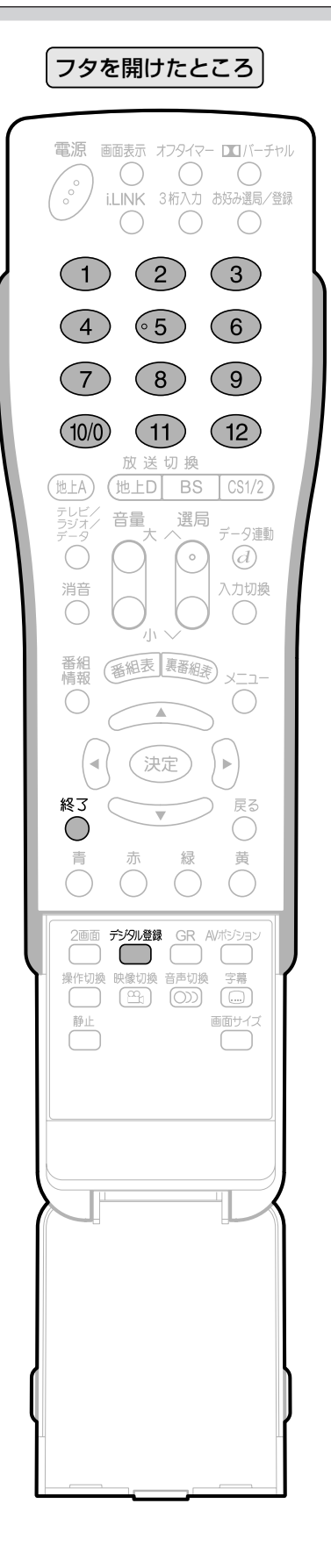

- **放送を視聴中に を押す** ●登録されているチャンネル内容の一覧が表示され ます。 〈例〉BSデジタル放送の、テレビ放送の一覧 。<br>26 [日] 午前 9:00 |■確認/登録<br>Q[BSデジタル … テレビ] 選ばれてい 172 $BSS$ るネットワ  $\bullet$ ークとメデ  $\frac{1}{102}$ 101� 103� ィア� 151� 141� 161�  $19<sup>1</sup>$ 171� 181� 登録されて 200� いるチャン ─視聴‡├ャンネルを登録しますか?<br>または利在の設定を初期化しますか? ネルボタン 登録 初期化 の番号� で選択 後定 を押す (ラジル部)で終了 テンツル登録】 登録されている� 登録されている� チャンネルロゴ� チャンネル番号� ●確認後、画面表示を消すには、デジタル登録ボタンか終 了ボタンを押します。
- **おしらせ�**
- ●各放送のチャンネル確認/登録画面は、デジタル放送を視聴し ているときにデジタル登録ボタンを押すと表示されます。
- ●確認/登録画面を表示中に、各放送切換ボタンまたはテレビ ラジオ/データボタン(メディア切換えボタン)を押すと、ネッ トワーク・メディアが切り換わり、そのチャンネル確認/登録 画面が表示されます。
- CS1/2ボタンは押すたびに、CS1とCS2が切り換わりま す。

B S ・1 1  $\dot{\mathbf{O}}$ 度

デ ジ タ ル 放 送 を

### チャンネルボタンに登録されているBS·110度CSチャンネルを確認する(つづき)

### 工場出荷時に設定されているBS·110度CSチャンネル一覧

### BS(BSデジタル放送)チャンネル

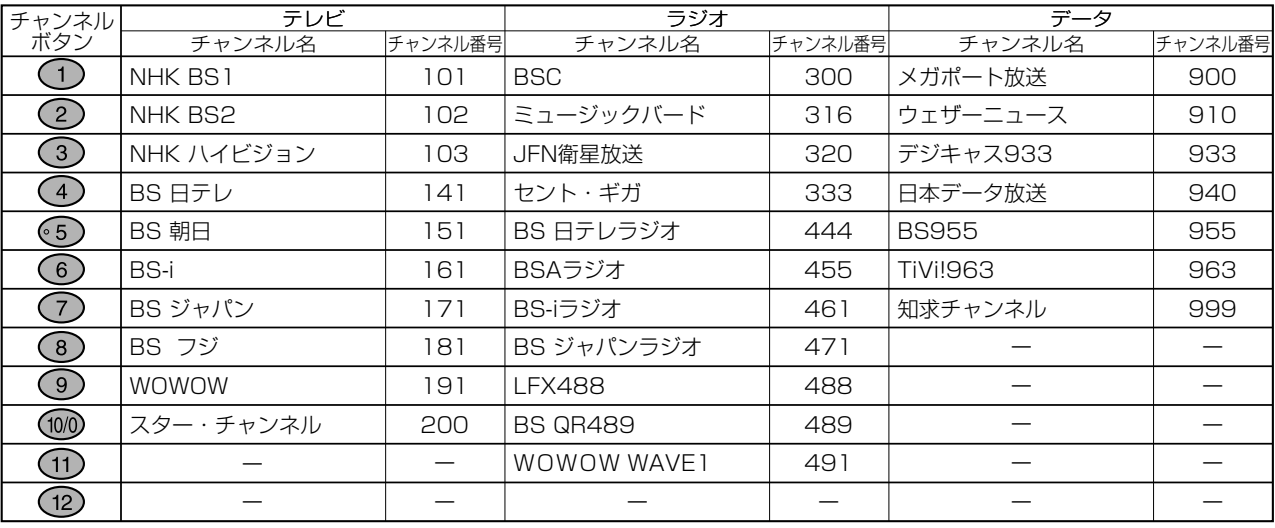

### CS1(スカパー! 110P)チャンネル

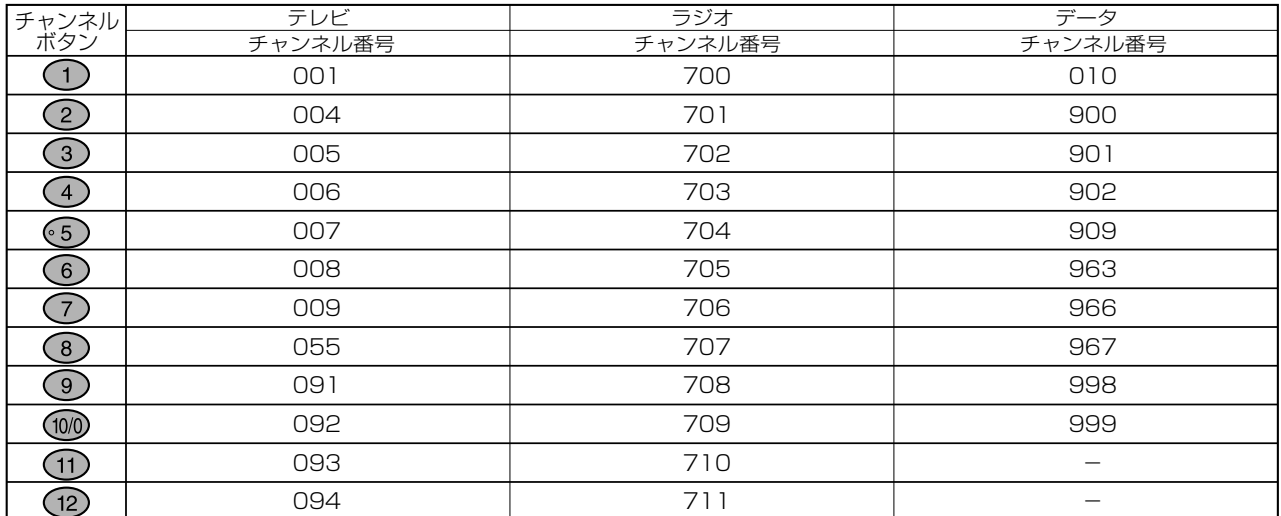

#### CS2(スカパー! 110S)チャンネル

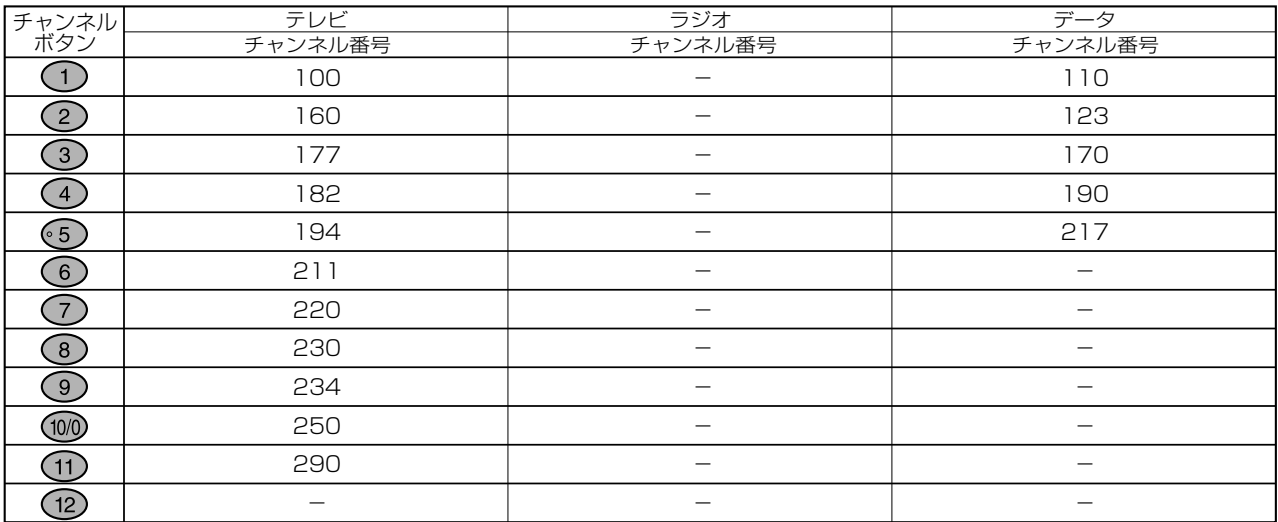

※CS2(スカパー!110S)のラジオ放送は、現在放送予定がありません。 ※チャンネルプランは2004年6月現在のもので、変更されることもあります。

## 電子番組表(EPG)の使いかた

■ BS・110度CSデジタル放送では、電子番組表(EPG)の情報が送信されており、見たい番組を探 したり、番組情報を見たり、番組を予約したりするのに、この電子番組表を使います。

フタを閉じたところ 番組表 寿番組素 決定 終了  $\bigcap$  $\overline{\mathbb{R}}$ 黄  $\bigcap$  $\bigcap$  $\bigcap$ カラーボタン **SHARP LCDTV** 

- 現在カーソルのあるところが黄色で 表示されます。
- ●縦方向にカーソルを動かすときは、 上下カーソルボタンを使います。
- ●横方向にカーソルを動かすときは、 左右カーソルボタンを使います。

#### 電子番組表の切り換えかた

● 電子番組表(EPG)を表示しているときに 放送切換ボタン、テレビ/ラジオ/データ ボタンを押すと、他のネットワークや メディアの番組表に切り換えることができ ます。

### カラーボタンについて

- カラーボタンの機能は、表示されている画 面によって変わります。 画面の表示内容を見てボタンを使い分けて ください。
- 画面上に機能表示がないカラーボタンは、 押しても働きません。

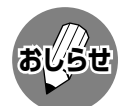

ま 太

- 受信状態によっては、番組情報を取 得できないことがあります。
- 電子番組表(EPG)を表示できるの は、デジタル放送だけです。
- ●本書ではおもに、BSデジタル放送 の電子番組表の画面例を掲載してい ます。

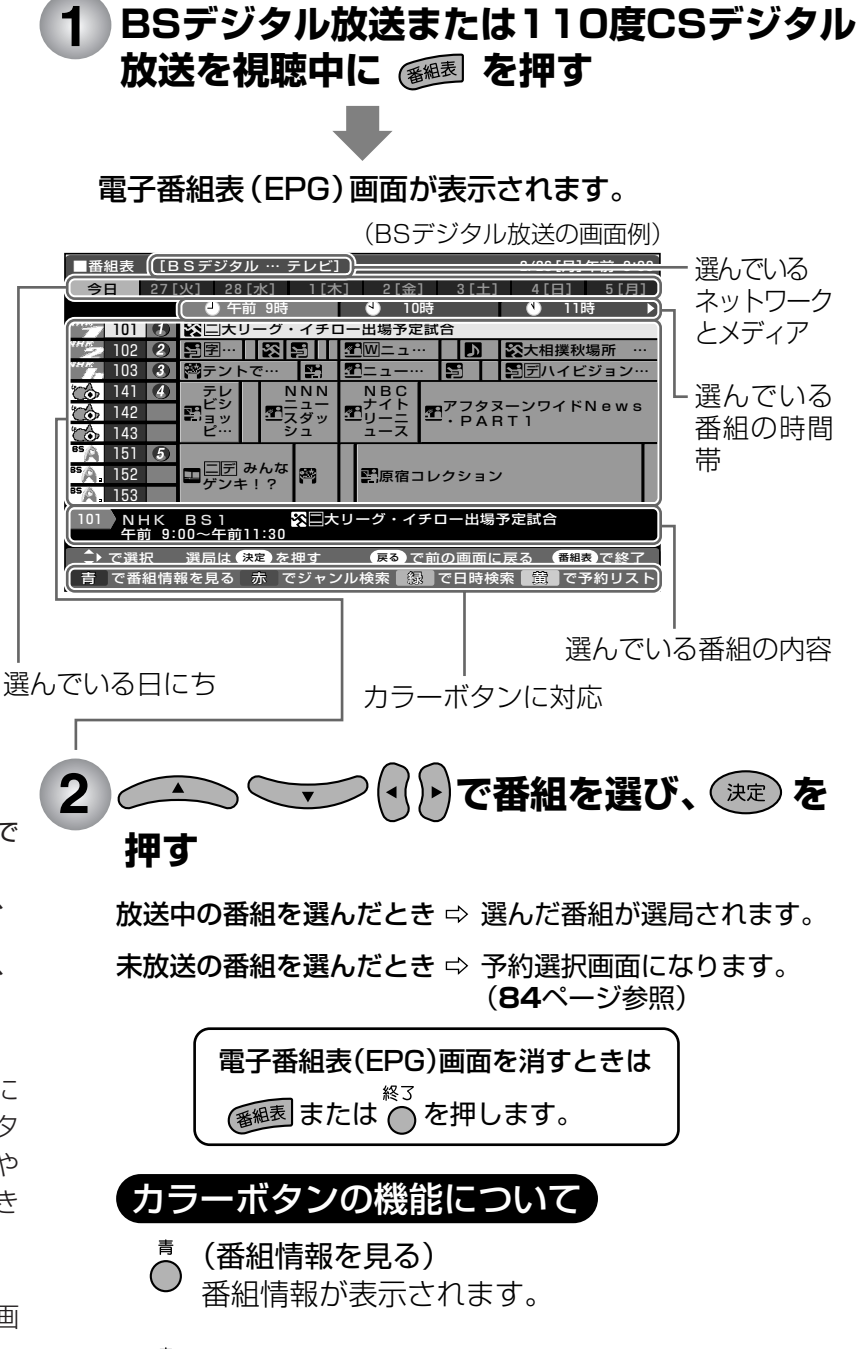

#### (ジャンル検索) ◯

#### ニュース・報道、映画、音楽、バラエティーなど、 番組をジャンル別に探すことができます。

- (日時検索)  $\bigcirc$ 日時を指定して番組表が表示できるので、番組 を早く探すことができます。
- (予約リスト) ( )

予約した番組を一覧表示することができます。 予約リストは予約の取消しや変更に使います。

### 子番組表(EPG)で選ぶ la al

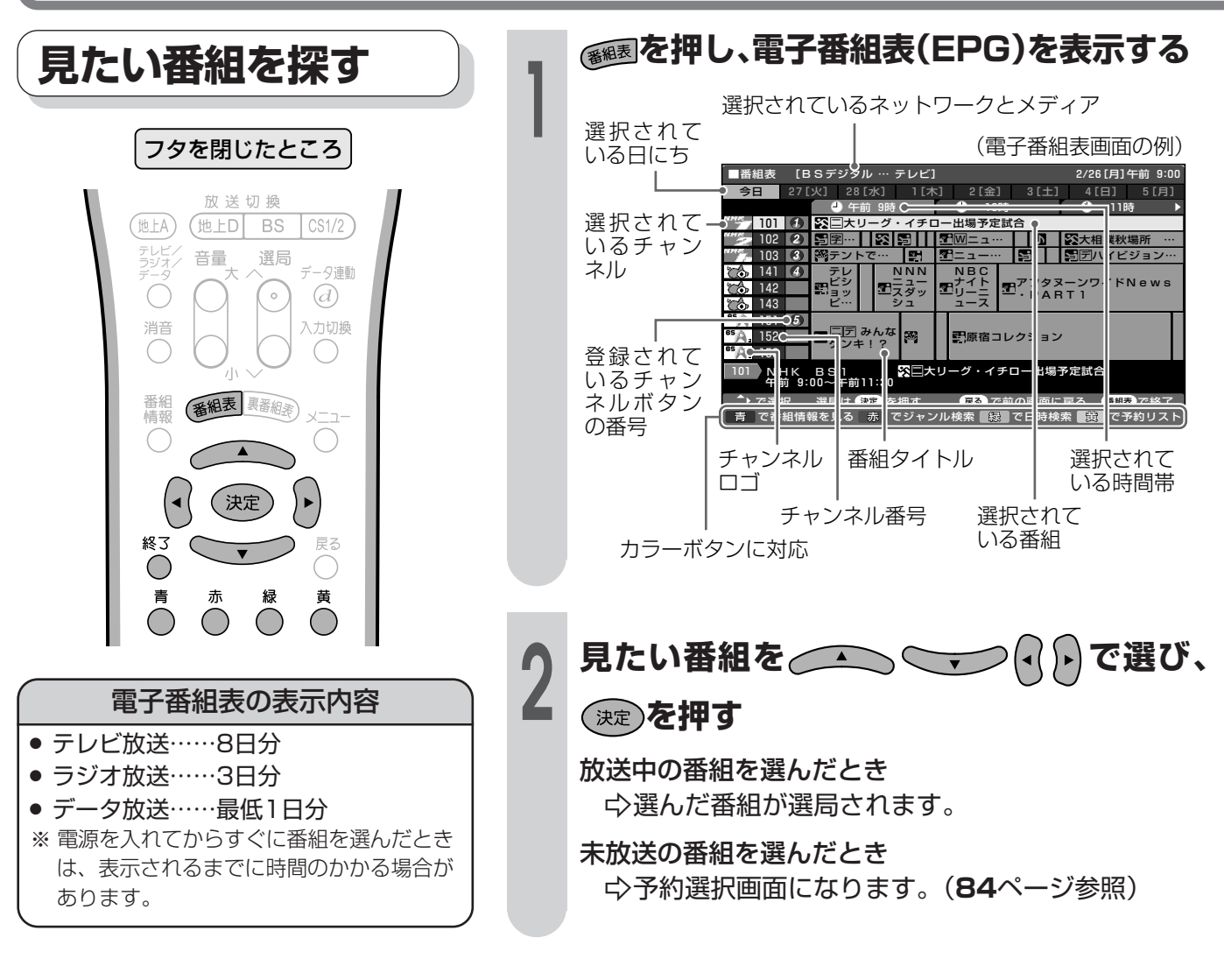

### アイコン一覧

■ BS・110度CSデジタル放送の電子番組表(EPG)や予約リストなどには、いろいろなアイコン(絵記号) が使われています。各アイコンの意味はつぎのとおりです。

#### 番組情報を示すアイコン

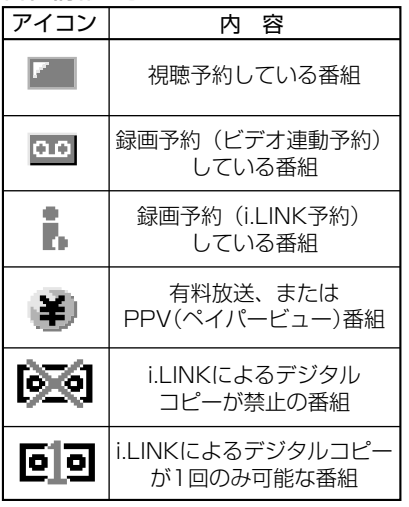

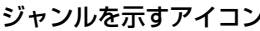

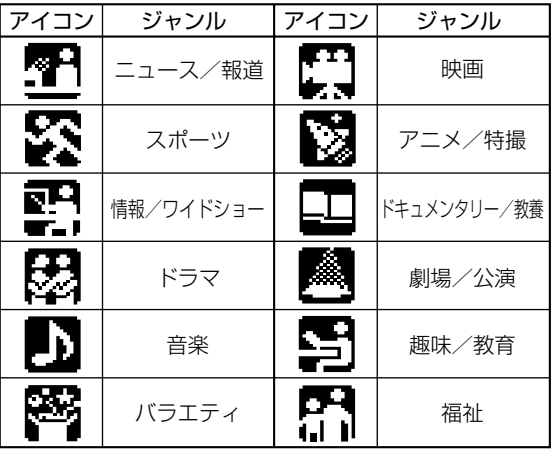

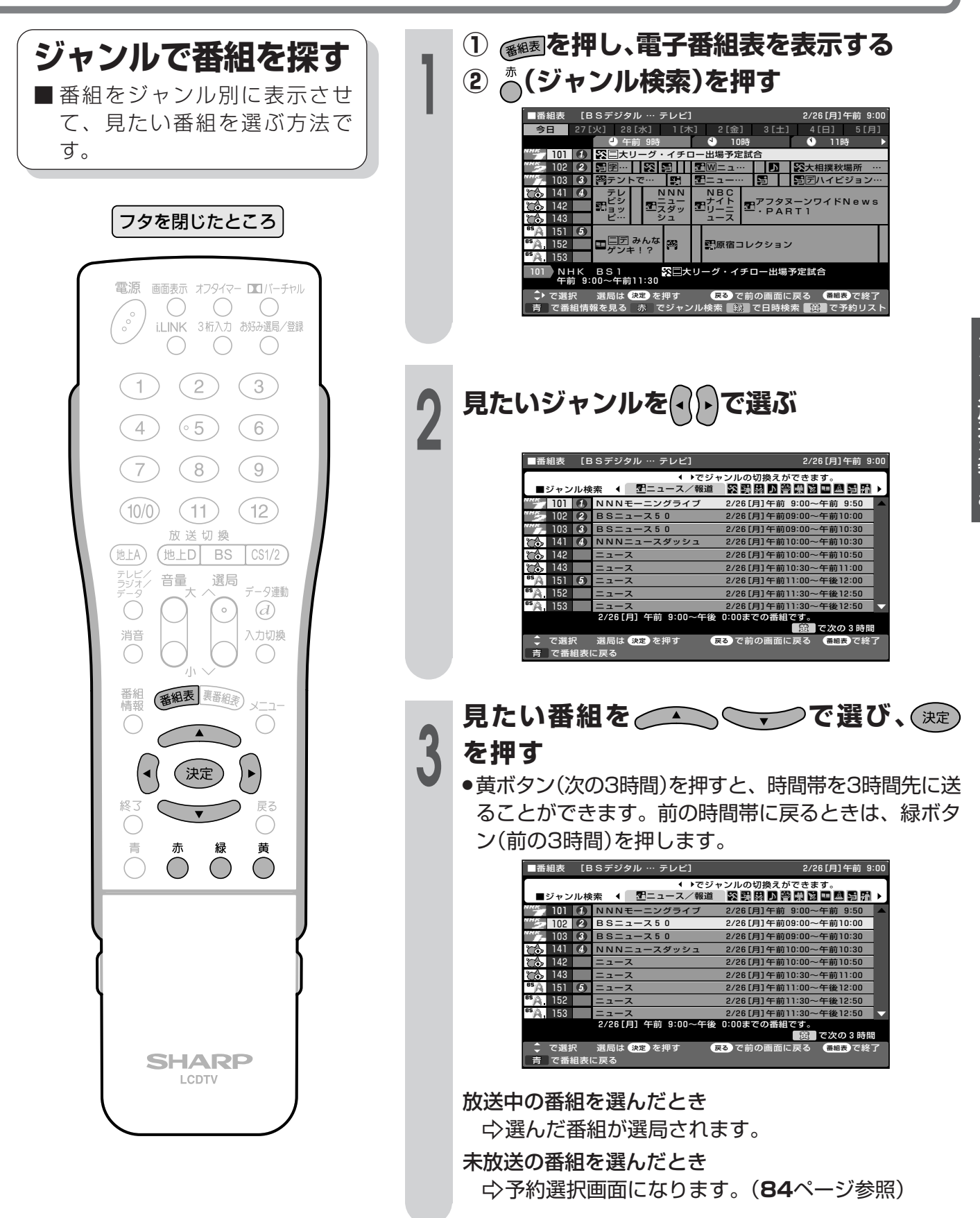

# 電子番組表(EPG)で選ぶ(つづき)

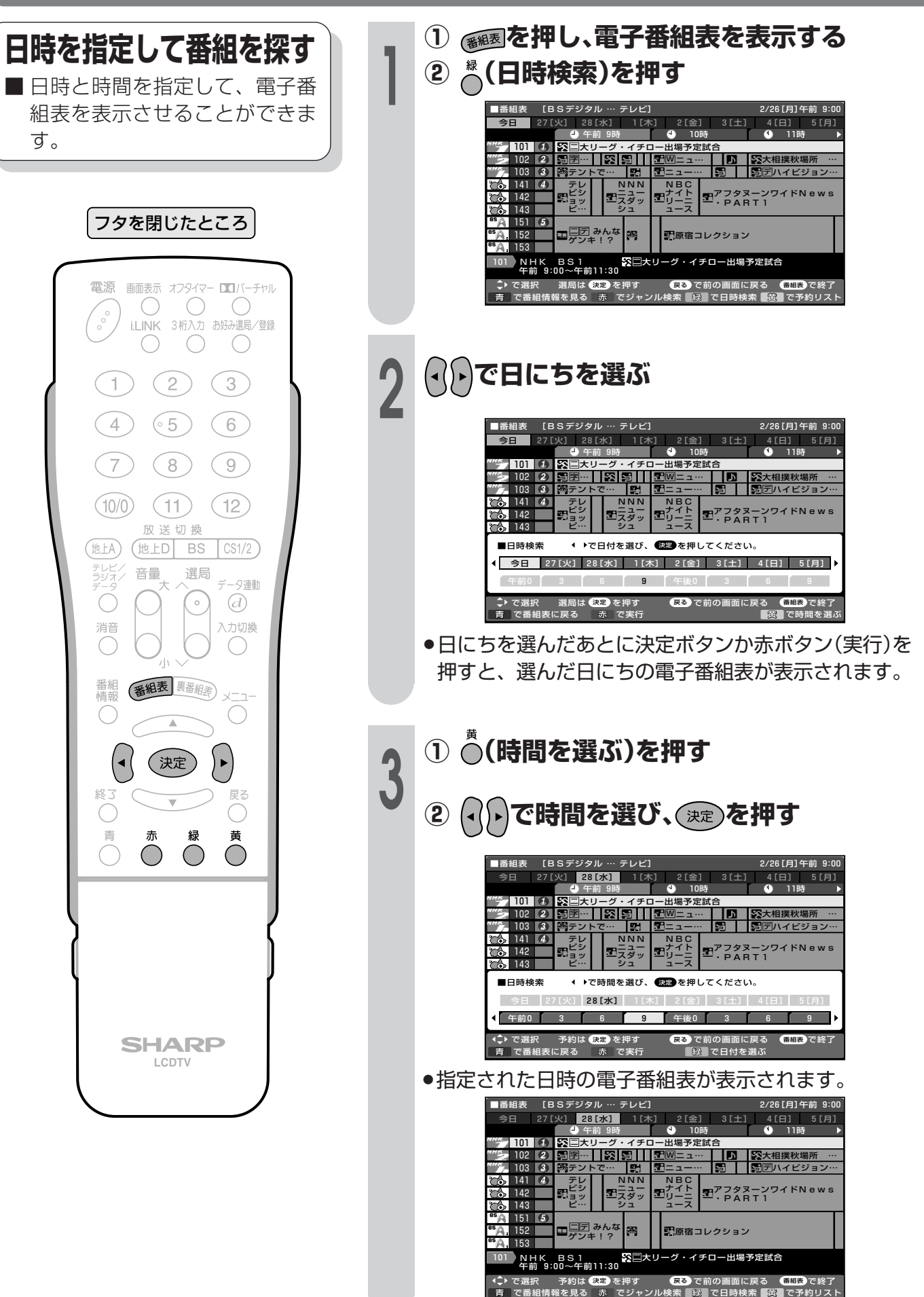

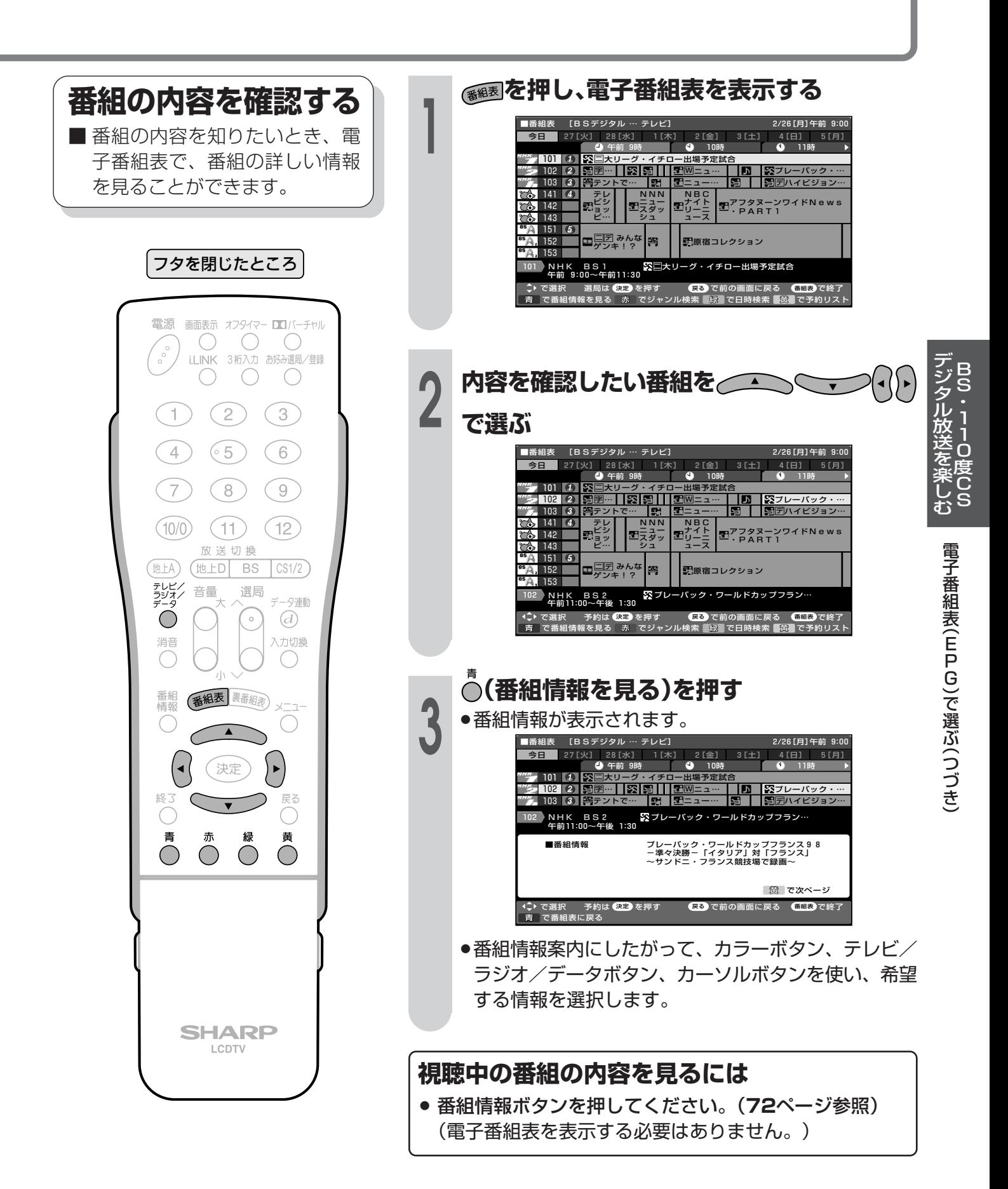

# 電子番組表(EPG)で選ぶ(つづき)

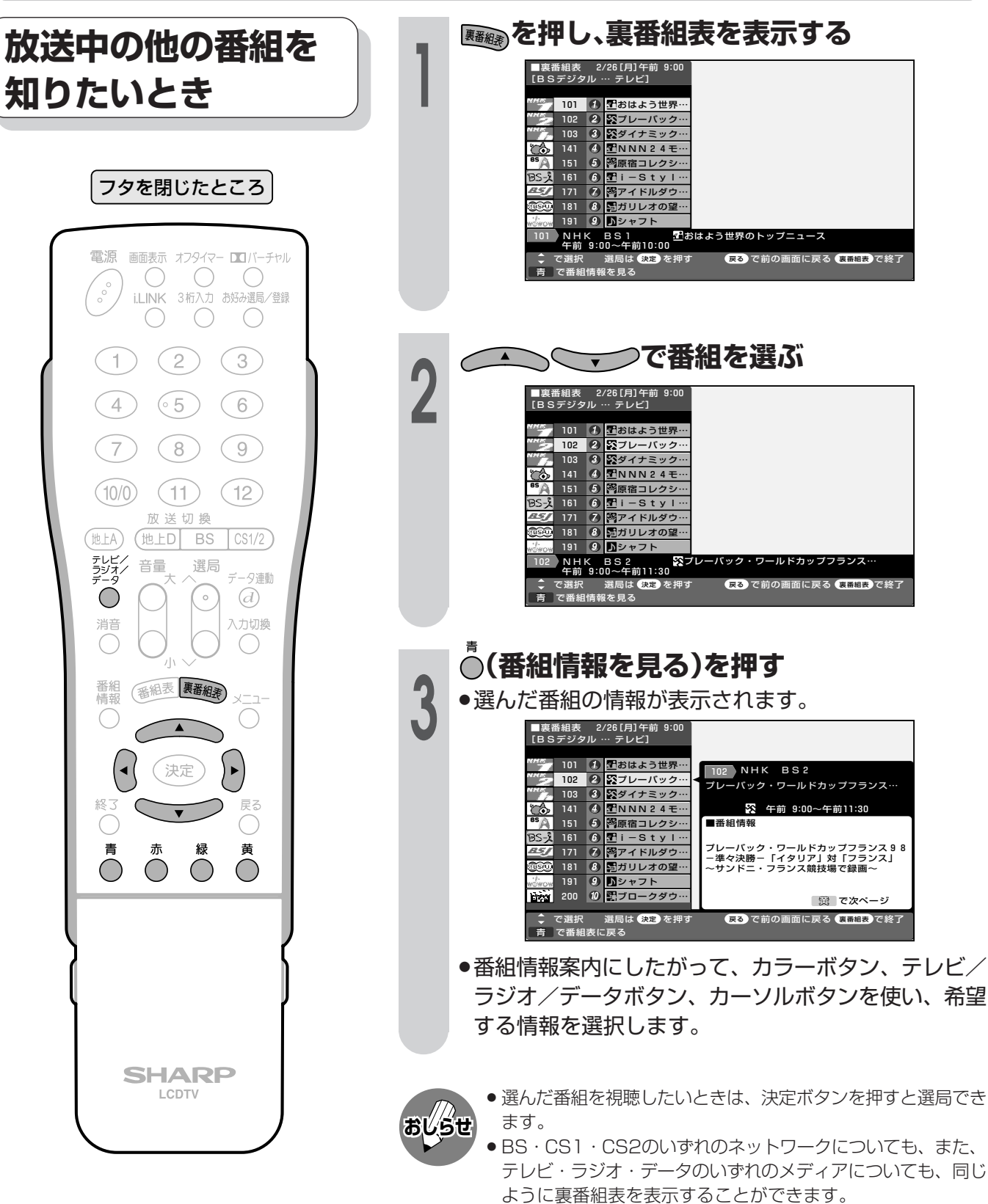

● 裏番組表を表示しているときに放送切換ボタン、テレビ/ラジ オ/データボタンを押すと、他のネットワークやメディアの裏 番組表に切り換えることができます。

### 電子番組表(EPG)から番組を予約する

■BS·110度CSデジタル放送の番組を電子番組表(FPG)から予約することができます。 ■予約には「視聴予約」と「録画予約」の2種類があります。

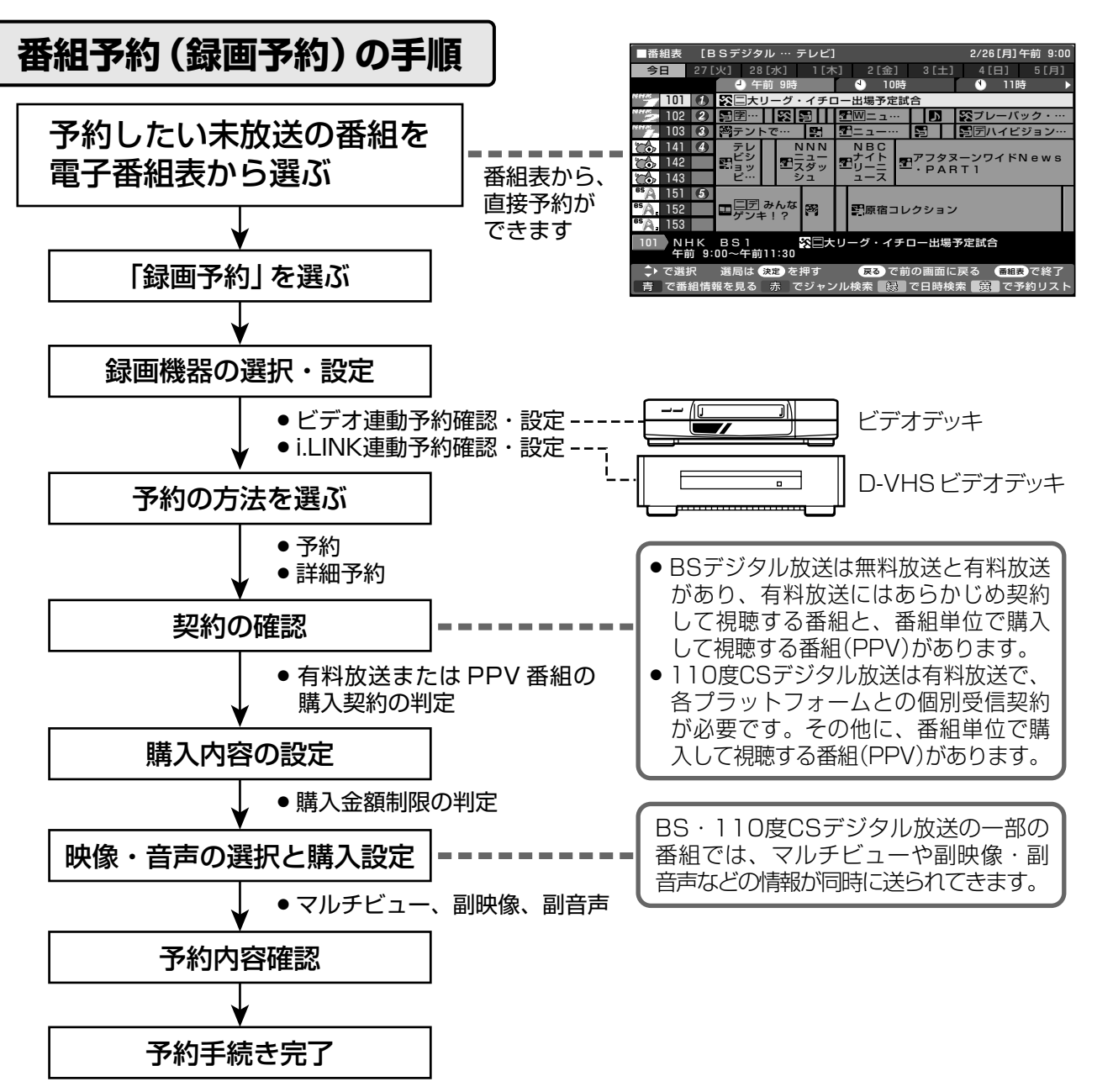

- 
- ●データ放送番組をビデオ連動録画する場合は、メニューの「録画画面表示」を「する」に設定(100ページ参照)してく ださい。「しない」に設定すると、録画出力端子からデータ放送画面が出力されません。(映像·音声のみ出力され ます。)
- ●有料放送を視聴・予約する場合は、有料放送を行うプラットフォームや放送局とあらかじめ受信契約を済ませてく ださい。
- ●番組が開始する2分前までに予約を完了してください。開始2分前になると、予約ができません。
- ●緑画予約を選択した場合、緑画開始2分前になると、BS·110度CSデジタルに関するリモコン操作を受けつけな くなります。また、予約録画の実行中もリモコン操作を受けつけません。 操作を行う場合は、デジタルに関するリモコン操作をした際、画面に表示される「録画予約を解除しますか?」の選 択項目の「はい」を左右カーソルボタンで選び、決定ボタンを押して予約を解除してください。

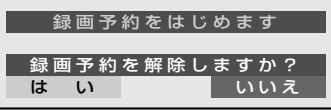

●契約していない有料放送は、番組表から予約しても予約どおりに視聴や録画ができません。

デジタル放送を※2 BS・110度

電子番組表(EPG)で選ぶ(つづき)電子番組表(EPG)から番組を予約する

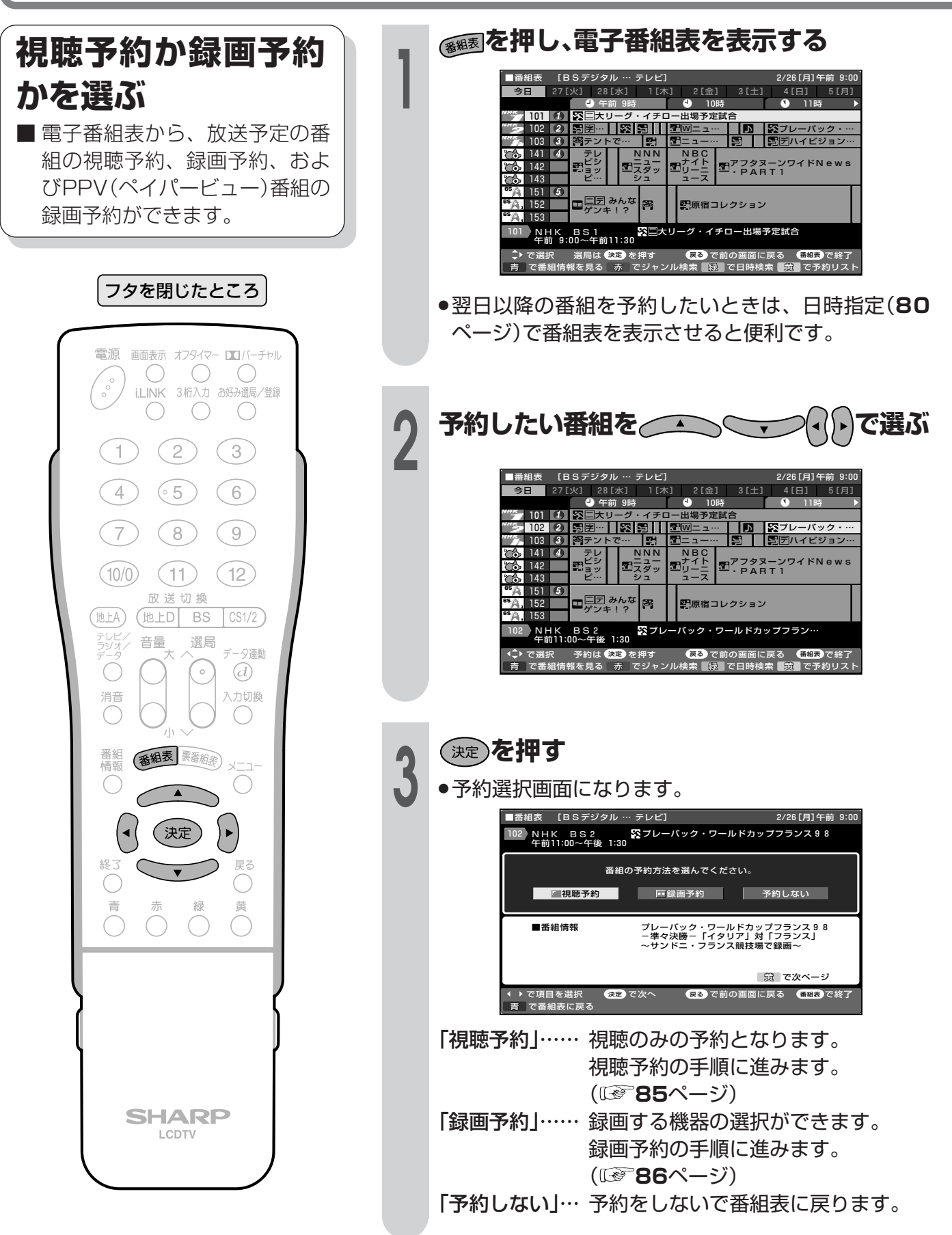

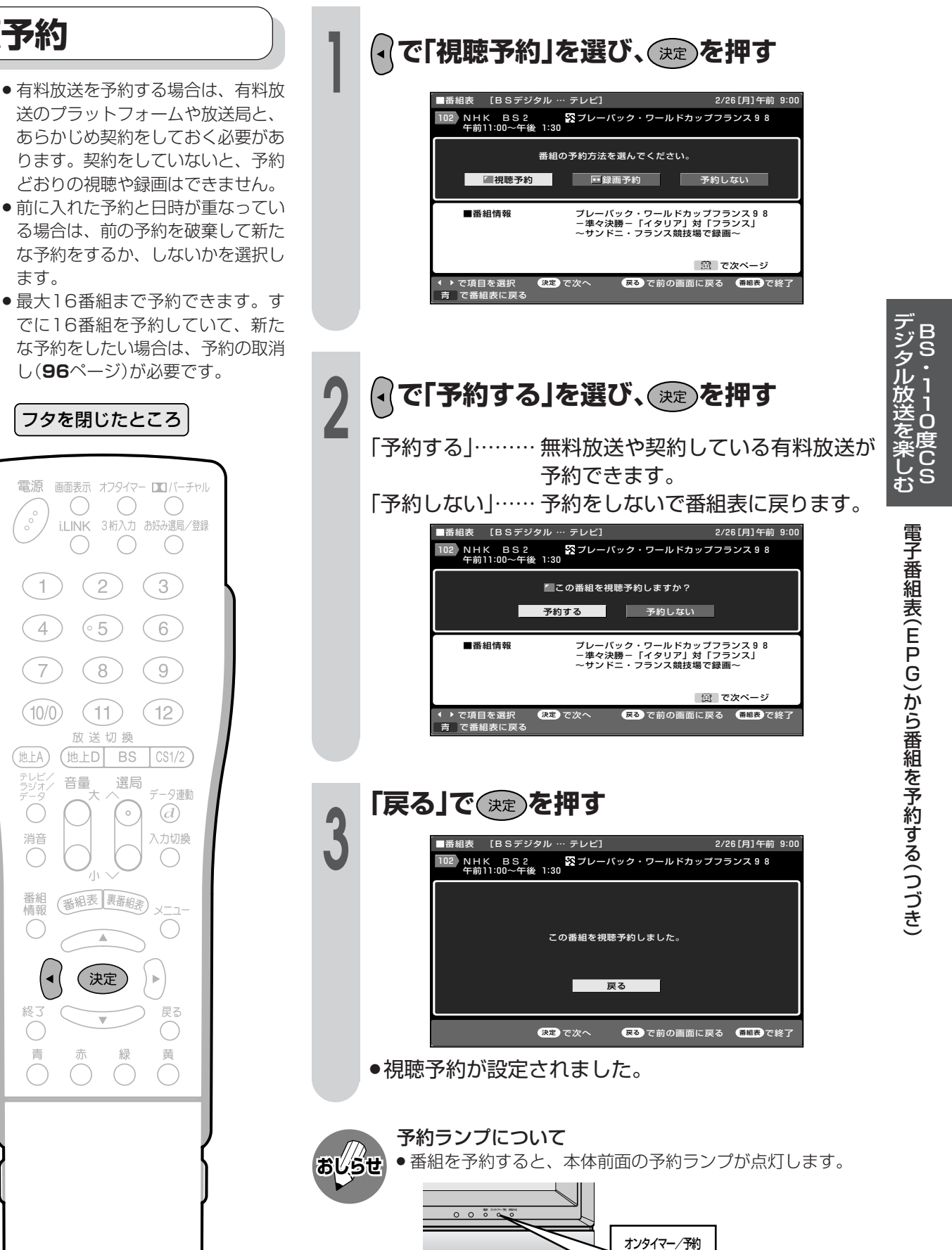

 $\overline{O}$ 

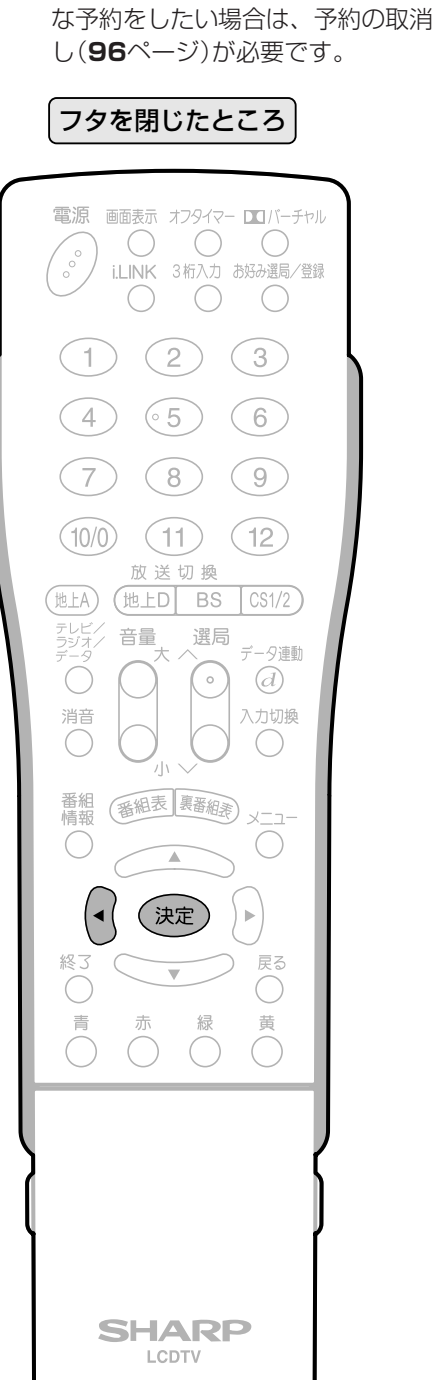

視聴予約

ます。

85

### **録画予約**

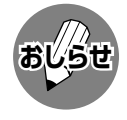

- » 有料放送を予約する場合は、有料放 送のプラットフォームや放送局と、 あらかじめ契約をしておく必要があ ります。契約をしていないと、予約 どおりの視聴や録画はできません。
- » 前に入れた予約と日時が重なってい る場合は、前の予約を破棄して新た な予約をするか、しないかを選択し ます。
- 最大16番組まで予約できます。す でに16番組を予約していて、新た な予約をしたい場合は、予約の取消 し(**96**ページ)が必要です。
- » データ放送番組をビデオ連動録画す る場合は、メニューの「録画画面表 示」を「する」に設定(**100**ページ参 照)してください。

「しない」に設定すると、録画出力端 子からデータ放送画面が出力されま せん。(映像・音声のみ出力されま す。)

- BS·110度CSデジタル放送をビ デオデッキで録画する場合は、「デ ジタル固定」または「ビデオ連動予 約1で録画することをおすすめしま す。
- » ラジオ放送をMDで録音するとき は、デジタル音声出力(光)端子の 設定を「PCM」にしてください。 (**160**ページ)
- ●データ放送をD-VHSで録画すると きは、i.LINKの設定を行ってくださ い。(**148**~**152**ページ)
- あなたが録画(録音)したものは、個人 として楽しむなどのほかは著作権法 上、権利者に無断で使用できません。

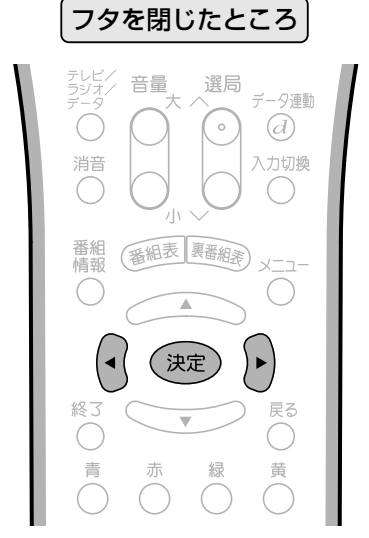

録画予約の操作手順

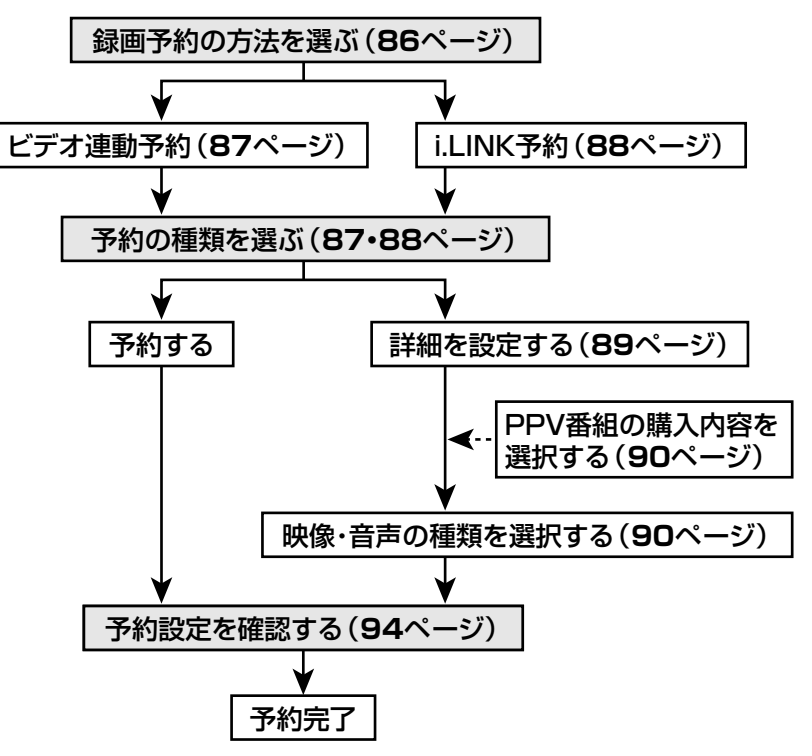

※ 上記の操作手順は一例です。選んだ番組によっては、必要のない手順も あります。

### 録画予約の方法を選ぶ

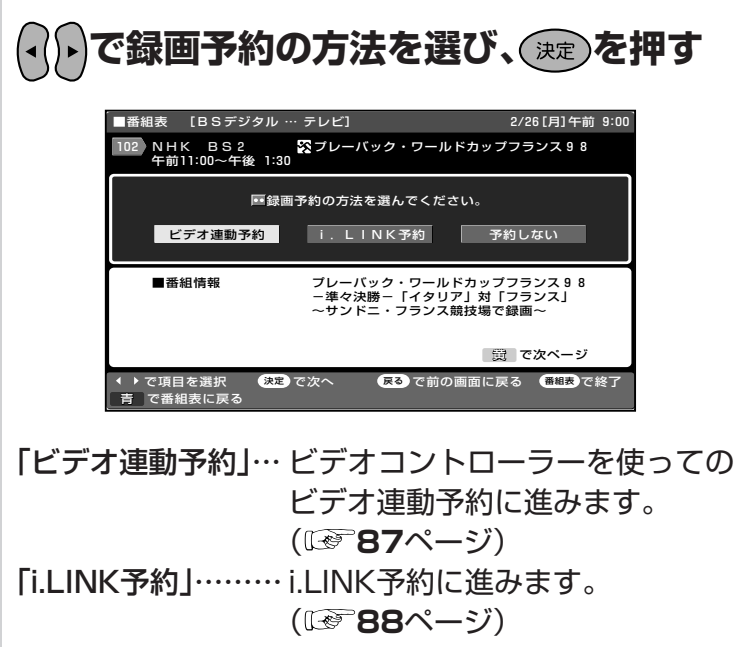

「予約しない」……… 予約をしないで、番組表に戻ります。

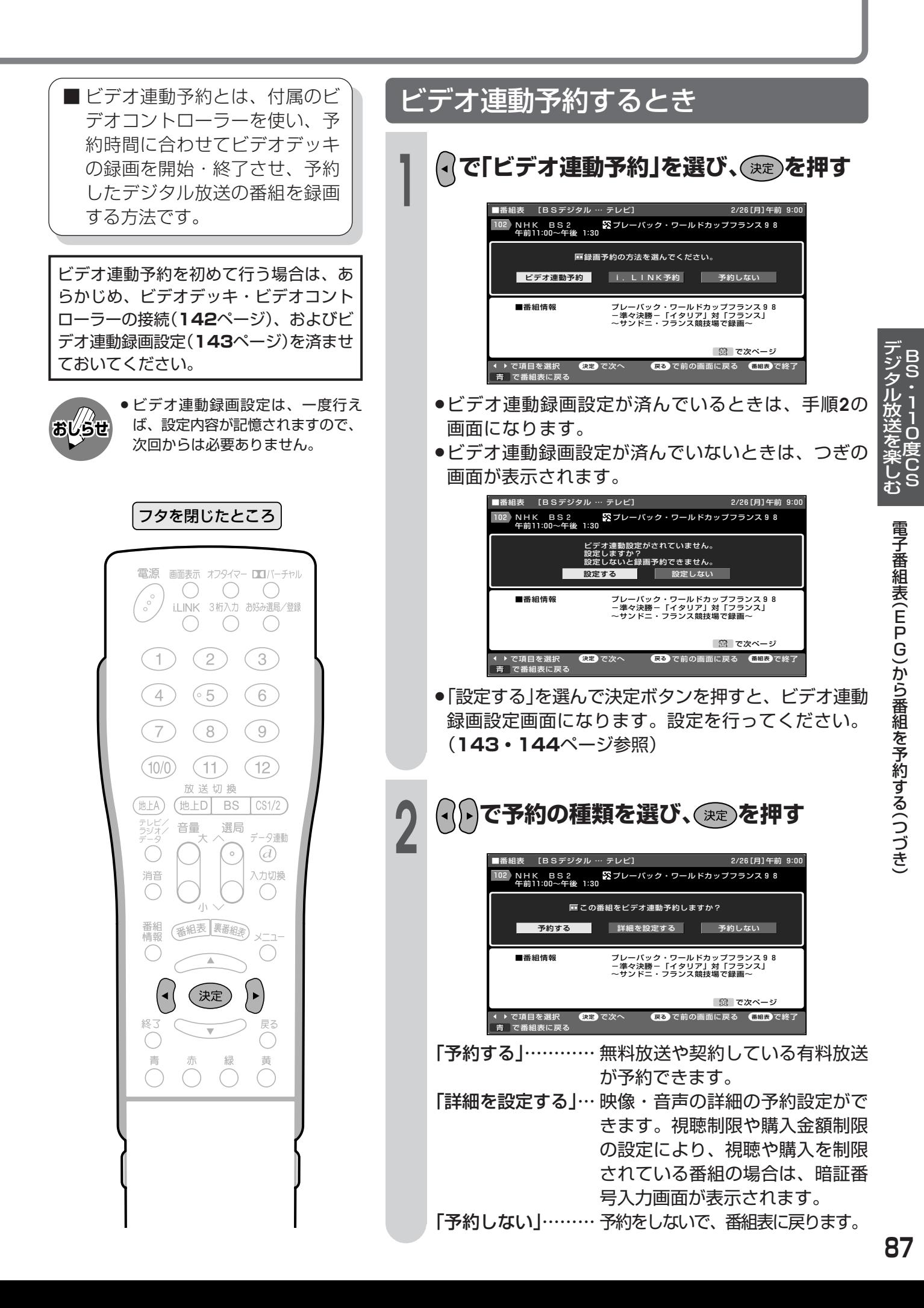

- ■i.LINK予約とは、本体後面の i.LINK端子に接続したD-VHSビ デオデッキを予約時間に合わせ て録画開始・終了させ、予約し たデジタル放送の番組を録画す る方法です。
- おしらせ
- ●i.LINK予約するときは、あらかじ め、D-VHSビデオデッキの接続 (146ページ)とi.LINK設定(148 ~152ページ)を済ませておいてく ださい。

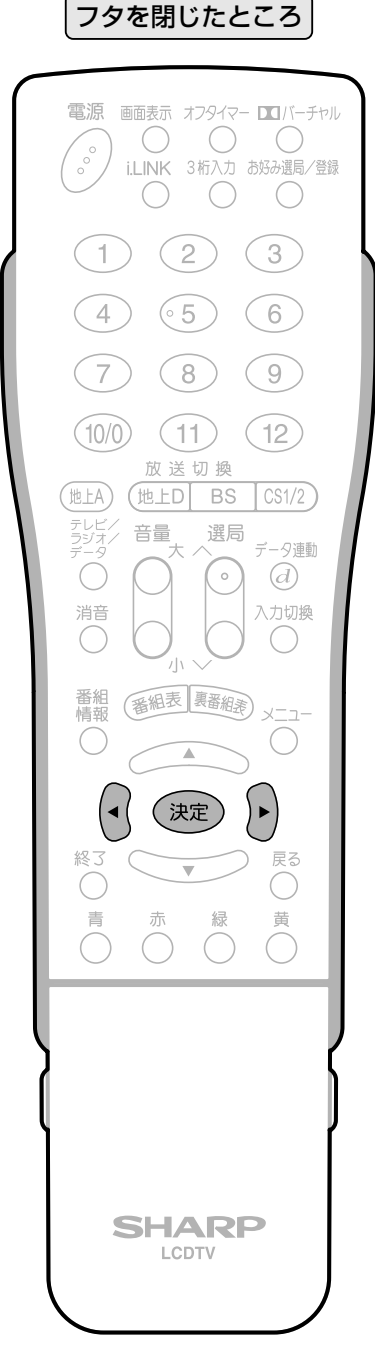

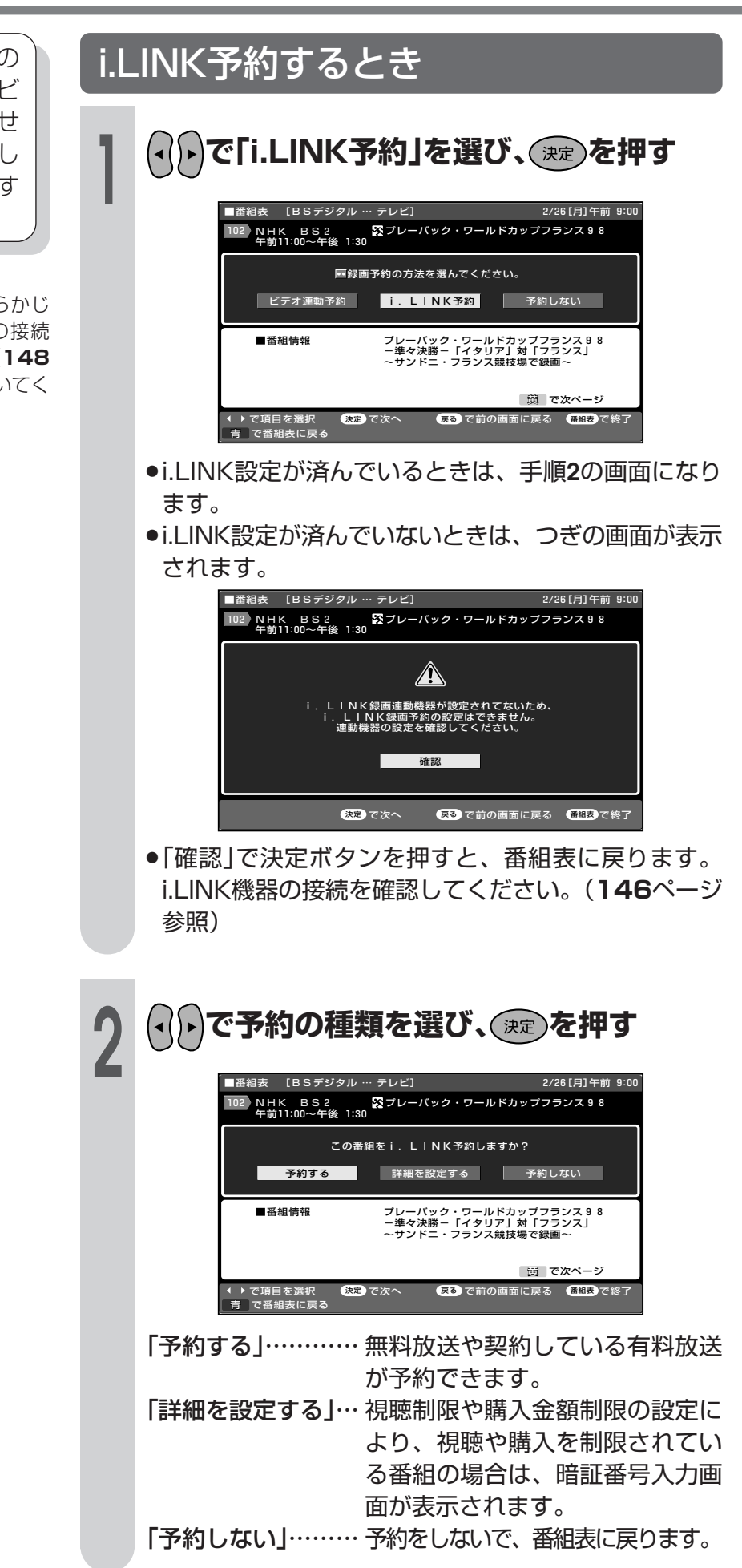

#### 詳細設定 視聴年齢制限のある番組を予約したとき ■ 視聴年齢制限、カード未挿入、有料 ●暗証番号入力画面が表示されます。 番組の契約状況が自動判定され、 ■番組表 - [BSデジタル … テレビ] 2/26[月]午前 9:00 -<br>181 BSフジ 1<br>午後 9:00~午後11:00 関属下がりのジョ .<br>as  $\mathbf{Q}$ メッセージが表示されます。 設定を済ませてから、PPV番組の購 この番組は年齢制限で視聴制限されています.<br>暗証番号を入力してください。 入予約ができます。 8888 フタを閉じたところ 数字で入力 (決定) を押す 電源 画面表示 オフタイマー コンバーチャル <sup>ナジタル放送を楽しむBS・110度CS</sup> ●数字ボタン(1~10/0)で暗証番号を入力してくださ O  $\bigcirc$  $\bigcirc$  $\sim$ い。(105ページ参照) i.LINK 3桁入力 お好み選局/登録  $\bigcirc$  $\bigcirc$  $\subset$  $(2)$  $\binom{3}{ }$  $\vert$  1 数字 カード未挿入で有料番組を予約したとき  $(5)$  $(4)$  $(6)$ ボタン  $(8)$  $\overline{7}$  $(9)$ 2/26[月]午前 9:00 ■番組表 -<br>【BSデジタル … テレビ】 電子番組表(EPG)から番組を予約する(つづき) 143 BS日テレ3 以タイタニック5<br>午後 9:00~午後11:00  $(10/0)$  $\left(11\right)$  $(12)$ 汉送切换  $\triangle$ (地上D)  $BS$ 地上A  $CS1/2$ ドの挿入を確認してください。<br>予約の設定はできません。 テレビ<br>ラジオ 音量 選局 データ連動  $\bigcirc$  $(d)$  $\circ$ 確認 消音 入力切換 <sub>戻る</sub>で前の画面に戻る <del>画組表</del>で終了 (決定) で次へ ●「カードの挿入を確認してください。予約の設定はでき 番組表 裹番組表) 番組<br>情報  $x - 7$ ません。」のメッセージが表示されます。カードを挿入 ◯  $\left(\begin{array}{c}\right)$ してから、予約をしなおしてください。 (決定 戻る 非契約の有料番組を予約したとき 青 黄  $\bigcap$  $\bigcap$ -<br>152 BS朝日2 - 関銀座の鯉の物語<br>午後 9:00〜午後11:00 Ø  $\bigwedge$ 。<br>非契約の有料番組です。<br><del>予</del>約の設定はできません。  $\cdot$   $\kappa$  : A 1 0 3 **SHARP** LCDTV ●<br>■ で前の画面に戻る ● ● ■ ■ で終了 (決定) で次へ ●「(非契約)有料番組です。予約の設定はできません。」 のメッセージが表示されます。「確認」で決定ボタンを 押してください。

PPV番組の購入(する/しない)を選択する ビデオ連動予約の場合 ●PPV番組を選んでいるときのみ必要な手順です。 フタを閉じたところ (√)→で「購入する」または「購入しない」を選 放送切换 (地上D BS 地上A  $CS1/2$ テレビ.<br>ラジオ. び、(決定)を押す 音量 選局 データ連動  $\bigcirc$  $\circ$  $\odot$ ■番組夷 [BSデジタⅡ 2/26 [日] 午前 9: 消音 入力切換 |111 サービス 1<br>|午前11:20~午前11:30 C06主副PV  $\bigcirc$ [PPV番組の購入] 番組 (番組表 異番組素) 録画:可能<br>金額:¥500  $\sqrt{-1}$  $\bigcap$ この番組はPPV番組です。<br>この番組の購入予約をしますか? ■ | 購入しない (決定)  $\blacktriangleright$ 購入する 级了 戻る ◀ ▶で項目を選択 ● 夜定 で次へ ● 天る で前の画面に戻る ● <mark>番組表</mark> で終了 ●「購入しない」を選んだときは、番組表に戻ります。 映像・音声の種類を選択する ■ 映像・音声の種類はつぎのとおりです。 それぞれ、表示のあるときのみ選択でき マルチビュー番組を選んでいるとき ます。 「マルチビュー |…いろいろな角度から (※ )を押してから、 △ ◇ ◇ ◇ ◇ でマルチ 見た映像 ビューの種類を選び、(決定)を押す 「映像 |……… 主映像と副映像 (最大3つ) ■番組表 [BSデジタル テレビ 2/26 [月] 午前 9: 「音声」………主音声と副音声 |113 実験局2TV3 (2)マルチビューイベント2<br>|午前10:00~午前10:50 (最大7つ) 路 マルチビュー  $\rightarrow$ 録画予約するマルチビューを選択してください。<br>マルチビュー 1 :525i-4:3 ● )音声<br>設定の確認 「二重音声 |… 主音声と副音声 マルチビュー 1 マルチビュー2 フタを閉じたところ マルチビュー3 ↓ で項目を選択 (決定)で次へ **戻る** で前の画面に戻る 放送切操 (地上D BS 地上A  $CS1/2$ 副映像のある番組を選んでいるとき テレビ<br>ラジオ 音量 選局 夕連動  $\bigcirc$  $\mathcal{A}$  $\circ$ 入力切換 (※こを押してから、◯◯◯◯▽▽で映像 消音 C  $\bigcirc$ を選び、(決定)を押す 番組 番組表 異番組素

■番組表 [BSデジタル … テレビ]

**背映像** 

次ペー

ジ

 $\overline{\mathbf{v}}$ 

● 音声

↓ で項目を選択

決定 で次へ

●映像の数は、番組によって異なります。

2/26[月]午前 9:0

録画予約する映像を選択ください。<br>映像 1 :1125i-16:9

映像 1 1125

**戻る**で前の画面に戻る (番組表)で終了

 $\left($ 

EZ

 $\subset$ 

 $\overline{a}$ 

(決定)

 $\bigcirc$  $\bigcap$ 

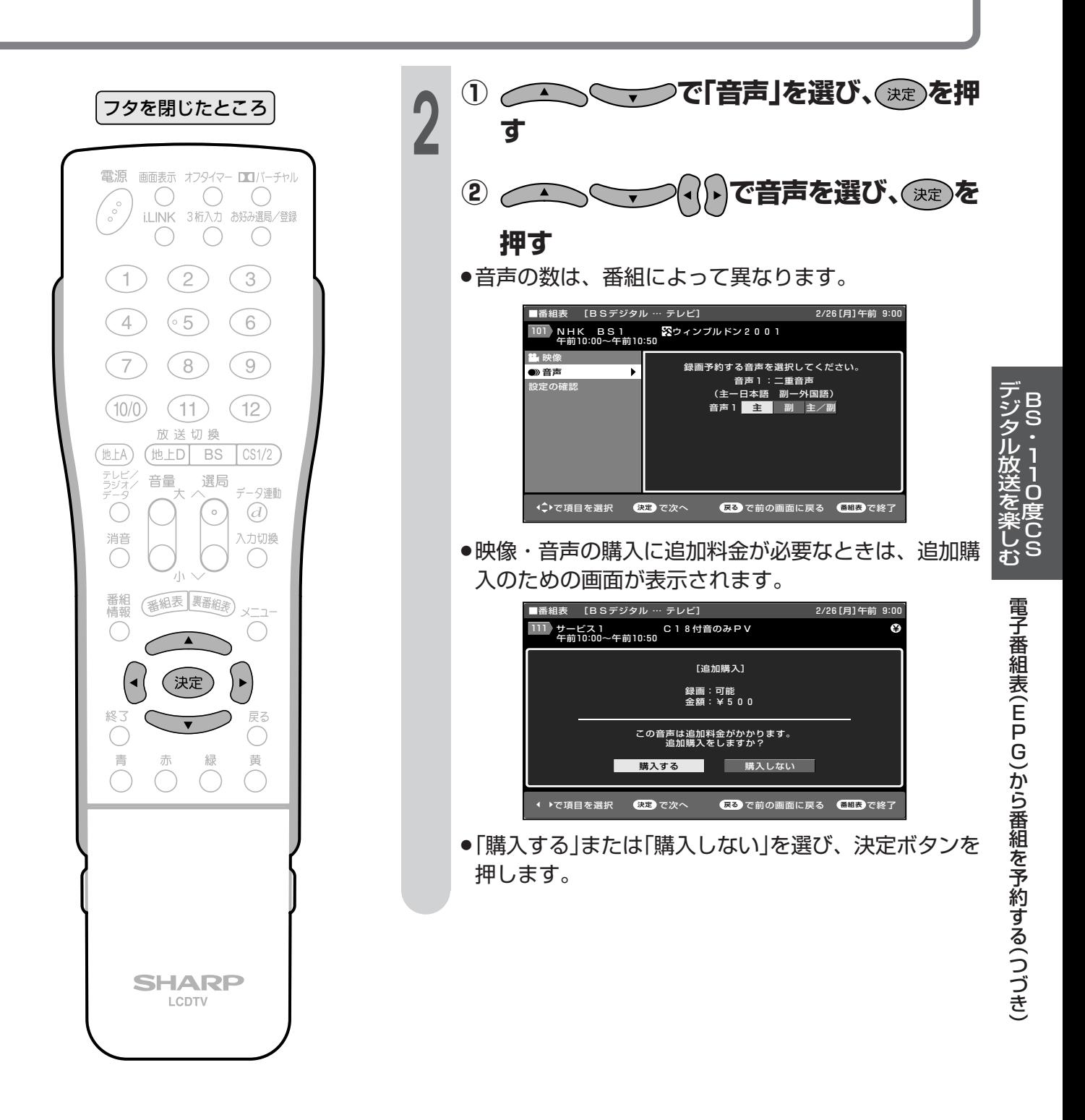

### i.LINK予約の場合

雷源

 $\circ_{\circ_{\circ}}$ 

 $\left| \right|$ 

 $(4)$ 

 $\sqrt{7}$ 

 $(10/0)$ 

(地上A) テレビ<br>ラジオ

 $\bigcirc$ 

消音

番組

C

C

青  $\bigcap$ 

 $\left( \bullet \right)$ 

### PPV番組の購入(する/しない)を選択する

2/26 [月]午前 9:0

2/26 [月]午前 9

データ:なし<br>録 画:可能<br>金 額:¥1000

2/26 [月]午前 9:0

. ...<br>− タ:なし<br>- 画:可能<br>- 額:¥1000

ブ情報] 「デ録金

| 購入しない

4 ▶で項目を選択 (決定)で次へ (戻る)で前の画面に戻る (<sup>番組長)</sup>で終了

 $\sigma$ 

Ø

 $\alpha$ 

●PPV番組を選んでいるときのみ必要な手順です。

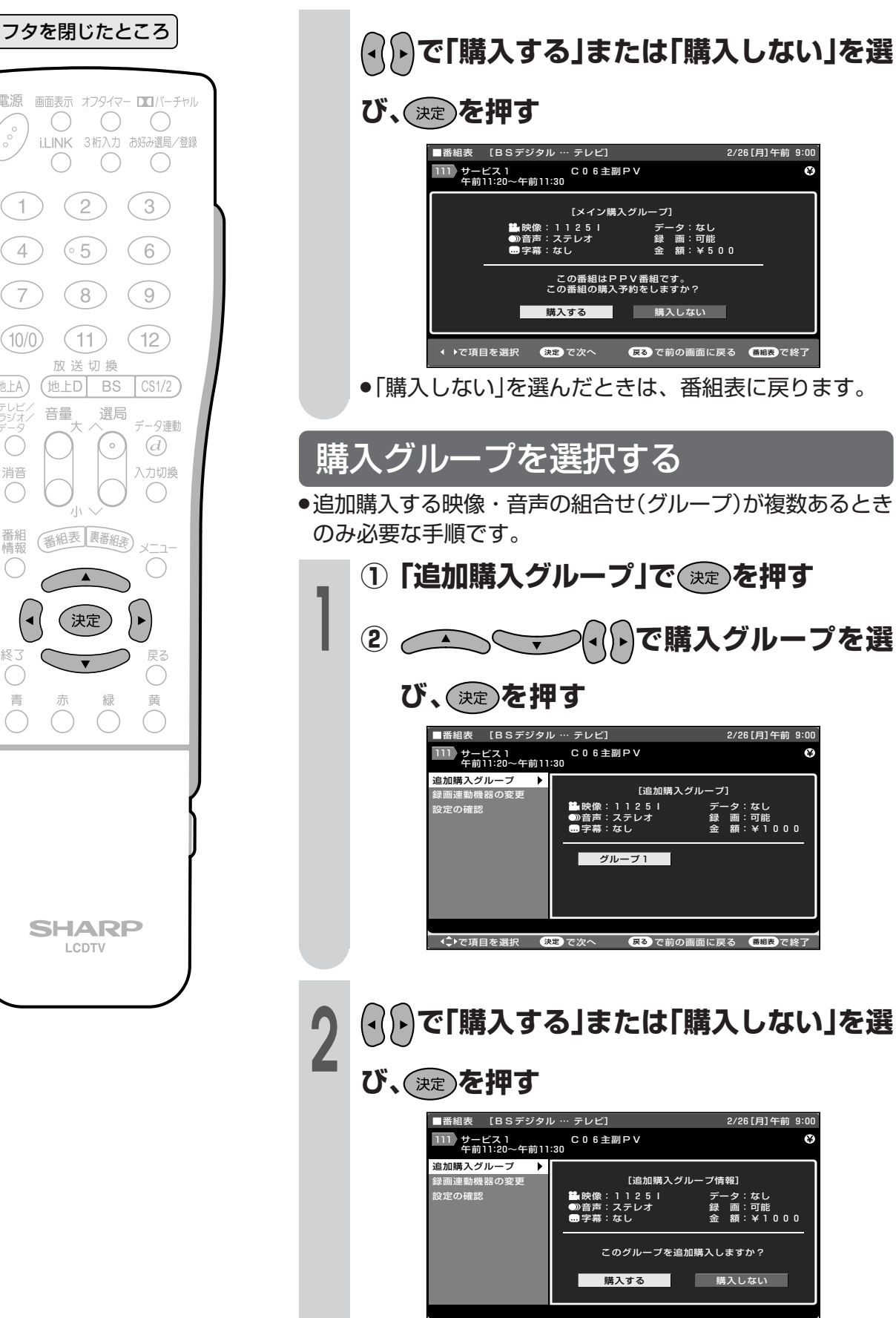

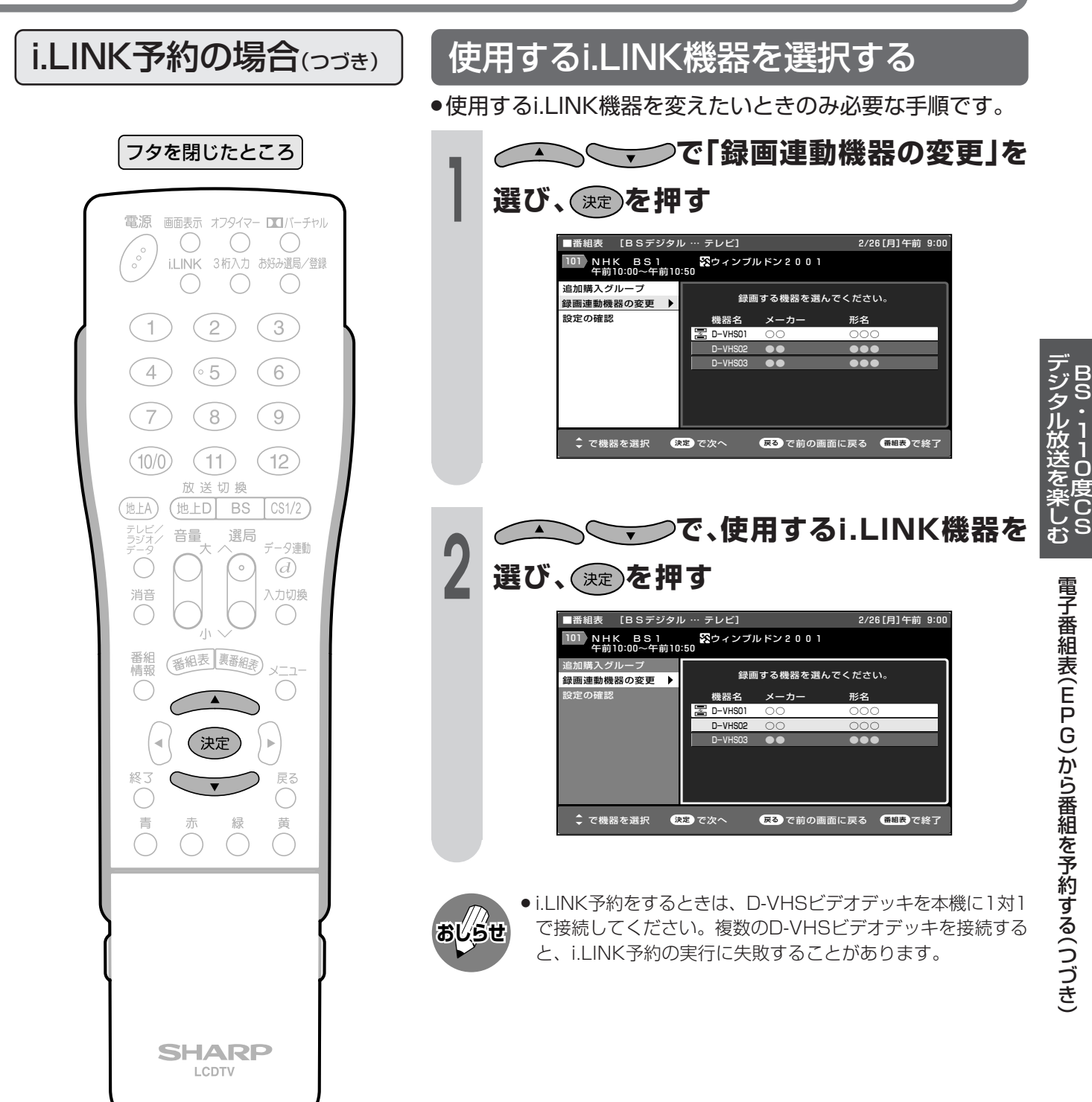

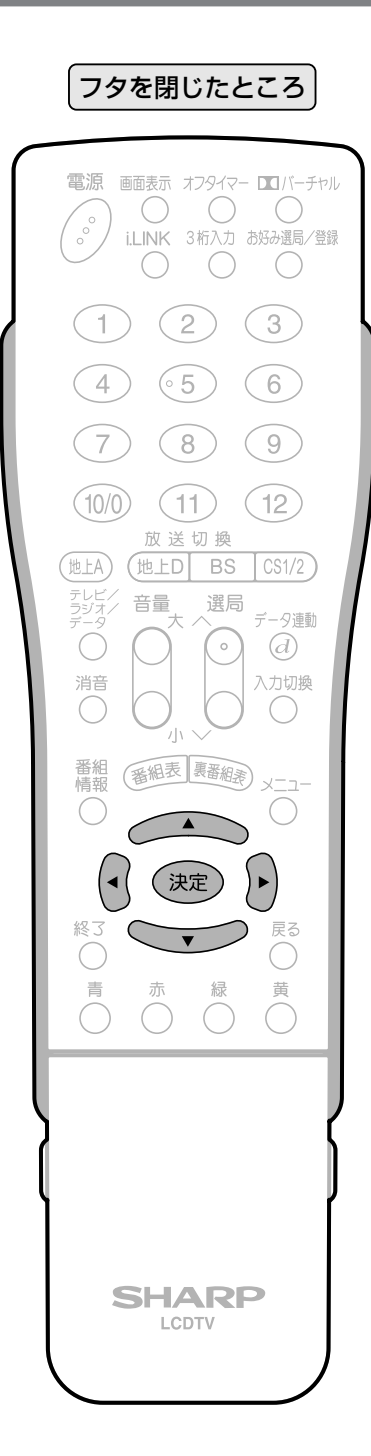

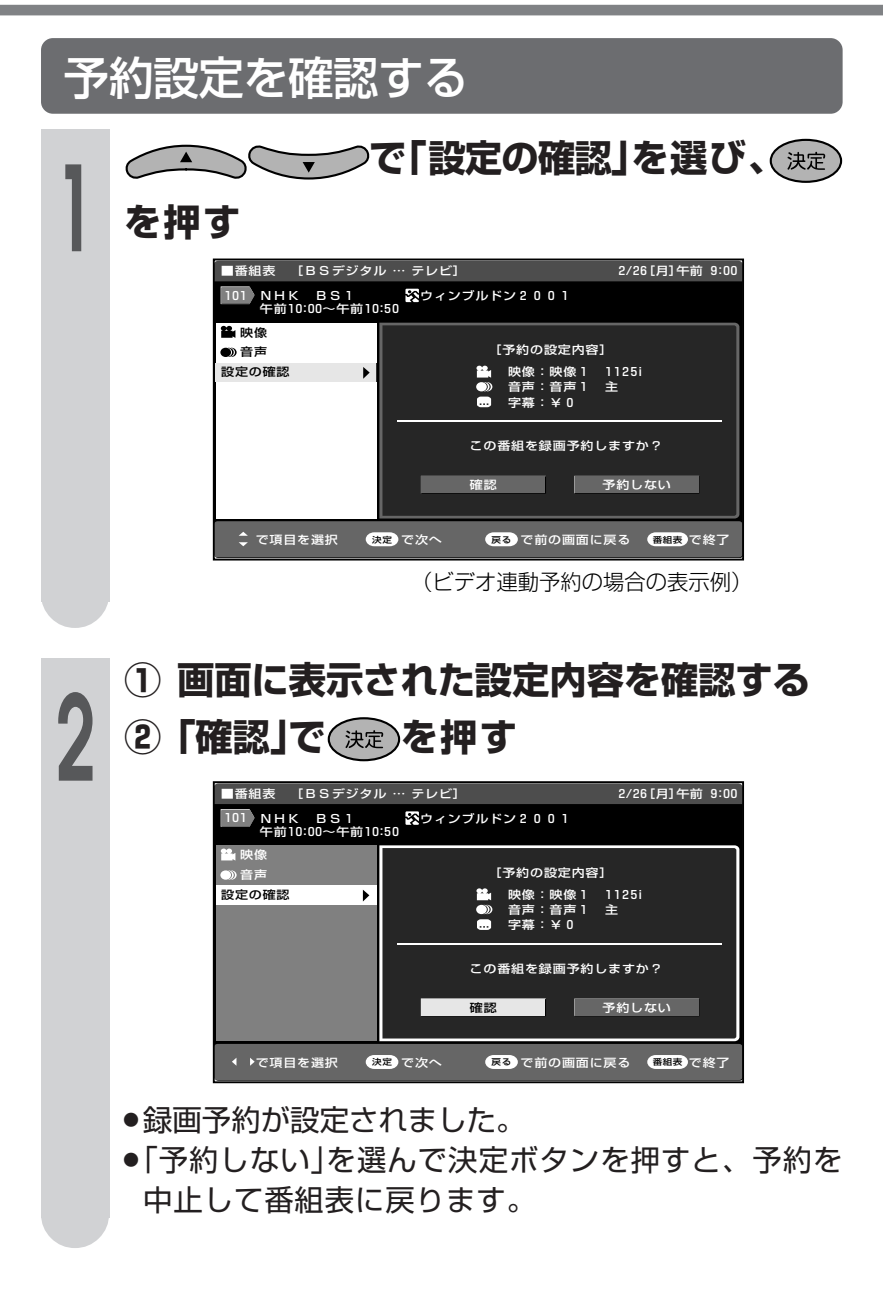

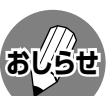

予約ランプについて

●番組を予約すると、本体前面の予約ランプが点灯します。

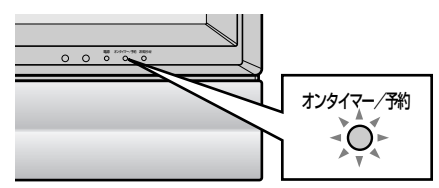

#### 実行中の予約録画を解除するには

●デジタルに関するリモコン操作をしてください。画面に表示さ れる「録画予約を解除しますか?」の選択項目の「はい」を左右 カーソルボタンで選び、決定ボタンを押して予約を解除してく ださい。

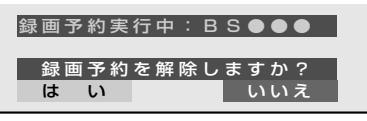

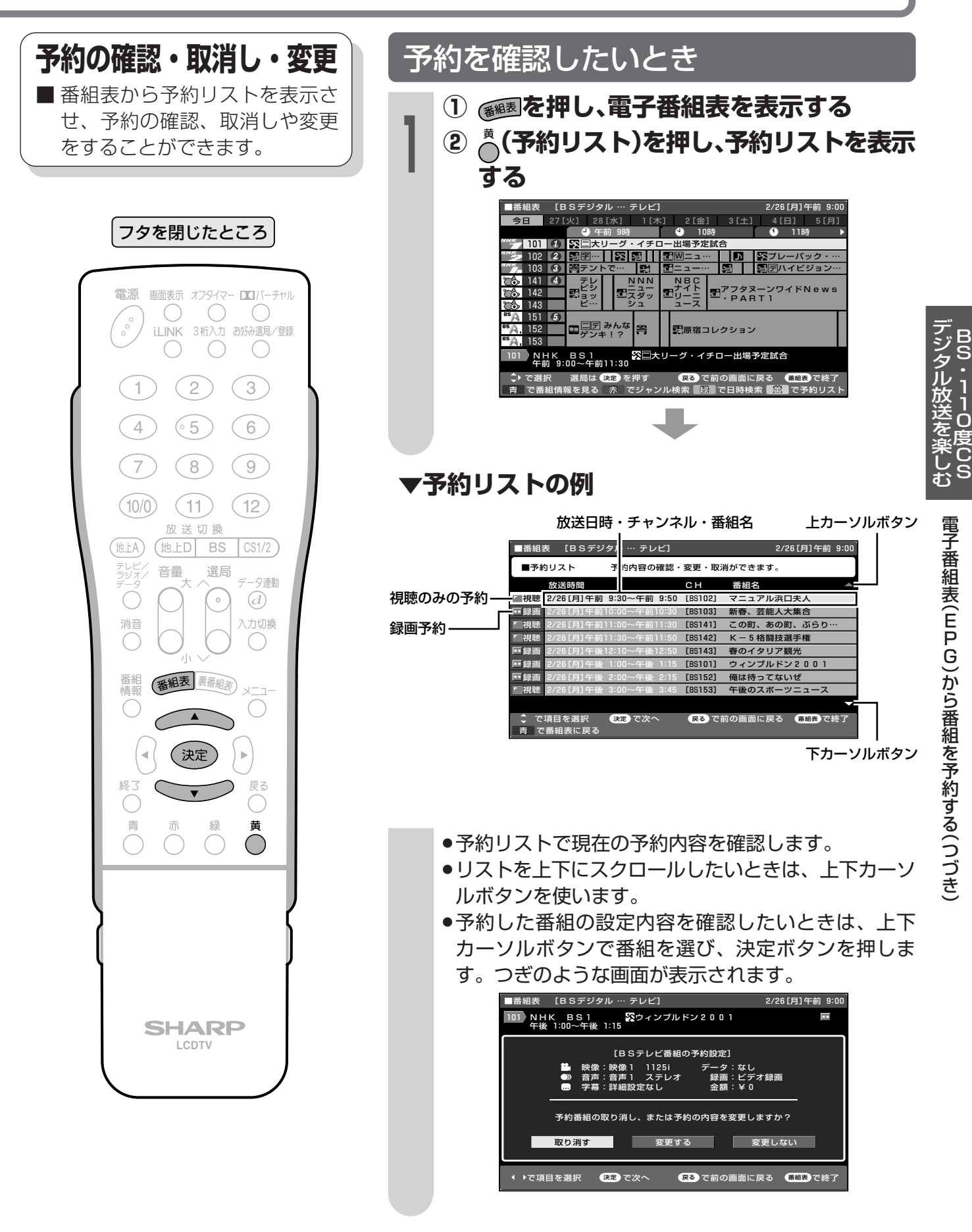

雷源

 $\cup$ 

 $\bigcirc$ 

 $\bigcap$ 

 $\left( \frac{2}{2} \right)$ 

 $(65)$ 

 $(8)$ 

 $(11)$ 

放送切换

番組表 裏番組表

 $\blacktriangle$ 

(決定)

 $\bigcap$ 

**SHARP** 

LCDTV

 $\bigcap$ 

 $\vert \cdot \vert$ 

BS

選局

 $\frac{1}{\sqrt{2}}$ 

(地上D

音量

 $\begin{pmatrix} 0 & 0 \\ 0 & 0 \\ 0 & 0 \end{pmatrix}$ 

 $\top$ 

 $\overline{4}$ 

 $\overline{7}$ 

 $(10/0)$ 

地上A)

 $\subset$ 

消音

番組<br>情報

C

 $\bigcap$ 

青

 $\overline{\mathbf{P}}$ 

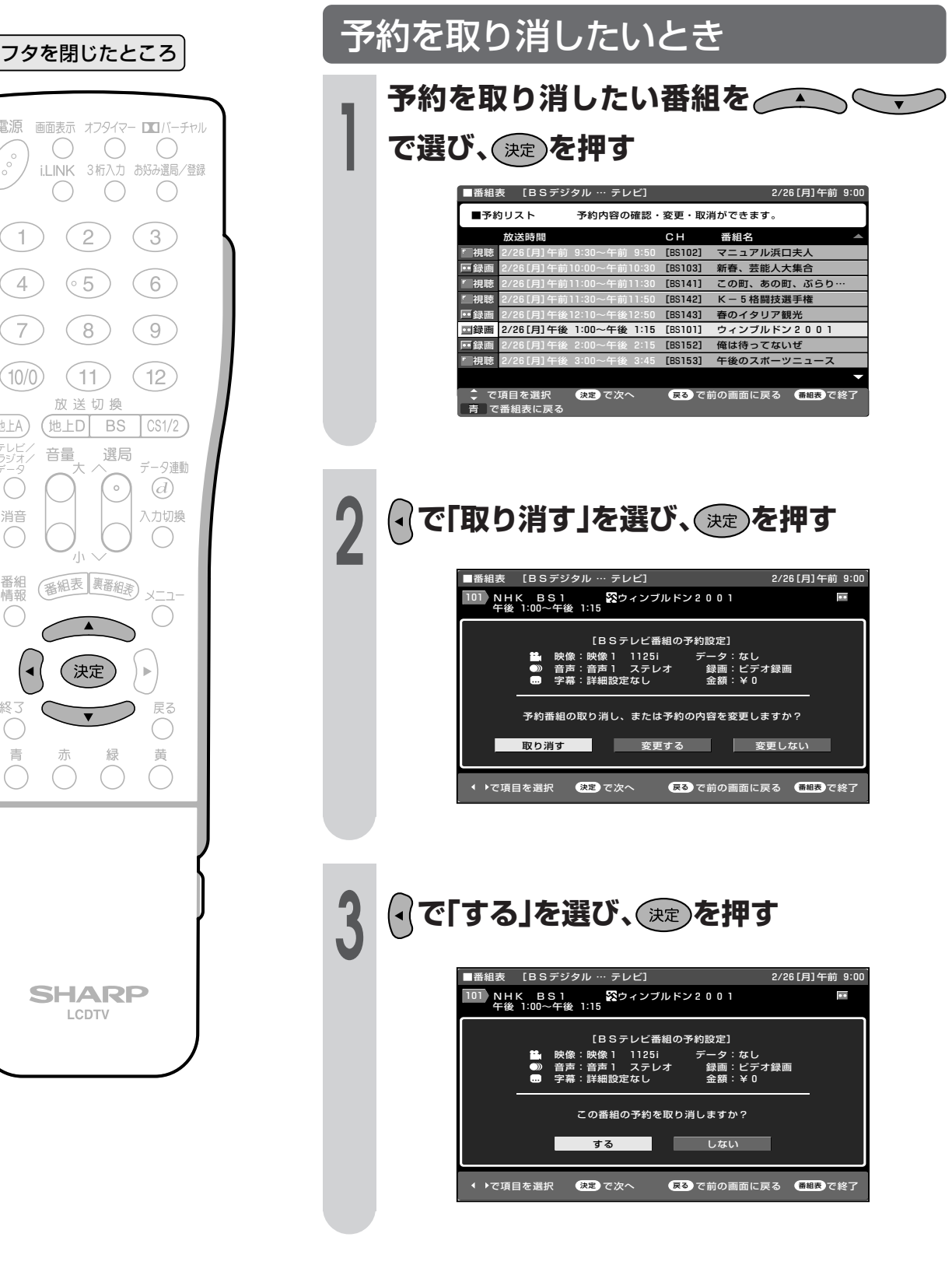

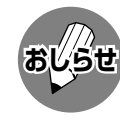

実行中の予約録画を解除するには

● デジタルに関するリモコン操作をしてください。 画面に表示さ れる「録画予約を解除しますか?」の選択項目の「はい」を左右 カーソルボタンで選び、決定ボタンを押して予約を解除してく ださい。

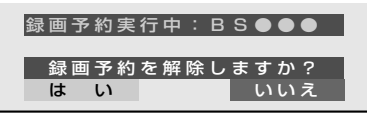

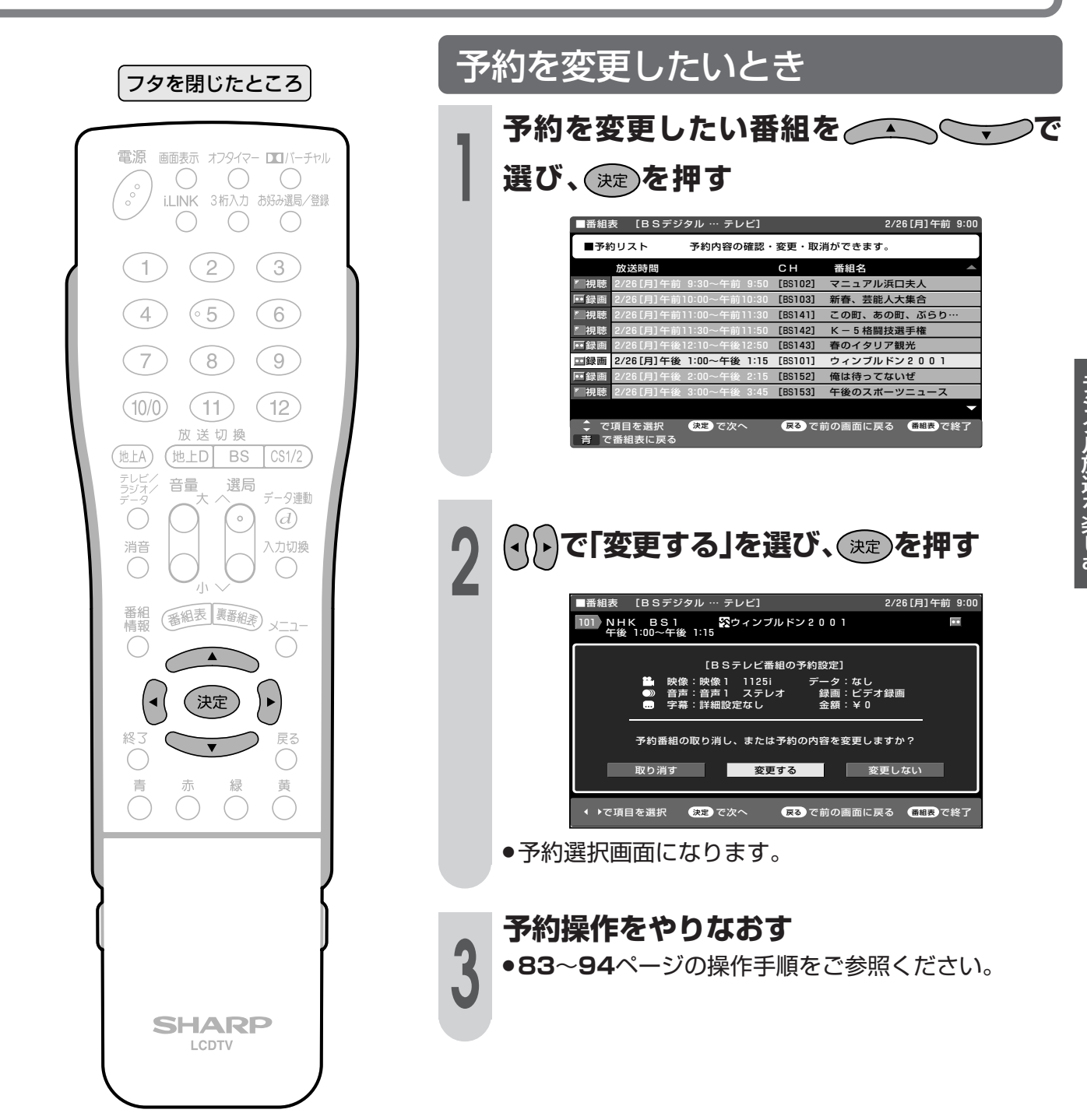

## 放送視聴のためのいろいろな設定

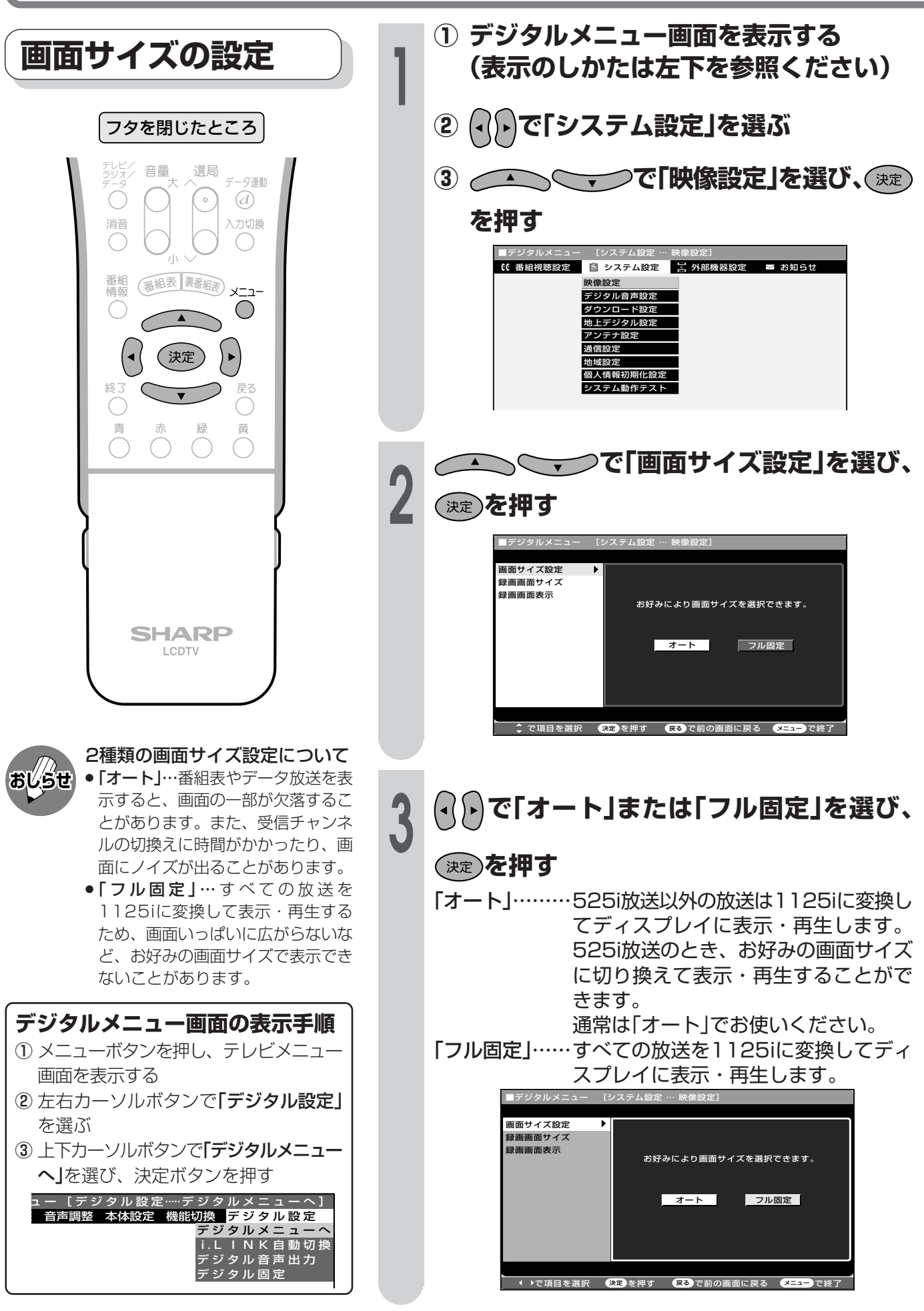

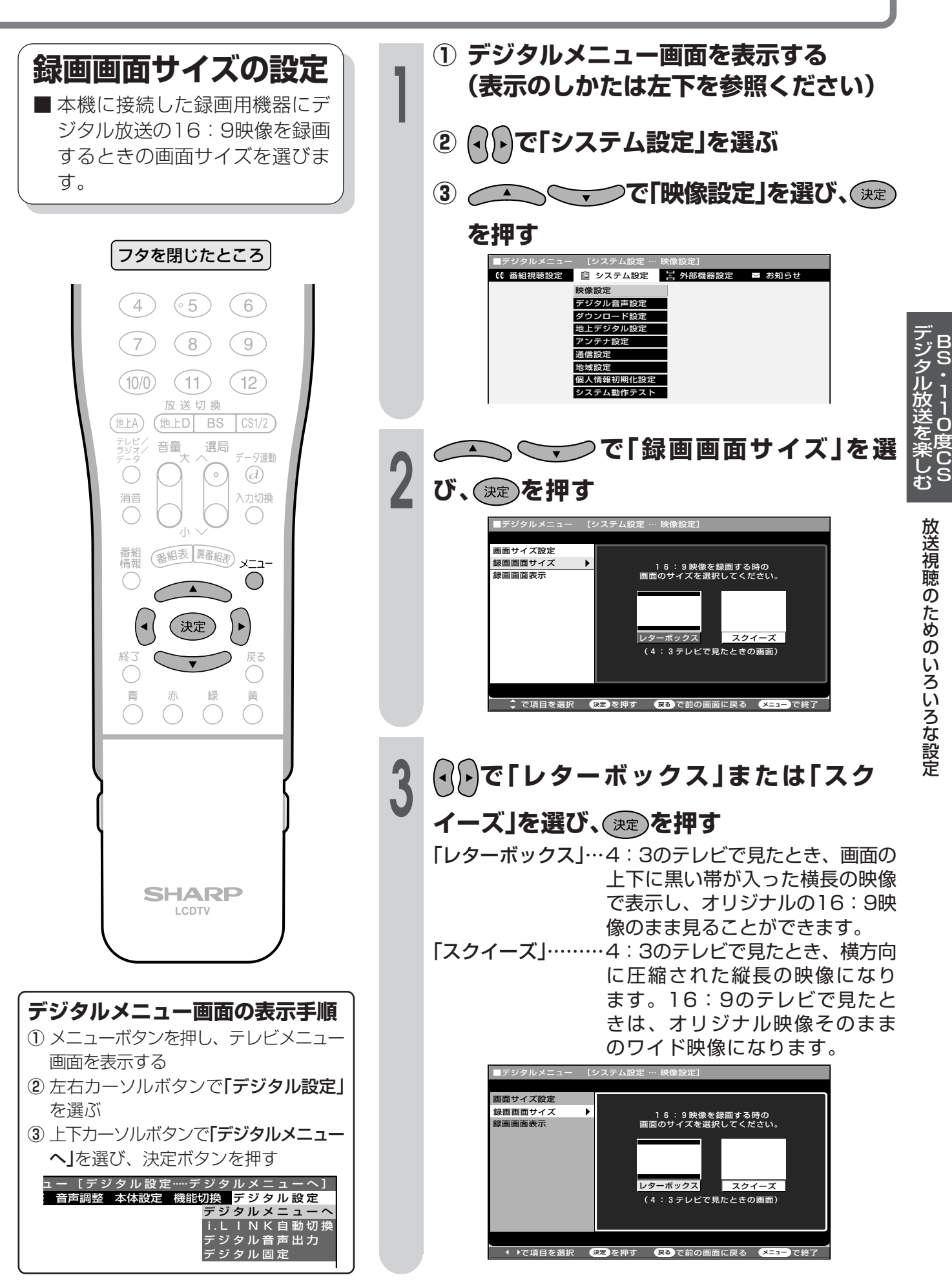

## 放送視聴のためのいろいろな設定(っっき)

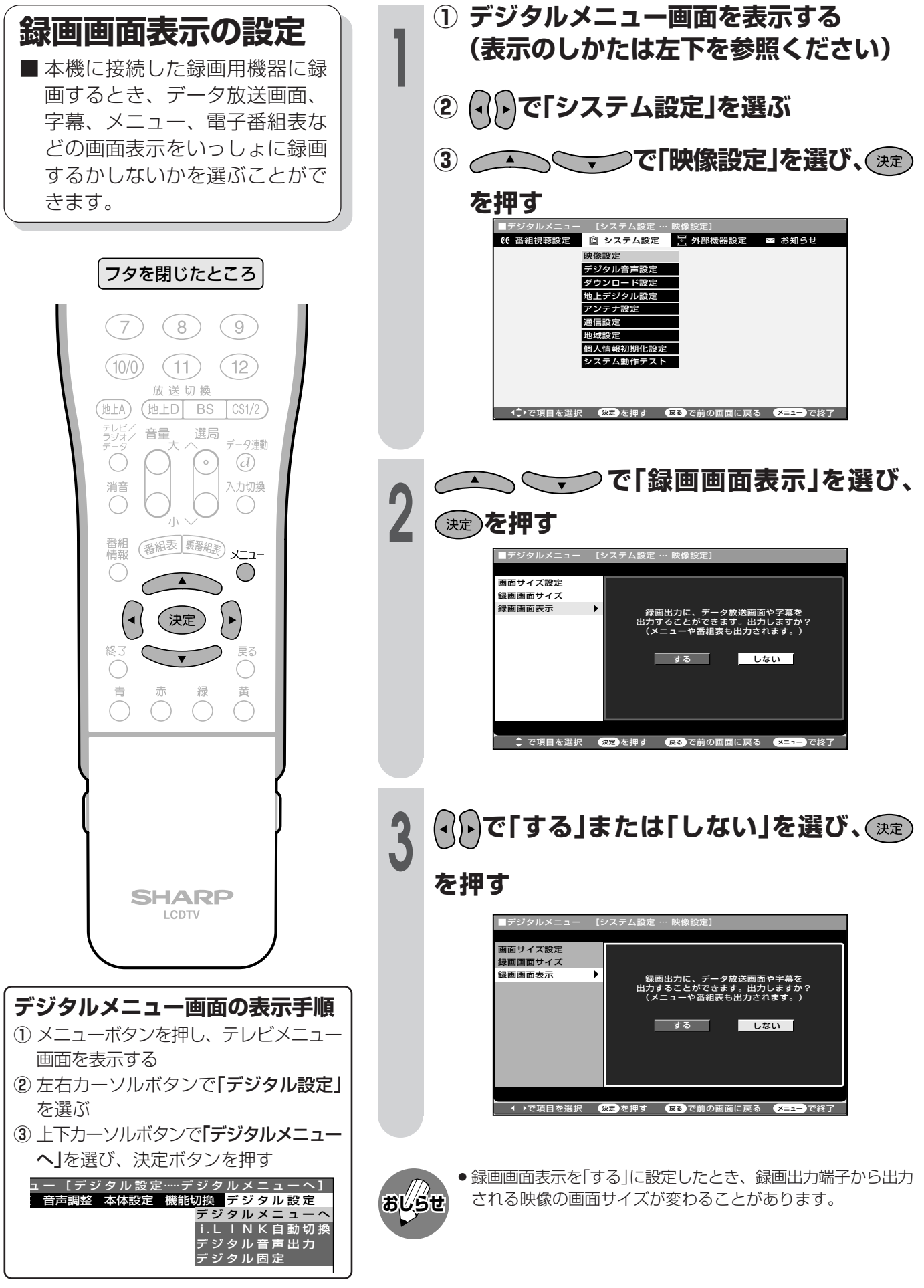

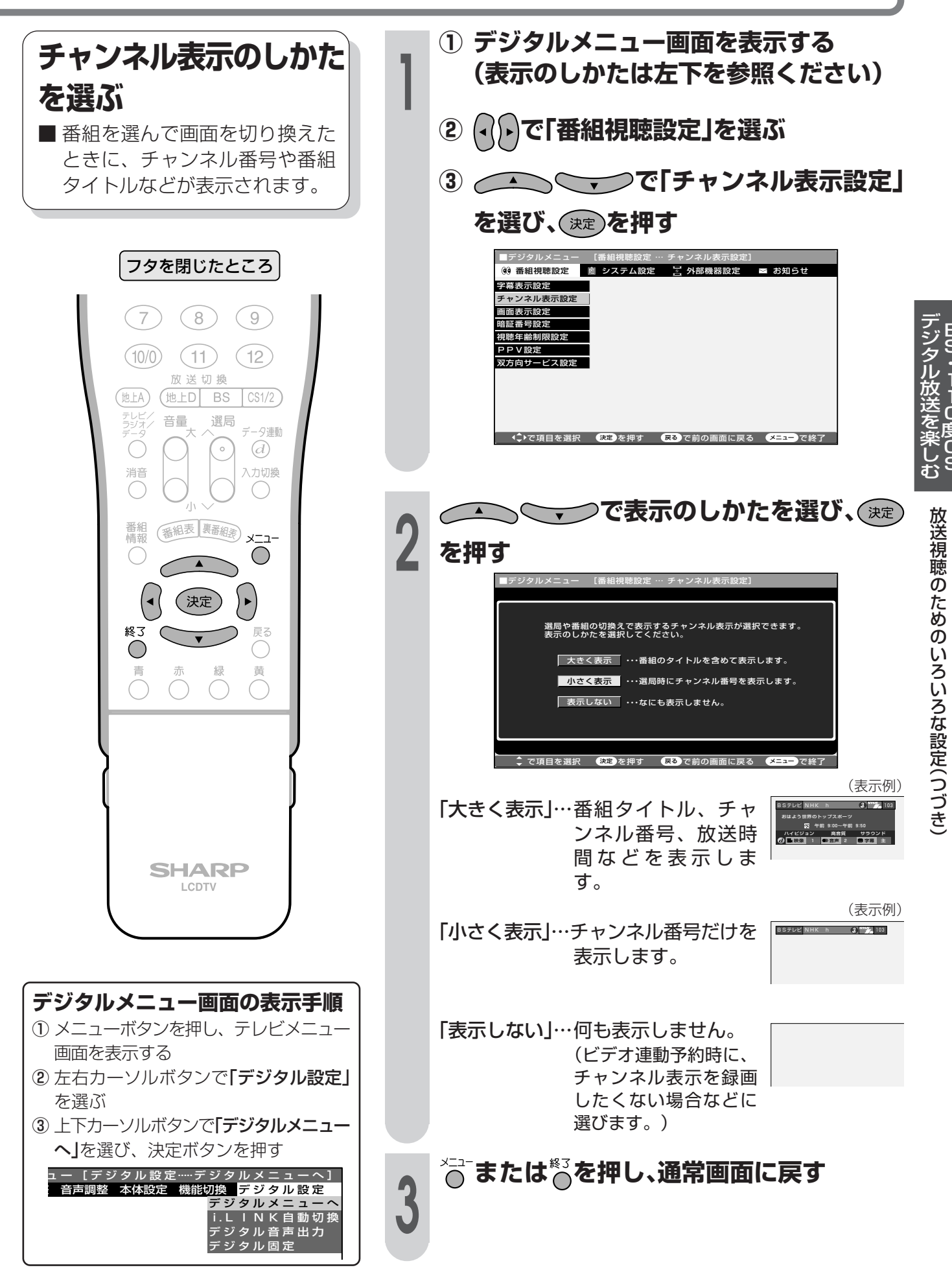

## 放送視聴のためのいろいろな設定(っっき)

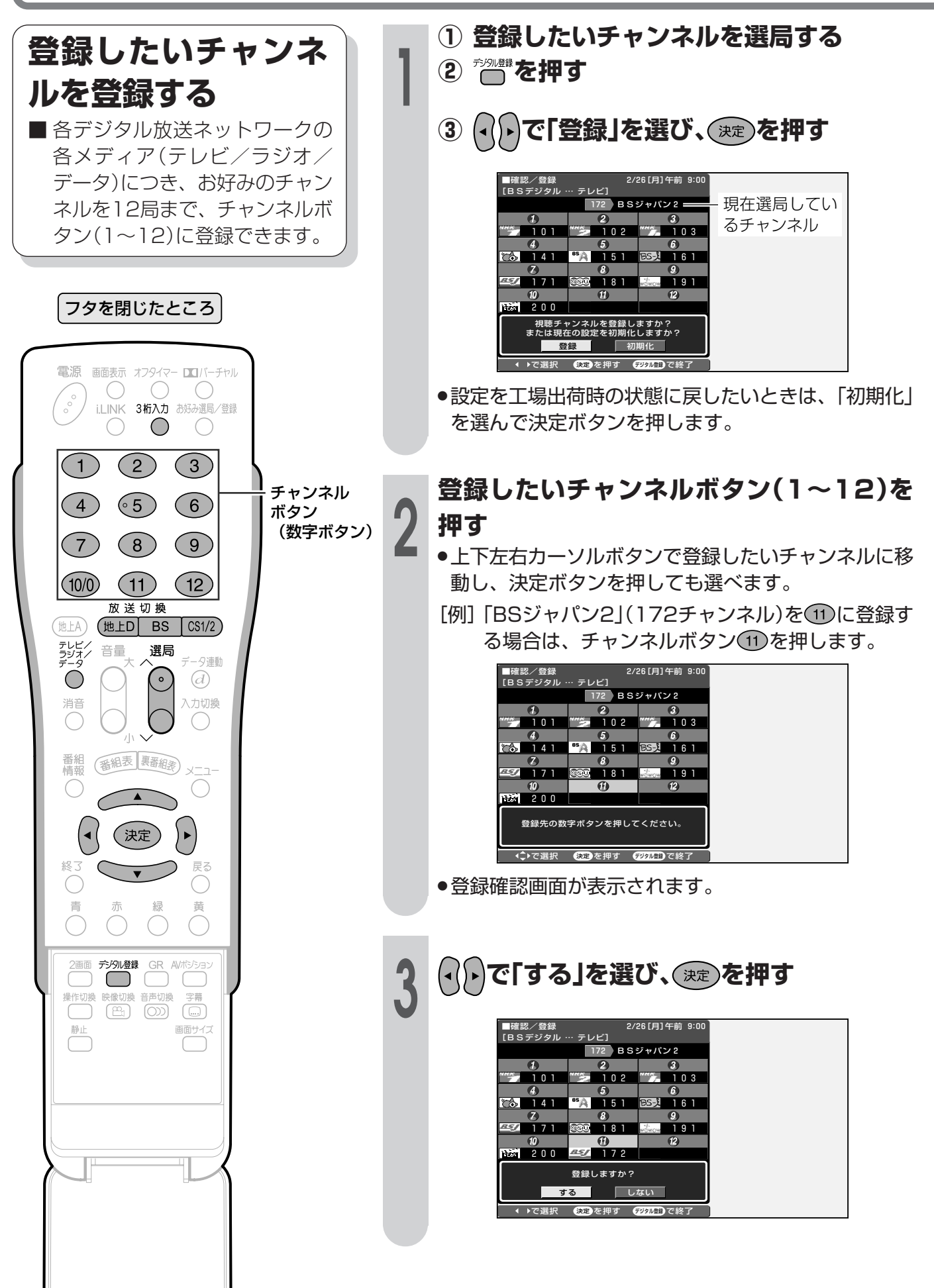

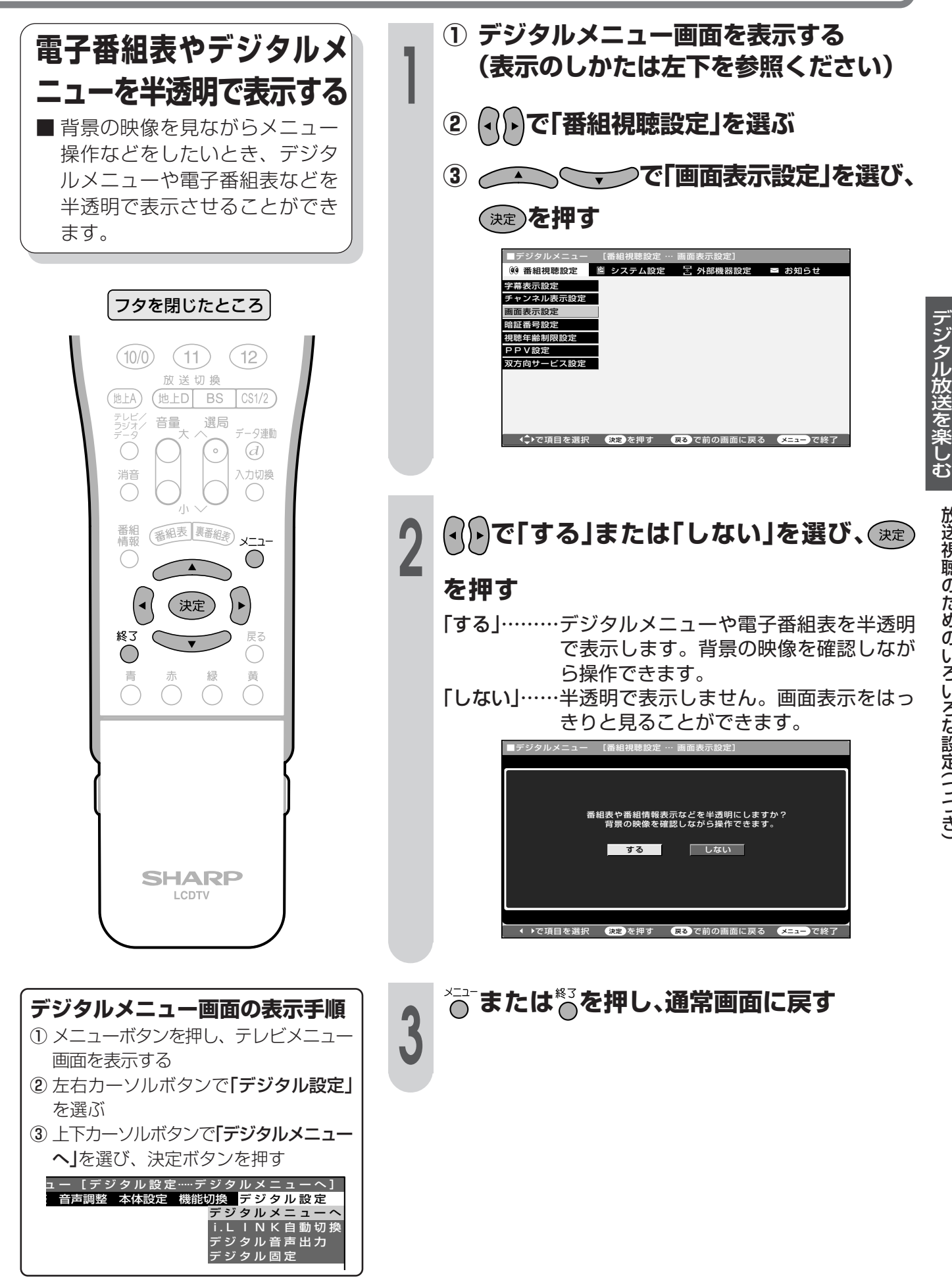

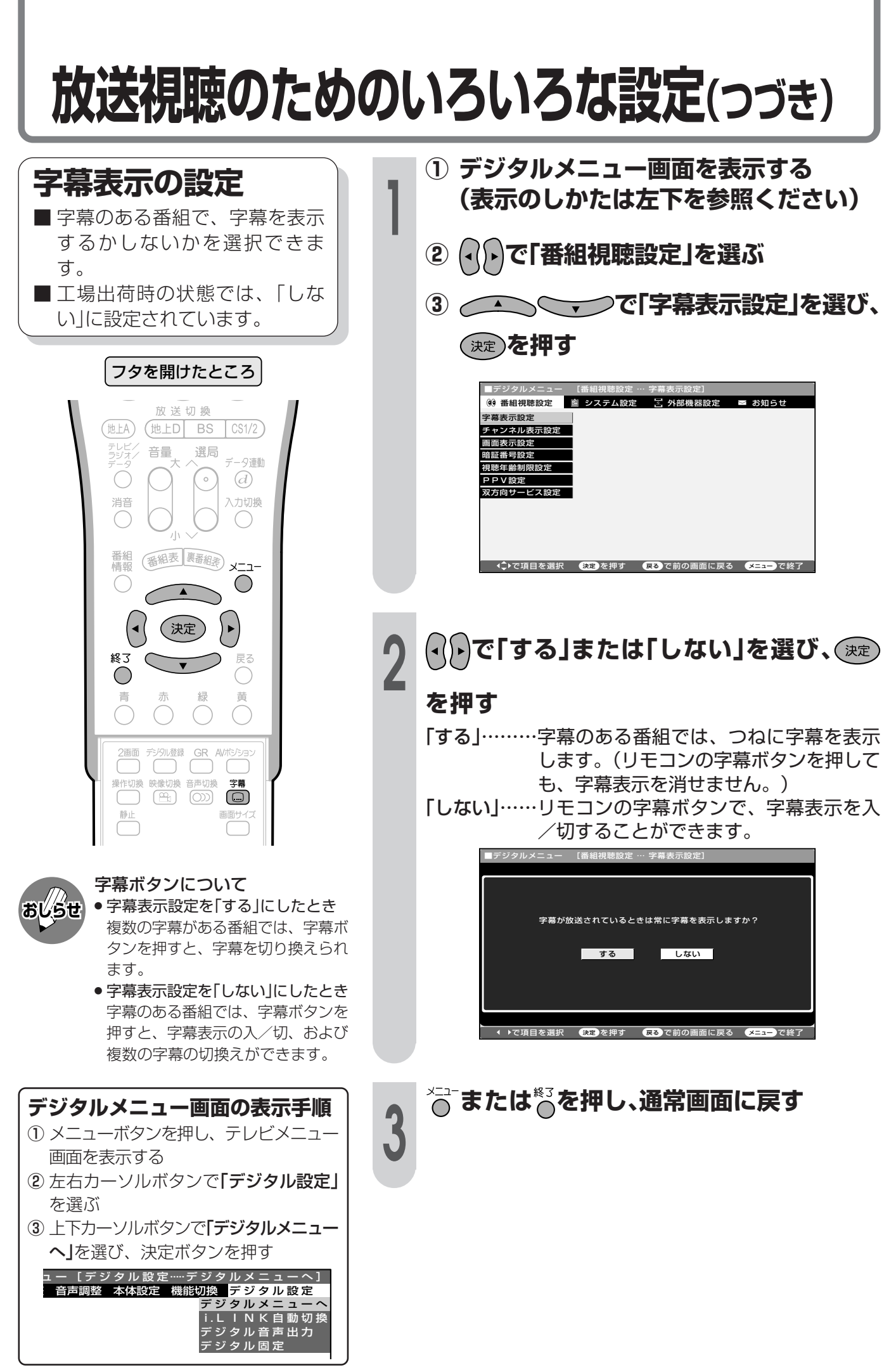

## 安心して使うための設定

### 暗証番号について

本機は、視聴する人の年齢制限や視聴料金の制限など、各種の制限を設けることができます。 これらの制限を通過するときやPPV番組などを購入するときに暗証番号を使います。

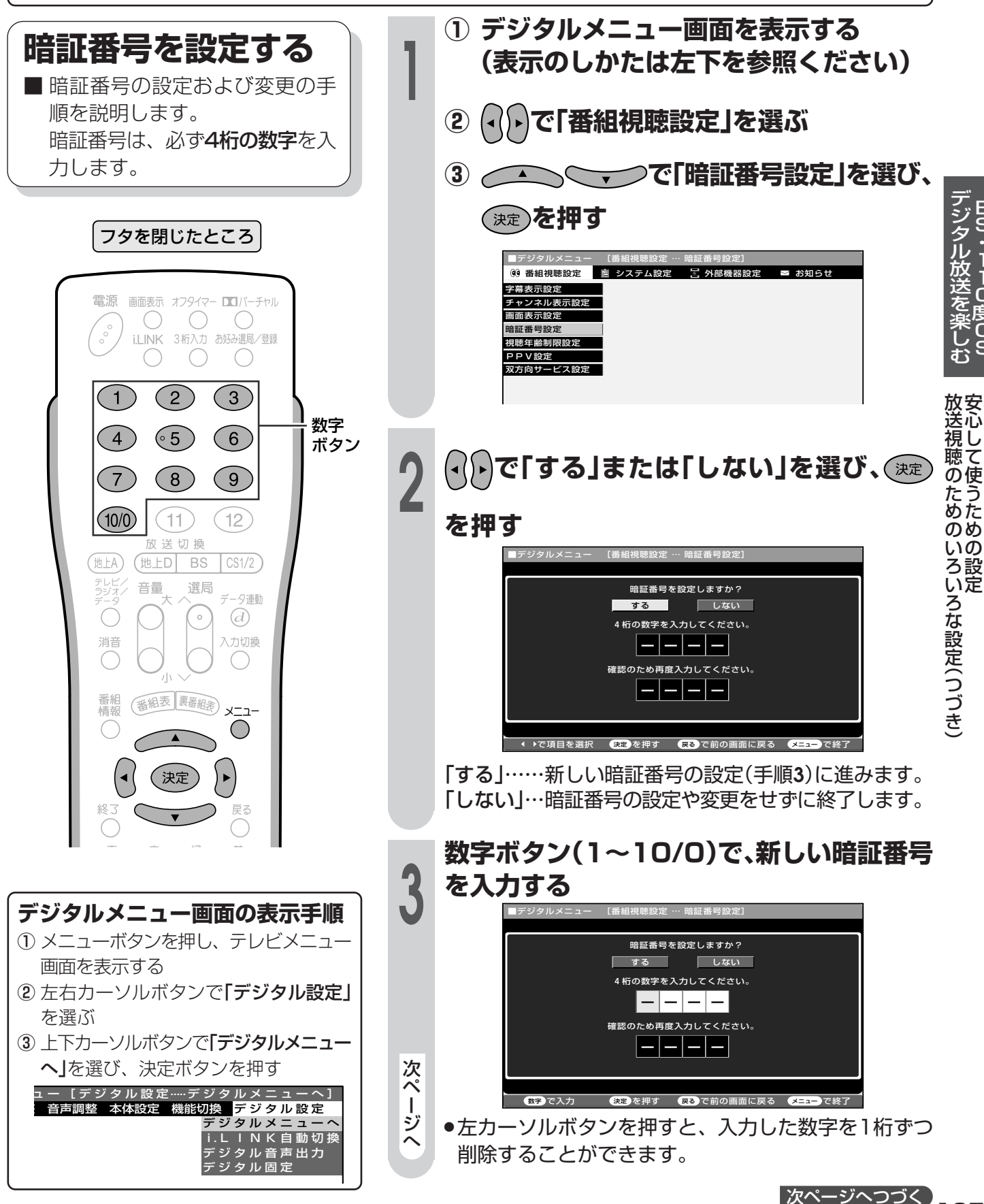

# 安心して使うための設定(つづき)

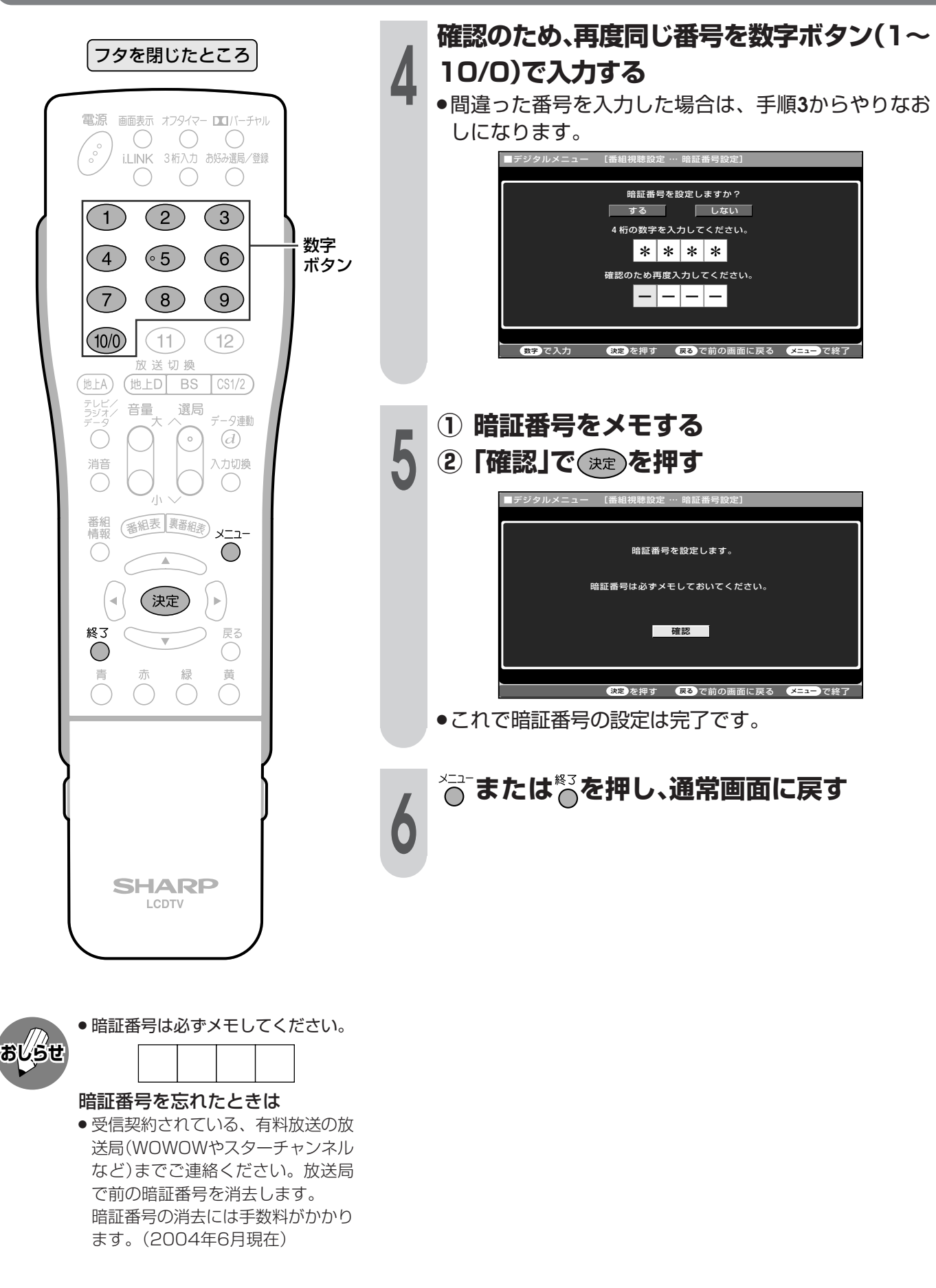

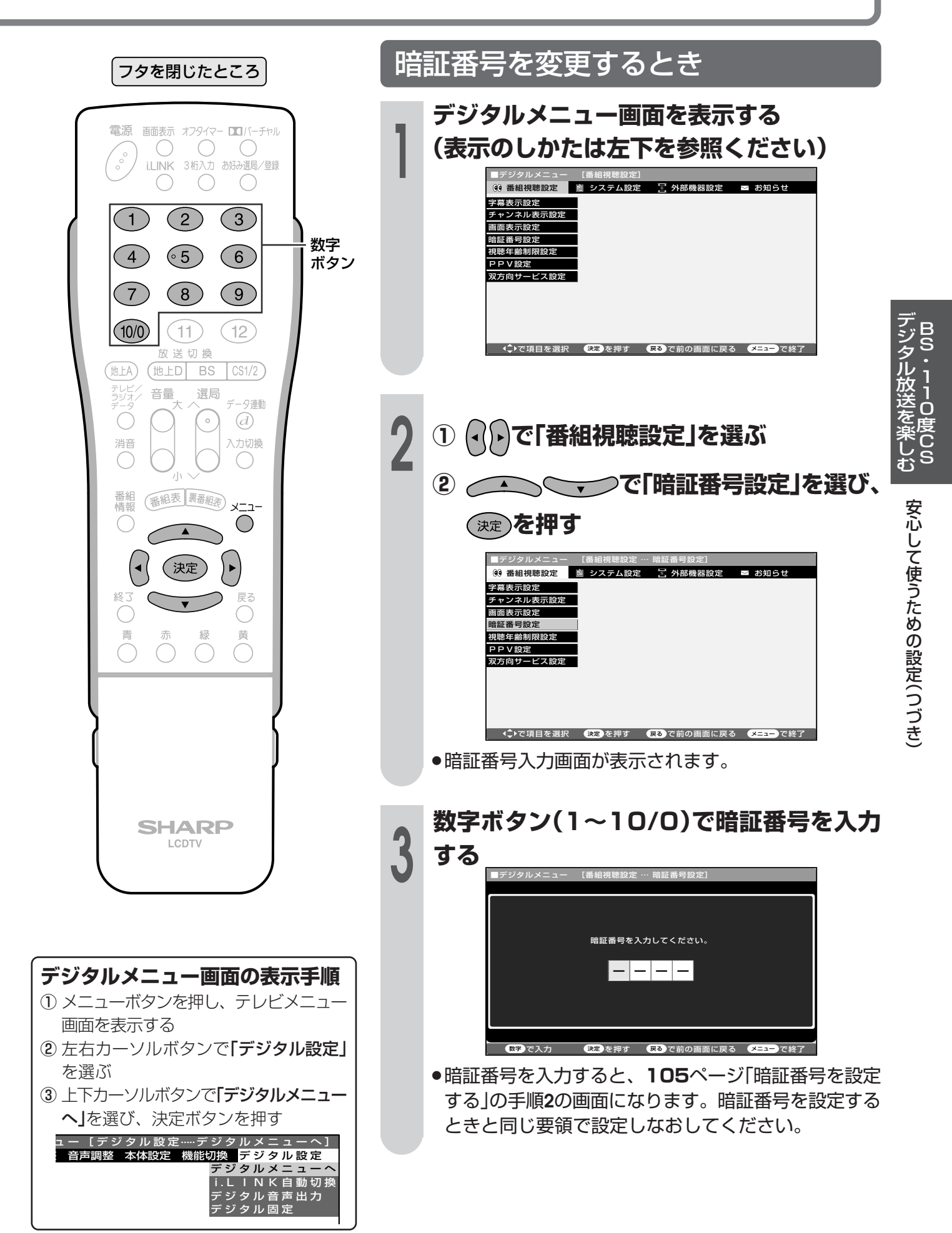

# 安心して使うための設定(つづき)

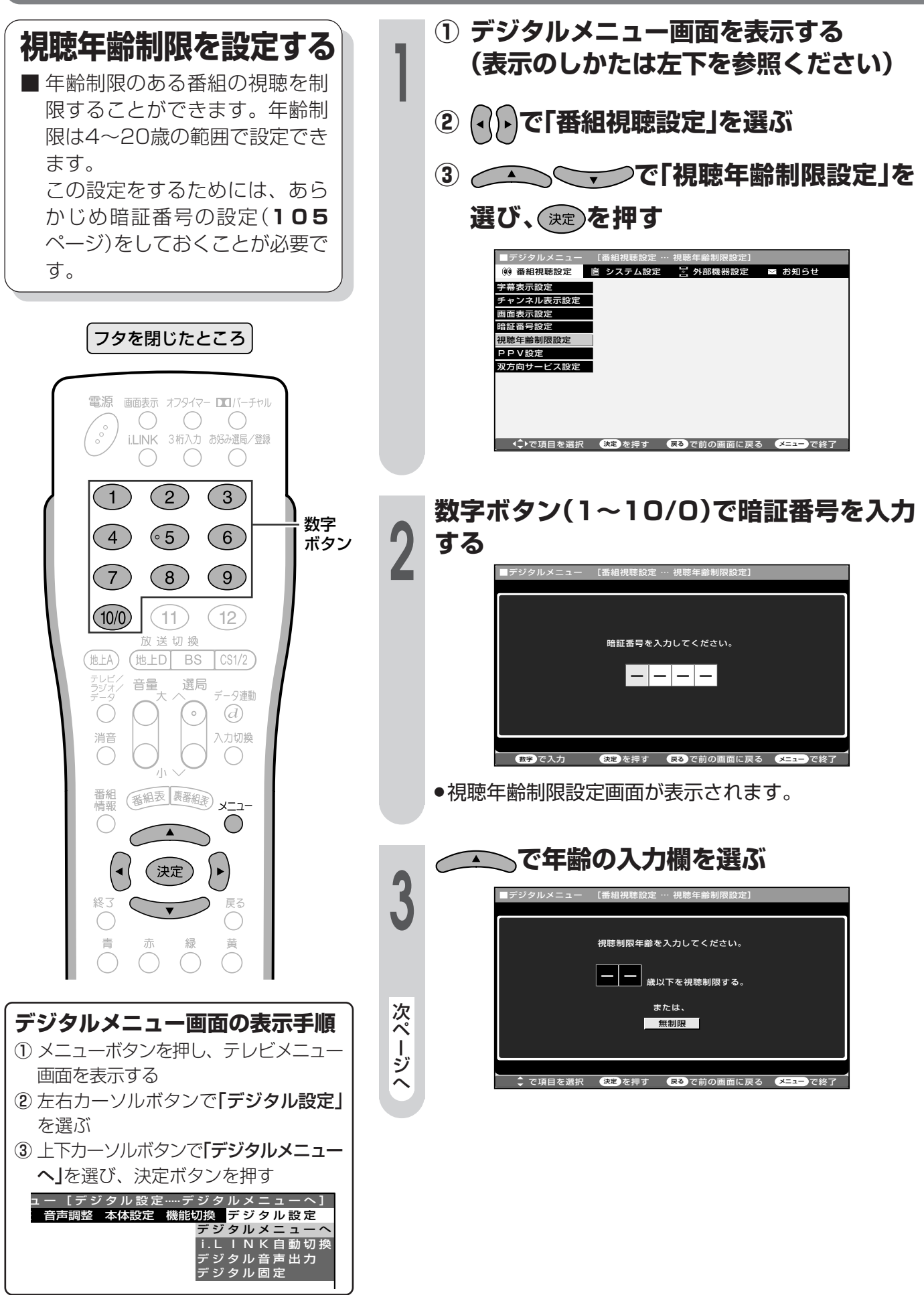
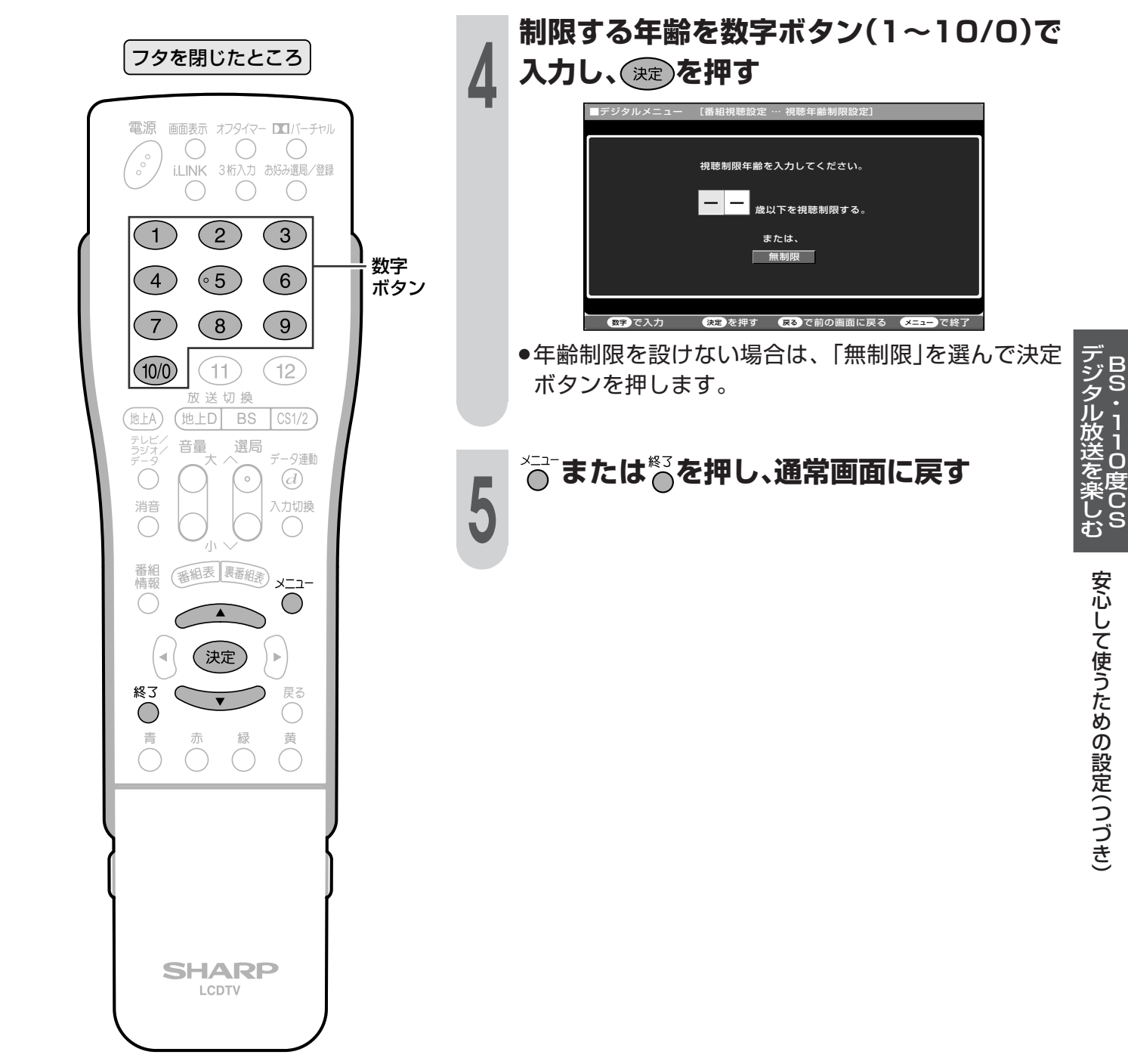

#### 安心して使うための設定(つづき) ① デジタルメニュー画面を表示する PPV制限を設定する (表示のしかたは左下を参照ください) ■ 暗証番号を入力しないとPPV番 組を購入できないように設定で ② (-()-)で「番組視聴設定」を選ぶ きます。 この設定をするためには、あら ③ へへへく つで「PPV設定」を選び、 かじめ暗証番号の設定(105 ページ)をしておくことが必要で (決定) を押す す。 字幕表示設定 チャンネル表示設定<br>画面表示設定 暗証番号設定 フタを閉じたところ 祖睦午龄制限設定 PPV設定 7方向サービス数号 電源 画面表示 オフタイマー ロコバーチャル  $\sim$ iLINK 3桁入力 お好み選局/登録 ◆◆♪で項目を選択 → を押す ■ 尿るで前の画面に戻る → X=1 → で終了  $\bigcap$  $\bigcap$  $(2)$  $\binom{3}{ }$  $(1)$ 数字 数字ボタン(1~10/0)で暗証番号を入力  $(65)$  $(4)$  $(6)$ ボタン する  $(7)$  $(8)$  $(9)$ -<br>|■デジタルメニュー 【番組視聴設定 … PPV設定】  $(10/0)$  $(11)$  $(12)$ ■ ~<br>放 送 切 換 (地上D BS 他上A)  $CS1/2$ 暗証番号を入力してください。 テレビ,<br>ラジオ, 音量 選局 -9連動  $-|-|-| \bigcirc$  $(d)$ 消音 入力切換  $\bigcap$ 数字で入力 - <sup>(決定)</sup>を押す (戻る)で前の画面に戻る (メニュー)で終了 (番組表 裏番組表) メニュー 番組 ●PPV設定画面が表示されます。  $\bigcirc$  $\overline{\phantom{a}}$ (決定)  $\blacktriangleright$ **ヽ⊂vつで「PPV制限」を選び、(\*\*)**  $\sqrt{2}$ を押す **PPV#** ————————————————————<br>購入金額制限 P P V 番組視聴前に<br>暗証番号による確認をしますか? デジタルメニュー画面の表示手順 しない | 1) メニューボタンを押し、テレビメニュー 次ぺ 画面を表示する 、ージへ ② 左右カーソルボタンで「デジタル設定」 を選ぶ \_ ◆ で項目を選択 ● ● を押す ● <mark>哀る</mark> で前の画面に戻る <mark>メニュー</mark> で終了 3 上下カーソルボタンで「デジタルメニュー へあ選び、決定ボタンを押す [デジタル設定 …… デジタルメニューへ] <sup>吉</sup>調整 本体設定 機能切換 デジ タル 設 定 ルジタルメニューへ<br>i.L I N K 自動切換<br>デジタル音声出力 タル固定

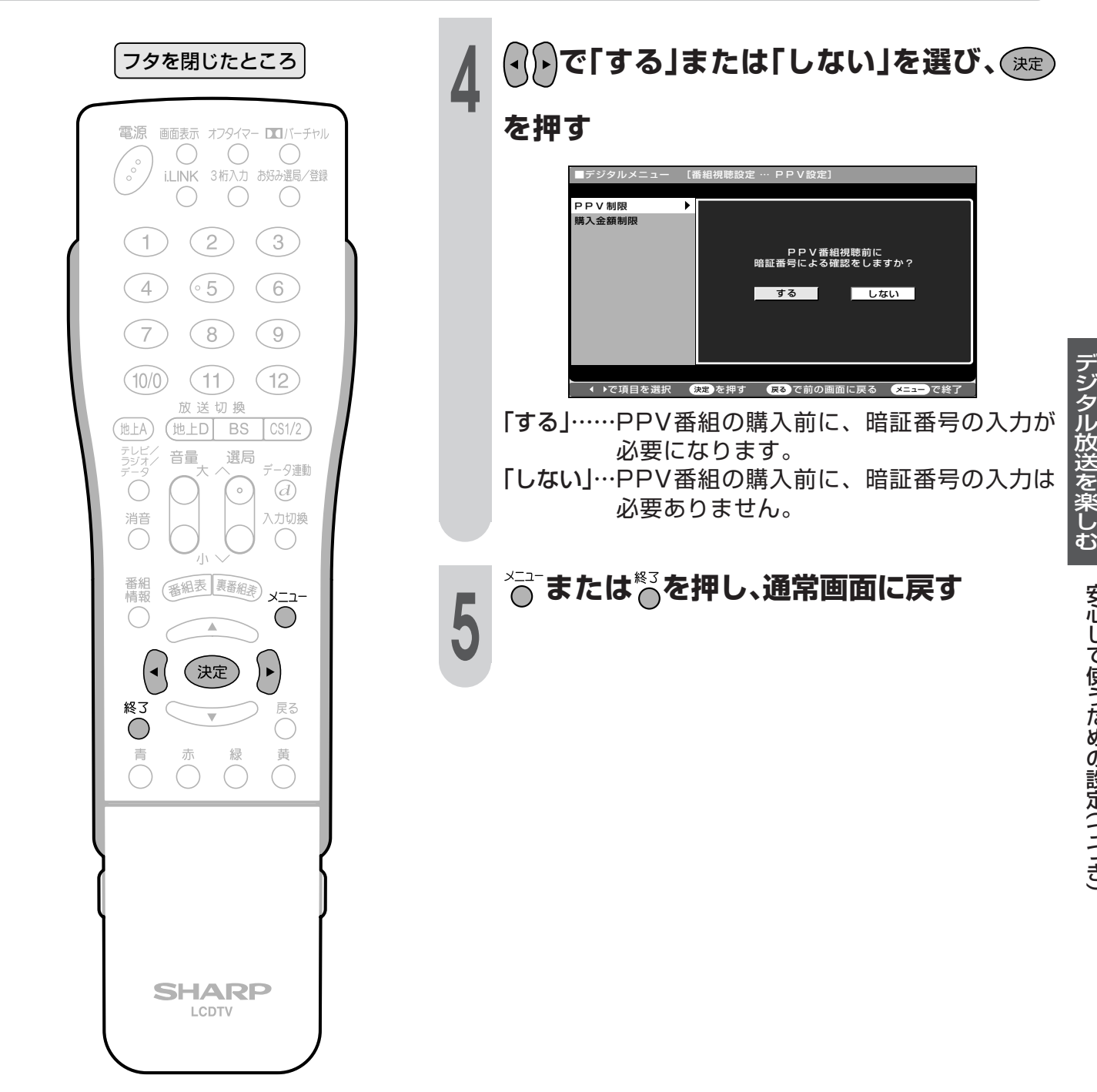

#### 安心して使うための設定(つづき) ① デジタルメニュー画面を表示する 購入金額制限を設定する (表示のしかたは左下を参照ください) ■ PPV番組の購入金額を制限しま す。設定した以上の金額の番組 ② (-()-)で「番組視聴設定」を選ぶ を購入するときは、暗証番号の 入力が必要になります。 ③ へへへく つで「PPV設定」を選び、 この設定をするためには、あら かじめ暗証番号の設定(105 (決定) を押す ページ)をしておくことが必要で **コデジタルメ** (0) 番組視聴設定 | 图 システム設定 | 図 外部機器設定 | ≥ お知らせ す。 字幕表示設定 チャンネル表示設定 画面表示設定 暗新番号設定 フタを閉じたところ 視聴年齢制限設定 PPV設定 **y方向サービス設定** 電源 画面表示 オフタイマー ロコバーチャル  $\begin{pmatrix} 0 & 0 \\ 0 & 0 \end{pmatrix}$  $\bigcirc$  $\left(\begin{array}{c} \end{array}\right)$  $\left(\begin{array}{c} \end{array}\right)$ - <<mark>↓</mark>▶で項目を選択 ● <mark>決定</mark> を<u>押す ● 戻る</u> で前の画面に戻る ● メニュー で終了 i.LINK 3桁入力 お好み選局/登録  $\bigcirc$  $\bigcirc$  $\bigcirc$  $\binom{2}{}$  $\binom{3}{}$  $(1)$ 数字ボタン(1~10/0)で暗証番号を入力 数字  $(4)$  $(5)$  $(6)$ ボタン する  $(7)$  $(8)$  $(9)$  $(11)$  $(10/0)$  $12$ .<br>放 送 切 換 暗証番号を入力してください。  $($ 地上A $)$  $(\text{tL}D)$  BS  $CS1/2$ -1-1-1-テレビノ<br>ラジオノ 音量 選局 データ連動  $\bigcirc$  $\overline{a}$  $\frac{1}{\sqrt{2}}$ 入力切換 消音  $( )$ (番組表 要番組表) x-1- $\bigcirc$ (へ) て「購入金額制限」を選び、 (決定)を押す (決定) ) ► 戻る ■デジタルメニュ **PPV** sign **PPVの購入金額を制限できます。** 購入金額制限  $-|-|-|0|0|_{\hbox{\tiny{Bul-H}}}\,$ 暗証番号による確認をする。 次ぺ デジタルメニュー画面の表示手順  $\#$ trittu 無制限 ージヘ 1) メニューボタンを押し、テレビメニュー 画面を表示する <u> -</u><br>● で項目を選択 (決定)を押す (戻る)で前の画面に戻る (メニュー)で終 ② 左右カーソルボタンで「デジタル設定」 を選ぶ 3 上下カーソルボタンで「デジタルメニュー へあ選び、決定ボタンを押す [デジタル設定 …… デジタルメニューへ] 声調整 本体設定 機能切換 デジ タル 設 定 ルデジタルメニューへ<br>i.L I N K 自動切換<br>デジタル音声出力 タル固定

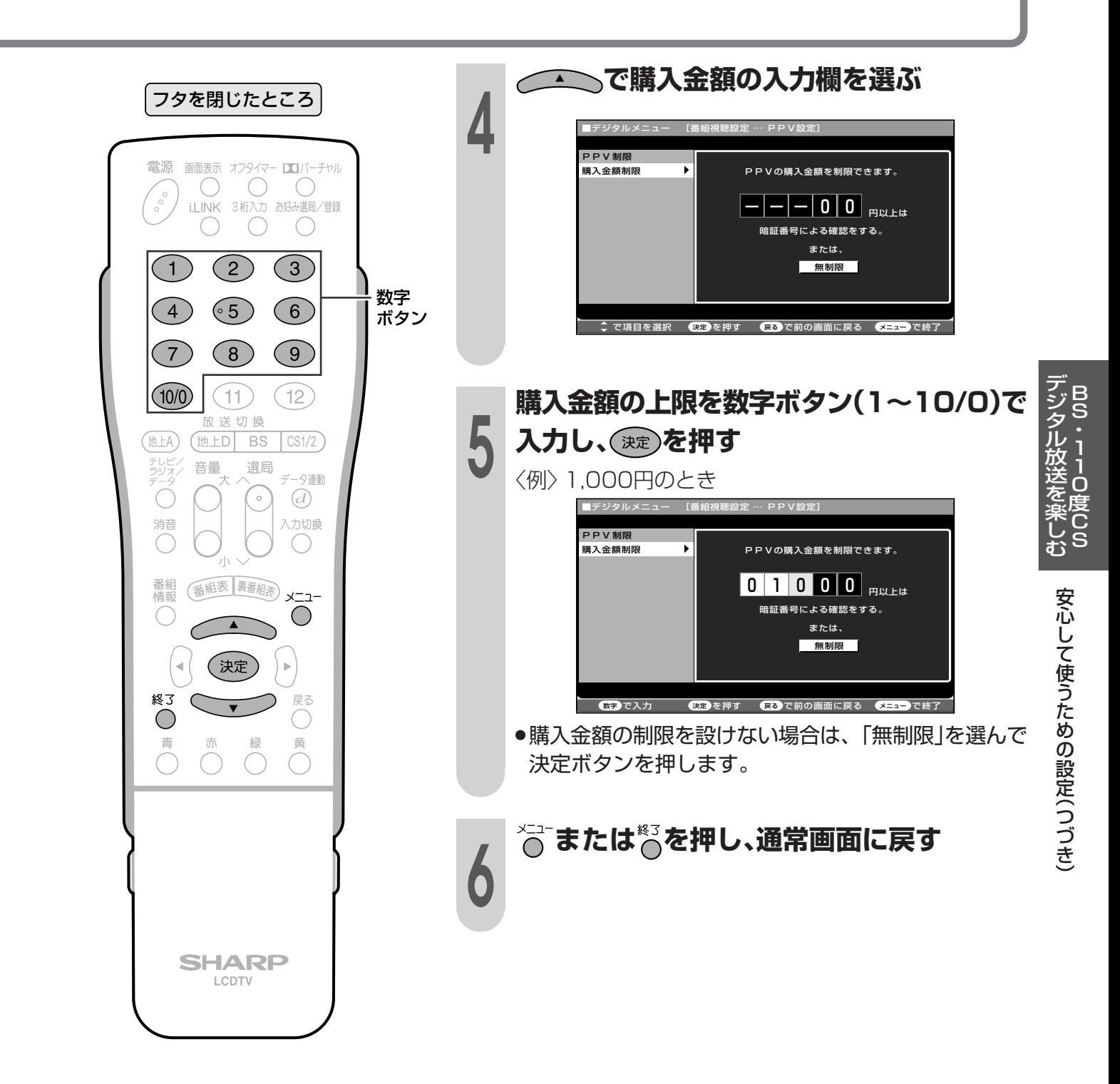

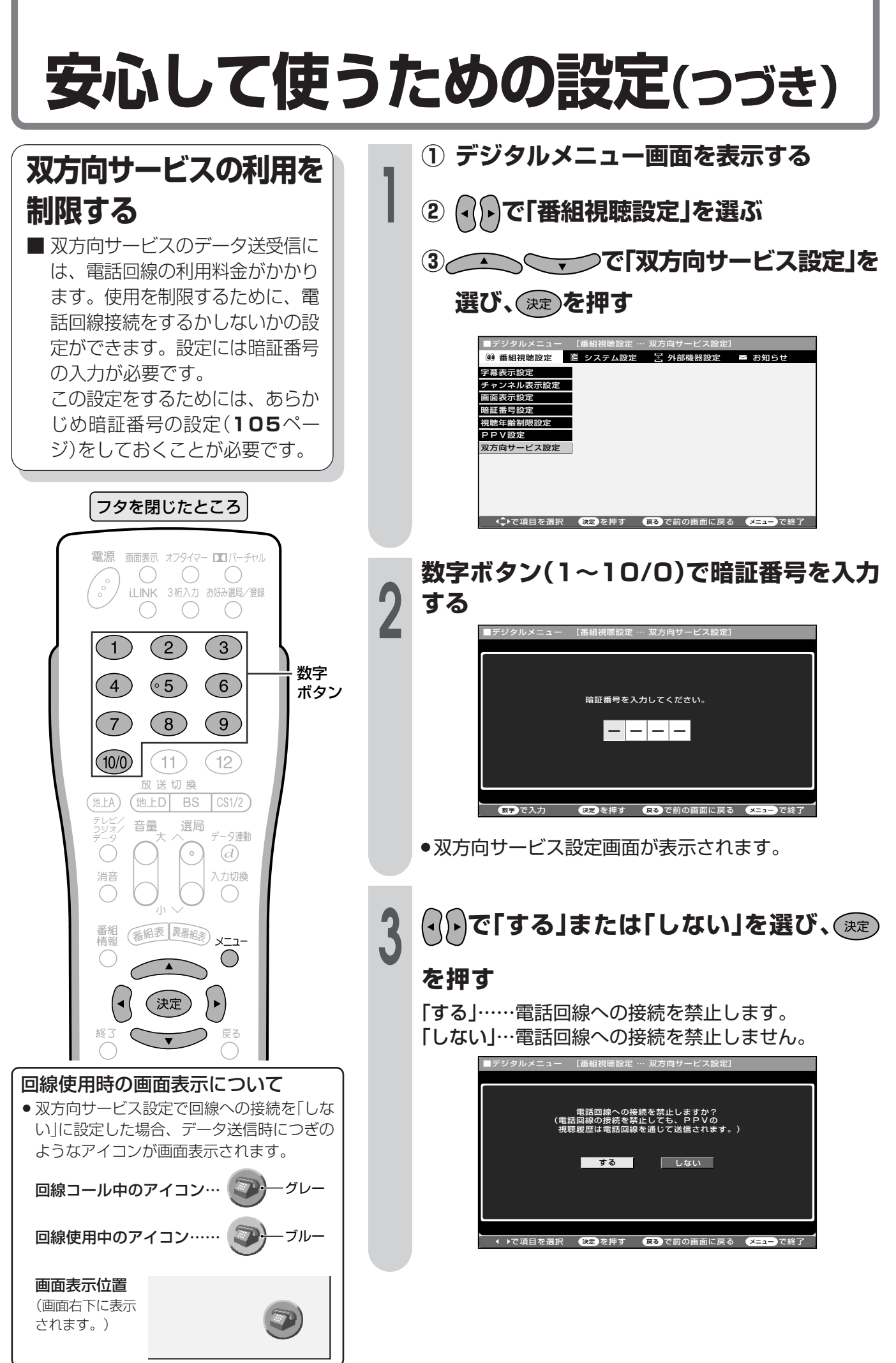

### お知らせを見る

受信契約した放送局から視聴者に向けてメッセージが発信されます。 また、有料放送に関するレポートやB-CASカード番号なども確認できます。

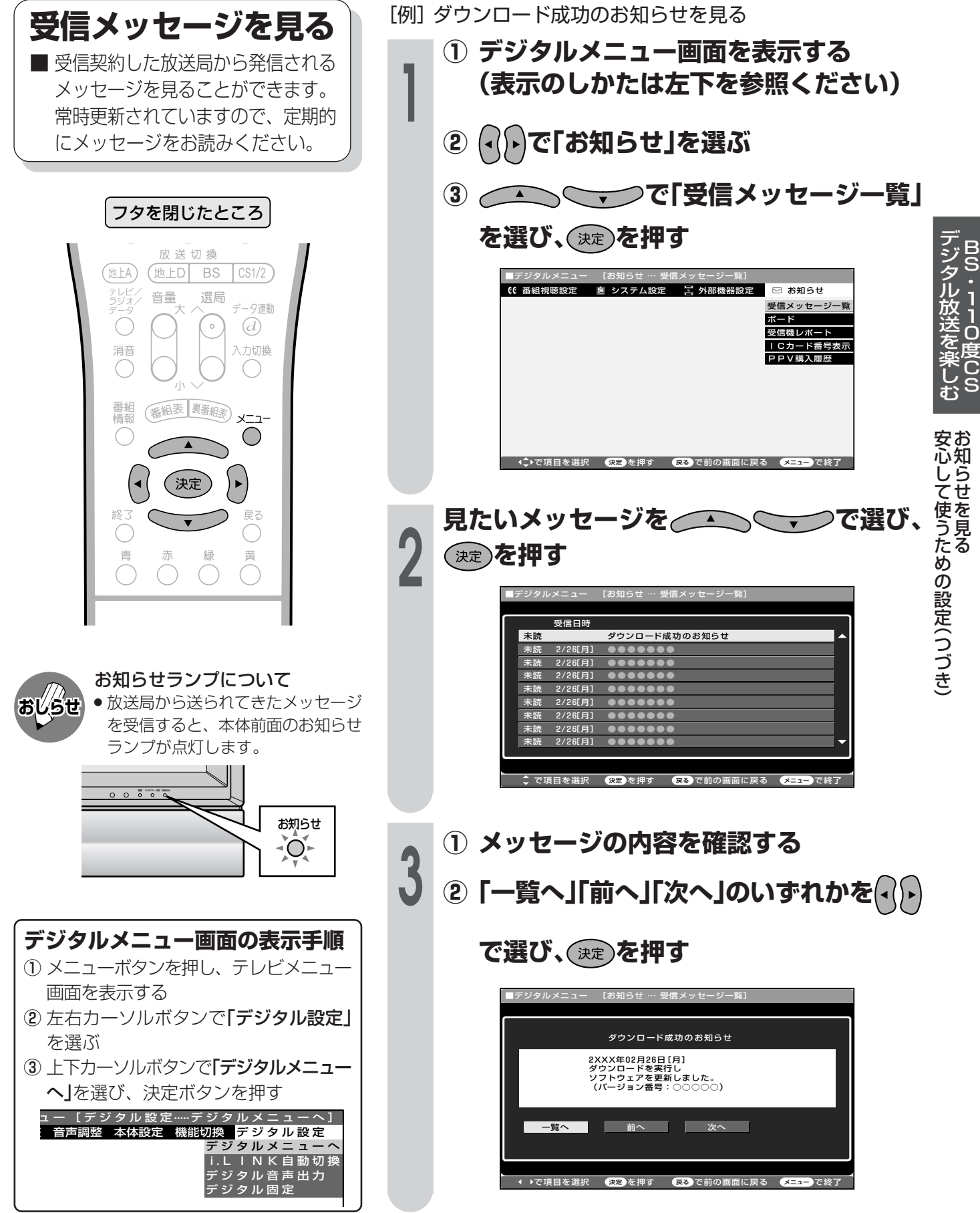

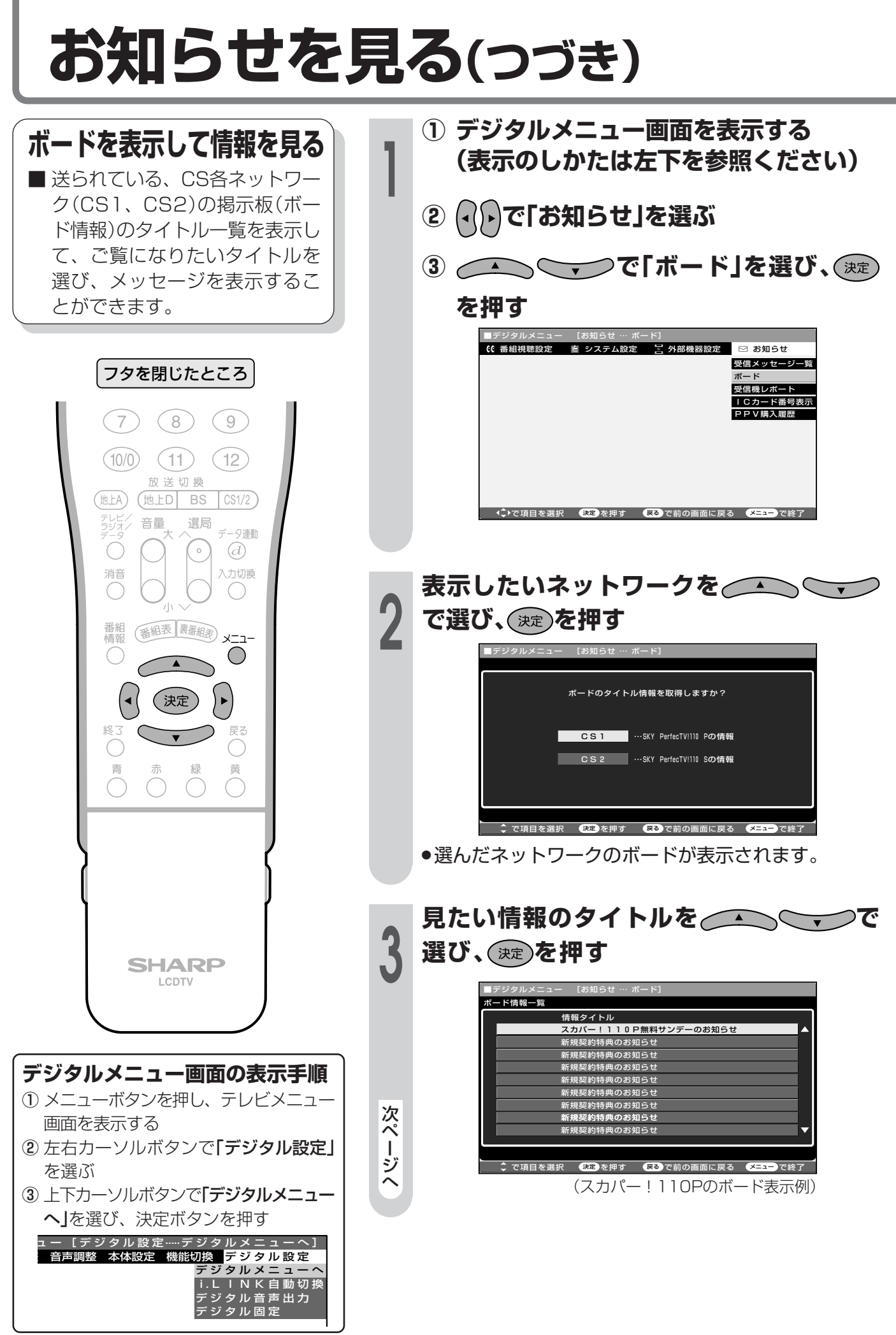

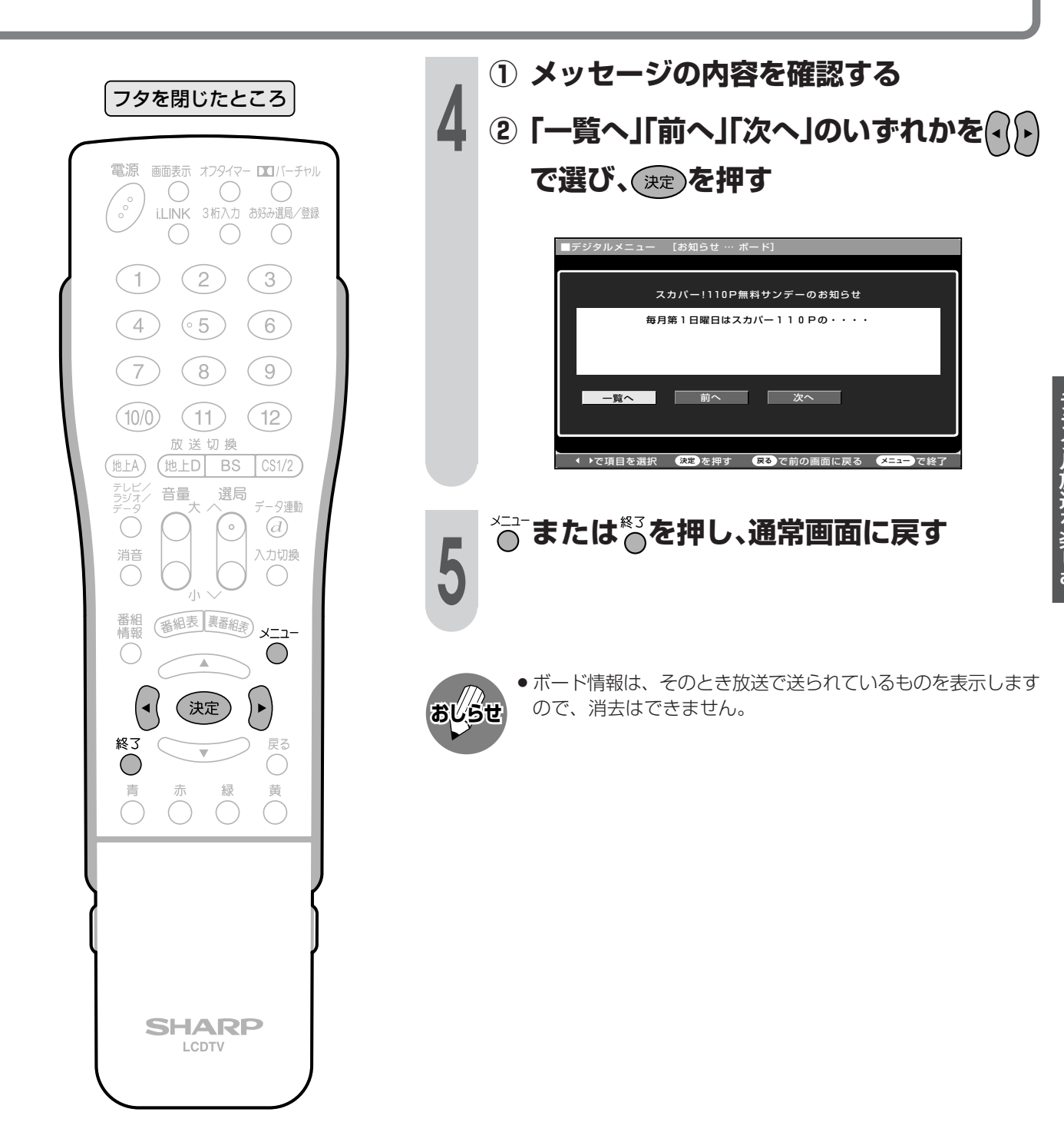

お 知 ら せ を 見 る( つ

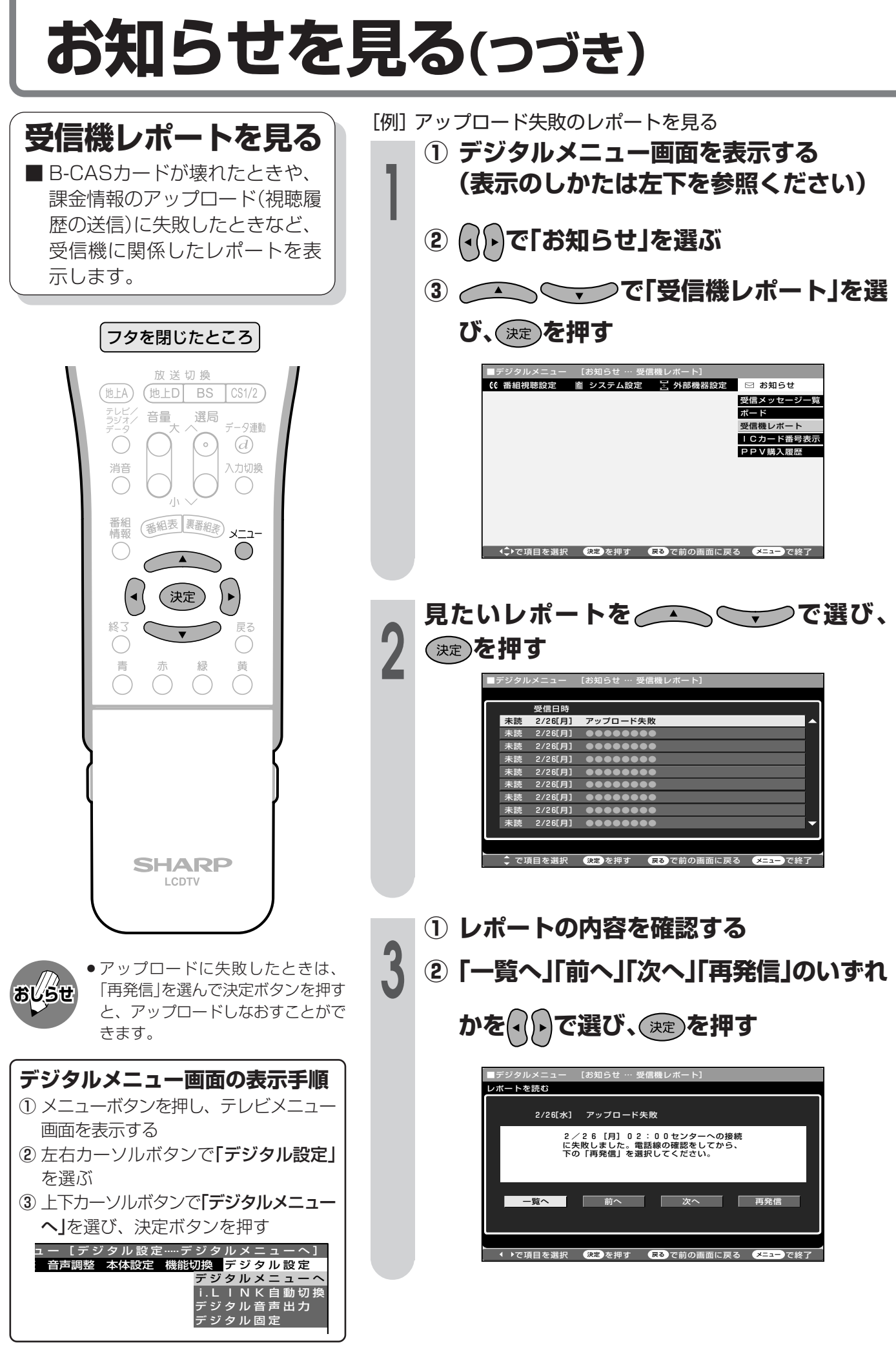

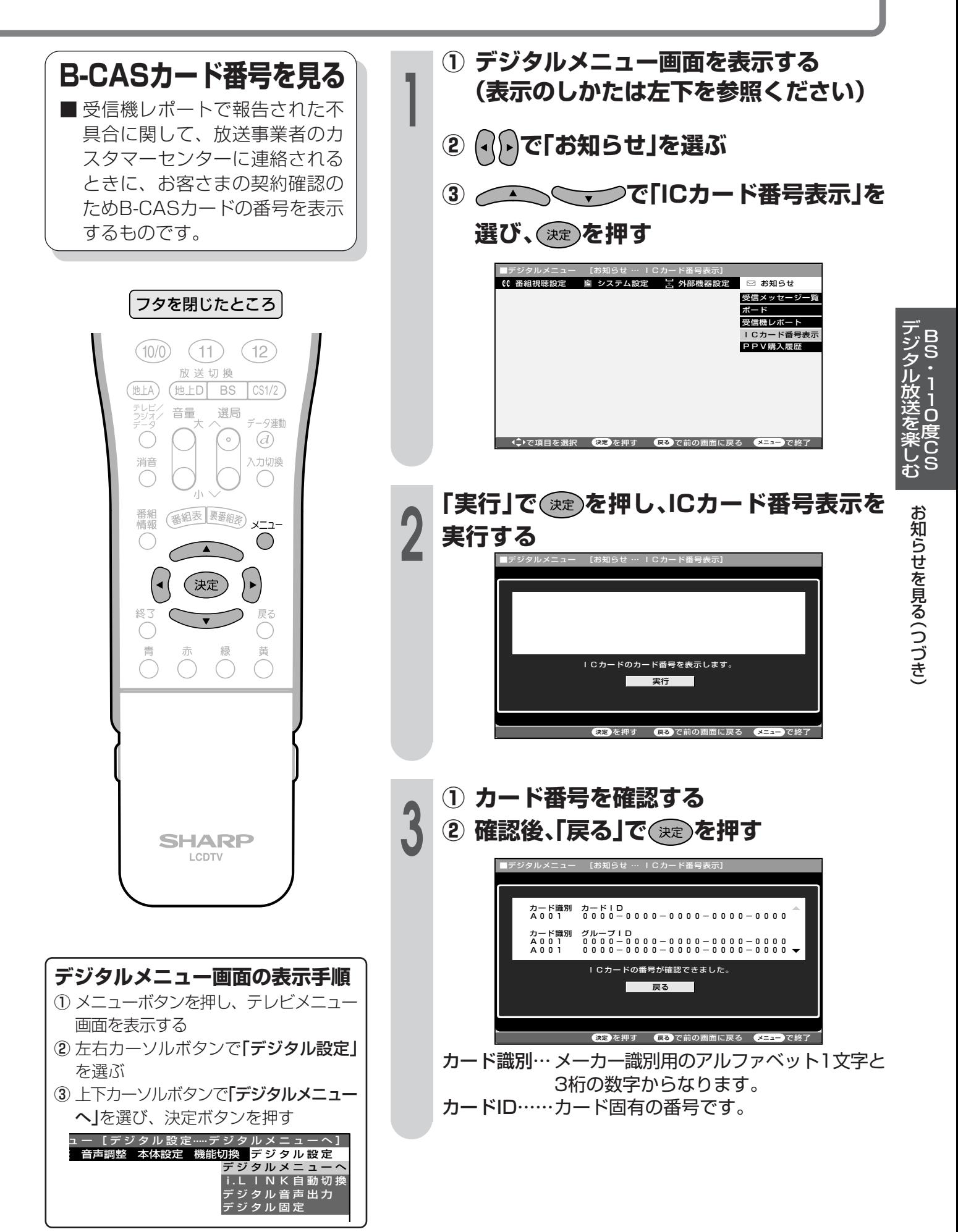

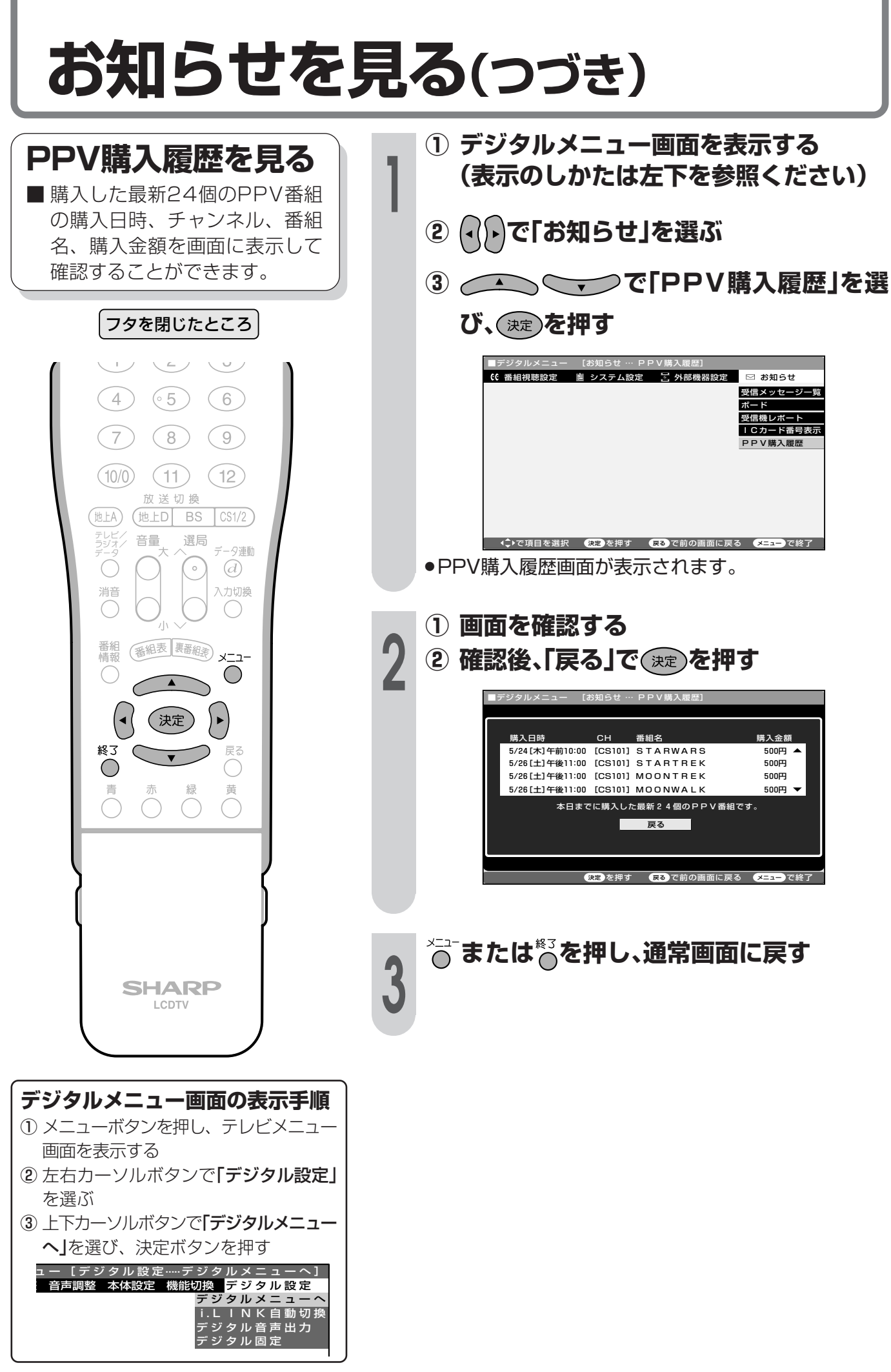

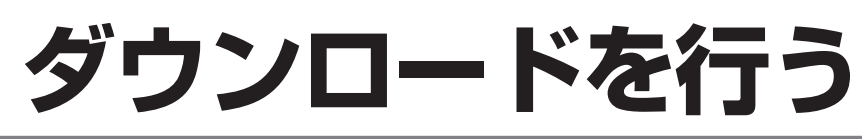

» ソフトウェアを受信するために、待 機状態(電源ランプが赤色点灯)で、 本機内部の排気用ファンが回り始め ることがあります。この場合は、ソ フトウェアの受信、書換えが終わる と、自動的にファンが止まります。

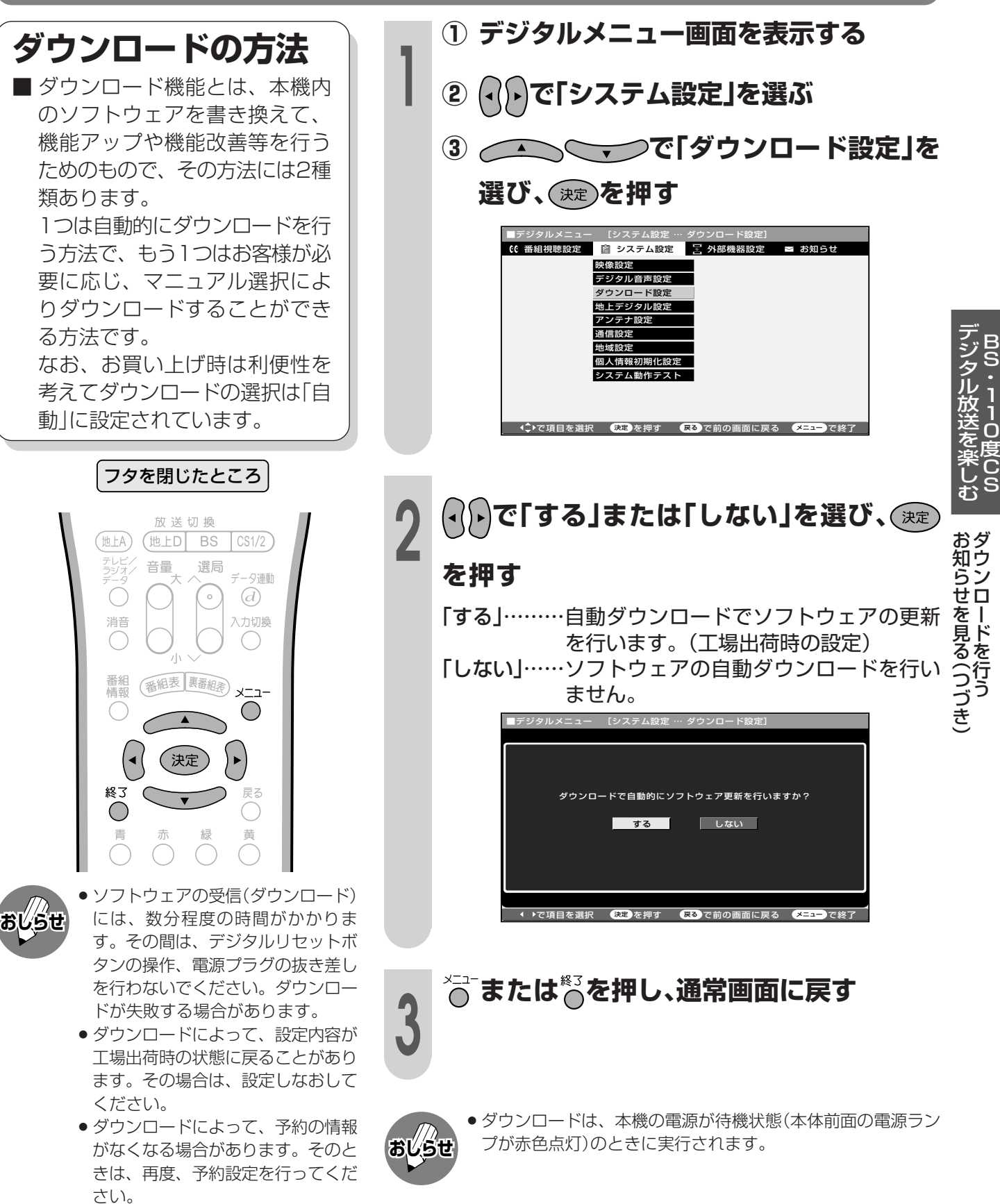

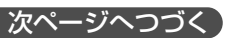

ダウンロードを行う(つづき)

自動ダウンロードを「しない」に設定した場合、手動でダウンロードを行うことができます。

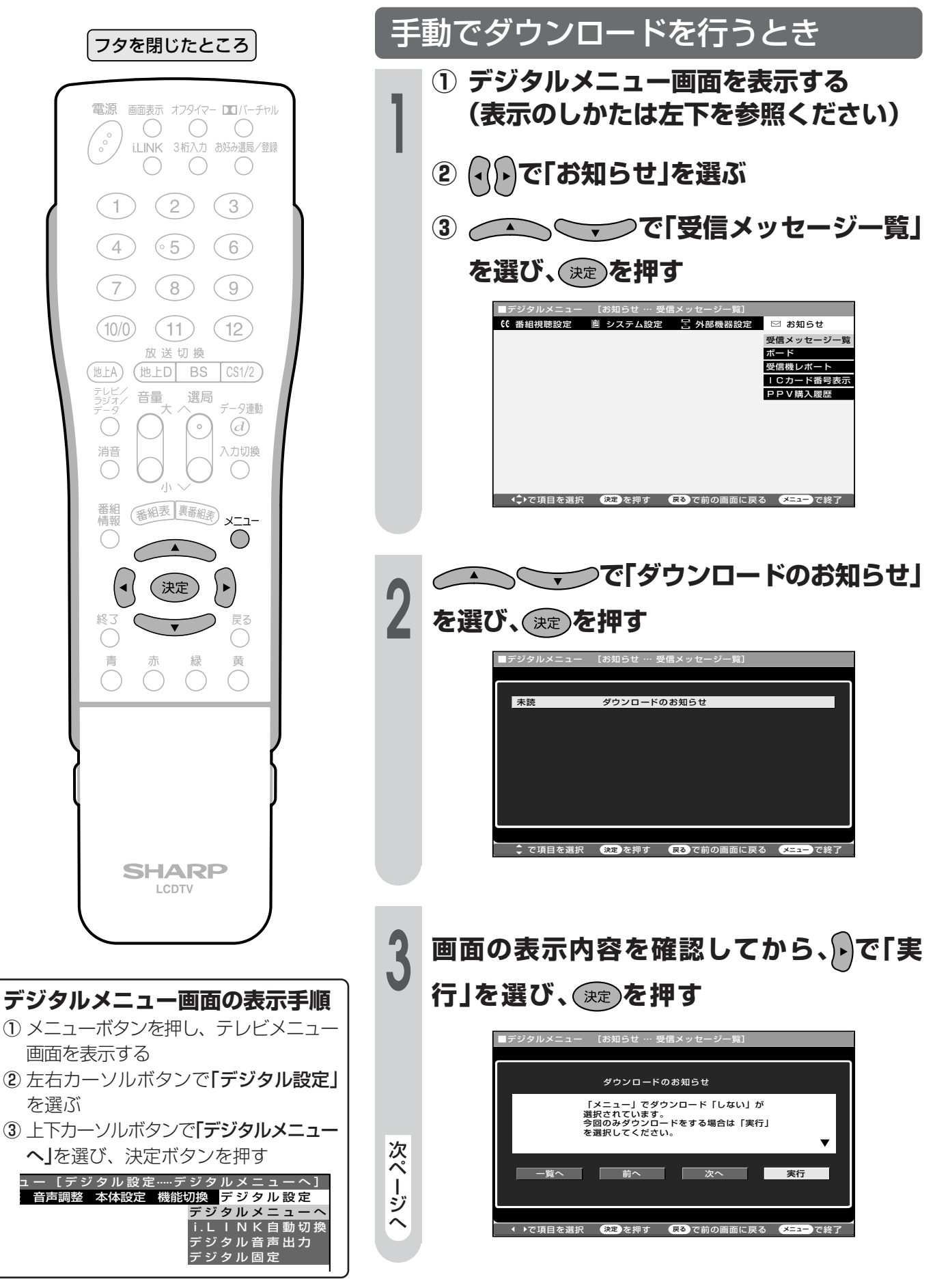

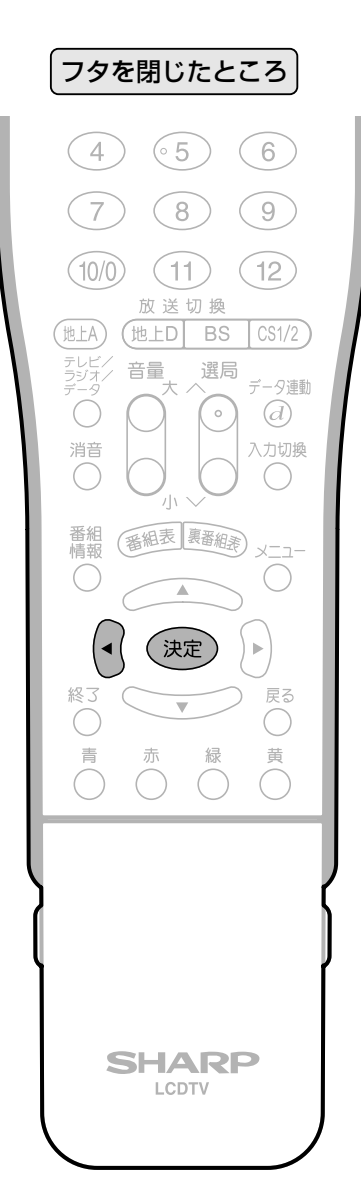

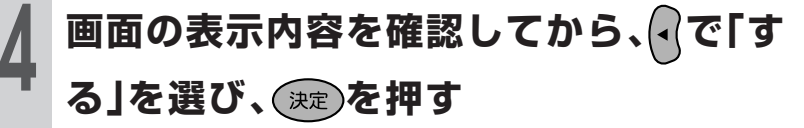

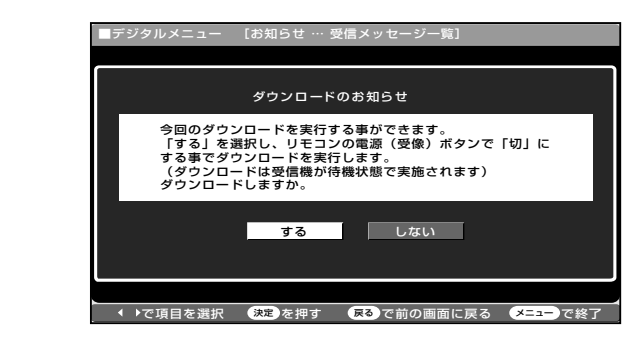

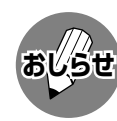

» ダウンロードは、本機の電源が待機状態(本体前面の電源ラン プが赤色点灯)のときに実行されます。リモコンの電源ボタン で、電源待機状態にしてください。

- ●ダウンロードが成功すると、「お知らせ」の「受信メッセージ 一覧」の中に、ダウンロードが成功した旨のメッセージが書 き込まれます。
- »お知らせを見る場合は、**122**ページ手順**1**~**2**の操作を行っ てください。

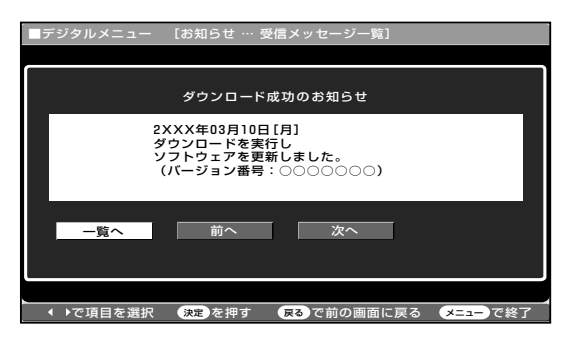

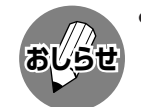

- » ソフトウェアの受信(ダウンロード) には、数分程度の時間がかかりま す。その間は、デジタルリセットボ タンの操作、電源プラグの抜き差し を行わないでください。ダウンロー ドが失敗する場合があります。
- » ダウンロードによって、設定内容が 工場出荷時の状態に戻ることがあり ます。その場合は、設定しなおして ください。
- » ダウンロードによって、予約の情報 がなくなる場合があります。そのと きは、再度、予約設定を行ってくだ さい。
- » ソフトウェアを受信するために、待 機状態(本体前面の電源ランプが赤 色点灯)で、ファンが回り始めるこ とがあります。この場合は、ソフト ウェアの受信、書換えが終わると、 自動的にファンが止まります。

B S ・ 1 1 0 度 C S

デ ジ タ ル 放 送 を 楽 し む

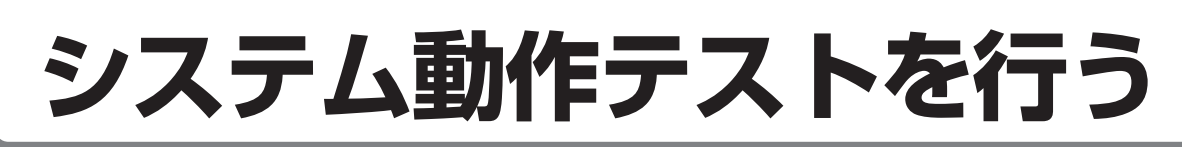

本機は、電話回線が正しく接続されているか、また、B-CASカードが正しく装着されているか、 などをテストすることができます。

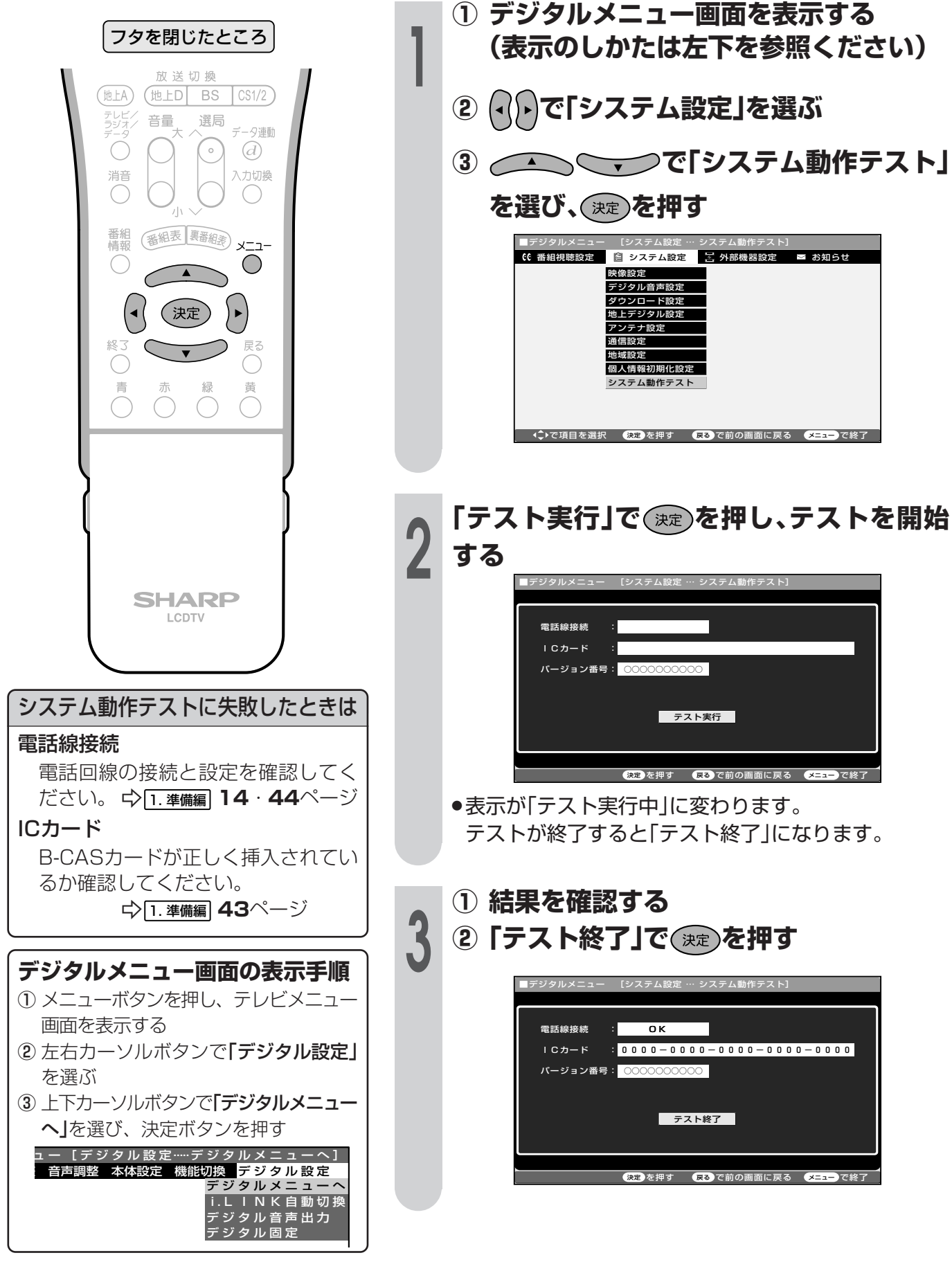

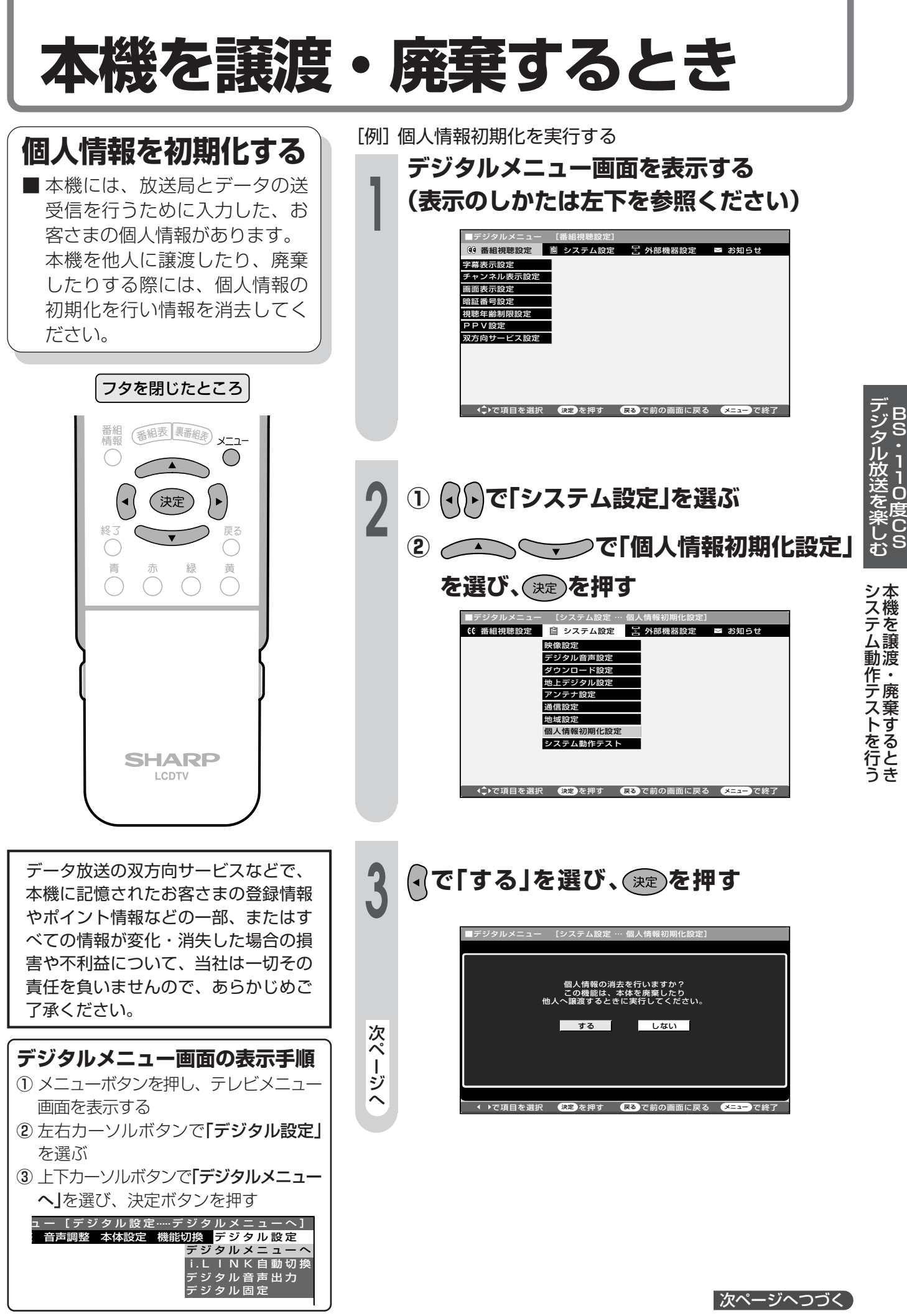

# 本機を譲渡・廃棄するとき(つづき)

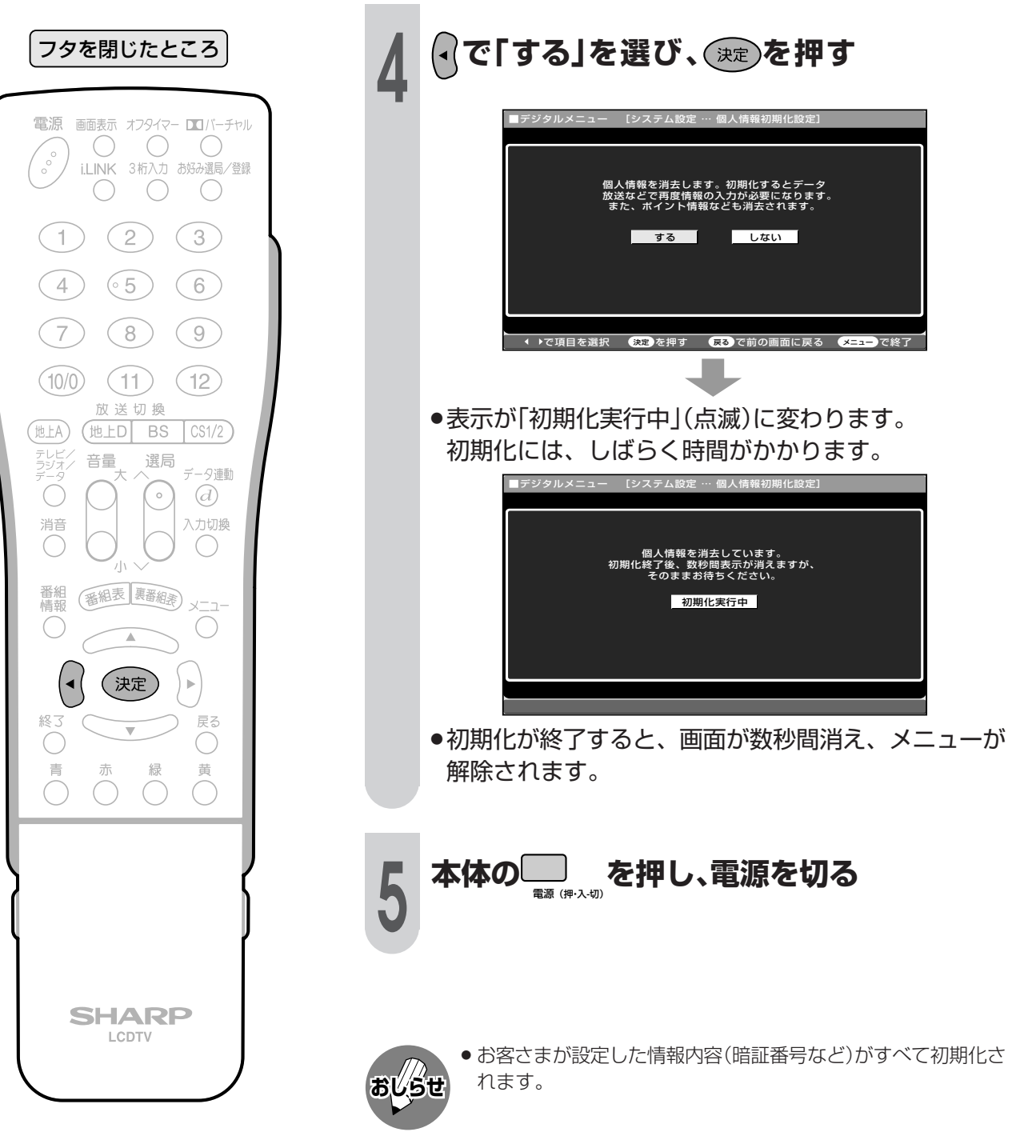

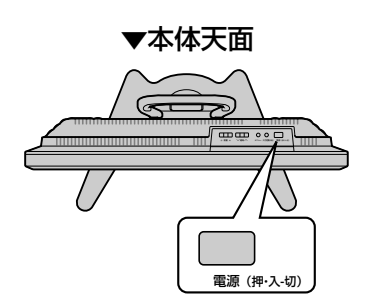

# 他の機器をつないで使う

●この章では、お手持ちのAV機器などをつないで 再生映像を楽しんだり、地上アナログ放送やデジ タル放送の番組を録画したりするときに必要なこ とがらについて説明しています。

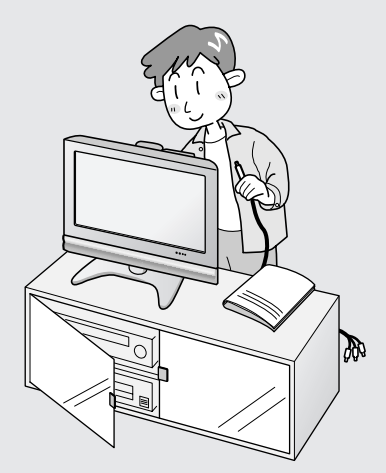

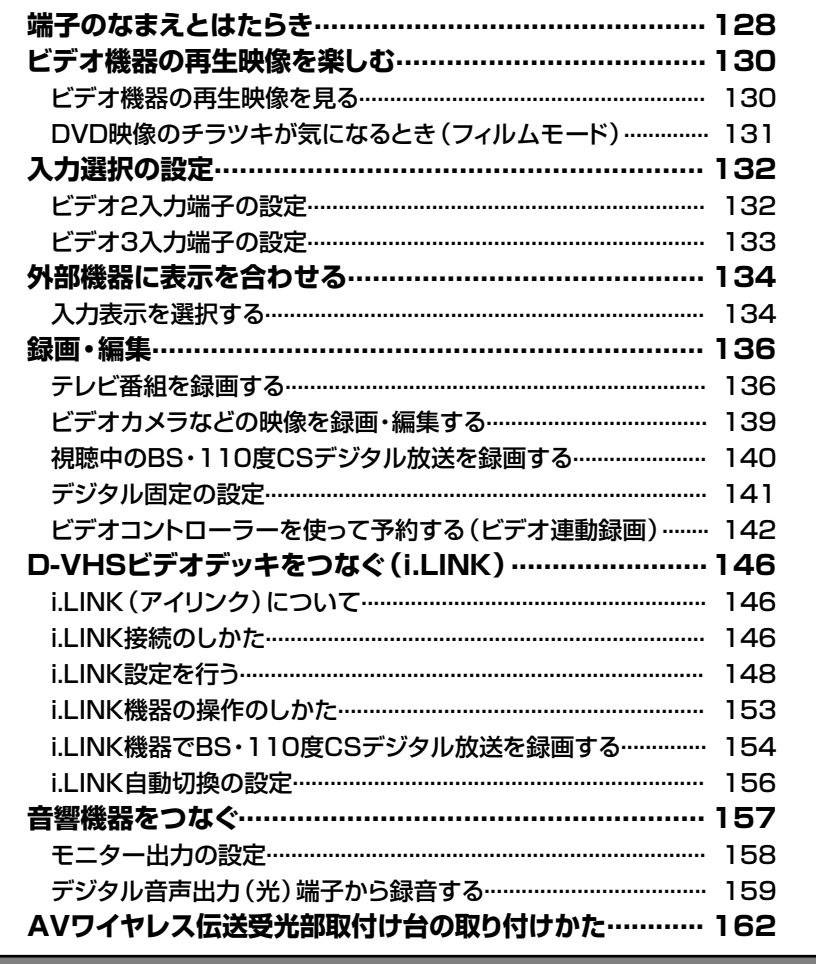

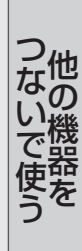

## 端子のなまえとはたらき

▼の中の数字は、接続方法や使いかたを説明しているおもなページです。

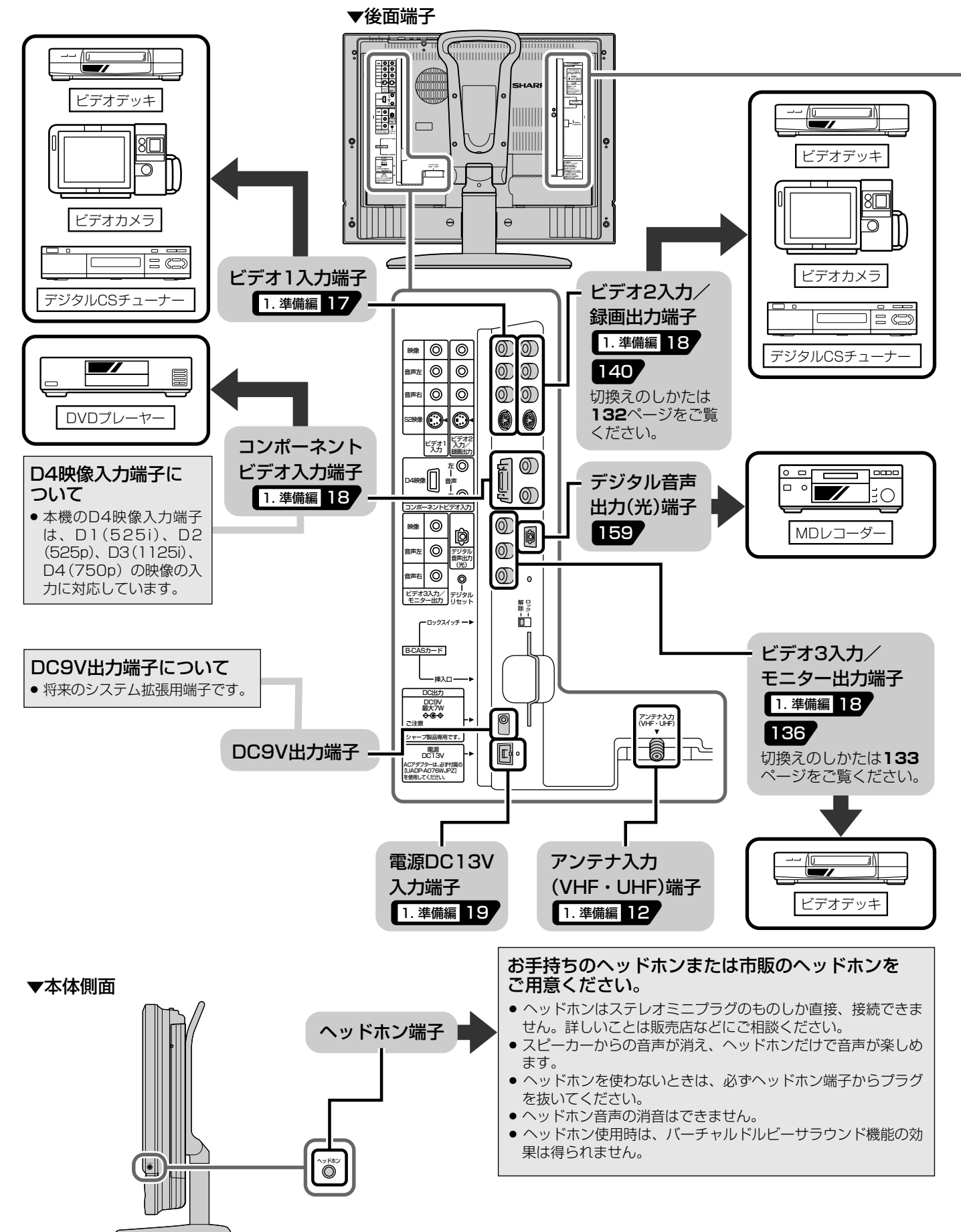

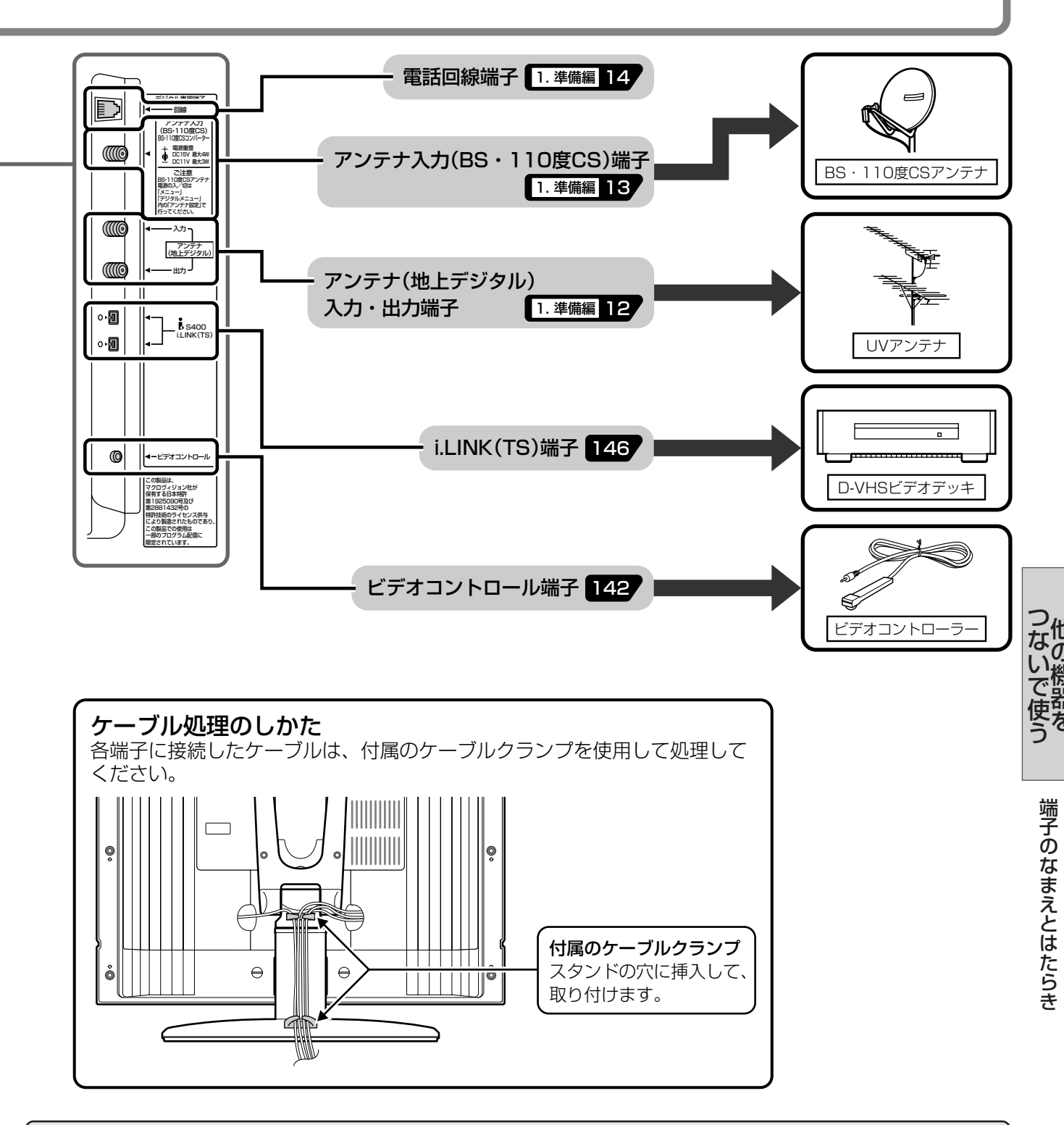

### 接続上のご注意

- ●接続ケーブルのプラグは奥まで完全に差し込んでください。不完全な接続は雑音の原因になります。
- ●接続をするときは、本機や接続する機器の保護のため電源を切ってください。
- ●接続ケーブルを端子から抜くときは、ケーブルを引っぱらずにプラグを持って抜き取ってください。
- ●複数の機器を接続したときは、お互いの干渉を防ぐため使わない機器の電源は切っておいてください。
- ●接続した機器と本機の画像や音にノイズや雑音が出るときは、お互いを十分に離してください。

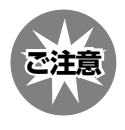

●あなたが録画(録音)したものは、個人として楽しむなどのほかは著作権法上、権利者に無断で使用できません。 ●この製品は、著作権保護技術を採用しており、米国と日本の特許技術と知的財産権によって保護されています。こ の著作権保護技術の使用には、マクロヴィジョン社の許可が必要です。また、その使用は、マクロヴィジョン社の 特別な許可がない限り、家庭での使用とその他一部のペイパービューでの使用に制限されています。この製品を分 解したり、改造することは禁じられています。

# **ビデオ機器の再生映像を楽しむ**

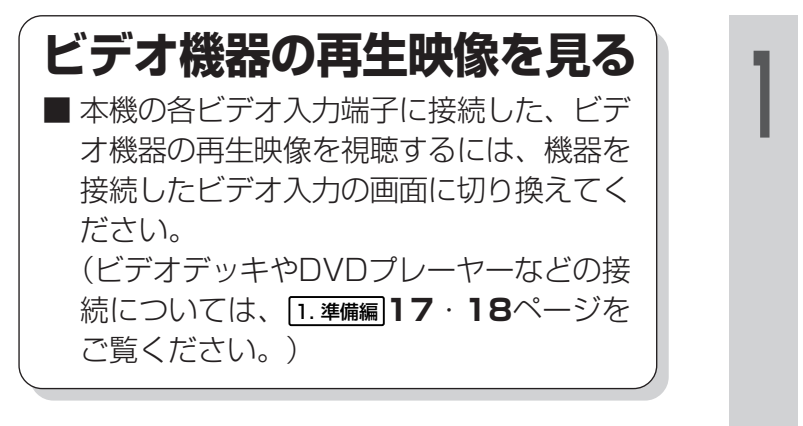

フタを閉じたところ�

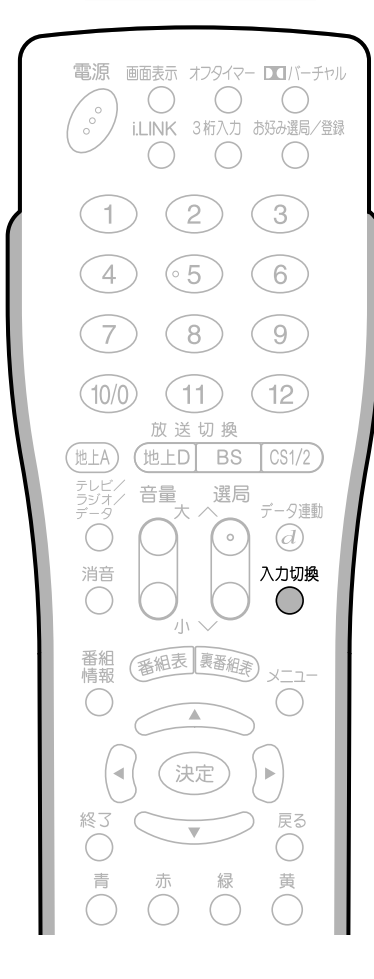

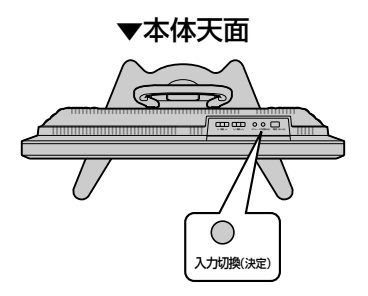

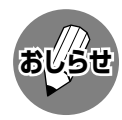

» 本体天面操作部の入力切換ボタンでも、入力を 切り換えることができます。 » 再生するビデオ機器の取扱説明書を併せてお読 みください。

**<sup>1</sup> を押し、切り換えたいビデオ**

### **入力を選ぶ** ▼画面表示�

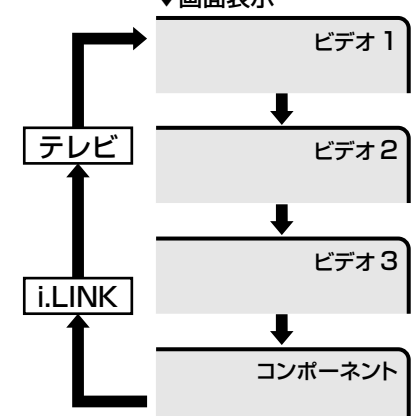

- »ボタンを押すたびに、切り換わります。
- ●ビデオ2は端子の設定を「録画出力」に切り 換えることができます。このときは、入力 切換ボタンでビデオ2は選べません。 (**132**ページ参照)
- »ビデオ3は端子の設定を「モニター出力固 定」または、「モニター出力可変」に切り換 えることができます。このときは、入力切 換ボタンでビデオ3は選べません。 (**133**ページ参照)

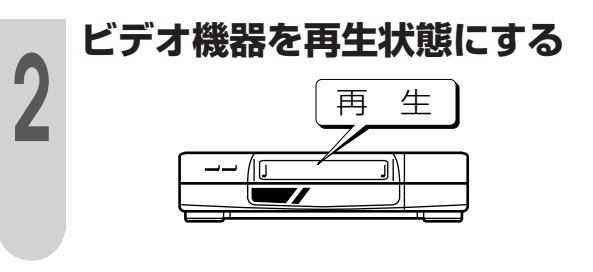

### 再生映像をすっきりさせる

**「ノイズクリーン」機能を使う** »**45**ページをご覧ください。

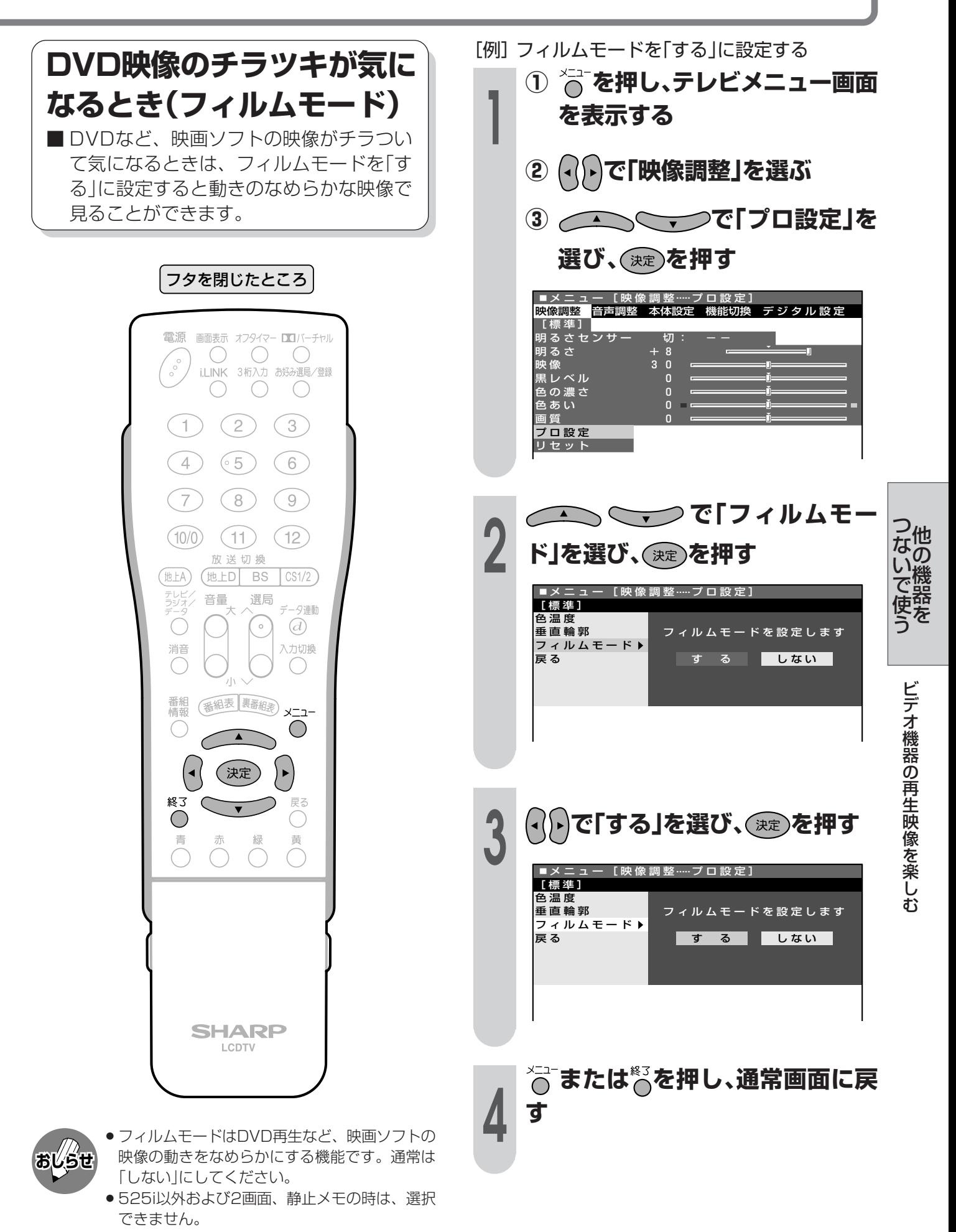

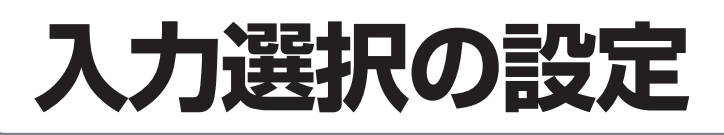

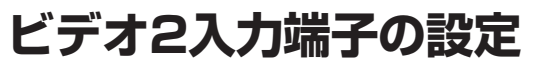

■ビデオ2端子は、2種類の切換え設定がで きます。ご使用に合わせて切換え設定を 行ってください。

### ビデオ2入力:

映像、音声入力端子として使用するとき。

### 録画出力:

デジタル放送録画時の出力端子として使用する とき。

※ 工場出荷時は「ビデオ2入力」に設定されています。

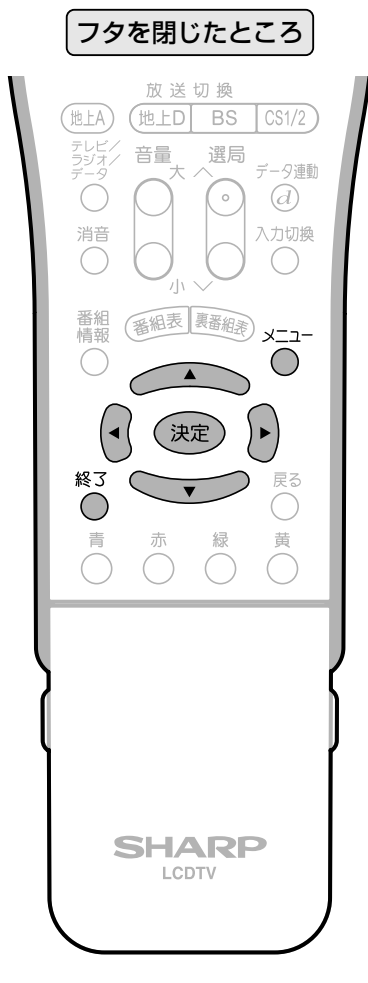

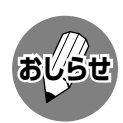

- » 録画出力(ビデオ2入力兼用)は、デジタル放送用 の録画端子です。地上アナログ放送や、ビデオ 1入力、コンポーネントビデオ入力から入力さ れた映像を録画するときは、ビデオ3入力/モ ニター出力に録画機器を接続してください。
- »「録画出力」に設定したときは、入力切換ボタン でビデオ入力を切り換えても、ビデオ2はス キップされます。
- » オンタイマー(**55**ページ)のチャンネル設定を 「ビデオ2」(入力2)にしたときは、「ビデオ2切 換」の設定はできません。
- 「例」「録画出力」に設定する
	- **<sup>1</sup> <sup>①</sup> を押し、テレビメニュー画面 を表示する**
		- **② で「機能切換」を選ぶ**
		- **③ で「入力選択」を**
			- **選び、 を押す**

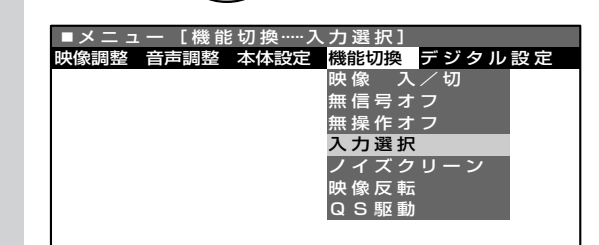

**<sup>2</sup> で「ビデオ2切換」を 選び、 を押す** [機能切換 …… 入力選択] ビデオ2の入力端子を� 選択します ビデオ 2 切擦 ビデオ3切換� 戻る�

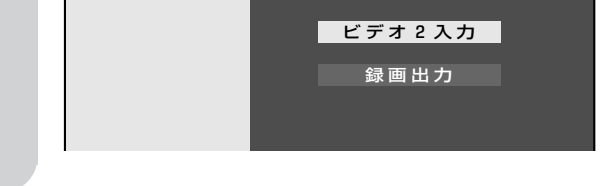

- **3** で「録画出力」を選<br>コンパ<sub>ン演</sub>。を押す **び、 を押す** - [機能切換.....入力選択] 録画出力 ビデオ2入力 ビデオ2の入力端子を� 選択します ビデオ 2 切換 ビデオ3切換� 戻る
- **↓≤1- または☆るを押し、通常画面に戻 す**

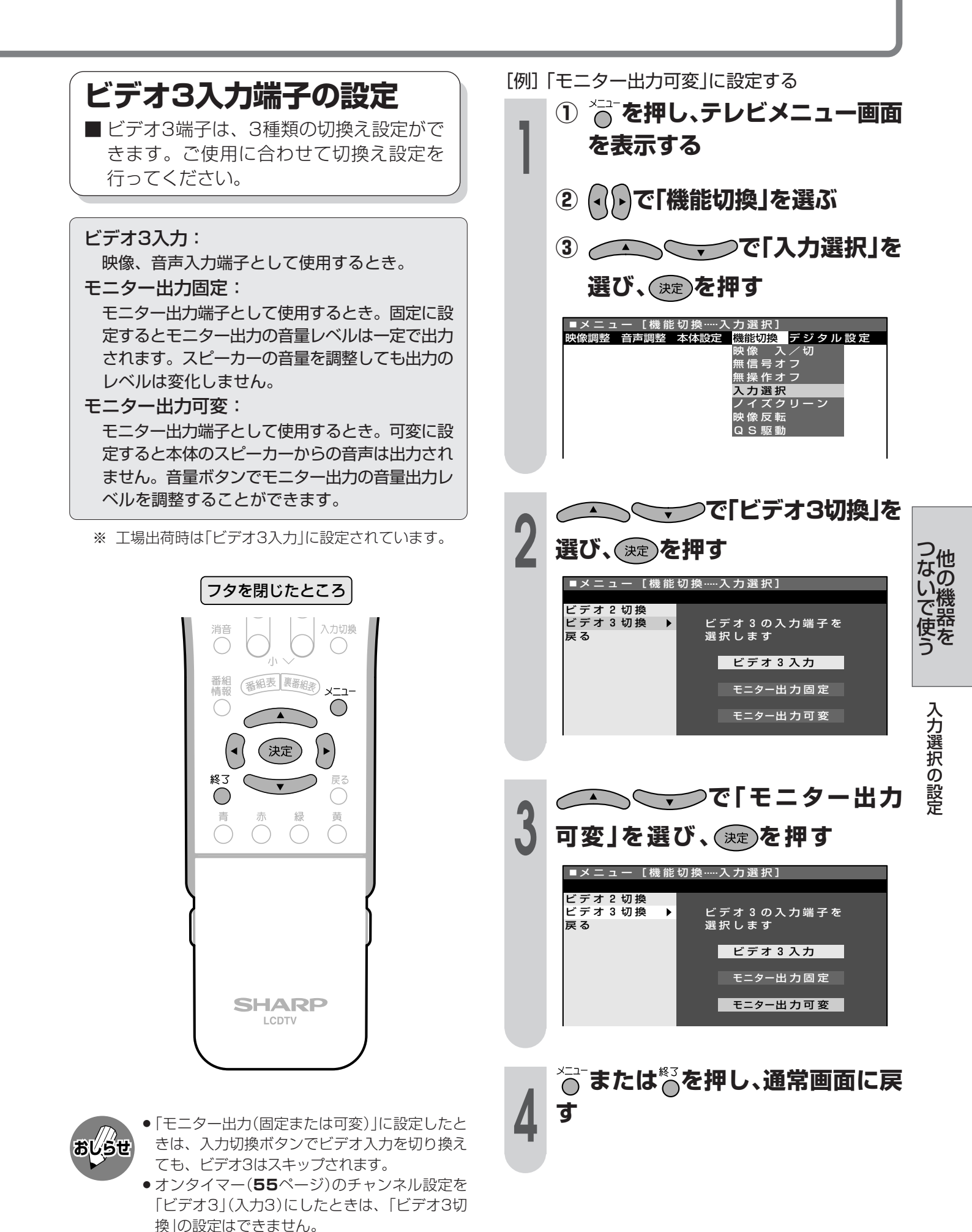

**133**

## 外部機器に表示を合わせる

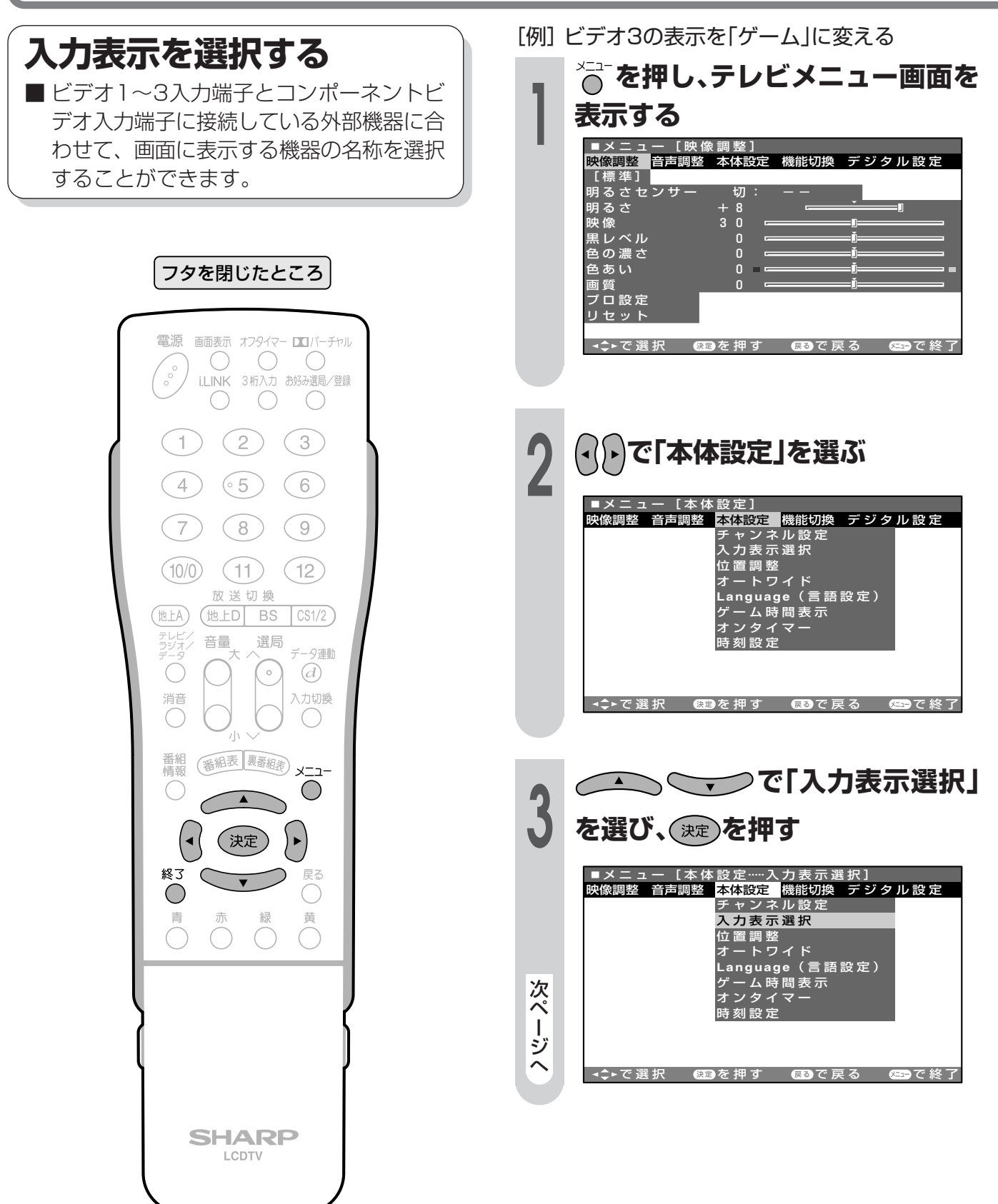

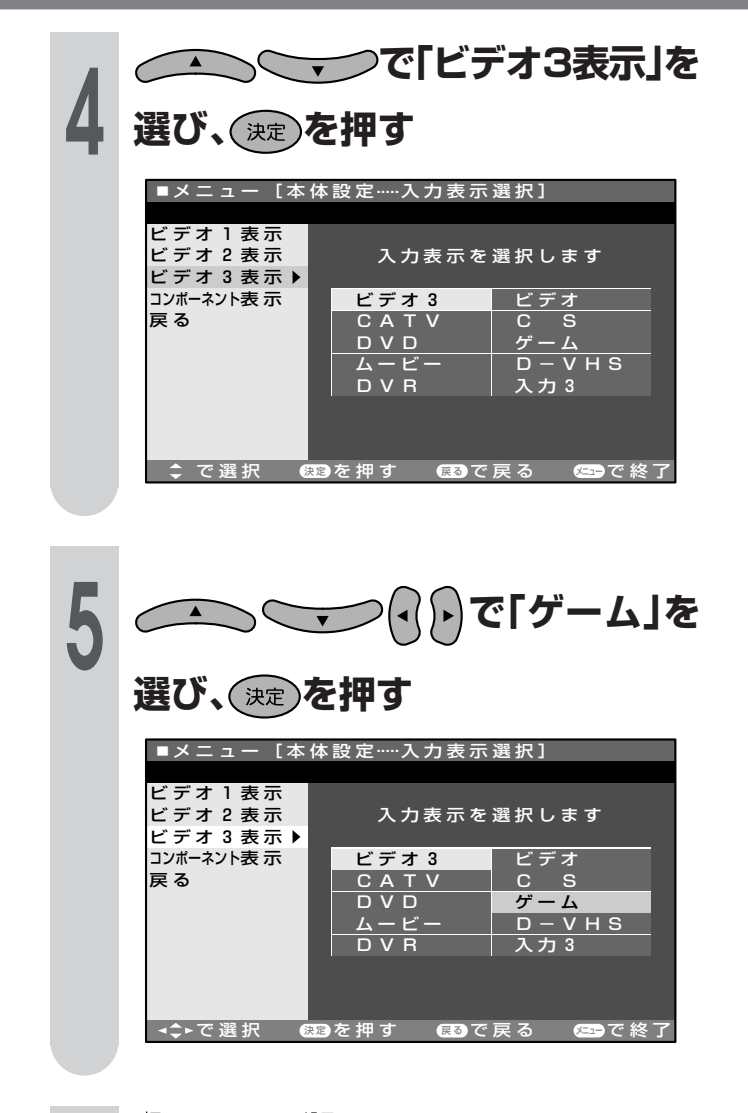

### <del>◇ または\* るを押し、通常画面に戻</del> す

6

おしらせ

- ●ビデオ入力を切り換えると、画面に「ゲー ム」と表示されます。
- ●「ゲーム」を選んだ場合は、リモコンまたは 本体の入力切換ボタンを押して「ゲーム」画 面にしてから2時間が経過すると、「ゲー ムモードに設定してから2時間が経過しま した」というメッセージが表示されます。 メッセージを消したいとき
	- 1「ゲーム時間表示」を「しない」に設定する。  $(60 \times -\frac{1}{2})$
	- ②いったんテレビチャンネルに切り換える。
		- ゲームの種類の中でピストル等を使った「シュー ティングゲーム」はできません。

### 入力表示設定できる名称

#### ビデオ1

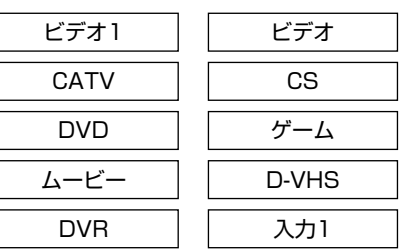

### ビデオ2

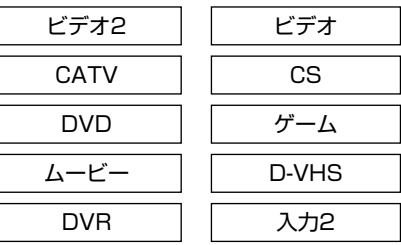

#### ビデオ3

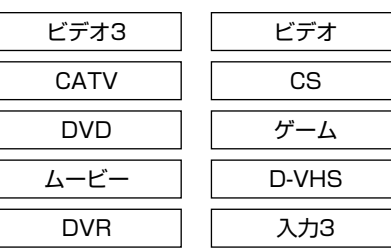

#### コンポーネント

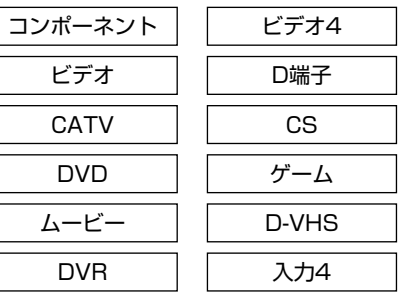

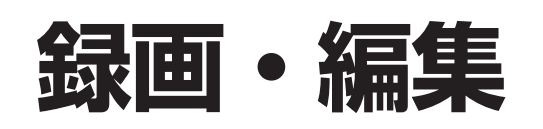

■本機で受信しているテレビの映像と音声を、ビデオ3 入力/モニター出力端子から出力することができます。 ■メニューで設定を「モニター出力」に切り換えて、本機の ビデオ3入力/モニター出力端子とビデオデッキの入力 端子を接続すると、受信した映像と音声がビデオデッキ で録画できます。

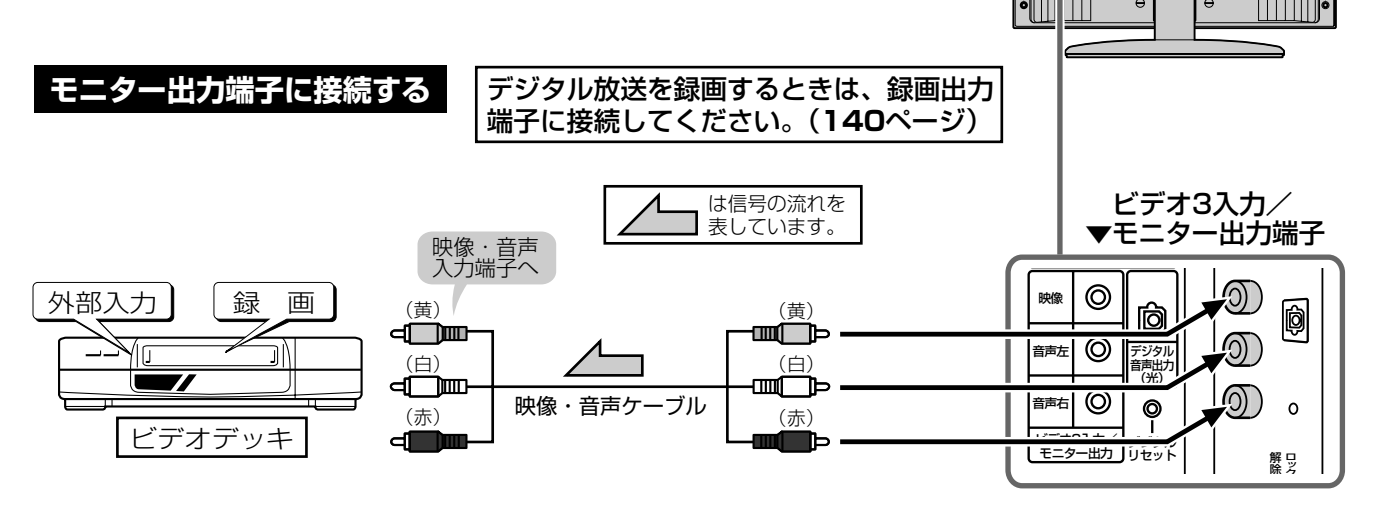

▼本体後面

 $\left(\frac{1}{2}\right)$ 

**Tip** 

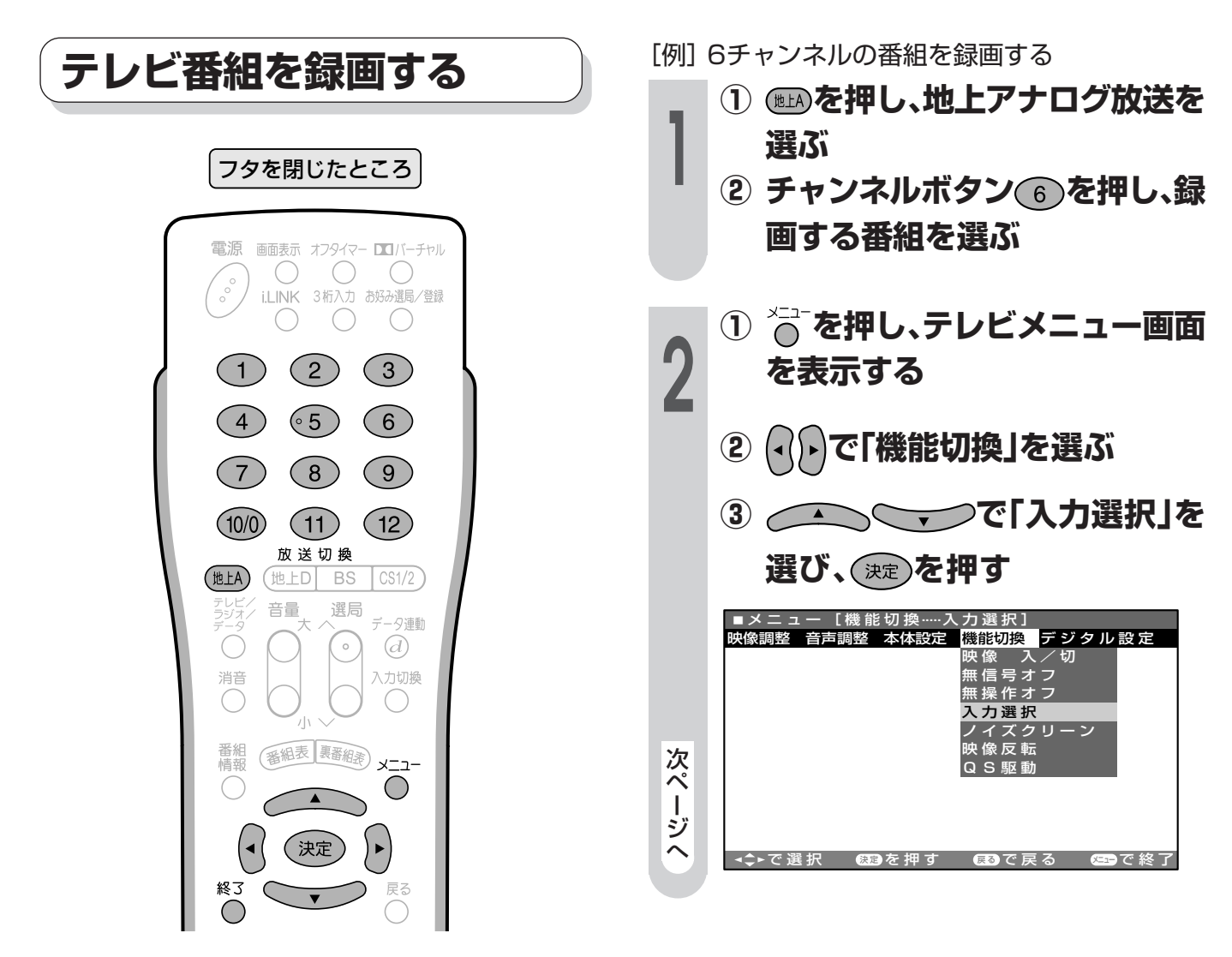

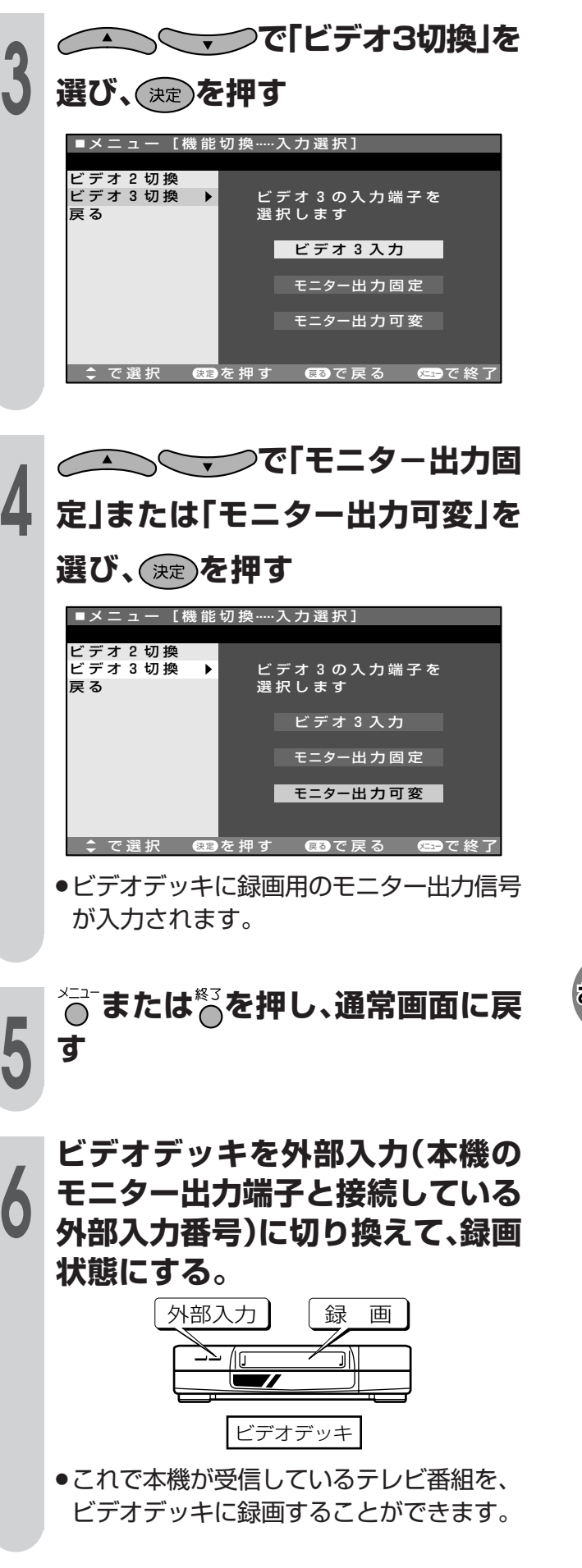

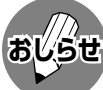

- » 録画をするビデオデッキの入力切換えや操作方 法など、詳しくはビデオデッキの取扱説明書を ご覧ください。
- » BS・110度CSデジタル放送を録画するときは 「視聴中のBS・110度CSデジタル放送を録画 する」(**140**ページ)、および「ビデオコントロー ラーを使って予約する」(**142**ページ)をご覧く ださい。
- » テレビチャンネルを切り換えると、モニター出力 端子から出力される映像も変わってしまいます。
- » D4映像端子から入力された映像信号はモニター 出力(ビデオ3)端子から出力されません。
- » オンタイマー(**55**ページ)のチャンネル設定を 「ビデオ3」(入力3)にしたときは、「ビデオ3切 換」の設定はできません。
- » あなたが録画(録音)したものは、個人として 楽しむなどのほかは著作権法上、権利者に無 断で使用できません。

他 の 機 器 を

つ な い で 使 う

> 録 画 ・ 編 集

### 画 • 編集(つづき)

■本機のビデオ入力端子に接続したビデオカメラなどの映像を、本機の画面で見ながら、モニター 出力端子に接続したビデオデッキで録画・編集することができます。

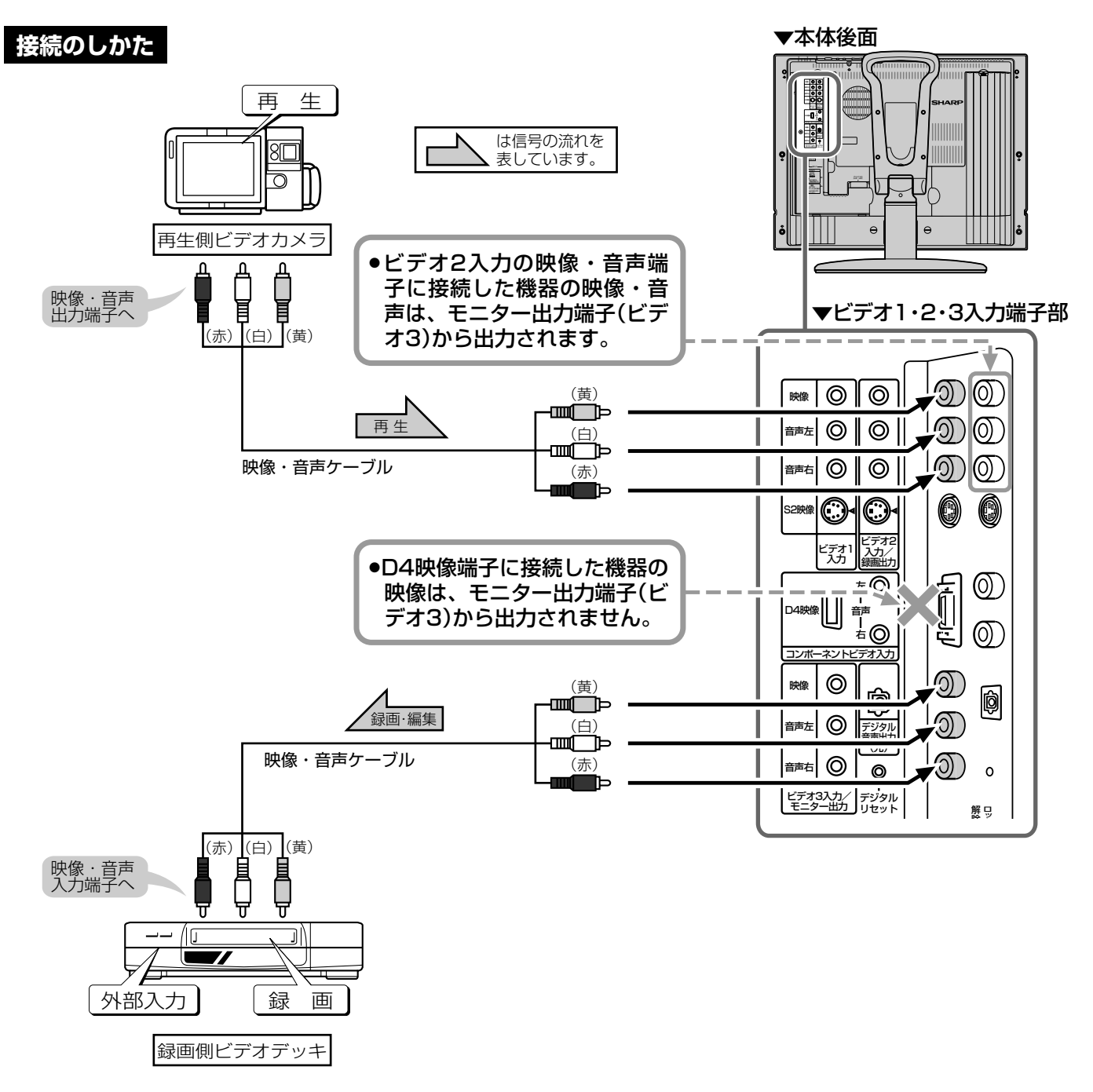

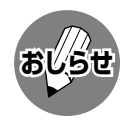

●ビデオ2を「録画出力」に設定しているときは(132ページ参照)、ビデオ2の映像・音声端子に接続した機器の映像・ 音声は、モニター出力端子(ビデオ3)から出力されません。

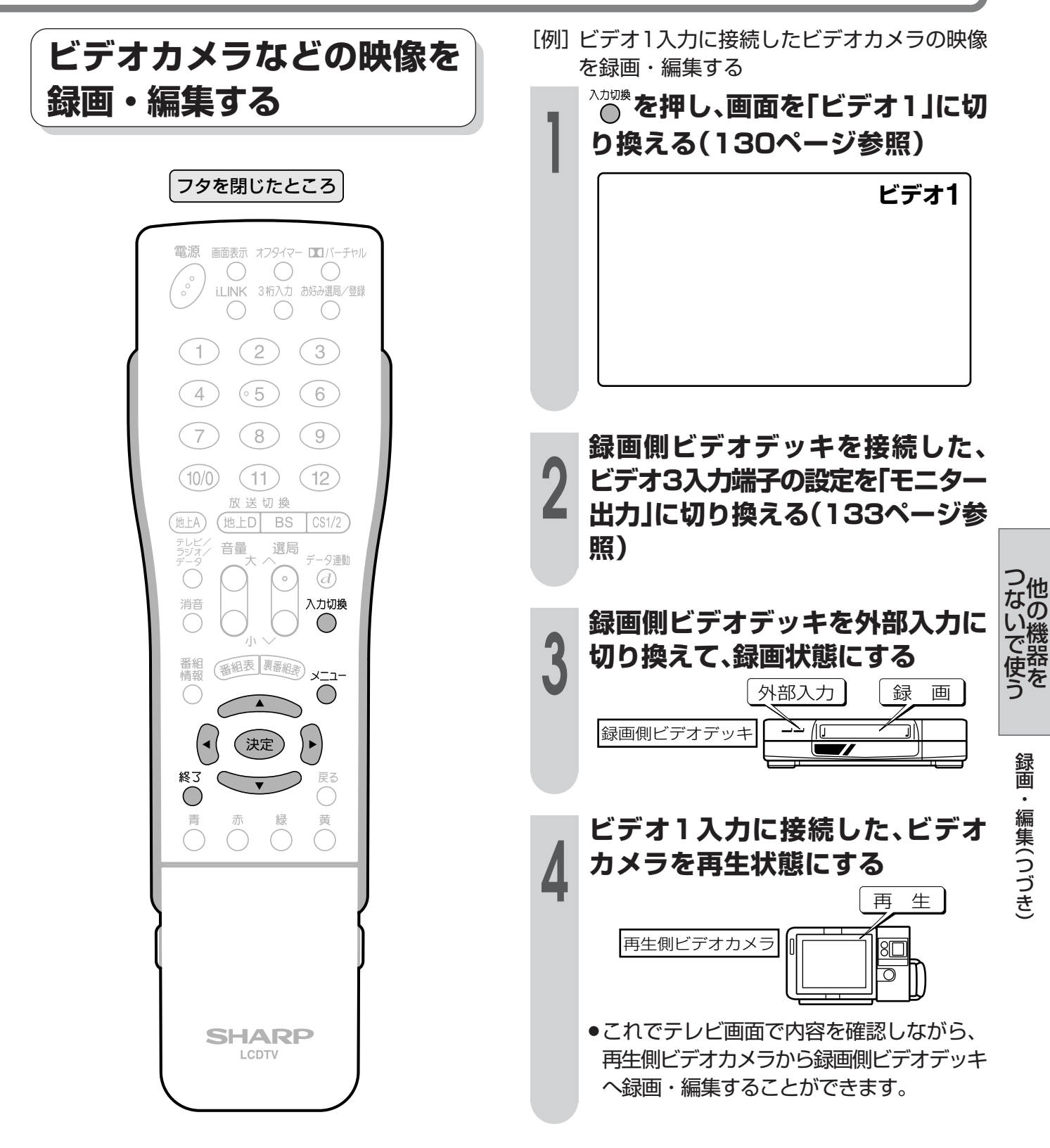

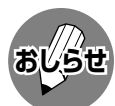

- » 接続する機器の操作については、各機器の取扱 説明書をご覧ください。
- » あなたが録画(録音)したものは、個人として 楽しむなどのほかは著作権法上、権利者に無 断で使用できません。

### 画 • 編集(つづき)

■ビデオ2入力/緑画出力端子にビデオデッキを接続して、デジタル放送を録画することができま す。また、D-VHSビデオデッキを接続して録画するときは、i.LINKを使って録画ができます。 (146~156ページをご覧ください。)

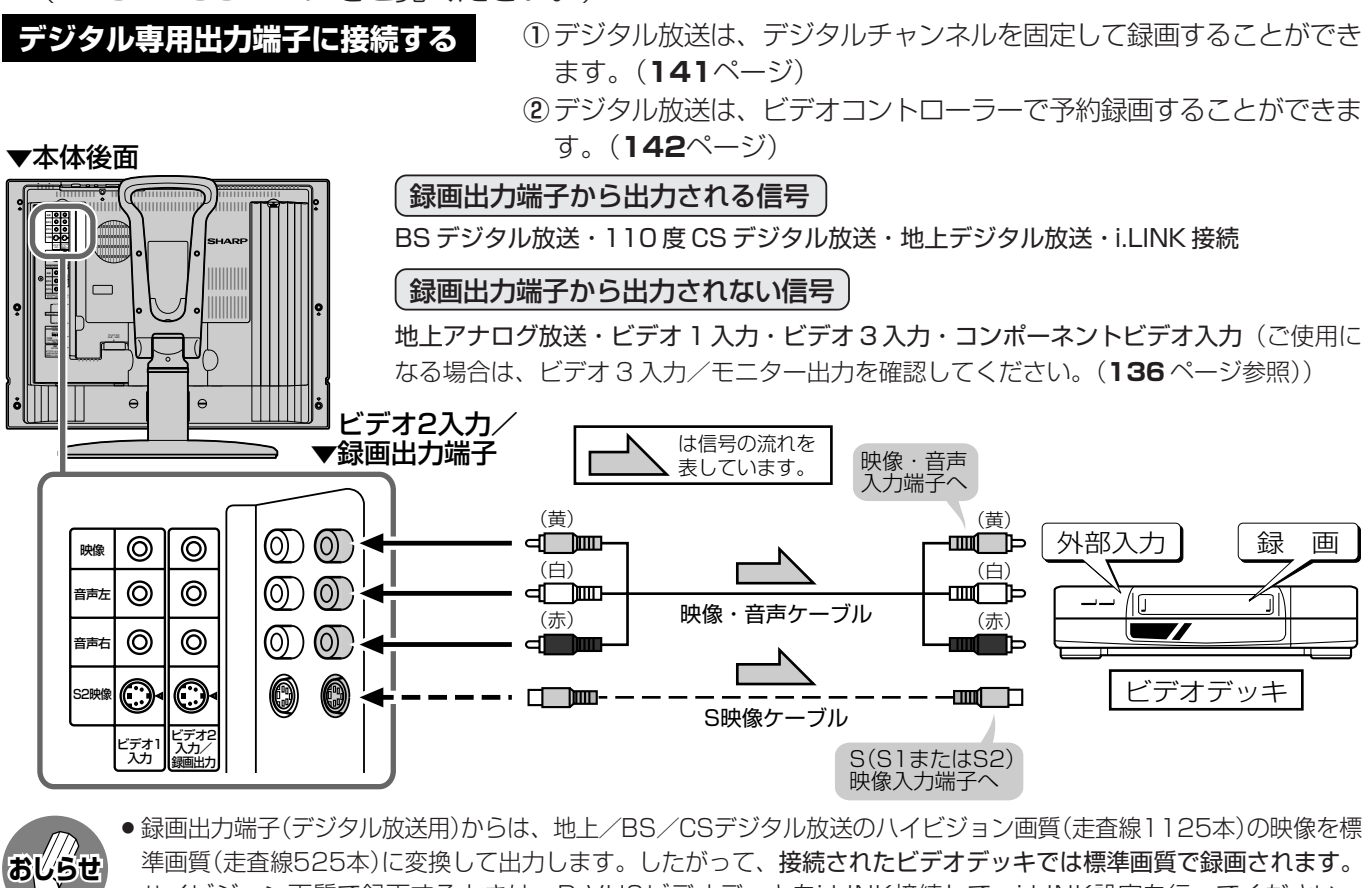

- ●ハイビジョン画質で録画するときは、D-VHSビデオデッキをi.LINK接続して、i.LINK設定を行ってください。 (146~152ページ参照)
- ●番組により、録画・録音が制限されている場合があります。
- ●2画面機能を入/切すると、録画出力の映像が一瞬途切れた状態になりますが、異常ではありません。

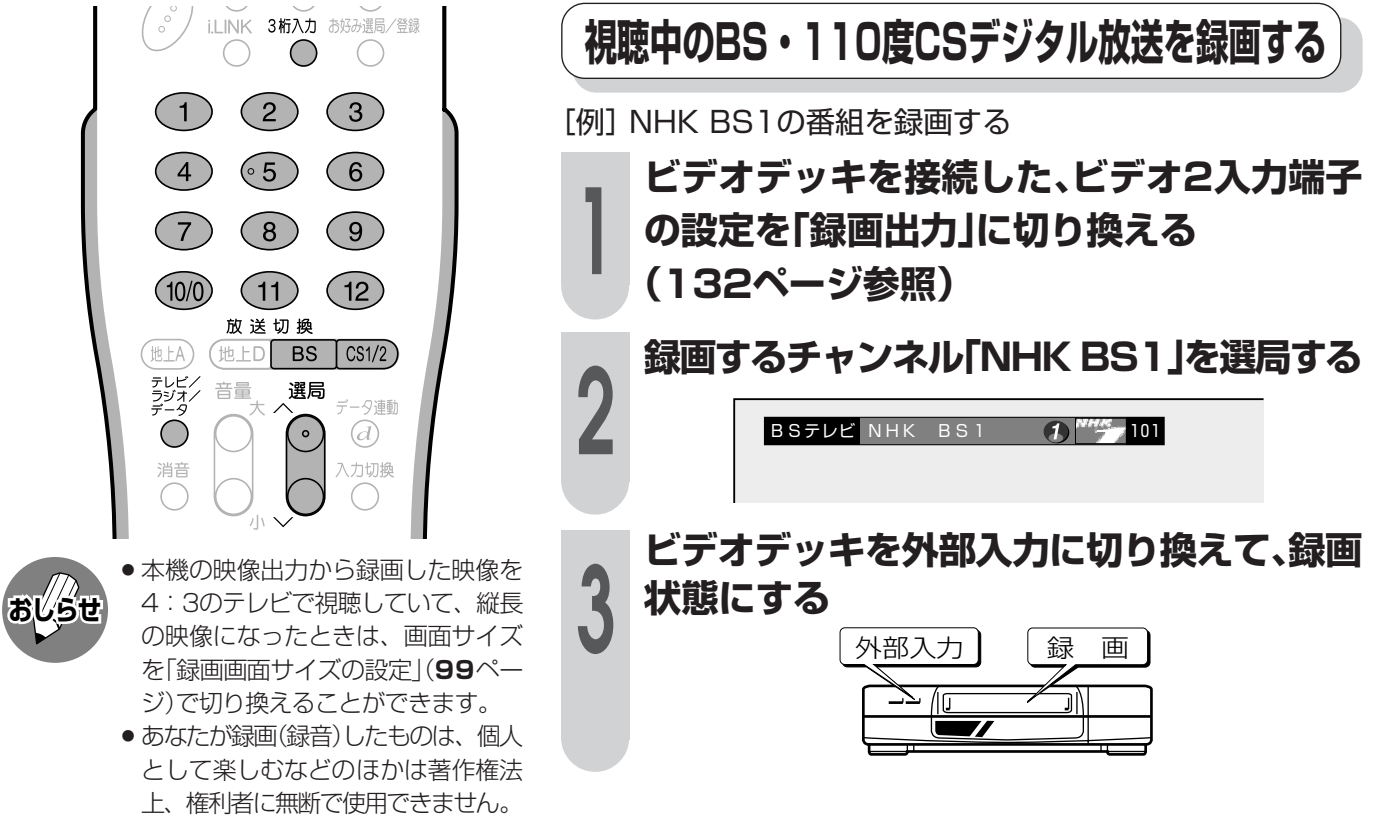

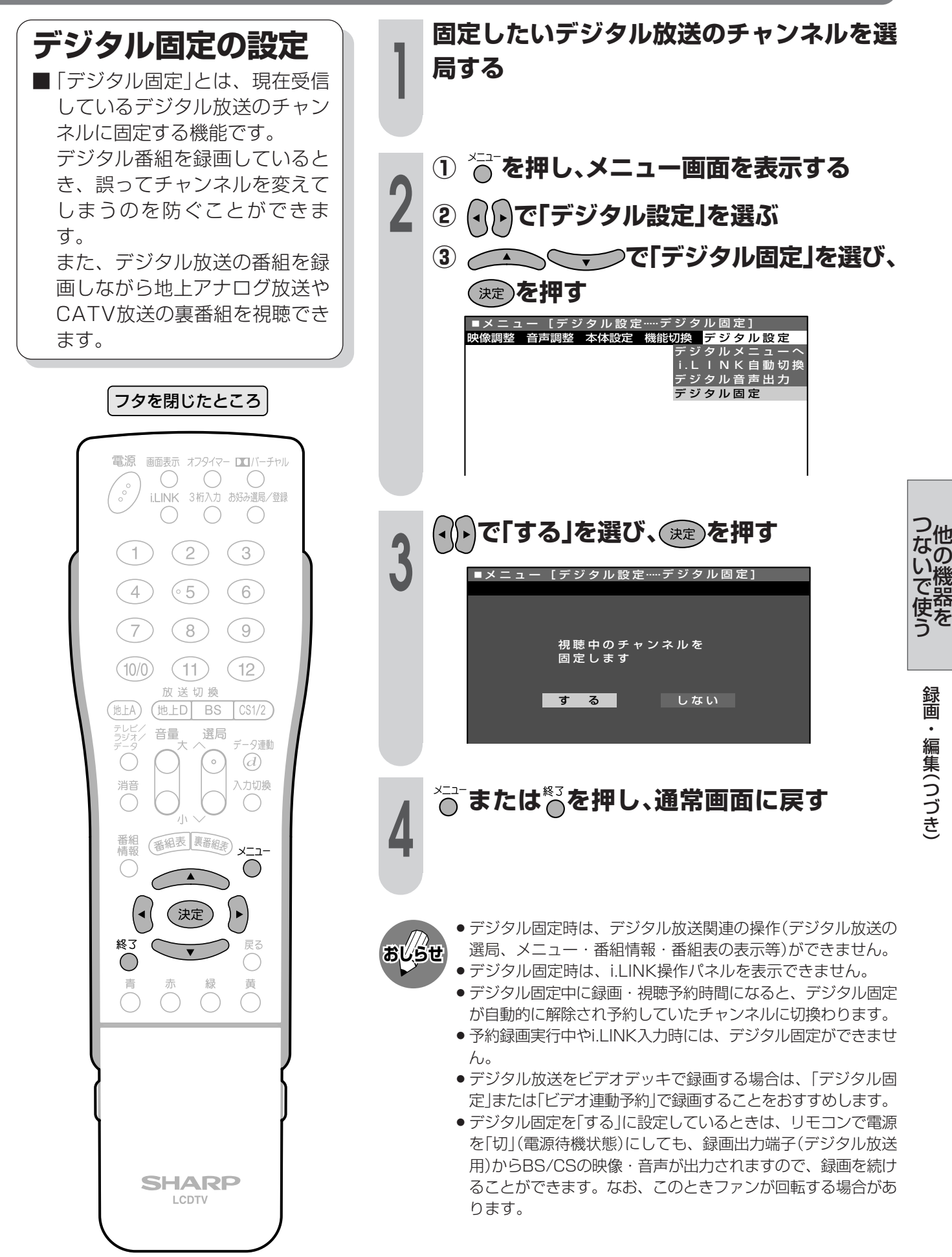

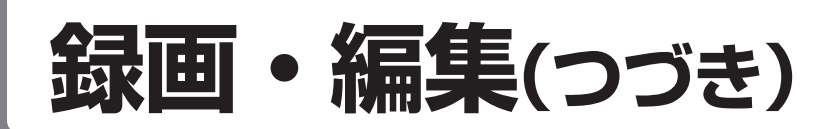

### ビデオコントローラーを使って予約する(ビデオ連動録画)

ビデオコントローラーを使うと、予約した時刻にビデオコントローラーからビデオデッキに リモコン信号が送信され、ビデオデッキの雷源の入/切や録画の開始/停止を行い、本機の 予約機能と連動して BS・110度CSデジタル放送の番組を録画(ビデオ連動録画)すること ができます。この場合、ビデオデッキの予約設定は必要ありません。

※ビデオデッキの種類によっては、リモコン信号が異なるため動作しない場合があります。そのときは、 ビデオコントローラーは使用できません。また、ビデオ内蔵型テレビにも録画できません。

接続のしかた (ビデオコントローラーと映像・音声ケーブルをつなぎます。)

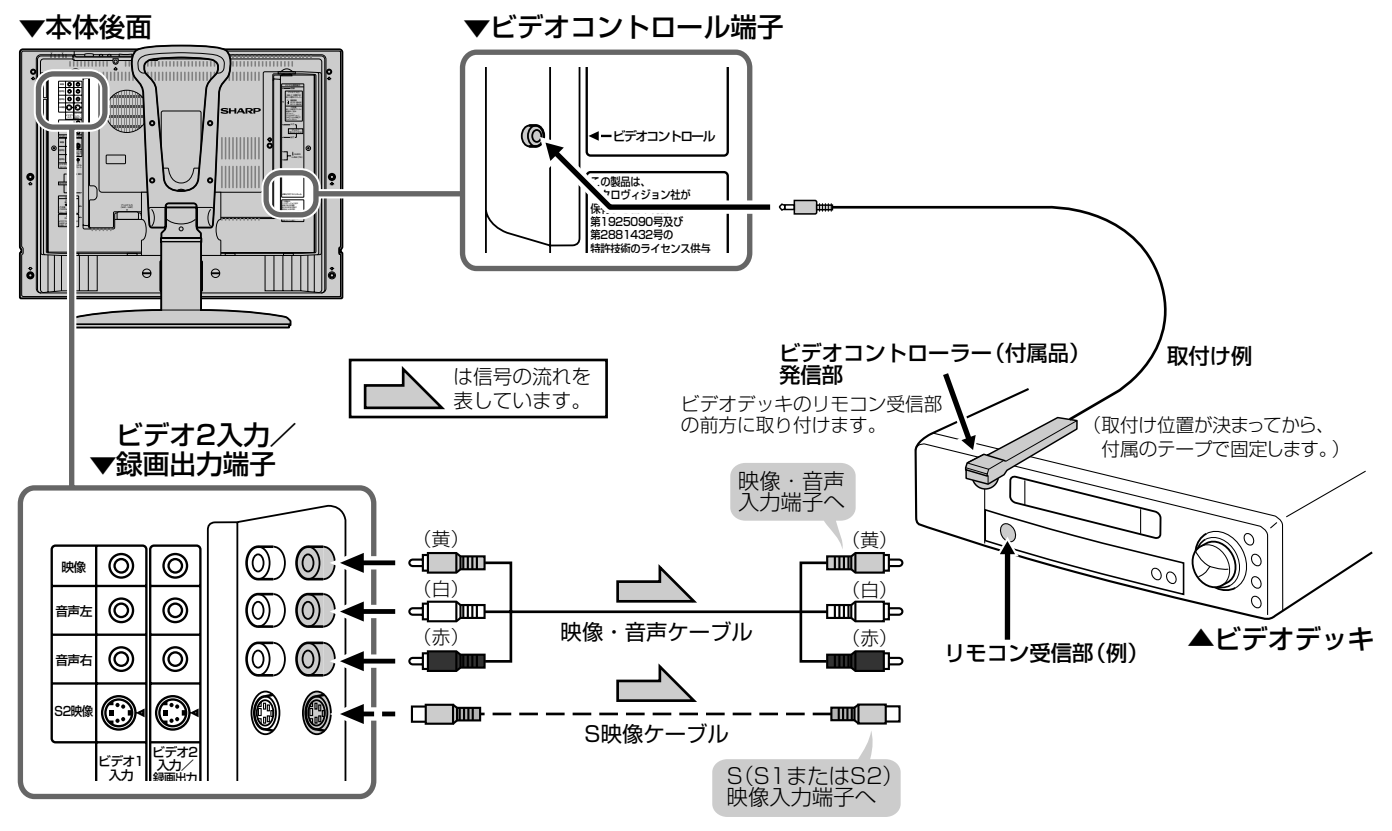

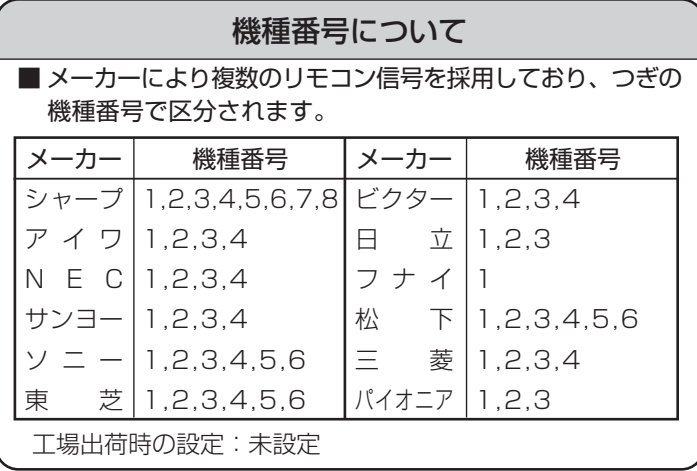

- ビデオコントローラー取付けの際のご注意
- リモコン受信部の位置は、ビデオデッキの機種や メーカーによって異なります。一般的には、液晶 表示部に隣接して丸いものがうすく見えます。
- ビデオコントローラーの発信部が、ビデオデッキ のリモコン受信部に、確実に向いていることをご 確認ください。
- ビデオコントローラーを取り付けるときは、はじ めから任意の位置に固定しないで、143~145 ページ「ビデオ連動録画の設定」のテストでビデオ デッキの電源が「入」になる位置を探し、その位置 に固定してください。

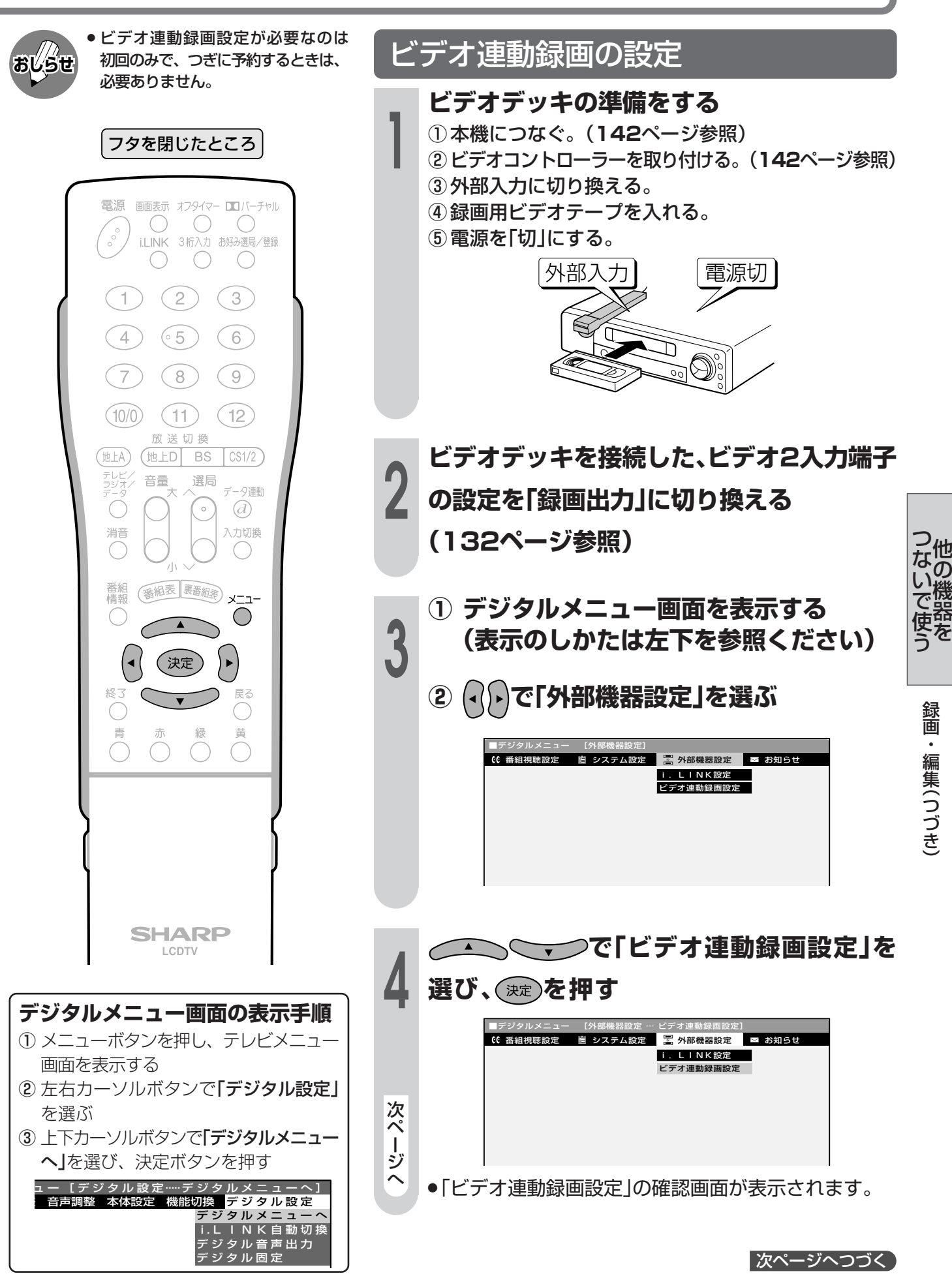

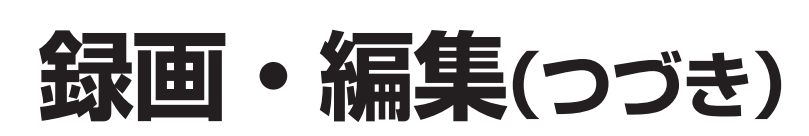

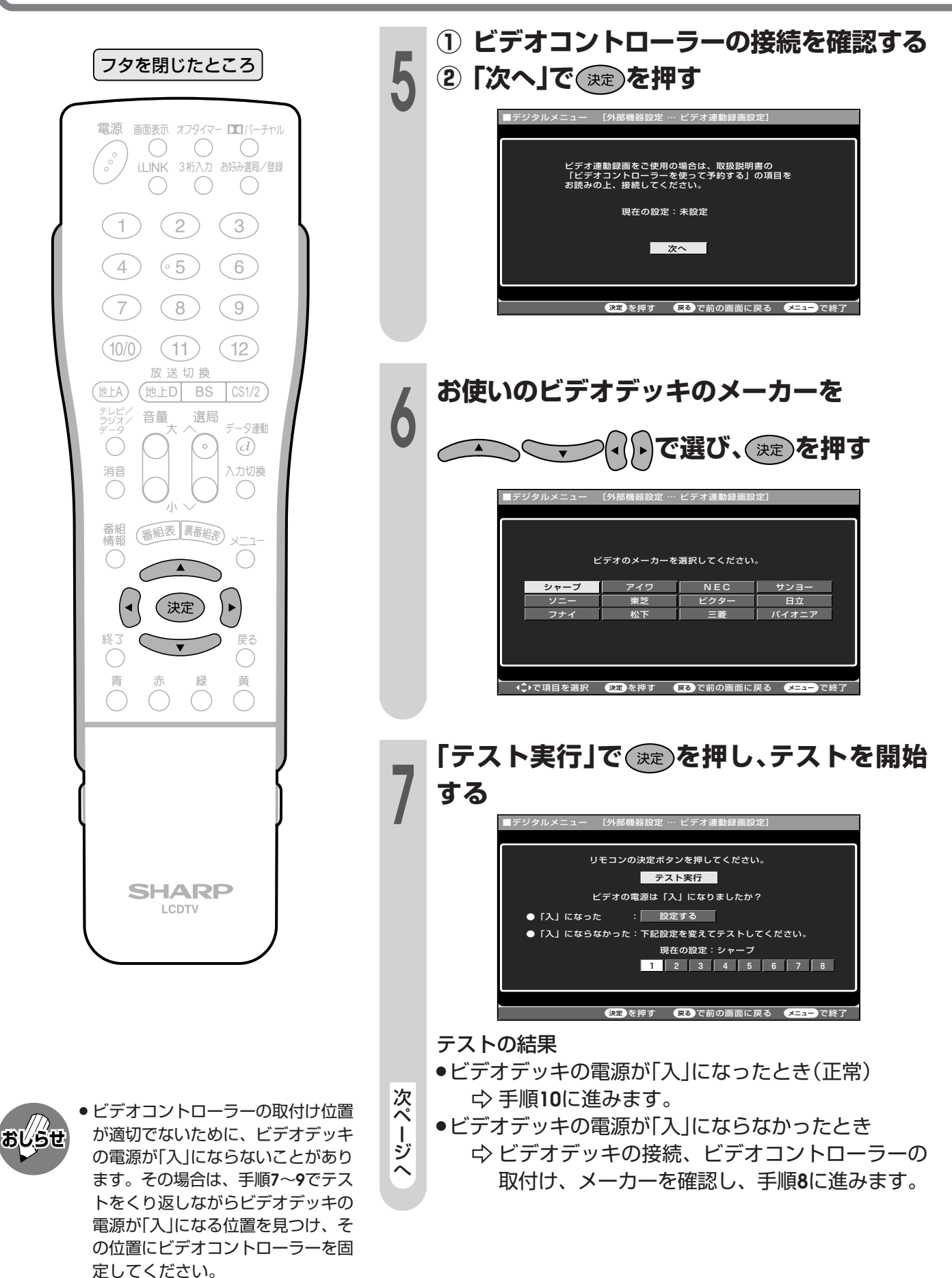
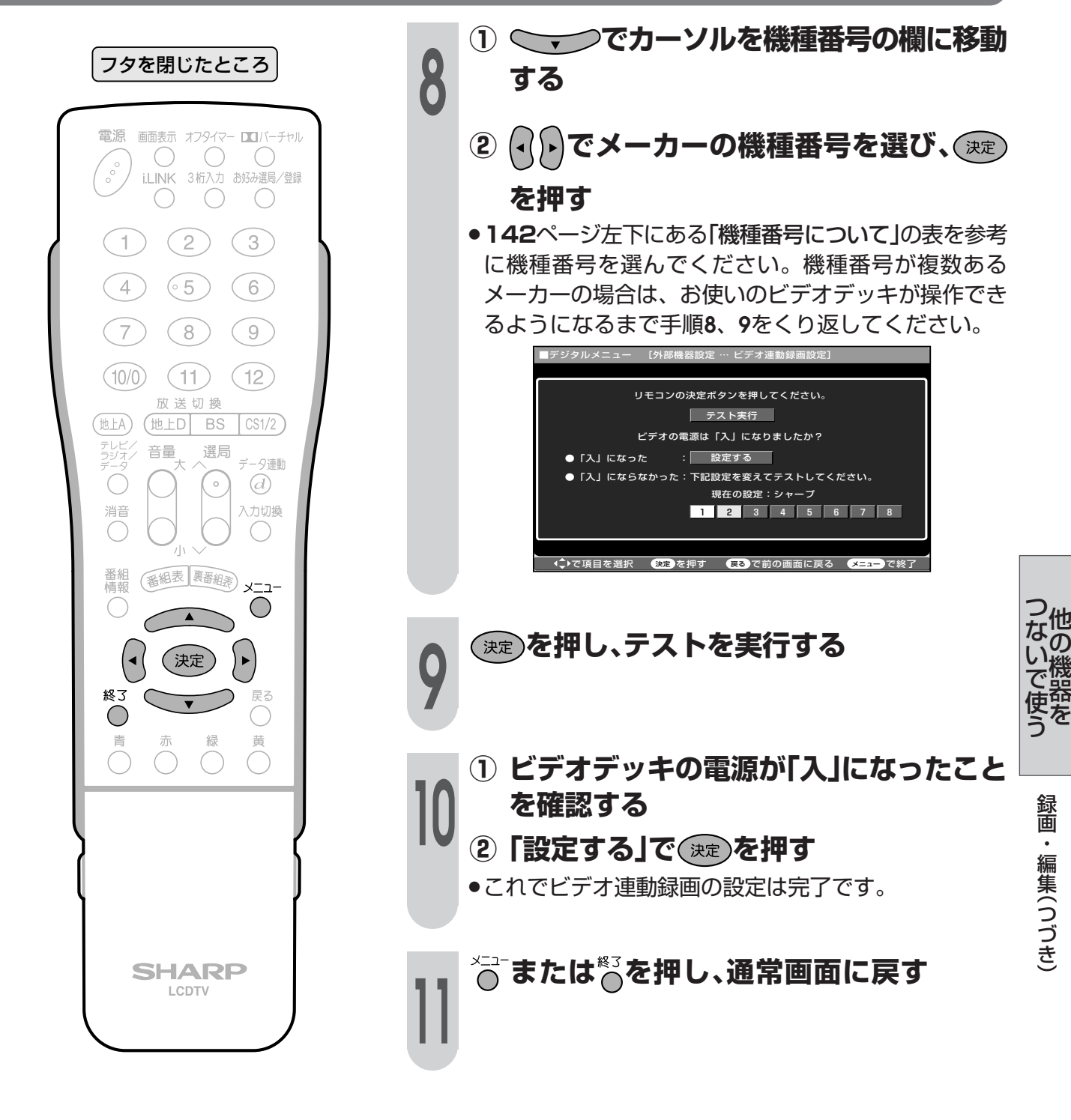

- おしら<del>!!</del>
- » ビデオコントローラーのテストで、 どの機種番号を選んでもビデオデッ キの電源が「入」にならない場合は、 ビデオコントローラーの発信部が、 ビデオデッキのリモコン受信部に確 実に向いているか、再度ご確認くだ さい。
- » ビデオ連動録画設定が必要なのは 初回のみで、つぎに予約するときは、 必要ありません。

**設定が終了したら、再度ビデオデッキの電源を「切」に します。**

- 予約した時刻になると、ビデオデッキの電源が入り、録画 が開始されます。
- » 録画予約のしかたについては、**83**~**97**ページをご覧く ださい。

### i.LINK(アイリンク)について

■ i.LINKとは、i.LINK端子を持つ機器間で、デジタル映像やデジタル音声などのマルチメディア系の データ転送や、接続した機器の操作ができるシリアル転送方式のインターフェースで、i.LINKケーブル 1本で接続することができます。 i.LINKは、IEEE1394の呼称で、IEEE(米国電子電気技術者協会)によって標準化された国際標準規格 です。現在、100Mbps/200Mbps/400Mbpsの転送速度があり、それぞれS100/S200/S400

本機に接続できるi.LINK機器について

と表示されます。本機では最大400Mbpsの転送速度が可能です。

■本機が対応しているi.LINK機器はD-VHSビデオデッキのみです。DVDレコーダーやデジタルビデオ カメラ等のDV機器、PC(パソコン)、PC周辺機器などは、仕様が異なりますので接続できません。

### i.LINK接続のしかた

[例] 接続するi.LINK機器(D-VHSビデオデッキ)が1台の場合

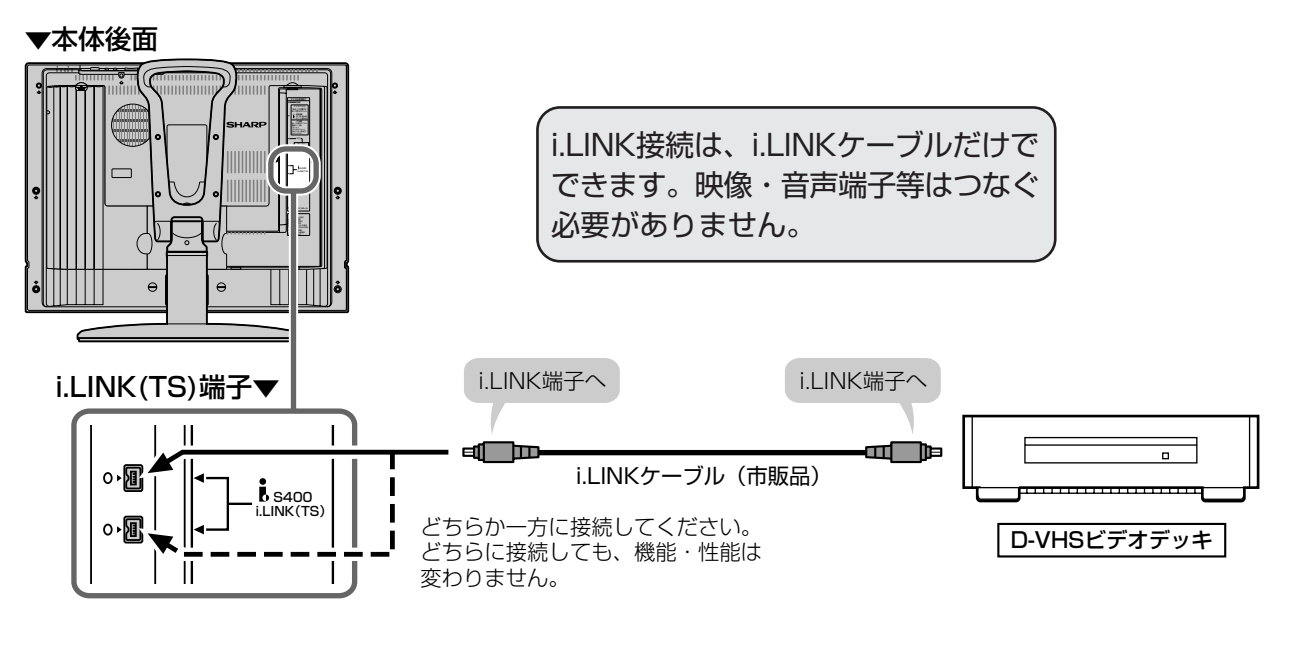

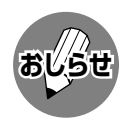

i.LINK端子の接続について

●端子片方の溝に合わせて、まっすぐに挿入してください。傾けていると挿入できません。

#### i.LINK機器(D-VHSビデオデッキ)が2台以上のとき

■i.LINKケーブルを使い、デイジー・チェーン(数珠つなぎ)で接続します。この接続では、i.LINK機器 (D-VHSビデオデッキ)を16台までつなげます。

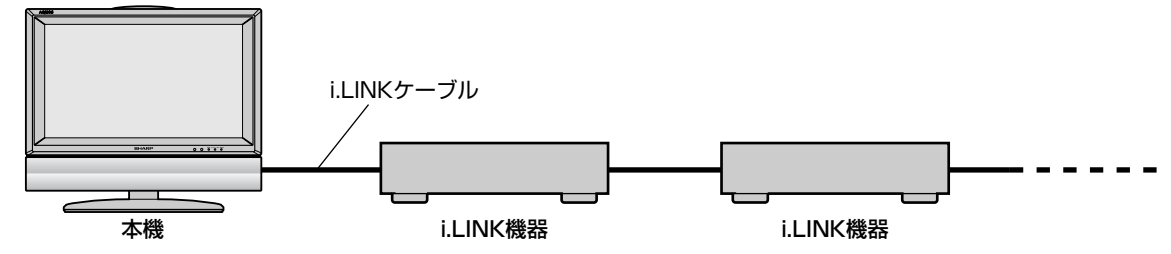

■i.LINK端子が3つ以上ある機器の場合は、分岐をしてつなぐこともできます。分岐接続する場合は、 i.LINK機器(D-VHSビデオデッキ)を最大62台までつなげます。

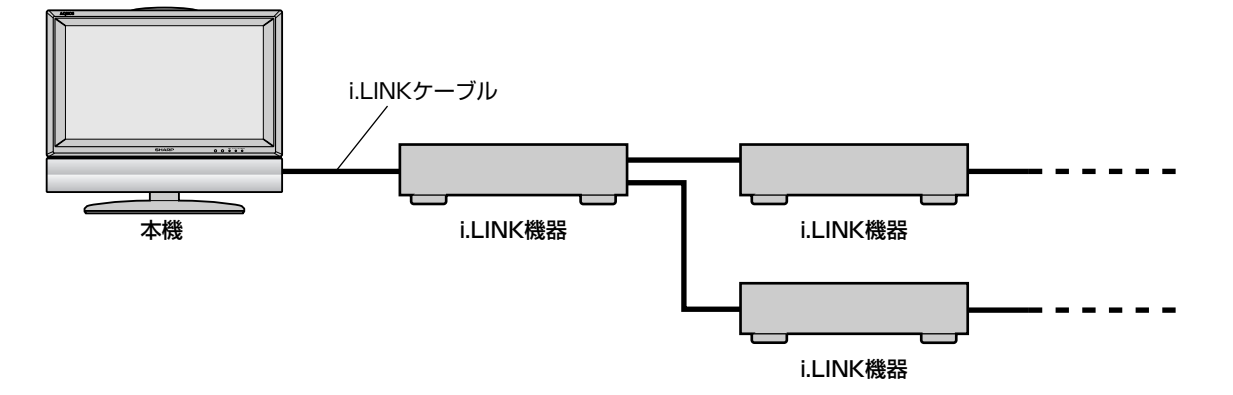

#### 接続に関するご注意

- » 接続の際は、「S400」タイプのi.LINKケーブルをご使用ください。
- 一部のi.LINK機器では、その機器の電源が切られているとデータを中継できない場合があります。 デジタルメニューの「i.LINK設定」で「電源待機設定」を「する」に設定してください。(**149**ページ参照)
- 下図のようなループ(輪)接続をしないでください。

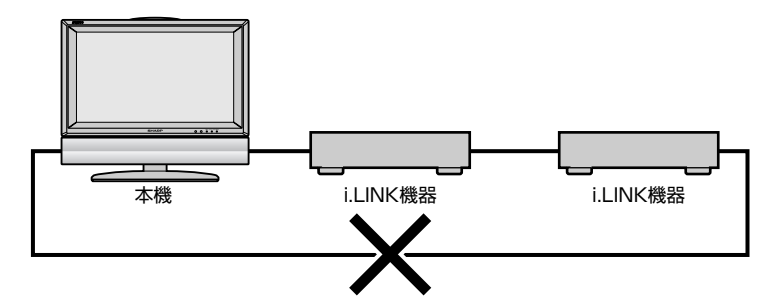

- ●i.LINK機能使用中は、使用していないi.LINK機器であっても、ケーブルを抜いたり、電源を切ったりし ないでください。映像・音声が乱れることがあります。
- » DVDレコーダーやデジタルビデオカメラ等のDV機器、PC(パソコン)、PC周辺機器など、本機が対応 していない機器を同時に接続していると、誤動作することがあります。

. L

N K )

他 の

つ な

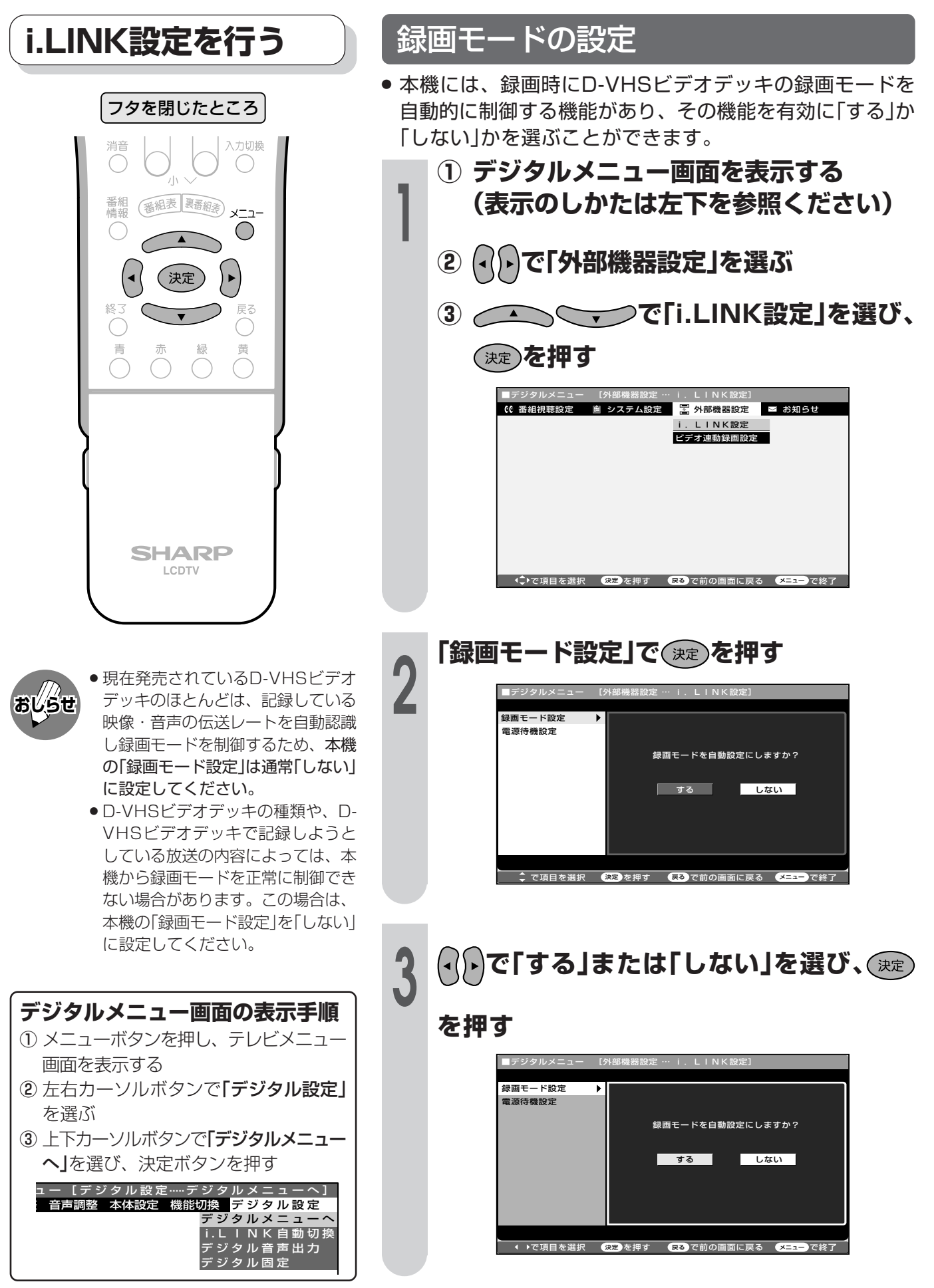

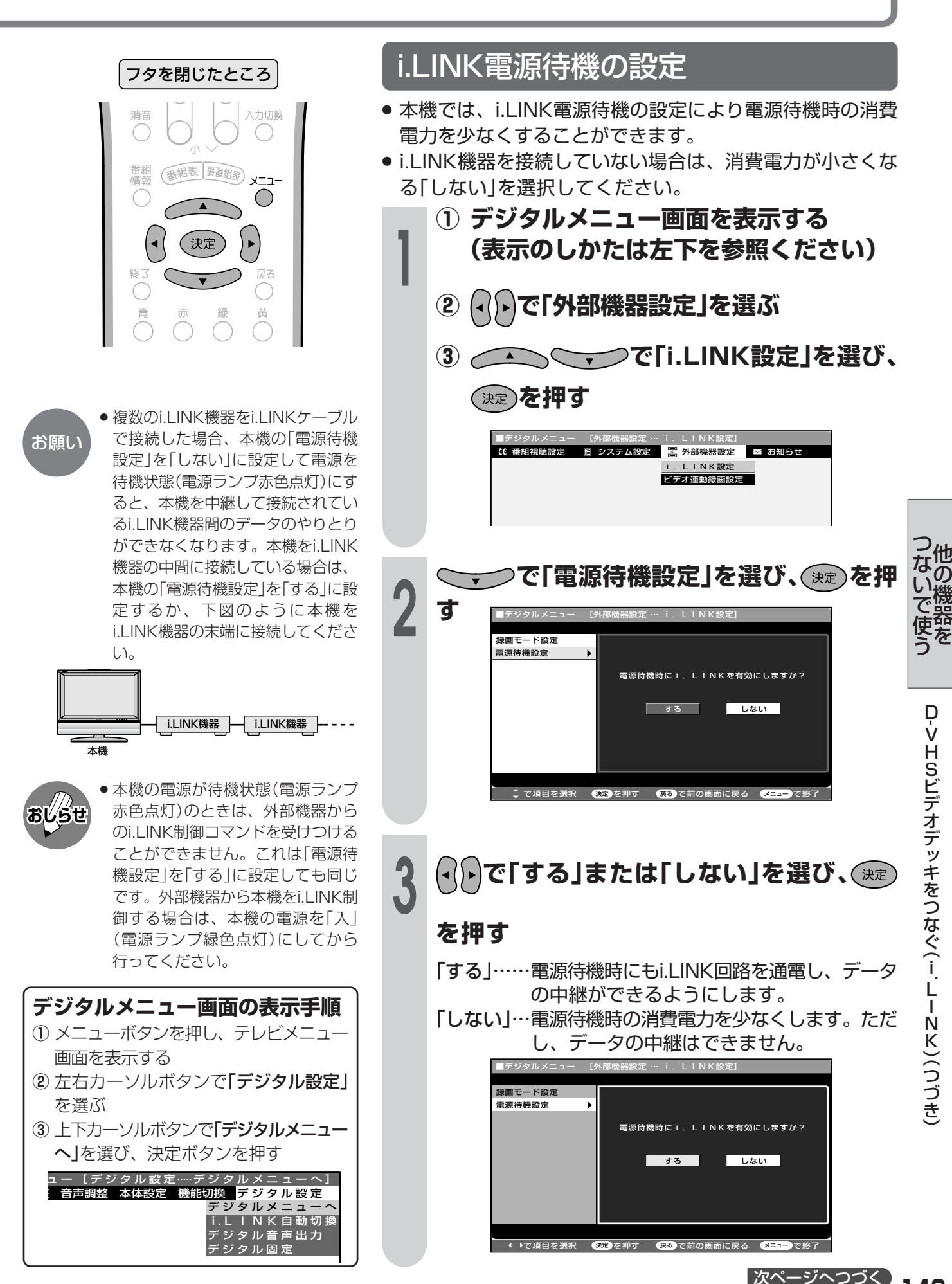

#### フタを閉じたところ

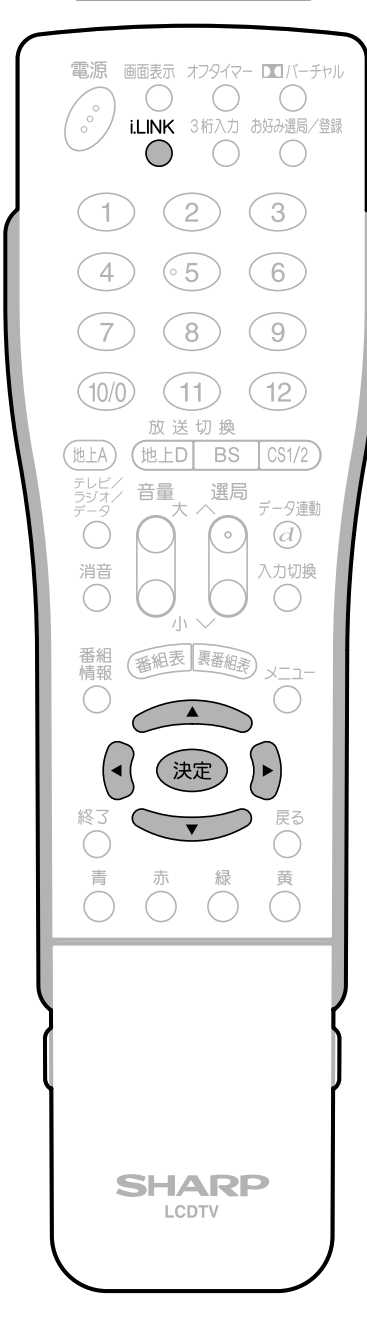

#### i.LINK機器の選択

- ●本機からi.LINK機器を操作するためには、使用するi.LINK 機器を選択する必要があります。
- 最大16台のi.LINK機器から、使用する1台を選択できます。
- 接続されたi.LINK機器は、自動的に機器選択画面のリストに 登録されます。

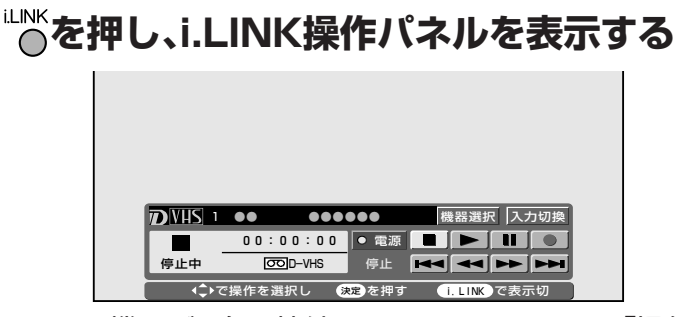

- ●i.LINK機器が1台も接続されていないときは、「操作で きるi.LINK機器がありません。 Iのメッセージが表示さ れます。機器を接続してください。(146ページ参照) ●i.LINK機器が選択されていないときは、機器選択画面
- になります。手順3に進んでください。

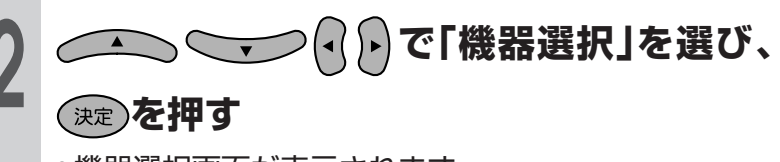

●機器選択画面が表示されます。

機器名

現在選択されている機器 使用する機器を選んでください

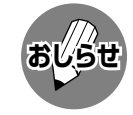

- ●本機で使用することができない機器 は、機器選択画面のリストに表示さ れません。
- ●機器選択画面のリスト項目が暗く なっているi.LINK機器は、接続され ていないなど、本機が認識できない 状態を示しています。このような機 器は使用する機器として選択するこ とができません。

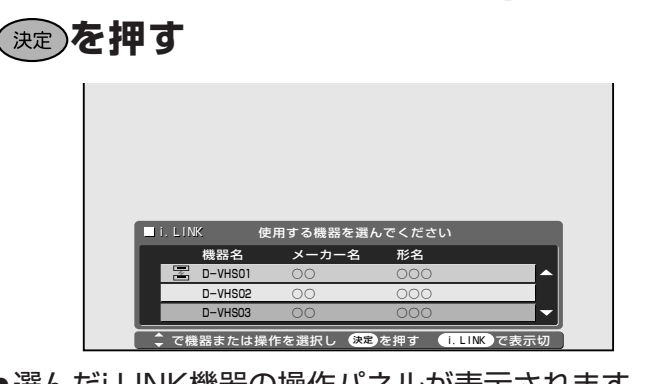

操作したい機器を/\\\//で選び、

●選んだi.LINK機器の操作パネルが表示されます。

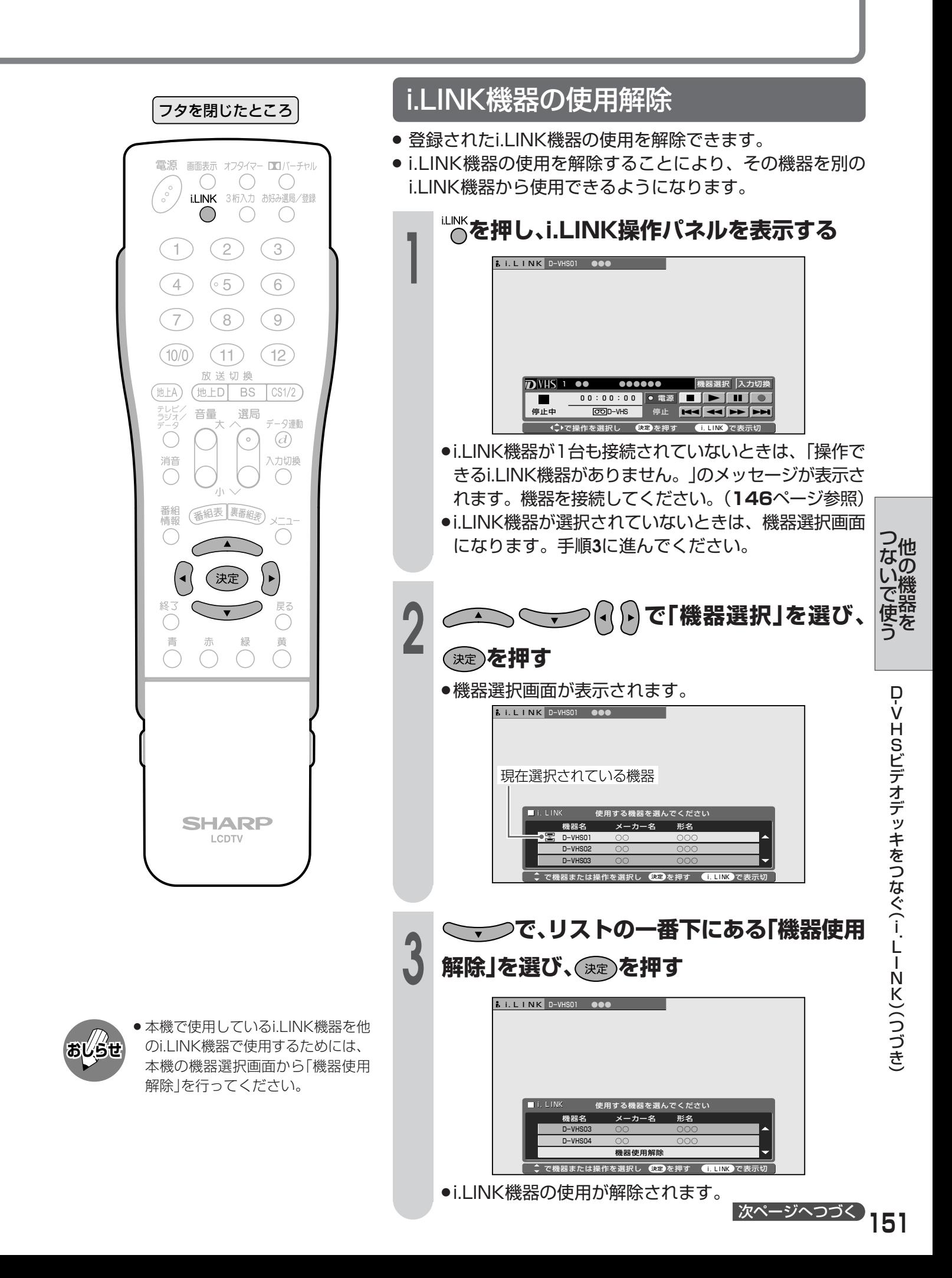

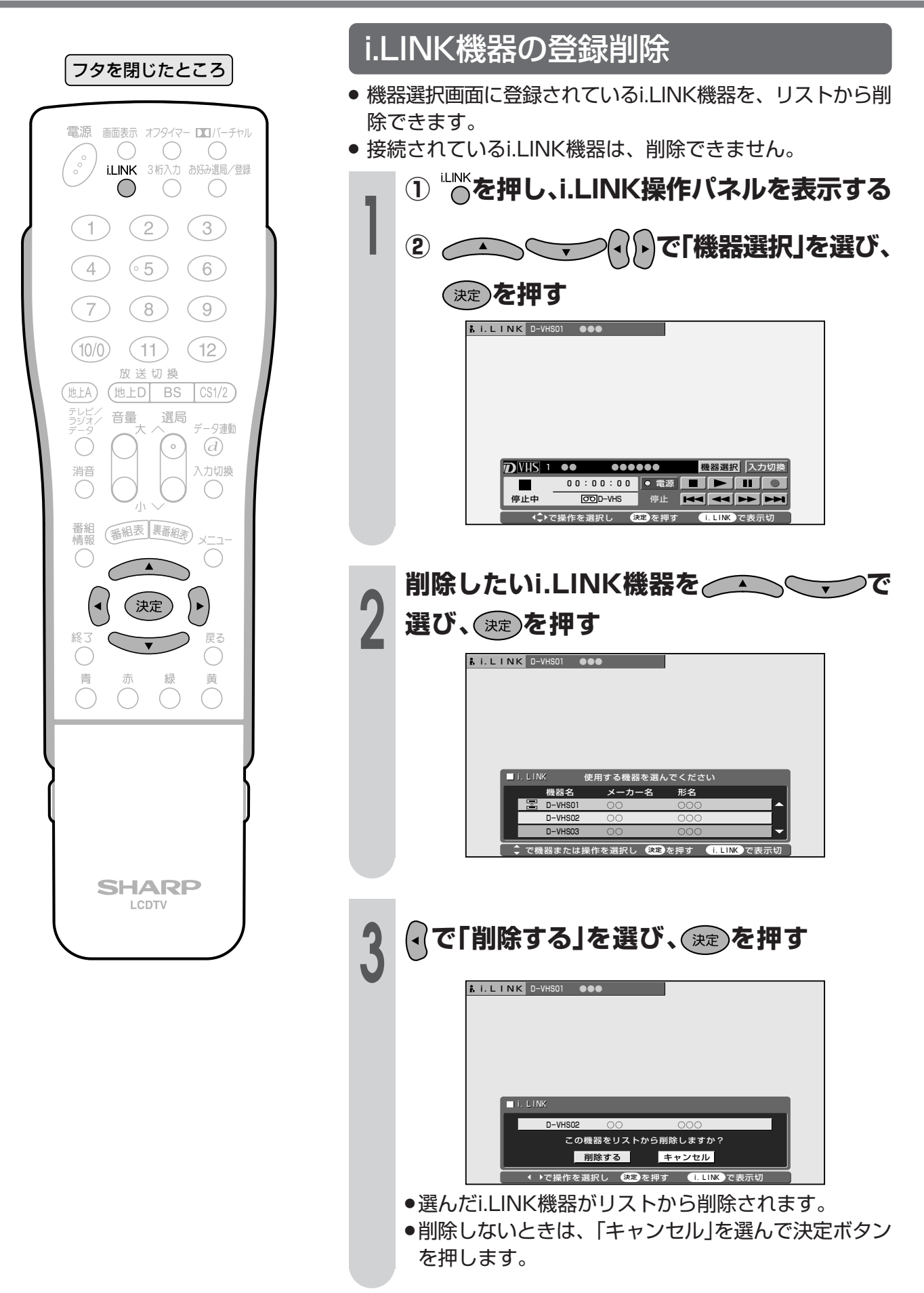

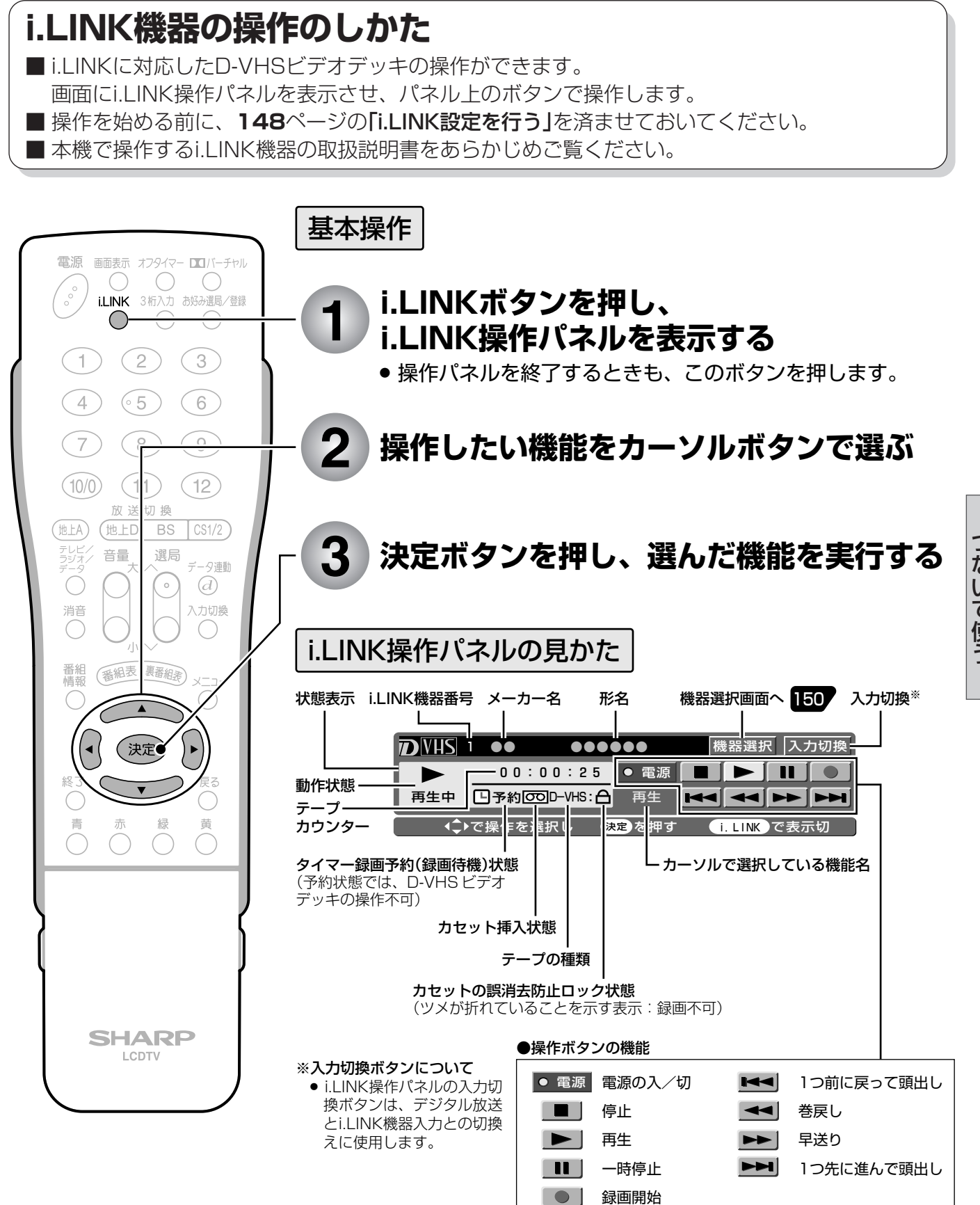

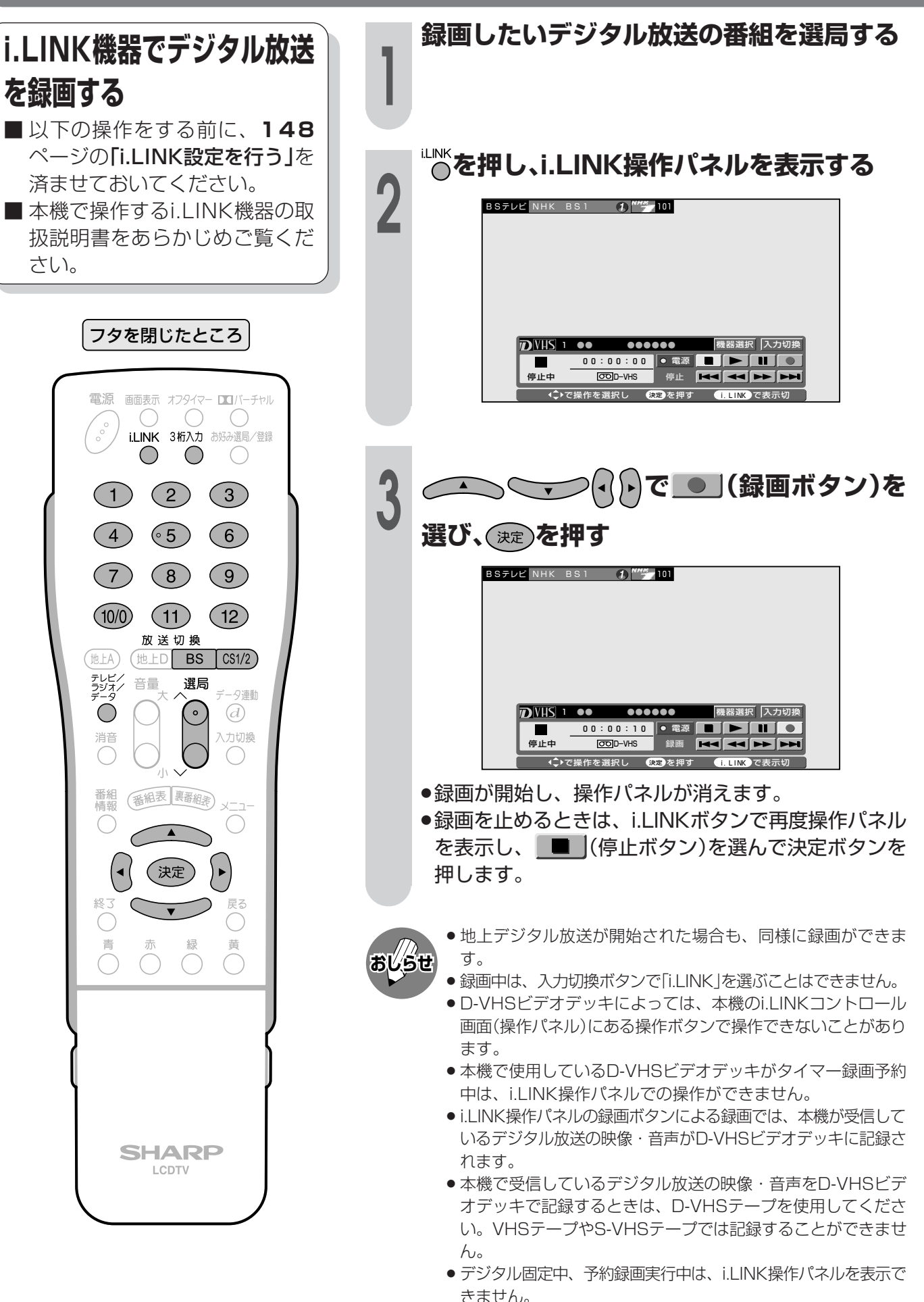

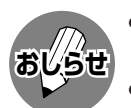

- » 本機で使用しているD-VHSビデオデッキが再生状態のとき、i.LINK操作パネルの入力切換ボタンにカーソルを合 わせ、リモコンの決定ボタンを押すと、デジタル放送の映像・音声に切り換わります。
- » D-VHSビデオデッキによっては、本機のi.LINK操作パネル上の操作ボタンで操作できなかったり、D-VHSビデオ デッキが再生している映像・音声を視聴することができない場合があります。
- » D-VHSビデオデッキの種類によっては、録画動作等の速度が遅いものがあります。
- » D-VHSビデオデッキによっては、VHSテープやS-VHSテープ、またはアナログで記録されている D-VHSテープ の再生映像・音声を本機のi.LINK入力で視聴することができない場合があります。この場合は、D-VHSビデオデッ キのアナログ出力を本機のアナログ外部入力に接続し、本機を外部入力に切り換えてから視聴してください。
- » D-VHSのタイマー録画予約中に本機のi.LINK操作パネルで操作すると、タイマー録画予約に失敗することがあり ますので、D-VHSのタイマー録画予約中はi.LINK操作パネルを操作しないでください。
- » 本機のi.LINK操作パネルの録画ボタンによる録画では、本機が受信しているデジタル放送の映像・音声がD-VHS ビデオデッキに記録されます。
- » 本機で受信しているデジタル放送の映像・音声をD-VHSビデオデッキで記録するときは、D-VHSテープを使用し てください。VHSテープやS-VHSテープでは記録することができません。
- » デジタル固定中、予約録画実行中は、i.LINK操作パネルを表示できません。
- » i.LINK操作パネルと、番組表やメニューなどを同時に(重ねて)表示することはできません。
- » 番組の内容によっては、D-VHSビデオデッキで録画・録音ができない場合があります。
- » 使用しているD-VHSビデオデッキによっては、特殊再生時(送り再生や戻し再生など)に、映像の品位が悪くなる 場合があります。

#### ■商標権や著作権保護技術などについて

- » IEEE1394は、米国電子電気技術者協会(IEEE)によって標準化された国際標準規格です。
- » i.LINK(アイリンク)とi.LINKロゴは、ソニー株式会社の登録商標です。
- » 著作権保護に対応したi.LINK対応機器には、デジタルデータのコピー・プロテクション技術が採用されています。 この技術は、DTLA(The Digital Transmission Licensing Administrator)というデジタル伝送における著作 権保護技術の管理運用団体から許可を受けているものです。このDTLAのコピー・プロテクション技術を搭載して いる機器間では、コピーが制限されている映像、音声、データにおいて、i.LINKでのデジタルコピーができない場 合があります。また、DTLAのコピー・プロテクション技術を搭載している機器と搭載していない機器との間では、 映像、音声、データのやりとりができない場合があります。

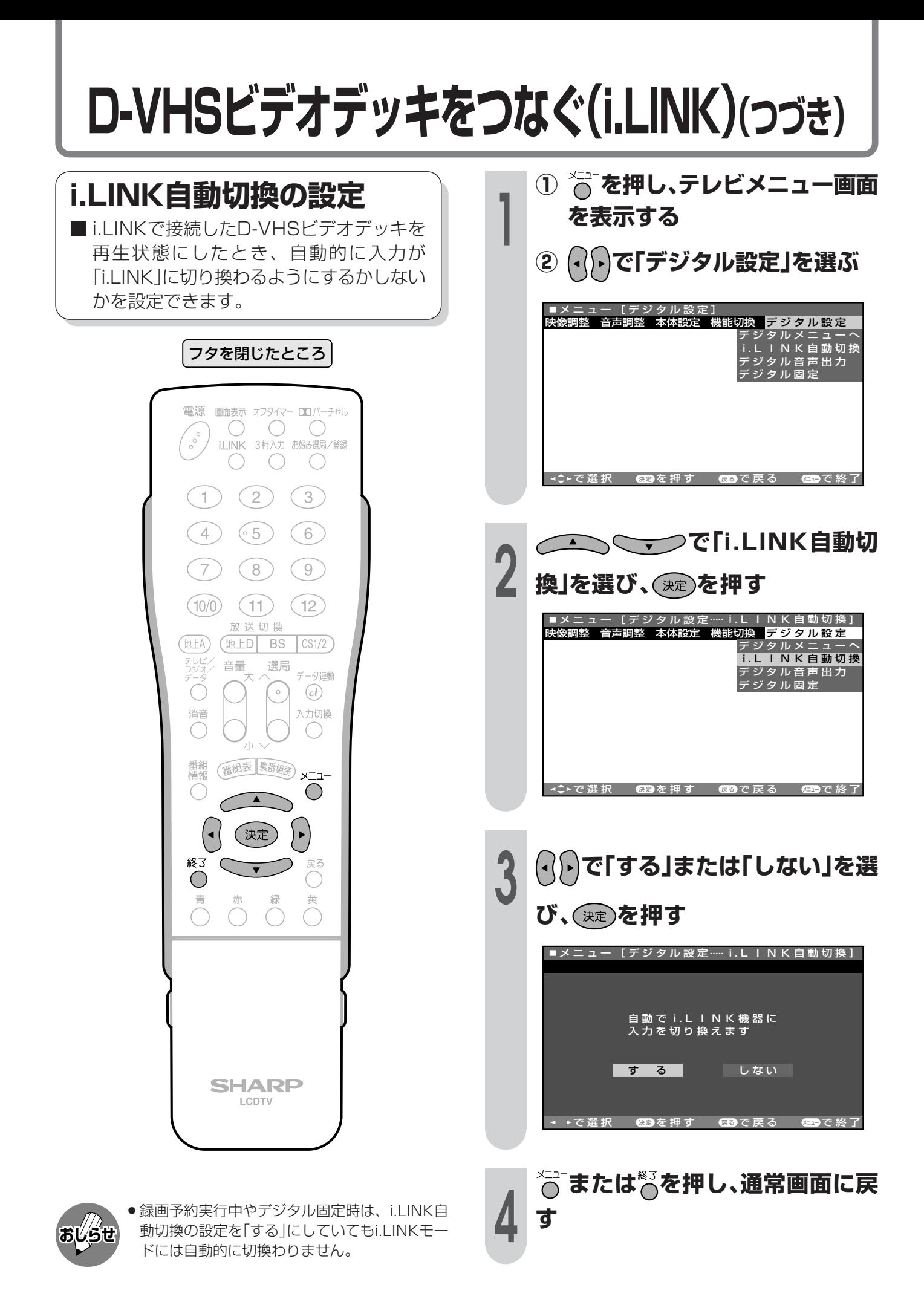

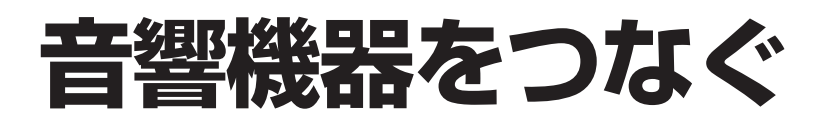

■ビデオ3の切換えを「モニター出力(固定または可変) Iに設定すると、お手持ちの音響機器で音声 を楽しむことができます。接続後は、「モニター出力の設定」(158ページ)をしてください。

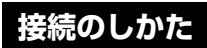

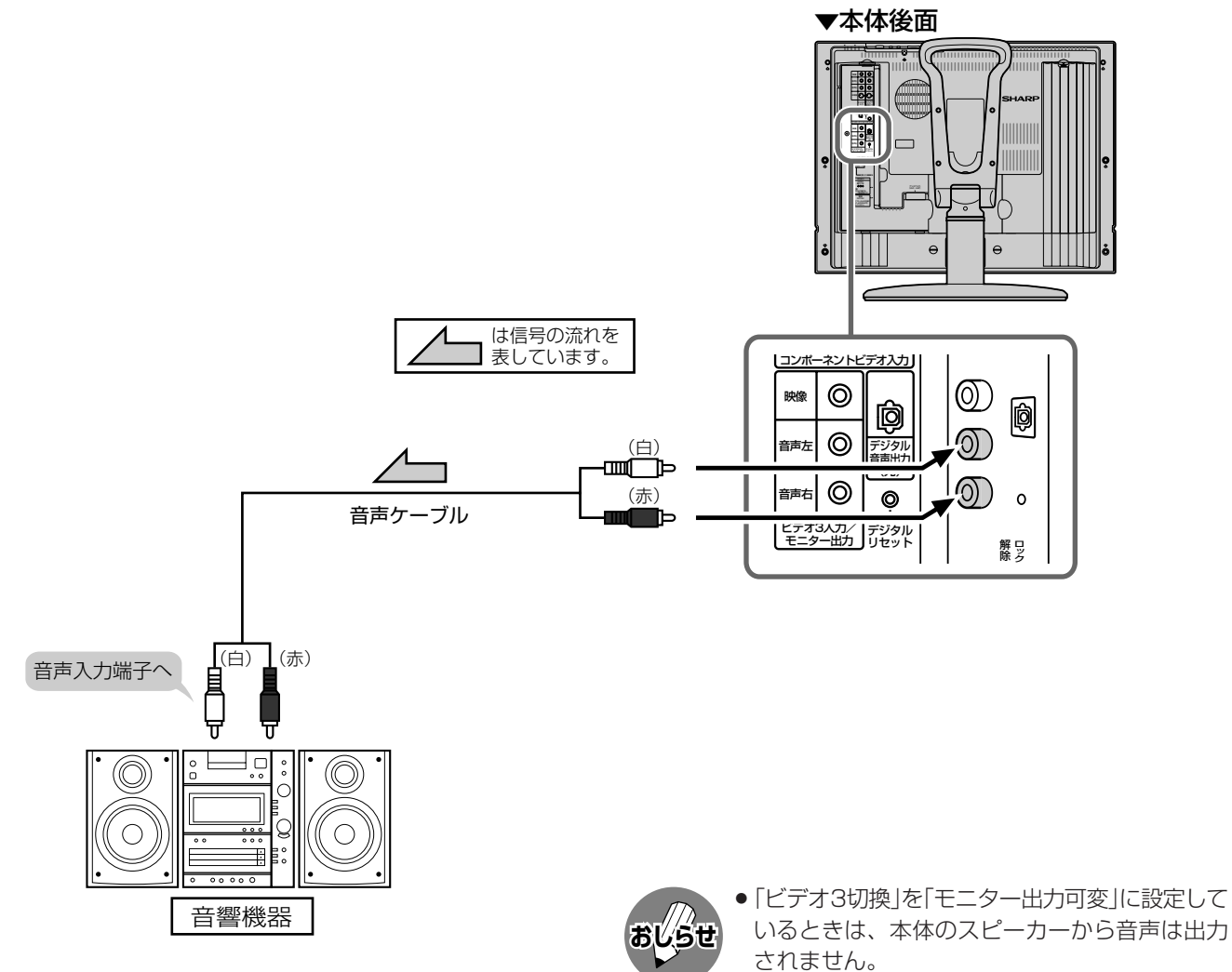

● 接続する機器の取扱説明書を併せてお読みくだ さい。

日音

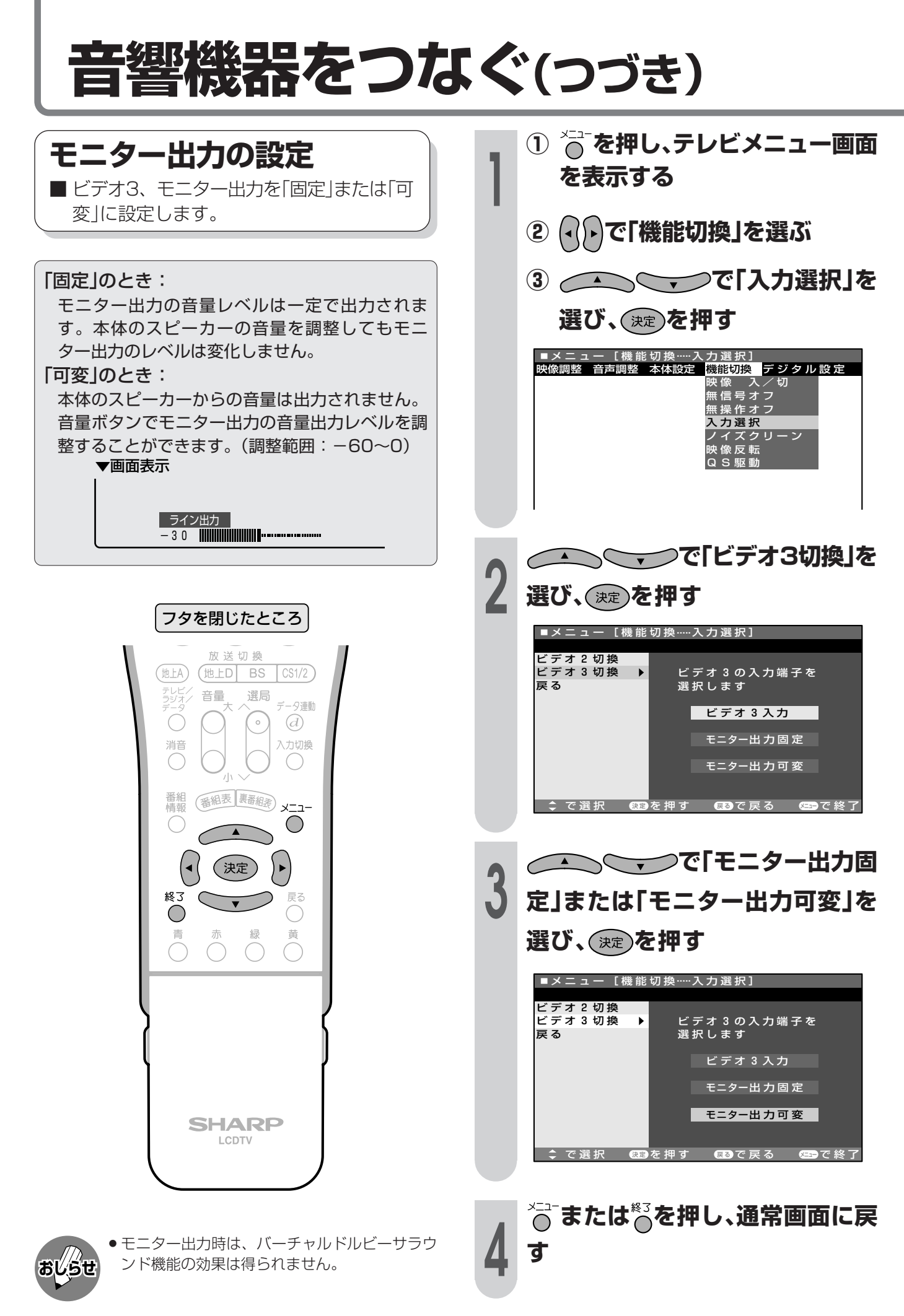

### デジタル音声出力(光)端子から録音する

■ デジタル音声ケーブルを使って、「デジタル音声入力(光)端子|のある音響機器と接続すると、デ ジタル放送の音声を高音質で録音できます。

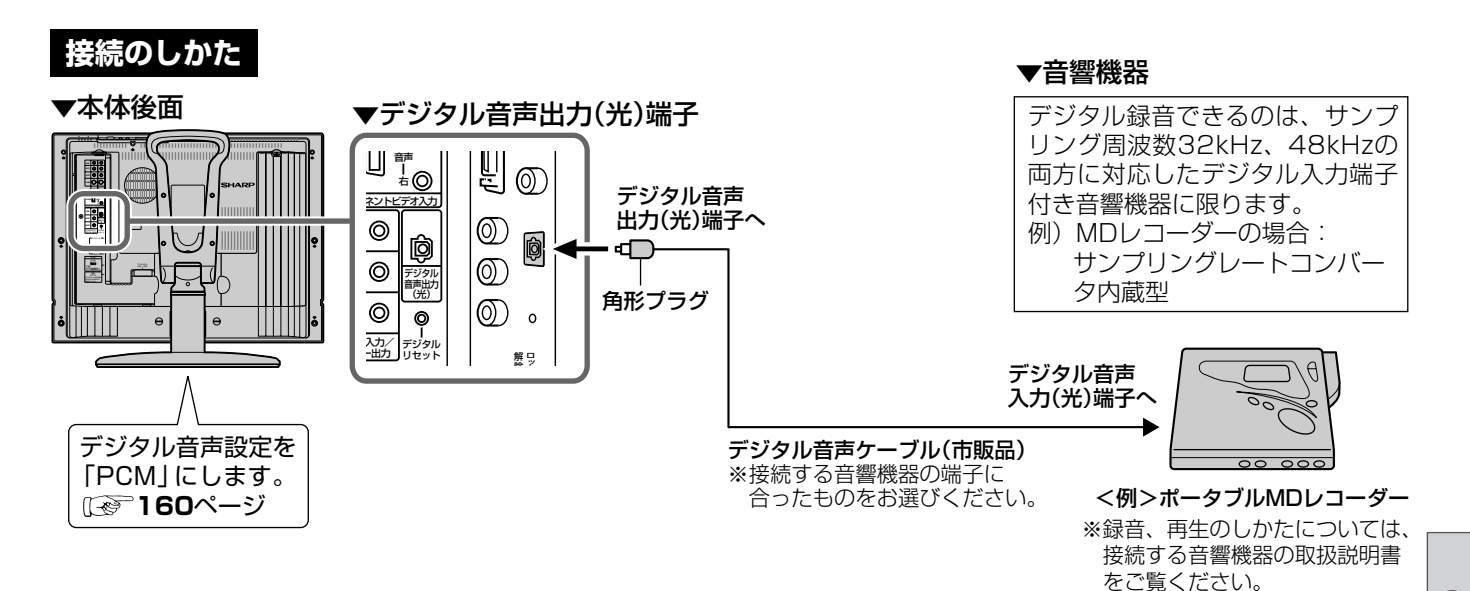

■また、本機のデジタル音声出力(光)端子は、MPEG2 AAC音声フォーマットを出力することができま す。AAC対応の音響機器を接続すると、サラウンド放送の番組を迫力ある音声で楽しめます。

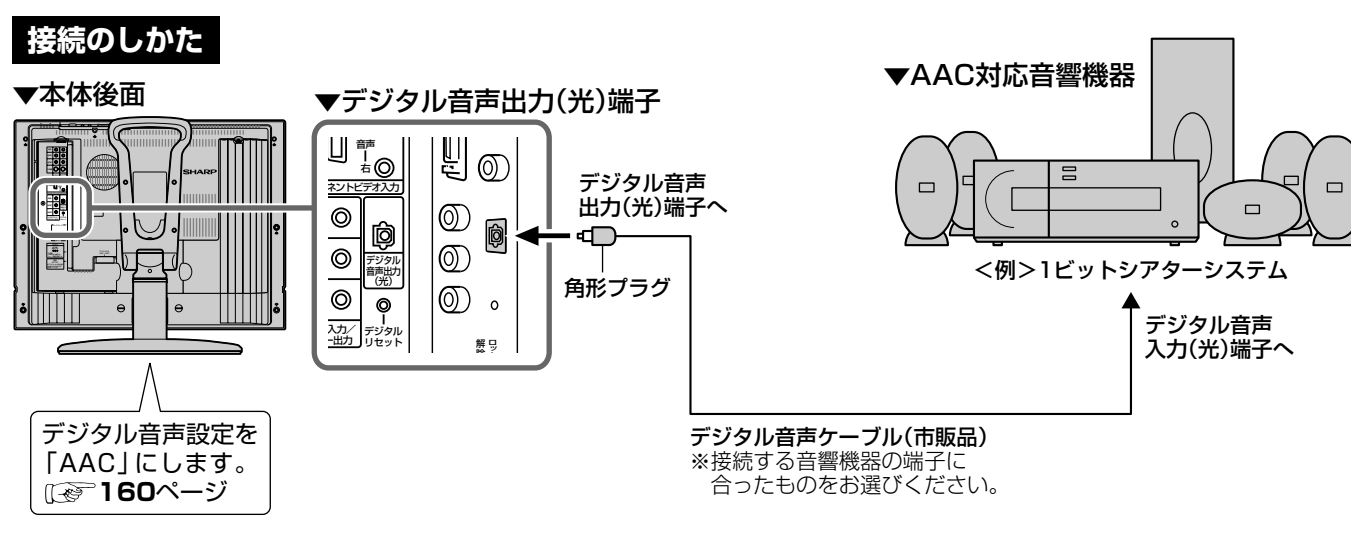

- 
- ●詳しくは、接続する音響機器の取扱説明書をご覧ください。
- 接続する前に本機と音響機器の電源を切ってください。
- ●本機では通常、デジタル音声出力の内容はモニター出力端子の音声出力の内容と同じです。 ●常にデジタル放送の音声がデジタル音声出力(光)端子から出力されるようにすることができます。 (161ページ「デジタル音声出力の設定」をご覧ください。)
- デジタルメニューの「デジタル音声設定」を「AAC」にしているとき、字幕放送やデータ放送の一部の音声は、本機の デジタル音声出力(光)端子から出力されません。
- ●番組により録音·録画が制限されている場合があります。
- ●一部のラジオ放送は、デジタル録音することができません。
- ●あなたが録画(録音)したものは、個人として楽しむなどのほかは著作権法上、権利者に無断で使用できません。
- ●デジタル音声出力(光)端子の出力時は、バーチャルドルビーサラウンド機能の効果は得られません。

音響機器をつなぐ(つづき)

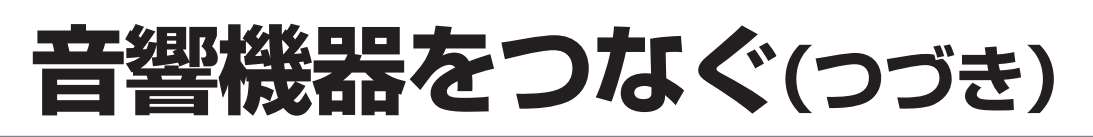

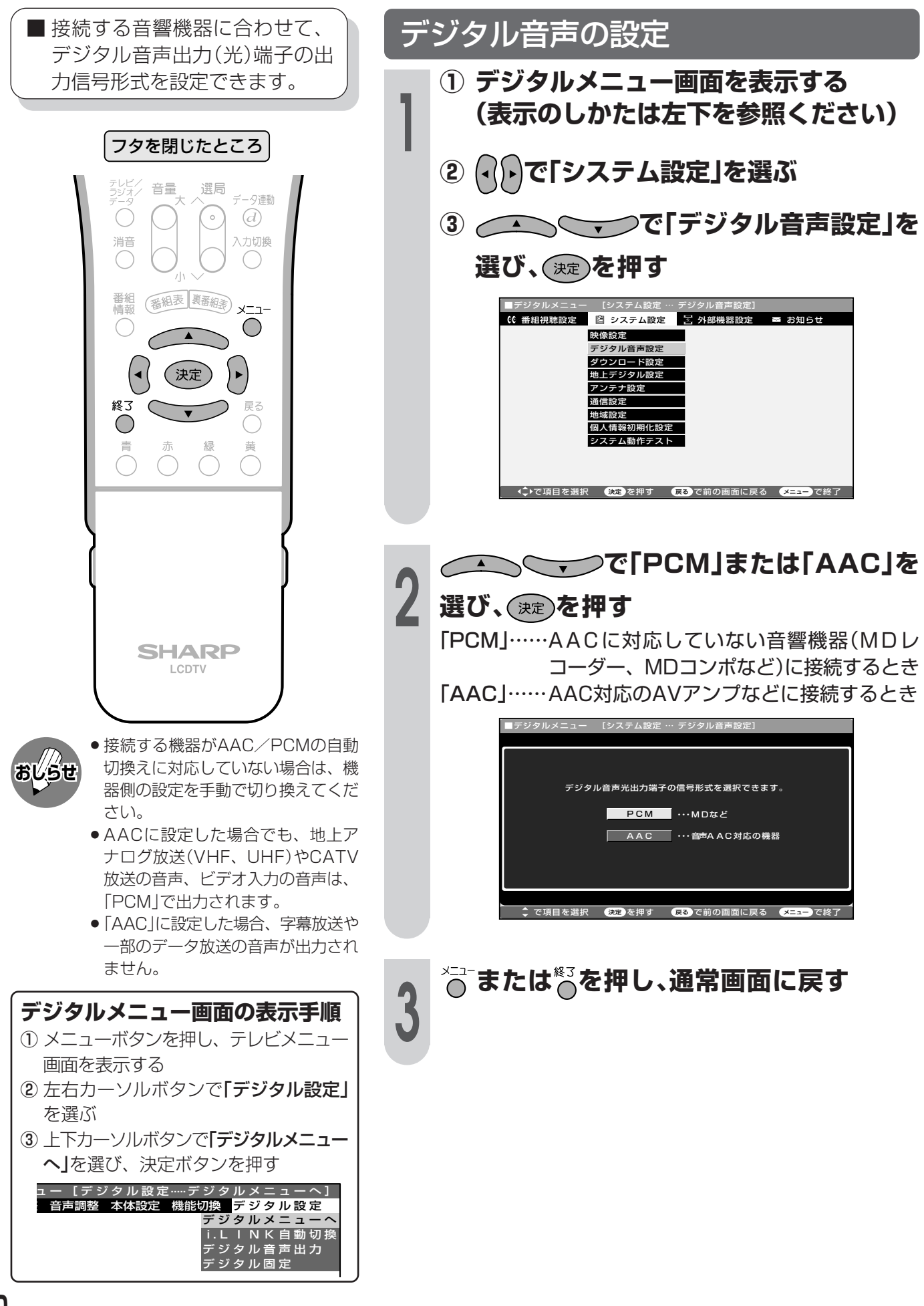

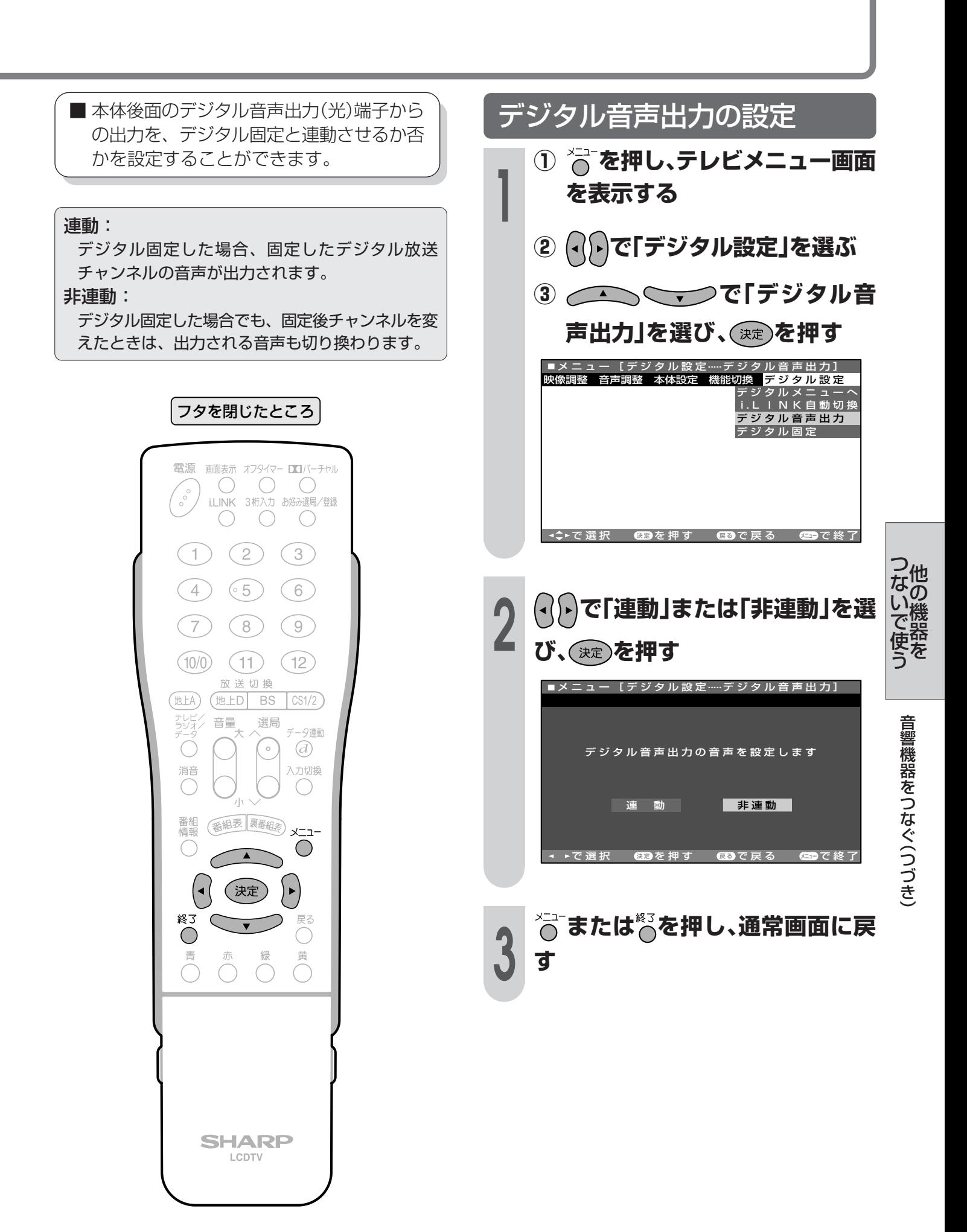

## **AVワイヤレス伝送受光部取付け台の取り付けかた**

■別売のAVワイヤレス伝送システムでお楽しみいただく場合は、本機に付属しているAVワイヤ レス伝送受光部取付け台を使用します。

AVワイヤレス伝送受光部取付け台のガイドを本機上部の溝に取り付けます。

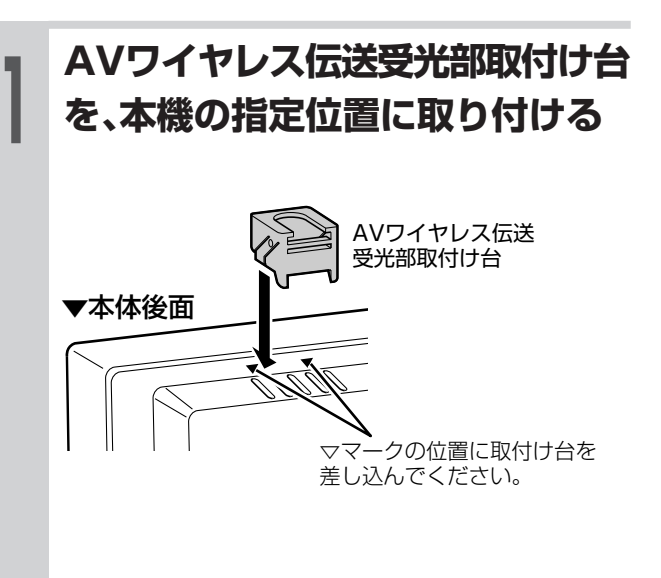

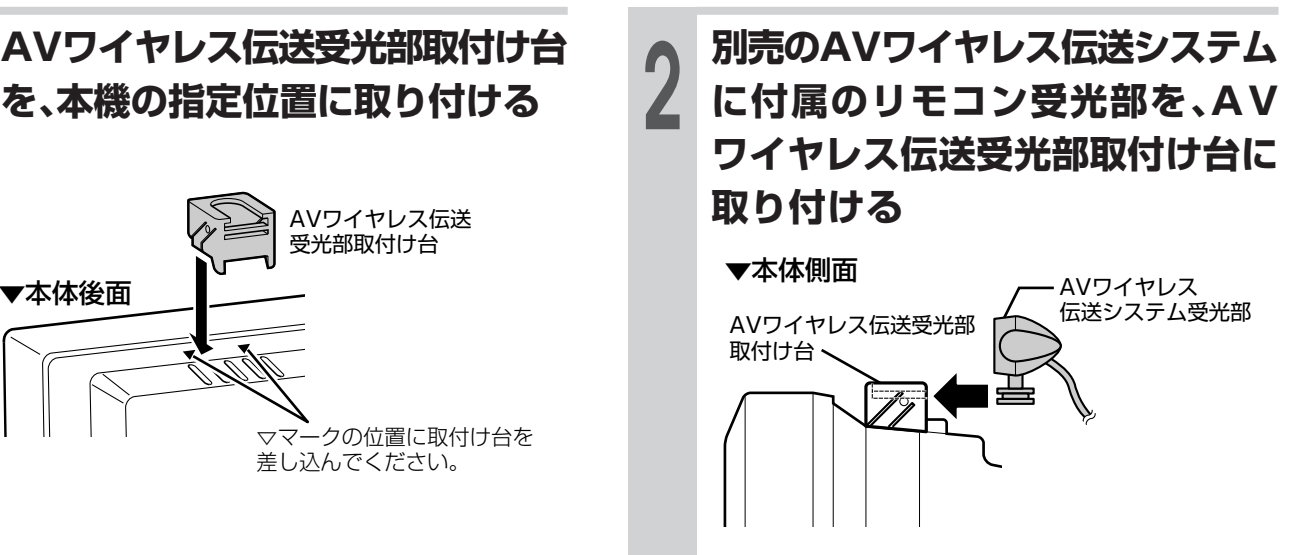

# 地上デジタル放送を楽しむ

ています。

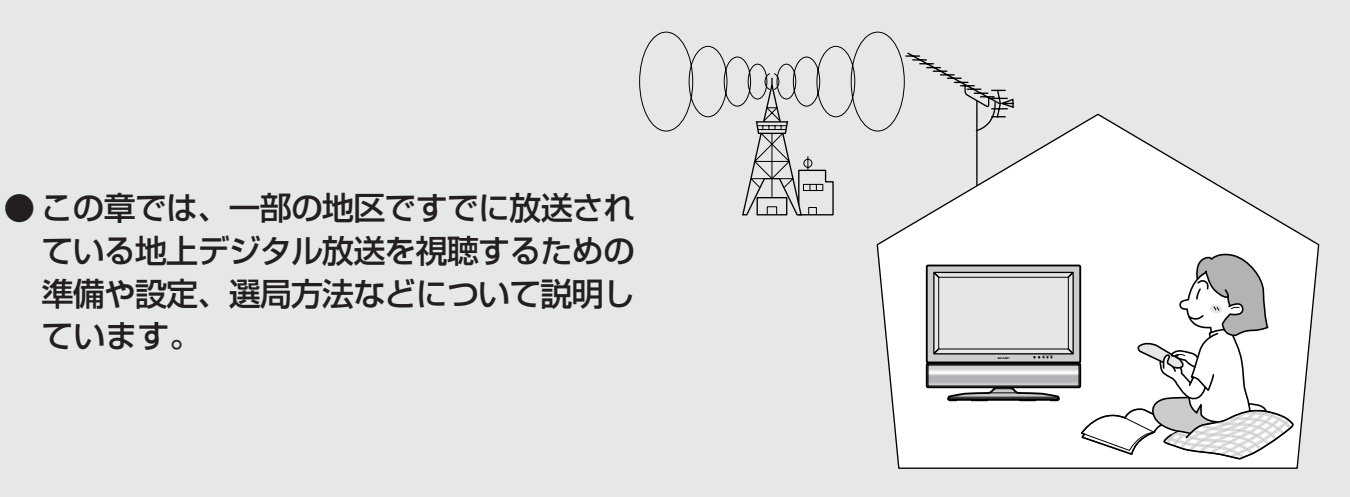

地上デジタル放送について…………………………………… 164 新しい放送サービス………………………………………………………… 164 地上デジタル放送の特長…………………………………………………… 164 現行の地上アナログ放送について……………………………………… 165 地上デジタル放送を視聴するための準備…………………… 166 地上デジタル放送のチャンネルを設定する…………………… 167 地域と郵便番号を設定する………………………………………………… 167 チャンネル設定について…………………………………………………… 170 チャンネルを自動設定する………………………………………………… 171 アンテナ・信号テストをする………………………………………………… 173 チャンネルを追加設定する………………………………………………… 175 登録されたチャンネルを確認する…………………………… 177 登録されたチャンネルリストを表示する………………………………… 177 登録されたチャンネルの設定内容を変更する……………… 178 登録先の数字ボタンを変更する…………………………………………… 178 枝番を変更する……………………………………………………………………… 180 視聴しないチャンネルをスキップする…………………………………… 182 地上デジタル放送の番組表取得設定を行う………………… 184 番組表取得設定………………………………………………………………… 184 地上デジタル放送の番組を選ぶ……………………………… 186 チャンネルボタンで選ぶ…………………………………………………… 186 3桁入力で選ぶ……………………………………………………………… 187 選局 ( 八順/ V逆) ボタンで選ぶ………………………………………… 188 双方向通信を行うための設定………………………………… 189 電話回線の設定……………………………………………………………… 189 電話会社設定…………………………………………………………………… 193 ソフトウェアキーボードについて ……………………………… 196 ソフトウェアキーボードの使いかた……………………………………… 196 入力文字の種類……………………………………………………………… 197 文字入力をする………………………………………………………………… 198 プロバイダ設定を行う………………………………………… 200 プロバイダ設定……………………………………………………………… 200

# **地上デジタル放送について**

### **新しい放送サービス**

現在ご覧になっているテレビ放送(衛星放送は除く)は「地上波放送」と呼ばれていて、すべてアナ ログ放送です。「地上デジタル放送」では、現行のアナログ方式の放送が新しくデジタル方式に変 わります。

地上デジタル放送は、2003年12月から東京・大阪・名古屋の3大都市圏の一部地域で開始され ています。その他の地域では2006年末までに放送が始まる予定になっています。(2004年6月 現在)

高品質な映像と音声、テレビ番組に連動したデータ放送など、現行の地上アナログ放送にはな かった新しい放送サービスです。

#### **地上デジタル放送の特長**

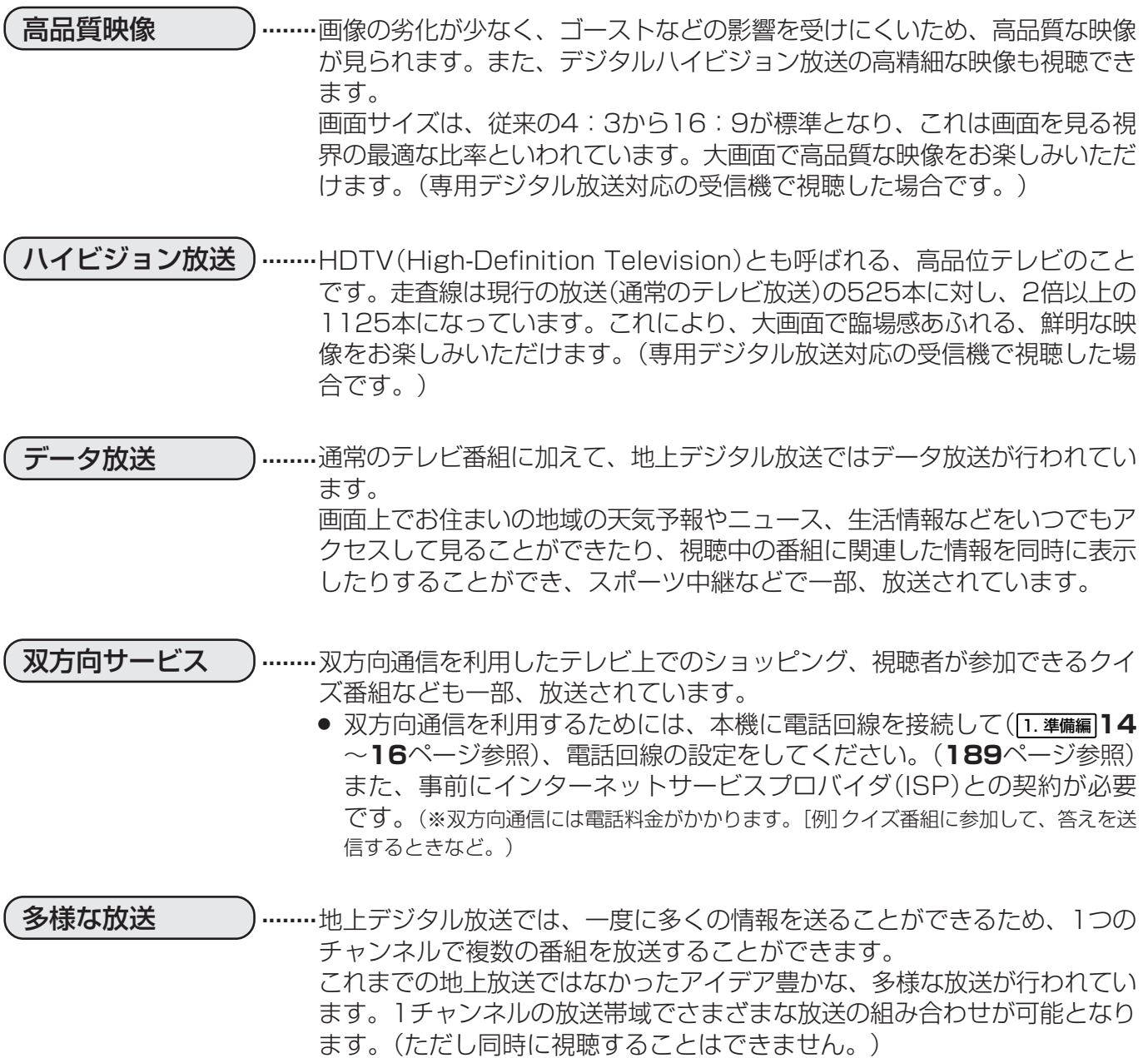

#### ■アンテナについて

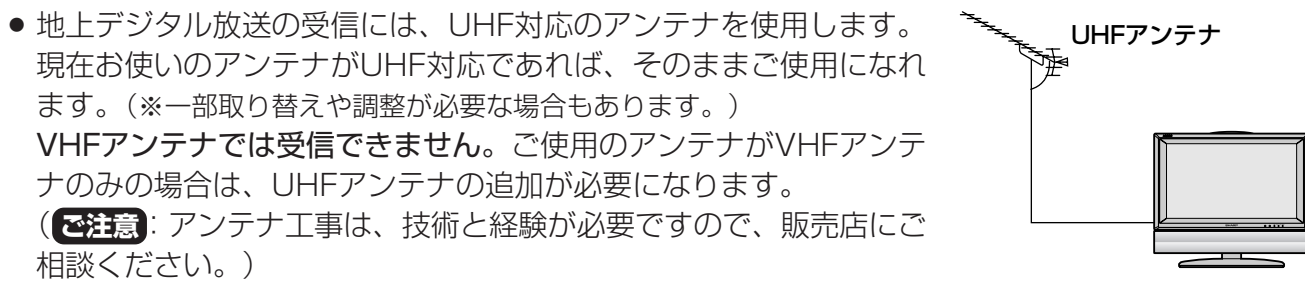

### **アナログ放送からデジタル放送への移行について**

地上デジタル放送は、関東、中京、近畿の三大広域圏の一部で2003年12月から開始されてい ますが、その他の地域でも、2006年末までに放送が開始される予定です。該当地域における受 信可能エリアは、当初限定されていますが、順次拡大される予定です。地上アナログ放送は 2011年7月に、BSアナログ放送は2011年までに終了することが、国の方針として決定されて います。

### 地上デジタル放送を視聴するための準備

■つぎの手順に従って、地上デジタル放送を視聴するための設定をしてください。

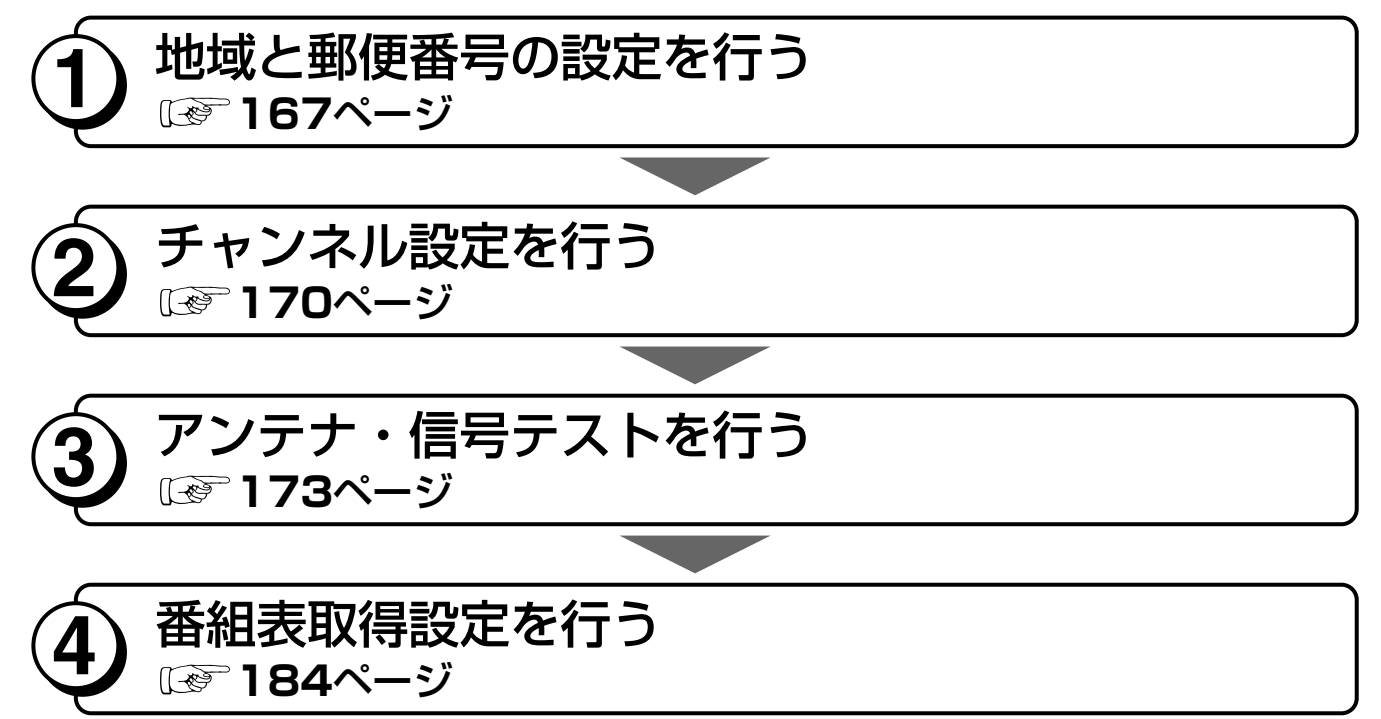

■双方向サービスのデータ送受信をするときに必要な接続と設定です。放送視聴のみの場合は必 要ありません。

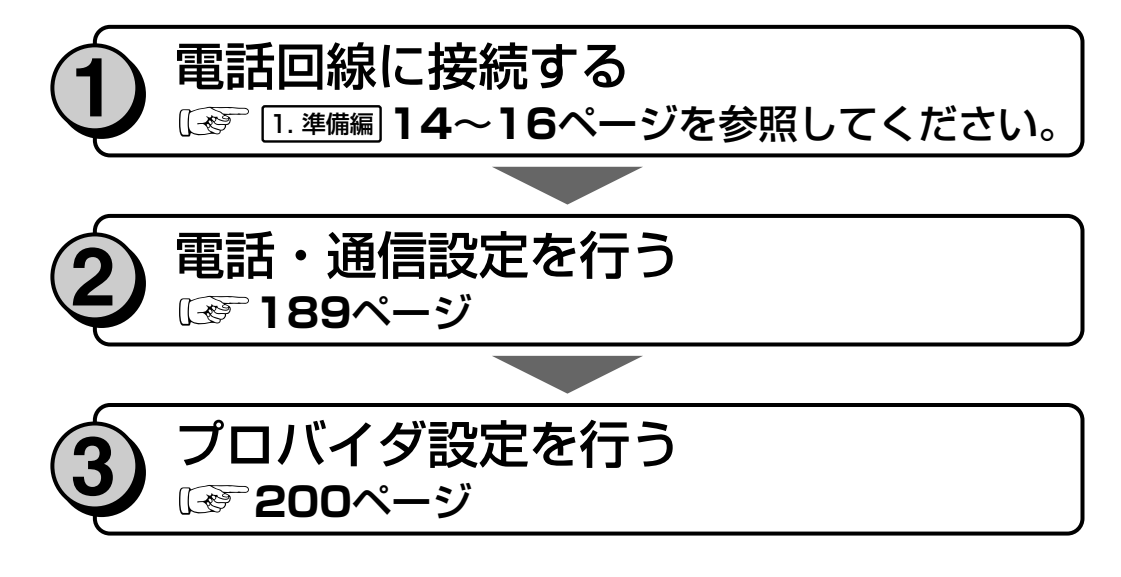

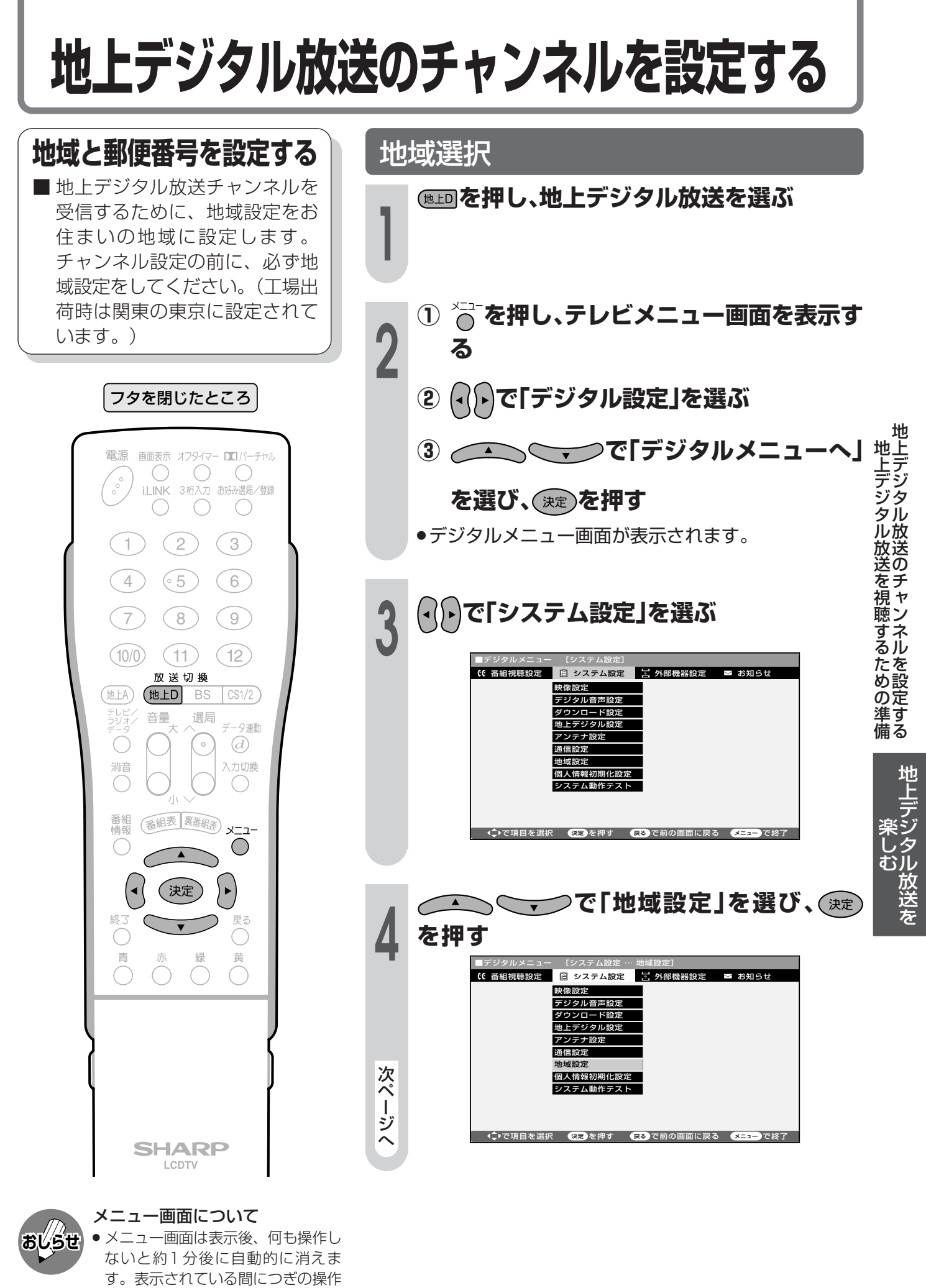

を行ってください。

教ページへつづく】

### 地上デジタル放送のチャンネルを設定する(つづき)

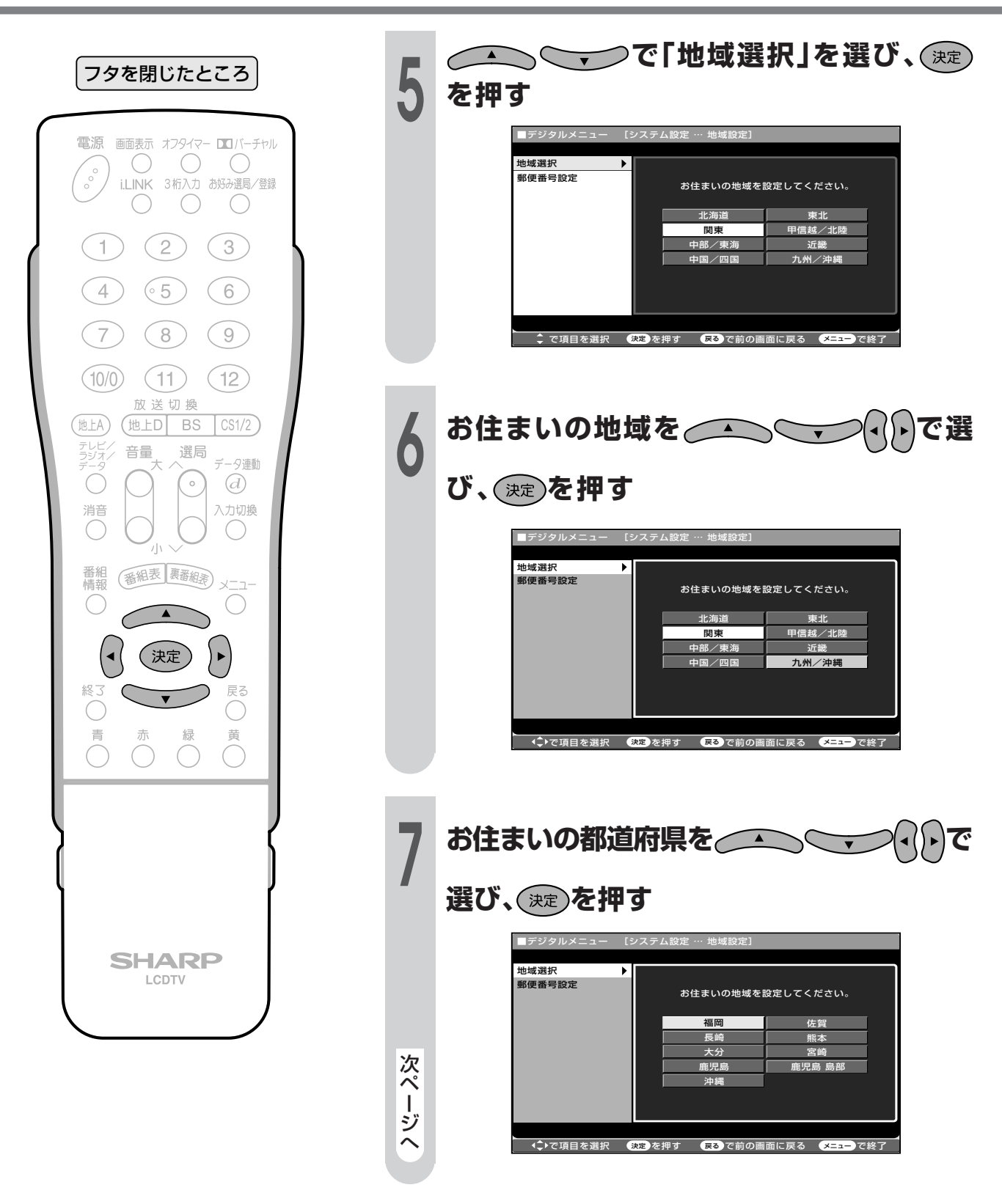

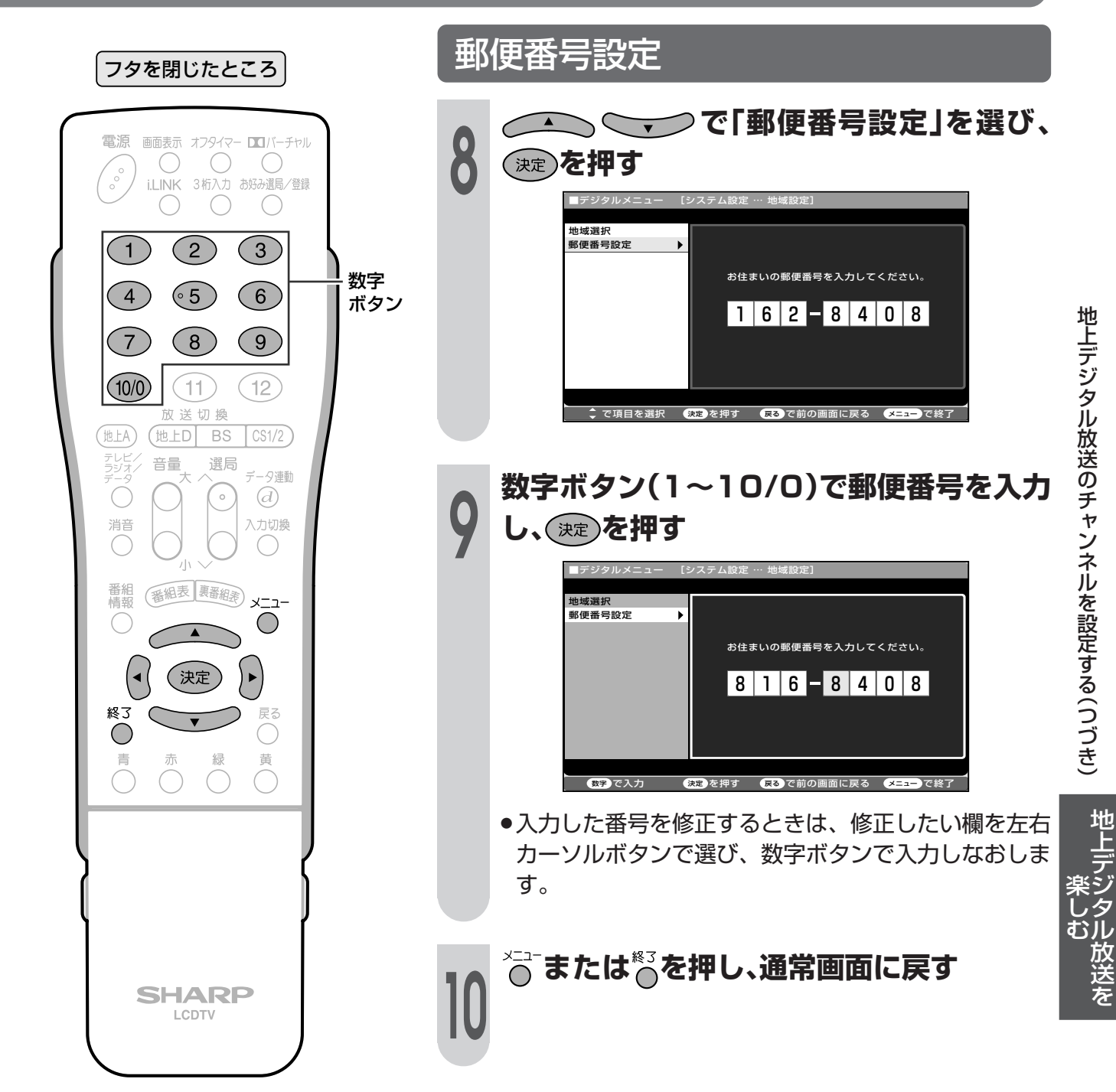

### **地上デジタル放送のチャンネルを設定する(つづき)**

### **チャンネル設定について**

■地上デジタル放送を視聴するためのチャンネル設定です。

チャンネル設定をする前に、必ず地域設定をお住まいの地域に設定しておいてください。 (工場出荷時は、東京都心で放送が受信できるように設定されています。)

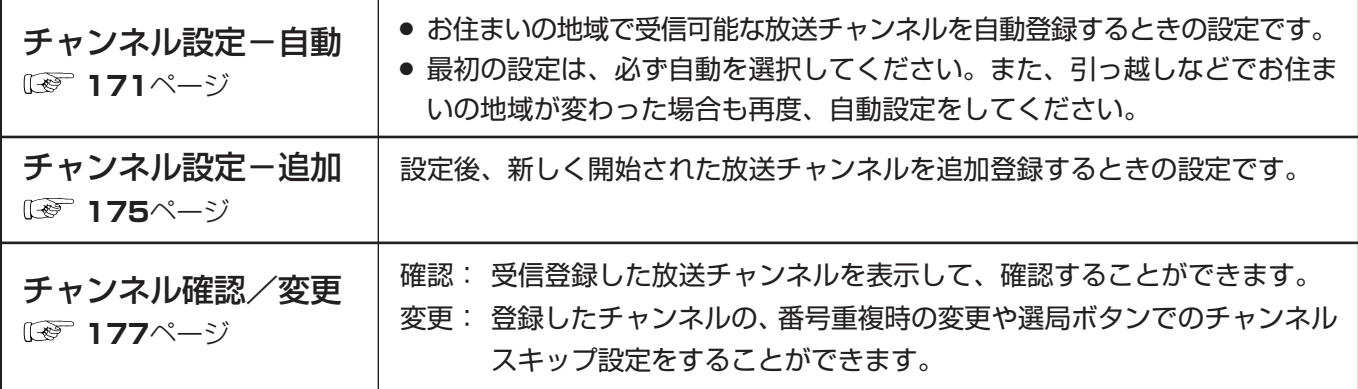

#### (地上デジタル放送の受信チャンネル番号・枝番について)

- 地上デジタル放送では、チャンネルボタン(1~12)のチャンネル番号のほかに、3桁のチャンネル番 号が付けられています。1つの放送局が複数の番組を同時に放送する場合には、3桁のチャンネル番号 で区別することになります。
- ●3桁チャンネル番号は、放送地域内(都府県、北海道は7地域)ではそれぞれ別番号になっています。し たがって、通常は3桁で放送番組を特定できます。ただし、お住まいの地域により、隣接する他地域の 放送も受信できることがあります。この場合は、3桁チャンネル番号が重複するケースがあります。こ のケースでは、さらにもう1桁(これを枝番と言います)を入力して選局することになります。

#### 地上デジタル放送のCATV放送対応について

●本機で受信できるケーブルテレビ(CATV)の方式は、「パススルー方式」※(UHF帯、ミッドバンド「MID] 帯、スーパーハイバンド[SHB]帯、VHF帯)です。(「トランスモジュレーション方式」には対応してい ません。)

※CATVパススルー方式とは: CATV配信局が地上デジタル放送を、内容はそのままでCATV網に流 す放送方式です。

> この方式では、地上デジタル放送が本来使っているUHF帯のチャンネ ルとは異なる他のチャンネルに周波数を変換して再送信することがあ ります。

> 本機で受信できるのは、UHF帯、ミッドバンド(MID)帯、スーパーハ イバンド(SHB)帯、およびVHF帯です。

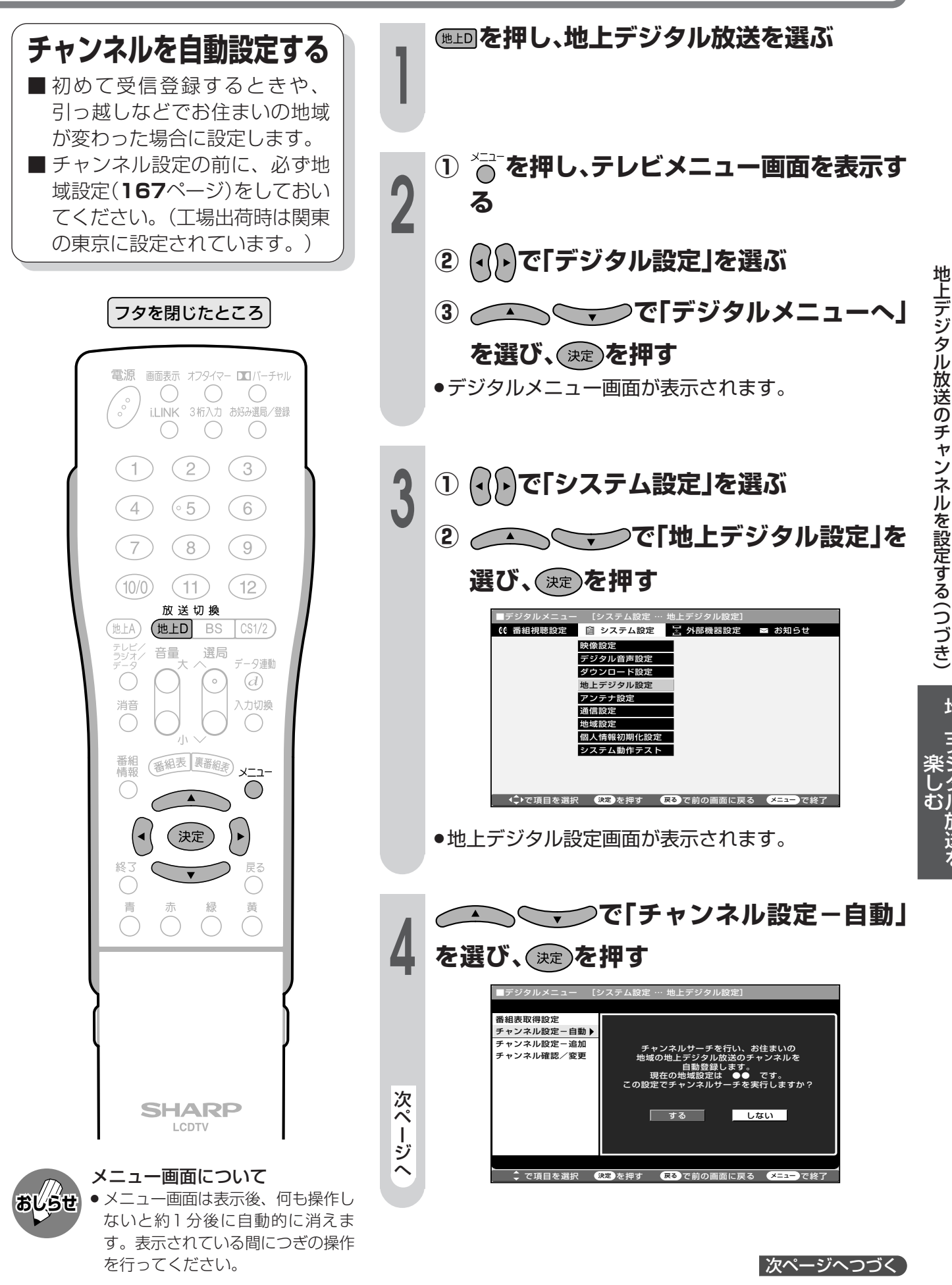

### 地上デジタル放送のチャンネルを設定する(っっき)

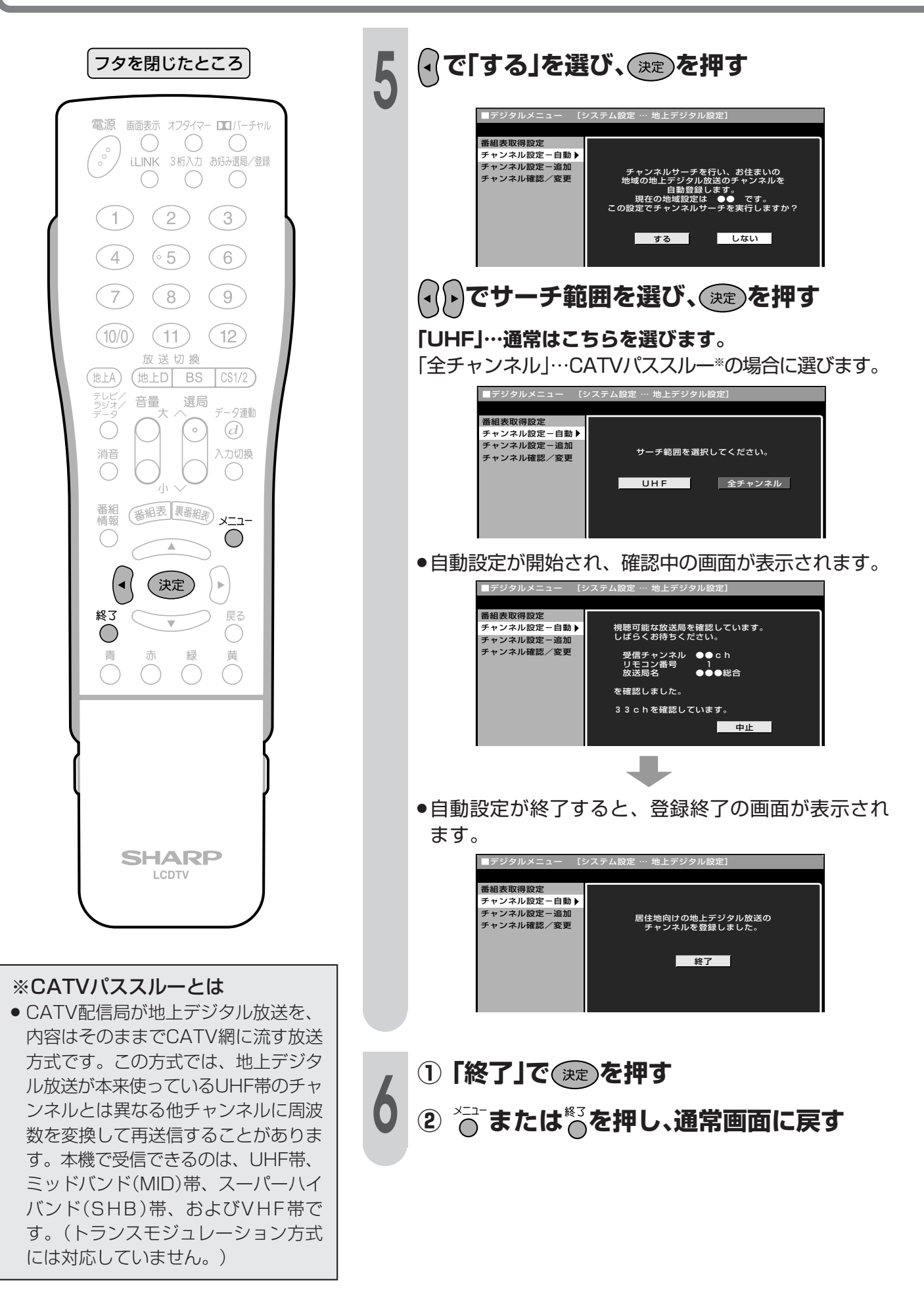

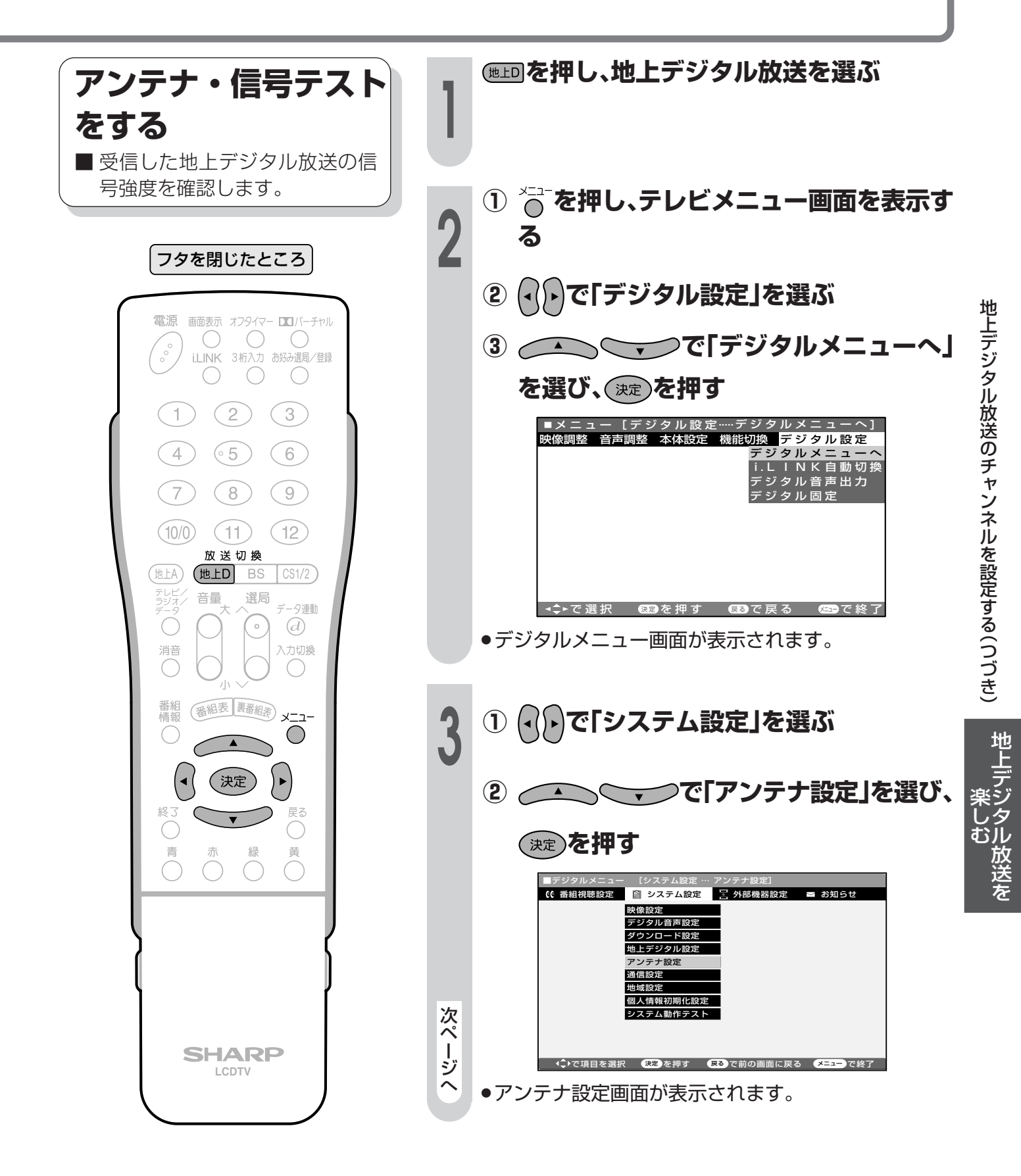

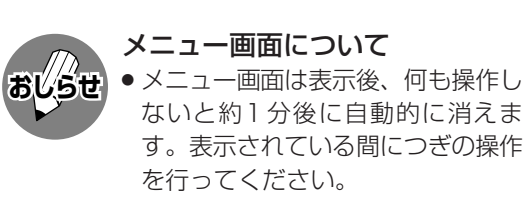

教ページへつづく】

### 地上デジタル放送のチャンネルを設定する(っっき)

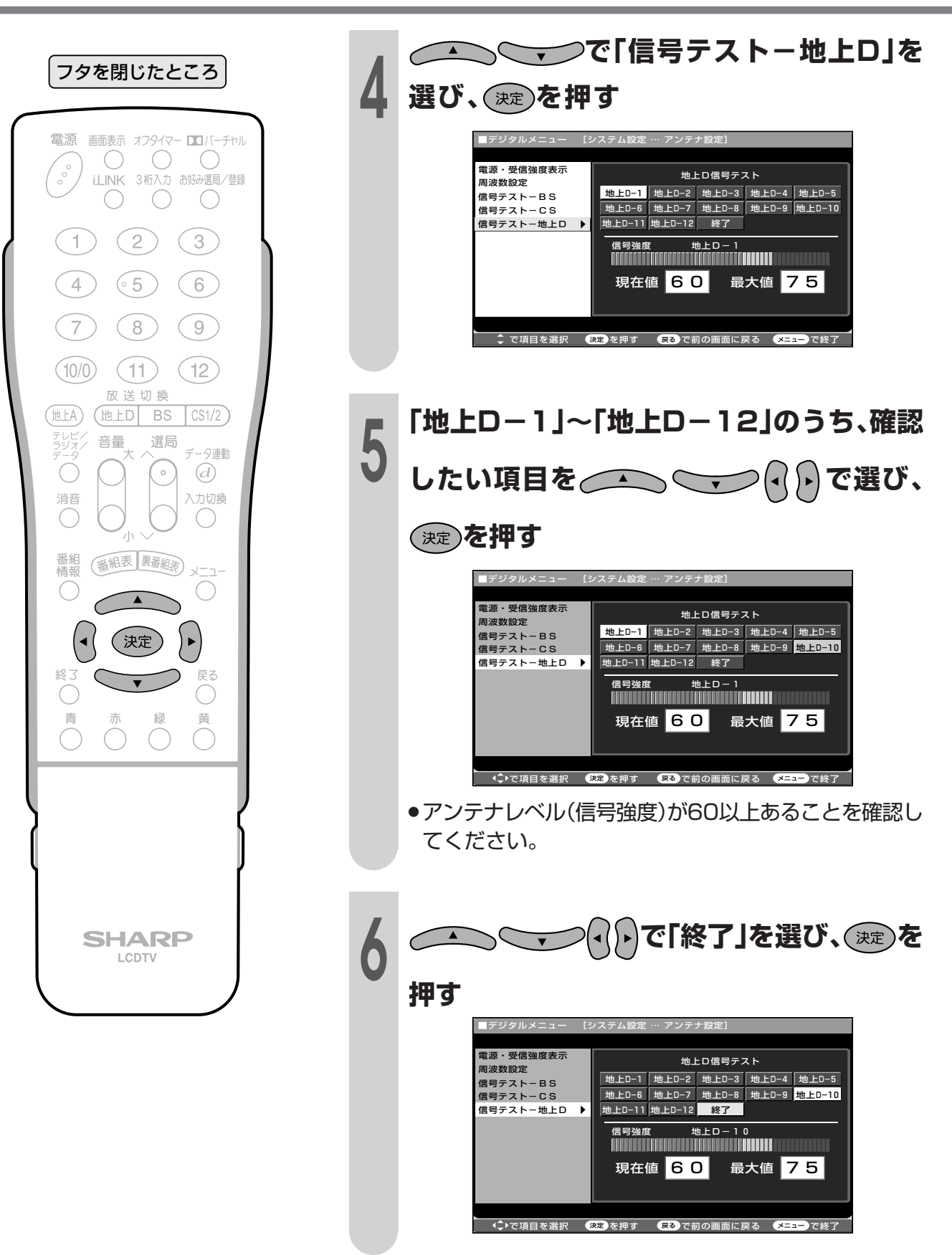

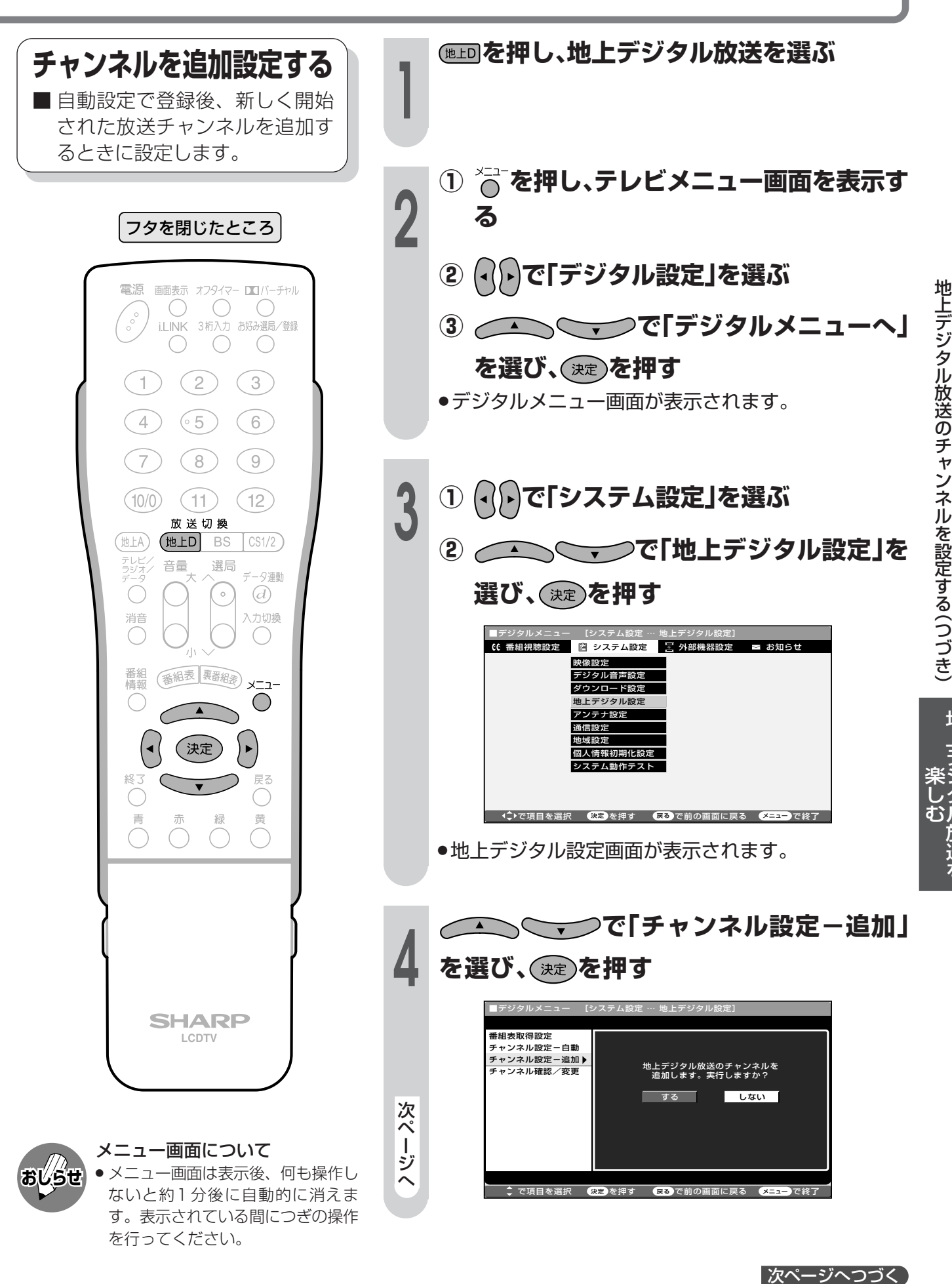

### 地上デジタル放送のチャンネルを設定する(っっき)

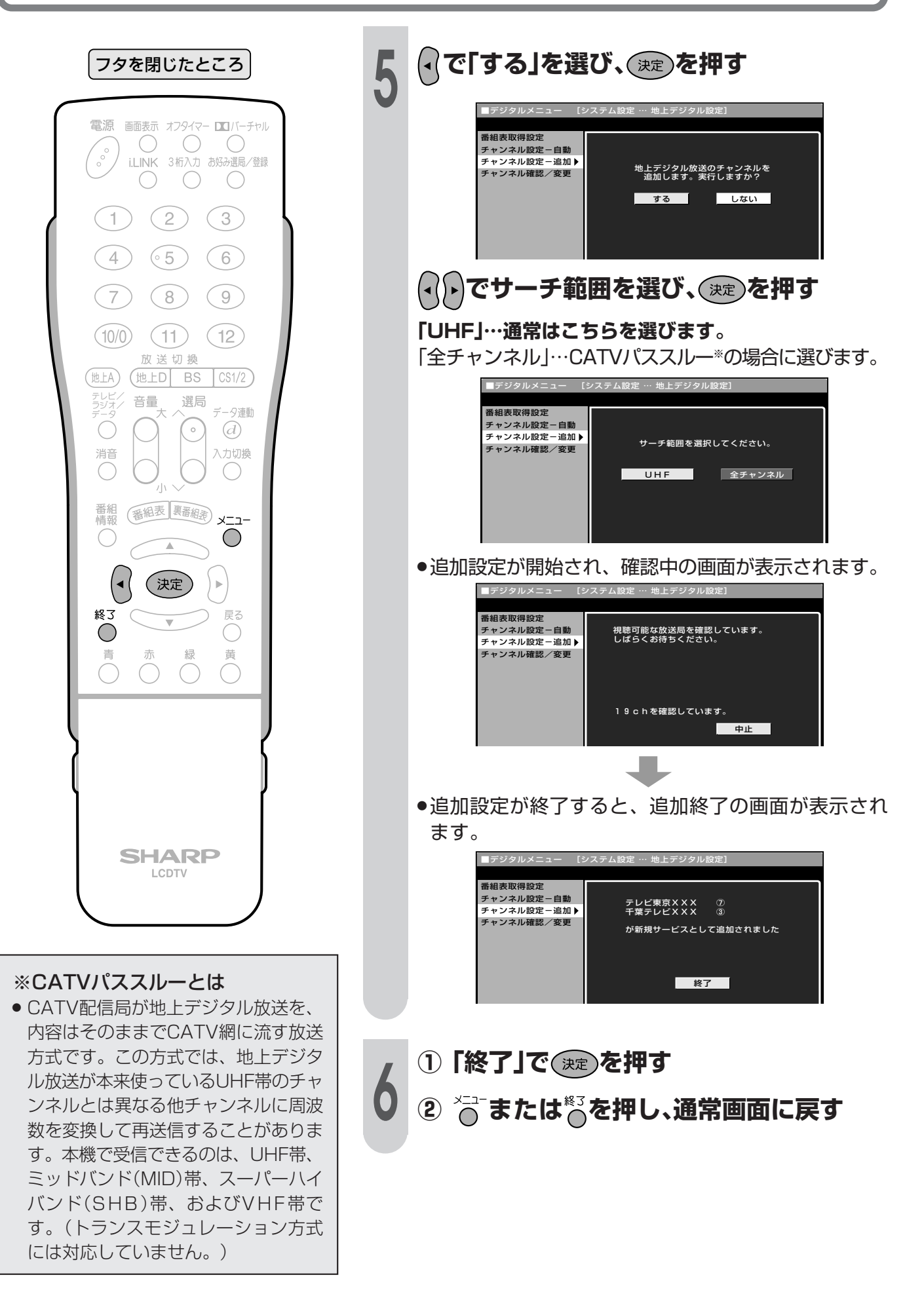

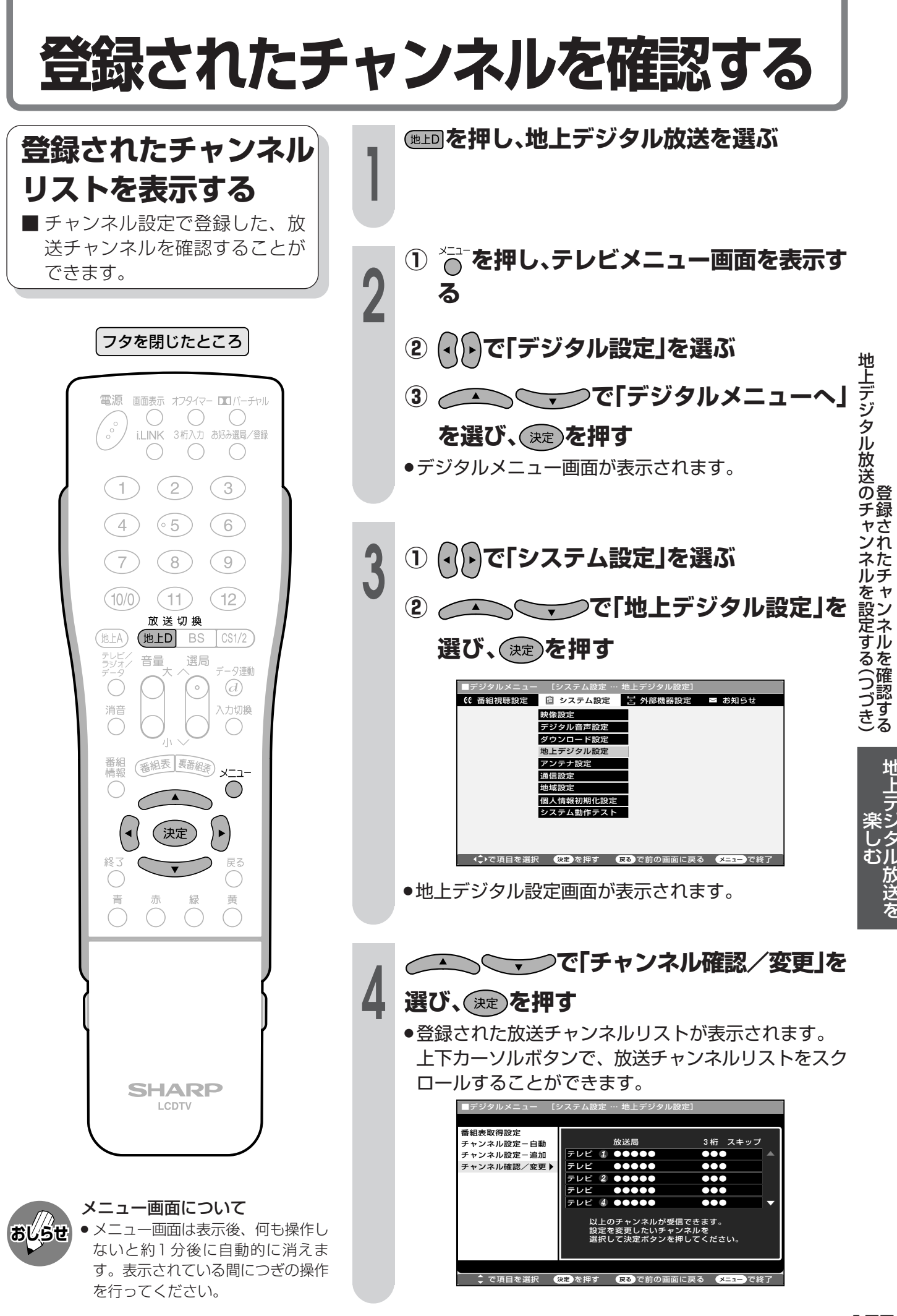

### 登録されたチャンネルの設定内容を変更する

■ 登録チャンネルの設定内容を変更する項目には、つぎの3つがあります。

「数字ボタン1…… 登録先のリモコン数字ボタンを変更します。

「枝番」……………… チャンネル番号の4桁目(枝番)を変更します。

「スキップ」………… 選局(<順/>逆)ボタンでの選局時に、スキップするかしないかを設定します。

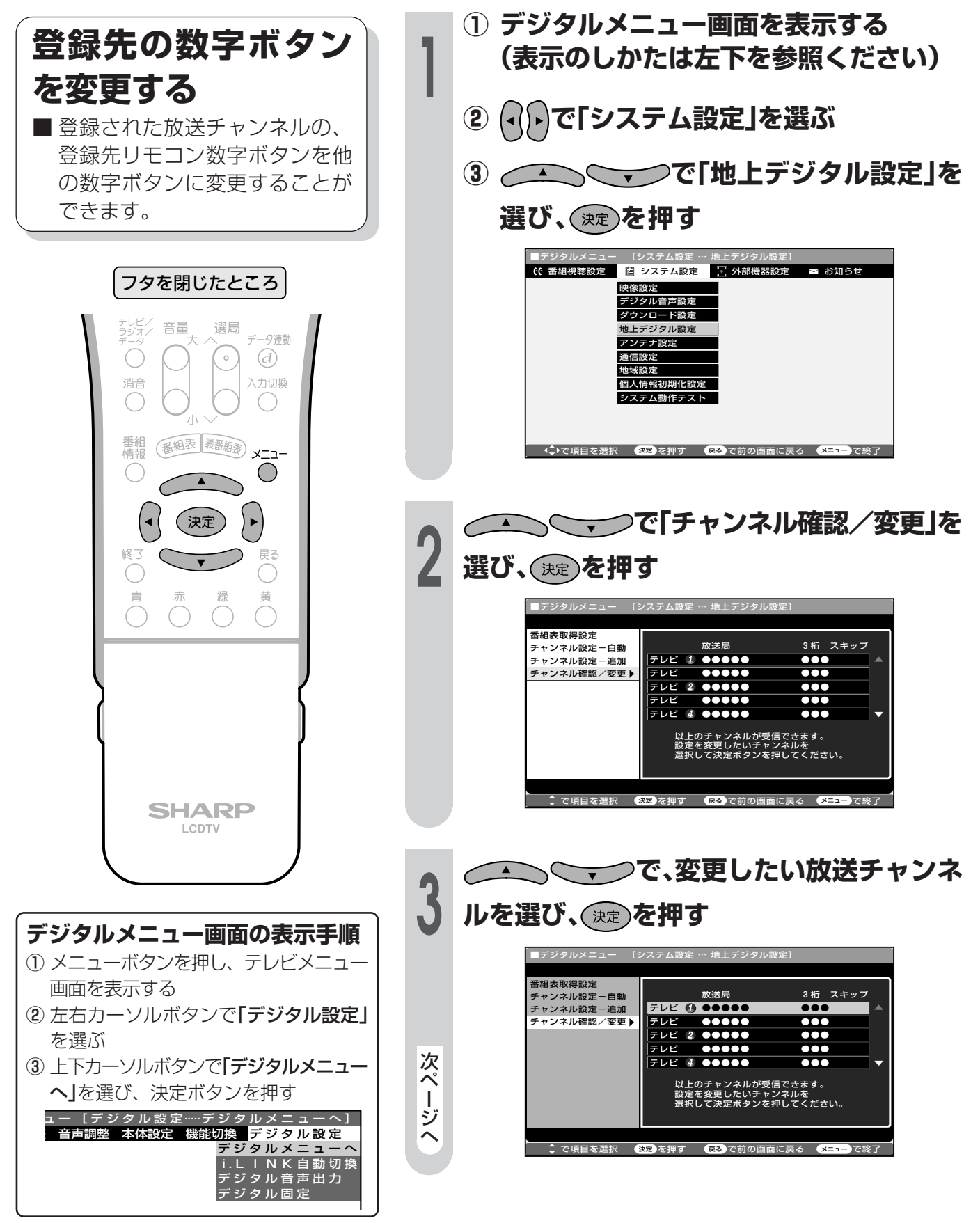

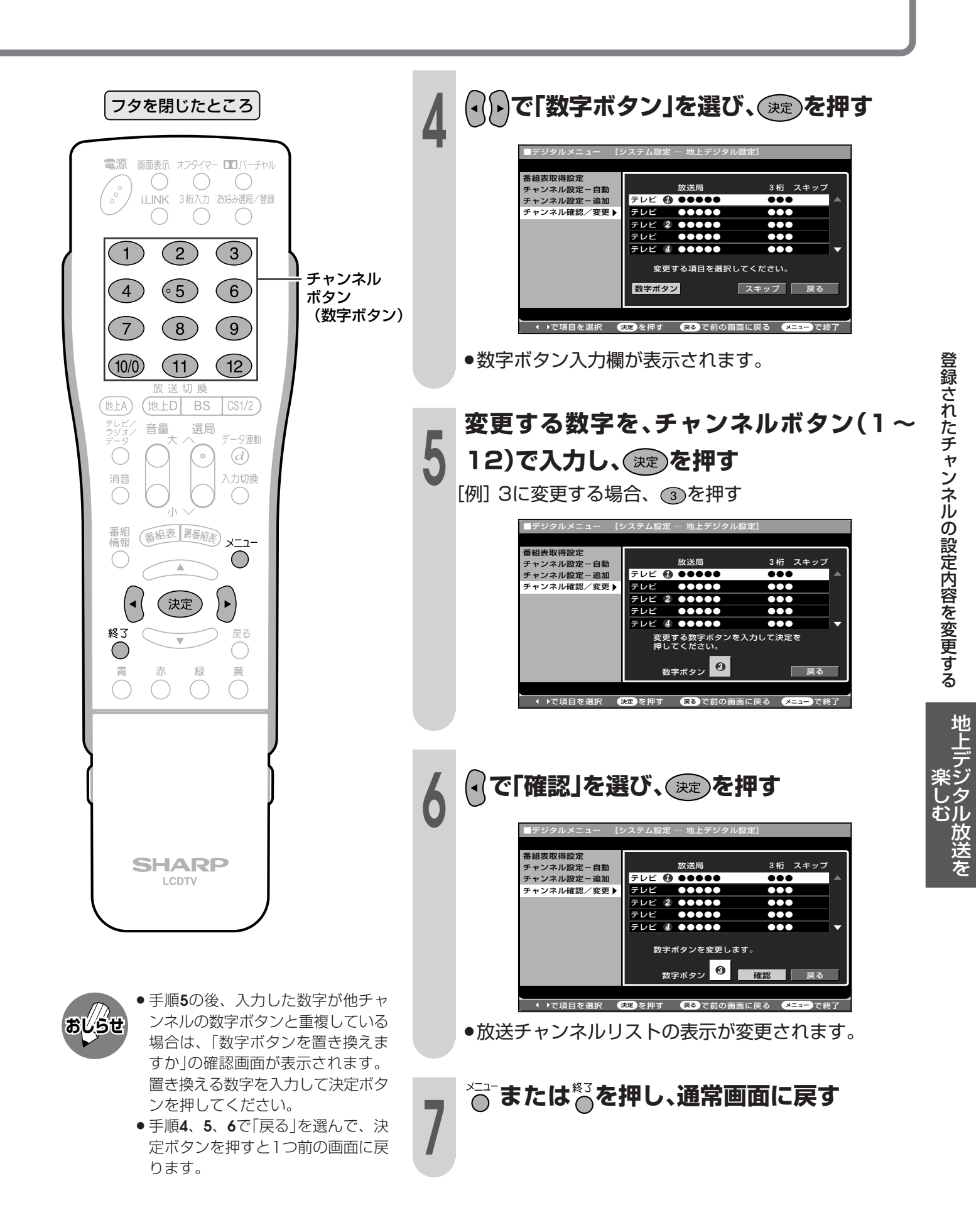

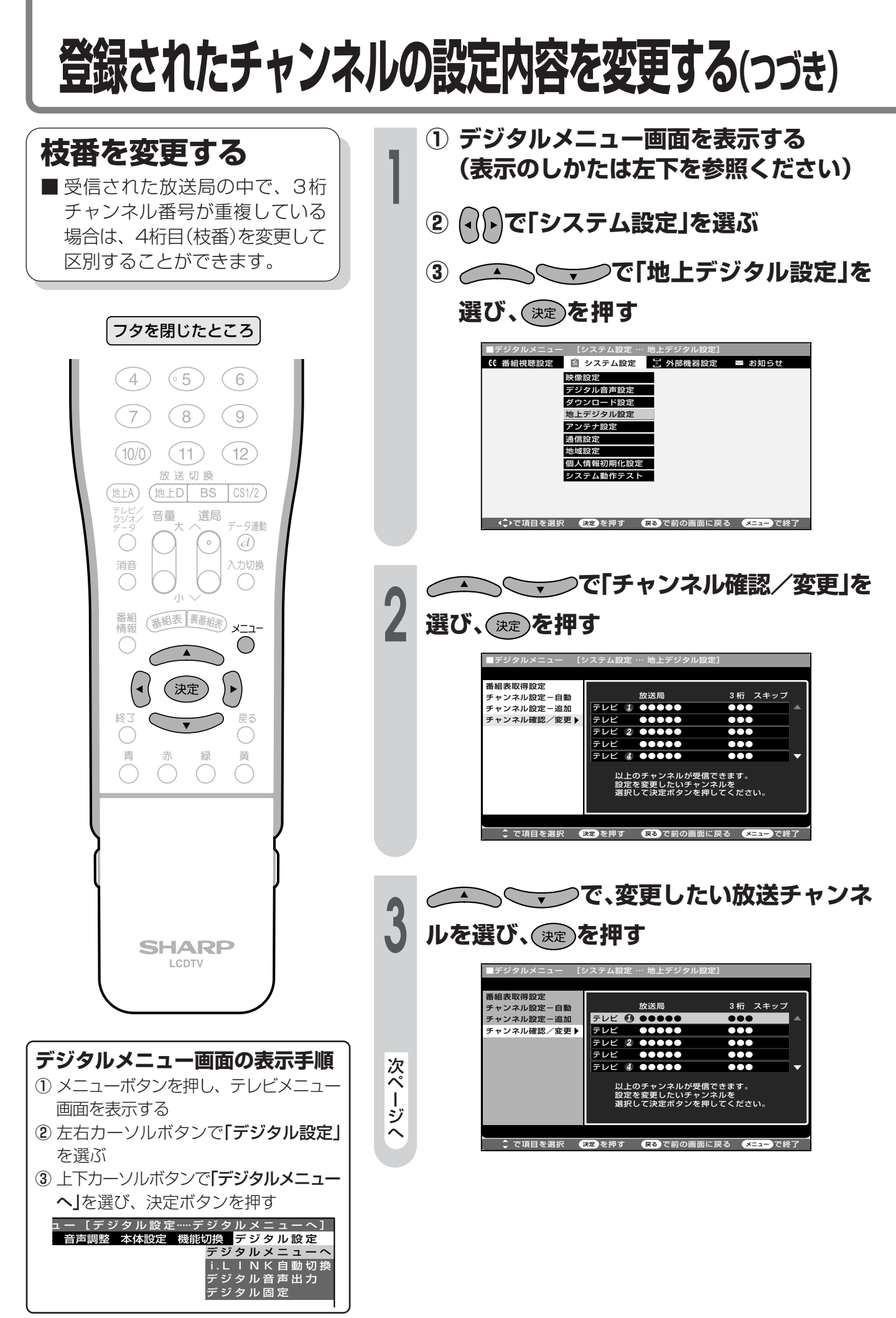
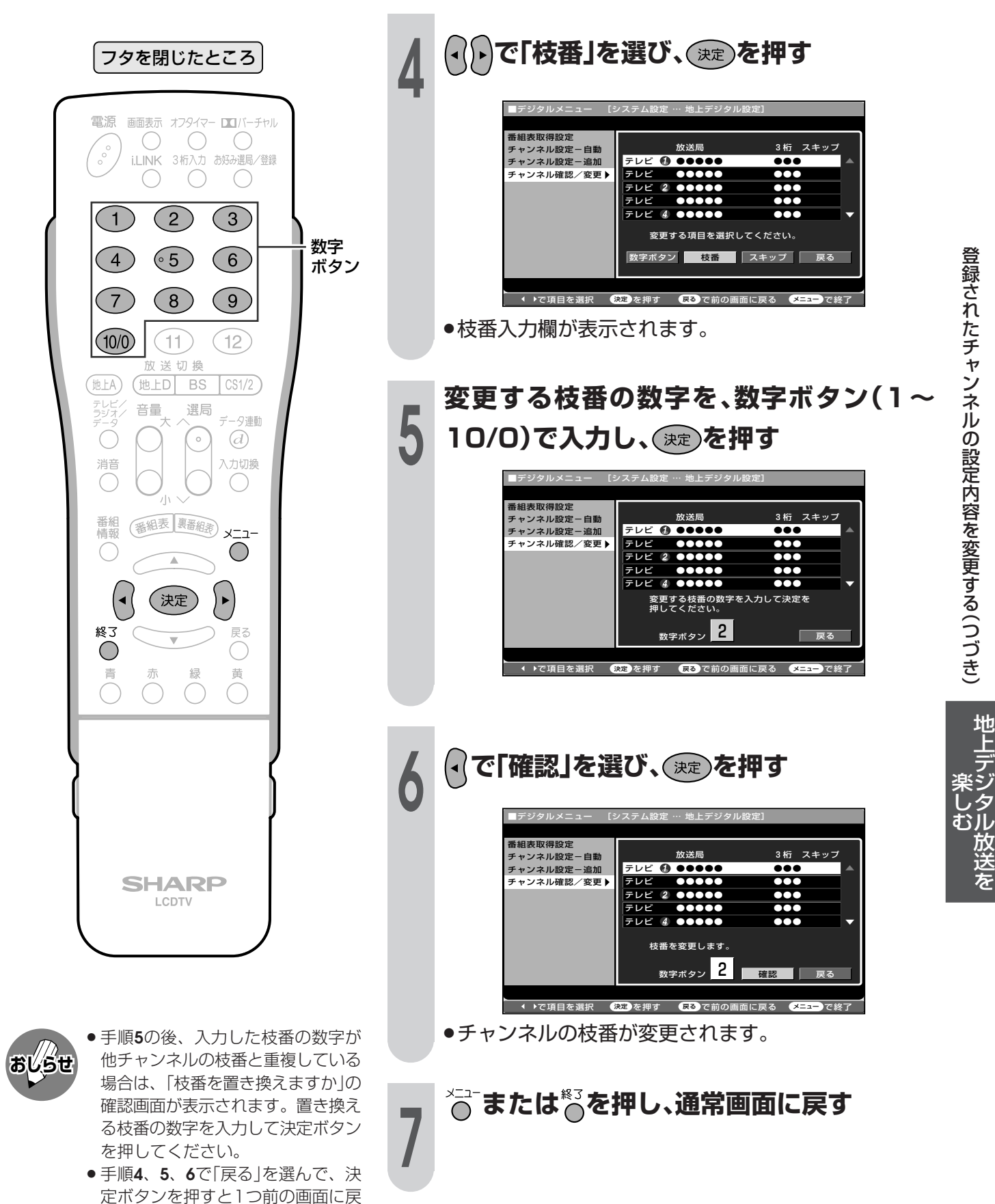

ります。

登録されたチャンネルの設定内容を変更する(つづき)

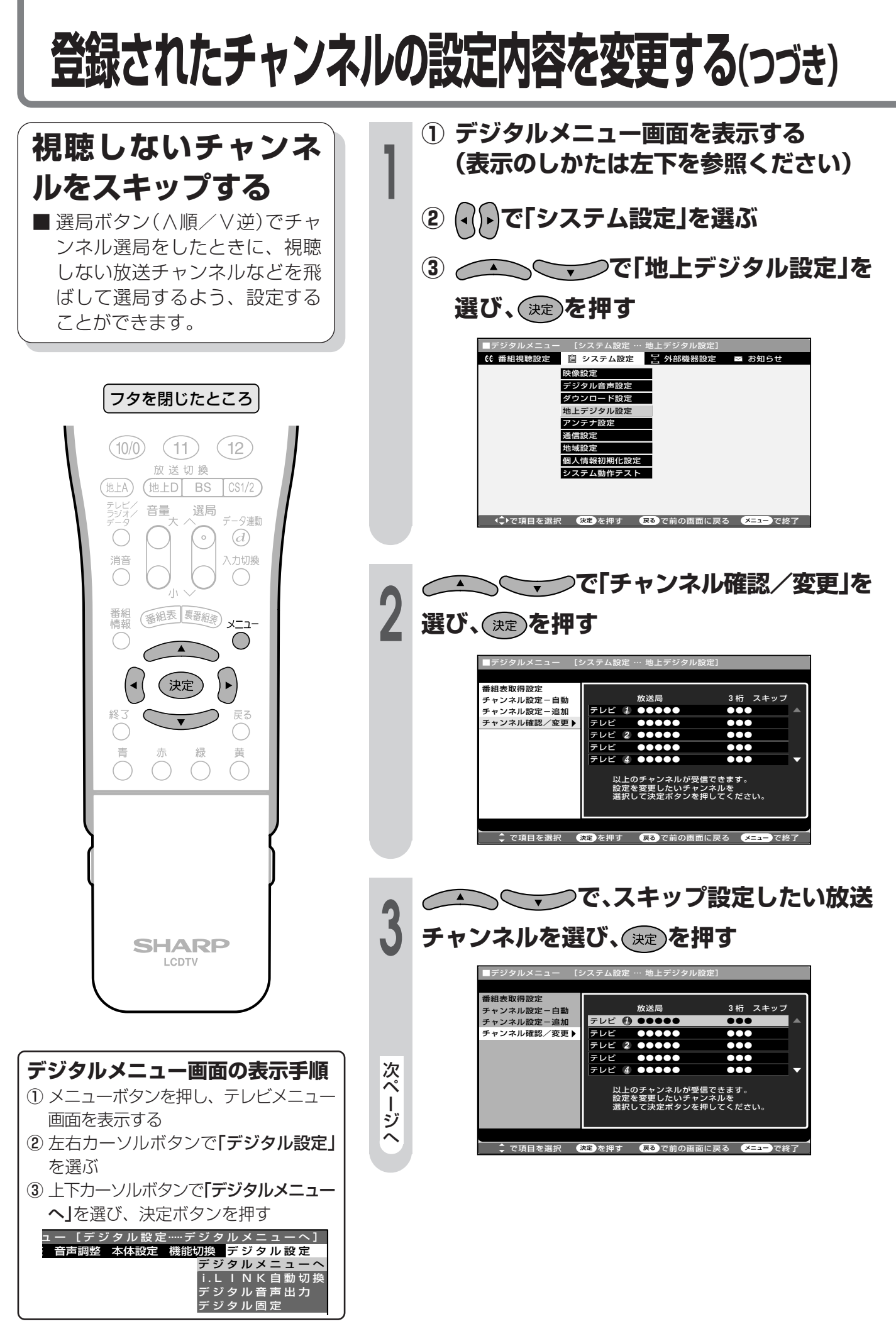

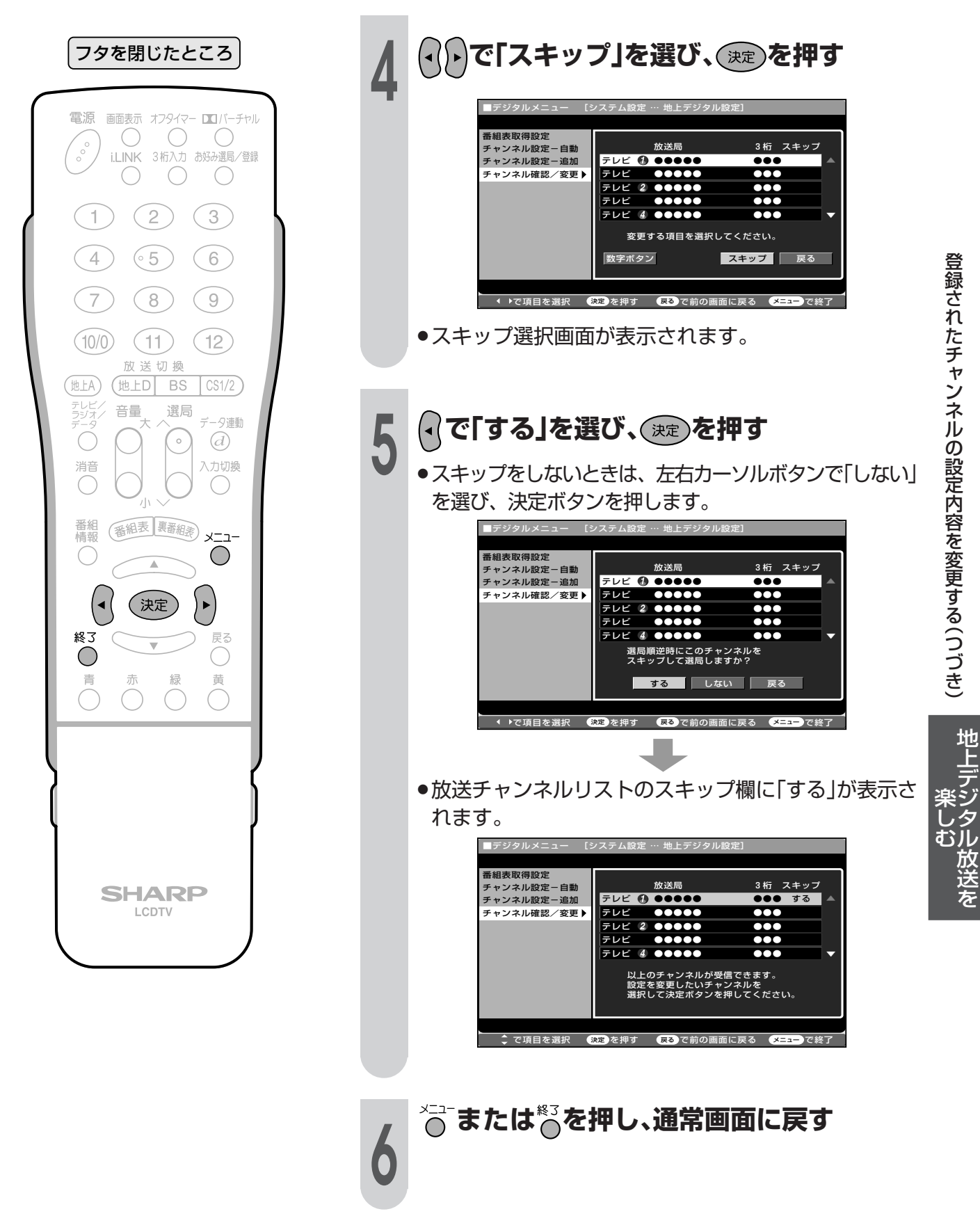

## 地上デジタル放送の番組表取得設定を行う

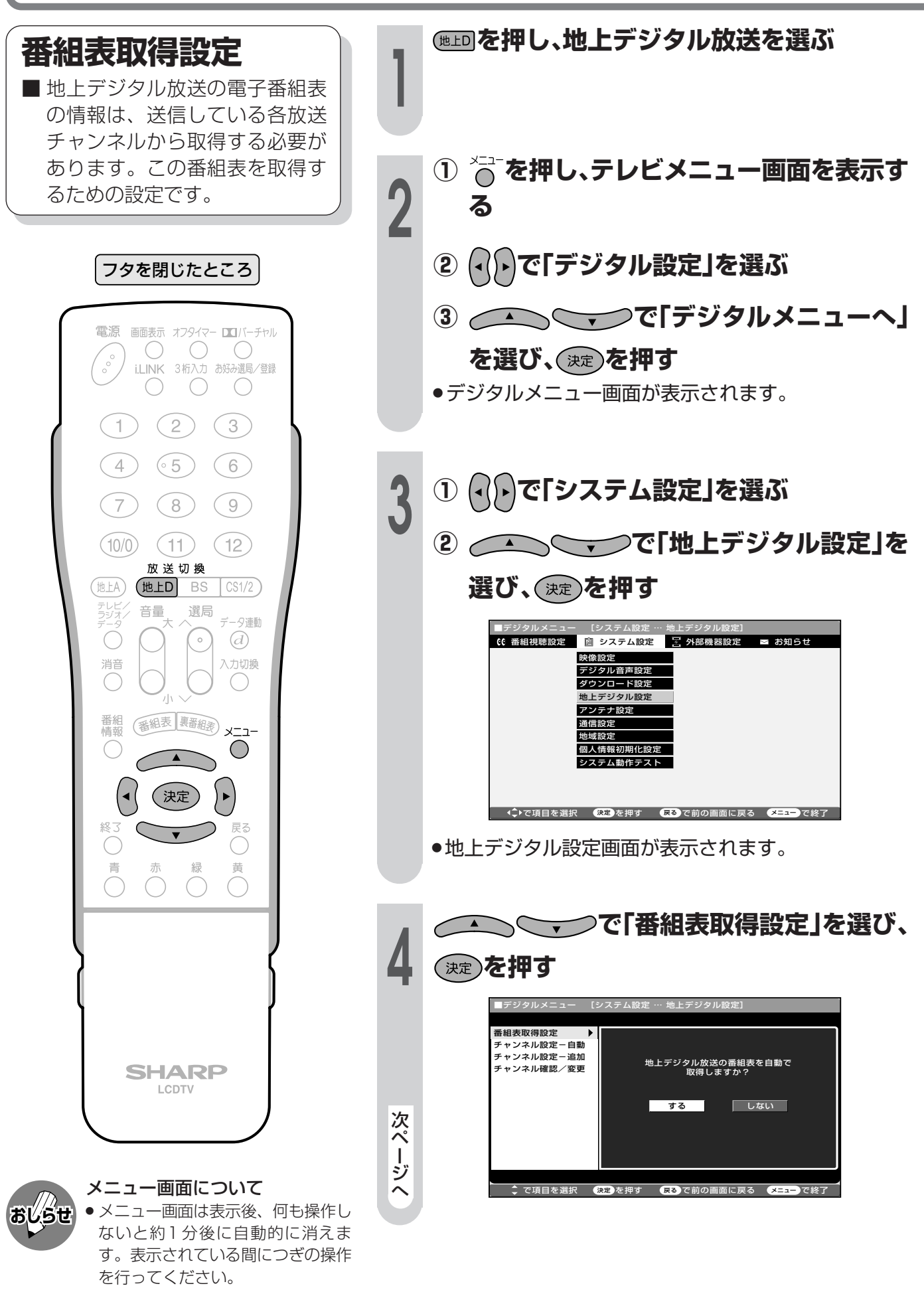

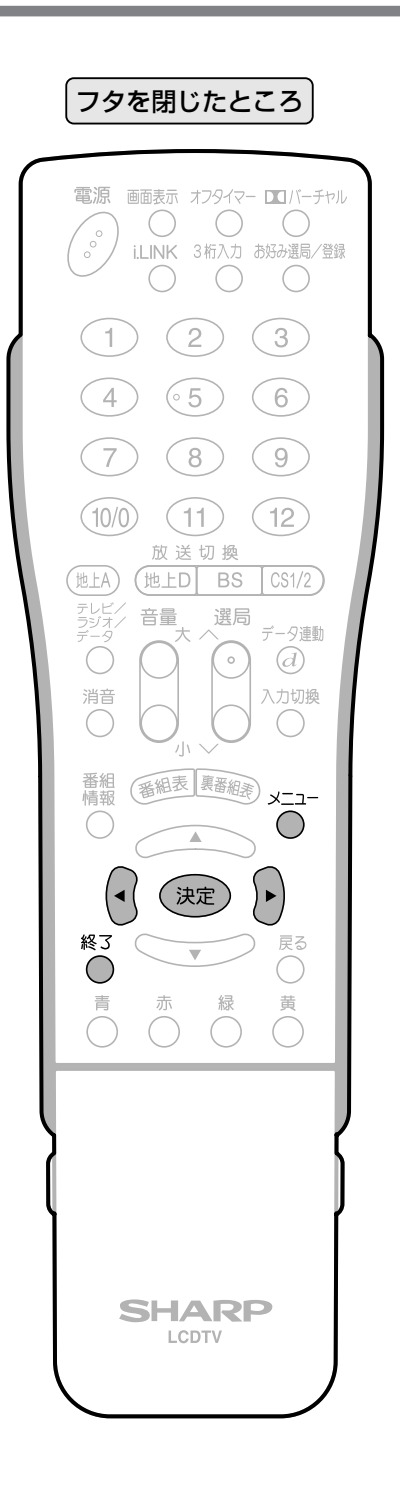

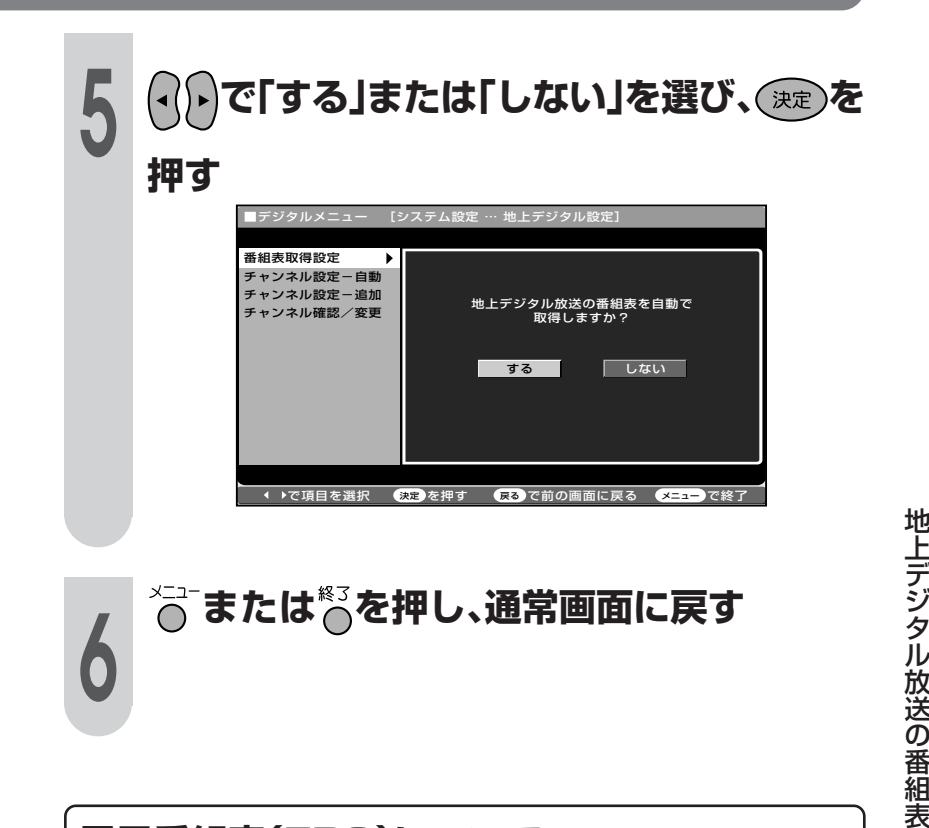

### **電子番組表(EPG)について**

» 電子番組表(EPG)の表示のしかたや使いかたについて は、BS・110度CSデジタル放送の電子番組表のページ をご参照ください。(**77**~**97**ページ)

取 得 設 定

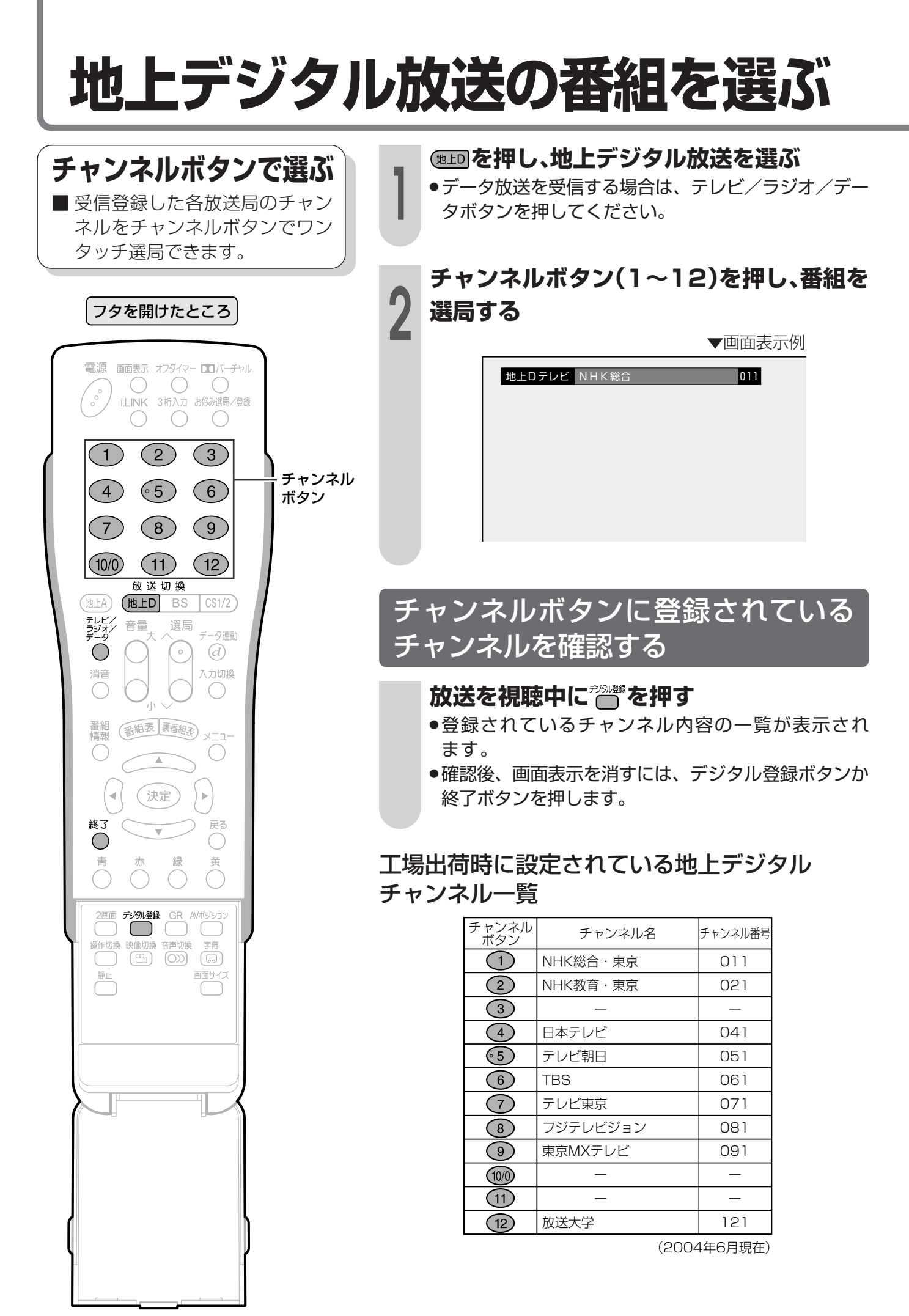

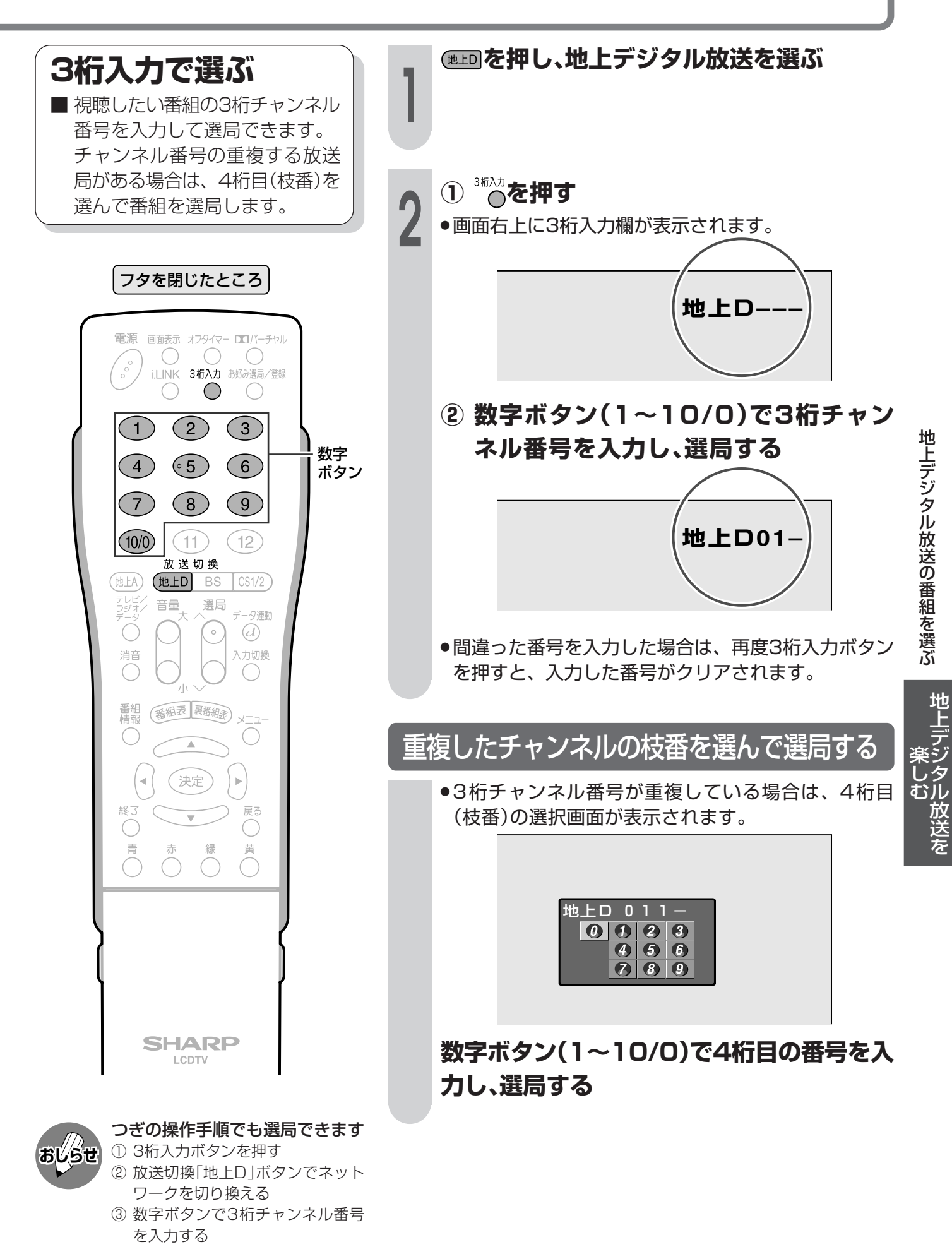

# **地上デジタル放送の番組を選ぶ(つづき)**

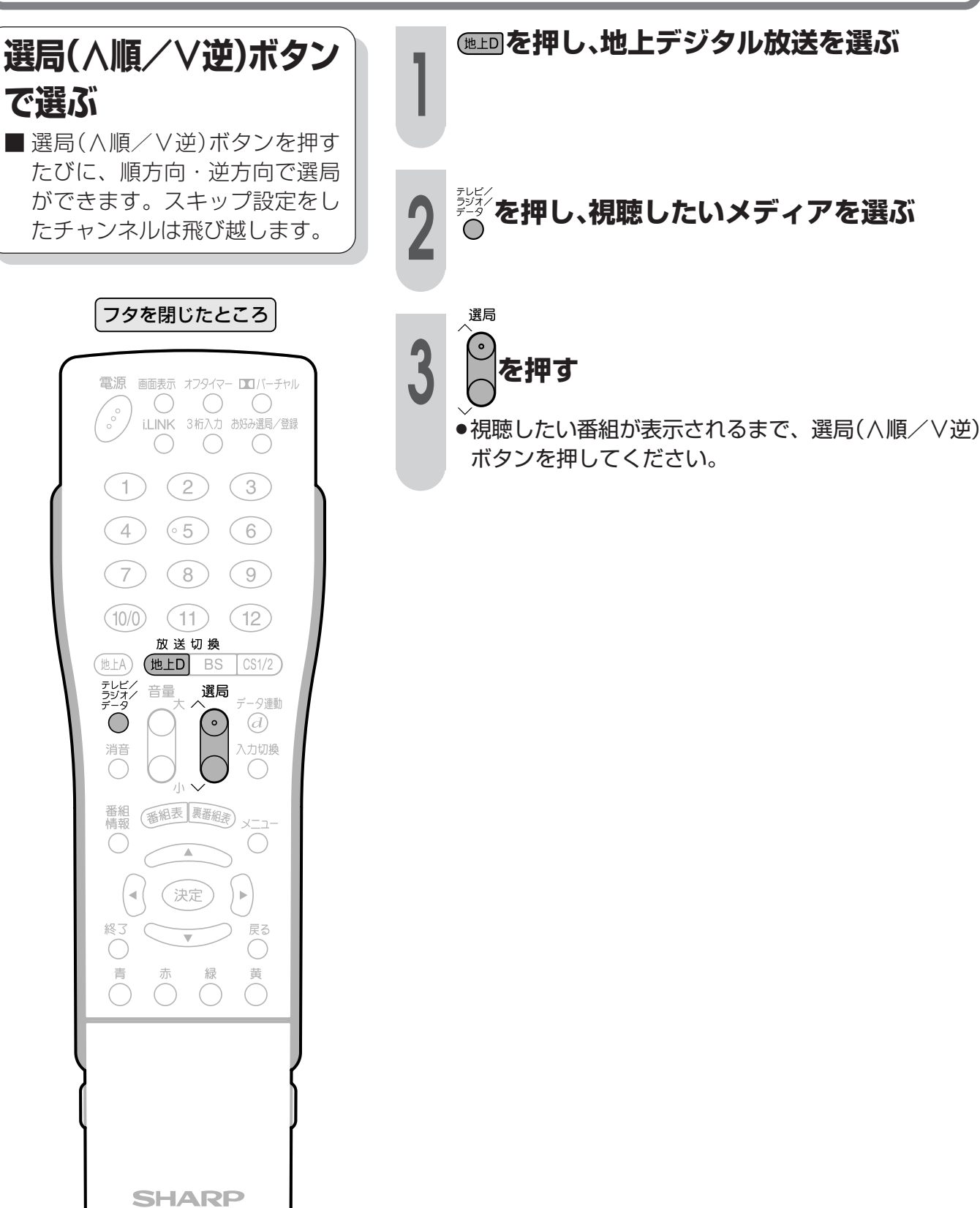

**で選ぶ**

 $\overline{(\begin{matrix} 0\\ 0\\ 0\end{matrix})}$ 

 $(1)$ 

 $(4)$ 

 $\sqrt{7}$ 

 $(10/0)$ 

 $\bigcirc$ 

消音

 $\bigcirc$ 

番組<br>情報

 $\bigcap$ 

終了 Õ

 $\bigcap_{i=1}^{\infty}$ 

LCDTV

 $\bar{q}$ 

# **双方向通信を行うための設定**

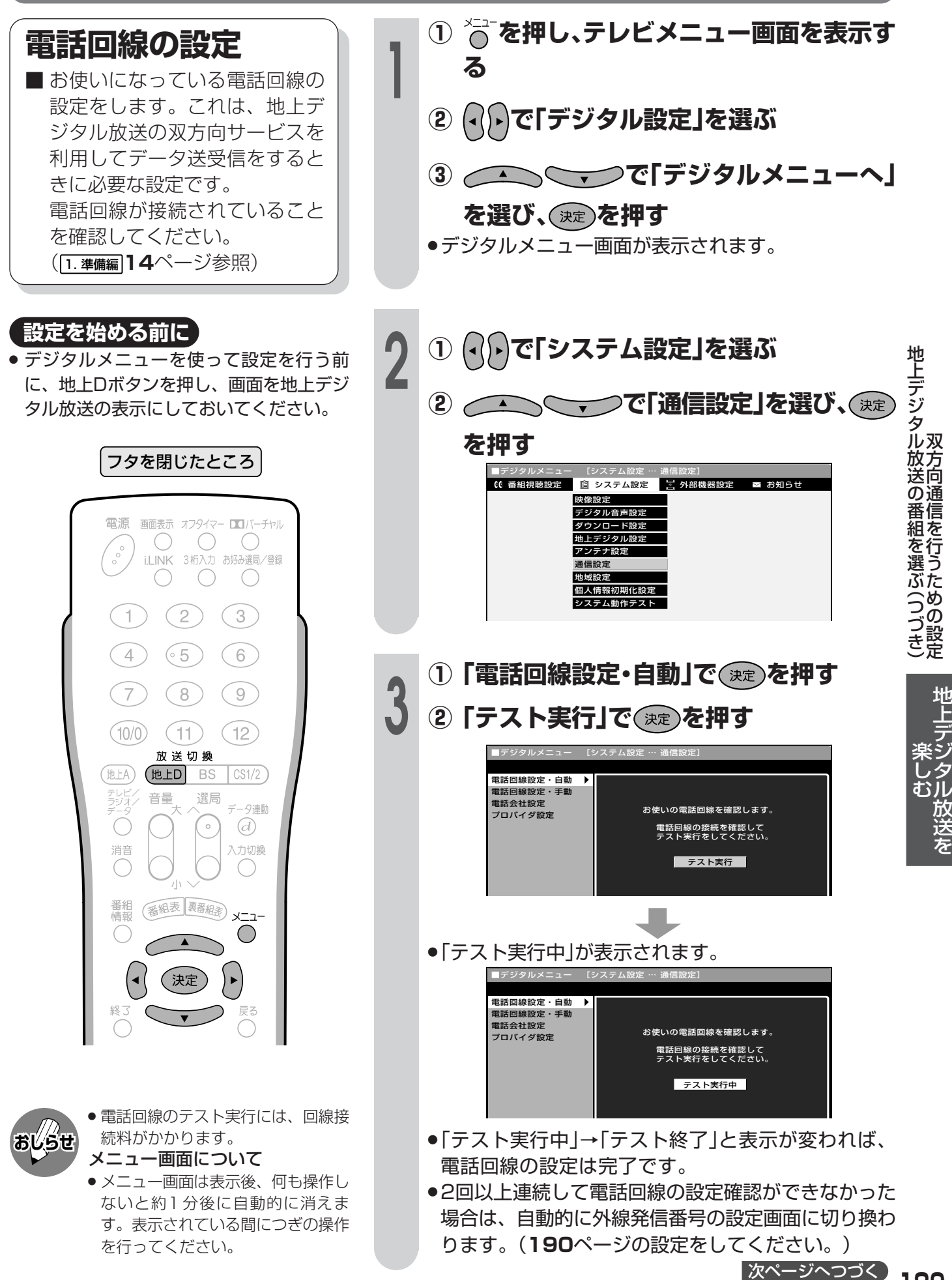

# 双方向通信を行うための設定(つづき)

電話回線の自動判定が2回以上連続してできなかった場合は、下の画面が表示されますので、再設定して ください。

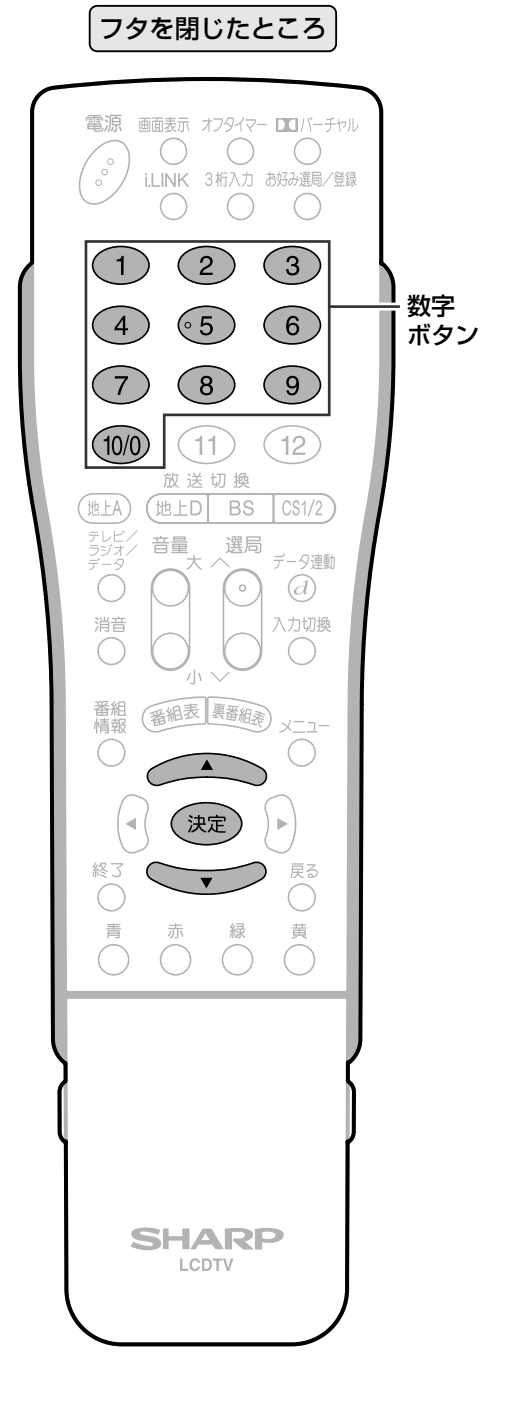

● 外線発信番号はお間違いのないよう に設定してください。

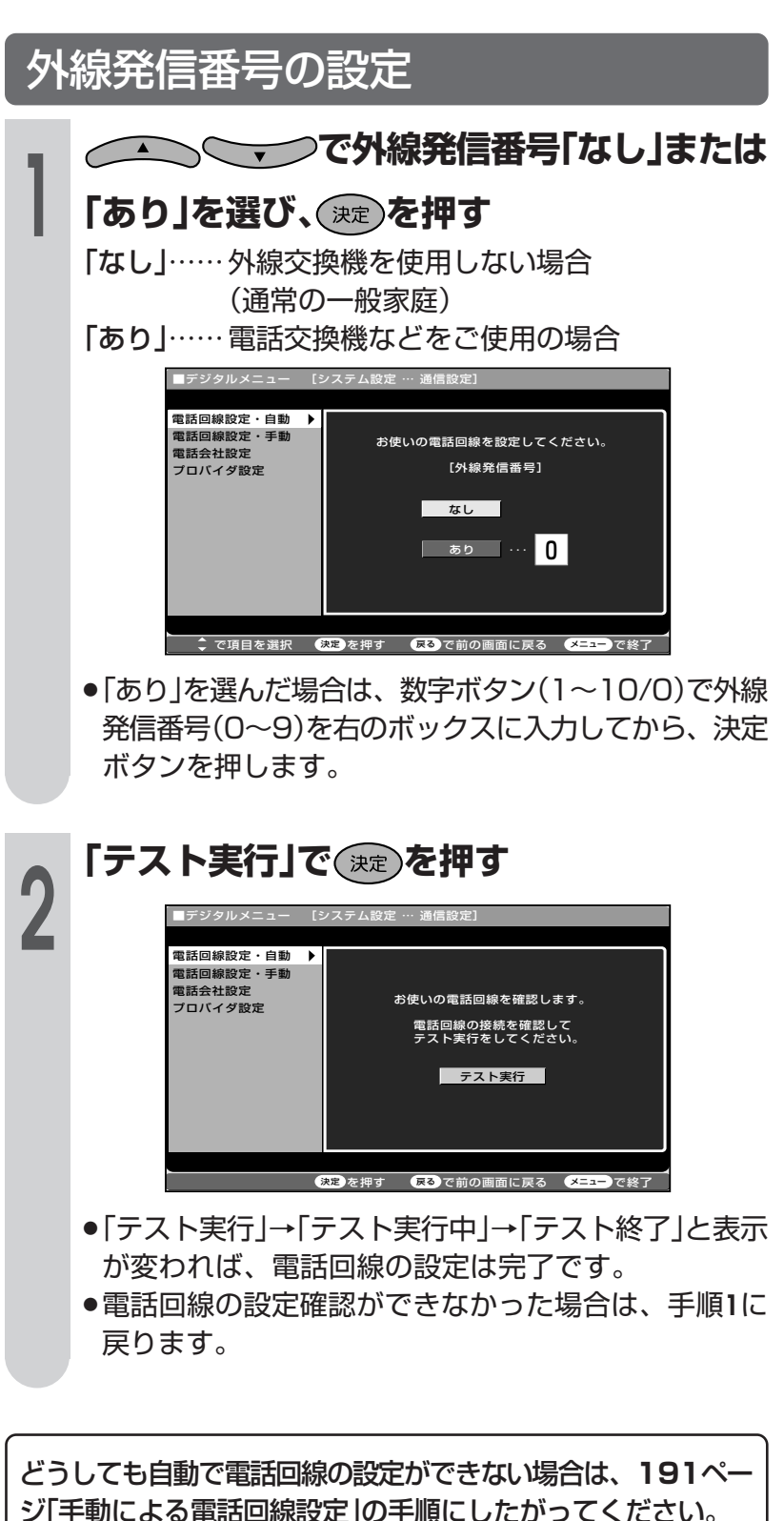

ご注意

どうしても自動で電話回線設定ができない場合は、つぎの手順により、手動で設定してください。

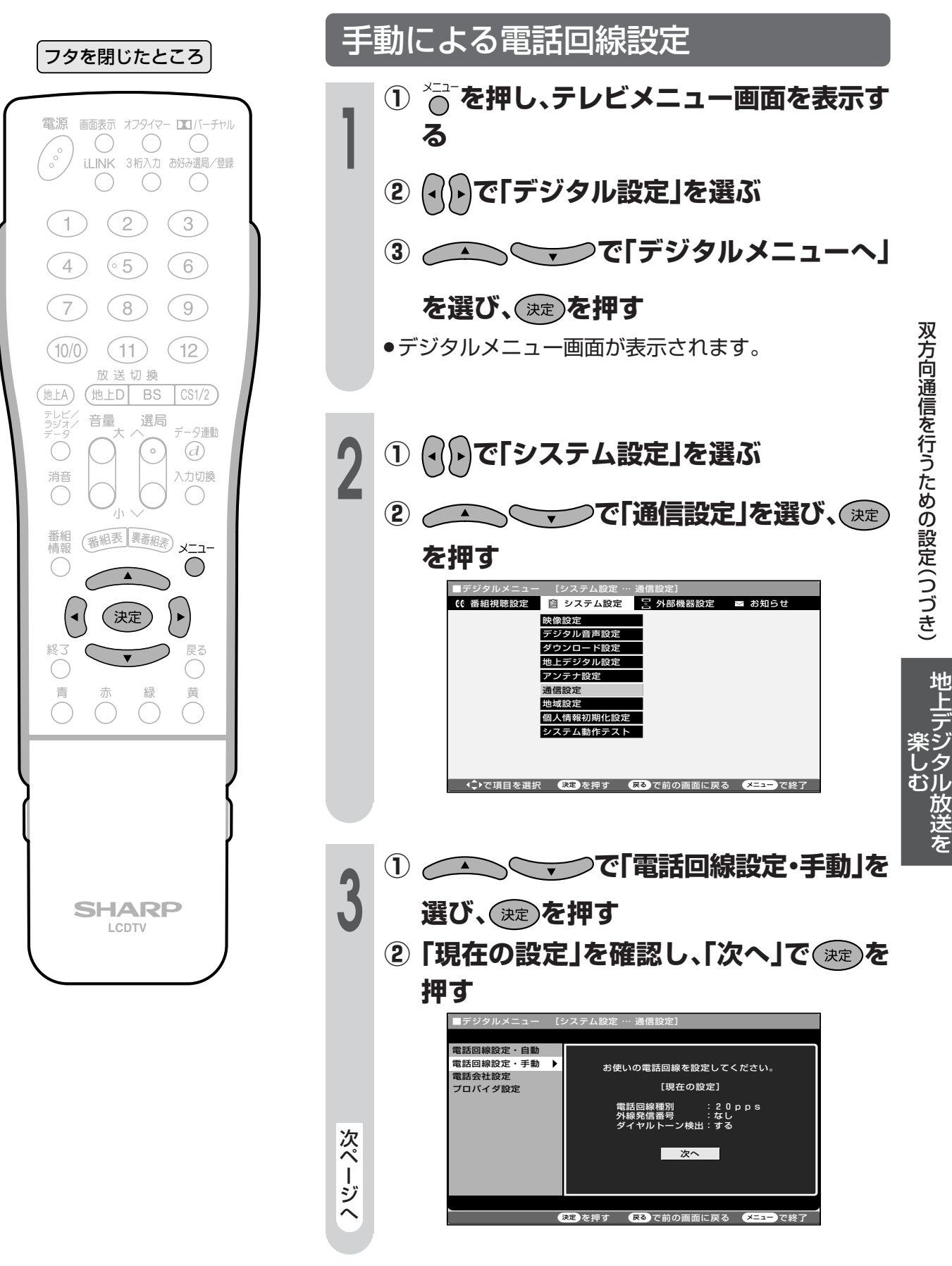

教ページへつづく】

# 双方向通信を行うための設定(つづき)

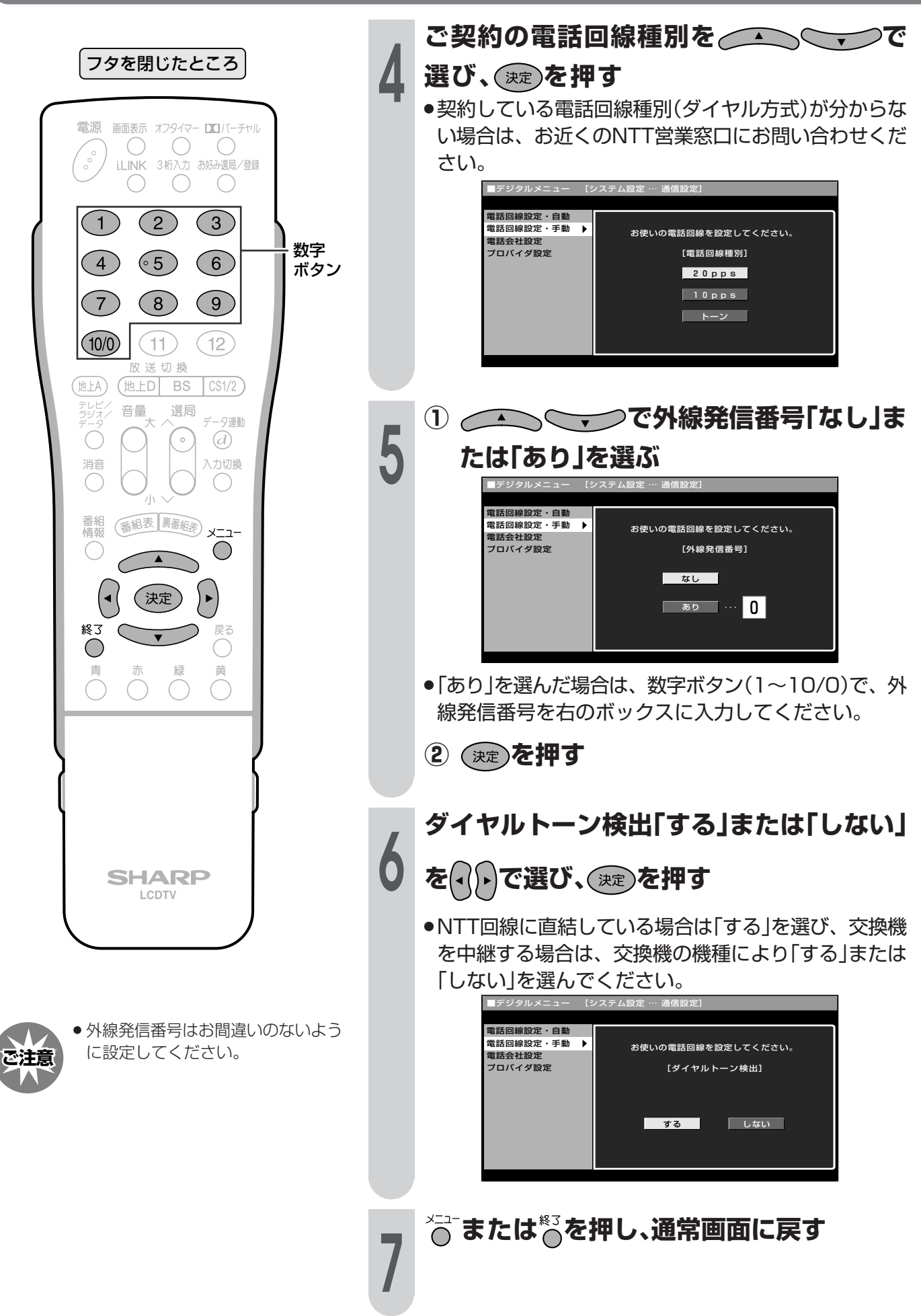

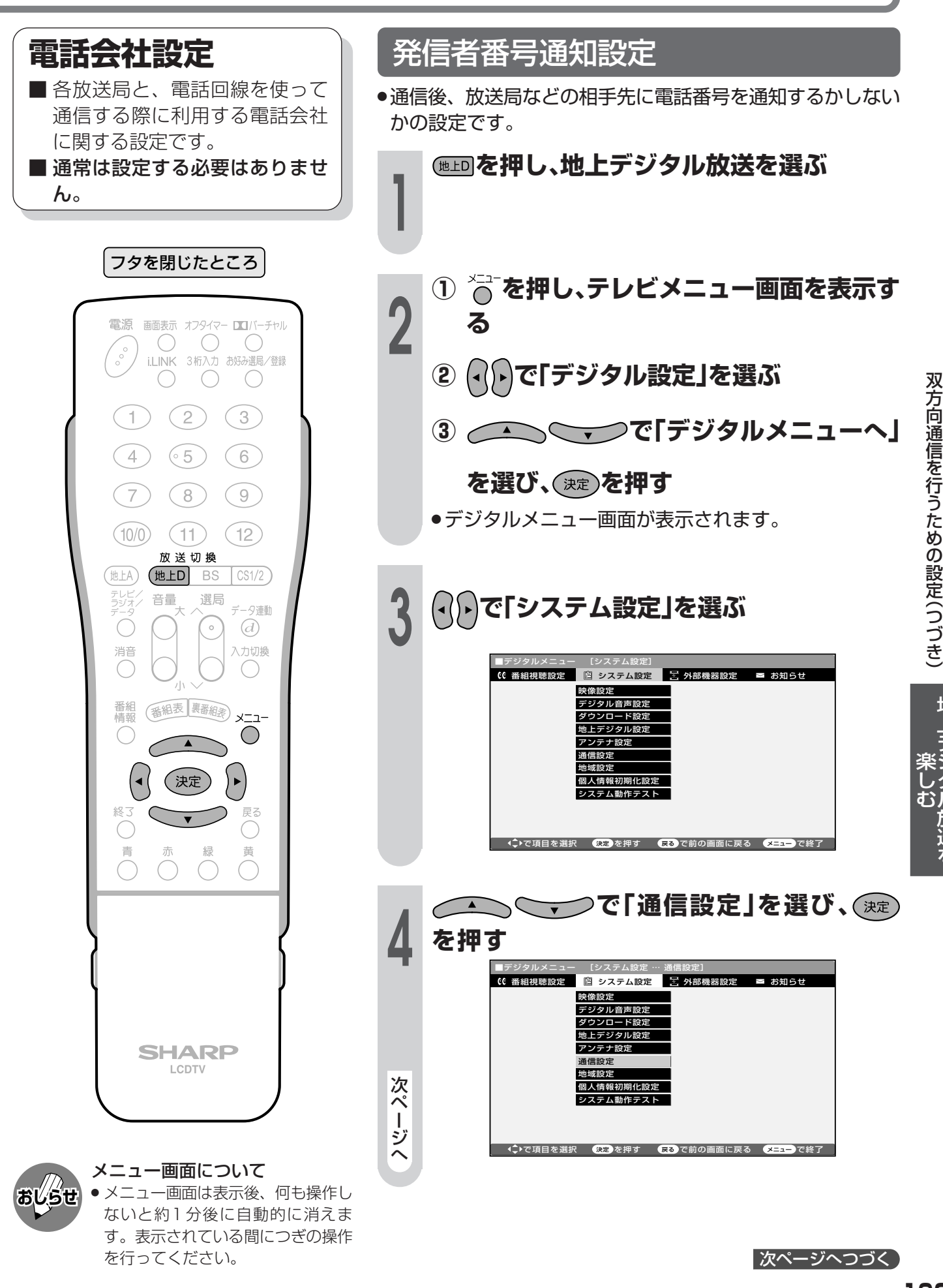

# 双方向通信を行うための設定(つづき)

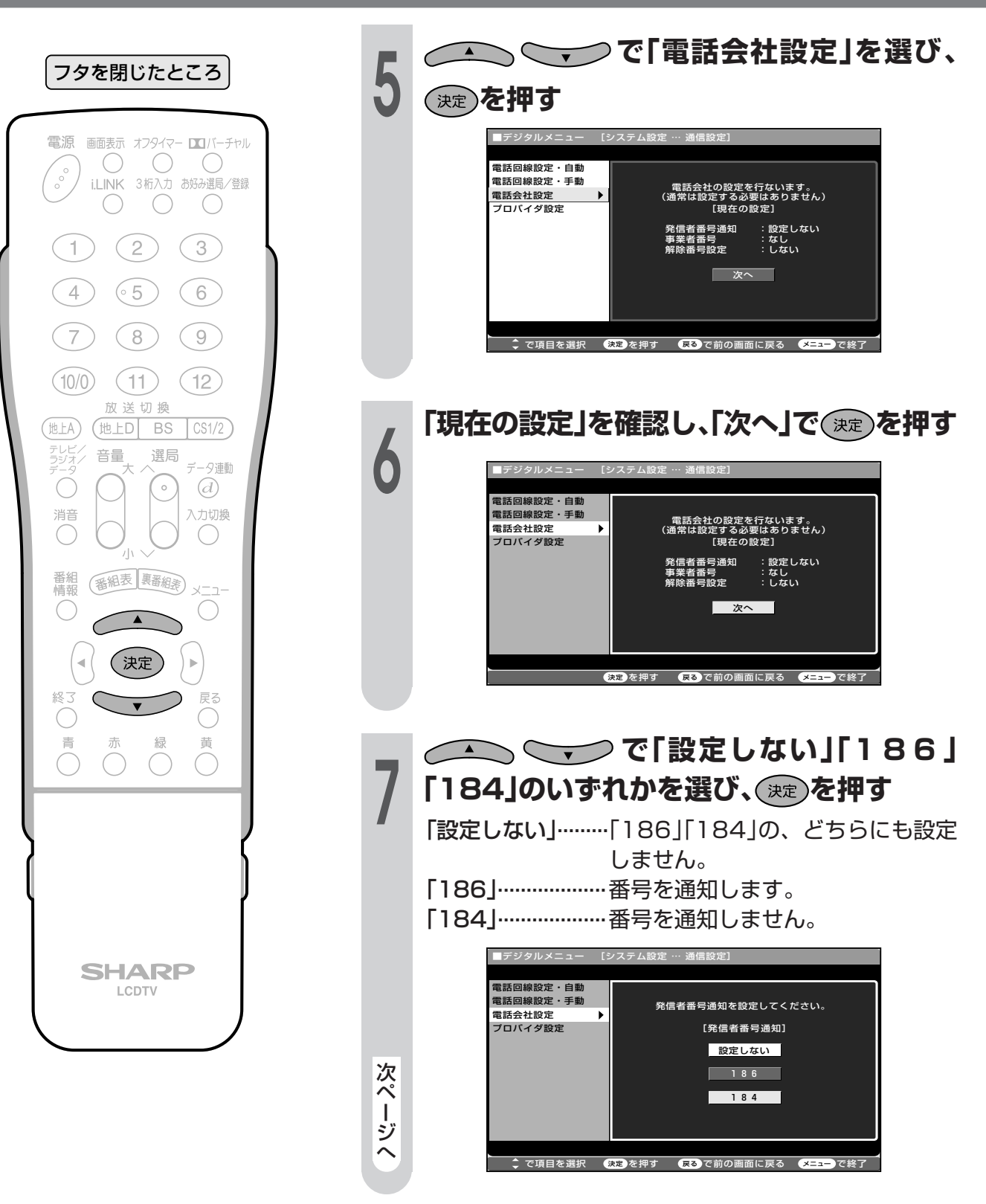

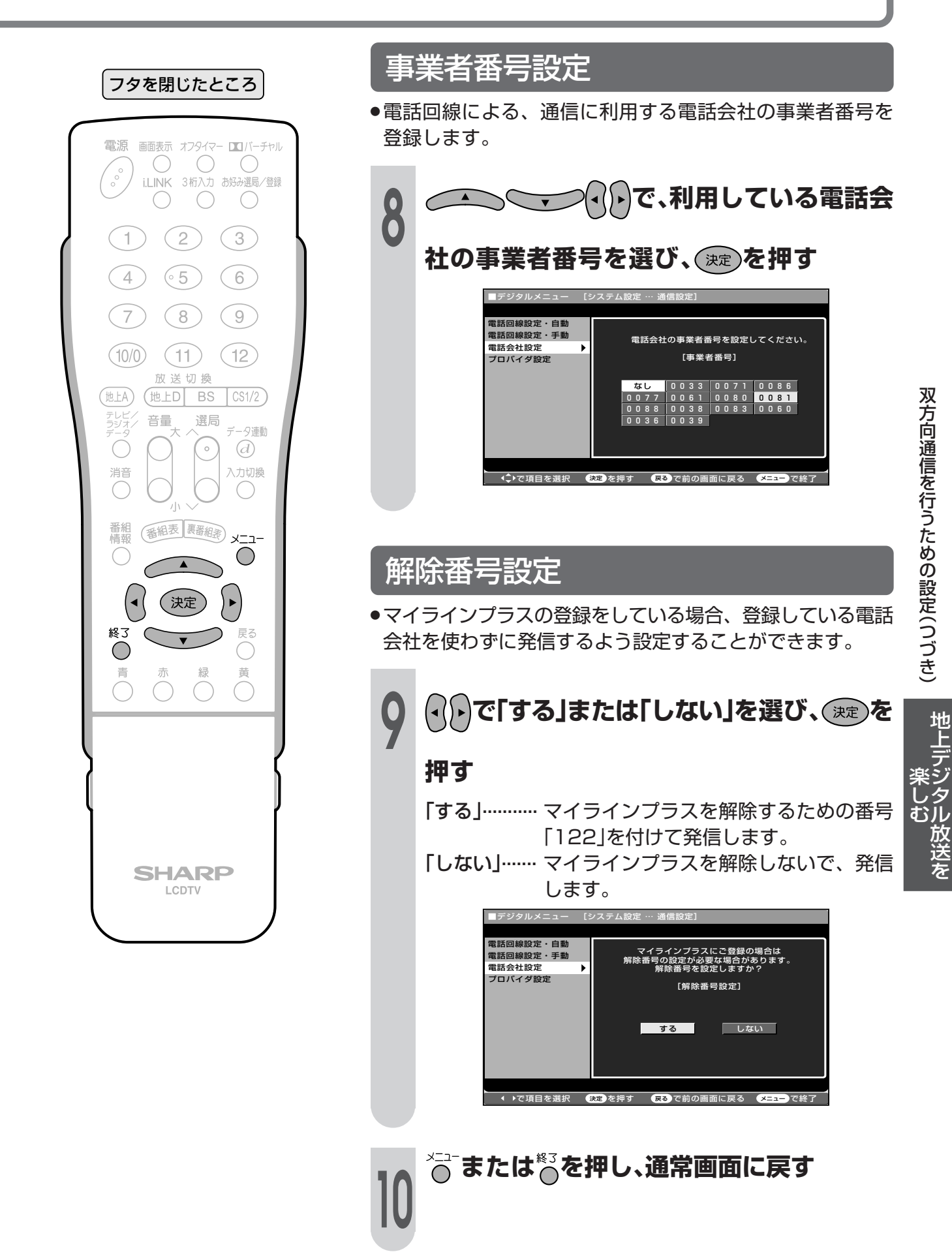

# ソフトウェアキーボードについて

■プロバイダ設定(200ページ)を行うときに文字入力の必要な欄で決定ボタンを押すと、画面 にソフトウェアキーボードが表示されます。このソフトウェアキーボードを使って、各入力欄 に必要な文字・数字・記号を入力します。

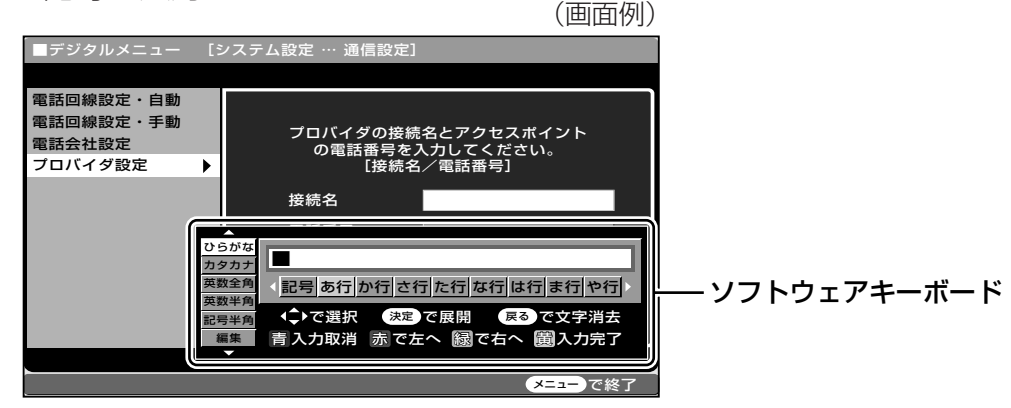

### ソフトウェアキーボードの使いかた

■ ソフトウェアキーボードは、カーソルボタン、決定ボタン、戻るボタン、カラーボタンを使用し て操作・入力します。

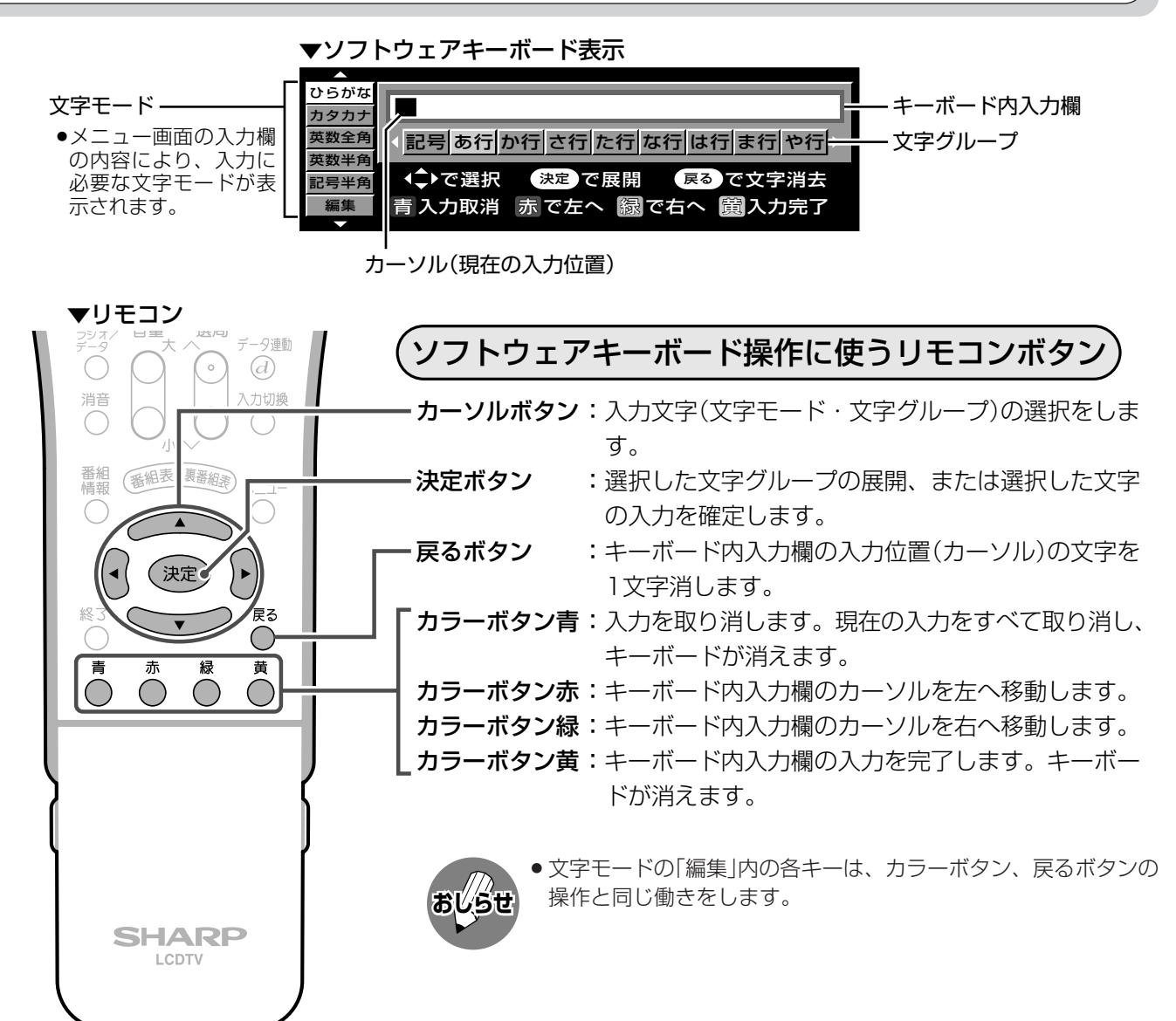

### 入力文字の種類

### 入力文字一覧表

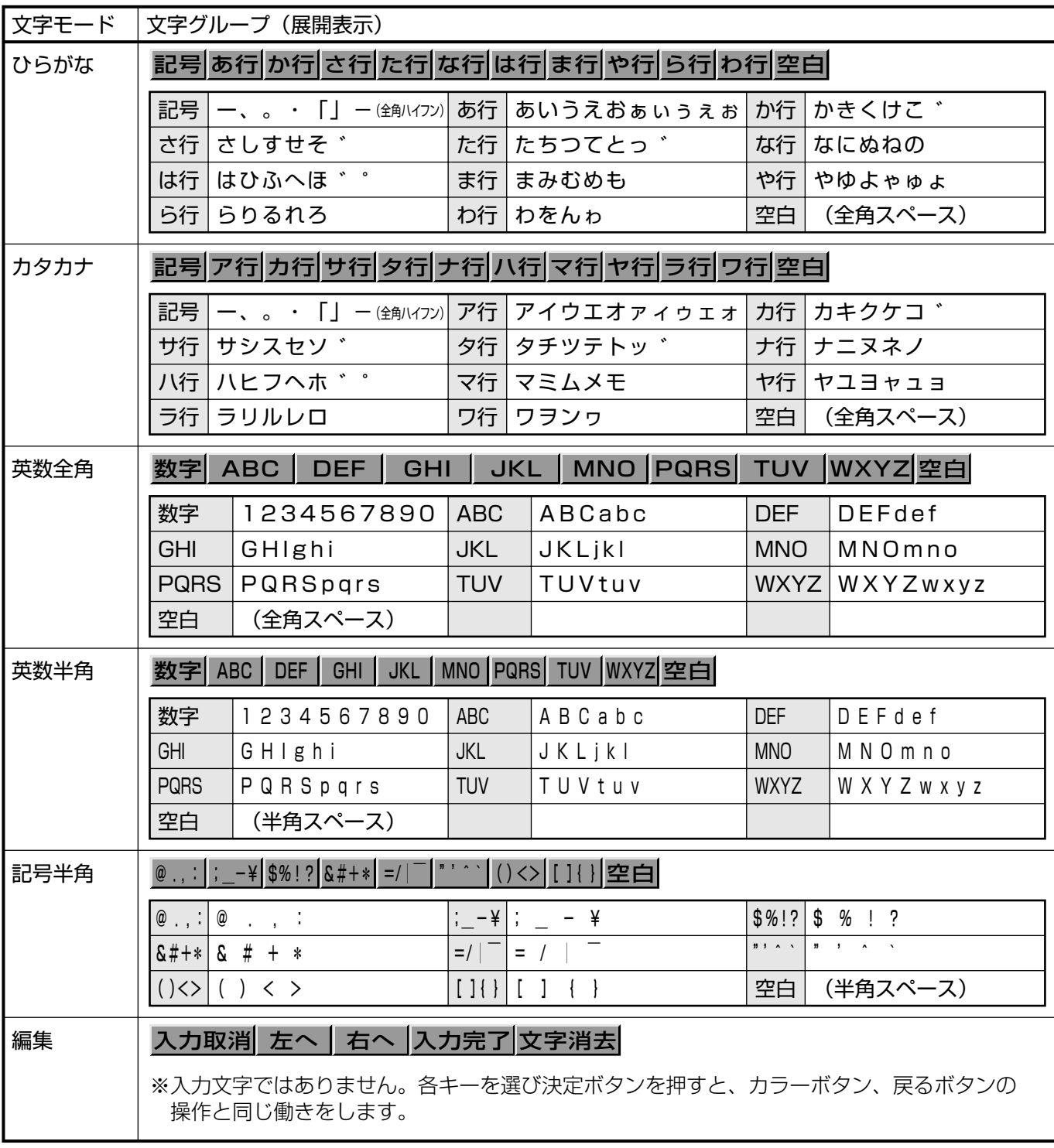

ソフトウェアキーボードについて――地上デジタル放送を

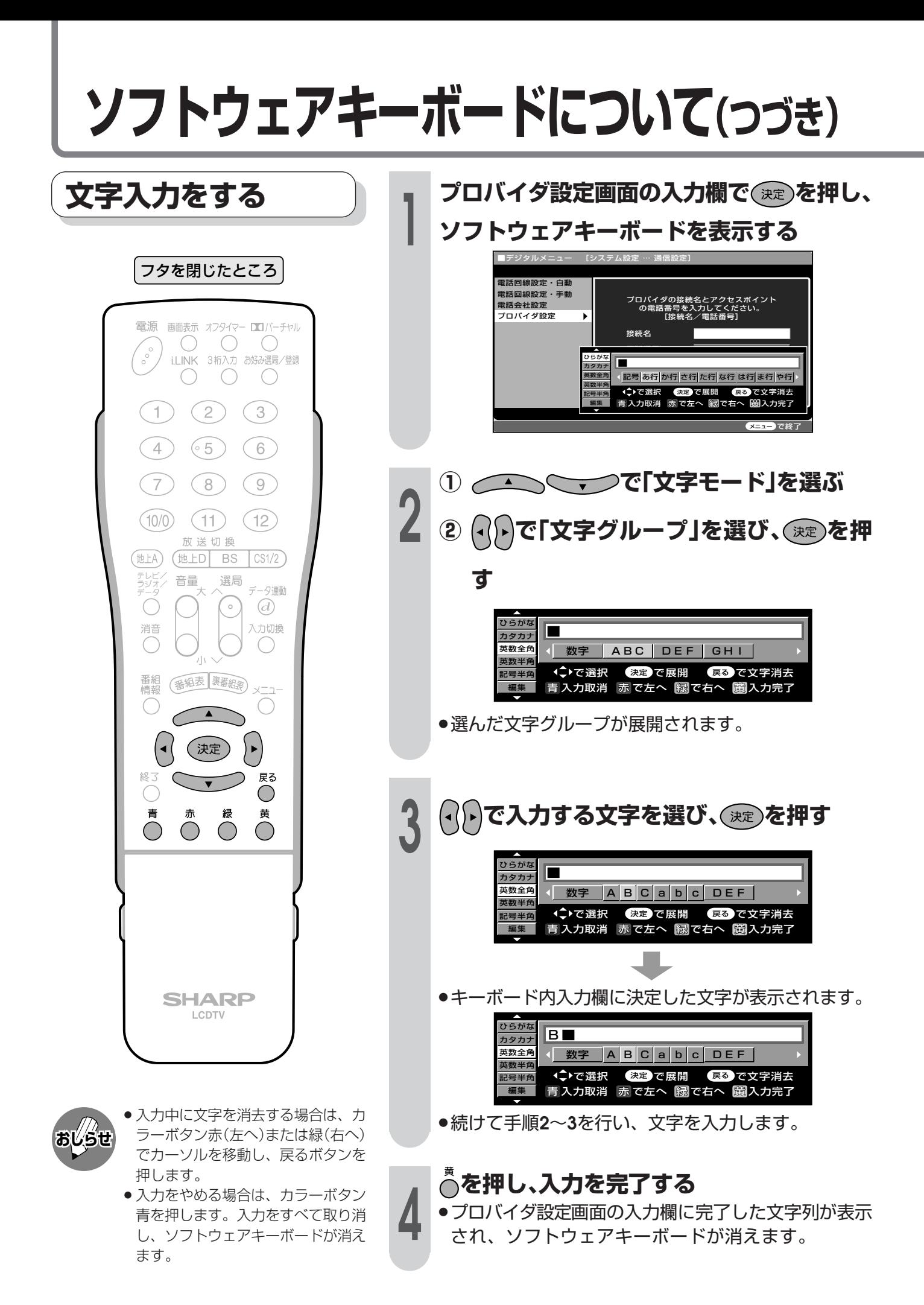

だく点「゛」や半だく点「゜」を付ける 「例」「ぴ」を入力する (1) ( へ ) で文字モード「ひらがな」 フタを閉じたところ を選ぶ 電源 画面表示 オフタイマー ■バーチャル ② へいで「は行」を選び、(※2)を押す  $\bigcirc$ C - C  $\sim$ i.LINK 3桁入力 お好み選局/登録  $\bigcirc$  $(2)$  $(3)$  $\Box$ らが カタカナ 英数全角 ◀記号 あ行 か行 さ行 た行 な行 は行 ま行 や行  $(5)$  $(4)$  $(6)$ 英数半角 (→で選択 決定)で展開 戻るで文字消去 記号半角 ソフトウェアキーボードについて(つづき) 青入力取消 赤で左へ 縁で右へ 園入力完了  $(7)$  $(8)$  $(9)$  $(10/0)$  $(11)$  $(12)$ (√) で「ひ」を選び、(ஜ)を押す 放送切换 (地上D BS  $\sqrt{CS1/2}$  $(\overline{\texttt{ttA}})$ テレビノ<br>ラジオノ 音量 選局 -9連動 Ő  $\overline{d}$  $\Big\{\circ$ ひらがた カタカナ 入力切換 消音 |さ行||た行||な行| は | ひ | ふ | へ | ほ | \* | + | ま行 英数全角  $\subset$ 英数半  $\bigcirc$ (→で選択 決定 で展開 戻る で文字消去 記号半角 青入力取消 赤で左へ 綴で右へ 園入力完了 番組<br>情報 (番組表 裏番組素) Q͡├)で「゚」を選び、◯<del>ଛ</del>♪を押す (◀ (決定)  $\blacktriangleright$ <sub>戻る</sub><br>○  $\subset$ - 楽しむ地上デジタル放送を  $PFA11$  $\bigcirc$ 黄 17 N III カタカナ  $\bigcirc$  $\bigcirc$  $\bigcap$ 英数全角 さ行た行な行はひふへほ ま行 英数半角<br>記号半角 ←で選択 決定 で展開 戻るで文字消去 青入力取消 赤で左へ 図で右へ 園入力完了 ひらが び■ カタカナ 英数全角 **√|さ行||た行||な行||は||ひ||ふ|へ||ほ|゜|゜|ま行** 英数半角 (→で選択 法定 で展開 戻るで文字消去 记号半角 **SHARP** 青入力取消 赤で左へ 図で右へ 園入力完了 LCDTV ●「゛|を選んで決定ボタンを押すと、「び|になります。 スペースを入力する (√) で文字グループから「空白」を選び、 (\*\*) を押す ●文字モードにより、半角スペースと全角スペースがあ ります。

# プロバイダ設定を行う

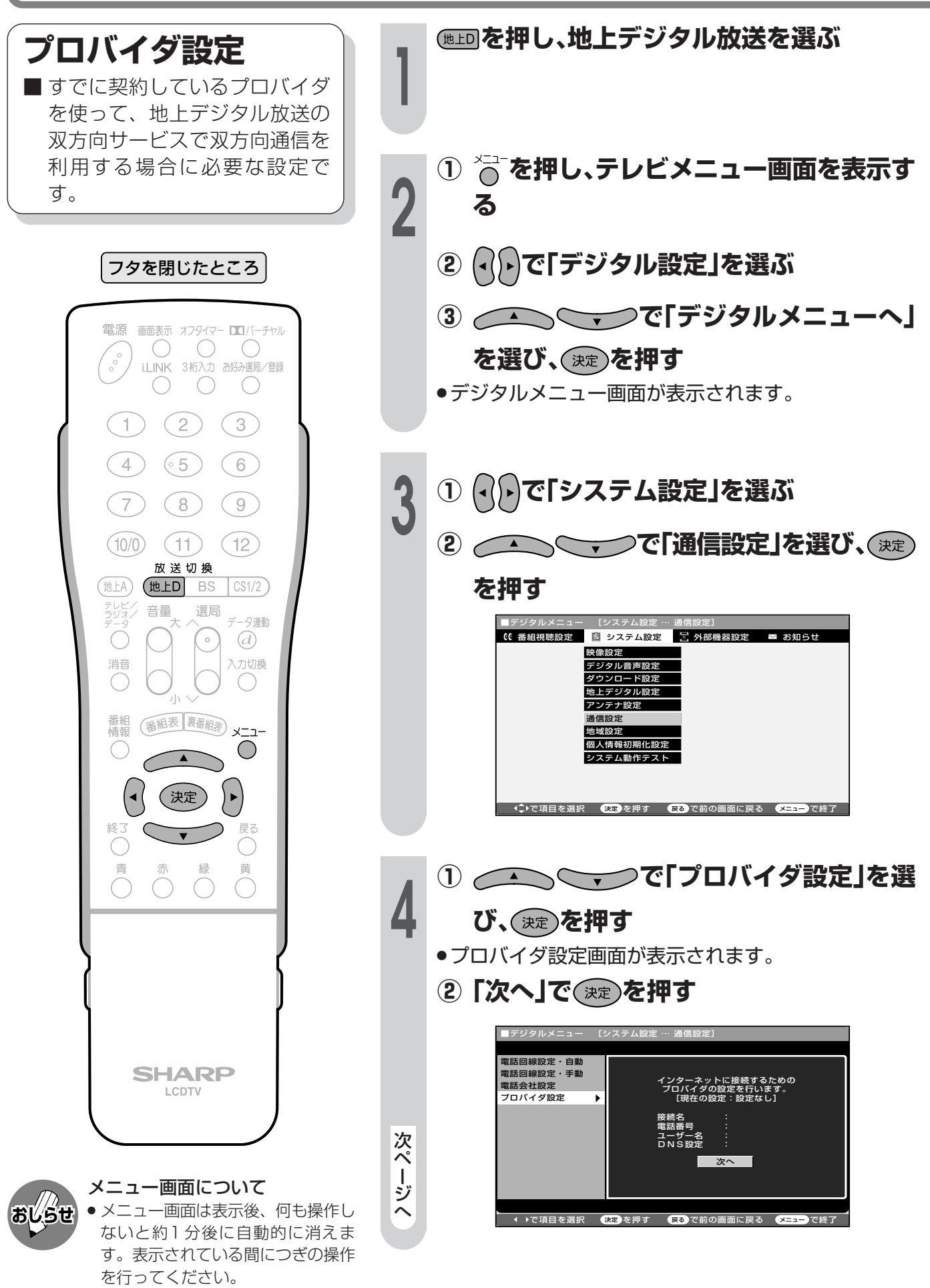

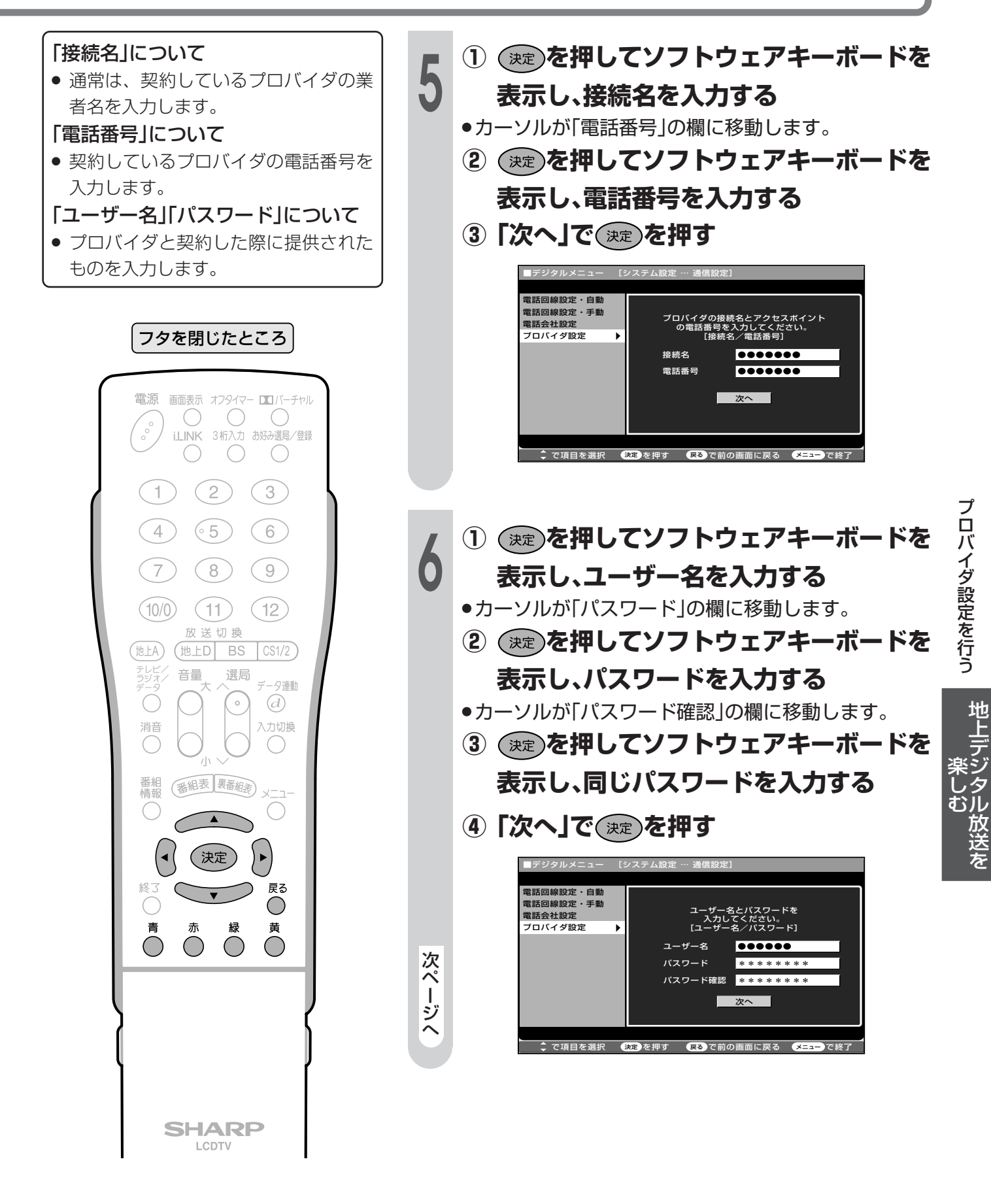

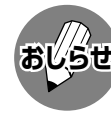

# プロバイダ設定を行う(つづき)

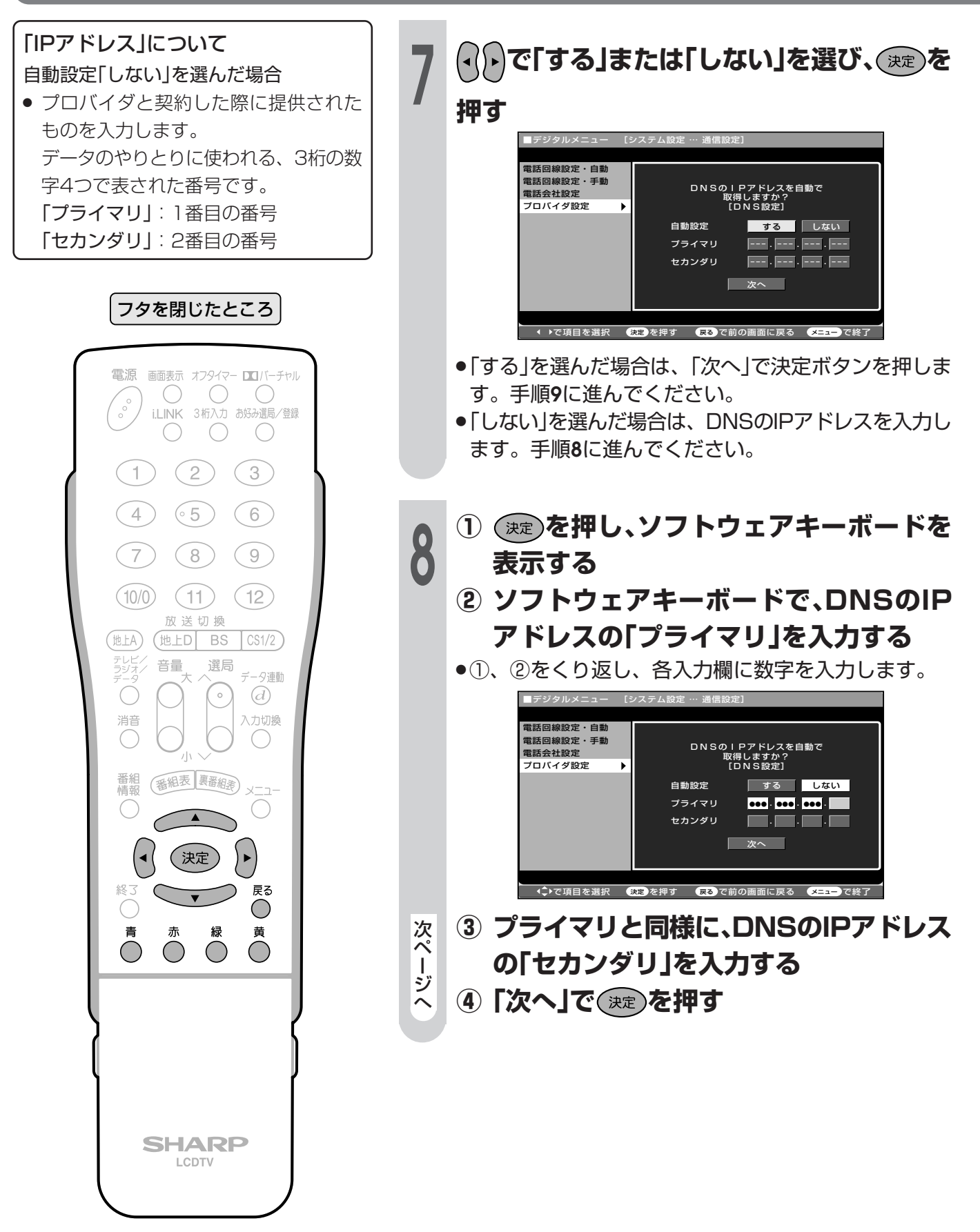

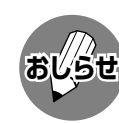

● ソフトウェアキーボードについて詳 しくは、196ページをご覧くださ  $\bigcup$ <sub>o</sub>

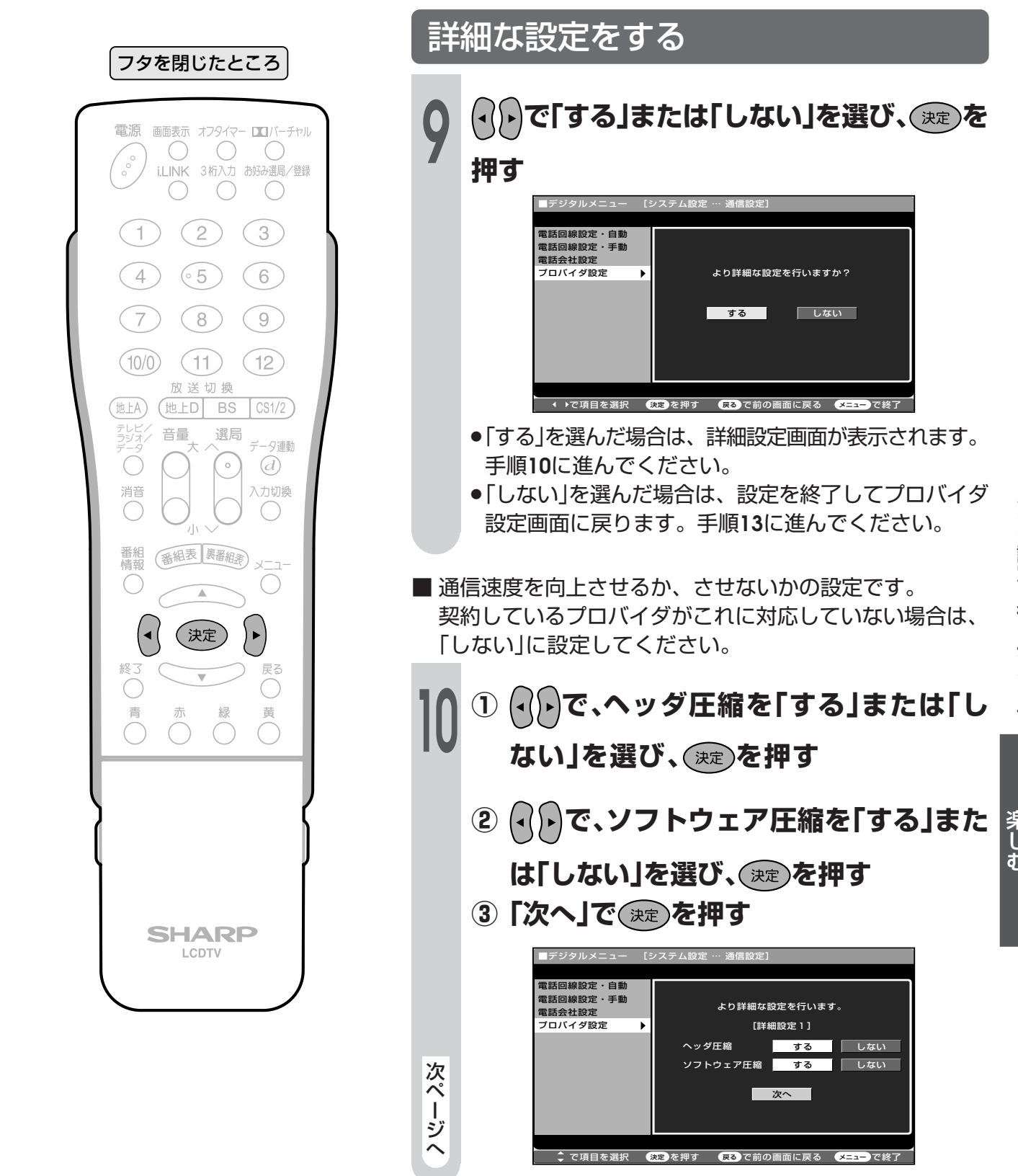

教ページへつづく】

# プロバイダ設定を行う(つづき)

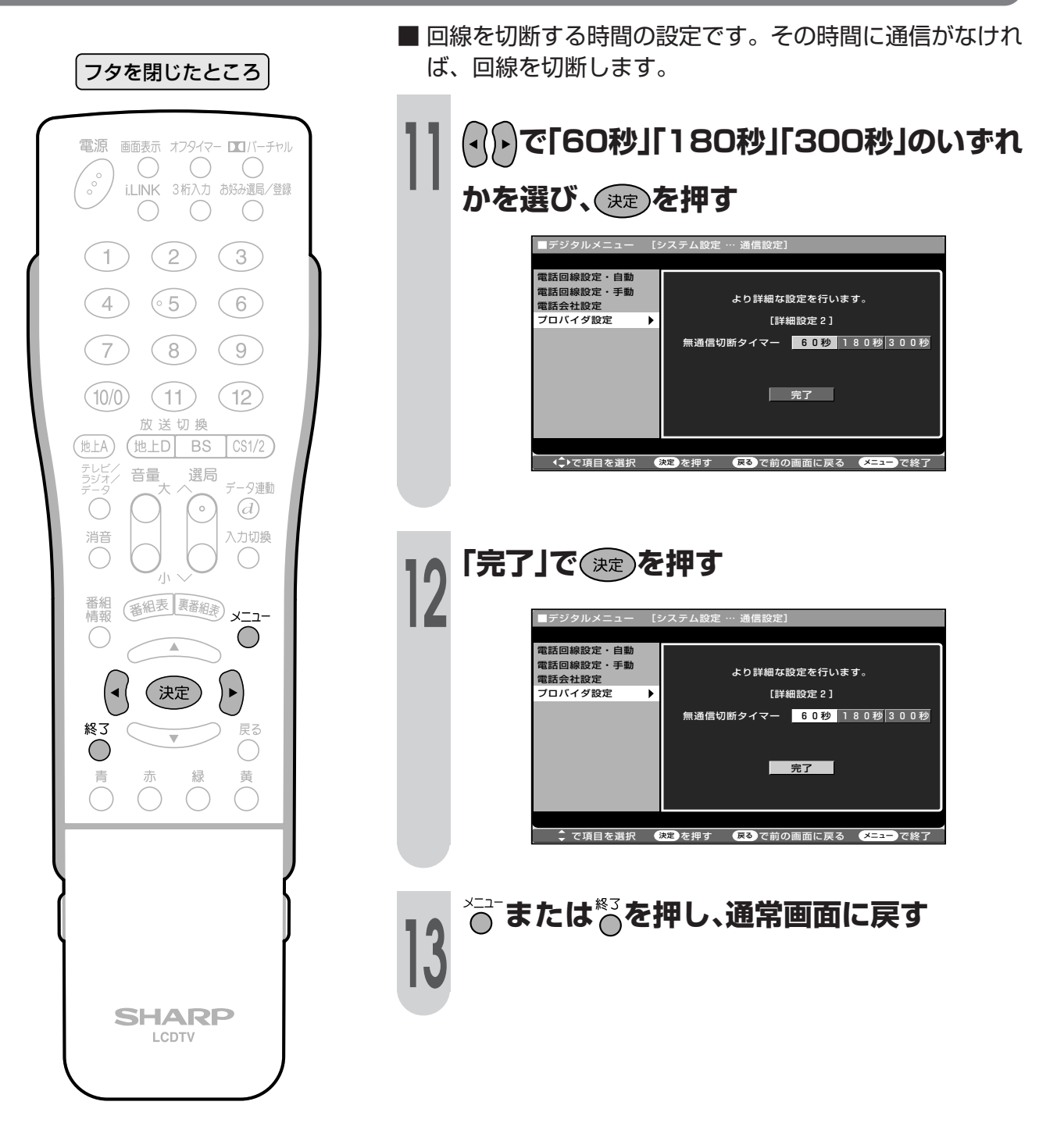

 $\bullet$ 情報

●この章では、本機をご使用になるうえで、 知っておいていただきたいことやご注意、 また別売品のご案内や用語の解説、索引な どの情報について掲載しています。

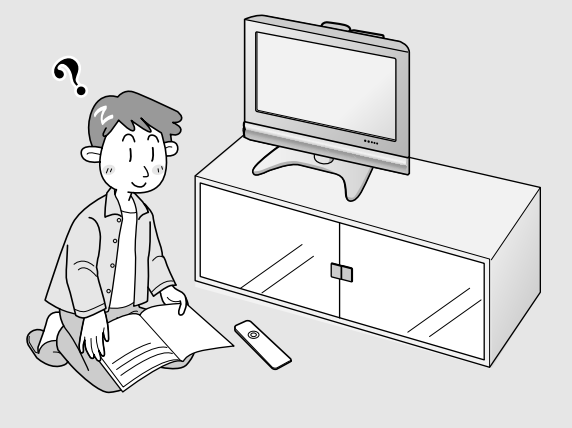

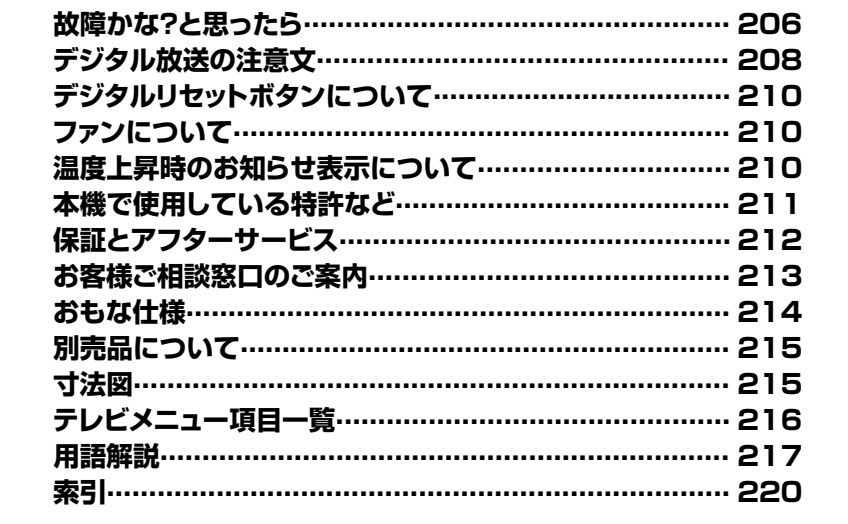

# **故障かな?と思ったら**

つぎのような場合は故障でないことがありますので、修理を依頼される前にもう一度お調べください。 なお、アフターサービスについては**212**ページをご覧ください。**(太字のページ番号は** 1. 準備編�**です。)**

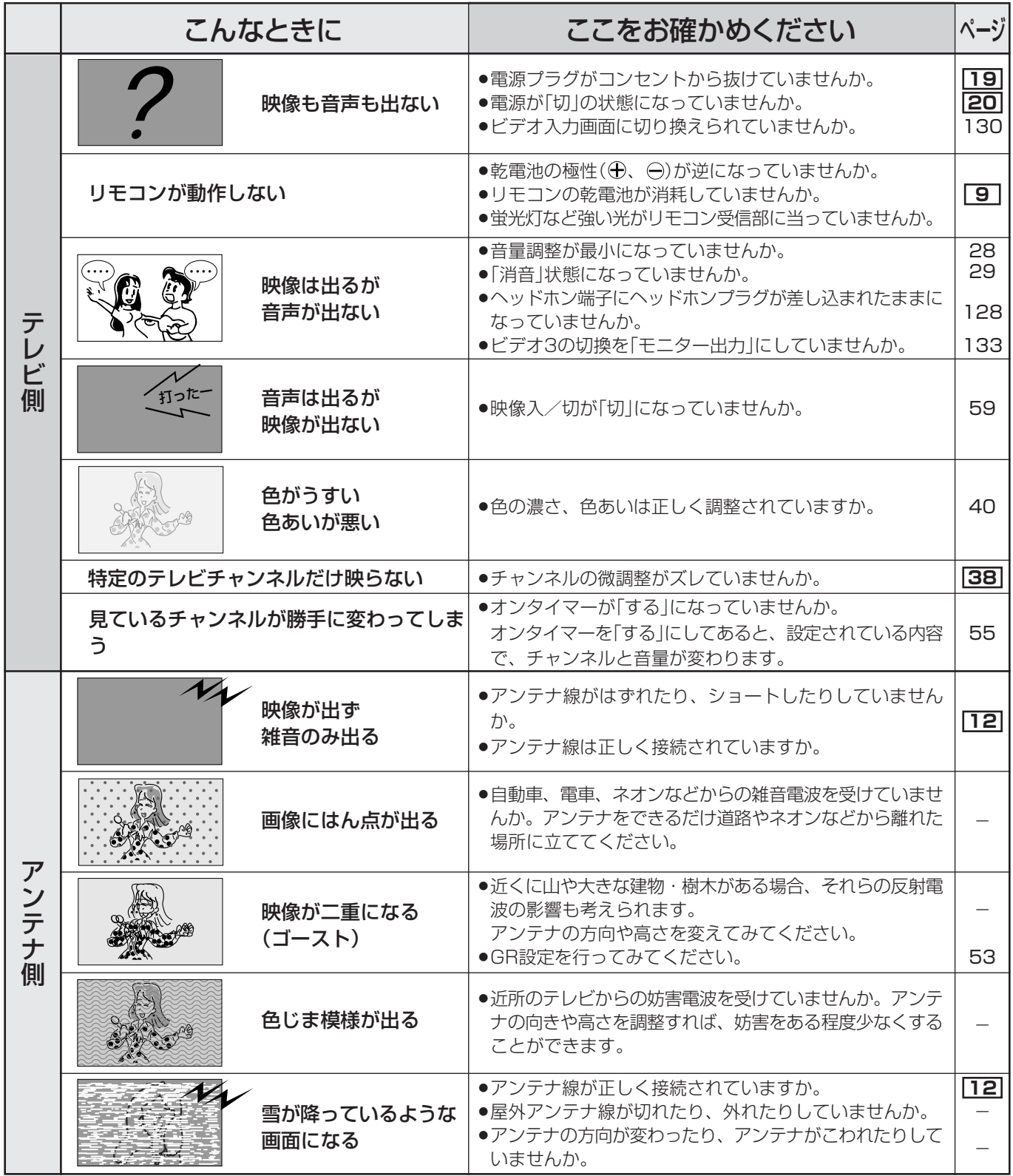

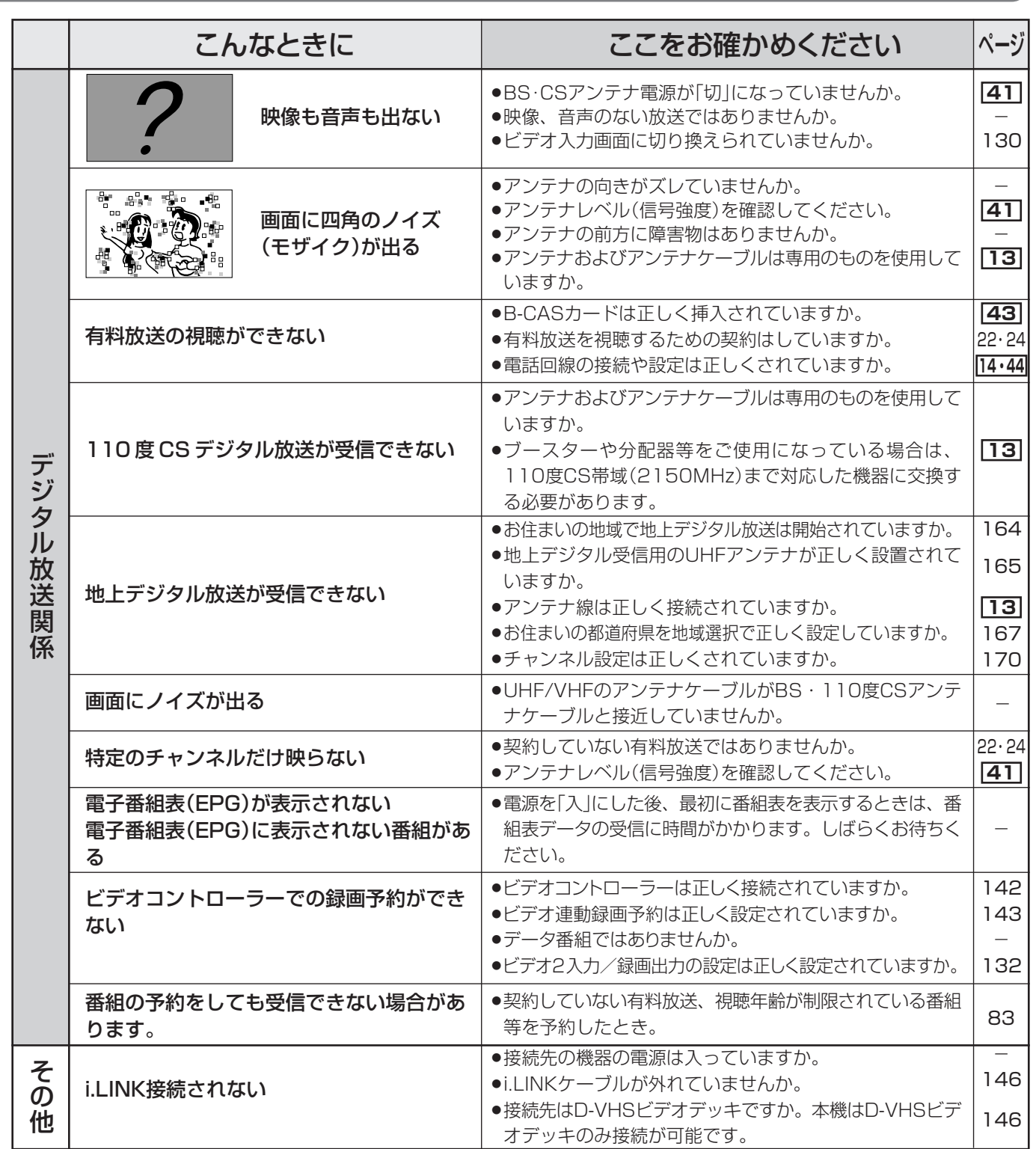

● 本機はマイコンを使用した機器です。外部からの雑音や妨害ノイズにより正常に動作しないことがあります。このようなときは本 体の電源スイッチを「切」にし電源プラグをコンセントから抜いて、しばらくした後、再度差し込み、動作を確認してください。

#### このようなときも故障ではありません

ときどき"ピシッ"と音がする

- » 温度の変化により、キャビネットがわずかに伸縮する音です。 性能その他に影響はありません。
- BS・110 度 CS 共用アンテナへの積雪や豪雨などによる一時的な映像障害
- » 衛星放送は雷雨や豪雨のような強い雨が降ったり、雪がアンテナに付着すると電波が弱くなり、 一時的に画面や音声に雑音が出たり、ひどい場合にはまったく受信できなくなることがあります。 これは気象条件によるもので、アンテナや本機の故障ではありません。
- されば気気がけになること。<br>● 春分や秋分の前後20日程度は人工衛星が地球の陰(食)になるため、深夜一時的に電波が止まる場合 があります。

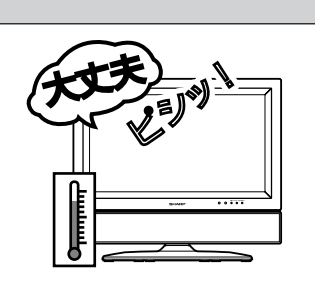

**207**

情 報 ペ ー ジ

故 障 か な ? と 思 っ た ら

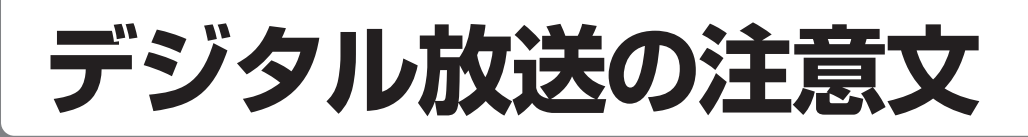

#### ■B-CASカードや放送の受信・視聴に関するエラーメッセージ

**(太字のページ番号は** 1. 準備編�**です。)**

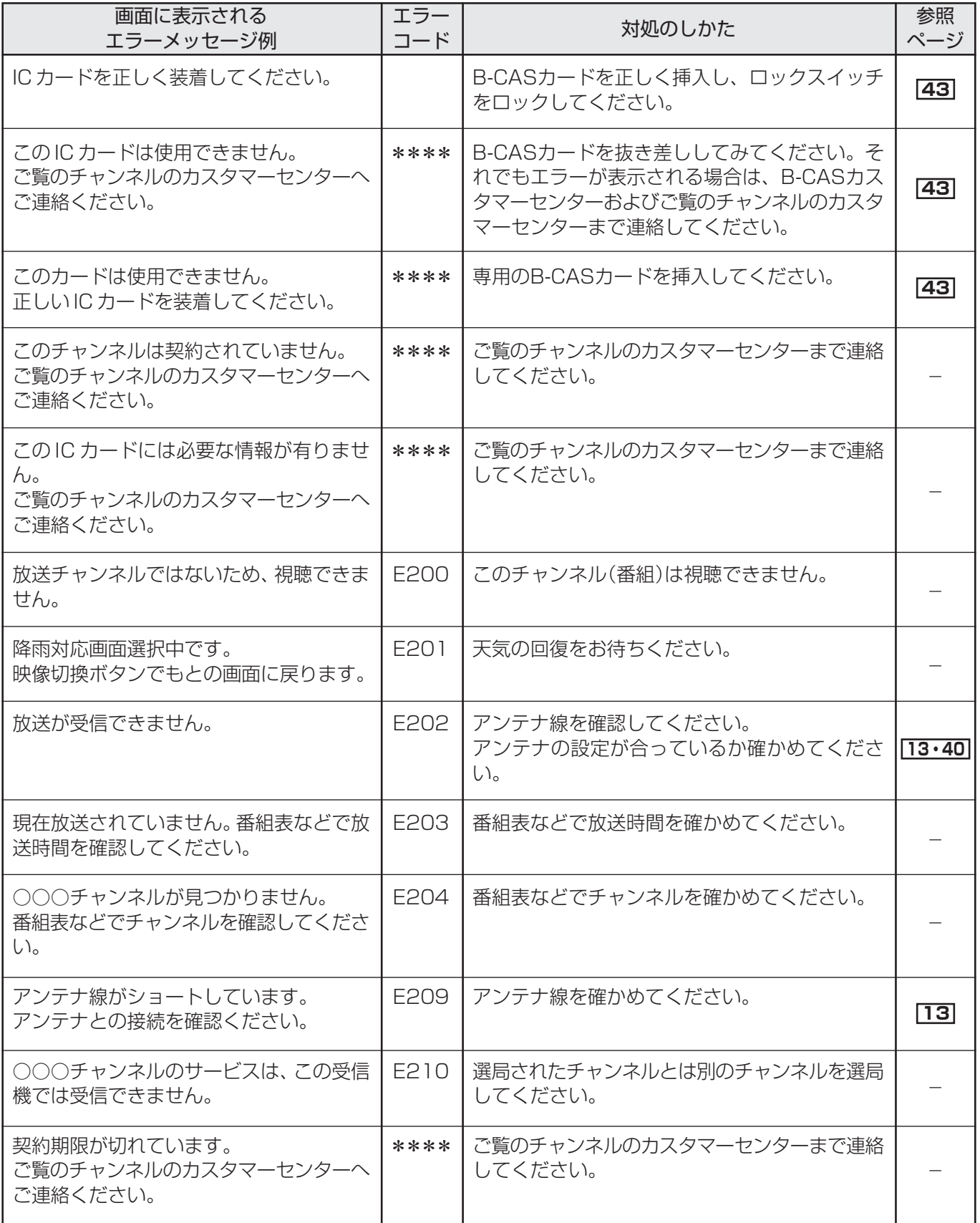

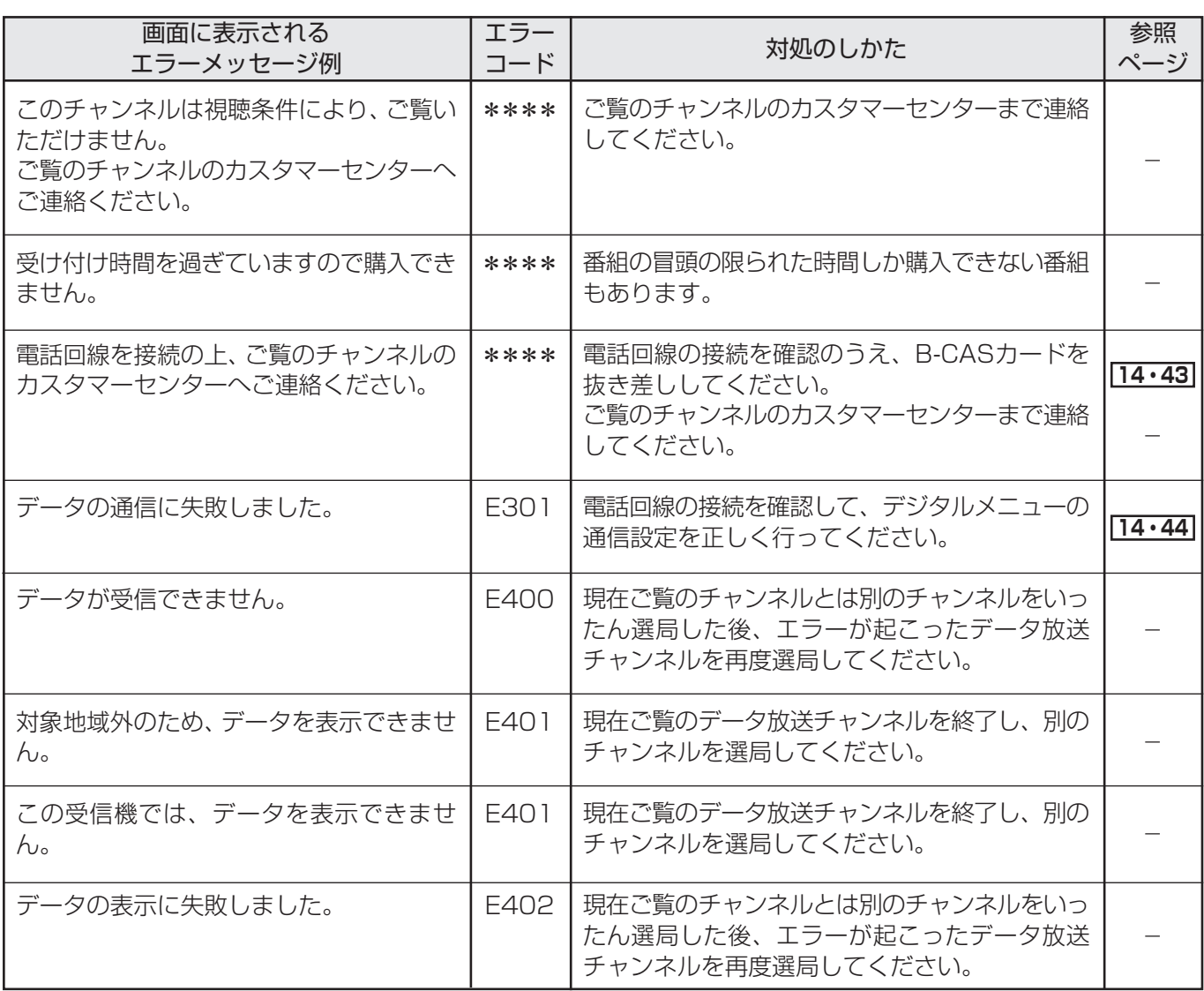

### ■i.LINKに関する注意文

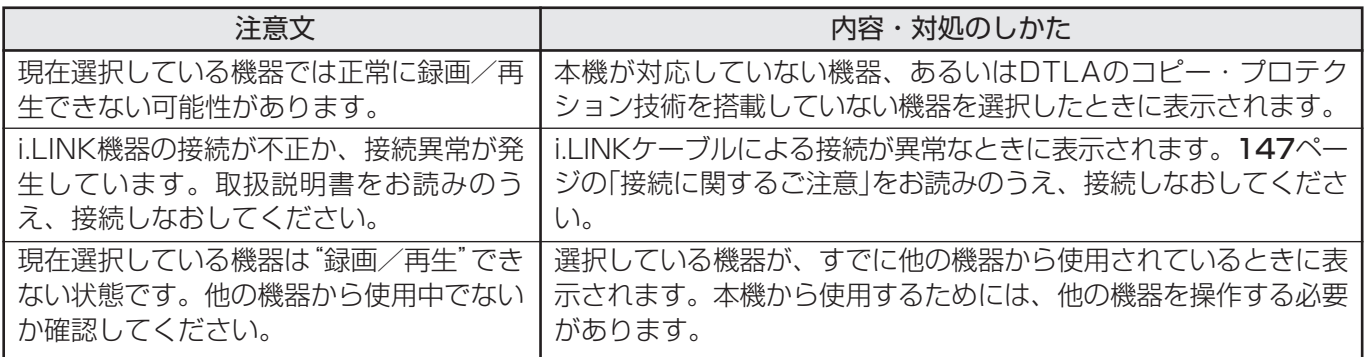

### ■システムエラー発生時の注意文

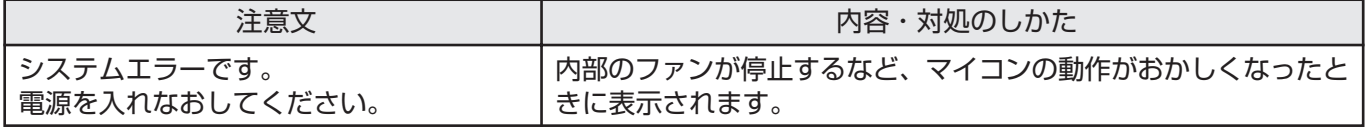

デ ジ タ ル 放 送 の 注

> 意 文

情 報 ペ ー ジ

# デジタルリセットボタンについて

■本機を使用中に、強い外来ノイズ(過大な静電気、または落雷による電源電圧の異常など)を受 けた場合や誤った操作をした場合などに、操作を受けつけなくなるなどの異常が発生すること があります。このようなときは、本体後面左側の端子部内のデジタルリセットボタンを押して から操作をやりなおしてください。

- リセット直後はデータ取込みのため、画面表示には時間がかかります。
- リセット後は、リセット前のテレビチャンネルに戻ります。

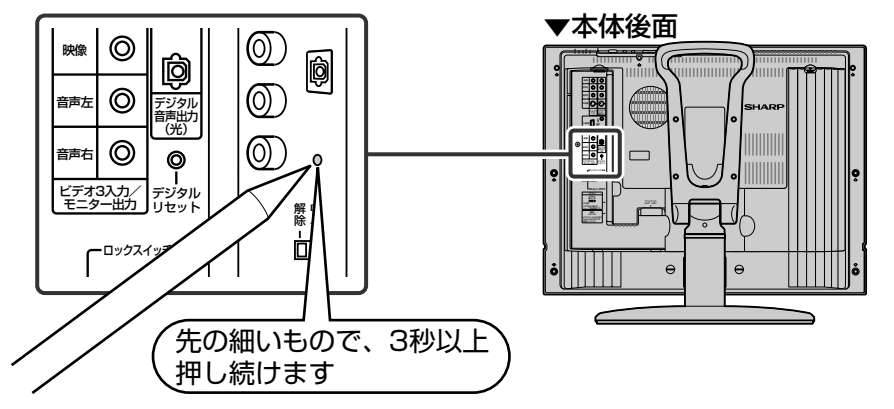

# ファンについて

■電源を「入」にしているときは、内部の温度上昇を抑えるため、常にファンが回転しています。 ■雷源が「切」(待機状態)のときも次の場合は、ファンが回転しています。

- ●デジタル固定機能を「する」にしているとき。
- 予約設定しているとき。
- ●有料放送の契約情報を取得しているとき。
- ●有料番組の課金情報を送信しているとき。
- デジタル放送受信機内のソフトウェア更新 (ダウンロード)をしているとき。

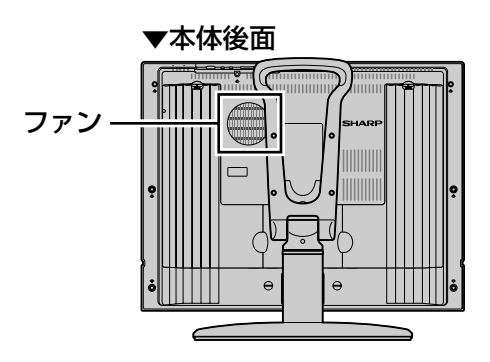

## 温度上昇時のお知らせ表示について

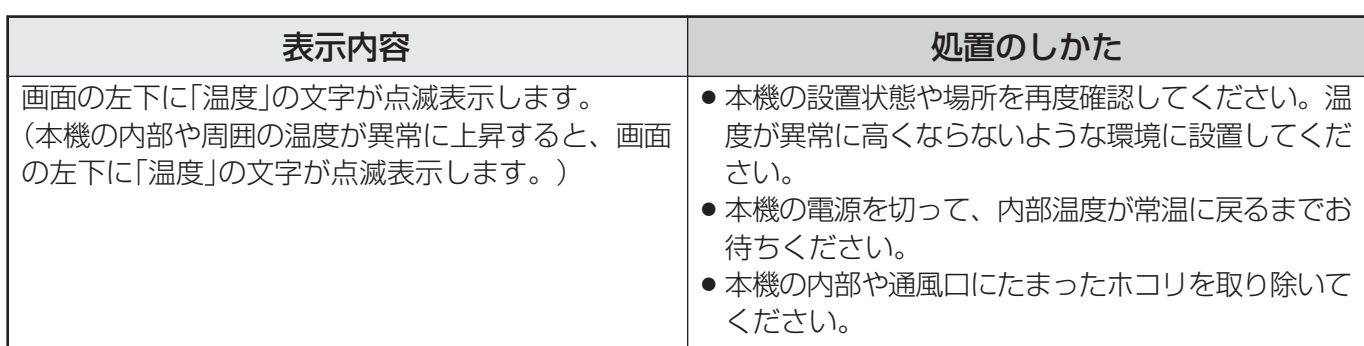

# **本機で使用している特許など**

本機は、MPEG2 AACに関する下記番号の特許を使用しています。

#### 特許番号

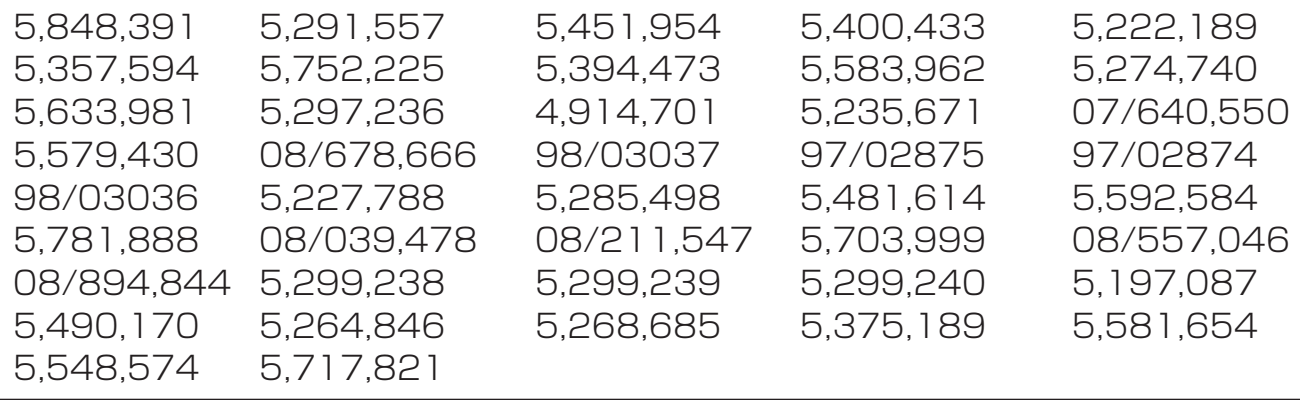

This software is based in part on the work of the Independent JPEG Group. 本機搭載のソフトウェアは、Independent JPEG Groupのソフトウェアを一部利用しており ます。

この製品は、著作権保護技術を採用しており、米国と日本の特許技術と知的財産権によって保 護されています。この著作権保護技術の使用には、マクロヴィジョン社の許可が必要です。ま た、その使用は、マクロヴィジョン社の特別な許可がない限り、家庭での使用とその他一部の ペイパービューでの使用に制限されています。この製品を分解したり、改造することは禁じら れています。

ドルビーラボラトリーズからの実施権に基づき製造されています。 Dolby、ドルビー、Pro Logic及びダブルD記号はドルビーラボラトリーズの商標です。

米国 BBE Sound, Inc. の所有する特許USP4638258と4482866を使用しています。 BBEとBBEのシンボルは、BBE Sound, Inc. の登録商標です。

情 報 ペ ー ジ

# **保証とアフターサービスょくお読みください**

### 保証書(別添)

■ 保証書は、「お買いあげ日・販売店名 |等の記入を お確かめのうえ、販売店から受け取ってくださ  $\left\{ \cdot \right\}$ 

保証書は内容をよくお読みの後、大切に保存して ください。

#### ■ 保証期間

お買いあげの日から1年間です。(消耗部品は除く) 保証期間中でも、有料になることがありますの で、保証書をよくお読みください。

#### ご不明な点や修理に関するご相談は

■ 修理に関するご相談ならびにご不明な点は、お買 いあげの販売店、またはもよりのシャープお客様 ご相談窓口にお問い合わせください。

### 補修用性能部品の保有期間

- 当社は、液晶カラーテレビの補修用性能部品を、 製造打切後、8年保有しています。
- 補修用性能部品とは、その製品の機能を維持する ために必要な部品です。

#### 技術料 教障した製品を正常に修復するための料金です。 部品代 修理に使用した部品代金です。 出張料 製品のある場所へ技術者を派遣する場合の 料金です。 ご連絡していただきたい内容 お客様へ… お買いあげ日・販売店名を記入されると便利です。 お買いあげ日 保証期間が過ぎているときは 修理料金のしくみ 販売店名 年 月 日 |<br>|電話 ( ) ■「故障かな?と思ったら」(206ページ)を調べてください。それでも異常があるときは、使用をやめて、 必ず電源プラグを抜いてから、お買いあげの販売店にご連絡ください。 修理を依頼されるときは 出張修理 » 品 名:液晶カラーテレビ » 形 名:LC-22GD3 » お買いあげ日(年月日) ●故 障 の状 況 (できるだけくわしく) ● ご 牛 所(付近の目印も合わせてお知らせください) ● お 名 前 » 電 話 番 号 » ご訪問希望日 修理に際しましては保証書をご提示ください。保証書 の規定に従って販売店が修理させていただきます。 保証期間中 修理すれば使用できる場合には、ご希望により有料で 修理させていただきます。 修理料金は、技術料・部品代・出張料などで構成され ています。 便利メモ

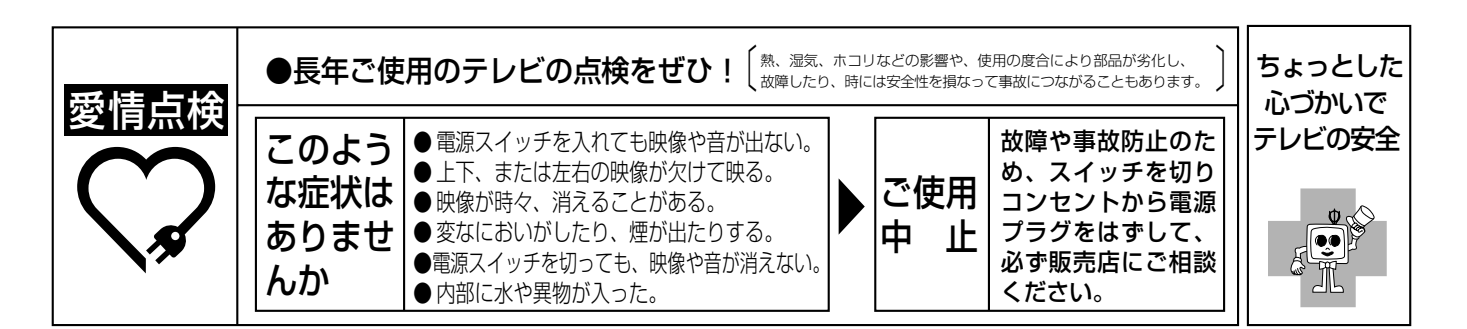

# **お客様ご相談窓口のご案内**

#### 修理・お取扱い・お手入れについてのご相談ならびにご依頼は、お買いあげの販売店へご連絡ください。 転居や贈答品などで、保証書記載の販売店にご相談できない場合は、下記窓口にご相談ください。

- 製品の故障や部品のご購入に関するご相談は ………… 修理相談センター へ
	-
- 製品のお取扱い方法、その他ご不明な点は ................ お客様相談センター へ
- - 修理相談センター

#### ● 修理相談センター (沖縄・奄美地区を除く)

■受付時間 \*月曜~土曜:午前9時~午後6時 \*日曜・祝日:午前10時~午後5時 (年末年始を除く)

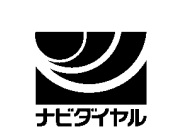

### 0570 - 02 - 4649

当ダイヤルは、全国どこからでも一律料金でご利用いただけます。 呼出音の前に、NTTより通話料金の目安をお知らせ致します。

(注)携帯電話・PHSからは、下記電話におかけください。

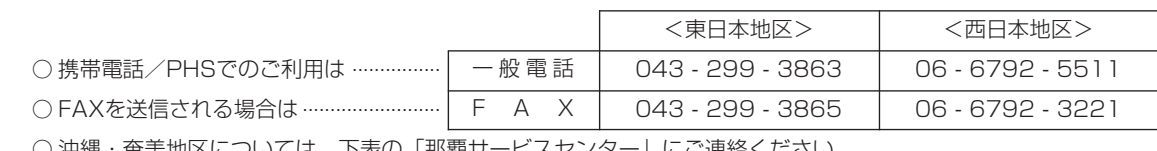

) 冲縄・亀夫地区については、下表の「那覇サーヒスセンター」にご連絡ください。

#### ◎|持込修理および部品購入のご相談|は、上記「修理相談センター」のほか、

下記地区別窓口にても承っております。

■受付時間 \*月曜~土曜:午前9時~午後5時30分 (祝日など弊社休日を除く)

〔但し、沖縄・奄美地区〕は……\*月曜~金曜:午前9時~午後5時30分(祝日など弊社休日を除く)

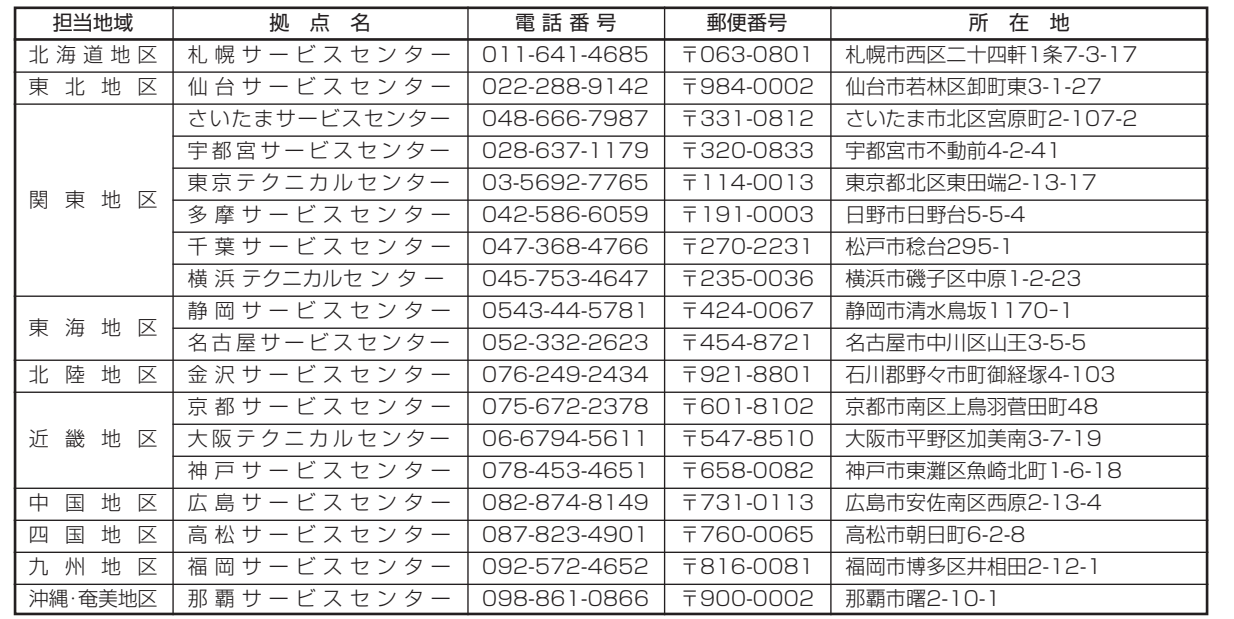

#### お客様相談センター

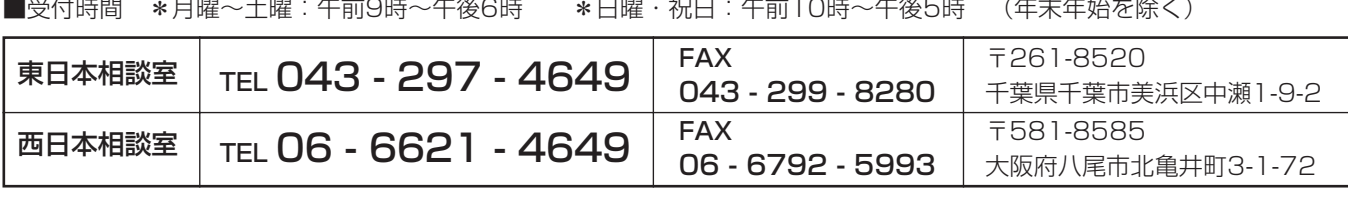

●所在地・電話番号などについては変更になることがありますので、その節はご容赦願います。(04.06)

情 報 ペ ー ジ

お 客 様 ご 相 談 窓 口 の ご 案 ス内

保 証 と ア フ タ ー サ ー ビ

# **おもな仕様**

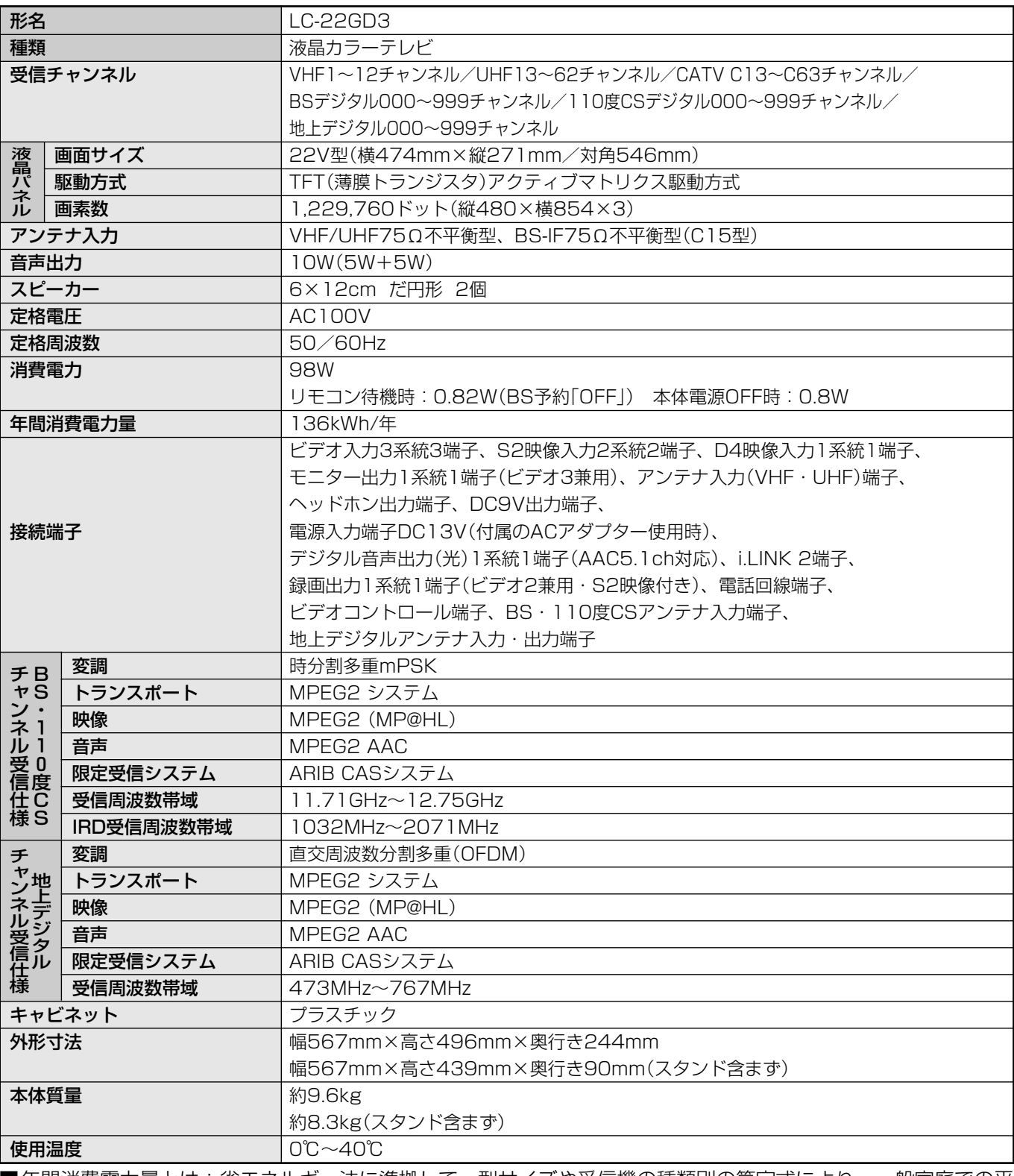

■年間消費電力量とは:省エネルギー法に準拠して、型サイズや受信機の種類別の算定式により、一般家庭での平 均視聴時間(4.5時間)を基準に算定した、1年間に使用する電力量です。

■製品改良のため仕様の一部を予告なく変更することがあります。

■液晶パネルは非常に精密度の高い技術でつくられており、99.99%以上の有効画素があります。0.01%以下の 画素欠けや常時点灯するものがありますが故障ではありません。

■ JIS C 61000-3-2適合品

JIS C 61000-3-2適合品とは、日本工業規格「電磁両立性-第3-2部:限度値-高調波電流発生限度値(1相当た りの入力電流が20A以下の機器)」に基づき、商用電力系統の高調波環境目標レベルに適合して設計・製造した部 品です。

## **別売品について**

■ 液晶カラーテレビ専用の別売品をとりそろえております。お近くの販売店でお買い求めくだ さい。

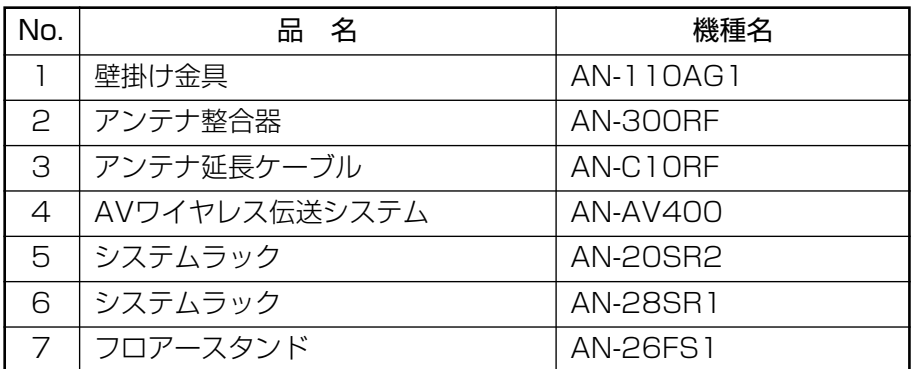

(2004年6月現在)

» 本機に適合する別売品が、新しく追加発売になることがありますので、ご購入の際には、最新のカタログで 適合性や在庫の有無をご確認ください。

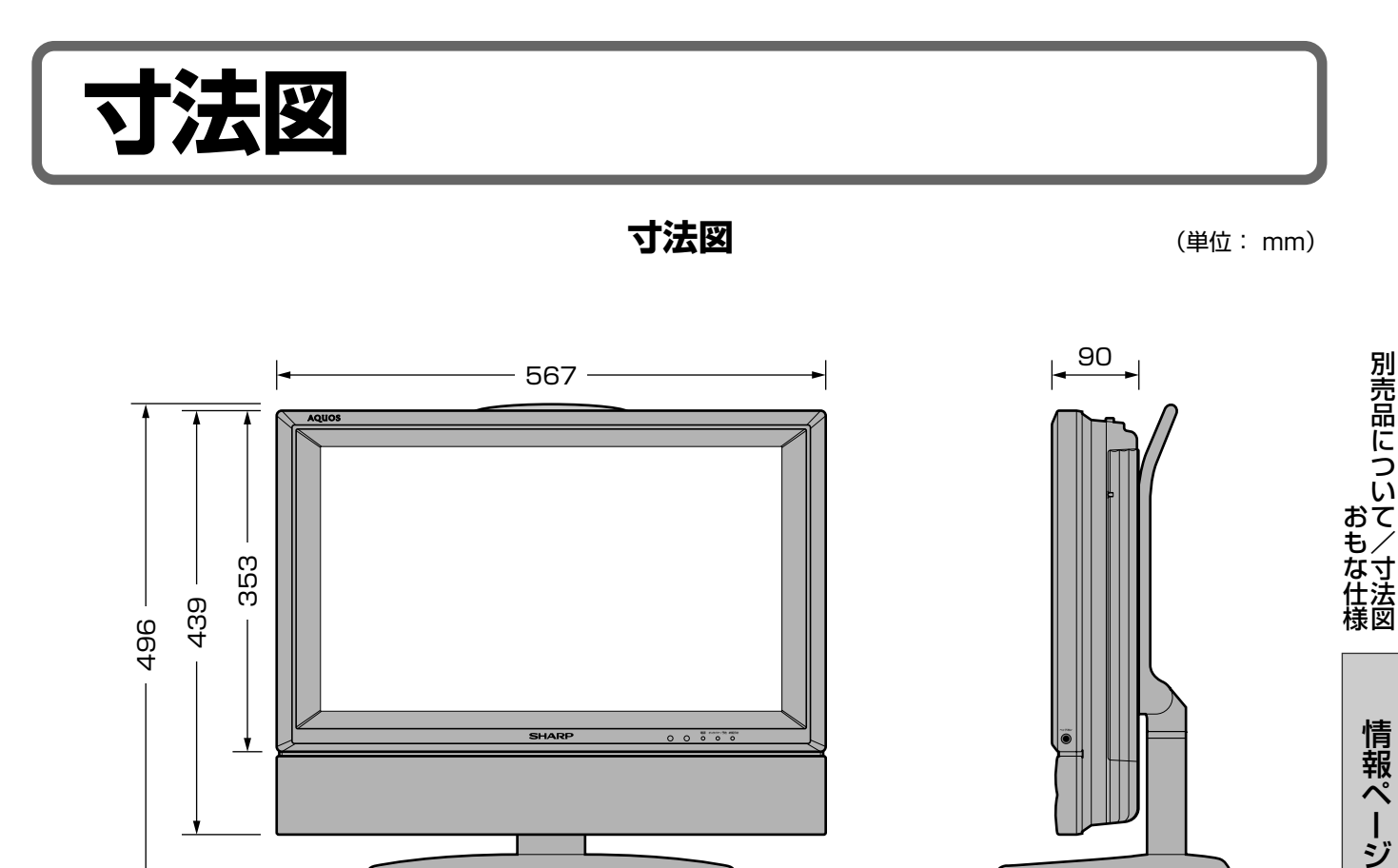

384 244

本体正面 あんしゃ おおおおし あいかん 本体側面

#### テレビメニュー項 Æ ▤

#### ■本機の設置調整をするときの手助けとしてご参照ください。

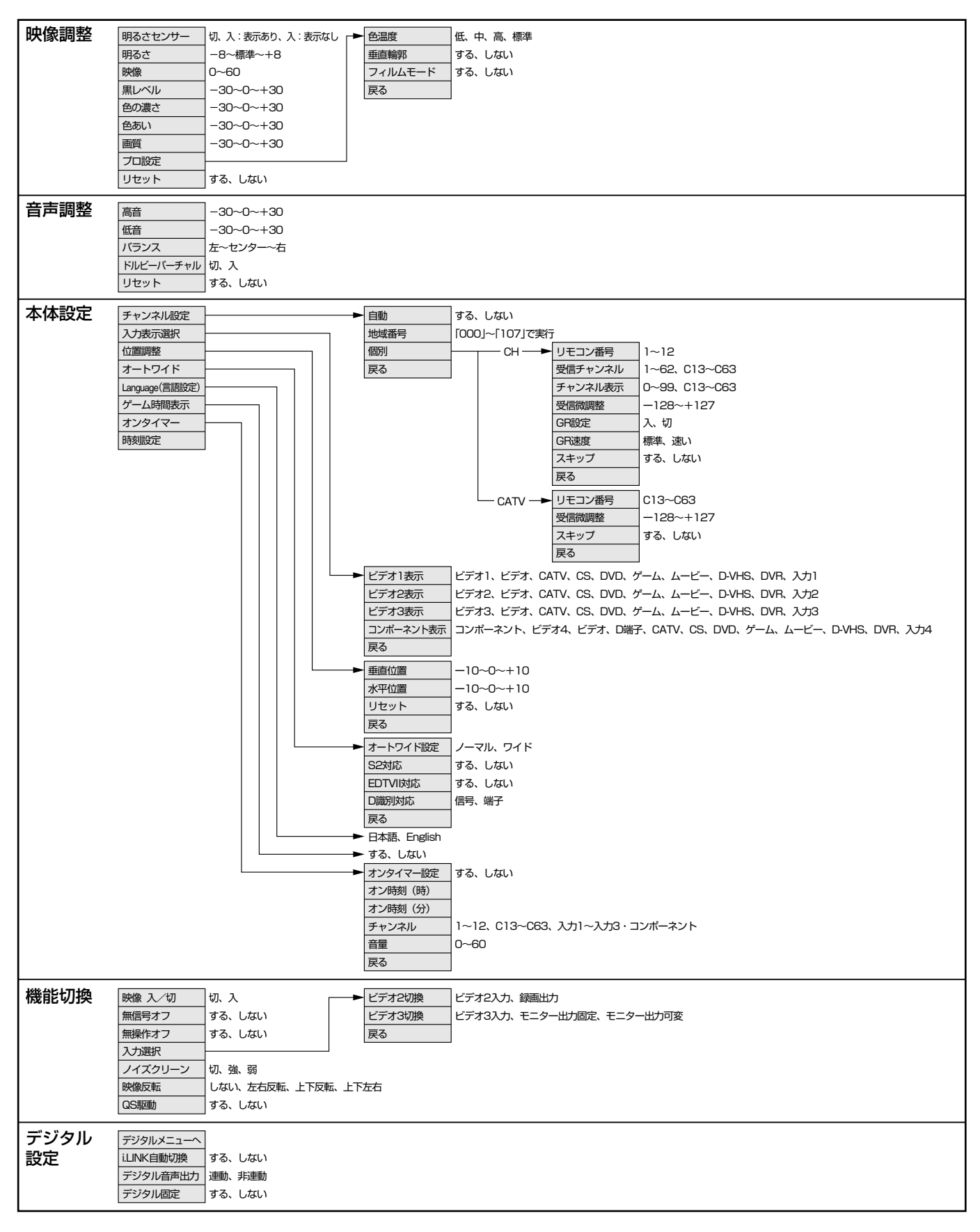
# **用語解説**

#### » よく使われるテレビ用語や関連用語です。

#### ■ 110 度 CS デジタル放送

BSデジタル放送の放送衛星(BS)と同じ東経110度に打ち上げられた通信衛星(CS)を利用した新しいデ ジタル放送です。放送サービスは「スカパー!110P」と「スカパー!110S」の2つのプラットフォーム(運 営会社)によって提供され、BSデジタル放送と同じく、テレビ、ラジオ、データのチャンネルがあります。 細かいジャンルに特化した多数の専門チャンネルの中から見たいチャンネルを購入して視聴する仕組みに なっています。一部、無料放送もあります。

#### ■ 16:9

デジタルハイビジョン放送の画面横縦比です。従来の4:3映像に比べ、視界の広い臨場感のある映像が楽 しめます。

#### ■ 525i

走査線525本、インターレース方式。地上放送(VHF/UHF)やBSアナログ放送と同等の画質です。

#### ■ 525p

走査線525本、プログレッシブ方式。デジタルハイビジョンに近い画質です。

#### ■ 750<sub>p</sub>

走査線750本、プログレッシブ方式。デジタルハイビジョンの高画質です。

#### ■ 1125i

走査線1125本、インターレース方式。デジタルハイビジョンの高画質です。

 $AAC$  ( $\rightarrow$  MPEG2 AAC)

#### ■ B-CAS カード (ビーキャスカード)

各ユーザー独自の番号などが記載されている、BS・110度CSデジタル放送視聴用ICカードのことです。 ユーザー登録し、B-CASカードを受信機に挿入すると、双方向サービスの利用が可能となり、放送局から のメッセージを受信できるようになります。また、有料放送の視聴を希望される場合やNHKとの受信確 認、そして、今後予定されている各種双方向サービスを希望される場合などにも登録済みカードが必要に なります。

#### ■ BS デジタル放送

2000年12月から本格サービスが開始された新しい衛星放送で、従来のBS(アナログ)放送に比べ、より 高画質で多チャンネルの放送を楽しむことができます。さらに、BSデジタル放送では、高品位のデジタル 音声放送(BSラジオ)、ニュース・スポーツ・番組案内などの情報提供、オンラインショッピングやクイズ 番組への参加が可能なデータ放送など、多彩なサービスを行います。

#### ■ CATV (ケーブルテレビ)

ケーブル(有線)テレビ放送のことです。放送サービスが実施されている地域で、ケーブルテレビ局と契約 することによって、放送を受信できます。それぞれの地域に密着した情報を発信しているのが特徴です。 最近では多数のチャンネルや自主放送を行う都市型のケーブルテレビ局も増えています。

#### ■ D 端子

BSデジタル放送の高画質映像信号用コネクタの通称です。従来、輝度信号(Y)と色差信号(CB/PB、CR/PR) を3本のケーブルで接続(コンポーネント接続)していたのを1本のケーブルで接続できるようにしたのがD 端子ケーブルです。輝度・色差信号のほかにも、映像フォーマットを識別する制御信号を送ることができ ます。走査線数と走査方式によってD1~D5の規格があり(本機はD4入力に対応)、数字が大きいほど、よ り高画質な映像に対応できます。(液晶パネル等が高精細対応している場合。)

情 報 ペ ー ジ

用 語 解 説 覧

テ レ ビ メ

ニ ュ ー 項 目 一

# **用語解説(つづき)**

#### ■ EPG (Electronic Program Guide)

デジタル放送で送られてくる番組情報のデータを使って画面で見られるようにした電子番組表のことです。

#### ■ i.LINK(アイリンク)

i.LINK端子を持つ機器間でデジタル映像やデジタル音声などマルチメディア系のデータの双方向通信を行っ たり、接続した機器を操作したりできるシリアル転送方式のインターフェースです。接続はi.LINKケーブ ル1本で行うことができます。i.LINKはIEEE1394の呼称で、IEEE(米国電子電気技術者協会)によって標 準化された国際規格です。現在、100Mbps、200Mbps、400Mbpsの転送速度があり、それぞれ S100、S200、S400と表示されます。

#### ■ MPEG (Moving Picture Experts Group)

デジタル動画圧縮技術の符号化方式の1つです。一般に「エムペグ」と読みます。MPEG2は、「動き補償」「予 測符号化」などの技術を使って画像データを圧縮するもので、圧縮レートは画像の内容により可変ですが、 だいたい40分の1に圧縮することができます。

#### ■ MPEG2 AAC (MPEG2 Advanced Audio Coding)

MPEG2音声圧縮技術の符号化方式の1つです。高音質、マルチチャンネル設定が可能な方式です。

#### ■ NTSC (National Television System Committee)

日本でも採用している現行のカラーテレビ放送方式の標準規格のことです。現在、日本、アメリカのほか、 韓国、カナダ、メキシコなどで採用しています。この規格は、毎秒30フレーム(フィールド周波数 60Hz)、走査線数525本のインターレース方式です。

#### ■ PCM (Pulse Code Modulation)

アナログの音声信号をデジタル信号に変換する方式の1つ。音楽CDは、この方式を利用しています。

#### **PPV** (Pay Per View)

「ペイパービュー」と読みます。番組単位で購入契約が必要な有料番組のことです。

#### ■ S1/S2 映像

セパレート(S)映像信号に、画面比率4:3で上下に黒帯のあるワイド映像(レターボックス)や、もと16: 9の映像を横方向に圧縮して4:3にした映像(スクイーズ)を自動判別する信号を加えた映像信号のことで す。映画サイズの番組やビデオソフトを見るときは、自動的にレターボックスは「ズーム」に、スクイーズ は「フル」になります。

#### ■ インターレース (飛び越し走査)

NTSC方式のテレビやビデオの画像表示では、525本の走査線のうち、まず奇数番めの走査線(262.5本) を1/60秒で描きます(この1画面を1フィールドといいます)。つぎに偶数番めの走査線(262.5本)を1/ 60秒で描きます。これで、合わせて走査線525本の1枚の完全な画像(フレーム)をつくっていく方式で す。「525i」「1125i」の「i」はインターレース(interlaced)を表します。

#### ■ 液晶パネル

液晶を封入したパネルの電極間に電気を流すと、映像として見えるように開発された表示素子です。環境 に配慮した低消費電力で動作する利点があります。

#### ■ お知らせ

BS/110度CS/地上デジタル放送局から視聴者へメッセージを送るサービスです。

#### ■ コンポーネント接続

映像信号を輝度信号(Y)と色差信号(CB/PB、CB/PR)の3つのコンポーネント(構成部分)に分離して伝送す る接続方法です。コンポーネント映像端子は3つの端子に分かれているので、接続には3つのプラグに分か れた専用コード(コンポーネントケーブル)を用います。通常の映像端子による接続に比べ、色のキレが良 く、チラツキのない画質が得られます。

#### ■ コンポジット接続

通常の映像端子(ビデオ端子)を使って映像信号を伝送する接続方法です。映像端子は1つのみで、ふつう黄 色で表示されており、形状は音声端子と同じです。コンポジット接続による映像・音声端子の接続では、 黄・白・赤の3色に分かれたAVケーブルを使うのが一般的です。

#### ■ 地上デジタル放送

2003年12月から東京・大阪・名古屋の3大都市圏の一部地域で開始され、その他の地域では2006年末 までに開始が予定されている新しい放送です。ゴーストのない高品質映像、デジタルハイビジョン放送、 データ放送や双方向サービス、多チャンネルといった、これまでの地上アナログ放送にはなかった特長を もっています。

#### ■ ハイビジョン放送

デジタルハイビジョンの高画質放送のことです。現行の地上アナログ放送が525本の走査線で表示してい るのに対し、BSデジタルハイビジョン放送などは750本や1,125本の走査線を使用しているため、より 緻密で高画質な映像を楽しめます。BSデジタル放送では、番組によって「デジタルハイビジョン映像」と「デ ジタル標準映像」という異なる画質で放送されています。

#### ■ プログレッシブ (順次走査)

飛び越し走査(「インターレース」の項を参照)をしないで、すべての走査線を順番どおりに描く方法です。 525pの場合、525本の走査線を描きます。インターレース方式に比べ、チラツキのないことが特徴で、 文字や静止画を表示するときなどに適しています。「525p」「750p」の「p」はプログレッシブ (progressive)を表します。

#### ■ プロバイダ

一般にはインターネットサービスプロバイダ(ISP)のことをいいます。インターネットのBMLコンテンツ (デジタル放送で使用されるデータ放送言語)を使った、双方向サービスが楽しめます。

#### ■ ワイドクリアビジョン放送

地上放送の画面のワイド化と高画質化、および画面サイズの自動切換えを目的とした放送です。本機では 画面サイズの自動切換え信号のみ使用しています。

本取扱説明書に記載されている企業名や製品名などの固有名詞は、各社の商標または登録商標です。

情 報 ペ ー ジ

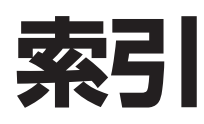

#### ●あ行

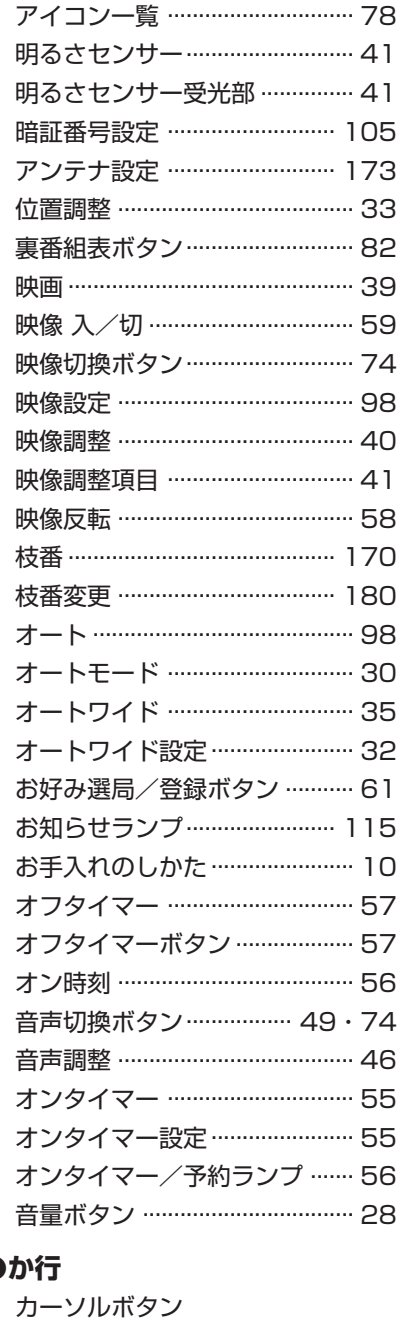

(上・下・左・右) …… 15・18 画面サイズ設定 ……………………… 98 画面サイズボタン …………………… 31 画面表示設定 ……………………… 103 画面表示ボタン ……………………… 29

(青/赤/緑/黄) …………… 77

機器使用解除 ……………………… 151 機器選択 …………………………… 150 ケーブル処理のしかた ………… 129 ゲーム ………………………………… 39 ゲーム時間表示 ……………………… 60

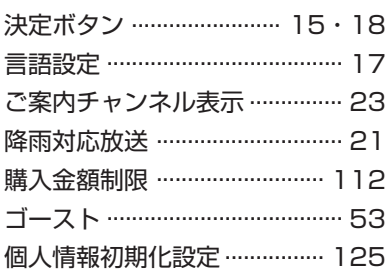

#### ●さ行

 $\overline{\phantom{a}}$ 

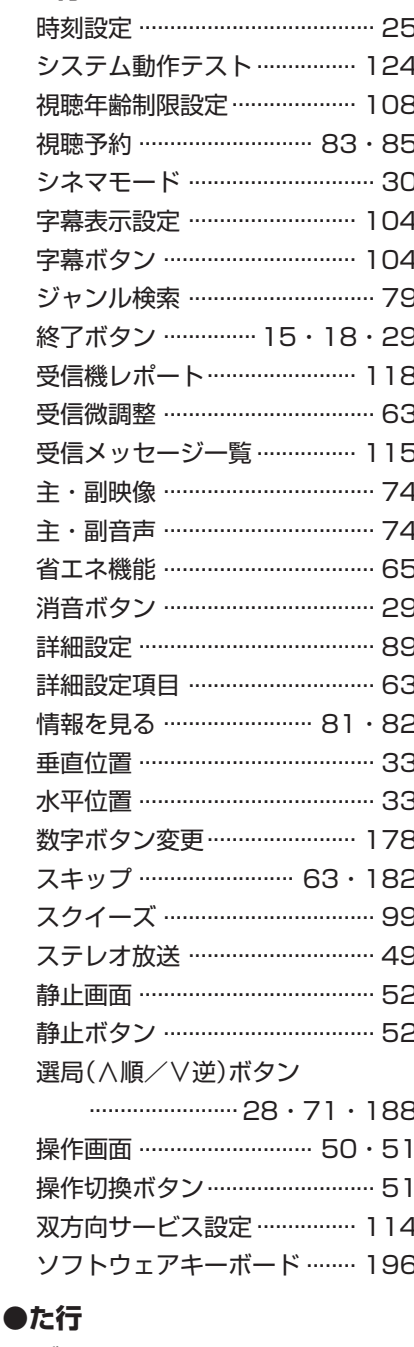

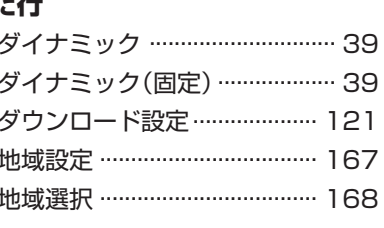

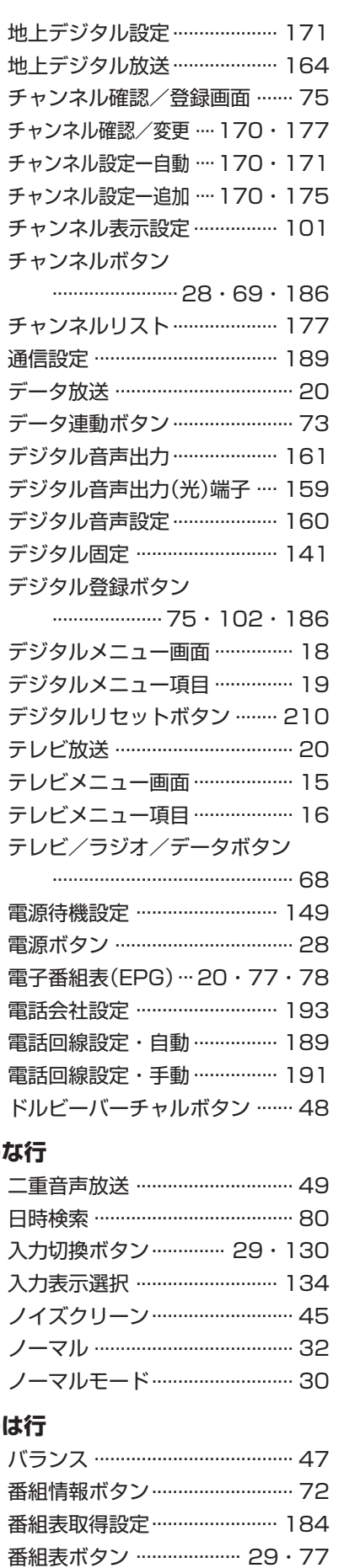

ſ

カラーボタン

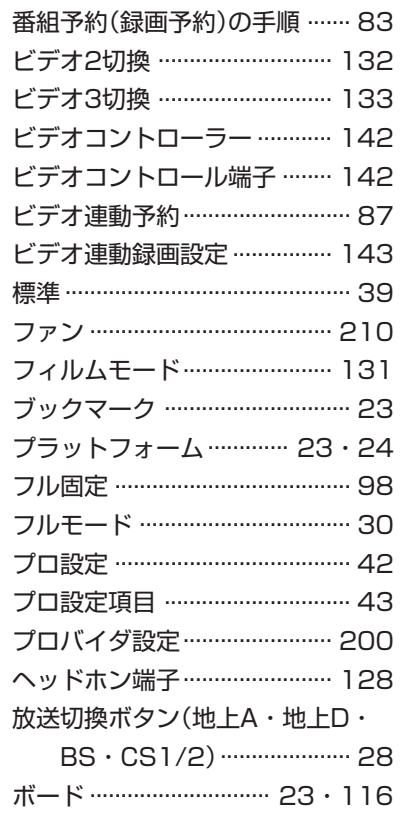

### ●ま行

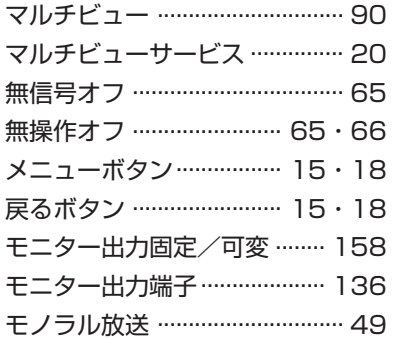

### ●や行

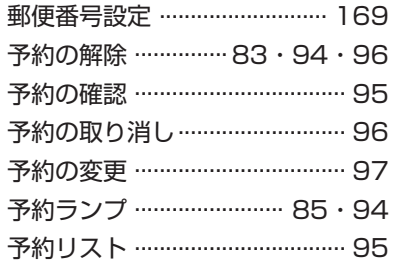

### ●6行

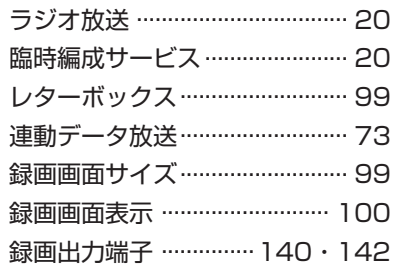

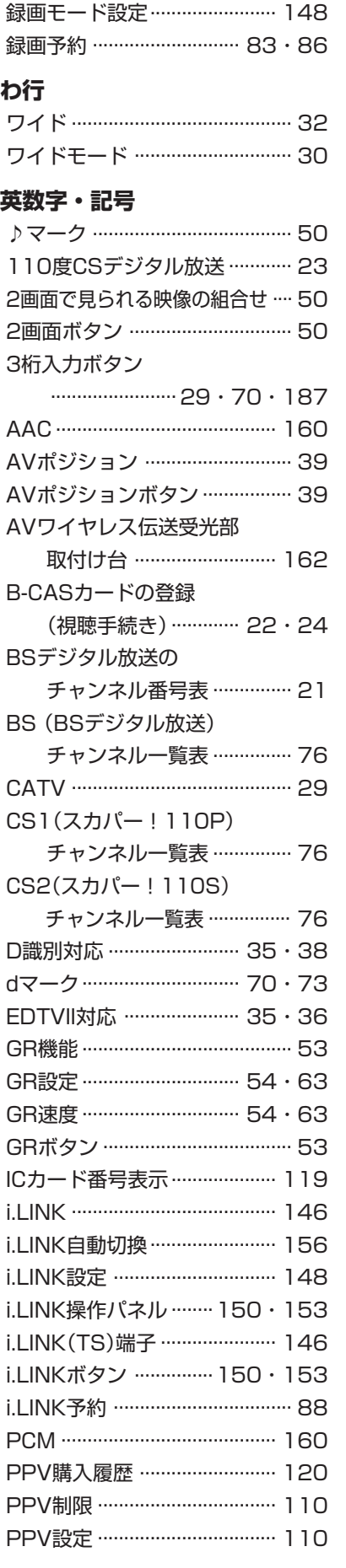

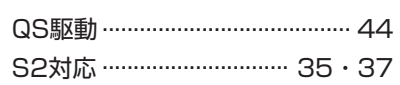

**Quick Start Guide Part Names**

 $\blacksquare$  The number shown in each  $\blacksquare$  is the page number where the part's function and/or use are explained either in English or Japanese.

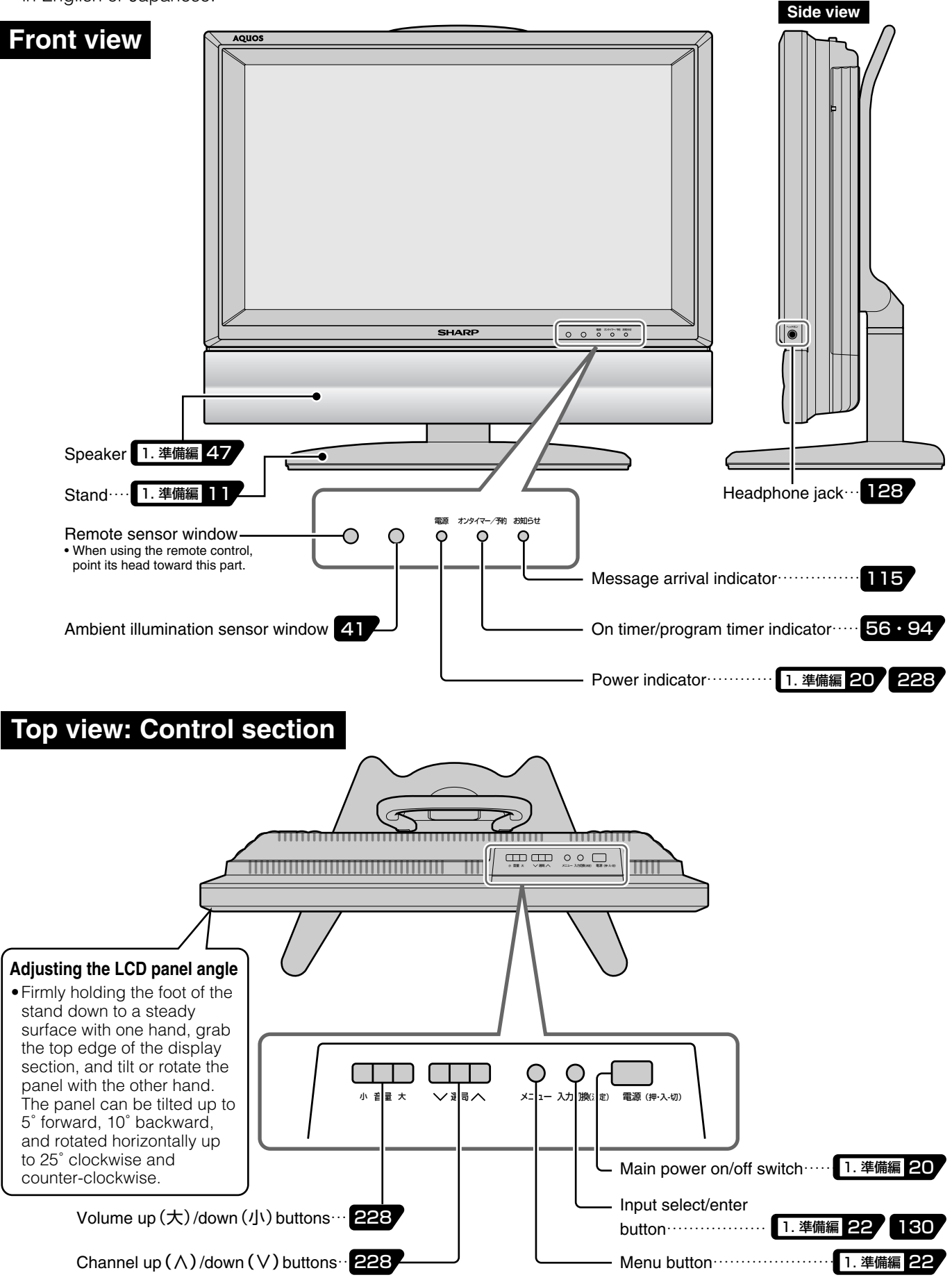

### **Rear view**

• The name and/or function of each terminal/jack/connector and connection examples are given under "端子のなまえとはたらき" on pages 128 and 129.

 $\blacktriangledown$ When the terminal covers are removed

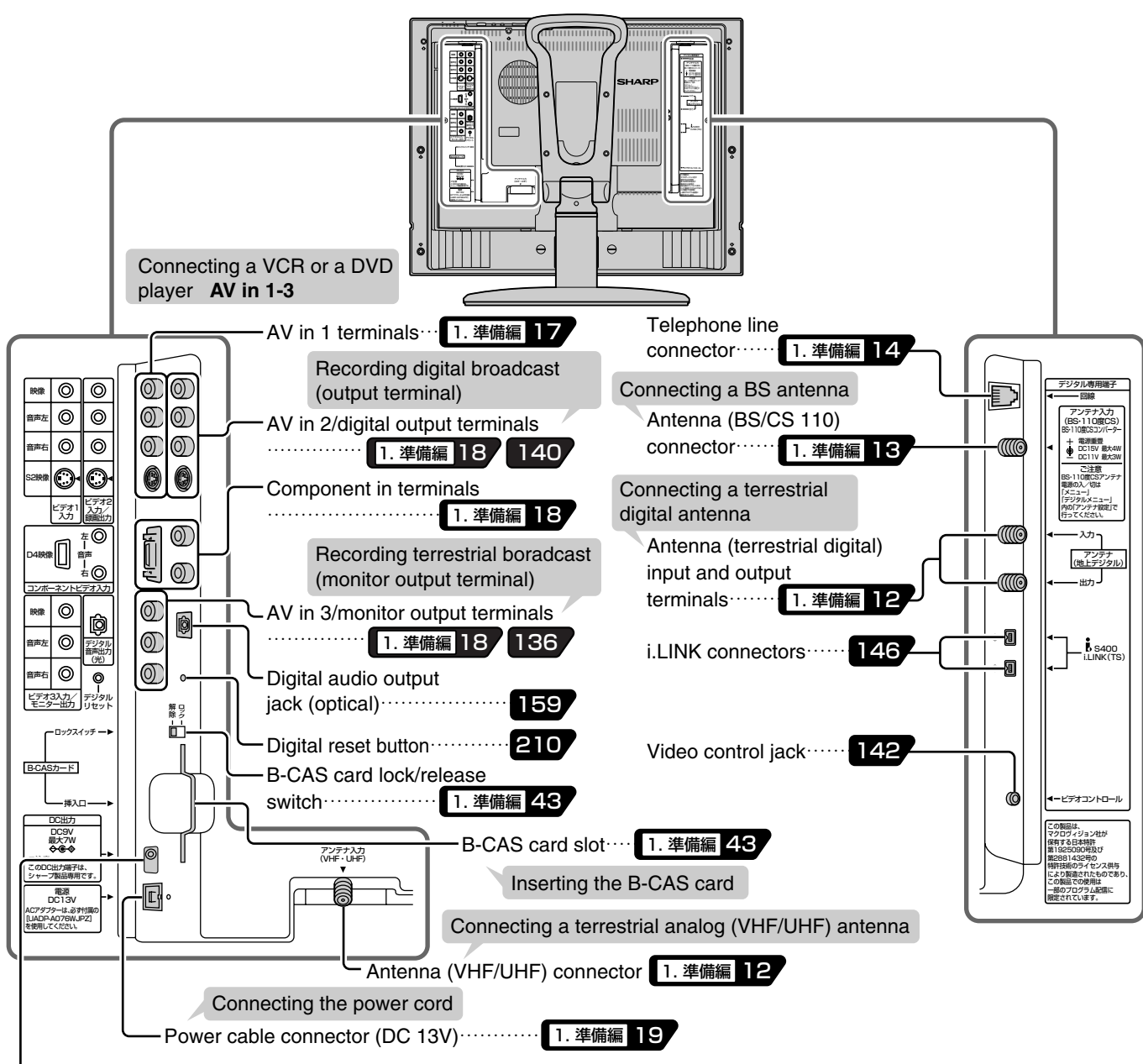

DC 9V output terminal (DC cable connector) This terminal is reserved to be connected to an external equipment in the future.

### **Opening the terminal covers**

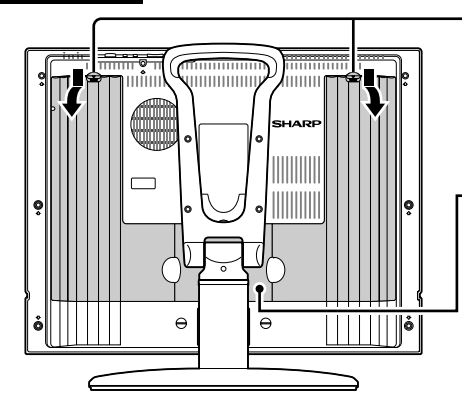

Left and right covers

Holding the lock at the top of the cover downward, pull the cover off the back of the main unit.

#### Center cover

Note that this cover can only be removed when the stand is removed (see page 11 of 1. 準備編).

Holding the lock at the top of the cover downward, pull the cover off the back of the main unit.

**Quick Start Guide**

## **Part Names**

**Cover closed**

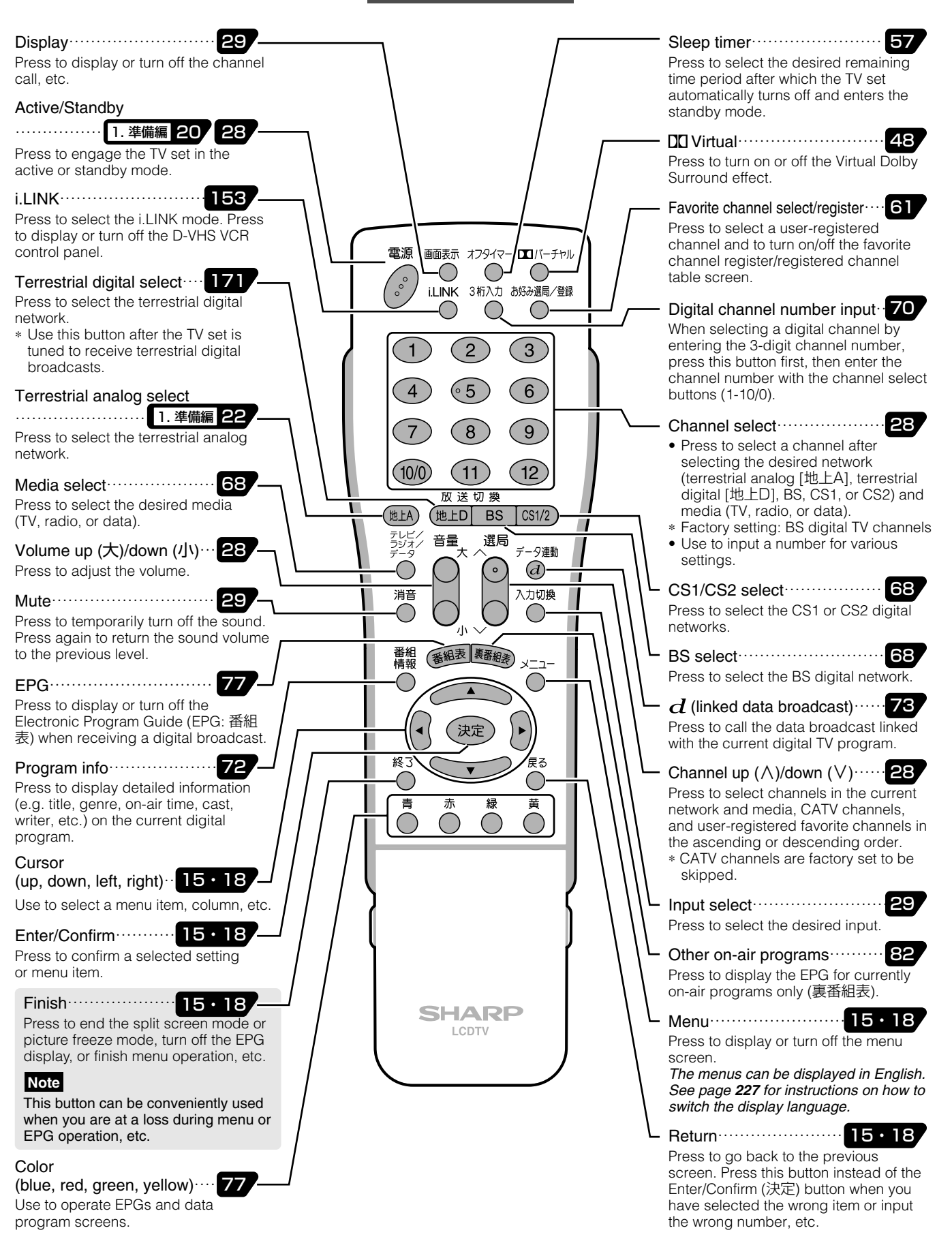

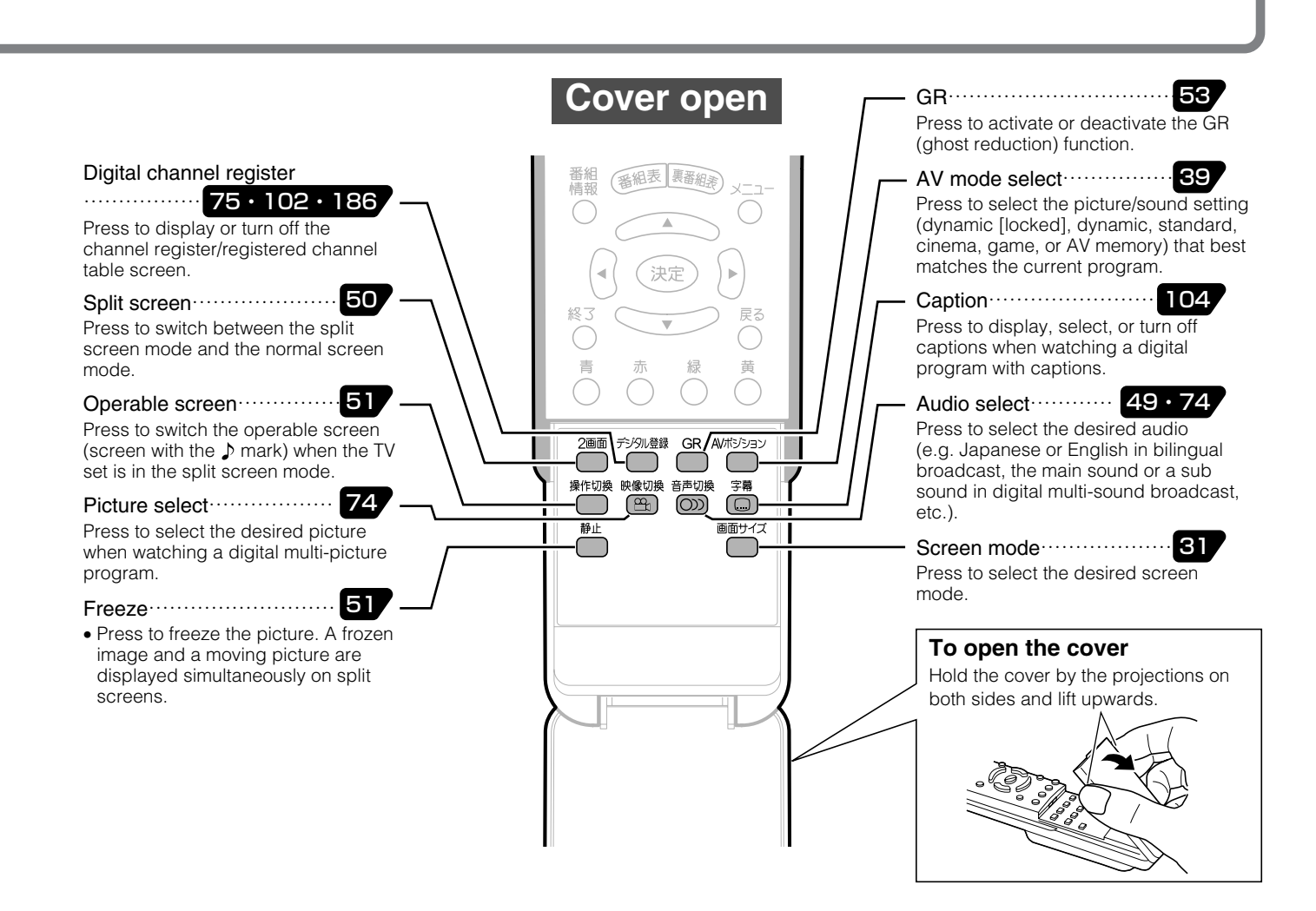

## **Basic operation for channel selection**

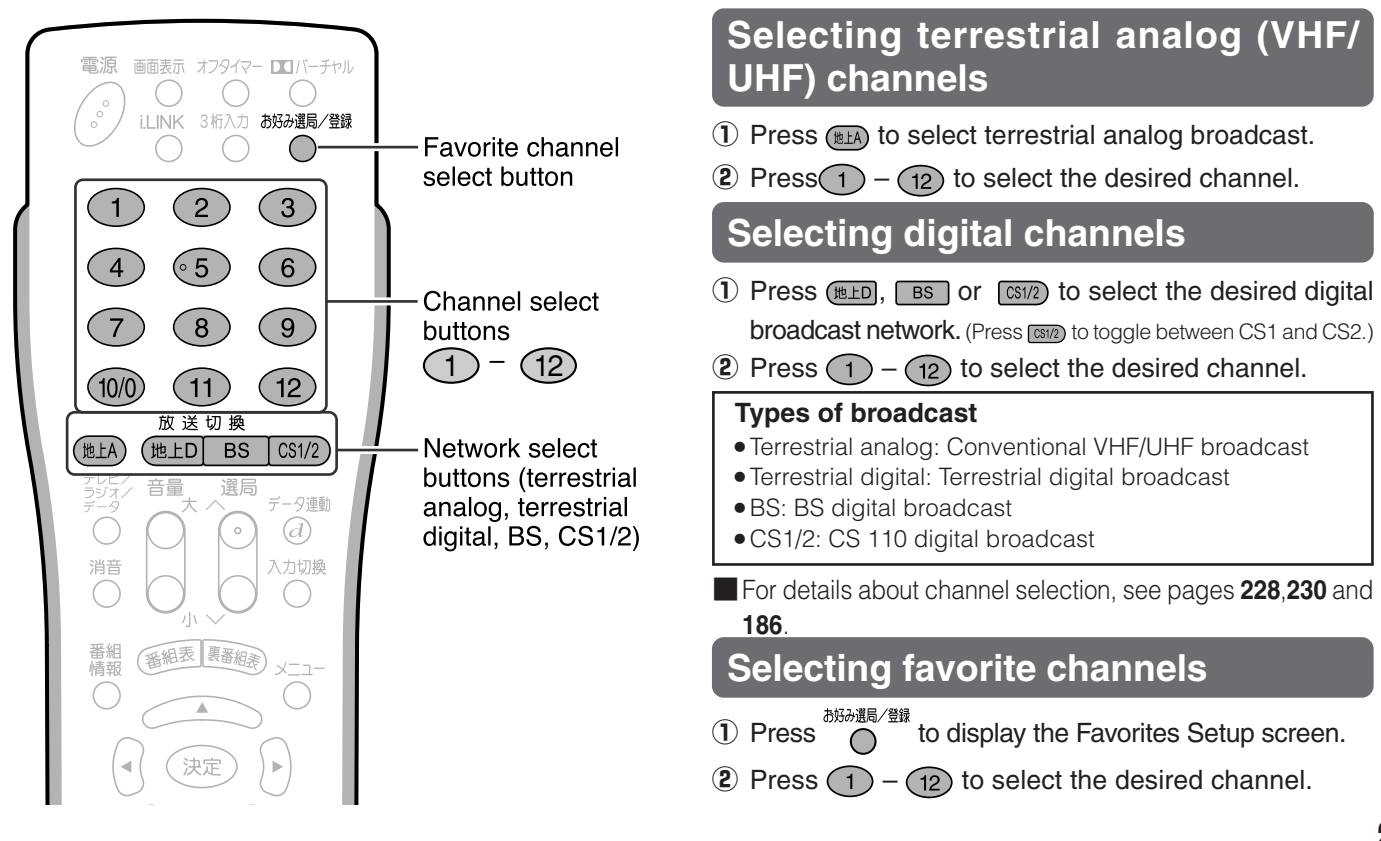

# **Part Names**

### **Inserting batteries in the remote control**

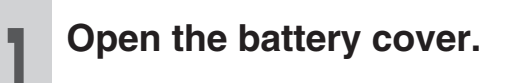

Gently holding down the $\overline{\nabla}$ -marked area, slide the cover in the direction of the arrow.

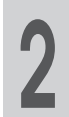

**Insert the supplied two AAA <sup>2</sup> batteries, and close the cover.**

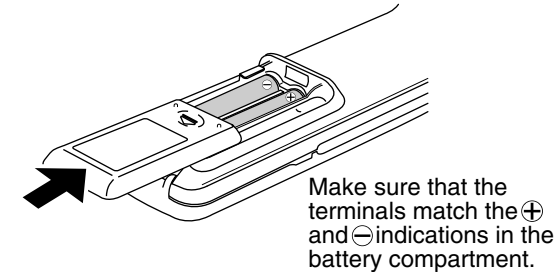

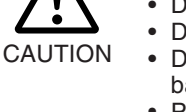

#### **Cautions regarding batteries**

Improper use of batteries can result in chemical leakage or explosion. Be sure to follow the instructions below.

- Do not mix batteries of different types.
- Do not mix old and new batteries.<br>• Do not try to charge or disassemb • Do not try to charge or disassemble batteries.
- Place the batteries with their terminals corresponding to the  $\bigoplus$  and  $\bigominus$  indications.
- Do not short-circuit batteries.

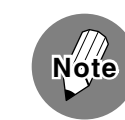

- The supplied batteries may have a shorter life expectancy due to storage conditions. Replace them with new ones before they are depleted.
- Remove the batteries from the remote control, if you will not use it for a long time.
- If, after replacing batteries, the remote control does not work, make sure the new batteries are placed in the right direction.

#### **Cautions regarding the remote control**

- Do not expose the remote control to shock, water, or high humidity.
- The remote sensor window on the main unit may not properly receive remote control signals when the main unit is under direct sunlight or strong lighting. In such a case, change the angle of the lighting or the main unit.

**Quick Start Guide Basic Operations <sup>1</sup> <sup>①</sup> Press (menu) to display Switching the Display the TV menu screen. Language to English** ■ The TV menu screen and other on-screen **(2) Press (1) or**  $\left| \cdot \right|$  **to select** indications can be displayed in English.**"本体設定"(Setup).** Remote control ■メニュー[本体設定] 映像調整 音声調整 <mark>本体設定 </mark>機能切換 デ ジ タ ル 設 定 (Cover closed) チャンネル設定� 入力表示選択 ハラム<br>位置調整<br><u>オ</u>ートワイ オートワイド� 電源 画面表示 オフタイマー ロコバーチャル **Language**(言語設定)� O  $\bigcap$ ゲーム時間表示�  $\sim$ i.LINK 3桁入力 お好み選局/登録 オンタイマー� 時刻設定�  $\mathbf 2$ 3 **Press or voice**<br>lect "Language(言語設定)", the<br>press (#F) (enter) 65 6  $\overline{4}$ **lect "Language(言語設定)", then** 8  $\Theta$ **press** ( $\overline{xx}$ ) (enter).  $(10/0)$  $\boxed{11}$  $12$ ■メニュー [本体設定<sup>.....</sup>Language(言語設定)] 放送切换 映像調整 音声調整 本体設定 機能切換 デ ジ タ ル 設 定  $\overline{BS}$ 地上A 地 FD  $CS1/2$ チャンネル設定� 音量 選局 入力表示選択 々連動 位置調整�  $\bigcirc$  $\overline{a}$ オートワイド� Language(言語設定)

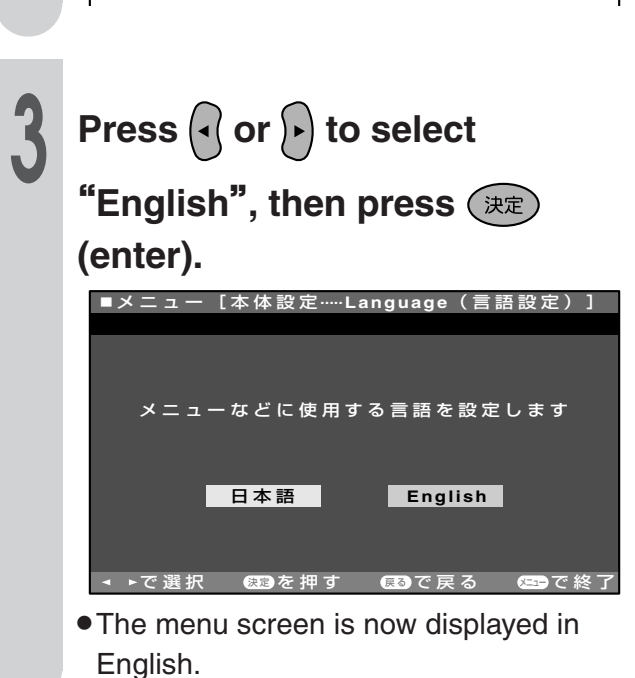

ゲーム時間表示� オンタイマー� 時刻設定�

**Press**  $\bigcirc^{\times}$  (menu) or  $\bigcirc^{\ast}$  (finish)

**to return to normal screen.**

» Once the display language is changed to displayed in English. **Note**

消音

番組

終了  $\bigcirc$ 青

番組表 異番組家

決定

**SHARP** LCDTV

English, the Digital menu screen is also

入力切換

 $\times$  $-1$  $($  )

黄

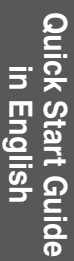

**Quick Start Guide**

# **Basic Operations**

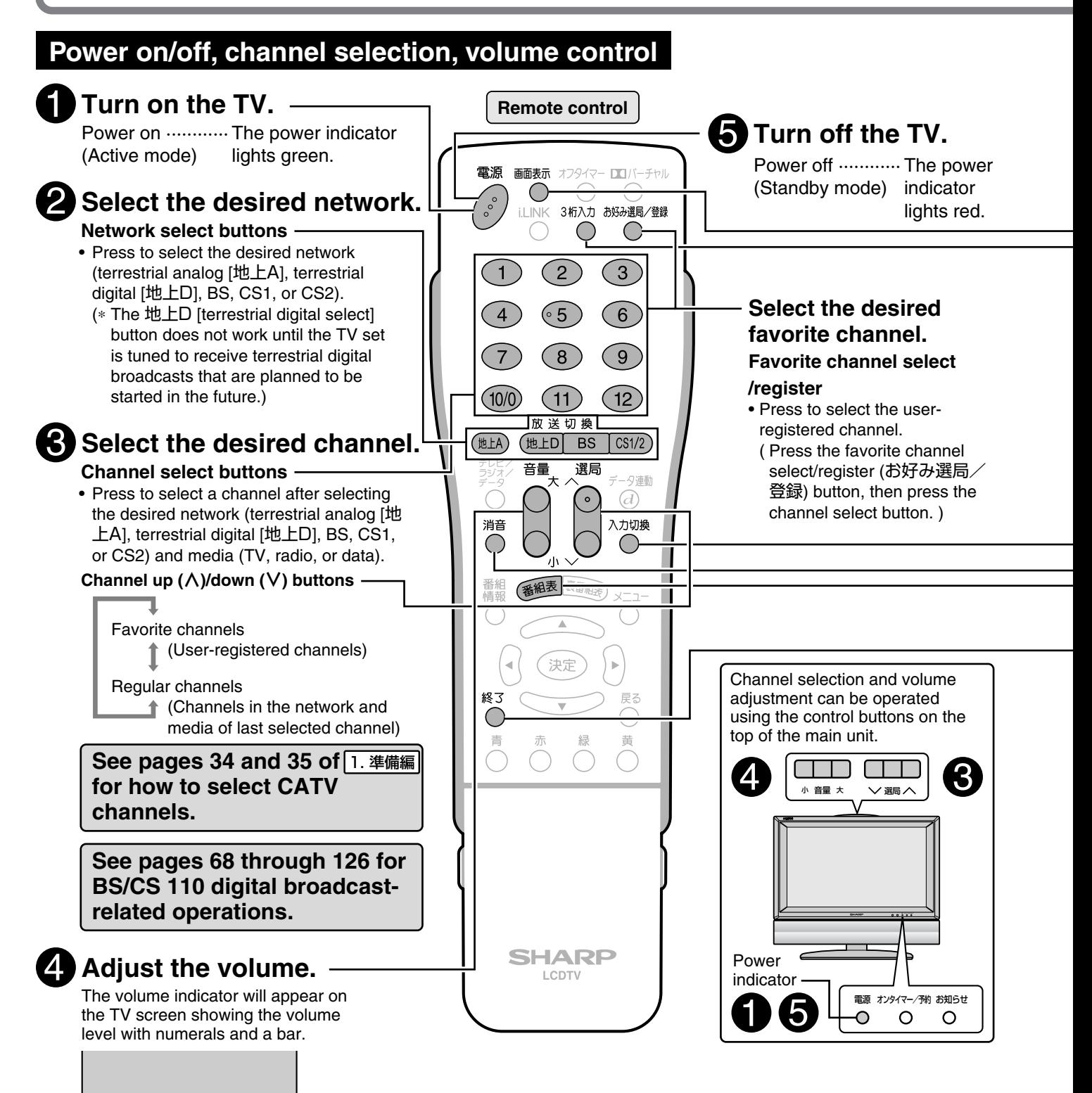

2 6 **11111111111111** --------------

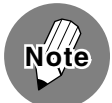

#### **Power cable connection**

- This TV communicates with digital TV stations even when it is in the standby mode.
- Normally keep the power cable plugged into the wall outlet even when the TV is not in use.
- Do not disconnect the power cable from the wall outlet immediately after it has been plugged in. In rare instances, the built-in memory will be initialized causing timer programs, the PPV program purchase history (unrecoverable), etc. to be erased. If this happens, perform all necessary settings again.
- Do not unplug the power cable or shut off the power supply when the TV set is in use. This may damage the data stored in the built-in memory.

#### **Preset channels**

• This TV set is factory preset to receive VHF channels 1 to 12 and BS/CS 110 channels. See pages **21** through **39** of 1. 準備編� if you wish to receive UHF broadcasts or change the VHF channel settings.

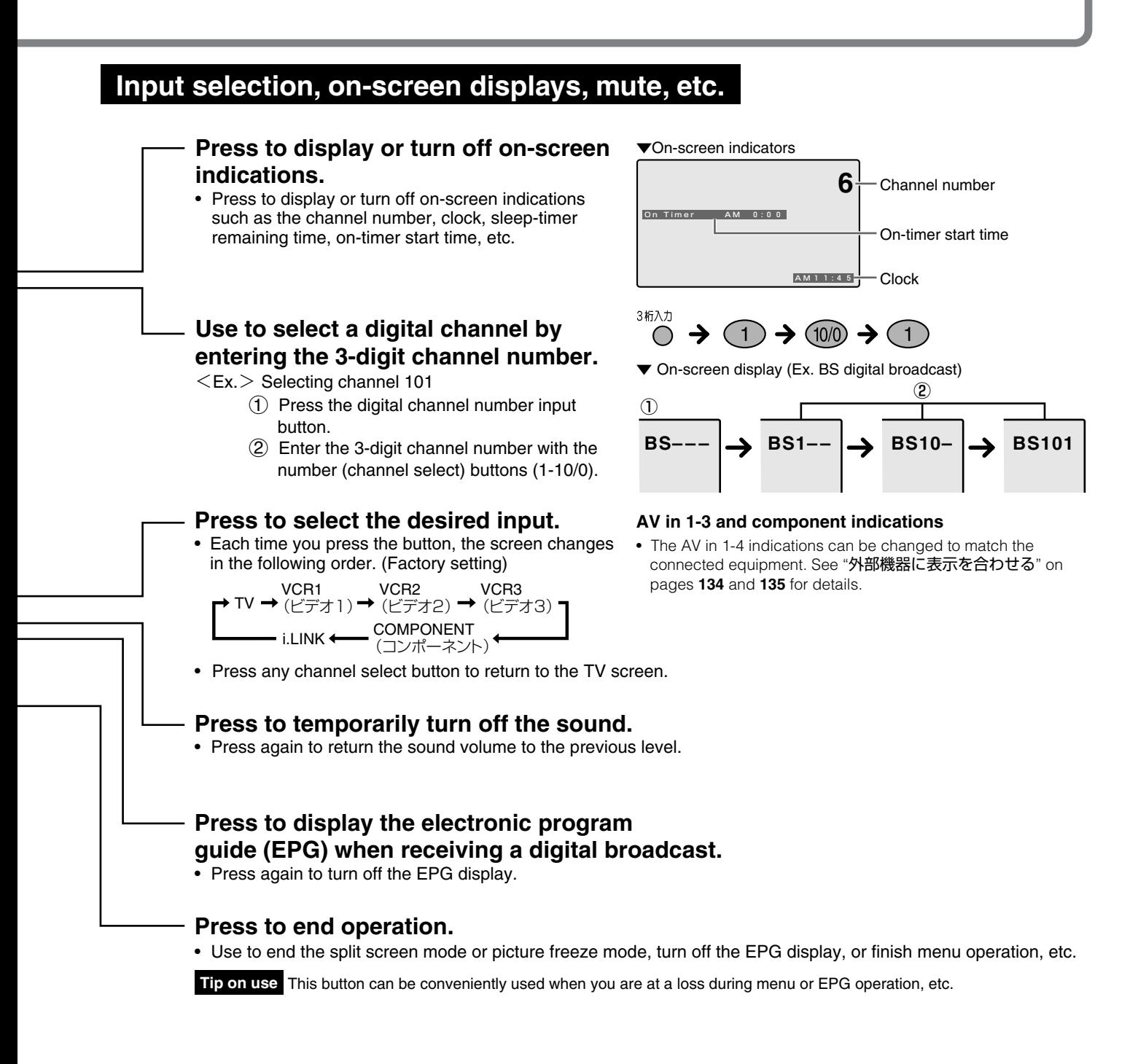

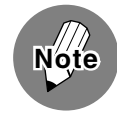

#### **When broadcasting service for the selected channel is over for the day**

- If the no-signal-off function is activated, approximately 5 minutes after the end of service day, the power automatically turns off, and the TV set enters the standby mode with the power indicator lit red. (See page **65**.)
- The no-signal-off function may not work properly if the TV set receives a weak signal from any other channel or some other wave.
- The no-signal-off feature works in the same way when the TV set is in the AV input mode.

#### **CATV channel reception**

- CATV channels can be received only in areas where CATV broadcast services are available.
- To receive CATV channels, you need to sign up with your local CATV broadcasting company for subscription. To watch (and record) charged, scrambled broadcasts, you need to connect a home terminal adapter to the TV set. For further details, consult with your local CATV service provider.
- The selectable CATV channels are C13 through C63. The factory preset "Channel Skip" setting for CATV channels C13 through C63 is "する (on)" (that is, not selectable as it is). To make them selectable with Channel up (∧) /down (∨) buttons of the main unit or the Remote Control, set "Channel Skip" to "しない (off)." See pages 34 and 35 of  $\overline{1.1}$  #備編 for how to change the "Channel Skip" settings.

**Quick Start Guide Enjoying BS/CS 110 Digital Broadcasts**

### **Selecting a BS/CS 110 program**

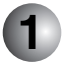

#### **Select the desired digital broadcast network**

The TV set incorporates a digital tuner that allows you to receive BS/CS 110 digital broadcast networks––BS, CS1, and CS2. What you do first is to select the network of your choice.

#### **Press BS** or  $\sqrt{cos(1/2)}$  to select the desired **network.**

• Each time you press the CS1/2 button, the network changes as shown below.

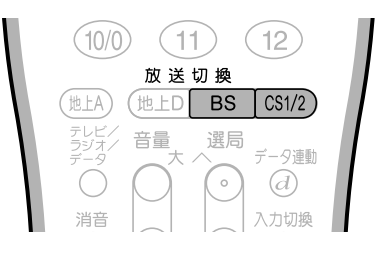

CS1 (SKY PerfecTV! 110P)  $\overrightarrow{L}$  CS2 (SKY PerfecTV! 110S)

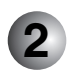

**Select the type of broadcast** (Not necessary when selecting a channel by entering the channel number.) Both the BS and CS 110 digital broadcasts offer not only TV programs but also radio and data programs. After you have selected the network of your choice in step  $\Box$  above, what you do next is to select the

type of broadcast—TV, radio, or data, by pressing  $\frac{557}{5-9}$ 

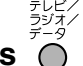

#### **Press**  $\bigcirc$  to select the desired media **(TV, radio, or data).**

- Each time you press the button, the media changes as shown below.
	- + TV → Radio → Data

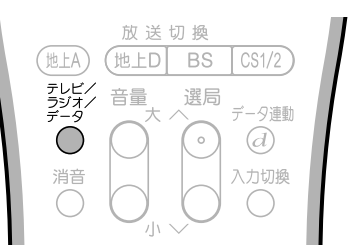

**Operating a data program screen** Data programs usually display control button and item graphics on the screen. Use cursor buttons and  $(\overline{xx})$  (enter/confirm) as well as color buttons ( $\overline{A}$   $\overline{A}$   $\overline{A}$   $\overline{A}$  ) to select an item, confirm your choice, or switch screens back and forth, etc.

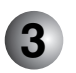

### **Select the desired channel**

#### 1 **Using the channel select buttons**

The channel select buttons are factory preset to receive the channels listed in the tables shown on the next page.

After you have received the desired type of broadcast in step  $(2)$  above, all you do now is press one of the channel select buttons  $\binom{1}{1}$  -  $\binom{12}{2}$  to directly select the channel of your choice.

#### 2 **Selecting a channel by entering the 3-digit channel number** (Ex. Selecting a BS channel)

Press  $\bigcap$  (digital channel number input). "BS---" is displayed in the top right corner of the screen. Enter the 3-digit channel number using the channel select buttons (1-10/0).

Ex. Press  $(1) \rightarrow (4) \rightarrow (1)$  to select BS Nippon.

As you press the third button,  $\bigcap$ , a BS Nippon program will be displayed on the screen. 選局

3 **Using (channel up/down)**

After you have received the desired type of broadcast in step (2) above, press the  $\land$  or  $\lor$  side

of  $\Box$  (channel up/down) to select the next higher or lower channel.

#### **Factory preset BS, CS1 and CS2 channels**

#### **BS (BS digital) channels**

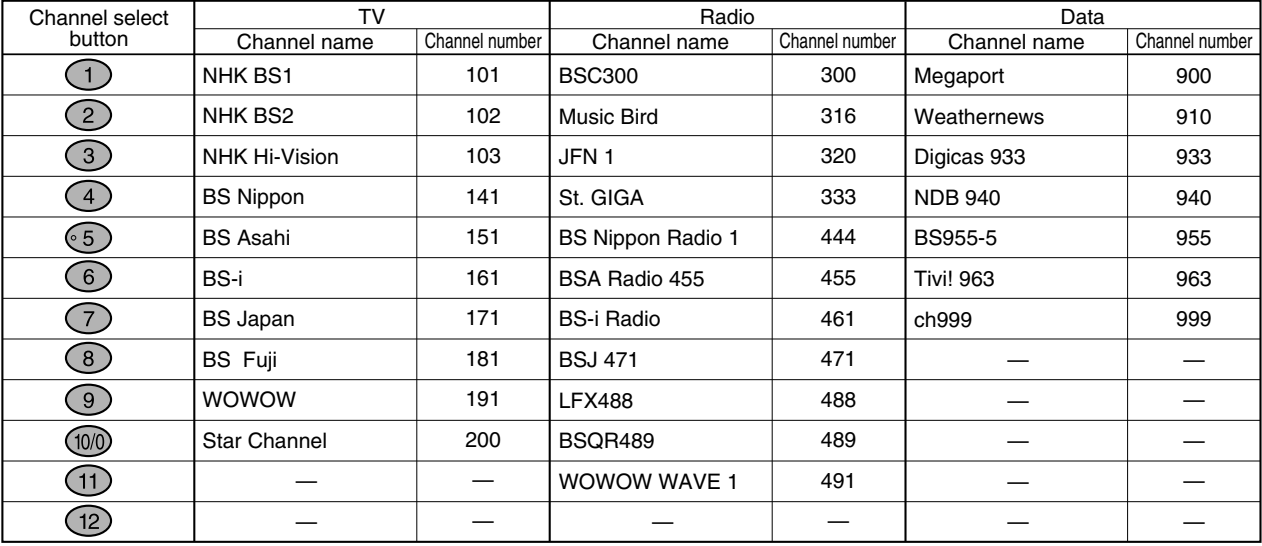

#### **CS1 (SKY PerfecTV!110P) channels**

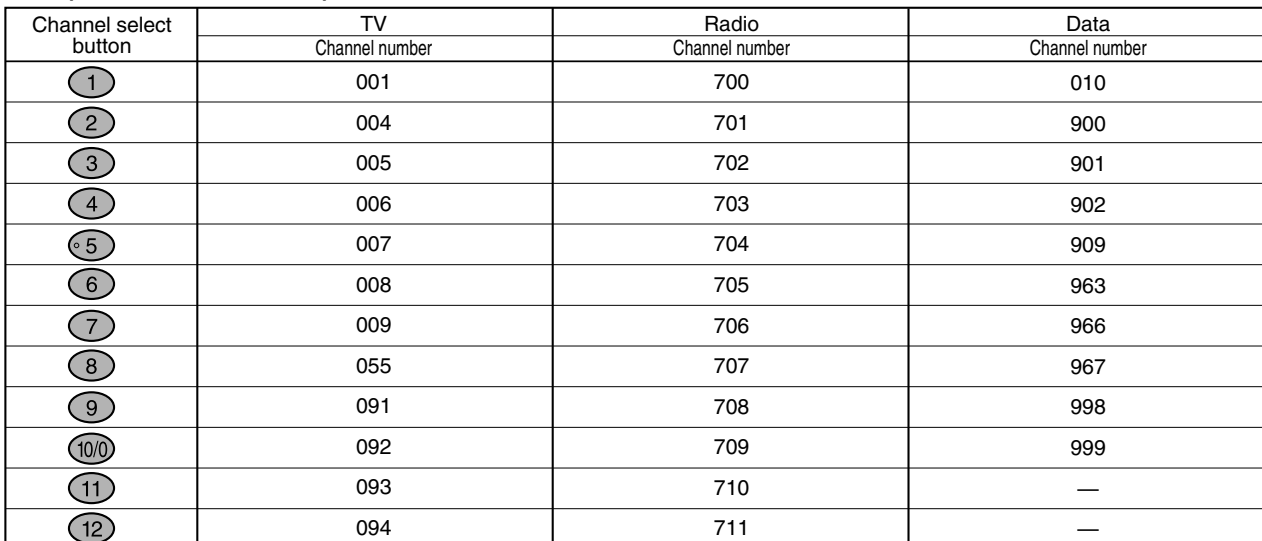

#### **CS2 (SKY PerfecTV! 110S) channels**

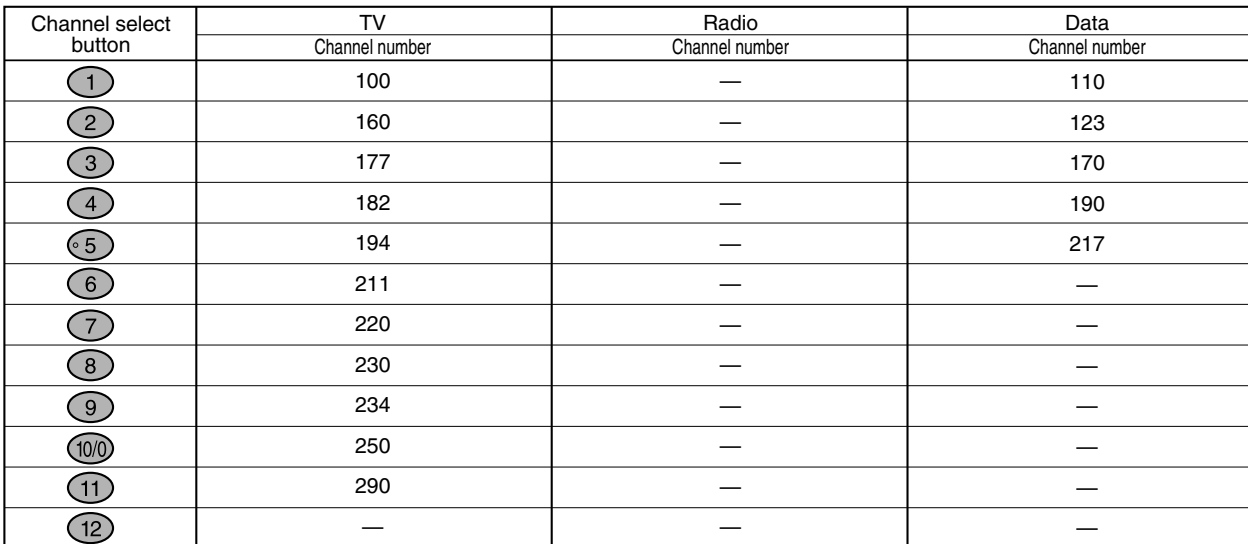

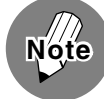

• There is no channel plan for CS2 (SKY PerfecTV!110S) radio broadcast as of June 2004.

• The channel plans listed above are those known as of June 2004, and subject to change in the future.

# **Enjoying BS/CS 110 Digital broadcasts**

#### **Enjoying other services**

BS/CS 110 digital broadcasting stations offer various services which take advantage of digital technologies that allow far more data volume to be transmitted within a single channel than the traditional terrestrial or satellite analog TV. These services include programs with multiple pictures and sounds, program-linked data broadcast in which program-related or independent information is provided with still images and texts.

# Press  $\overline{A}$  (program info) to display the currently selected program information.

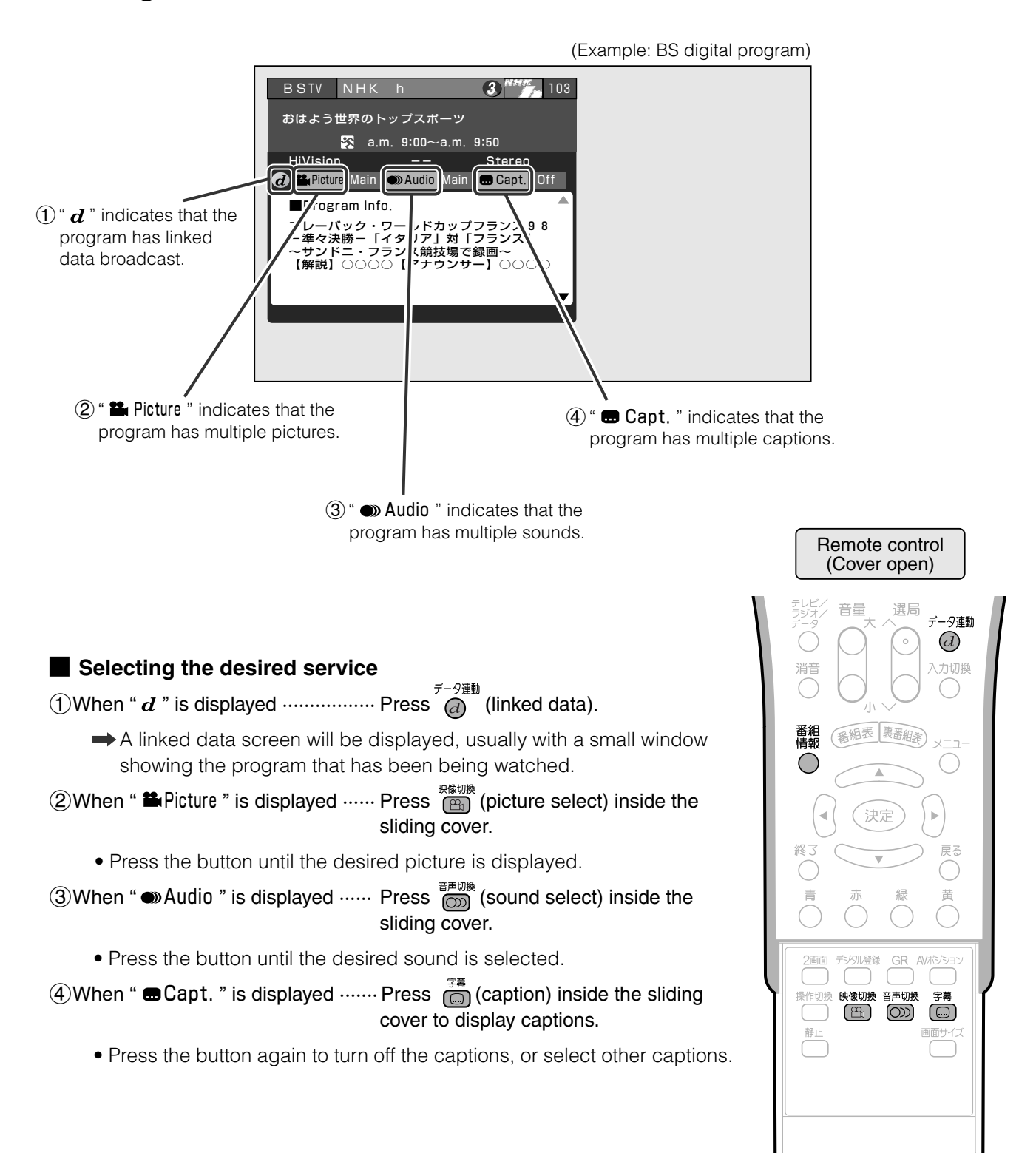

# エコロジークラスでいきましょう。シャープ。

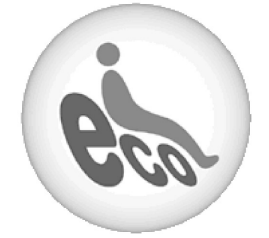

#### 液晶カラーテレビ LC-22GD3

この製品は、こんなところがエコロジークラス。

#### 省ェネ ┃ 「明るさセンサー」を活用

周囲の明るさに応じて液晶画面の明るさを自動的に調整する� 「明るさセンサー」機能がついています。この機能を「入」にする と周囲が暗いときには、自動的に画面を暗くするので、省エネに なります。

#### 上手に使って、もっともっとエコロジークラス。

#### ◎外出やおやすみのときは主電源を切って�

リモコンで液晶テレビの電源を切っても、少量の電力を消費して います。こまめに本体の主電源を切ることにより、更に効果的な 省エネになります。

※ただし、録画予約、衛星ダウンロードを行う場合は、リモコンで電源を切って下さい。

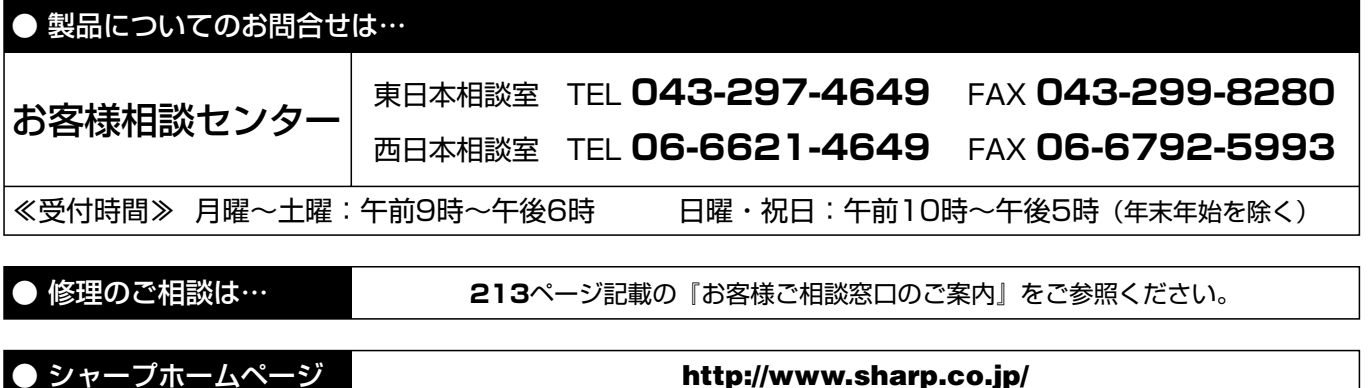

# 沙ャープぶ株式会社

本 社� 〒545-8522 大阪市阿倍野区長池町22番22号� AVシステム事業本部 〒329-2193 栃木県矢板市早川町174番地

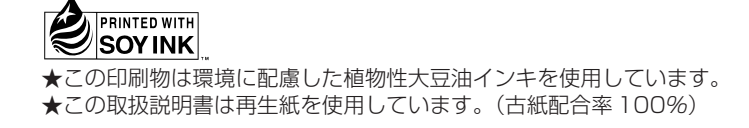